# HP Color LaserJet CM4730 MFP Uporabniški priročnik

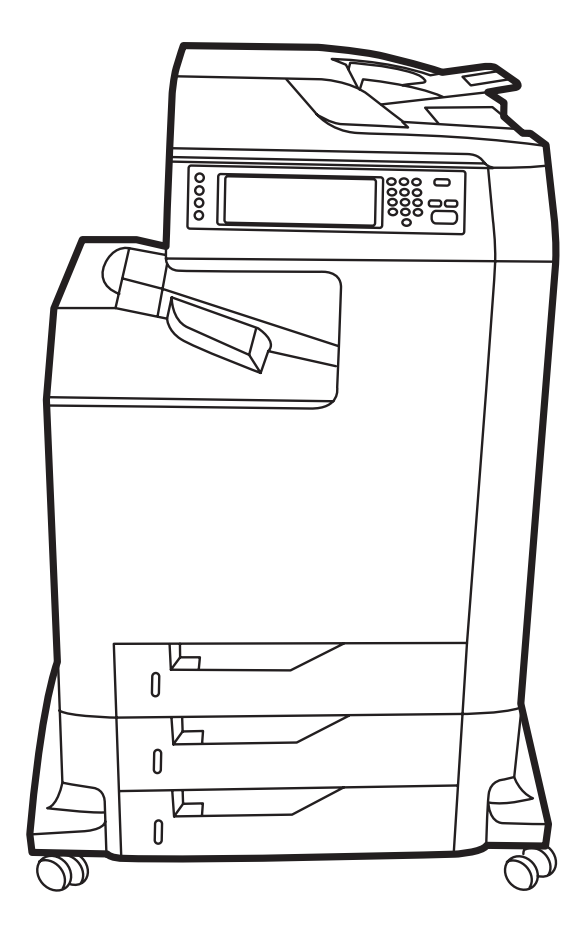

# HP Color LaserJet CM4730 MFP

Uporabniški priročnik

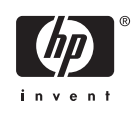

#### **Avtorske pravice in licenca**

© 2007 Copyright Hewlett-Packard Development Company, L.P.

Prepovedana je reprodukcija, prilagajanje ali prevajanje dokumenta brez predhodnega pisnega dovoljenja, razen v primerih, ki jih dovoljujejo zakoni o avtorskih pravicah.

Te informacije se lahko spremenijo brez predhodnega obvestila.

Garancije za izdelke in storitve podjetja HP so navedene v garancijskih izjavah, ki so priložene izdelkom in storitvam. Informacij na tem mestu ni mogoče razlagati kot dodatne garancije. HP ni odgovoren za tehnične ali uredniške napake ali izpuste v tem dokumentu.

Številka dela: CB480-90966

Edition 1, 04/2007

#### **Zaščitene znamke**

Adobe®, Acrobat® in PostScript® so blagovne znamke podjetja Adobe Systems Incorporated.

Corel® je blagovna znamka ali registrirana blagovna znamka podjetja Corel Corporation ali Corel Corporation Limited.

Linux je v ZDA zaščitena blagovna znamka Linusa Torvaldsa.

Microsoft®, Windows® in Windows NT® so v ZDA zaščitene blagovne znamke podjetja Microsoft Corporation.

#### PANTONE®\*

UNIX® je registrirana blagovna znamka podjetja Open Group.

Energy Star® in logotip Energy Star® sta v ZDA registrirani znamki v lasti Agencije za zaščito okolja ZDA.

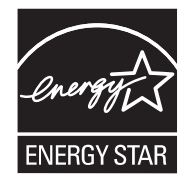

# **Kazalo**

#### 1 Osnove izdelka

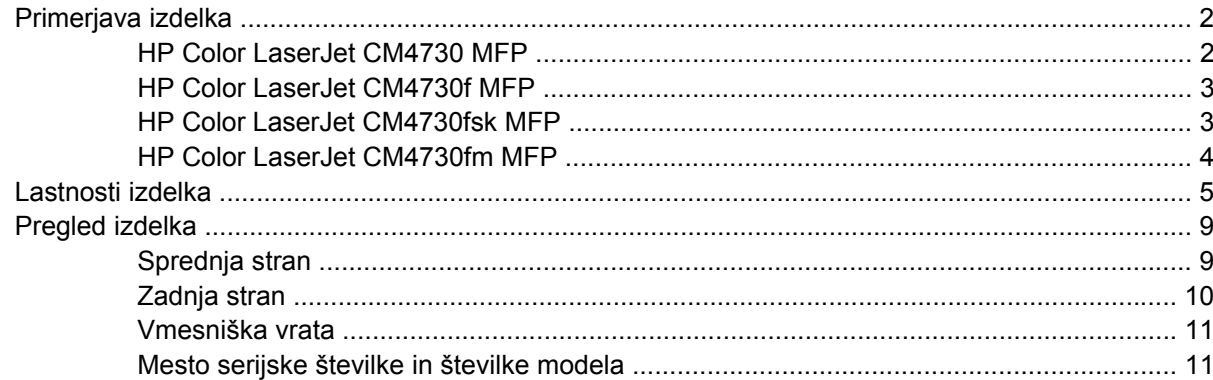

#### 2 Nadzorna plošča

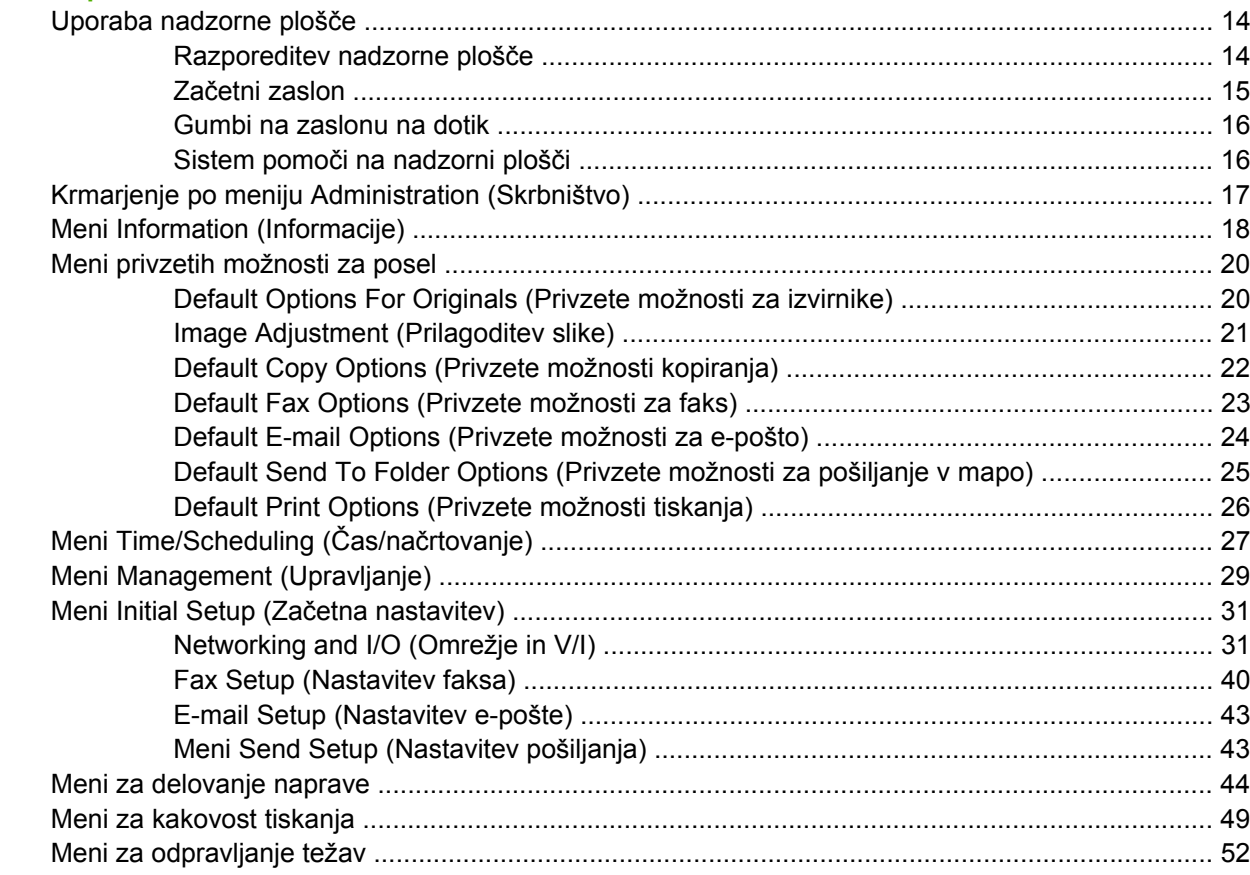

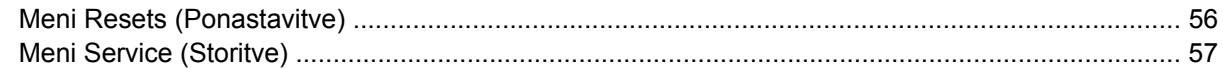

#### 3 Programska oprema za OS Windows

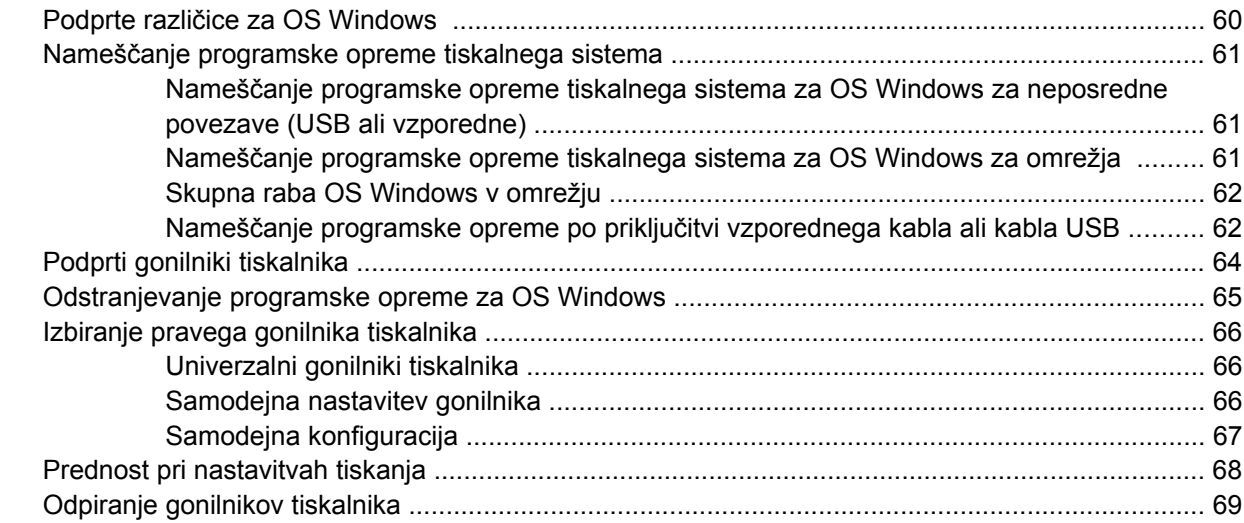

### 4 Programska oprema za OS Macintosh

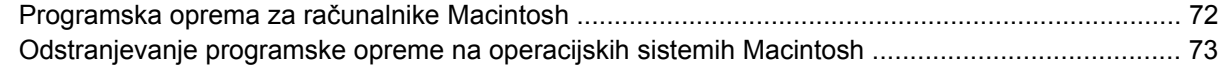

## 5 Programska oprema za druge operacijske sisteme

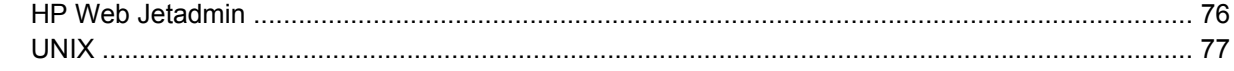

#### 6 Povezljivost

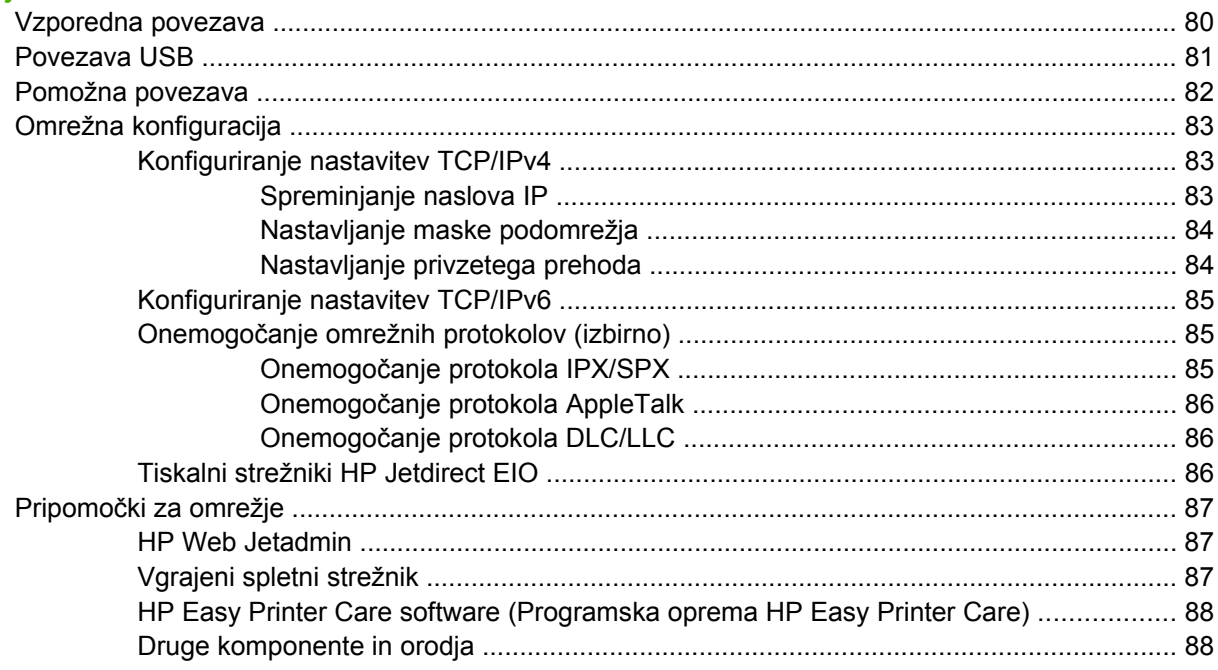

### **[7 Papir in tiskalni mediji](#page-104-0)**

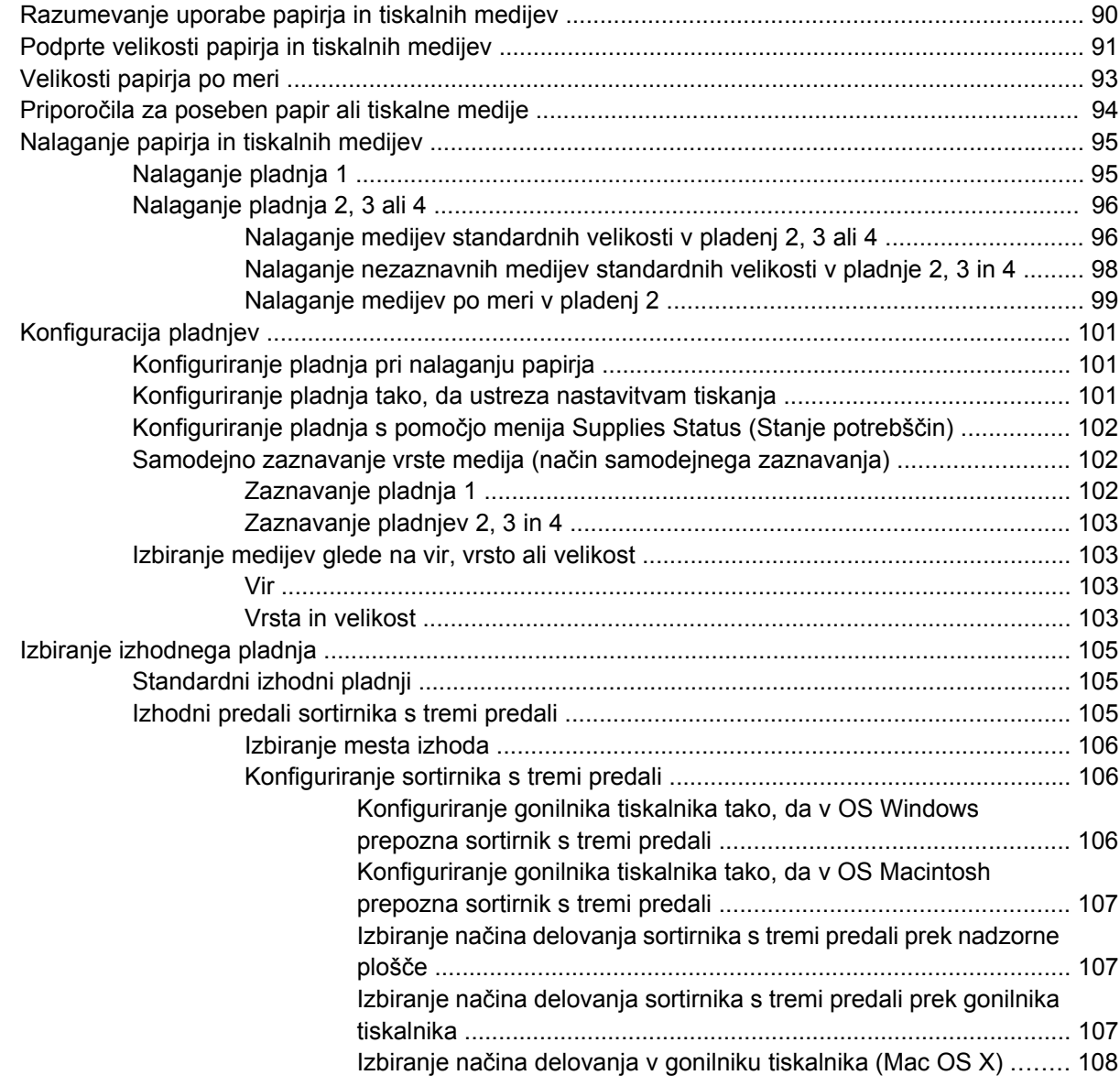

### **[8 Uporaba funkcij izdelka](#page-124-0)**

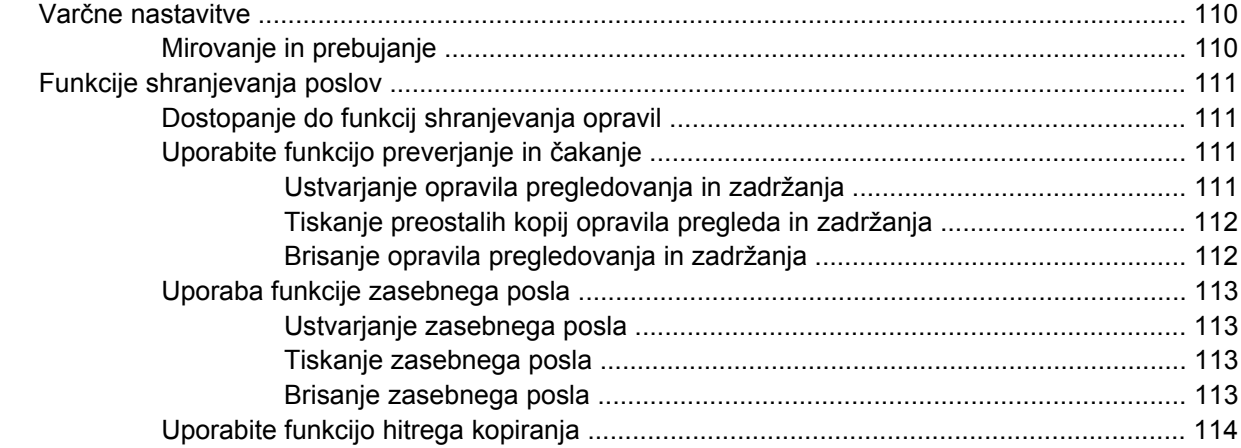

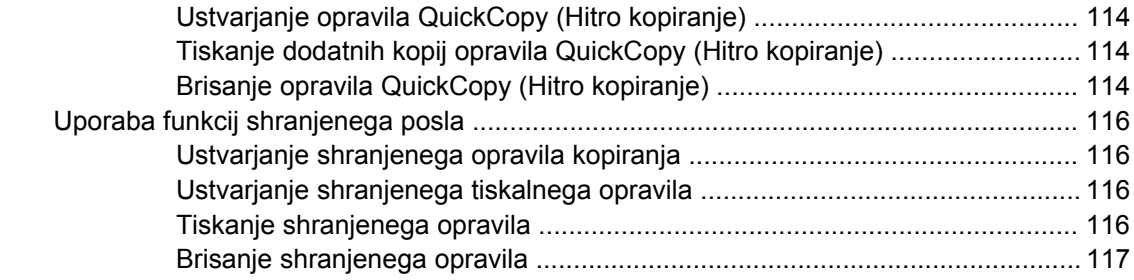

### **[9 Opravila tiskanja](#page-134-0)**

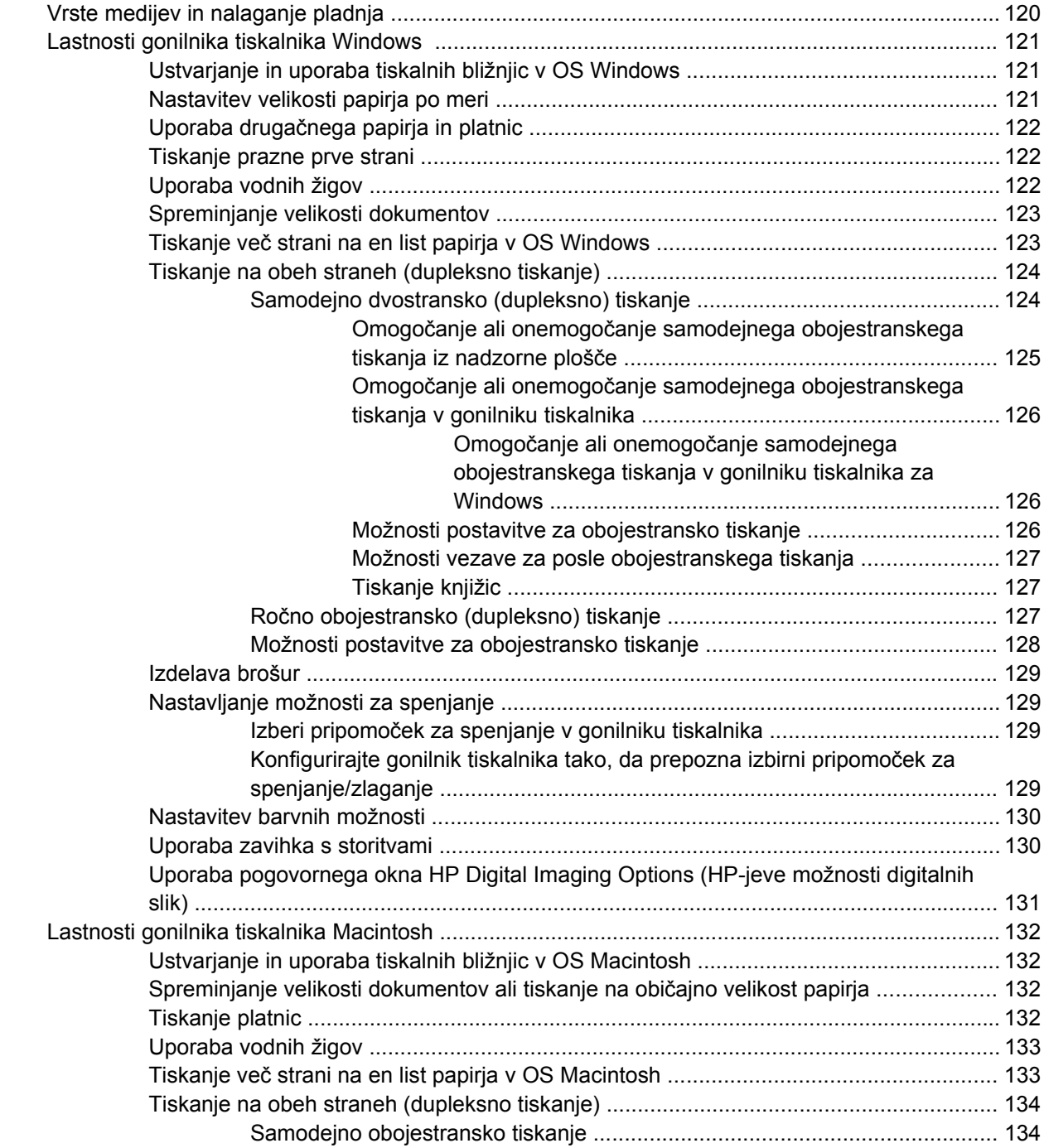

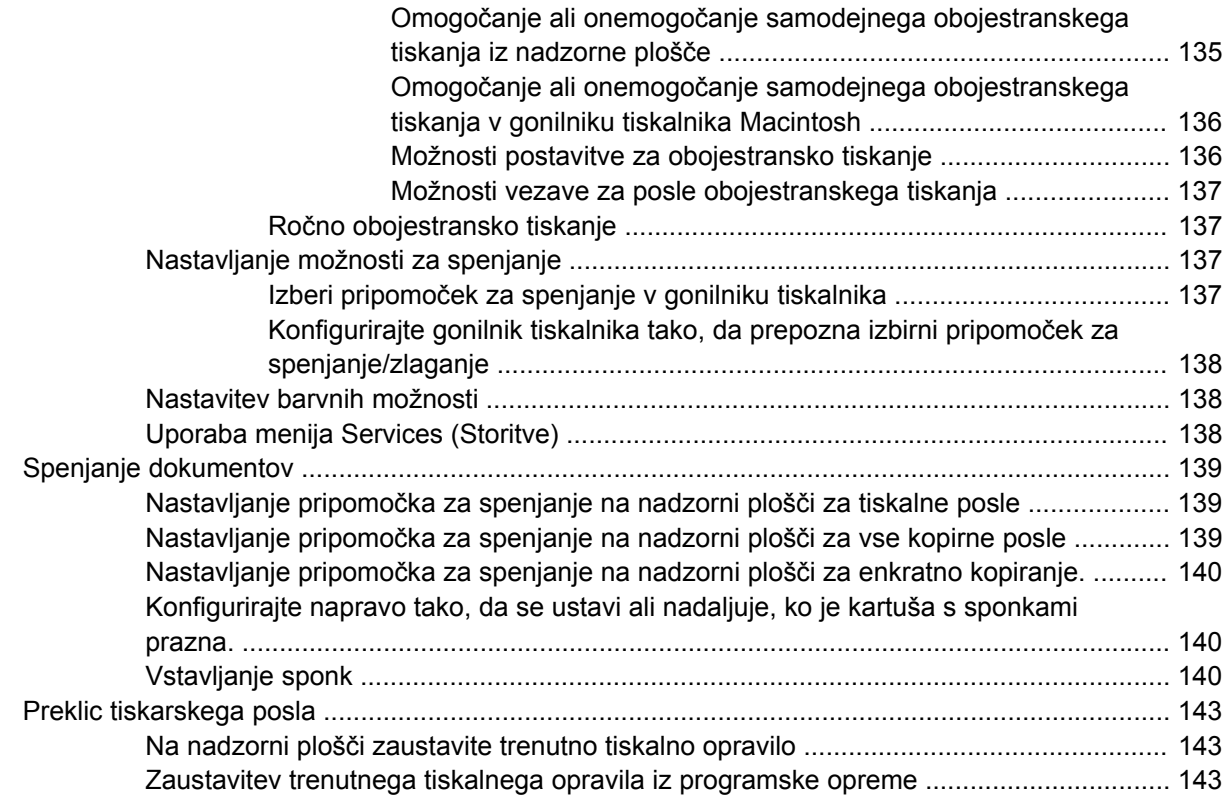

#### **[10 Uporaba barve](#page-160-0)**

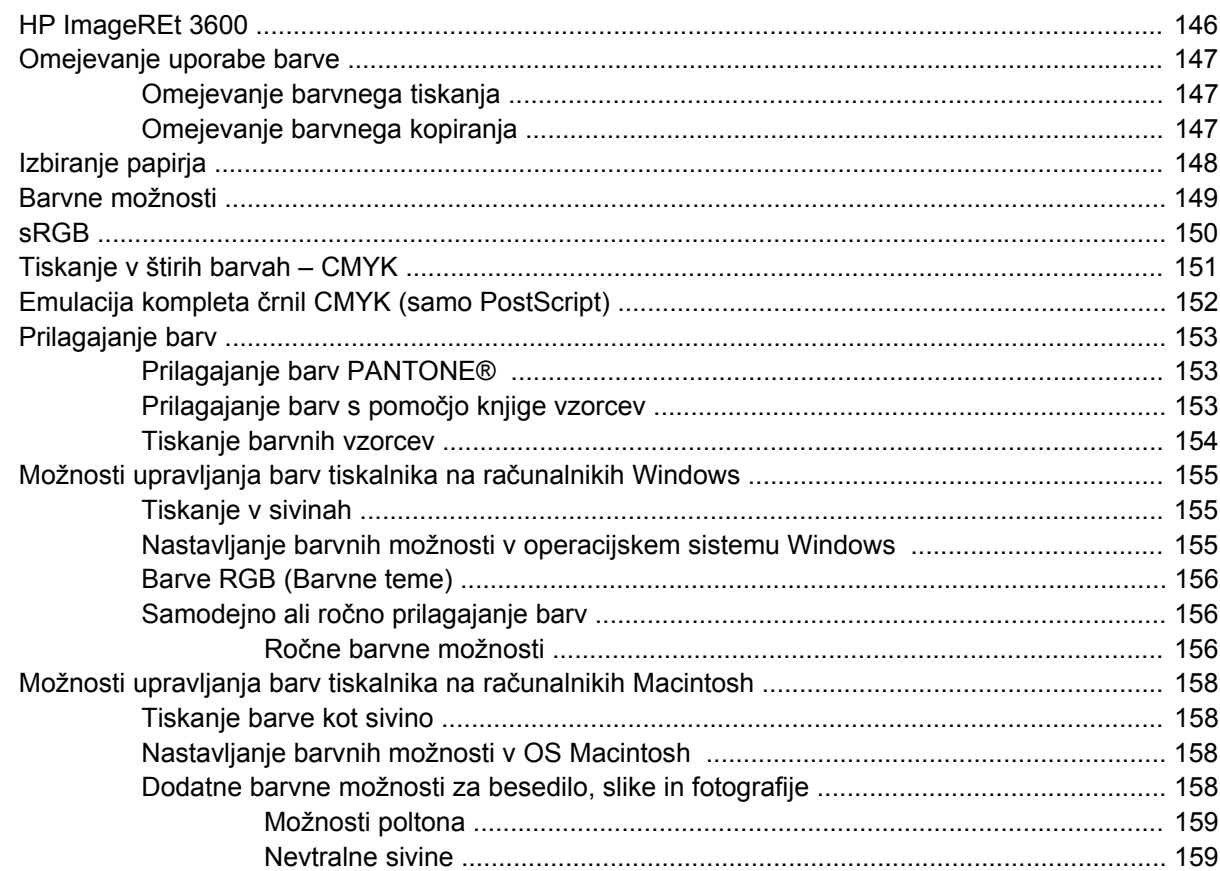

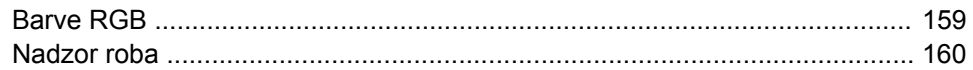

### 11 Kopiranje

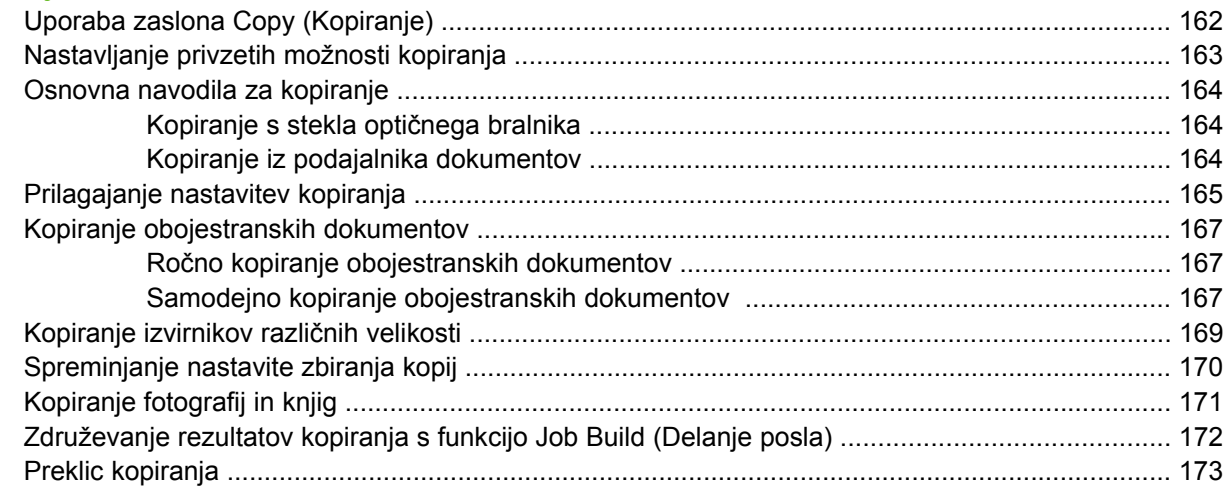

### 12 Optično branje in pošiljanje po e-pošti

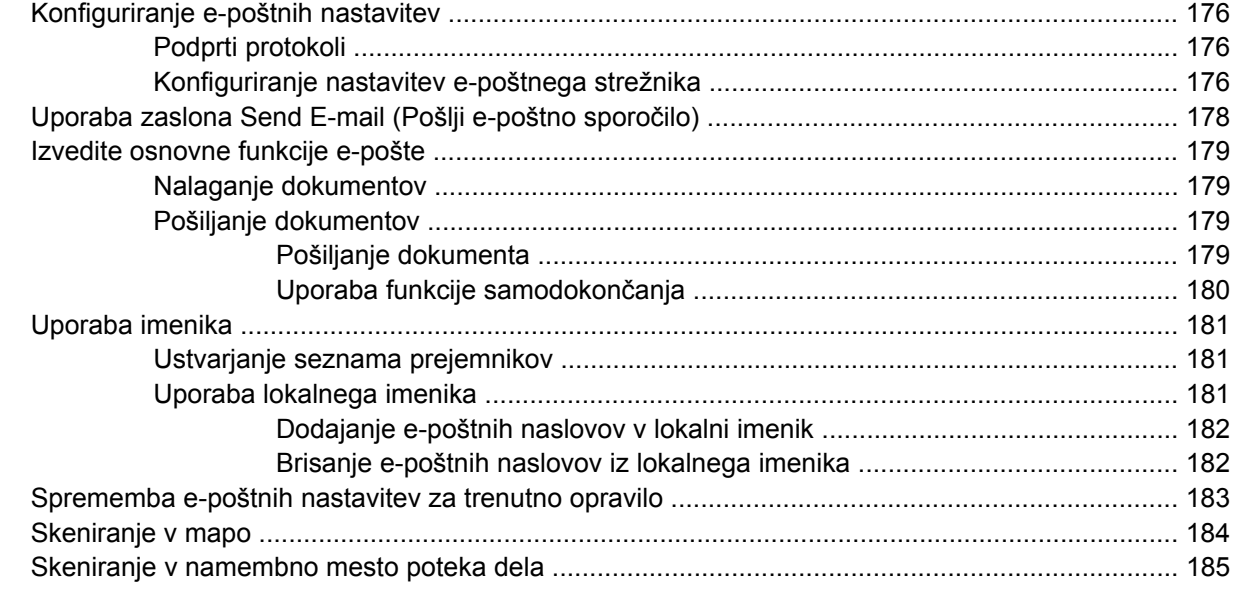

### 13 Faks

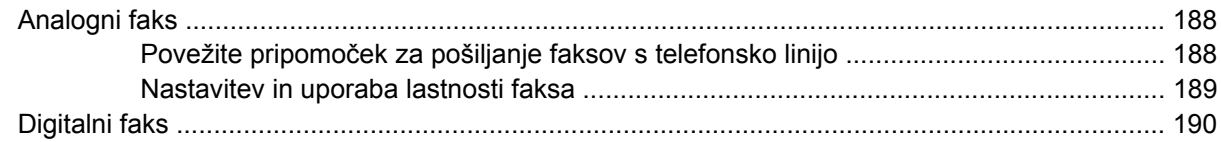

### 14 Upravljanje večnamenske naprave

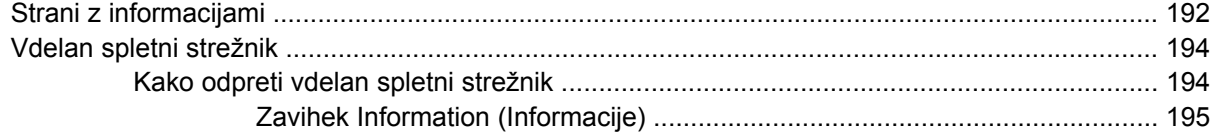

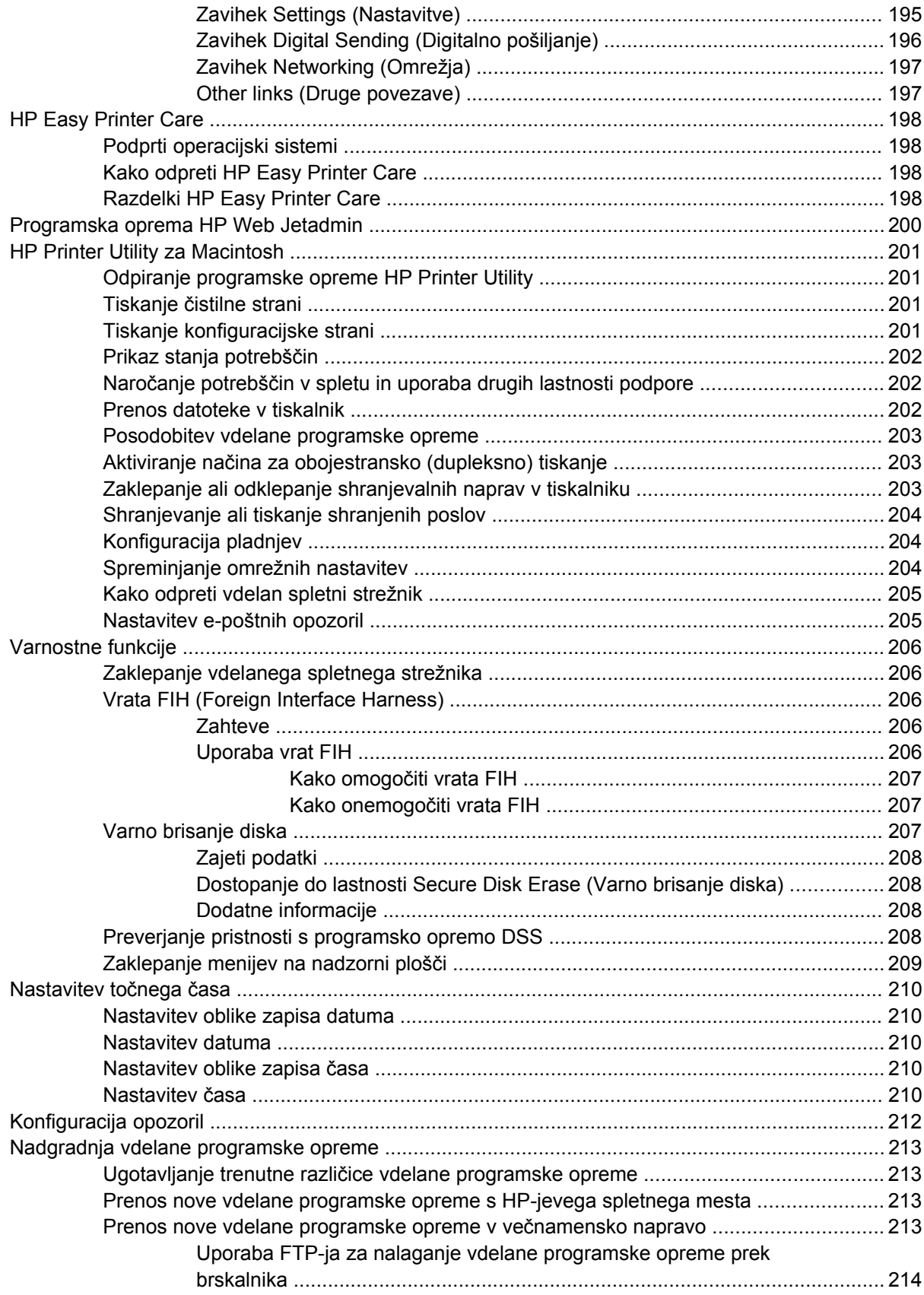

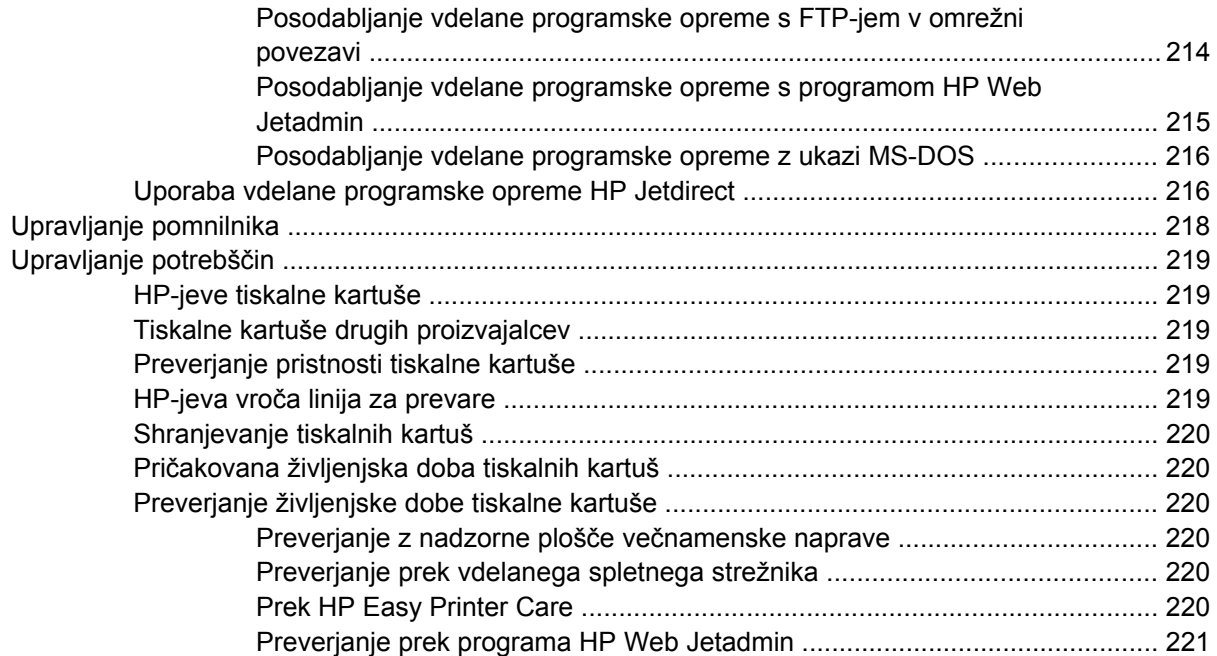

## **[15 Vzdrževanje](#page-238-0)**

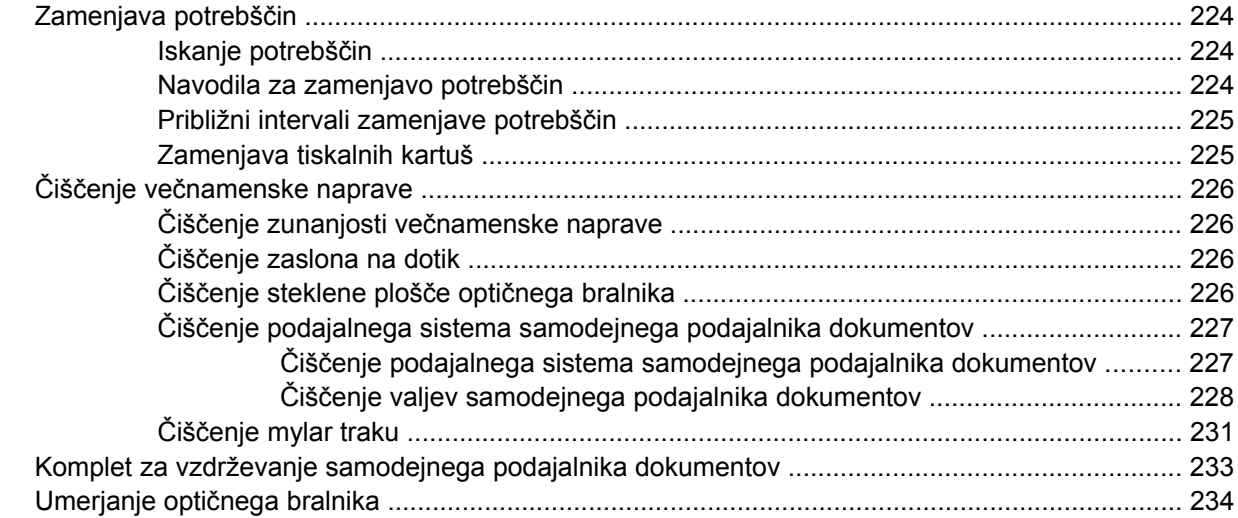

## **[16 Odpravljanje težav](#page-250-0)**

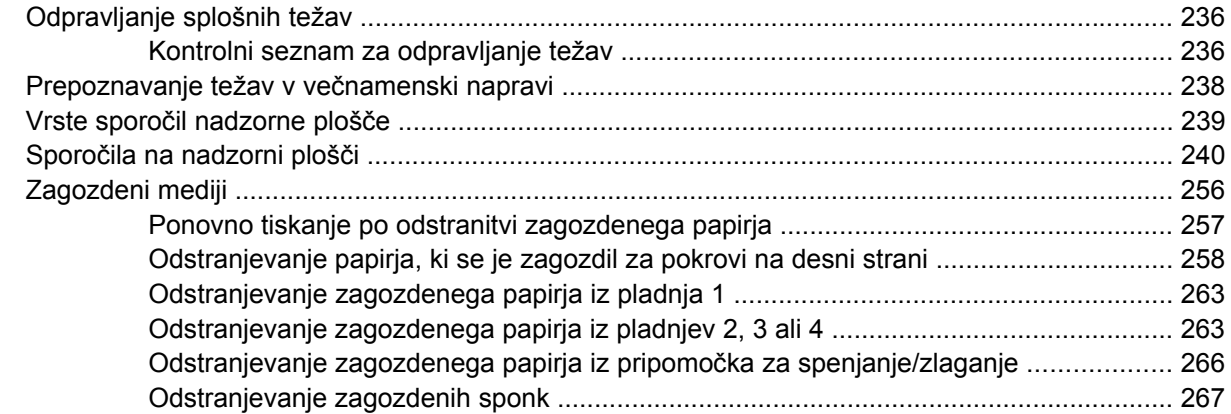

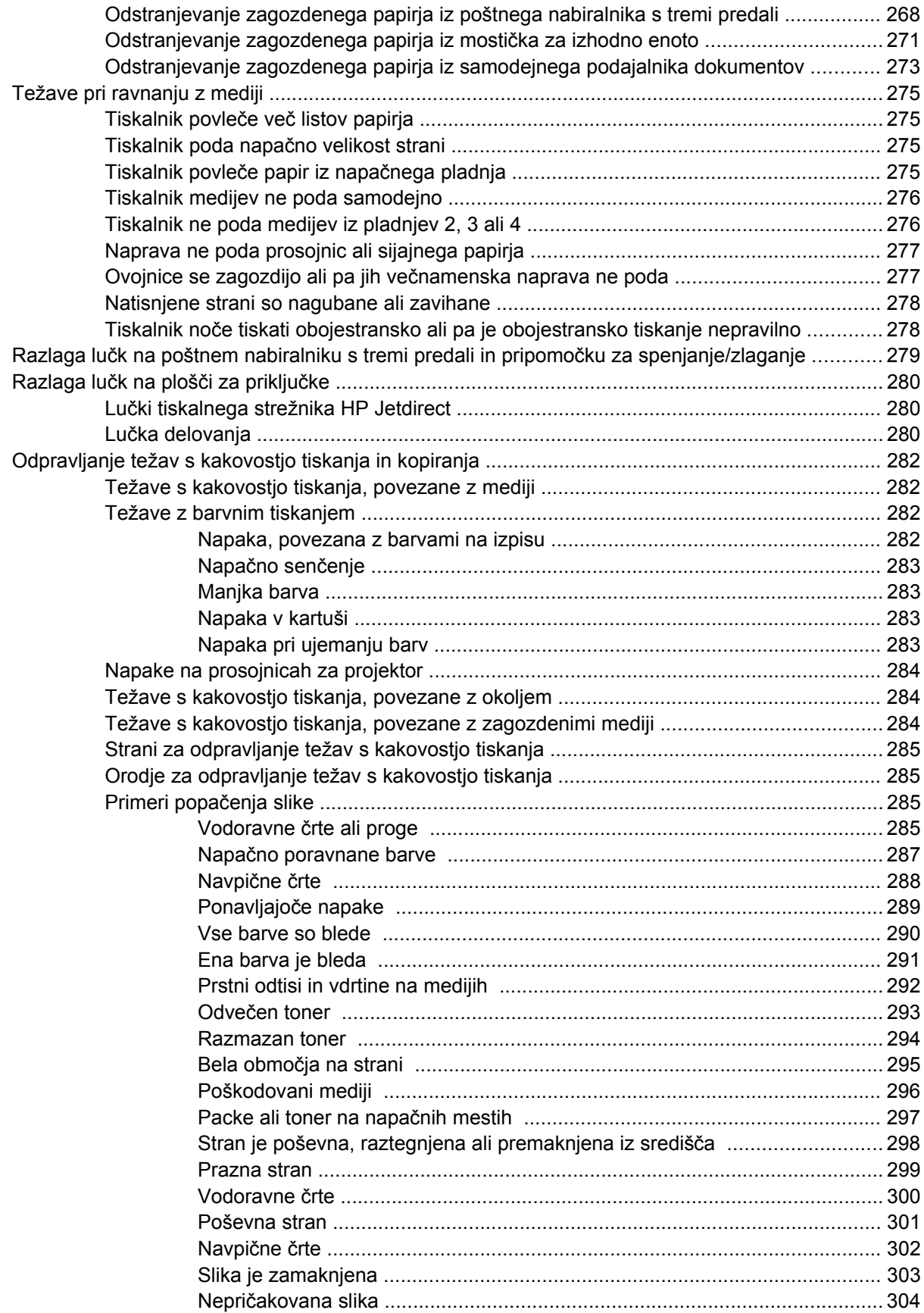

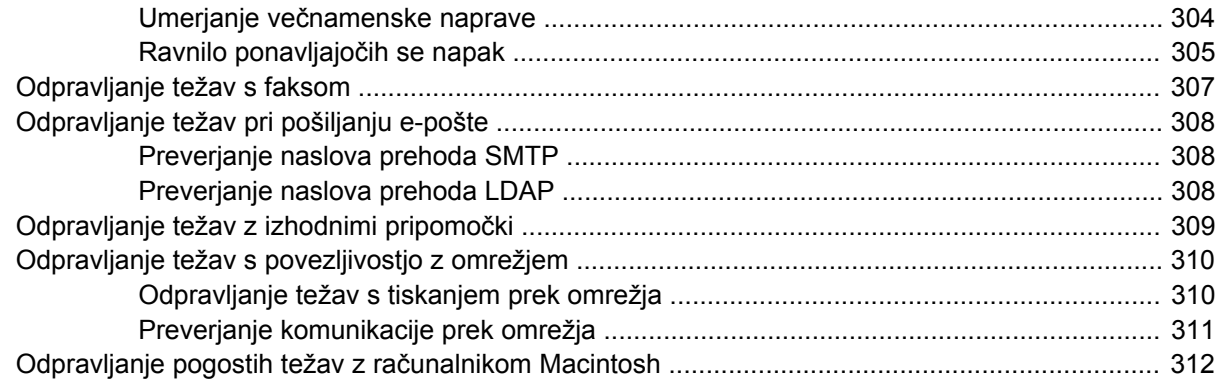

### Dodatek A Potrebščine in dodatna oprema

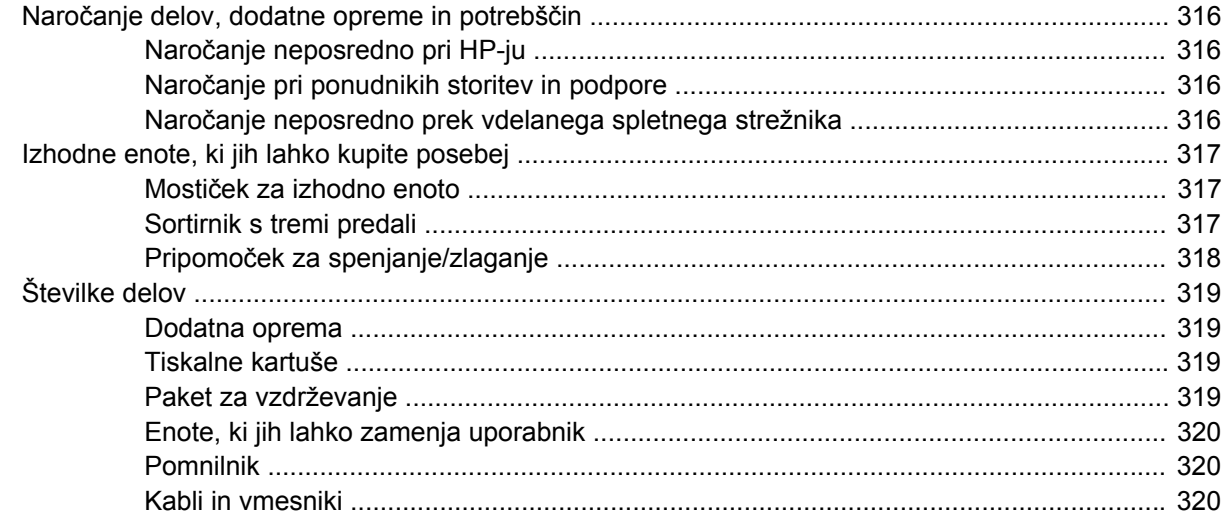

## Dodatek B Pomoč in podpora

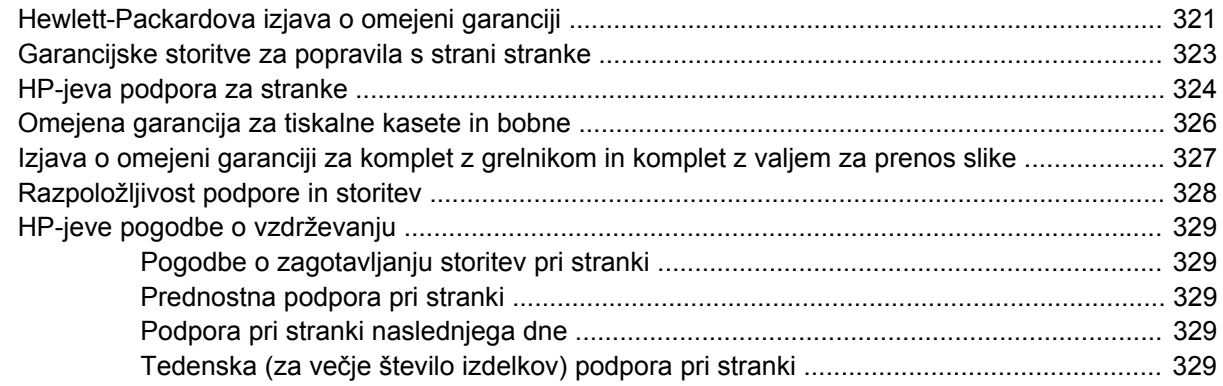

#### Dodatek C Tehnični podatki večnamenske naprave

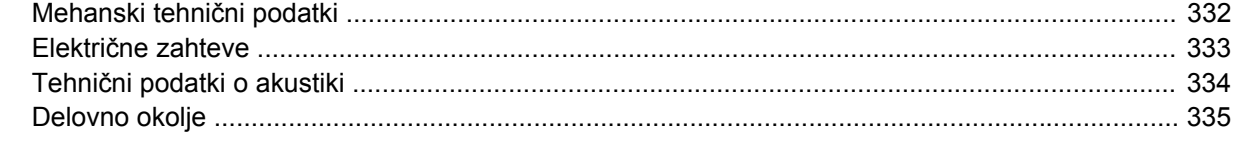

## Dodatek D Upravne informacije

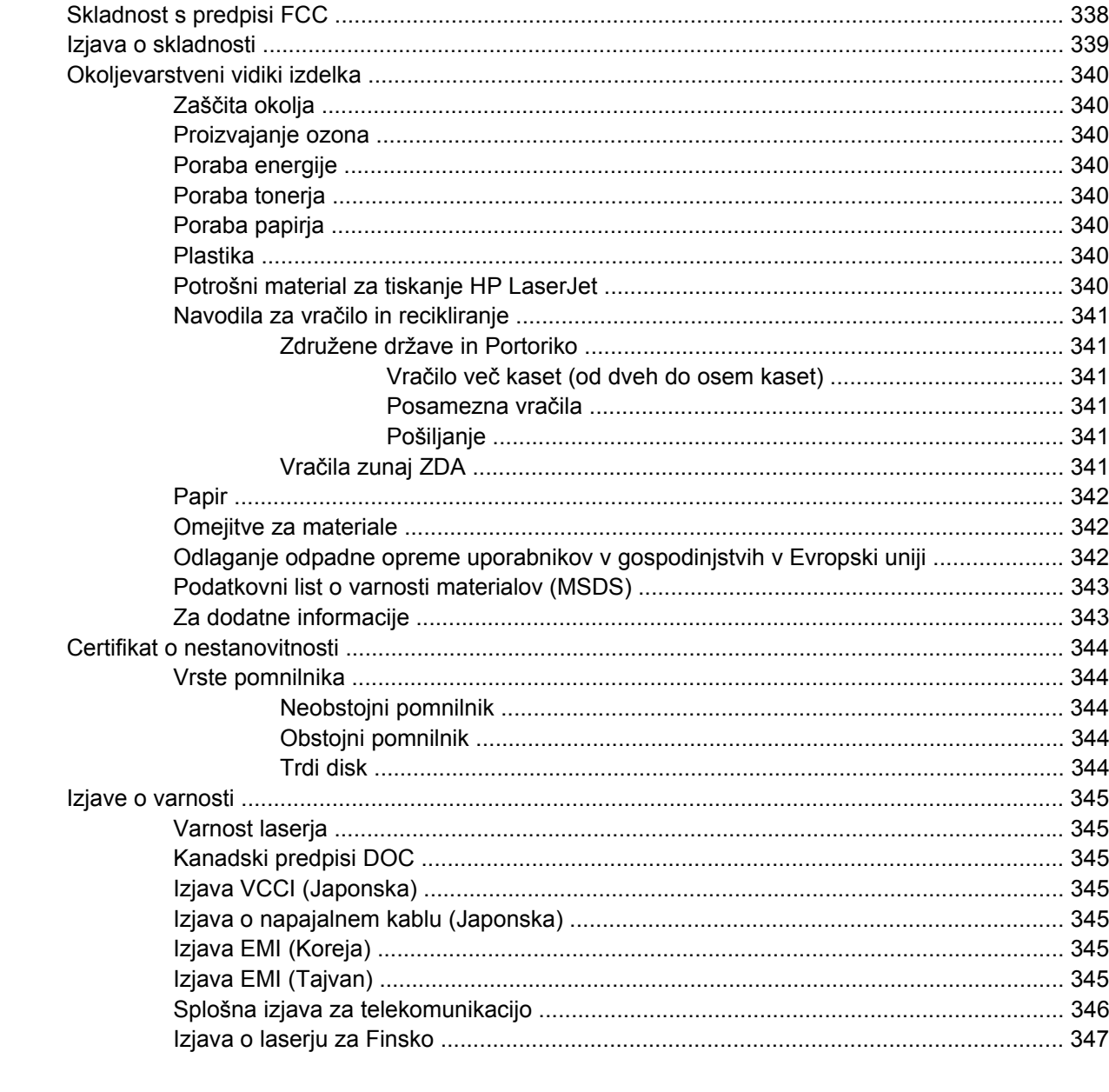

### Dodatek E Nameščanje pomnilnika in kartic za tiskalni strežnik

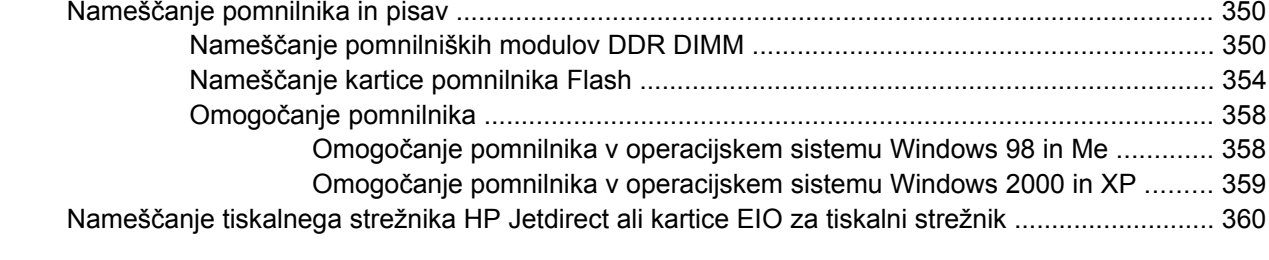

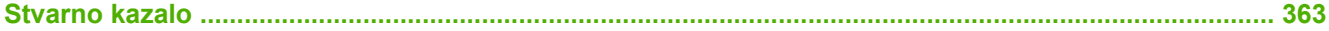

# <span id="page-16-0"></span>**1 Osnove izdelka**

- [Primerjava izdelka](#page-17-0)
- [Lastnosti izdelka](#page-20-0)
- [Pregled izdelka](#page-24-0)

## <span id="page-17-0"></span>**Primerjava izdelka**

## **HP Color LaserJet CM4730 MFP**

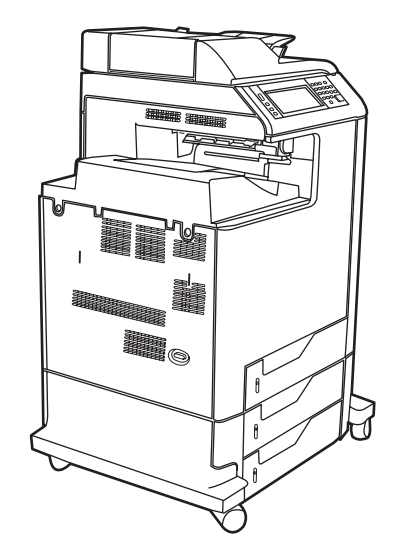

HP Color LaserJet CM4730 MFP je osnovni model, ki v standardnem kompletu vsebuje naslednje elemente:

- večnamenski vhodni pladenj za 100 listov (pladenj 1),
- **•** tri vhodne pladnje za 500 listov,
- samodejni podajalnik dokumentov (SPD), v katerega lahko naložite do 50 listov papirja,
- vdelan tiskalni strežnik HP Jetdirect za povezovanje z omrežjem 10/100Base-TX,
- 256-megabajtni (MB) bralno-pisalni pomnilnik (RAM),
- **•** pripomoček za obojestransko tiskanje,
- trdi disk.

## <span id="page-18-0"></span>**HP Color LaserJet CM4730f MFP**

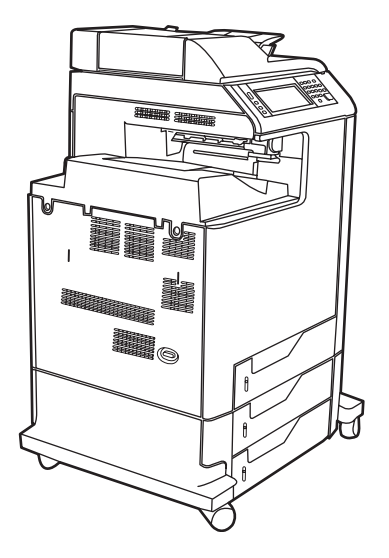

Model HP Color LaserJet CM4730f MFP ima enake lastnosti kot osnovni model, le da vključuje tudi pripomoček za pošiljanje analognih faksov.

## **HP Color LaserJet CM4730fsk MFP**

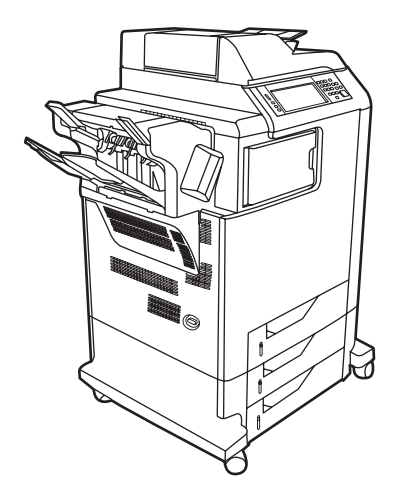

Model HP Color LaserJet CM4730fsk MFP ima enake lastnosti kot osnovni model, le da vključuje še naslednje elemente:

- pripomoček za pošiljanje analognih faksov,
- mostiček za izhodno enoto,
- pripomoček za spenjanje/zlaganje.

## <span id="page-19-0"></span>**HP Color LaserJet CM4730fm MFP**

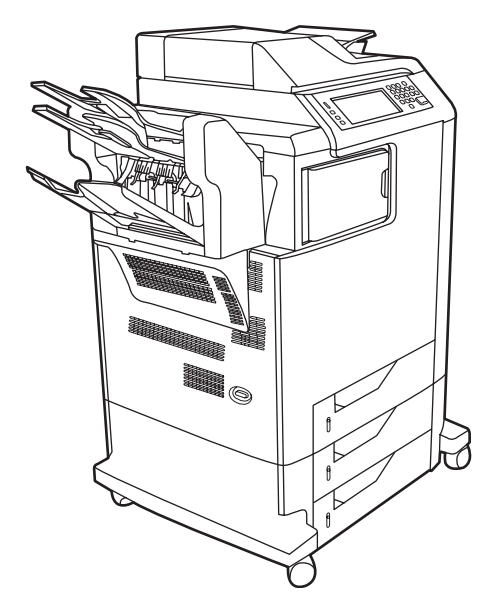

Model HP Color LaserJet CM4730fm MFP ima enake lastnosti kot osnovni model, le da vključuje še naslednje elemente:

- pripomoček za pošiljanje analognih faksov,
- mostiček za izhodno enoto,
- sortirnik s tremi predali.

## <span id="page-20-0"></span>**Lastnosti izdelka**

#### **Funkcije**

- Obojestransko kopiranje (obojestransko tiskanje)
- Pošiljanje digitalnih barvnih sporočil
- Nadzor dostopa do barvnega tiskanja
- Tiskanje prek omrežja

#### **Hitrost in pretok**

- 31 strani na minuto, če za kopiranje in tiskanje uporabljate papir velikosti Letter, in 30 strani na minuto, če uporabljate papir velikosti A4.
- Od 25- do 400-odstotno prilagajanje velikosti pri uporabi steklene plošče optičnega bralnika.
- Od 25- do 200-odstotno prilagajanje velikosti pri uporabi samodejnega podajalnika dokumentov (SPD).
- Manj kot 10 sekund za izpis prve strani.
- Tehnologiji Transmit Once in tehnologija RIP (Raster Image Processing) ONCE.
- Najvišja priporočena količina izpisov na mesec je 85.000 strani.
- 533-megaherčni (MHz) mikroprocesor.

#### **Ločljivost**

- 600 pik na palec (dpi) s tehnologijo REt (Resolution Enhancement technology).
- Izdelek vključuje tehnologiji HP FastRes in HP REt (Resolution Enhancement technology) za učinkovito ločljivost optičnega branja 1200 x 1200 dpi pri največji hitrosti naprave.

#### **Pomnilnik**

- 256-megabajtni bralno-pisalni pomnilnik (RAM), ki ga je mogoče razširiti na 512 MB z uporabo standardnih 100-pinskih modulov DDR DIMM.
- Tehnologija MEt (Memory Enhancement technology), ki s samodejnim stiskanjem podatkov omogoči učinkovitejšo uporabo pomnilnika RAM.

#### **Uporabniški vmesnik**

- Nadzorna plošča HP za enostavno upravljanje (HP Easy Select Control Panel).
- Vdelan spletni strežnik, prek katerega lahko dostopate do podpore in naročate potrebščine (za izdelke, ki so povezani v omrežje).
- Programska oprema HP Easy Printer Care (spletno orodje za preverjanje stanja in odpravljanje težav).
- Možnost naročanja potrebščin prek interneta s pomočjo programske opreme HP Easy Printer Care.

#### **Jeziki in pisave**

- HP Printer Command Language (PCL) 6
- HP PCL 5
- Printer Management Language
- XHTML
- 80 nadgradljivih tipografij TrueType
- **•** Emulacija HP PostScript<sup>®</sup> 3 (PS)

#### **Kopiranje in pošiljanje**

- Načini za besedilo, slike in mešane formate besedila in grafik
- Funkcija prekinitve posla (ko dosežete največje dovoljeno število kopij)
- Več strani na list
- Opozarjanje uporabnika na težave (na primer pri zagozdenju papirja)
- Optično branje in pošiljanje po e-pošti
	- Lokalni imenik za e-pošto in faks
	- Dodeljevanje naslova LDAP
- Pošiljanje v mapo
- **Samodejno obojestransko optično branje**

#### **Tiskalne kartuše (4)**

- Tiskanje do 12.000 strani pri 5-odstotnem pokrivanju
- Kartuša, ki je ni treba pretresti
- Zaznavanje izvirnih HP-jevih tiskalnih kartuš
- Samodejno odstranjevanje zaščitnega traku s tonerja

#### **Ravnanje s papirjem**

- **Vhodni pladnji**
	- **Pladenj 1 (večnamenski pladenj):** večnamenski pladenj za papir, prosojnice, nalepke in ovojnice. Drži do 100 listov papirja ali 20 ovojnic.
	- **Pladnji 2, 3 in 4:** pladnji za 500 listov. Ti pladnji samodejno zaznajo standardne velikosti papirja do velikosti Legal in prilagodijo tiskanje na papir po meri.
	- Samodejni podajalnik dokumentov (SPD): Drži do 50 listov papirja.
- **Obojestransko tiskanje in kopiranje:** omogoča obojestransko tiskanje in kopiranje (tiskanje na obe strani papirja).
- **Obojestransko optično branje s samodejnim podajalnikom dokumentov:** samodejni podajalnik dokumentov omogoča samodejno obojestransko optično branje dokumentov.
- **Izhodni pladnji**
	- **Standardni izhodni pladenj:** standardni izhodni pladenj je na levi strani večnamenske naprave. Ta pladenj drži do 500 listov papirja.
	- **Izhodni pladenj samodejnega podajalnika dokumentov:** izhodni pladenj SPD-ja je pod vhodnim pladnjem SPD-ja. Na pladenj lahko naložite do 50 listov papirja, večnamenska naprava pa nanj samodejno preneha nalagati, ko je poln.
	- **Izbirni pripomoček za spenjanje/zlaganje (standarden pri modelu CM4730fm MFP):** pripomoček za spenjanje/zlaganje lahko spne do 30 strani dokumenta in zloži do 500 listov papirja.
	- **Izbirni sortirnik s tremi predali (standarden pri modelu CM4730fsk MFP):** en predal zloži do 500 listov papirja, druga dva pa vsak po 100 listov papirja, tako da je skupna zmogljivost 700 listov.

#### **Povezljivost**

- Vzporedna povezava, skladna z IEEE 1284C
- Povezava FIH (Foreign Interface Harness) prek vrat AUX za povezovanje z drugimi napravami
- Priključek za lokalno omrežje (LAN) (RJ-45) za vdelan tiskalni strežnik HP Jetdirect
- Izbirna kartica za pripomoček za pošiljanje analognih faksov (standardna pri modelih CM4730f, CM4730fm in CM4730fsk MFP)
- Izbirna programska oprema HP Digital Sending Software (DSS)
- Izbirne izboljšane vhodno/izhodne kartice (EIO)
- USB 2.0
- Vrata ACC (vrata za dodatno opremo z zmogljivostjo gostitelja USB)
- Vrata za dodatno opremo (za povezovanje z drugimi napravami)

#### **Okoljevarstvene lastnosti**

● Z nastavitvijo funkcije Sleep (Mirovanje) varčujete z energijo (ustreza zahtevam standarda ENERGY STAR®, različica 1.0).

#### **Varnostne lastnosti**

- FIH
- Varno brisanje diska
- **•** Varnostna ključavnica
- Zadržanje posla
- Preverjanje pristnosti s programsko opremo DSS
- **•** Prepoznavanje uporabnikov OS Windows
- Preverjanje pristnosti LDAP
- Preverjanje pristnosti kode PIN skupine (skupina 1 in skupina 2)
- Preverjanje pristnosti uporabnikove kode PIN

## <span id="page-24-0"></span>**Pregled izdelka**

## **Sprednja stran**

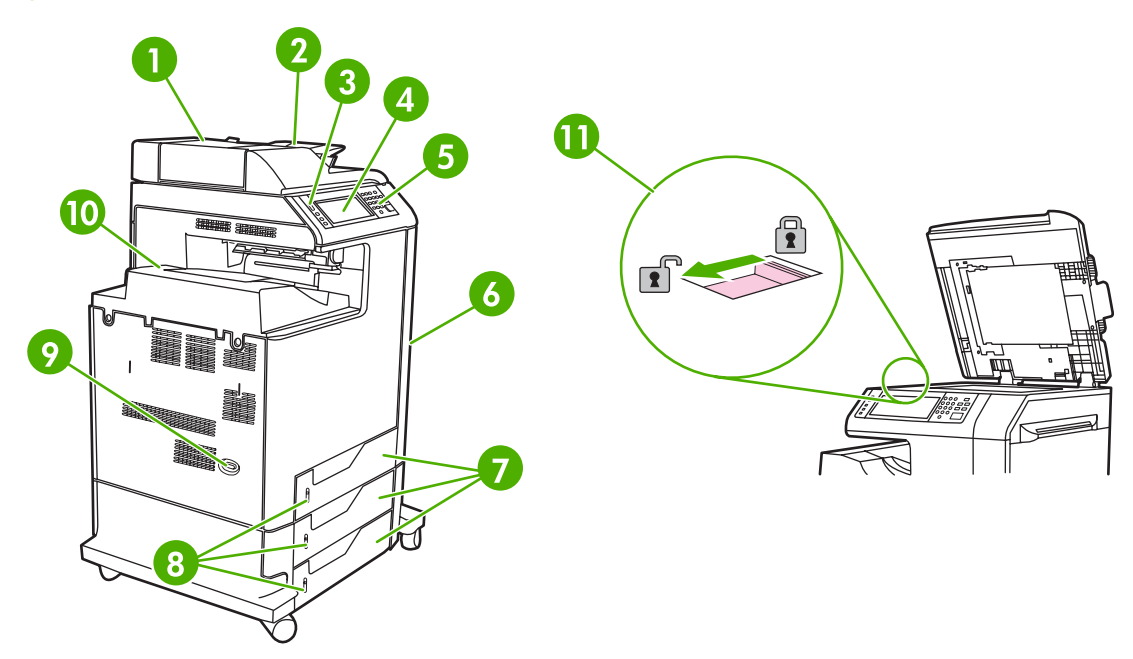

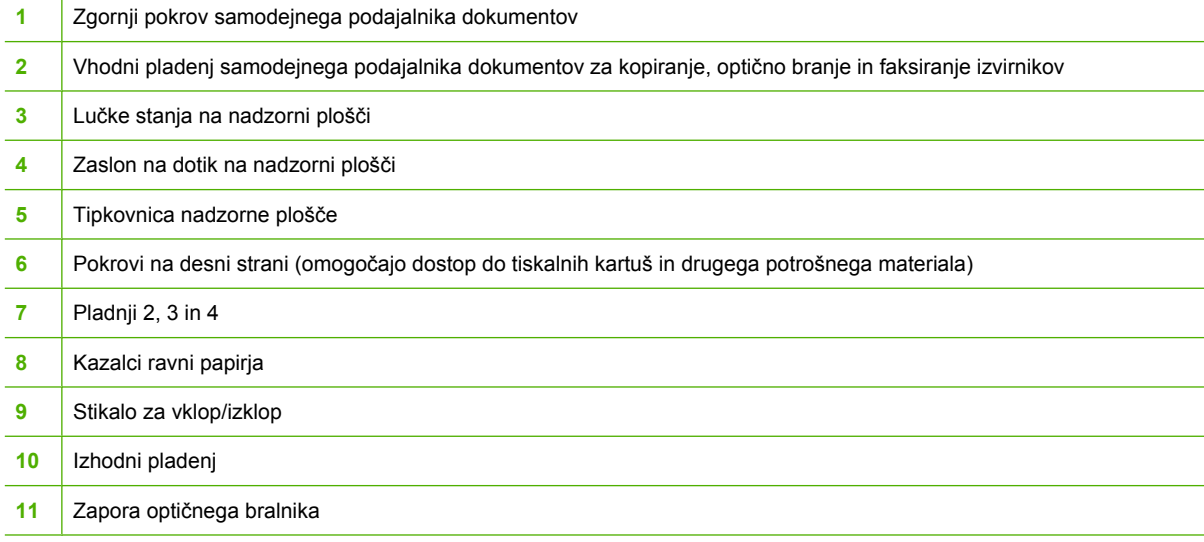

## <span id="page-25-0"></span>**Zadnja stran**

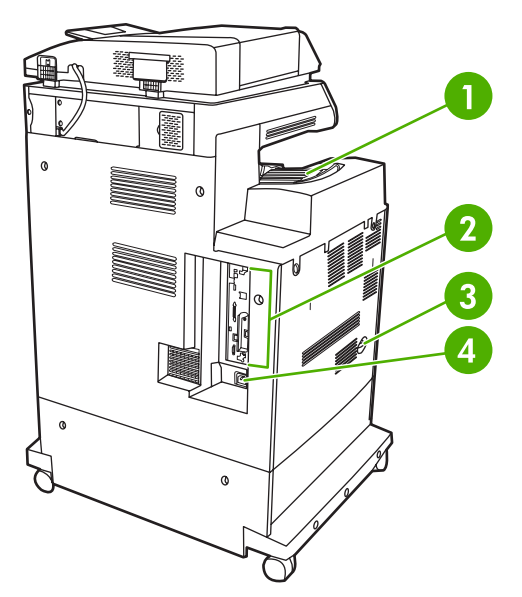

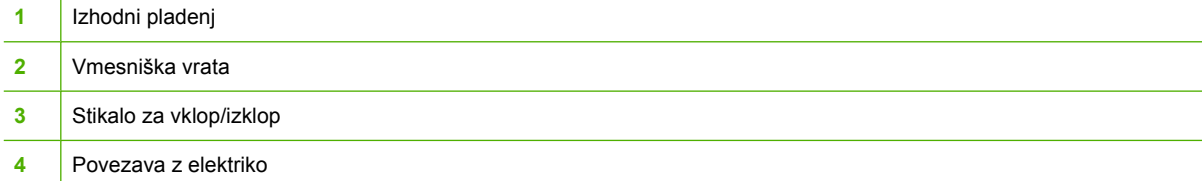

## <span id="page-26-0"></span>**Vmesniška vrata**

Na večnamenski napravi je na voljo pet vrat, kamor lahko priključite računalnik ali prek katerih lahko vzpostavite povezavo z omrežjem. Vrata so v levem kotu na zadnji strani večnamenske naprave.

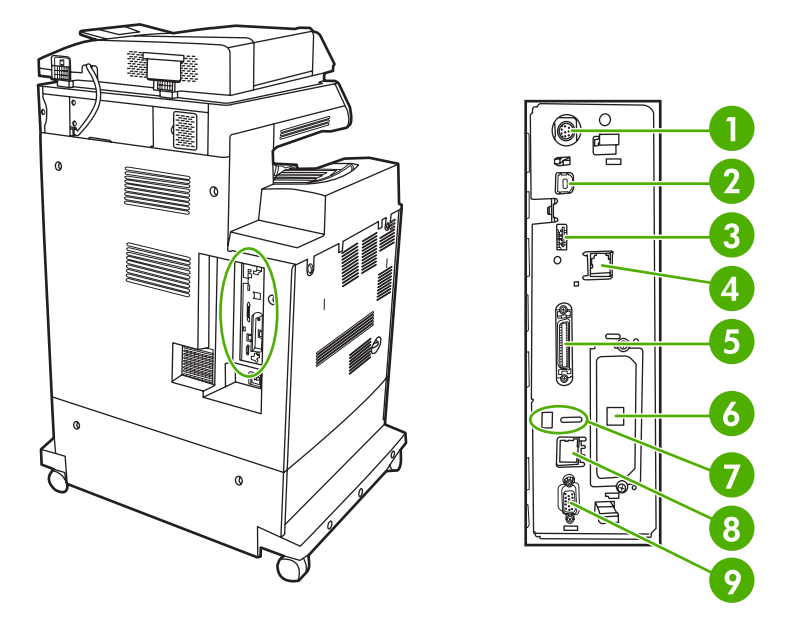

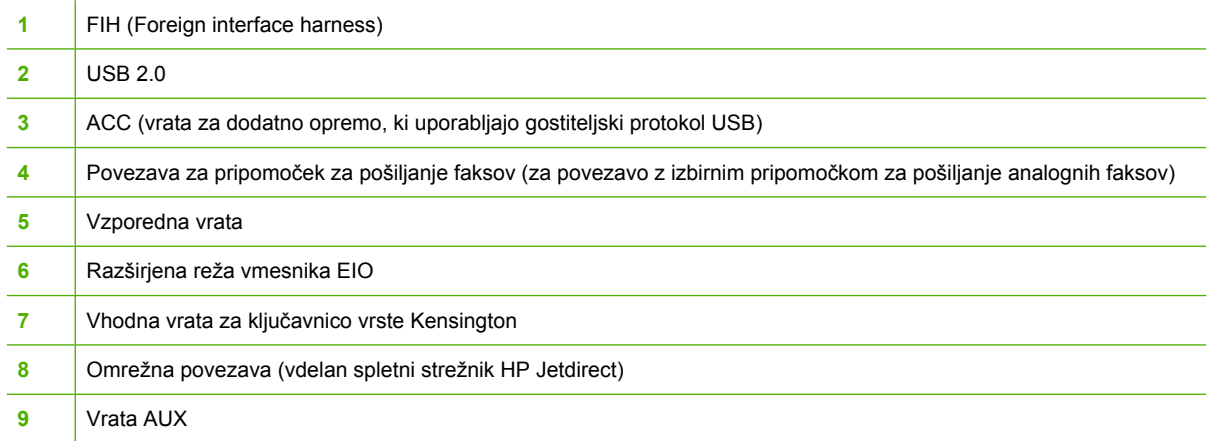

## **Mesto serijske številke in številke modela**

Številka modela in serijska številka sta navedeni na identifikacijski nalepki na zadnji strani tiskalnika. Serijska številka vsebuje informacije o državi/regiji izvora, različici tiskalnika, proizvodni kodi in proizvodni številki tiskalnika.

## model (product) number

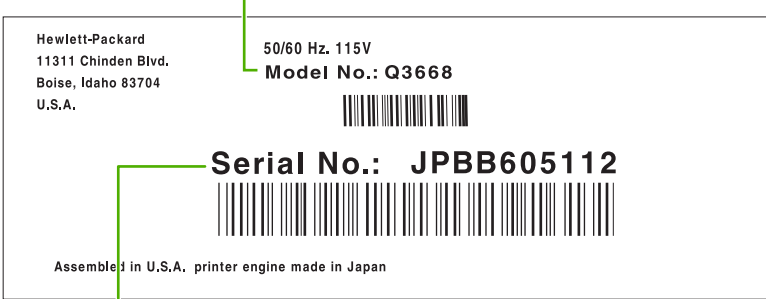

serial number

## **Slika 1-1** Vzorčna nalepka s serijsko številko in številko modela

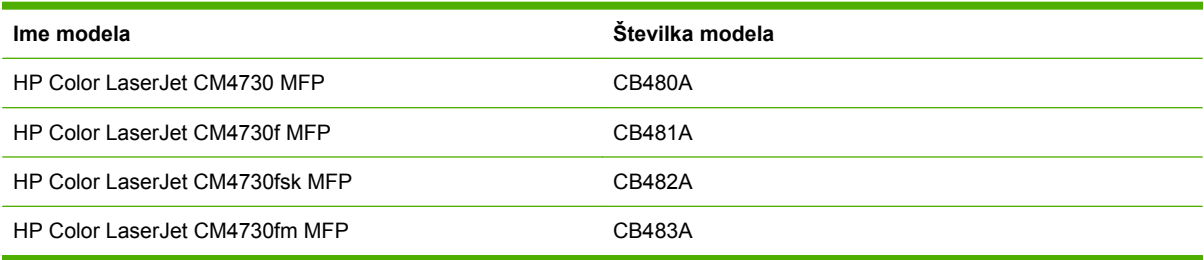

# <span id="page-28-0"></span>**2 Nadzorna plošča**

- **·** [Uporaba nadzorne ploš](#page-29-0)če
- [Krmarjenje po meniju Administration \(Skrbništvo\)](#page-32-0)
- [Meni Information \(Informacije\)](#page-33-0)
- [Meni privzetih možnosti za posel](#page-35-0)
- [Meni Time/Scheduling \(](#page-42-0)Čas/načrtovanje)
- [Meni Management \(Upravljanje\)](#page-44-0)
- [Meni Initial Setup \(Za](#page-46-0)četna nastavitev)
- [Meni za delovanje naprave](#page-59-0)
- [Meni za kakovost tiskanja](#page-64-0)
- [Meni za odpravljanje težav](#page-67-0)
- [Meni Resets \(Ponastavitve\)](#page-71-0)
- [Meni Service \(Storitve\)](#page-72-0)

## <span id="page-29-0"></span>**Uporaba nadzorne plošče**

Na nadzorni plošči je zaslon na dotik VGA za enostaven dostop do vseh funkcij naprave. Opravila in stanje naprave nadzirajte s pomočjo gumbov in številčnice. Indikatorji LED označujejo splošno stanje naprave.

## **Razporeditev nadzorne plošče**

Na nadzorni plošči so grafični zaslon na zaslonu na dotik, gumbi za nastavitev opravil, številčnica in trije indikatorji LED stanja.

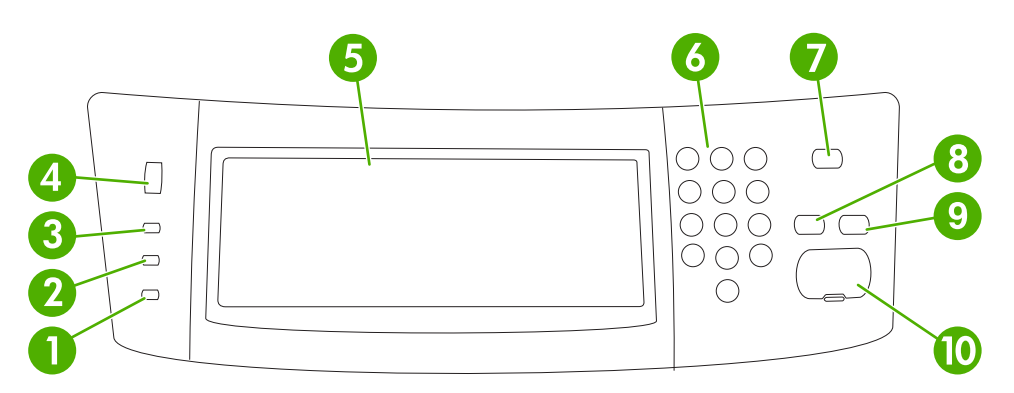

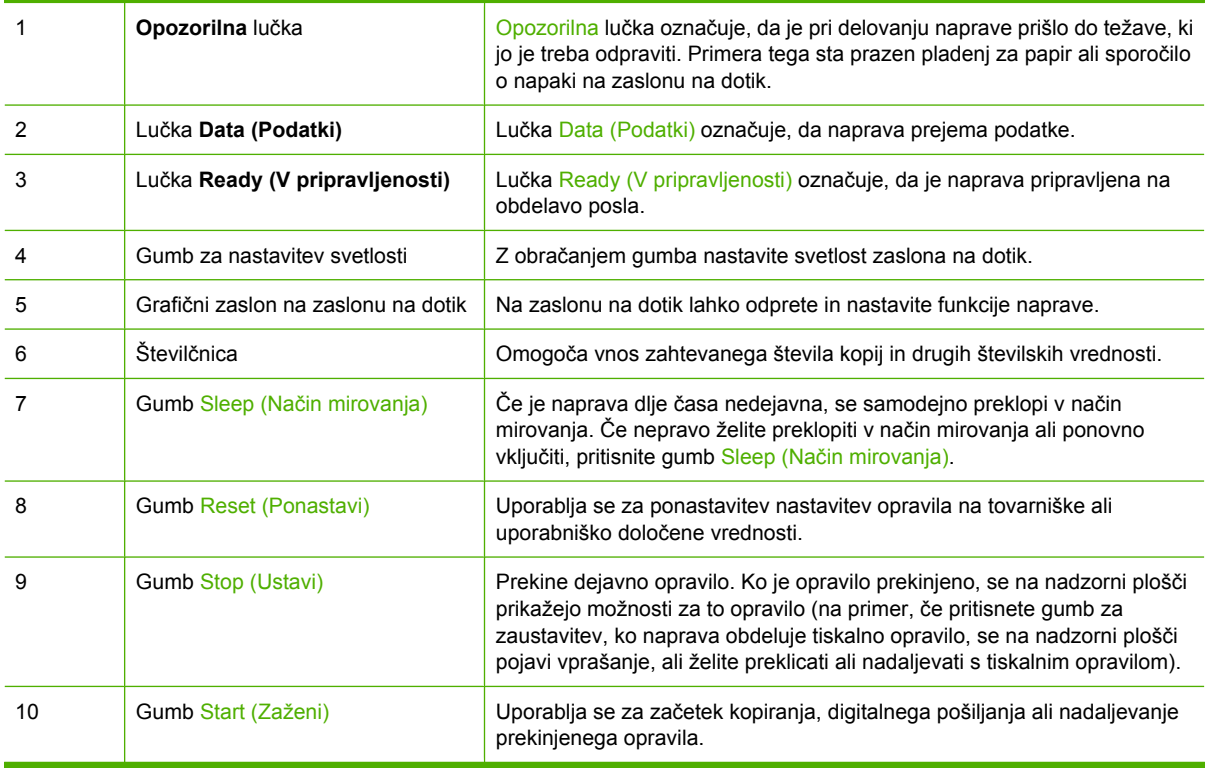

## <span id="page-30-0"></span>**Začetni zaslon**

Začetni zaslon vam ponuja dostop do funkcij naprave in prikazuje trenutno stanje naprave.

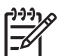

**Opomba** Funkcije na začetnem zaslonu se lahko razlikujejo glede na to, kako je naprava konfigurirana.

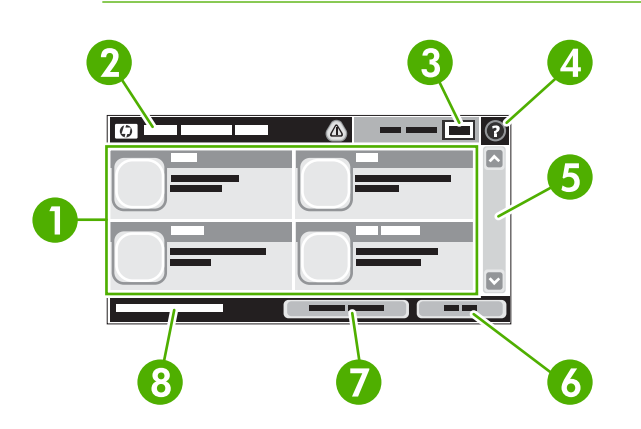

1 Funkcije Funkcije na začetnem zaslonu so glede na to, kako je skrbnik sistema konfiguriral napravo, lahko naslednje.

- Copy (Kopiranje)
- Fax (Faks)
- E-mail (E-pošta)
- Secondary E-mail (Dodatna e-pošta)
- Network Folder (Omrežna mapa)
- Job Storage (Pomnilnik opravil)
- Workflow (Potek dela)
- Supplies Status (Stanje potrebščin)
- **•** Administration (Skrbništvo)

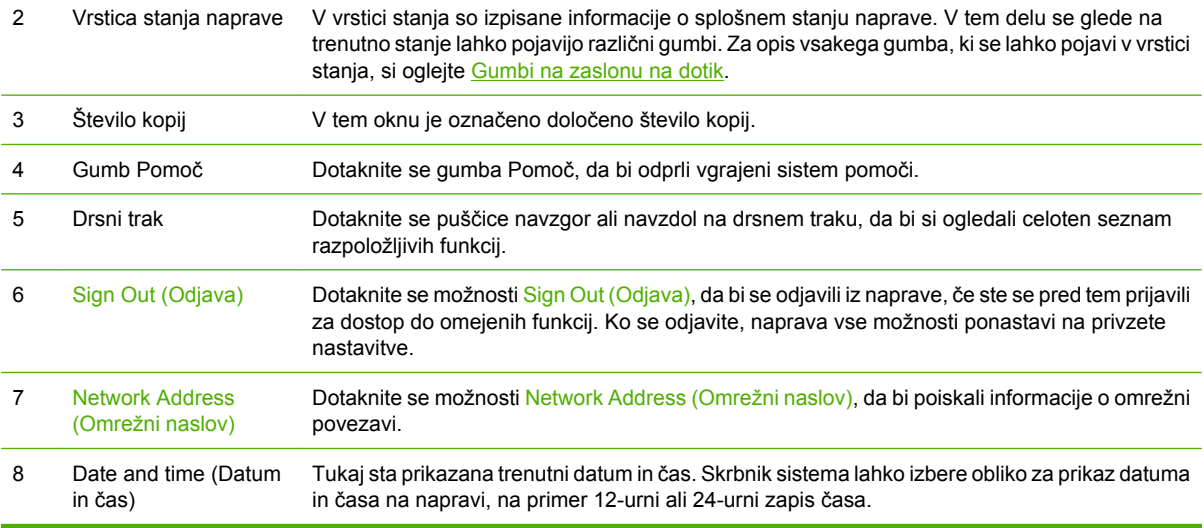

## <span id="page-31-0"></span>**Gumbi na zaslonu na dotik**

V vrstici stanja na zaslonu na dotik so izpisane informacije o stanju naprave. Na tem delu se lahko pojavijo različni gumbi. V naslednji tabeli so opisani vsi gumbi.

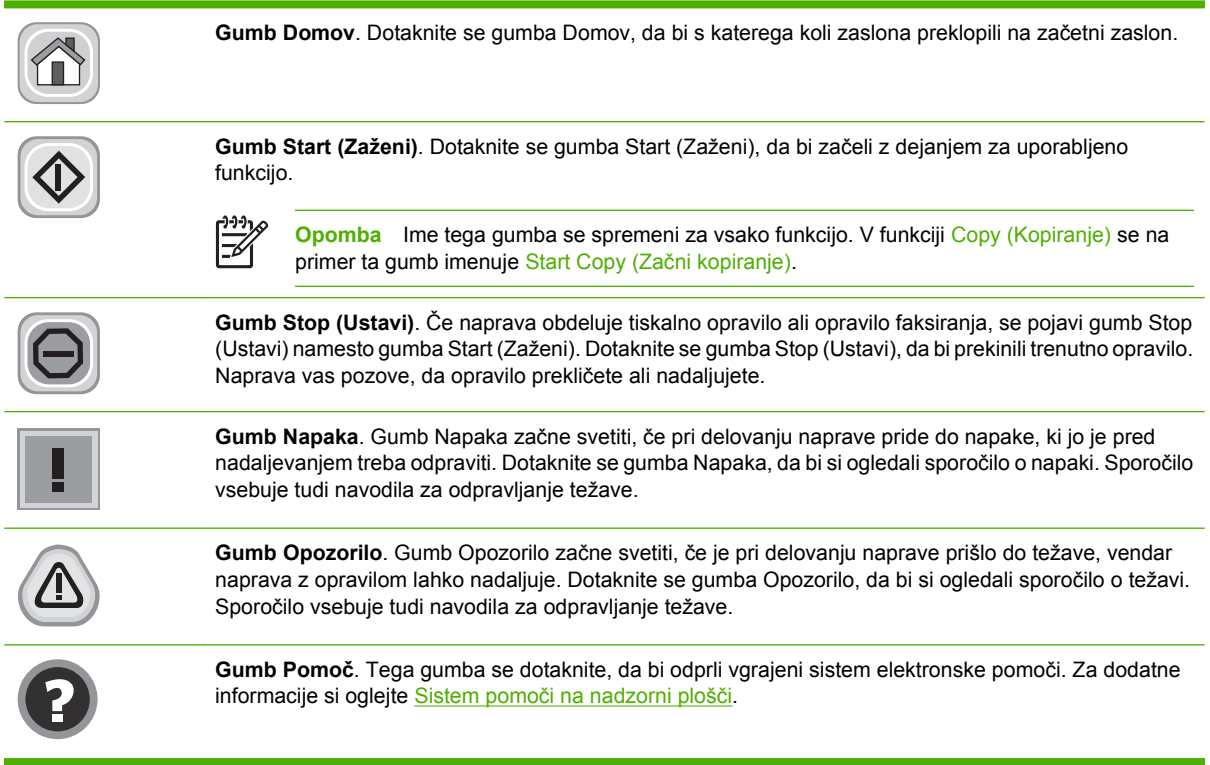

## **Sistem pomoči na nadzorni plošči**

Naprava ima vgrajen sistem pomoči za lažje razumevanje uporabe posameznega zaslona. Sistem pomoči odprete tako, da se dotaknete gumba Pomoč  $\Theta$ ) v desnem zgornjem kotu zaslona.

Na nekaterih zaslonih z gumbom Pomoč odprete globalni meni, v katerem lahko poiščete določene teme. Po strukturi menija se lahko pomikate s pomočjo gumbov v meniju.

Na zaslonih z nastavitvami posameznih opravil z gumbom Pomoč odprete temo, v kateri so razložene možnosti za ta zaslon.

Če vas naprava opozori na napako ali opozorilo, se dotaknite gumba Napaka ( $\blacksquare$ ) ali Opozorilo ( $\spadesuit$ ), da bi odprli sporočilo z opisom težave. Sporočilo vsebuje tudi navodila za odpravljanje težave.

## <span id="page-32-0"></span>**Krmarjenje po meniju Administration (Skrbništvo)**

Na začetnem zaslonu se dotaknite možnosti Administration (Skrbništvo), da bi odprli strukturo menija. Za ogled te funkcije se boste mogoče morali pomakniti na dno začetnega zaslona.

Meni Administration (Skrbništvo) ima več podmenijev, ki so navedeni na levi strani zaslona. Da bi razširili strukturo, se dotaknite imena menija. Znak plus (+) ob meniju označuje, da ta vključuje podmenije. Strukturo odpirajte, dokler ne pridete do možnosti, ki jo želite konfigurirati. Za vrnitev na prejšnji nivo se dotaknite možnosti Back (Nazaj).

Če želite zapreti meni Administration (Skrbništvo), se dotaknite gumba Domov (@) v zgornjem levem kotu zaslona.

Naprava ima vgrajeno pomoč z razlago vseh funkcij menijev. Na desni strani zaslona na dotik vam je na voljo pomoč za številne menije. Če želite odpreti globalni sistem pomoči, se dotaknite gumba Pomoč  $(②)$  v desnem zgornjem kotu zaslona.

V tabelah v nadaljevanju so označene splošne strukture vsakega menija v meniju Administration (Skrbništvo).

## <span id="page-33-0"></span>**Meni Information (Informacije)**

#### **Administration > Information (Skrbništvo > Informacije)**

Ta meni uporabite za tiskanje strani z informacijami in poročil, shranjenih na napravi.

#### **Tabela 2-1** Meni Information (Informacije)

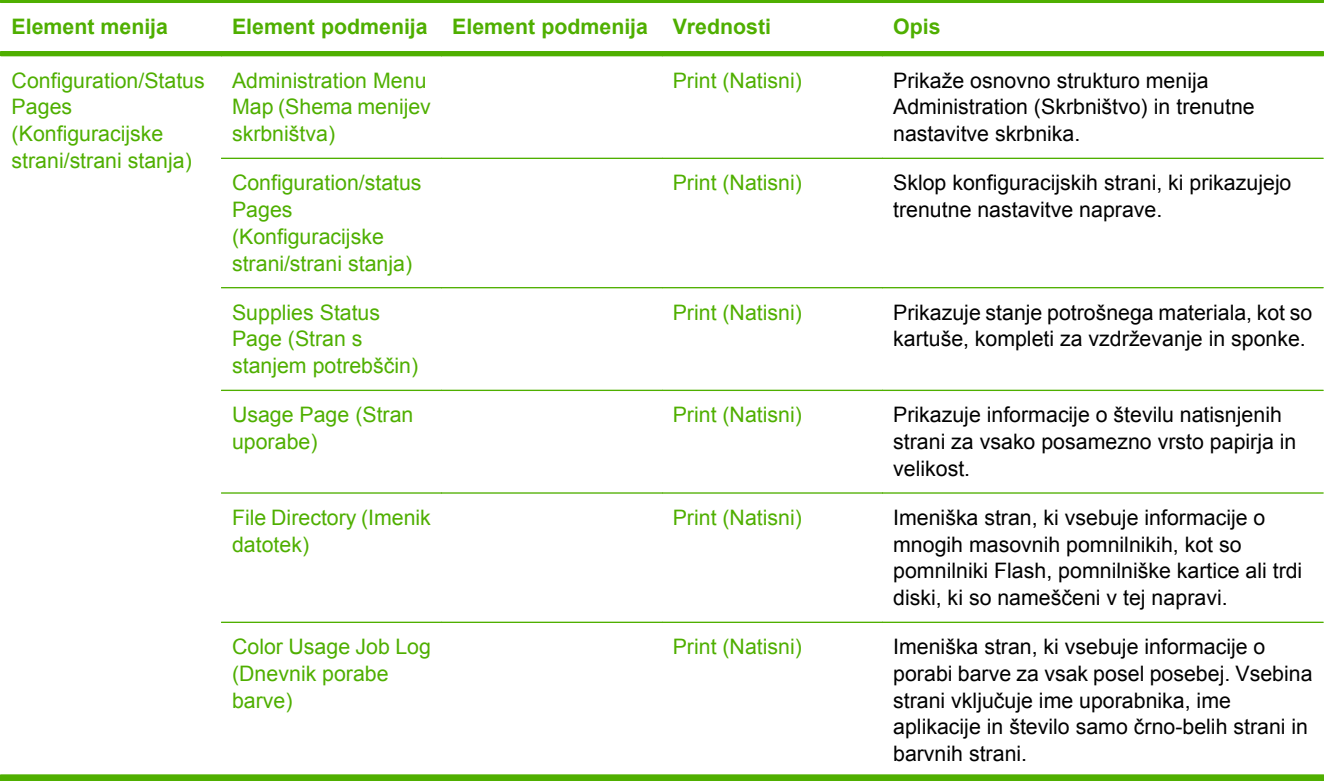

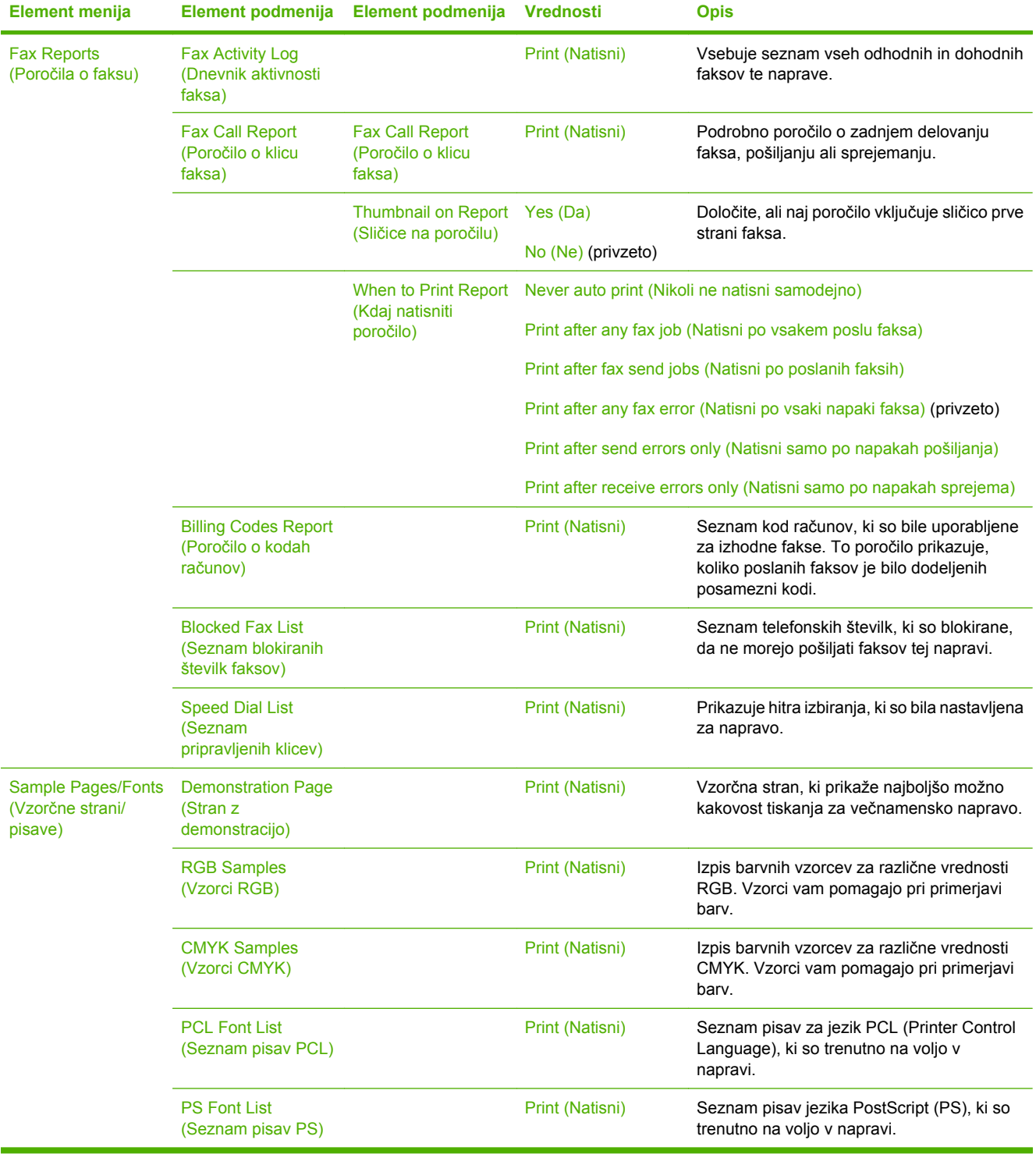

## **Tabela 2-1** Meni Information (Informacije) (Se nadaljuje)

## <span id="page-35-0"></span>**Meni privzetih možnosti za posel**

#### Administration (Skrbništvo) > Default Job Options (Privzete možnosti posla)

S pomočjo tega menija določite privzete možnosti za posel za posamezno funkcijo. Te se uporabljajo, če uporabnik pri ustvarjanju posla ne določi drugih možnosti za posel.

Meni Default Job Options (Privzete možnosti posla) vsebuje naslednje podmenije:

- Default Options For Originals (Privzete možnosti za izvirnike)
- [Image Adjustment \(Prilagoditev slike\)](#page-36-0)
- [Default Copy Options \(Privzete možnosti kopiranja\)](#page-37-0)
- [Default Fax Options \(Privzete možnosti za faks\)](#page-38-0)
- [Default E-mail Options \(Privzete možnosti za e-pošto\)](#page-39-0)
- [Default Send To Folder Options \(Privzete možnosti za pošiljanje v mapo\)](#page-40-0)
- [Default Print Options \(Privzete možnosti tiskanja\)](#page-41-0)

## **Default Options For Originals (Privzete možnosti za izvirnike)**

Administration (Skrbništvo) > Default Job Options (Privzete možnosti posla) > Default Options For Originals (Privzete možnosti za izvirnike)

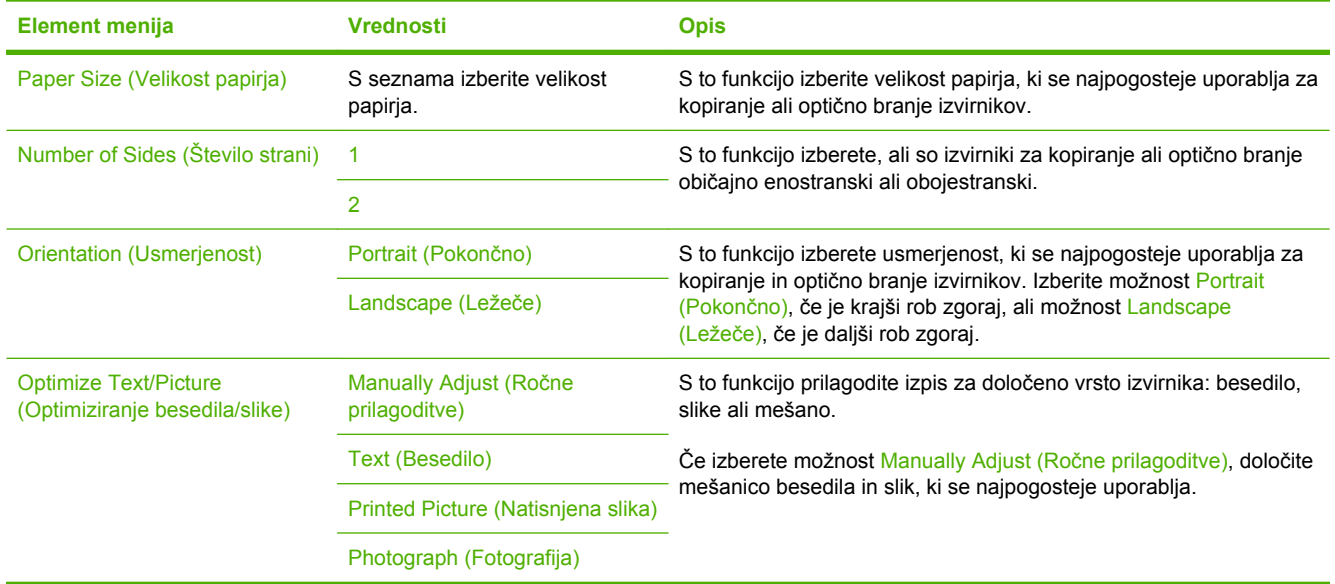

#### **Tabela 2-2** Meni Default Options for Originals (Privzete možnosti za izvirnik)
## **Image Adjustment (Prilagoditev slike)**

Administration (Skrbništvo) > Default Job Options (Privzete možnosti posla) > Image Adjustment (Nastavitev slike)

### **Tabela 2-3** Meni Image Adjustment (Prilagoditev slike)

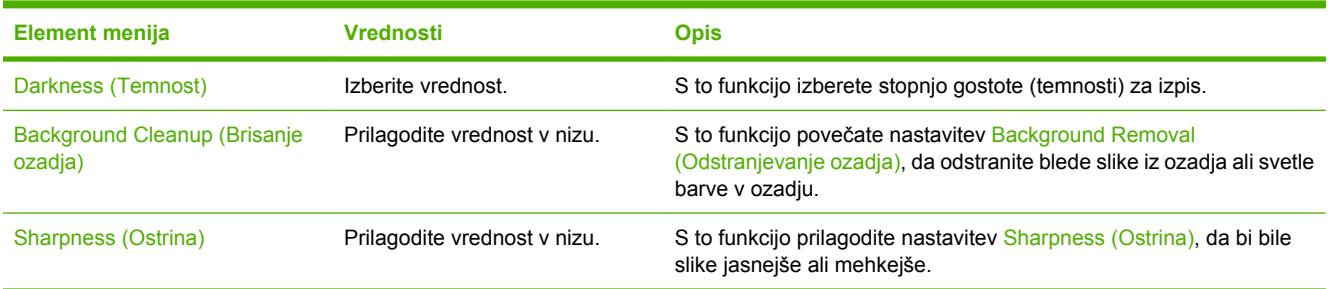

# **Default Copy Options (Privzete možnosti kopiranja)**

Administration (Skrbništvo) > Default Job Options (Privzete možnosti posla) > Default Copy Options (Privzete možnosti kopiranja)

### **Tabela 2-4** Meni Default Copy Options (Privzete možnosti kopiranja)

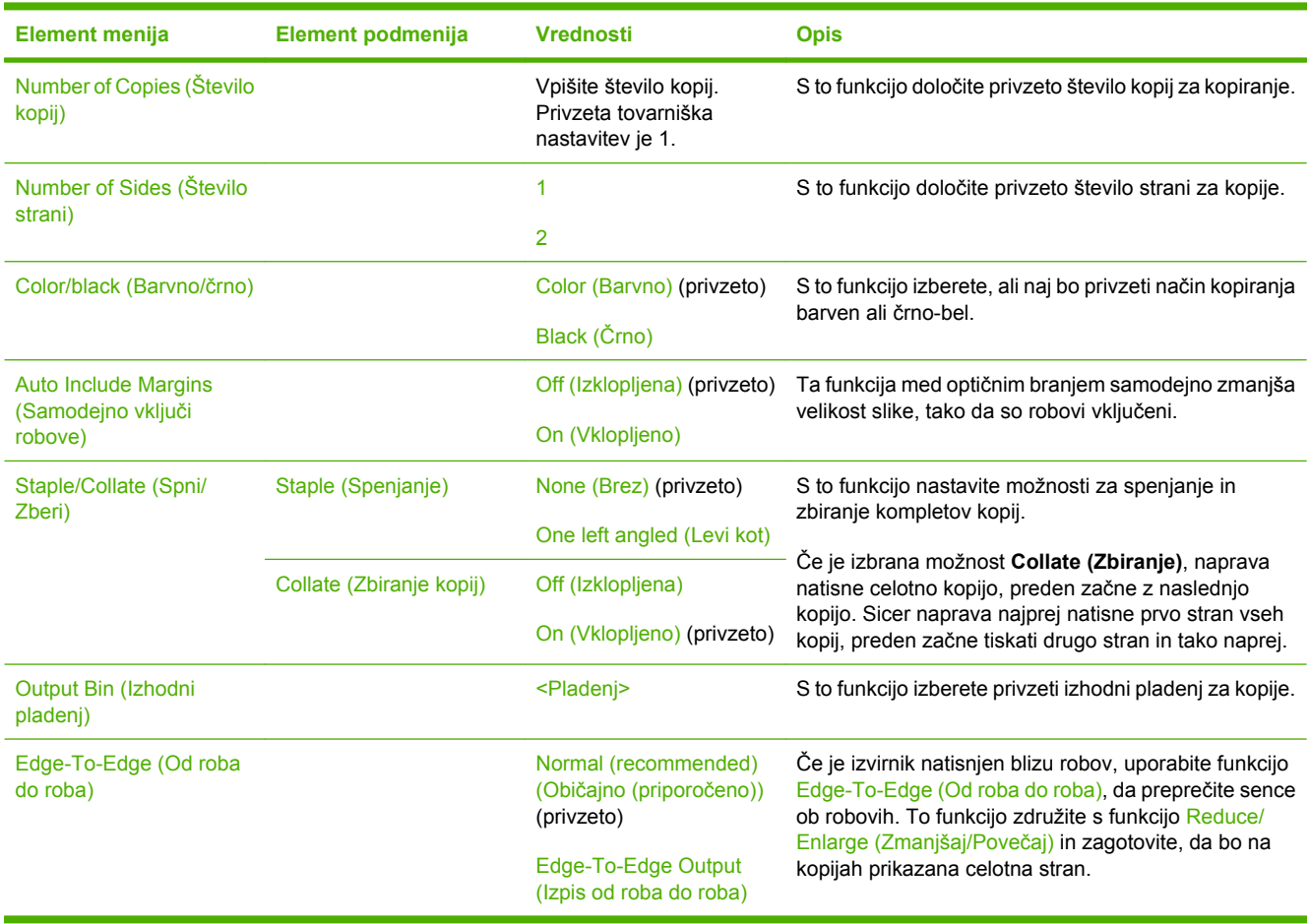

## **Default Fax Options (Privzete možnosti za faks)**

Administration (Skrbništvo) > Default Job Options (Privzete možnosti posla) > Default Fax Options (Privzete možnosti za faks)

### **Tabela 2-5** Meni Fax Send (Pošiljanje faksov)

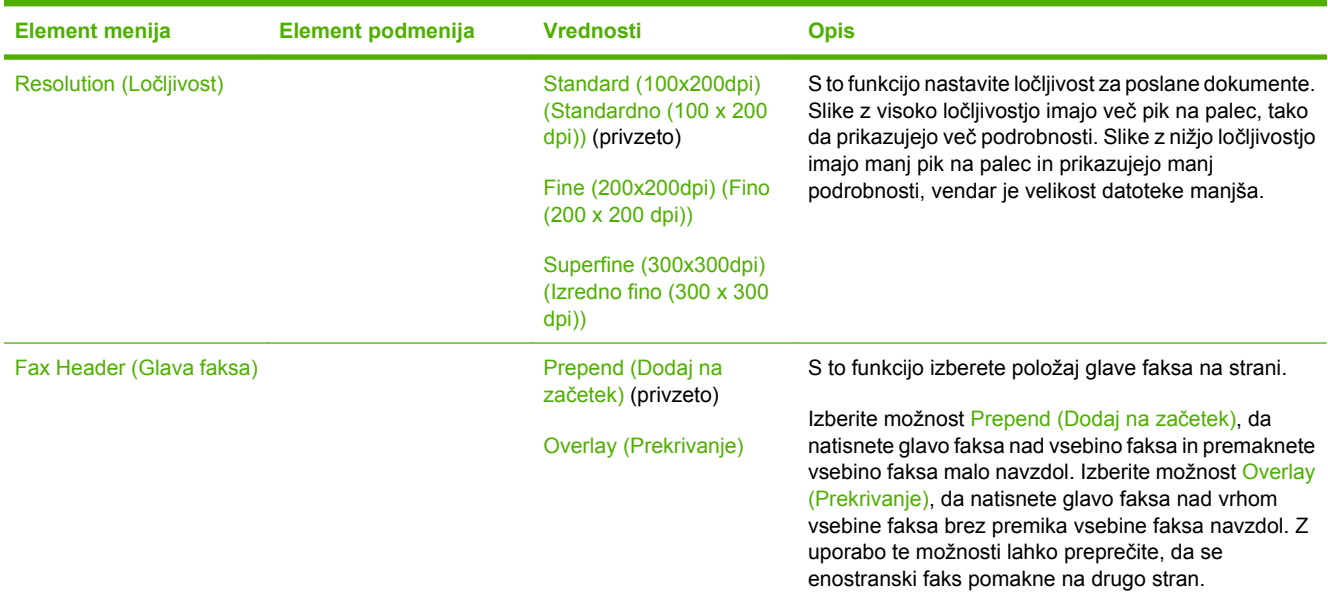

#### **Tabela 2-6** Meni Fax Receive (Sprejemanje faksa)

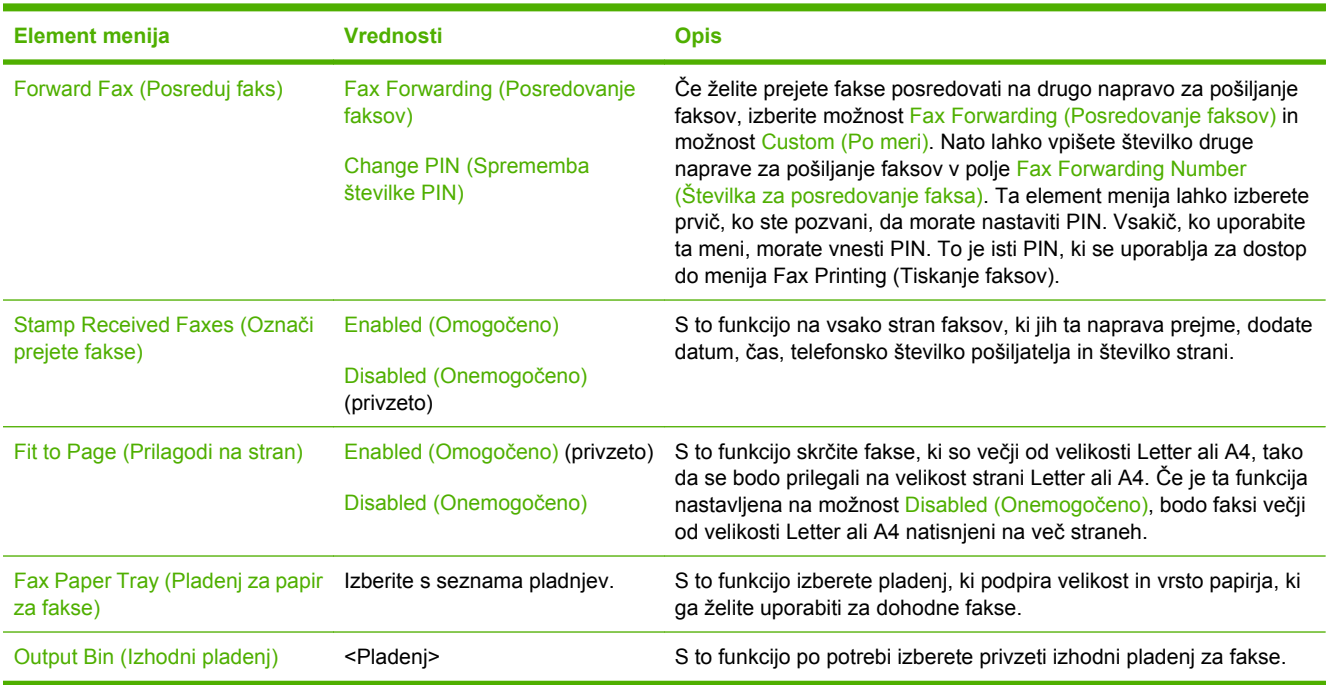

# **Default E-mail Options (Privzete možnosti za e-pošto)**

Administration (Skrbništvo) > Default Job Options (Privzete možnosti posla) > Default E-mail Options (Privzete možnosti za e-pošto)

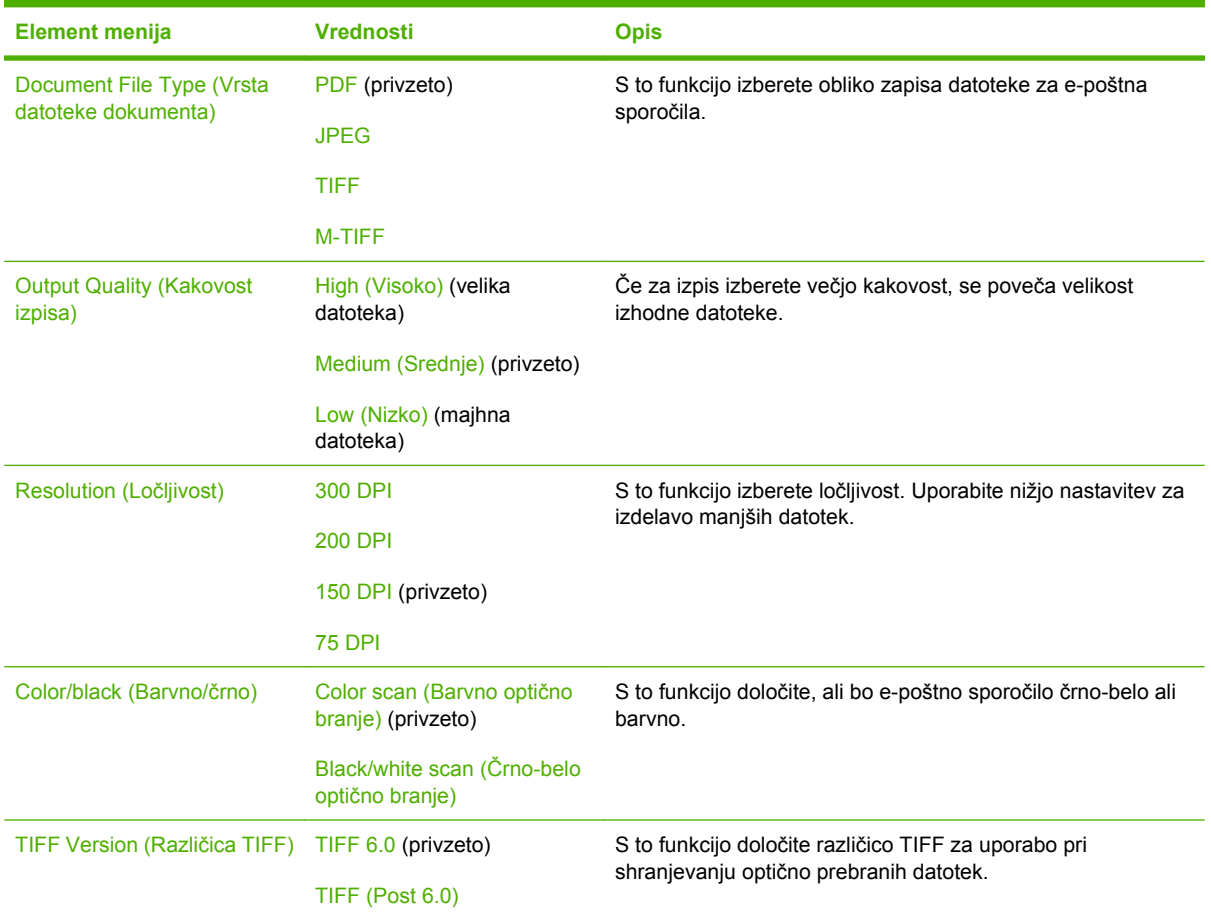

# **Default Send To Folder Options (Privzete možnosti za pošiljanje v mapo)**

Administration (Skrbništvo) > Default Job Options (Privzete možnosti posla) > Default Send To Folder Options (Privzete možnosti za pošiljanje v mapo)

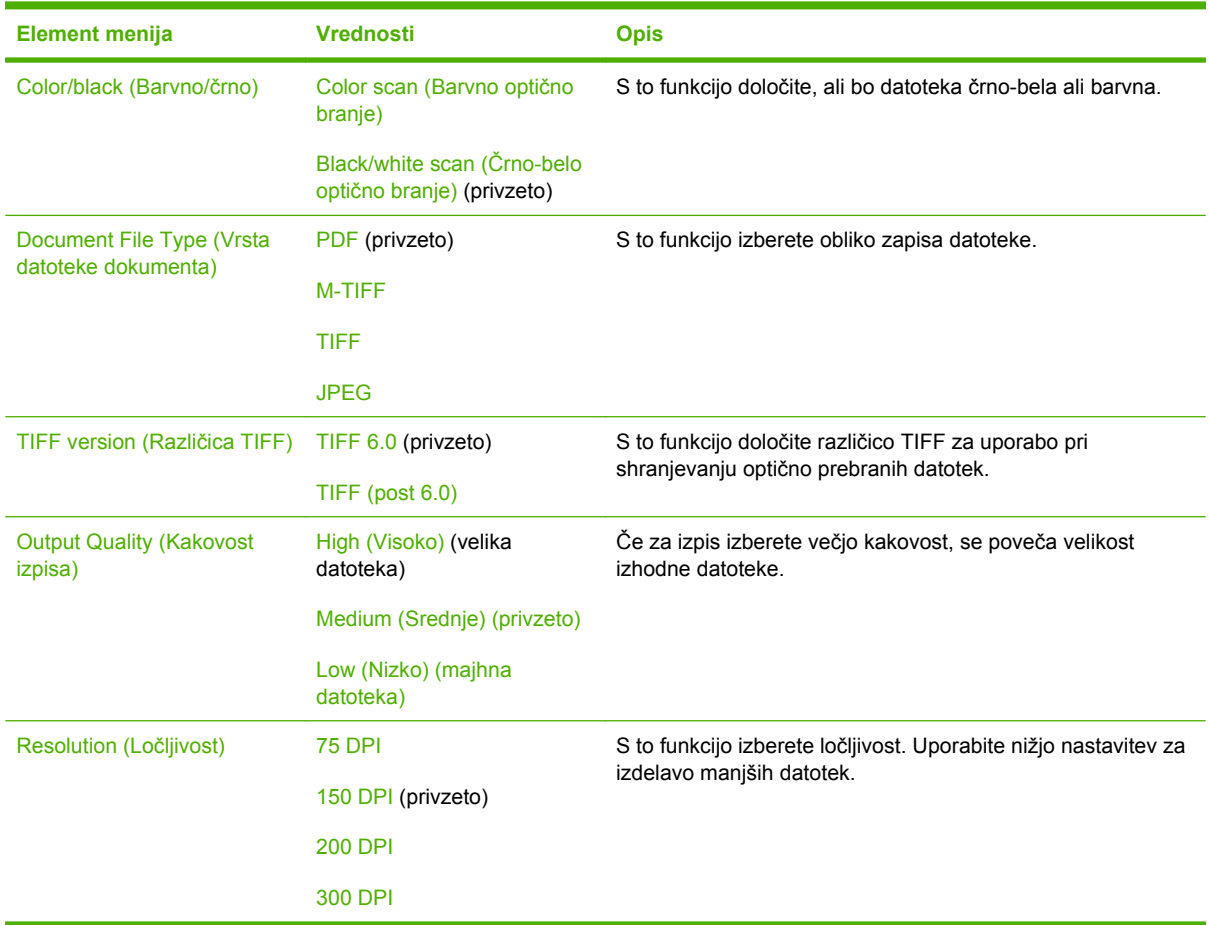

## **Default Print Options (Privzete možnosti tiskanja)**

Administration (Skrbništvo) > Default Job Options (Privzete možnosti posla) > Default Print Options (Privzete možnosti tiskanja)

### **Tabela 2-7** Meni Default Print Options (Privzete možnosti tiskanja)

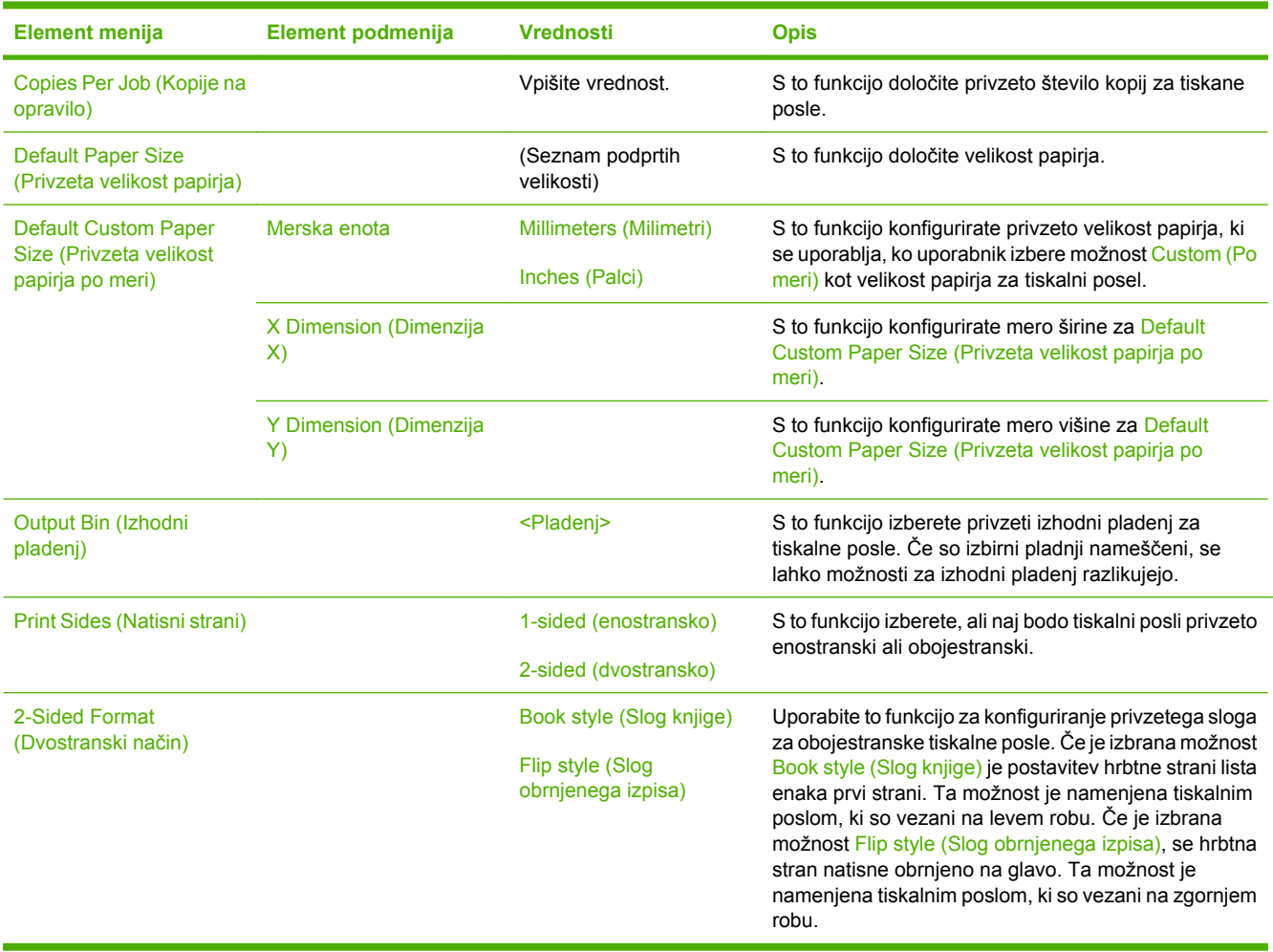

# **Meni Time/Scheduling (Čas/načrtovanje)**

### Administration (Skrbništvo) > Time/Scheduling (Čas/načrtovanje)

V tem meniju nastavite možnost za nastavitev časa in določite, kdaj naj naprava preklopi v način in iz načina mirovanja.

**Opomba** Vrednosti, označene s "(privzeto)", so tovarniške privzete vrednosti. Nekateri elementi menijev nimajo privzetih vrednosti.

### **Tabela 2-8** Meni Time/Scheduling (Čas/načrtovanje)

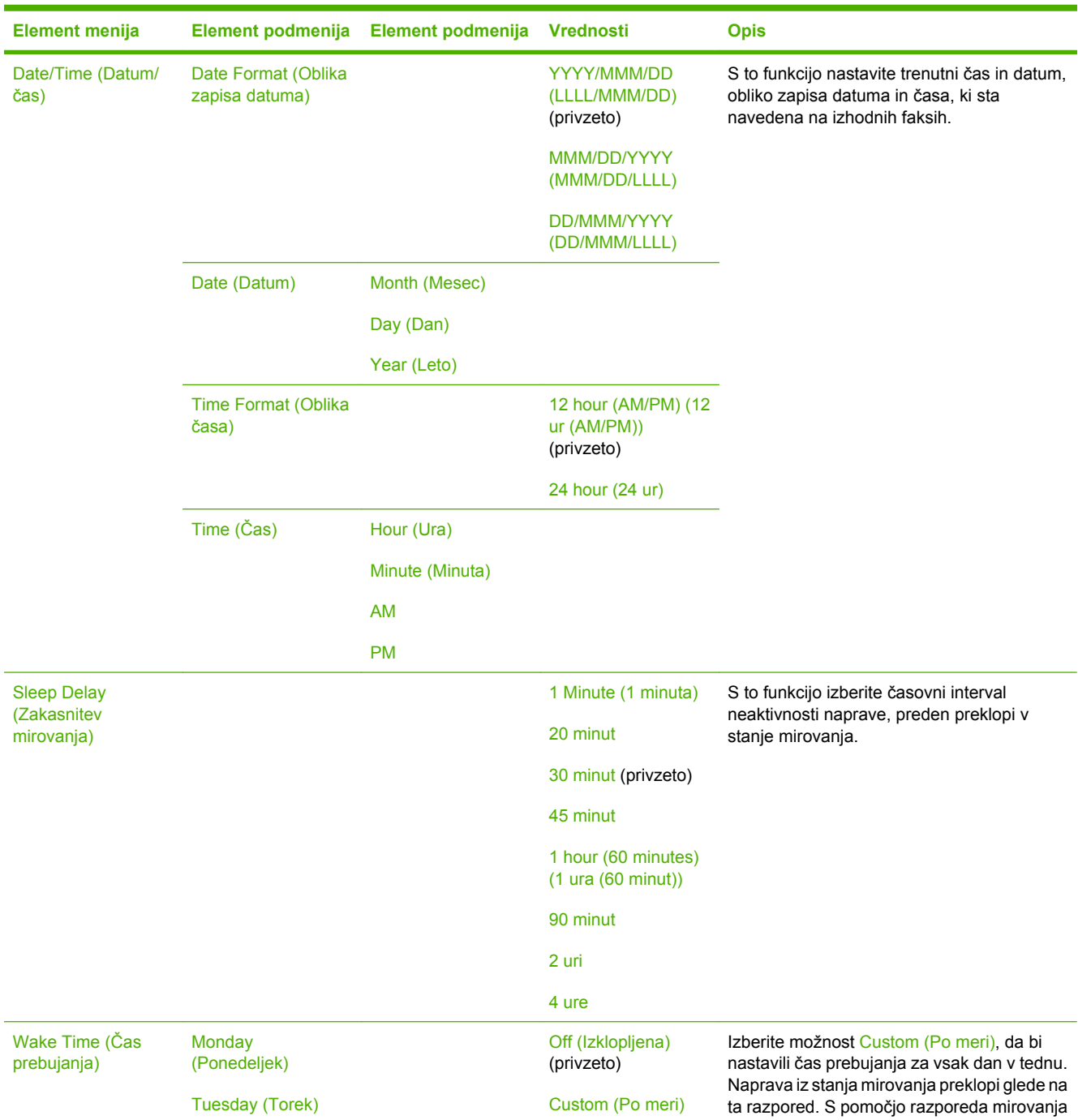

 $\frac{1}{2}$ 

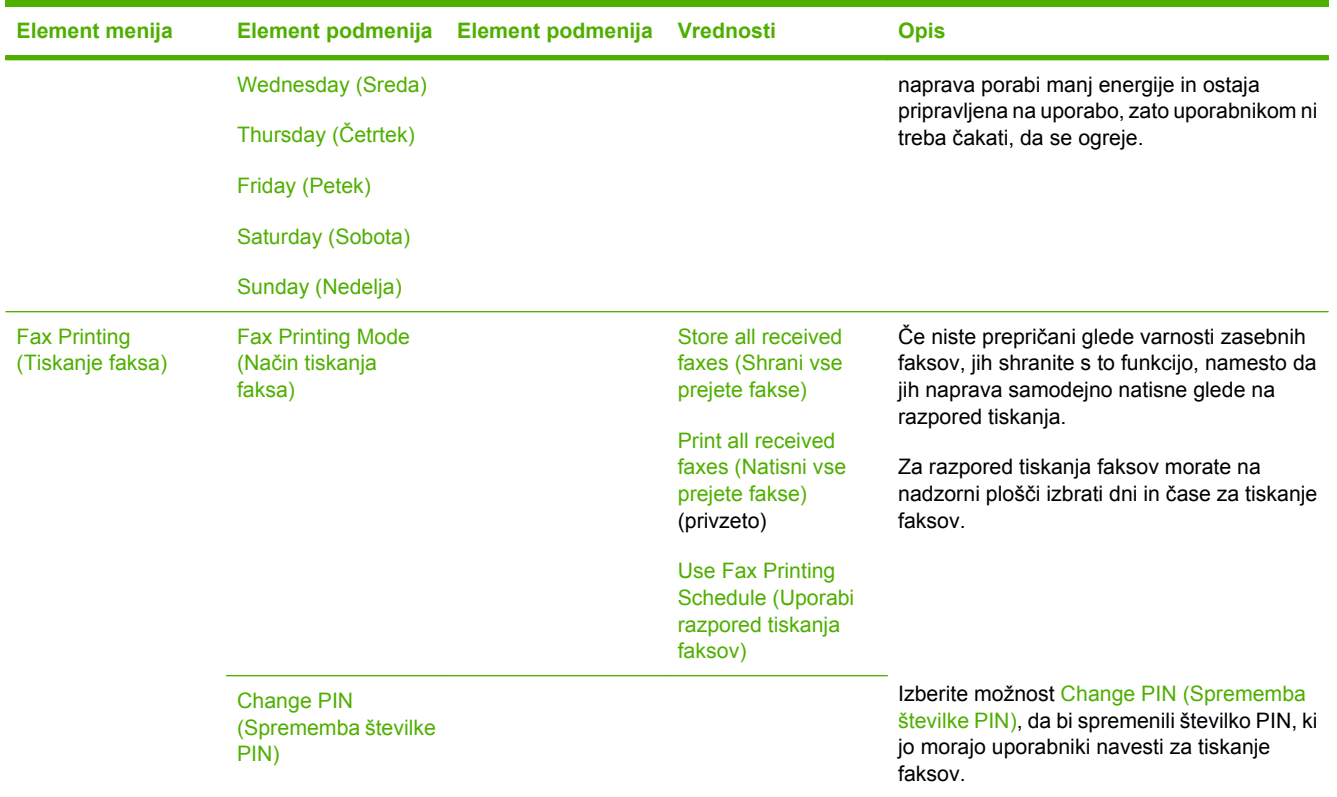

## **Tabela 2-8** Meni Time/Scheduling (Čas/načrtovanje) (Se nadaljuje)

# **Meni Management (Upravljanje)**

Administration (Skrbništvo) > Management (Upravljanje)

S tem menijem nastavite globalne možnosti za upravljanje z napravo.

**Opomba** Vrednosti, označene s "(privzeto)", so tovarniške privzete vrednosti. Nekateri elementi menijev nimajo privzetih vrednosti.

#### **Tabela 2-9** Meni Management (Upravljanje)

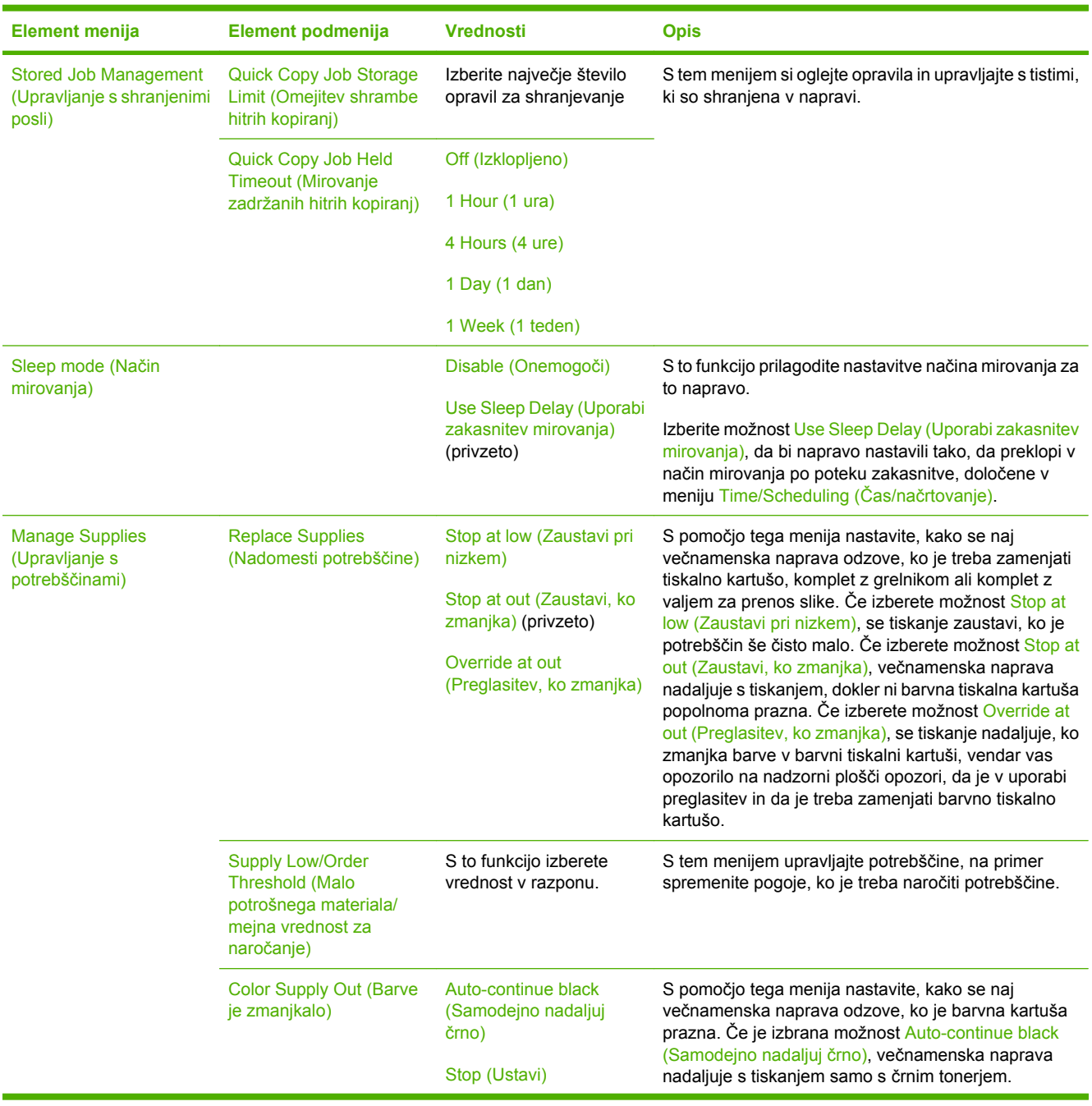

 $\frac{1}{2}$ 

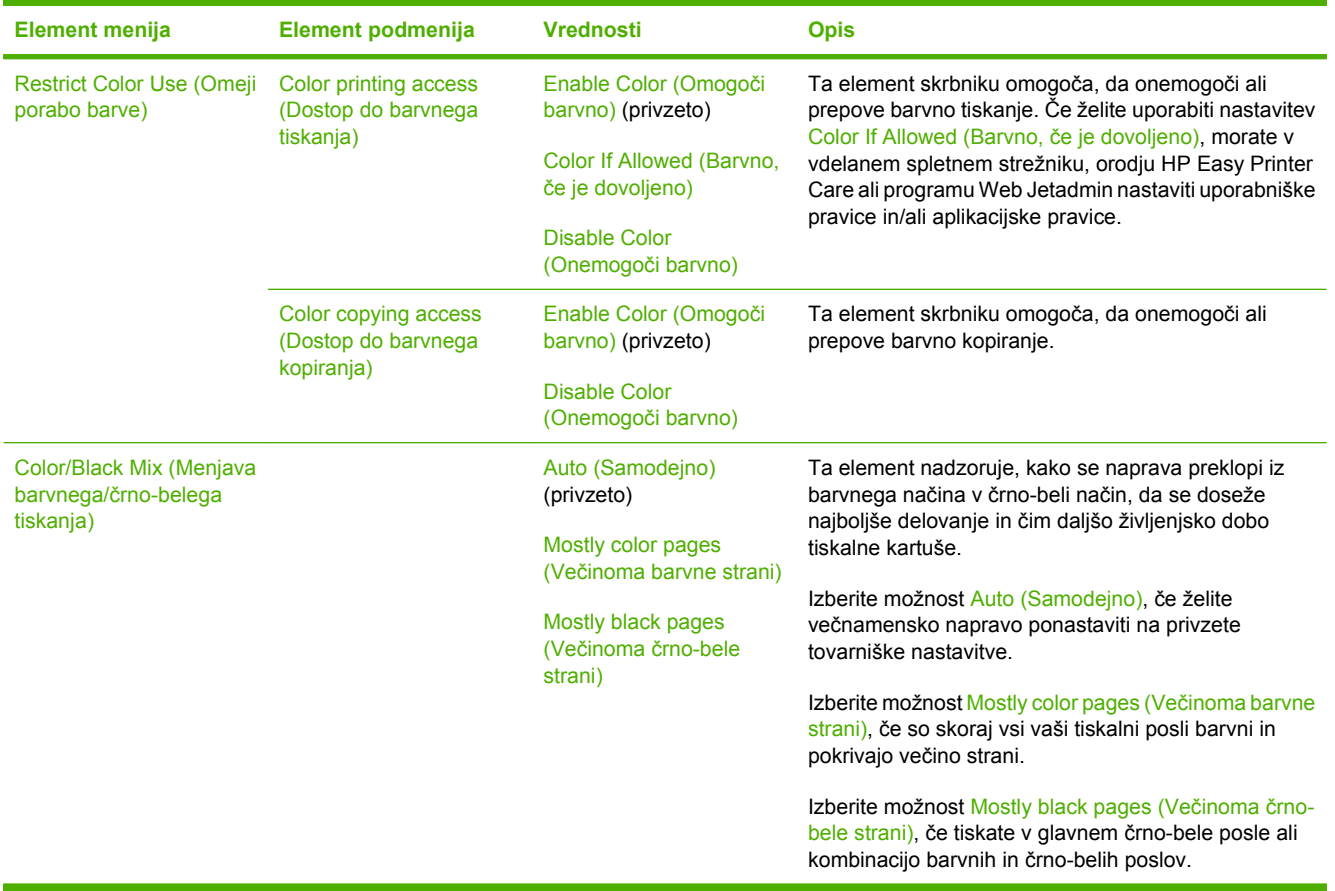

## **Tabela 2-9** Meni Management (Upravljanje) (Se nadaljuje)

# **Meni Initial Setup (Začetna nastavitev)**

Administration (Skrbništvo) > Initial Setup (Začetna namestitev)

Meni Initial Setup (Začetna namestitev) vključuje prikazane podmenije:

- Meni Networking and I/O (Povezovanje v omrežje in V/I)
- Meni Fax Setup (Nastavitev faksa)
- Meni E-mail Setup (Nastavitev e-pošte)

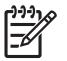

**Opomba** Vrednosti, označene s "(privzeto)", so tovarniške privzete vrednosti. Nekateri elementi menijev nimajo privzetih vrednosti.

## **Networking and I/O (Omrežje in V/I)**

Administration (Skrbništvo) > Initial Setup (Začetna namestitev) > Networking and I/O (Povezovanje v omrežje in V/I)

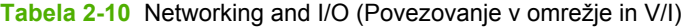

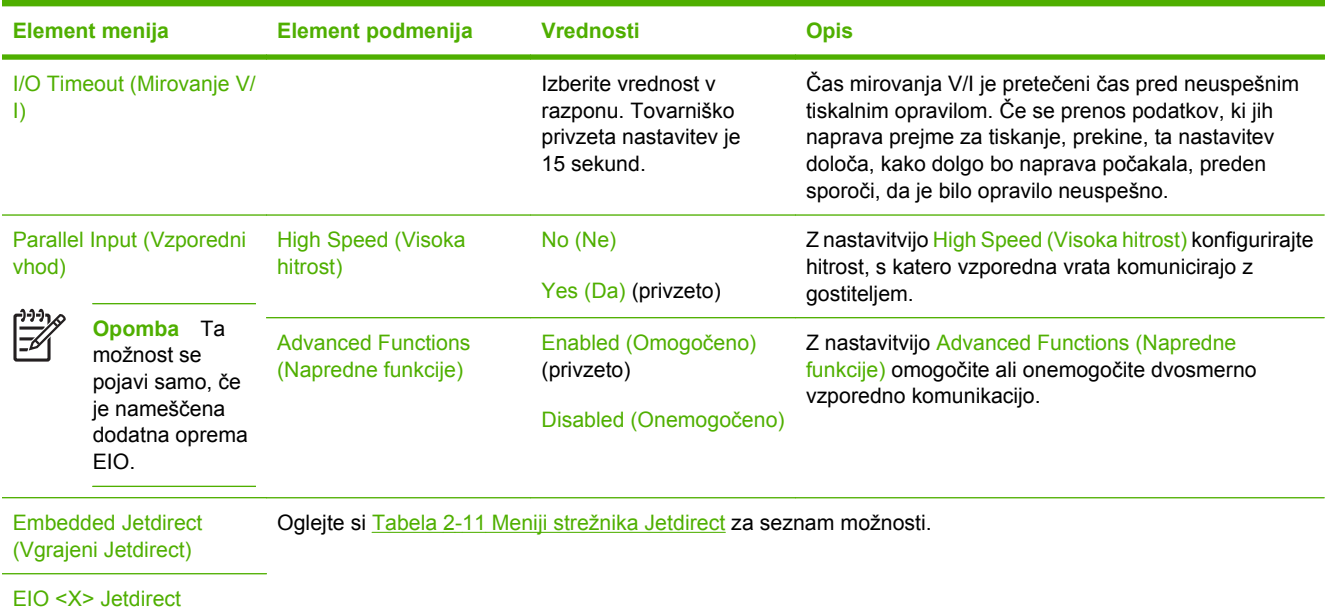

#### **Tabela 2-11** Meniji strežnika Jetdirect

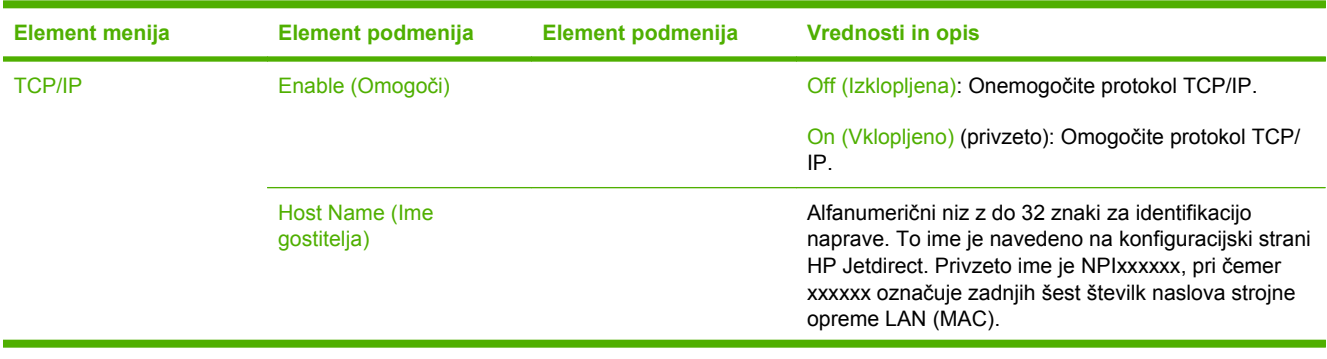

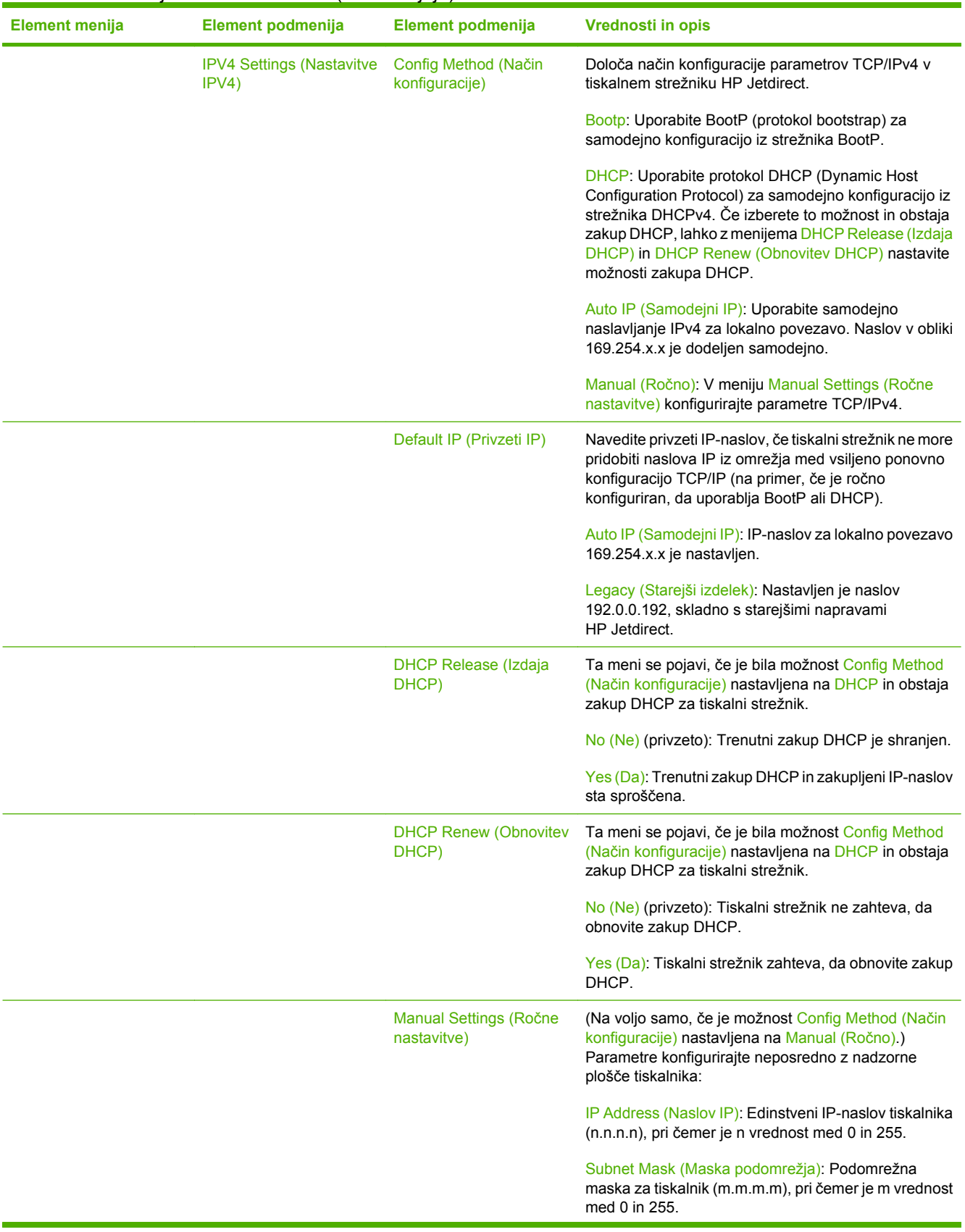

## **Tabela 2-11** Meniji strežnika Jetdirect (Se nadaljuje)

| <b>Element menija</b> | Element podmenija                                       | Element podmenija                         | Vrednosti in opis                                                                                                    |
|-----------------------|---------------------------------------------------------|-------------------------------------------|----------------------------------------------------------------------------------------------------|
|                       |                                                         |                                           | Syslog Server (Strežnik syslog): IP-naslov strežnika<br>syslog za prejemanje in beleženje sporočil syslog.                                                                                                    |
|                       |                                                         |                                           | Default Gateway (Privzeti prehod): IP-naslov prehoda<br>ali usmerjevalnika za komunikacijo z drugimi omrežji.                                                                                                    |
|                       |                                                         |                                           | Idle Timeout (Mirovanje): Časovno obdobje v<br>sekundah, po katerem se nedejavna podatkovna<br>povezava za tiskanje TCP prekine (privzeta vrednost<br>je 270 sekund, 0 pa onemogoči mirovanje).                                                          |
|                       |                                                         | Primary DNS (Glavni<br>DNS)               | Navedite IP-naslov (n.n.n.n) glavnega strežnika DNS.                                                                                                    |
|                       |                                                         | <b>Secondary DNS</b><br>(Sekundarni DNS)  | Navedite IP-naslov (n.n.n.n) dodatnega strežnika DNS<br>(Domain Name System).                                                                                                    |
|                       | <b>IPV6 Settings (Nastavitve)</b><br>IPV <sub>6</sub> ) | Enable (Omogoči)                          | S to možnostjo omogočite ali onemogočite postopek<br>IPv6 v tiskalnem strežniku.                                                                                                    |
|                       |                                                         |                                           | Off (Izklopljena) (privzeto): Naslov IPv6 je<br>onemogočen.                                                                                                    |
|                       |                                                         |                                           | On (Vklopljeno): Naslov IPv6 je omogočen.                                                                                                    |
|                       |                                                         | Address (Naslov)                          | Manual Settings (Ročne nastavitve): S tem elementom<br>ročno nastavite naslove IPv6 v tiskalnem strežniku.                                                                                                    |
|                       |                                                         |                                           | Enable (Omogoči): Izberite ta element in možnost On<br>(Vklopljeno), če želite omogočiti ročno konfiguracijo, ali<br>možnost Off (Izklopljena), če jo želite onemogočiti.                                                                                |
|                       |                                                         |                                           | Address (Naslov): S tem elementom vnesite 32-mestni<br>šestnajstiški naslov vozla IPv6, ki uporablja<br>šestnajstiško sintakso z dvopičjem.                                                                                                    |
|                       |                                                         | <b>DHCPV6 Policy (Politika</b><br>DHCPV6) | Router Specified (Usmerjevalnik določen): Način<br>samodejne konfiguracije za tiskalni strežnik določi<br>usmerjevalnik. Usmerjevalnik določi, ali naj tiskalni<br>strežnik naslov, informacije o konfiguraciji ali oboje<br>pridobi s strežnika DHCPv6. |
|                       |                                                         |                                           | Router Unavailable (Usmerjevalnik ni na voljo): Če<br>usmerjevalnik ni na voljo, tiskalni strežnik lastno<br>konfiguracijo poskuša pridobiti s strežnika DHCPv6.                                                                                         |
|                       |                                                         |                                           | Always (Vedno): Če je usmerjevalnik na voljo ali ne,<br>tiskalni strežnik lastno konfiguracijo vedno poskuša<br>pridobiti s strežnika DHCPv6.                                                                                                    |
|                       |                                                         | Primary DNS (Glavni<br>DNS)               | S to možnostjo navedite naslov IPv6 za glavni strežnik<br>DNS, ki ga mora uporabiti tiskalni strežnik.                                                                                                    |
|                       |                                                         | <b>Secondary DNS</b><br>(Sekundarni DNS)  | S tem elementom določite naslov IPv6 za sekundarni<br>strežnik DNS, ki ga mora uporabiti tiskalni strežnik.                                                                                                    |

**Tabela 2-11** Meniji strežnika Jetdirect (Se nadaljuje)

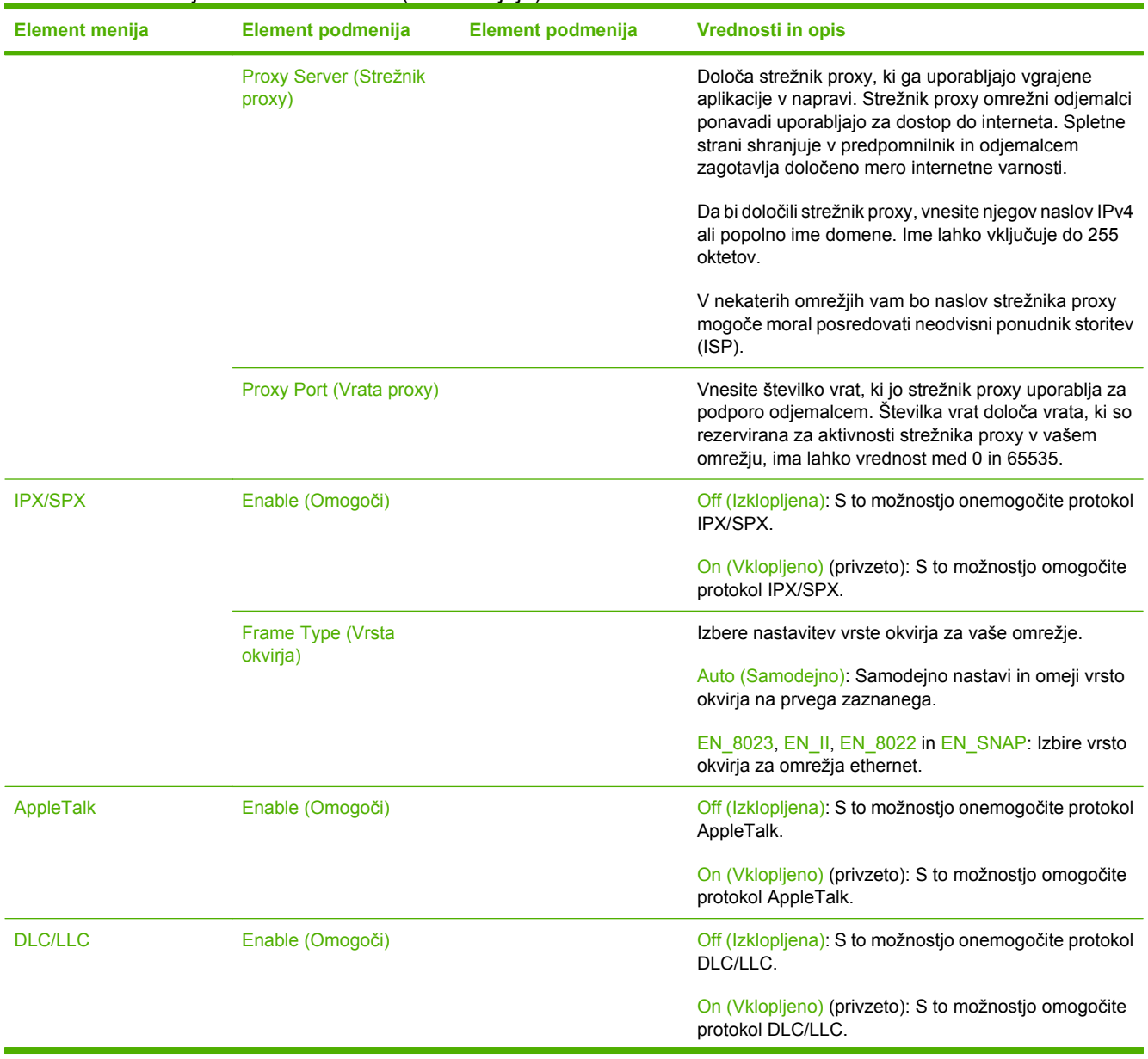

## **Tabela 2-11** Meniji strežnika Jetdirect (Se nadaljuje)

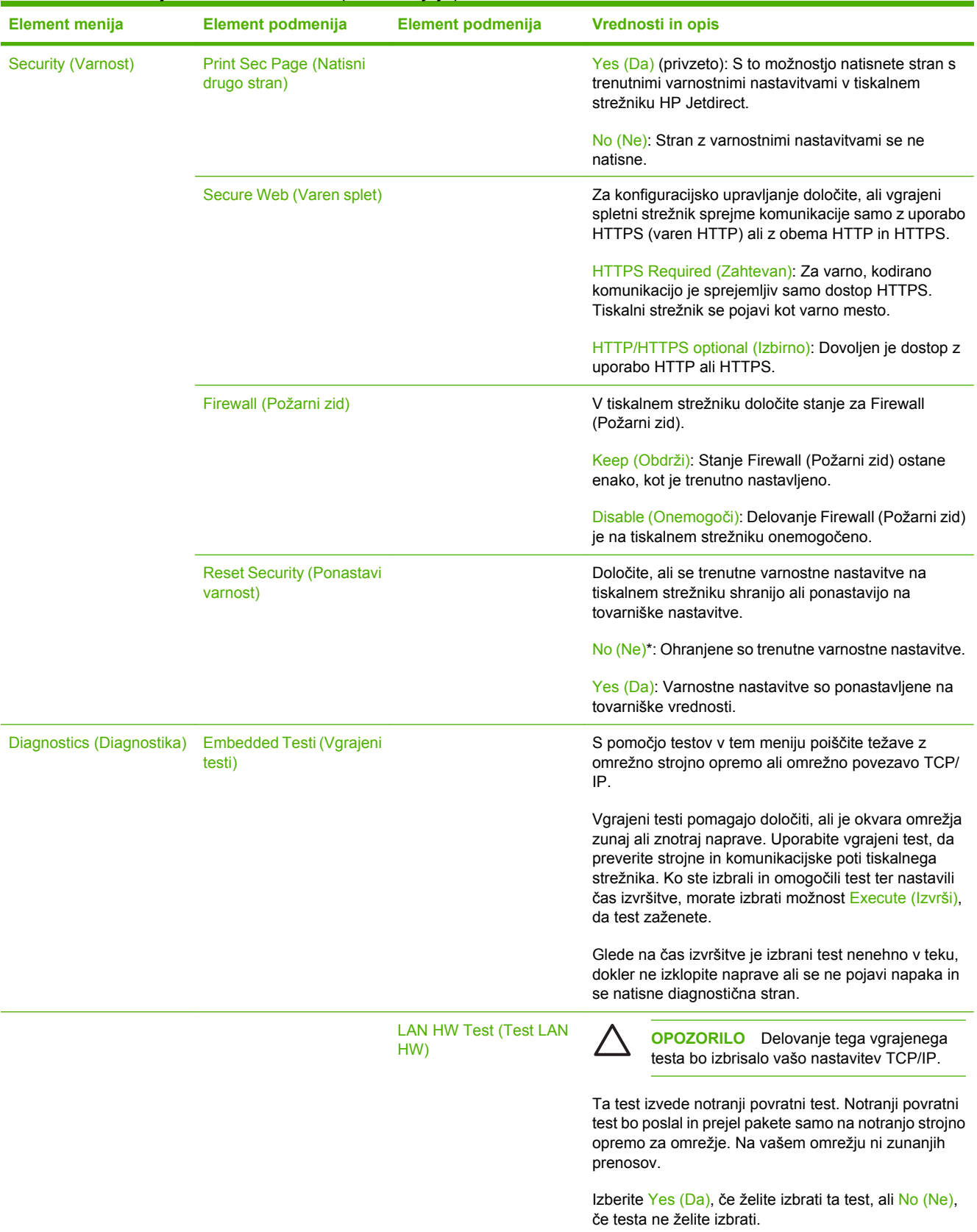

## **Tabela 2-11** Meniji strežnika Jetdirect (Se nadaljuje)

| <b>Element menija</b> | Element podmenija | Element podmenija                         | Vrednosti in opis                                                                                                    |
|-----------------------|-------------------|-------------------------------------------|----------------------------------------------------------------------------------------------------|
|                       |                   | <b>HTTP Test (Test HTTP)</b>              | Ta test preveri delovanje HTTP tako, da z naprave<br>pridobi predhodno določene strani in testira vgrajeni<br>spletni strežnik.                                                                                                    |
|                       |                   |                                           | Izberite Yes (Da), če želite izbrati ta test, ali No (Ne),<br>če testa ne želite izbrati.                                                                                                    |
|                       |                   | <b>SNMP Test (Test SNMP)</b>              | Ta test preveri delovanje komunikacij SNMP tako, da<br>dostopa do predhodno določenih predmetov SNMP na<br>napravi.                                                                                                    |
|                       |                   |                                           | Izberite Yes (Da), če želite izbrati ta test, ali No (Ne),<br>če testa ne želite izbrati.                                                                                                    |
|                       |                   | Data Path Test (Test poti<br>podatkov)    | Ta test pomaga pri določanju poti podatkov in težavah<br>z okvarami na napravi z emulacijo HP PostScript ravni<br>3. Napravi pošlje predhodno določeno datoteko PS,<br>vendar test ne potrebuje papirja in datoteka se ne<br>natisne. |
|                       |                   |                                           | Izberite Yes (Da), če želite izbrati ta test, ali No (Ne),<br>če testa ne želite izbrati.                                                                                                    |
|                       |                   | Select All Tests (Izberi vse<br>teste)    | Ta element uporabite, da izberete vse razpoložljive<br>vgrajene teste.                                                                                                    |
|                       |                   |                                           | Izberite Yes (Da), če želite izbrati vse teste. Izberite No<br>(Ne), če želite izbrati posamezne teste.                                                                                                    |
|                       |                   | Execution Time [H] (Čas<br>izvršitve [H]) | To funkcijo uporabite, da določite, kako dolgo (v urah)<br>bo vgrajeni test potekal. Izberete lahko vrednosti od 1<br>do 60 ur. Če izberete nič (0), test poteka, dokler se ne<br>pojavi napaka ali napravo izklopite.                |
|                       |                   |                                           | Podatki, zbrani s testi HTTP, SNMP in Data Path (Pot<br>podatkov), se natisnejo po končanem testu.                                                                                                    |
|                       |                   | Execute (Izvrši)                          | No (Ne)*: Ne zažene izbranih testov.                                                                                                    |
|                       |                   |                                           | Yes (Da): Zažene izbrane teste.                                                                                                    |

**Tabela 2-11** Meniji strežnika Jetdirect (Se nadaljuje)

| <b>Element menija</b> | Element podmenija                        | Element podmenija                            | Vrednosti in opis                                                                                                    |
|-----------------------|------------------------------------------|----------------------------------------------|----------------------------------------------------------------------------------------------------|
|                       | Ping Test (Preverjanje<br>dosegljivosti) |                                              | Ta test se uporablja za preverjanje omrežnih<br>komunikacij. Test pošlje pakete s stopnjo povezave<br>oddaljenemu omrežnemu gostitelju in čaka na<br>ustrezen odziv. Da bi zagnali test dosegljivosti,<br>nastavite naslednje elemente: |
|                       |                                          | Dest Type (Cilina vrsta)                     | Določite, ali je ciljna naprava vozlišče IPv4 ali IPv6.                                                                                                    |
|                       |                                          | Dest IP4 (Cilini IP4)                        | IPV4: Vnesite naslov IPv4.                                                                                                    |
|                       |                                          | Dest IP6 (Cilini IP6)                        | IPV6: Vnesite naslov IPv6.                                                                                                    |
|                       |                                          | <b>Packet Size (Velikost)</b><br>paketa)     | V bajtih določite velikost vsakega paketa, ki ga boste<br>poslali oddaljenemu gostitelju. Najmanj je 64 (privzeto)<br>in največ 2048.                                                                                                   |
|                       |                                          | Timeout (Mirovanje)                          | V sekundah določite, kako dolgo naj čaka na odgovor<br>oddaljenega gostitelja. Privzeta nastavitev je 1 in<br>največja je 100.                                                                                                    |
|                       |                                          | Count (Število)                              | Določite število paketov, ki se pošljejo pri tem testu<br>dosegljivosti. Izberite nastavitev med 1 in 100. Da bi<br>nastavili nenehno delovanje testa, izberite 0.                                                                      |
|                       |                                          | <b>Print Results (Rezultati</b><br>tiskanja) | Če testa dosegljivosti niste nastavili na nenehno<br>delovanje, lahko izberete izpis rezultatov testa. Izberite<br>Yes (Da) za tiskanje rezultatov. Če izberete No (Ne)<br>(privzeto), rezultati ne bodo natisnjeni.                    |
|                       |                                          | Execute (Izvrši)                             | Navedite, ali želite preveriti dosegljivost. Izberite Yes<br>(Da), če želite zagnati test, ali No (Ne), če testa ne<br>želite izvesti.                                                                                                  |

**Tabela 2-11** Meniji strežnika Jetdirect (Se nadaljuje)

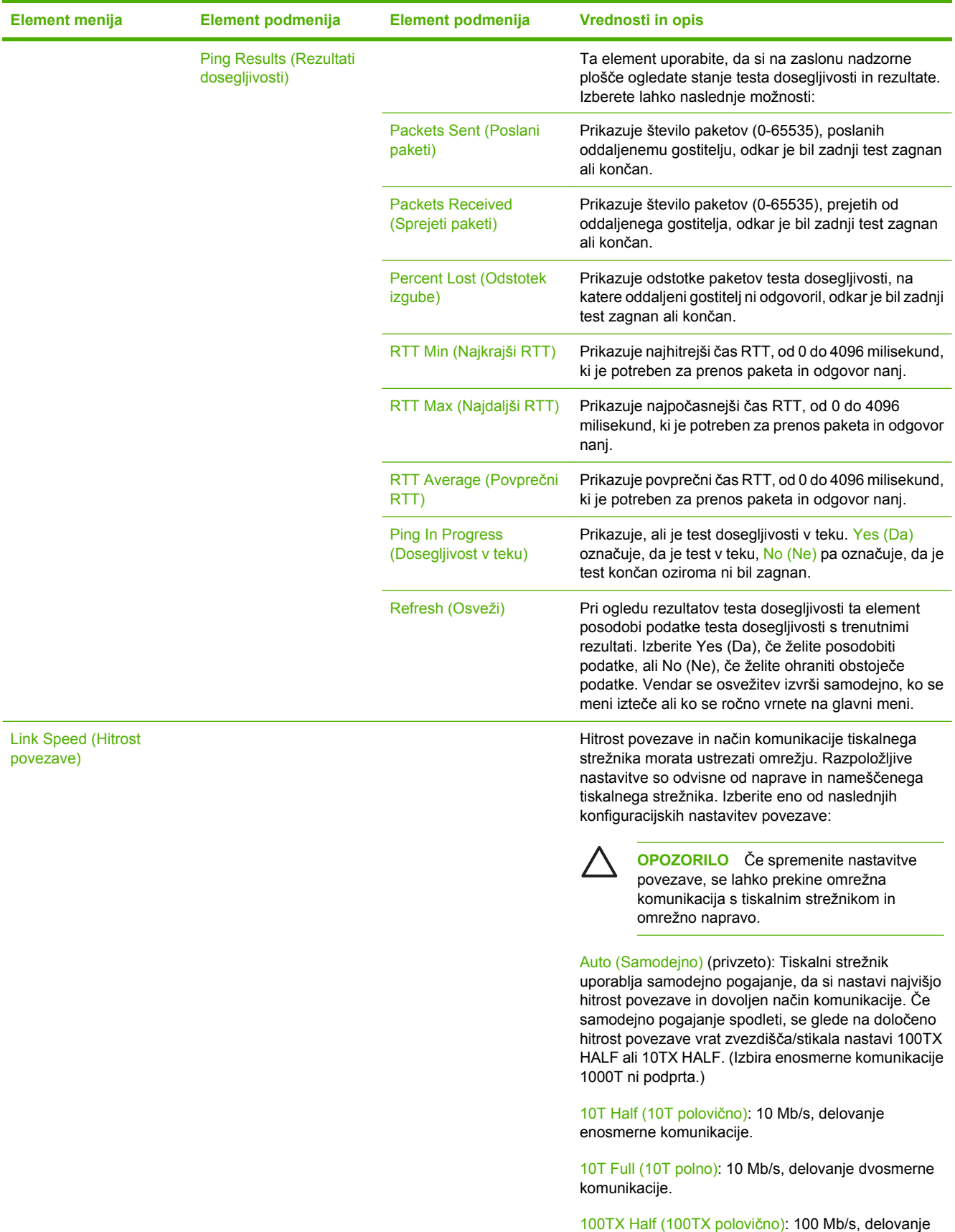

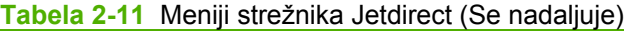

38 Poglavje 2 Nadzorna plošča SLWW

enosmerne komunikacije.

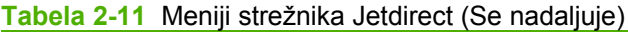

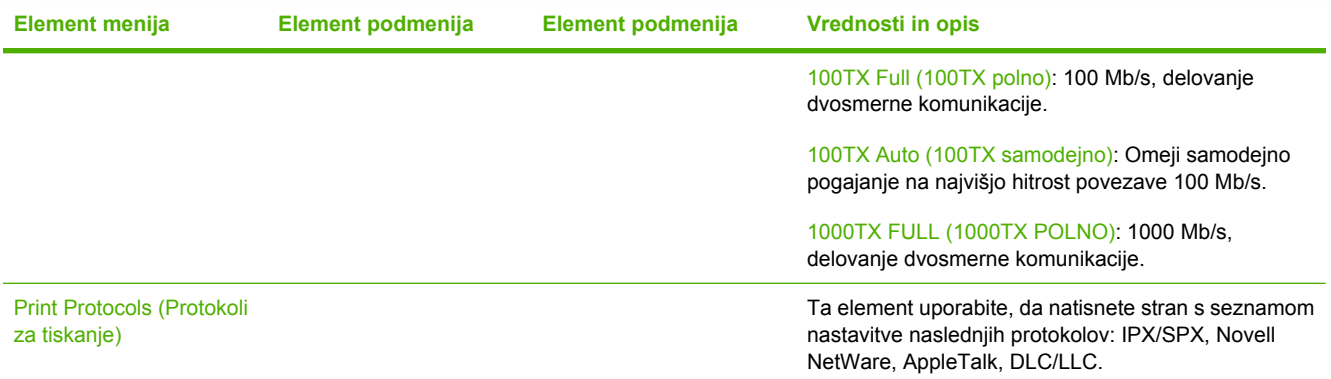

## **Fax Setup (Nastavitev faksa)**

Administration (Skrbništvo) > Initial Setup (Začetna namestitev) > Fax Setup (Nastavitev faksa)

#### **Tabela 2-12** Meni Fax Setup (Nastavitev faksa)

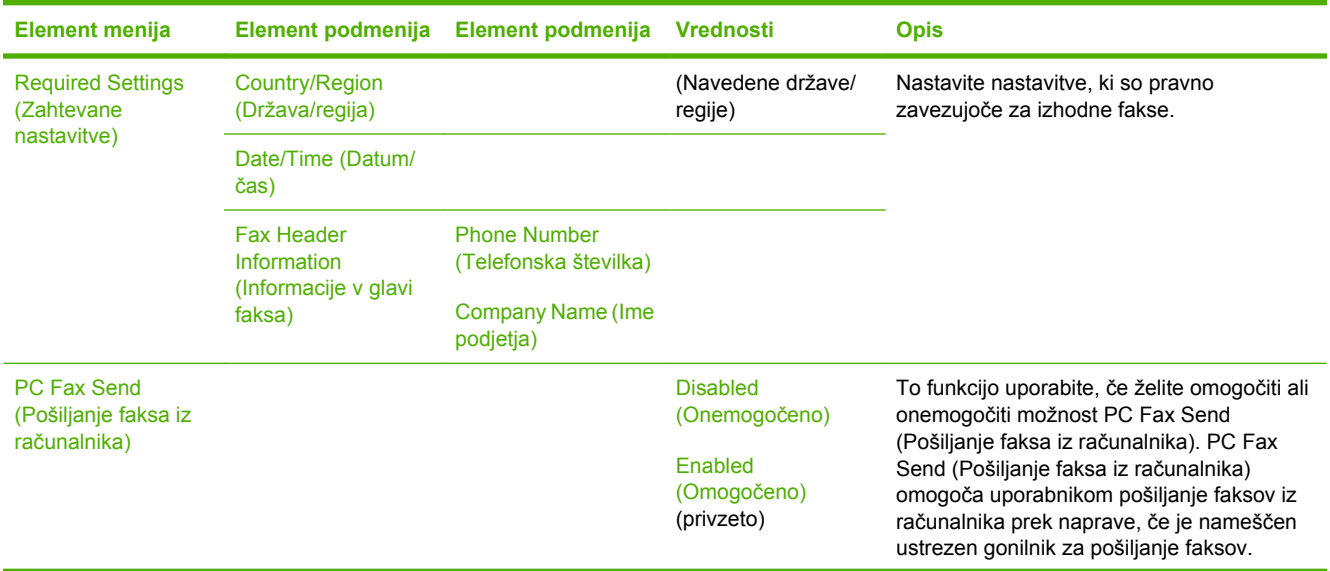

| <b>Element menija</b>                                           | Element podmenija                                                    | Element podmenija Vrednosti |                                                                     | <b>Opis</b>                                                                                                    |                                                                                                    |
|-----------------------------------------------------------------|----------------------------------------------------------------------|-----------------------------|---------------------------------------------------------------------|----------------------------------------------------------------------------------------------------|----------------------------------------------------------------------------------------------------|
| <b>Fax Send Settings</b><br>(Nastavitve za<br>pošiljanje faksa) | <b>Fax Dial Volume</b><br>(Glasnost izbiranja<br>faksa)              |                             | Off (Izklopljena)                                                   |                                                                                                    | To funkcijo uporabite, da nastavite glasnost<br>tonov, ki jih naprava oddaja med izbiro                                                                                   |
|                                                                 |                                                                      |                             | Low (Nizko)<br>(privzeto)                                           | številke faksa.                                                                                                    |                                                                                                    |
|                                                                 |                                                                      |                             | High (Visoko)                                                       |                                                                                                    |                                                                                                    |
|                                                                 | <b>Error Correction</b><br>Mode (Način<br>odprave napak)             |                             | Enabled<br>(Omogočeno)<br>(privzeto)                                |                                                                                                    | Ko je omogočena možnost Error Correction<br>Mode (Način odprave napak) in pride med<br>prenosom faksa do napake, naprava<br>ponovno pošlje ali prejme del, pri katerem je |
|                                                                 |                                                                      |                             | <b>Disabled</b><br>(Onemogočeno)                                    |                                                                                                    | prišlo do napake.                                                                                                    |
|                                                                 | <b>JBIG Compression</b><br>(Kompresija JBIG)                         |                             | Enabled<br>(Omogočeno)<br>(privzeto)                                | Stiskanje podatkov JBIG skrajša čas prenosa<br>faksa, kar lahko zniža stroške telefona.<br>Vendar uporaba te možnosti včasih povzroči                                                                                     |                                                                                                    |
|                                                                 |                                                                      |                             | <b>Disabled</b><br>(Onemogočeno)                                    |                                                                                                    | težave z združljivostjo s starejšimi napravami<br>za pošiljanje faksov. V tem primeru izključite<br>stiskanje podatkov JBIG.                                              |
|                                                                 | <b>Maximum Baud Rate</b><br>(Najvišja hitrost<br>prenosa)            |                             | Izberite vrednost s<br>seznama. Privzeta<br>vrednost je 33,6 K.     | To funkcijo uporabite, da nastavite najvišjo<br>hitrost prenosa pri dohodnih faksih. To lahko<br>uporabite kot diagnostično orodje za<br>odpravljanje težav s faksom.                                                     |                                                                                                    |
|                                                                 | TCF T.30 Delay<br>Timer (Merilnik časa<br>zakasnitve TCF T.<br>30)   |                             | Default (Privzeto)<br>(privzeto)<br>Custom (Po meri)                | To nastavitev je dobro pustiti na privzeti<br>vrednosti in jo spremeniti le, kadar vam to<br>naroči HP-jev agent tehnične podpore.<br>Postopki prilagajanja, povezani s to<br>nastavitvijo, niso opisani v teh navodilih. |                                                                                                    |
|                                                                 | <b>TCF Extend</b><br>(Razširitev TCF)                                |                             | Default (Privzeto)<br>(privzeto)                                    | To nastavitev je dobro pustiti na privzeti<br>vrednosti in jo spremeniti le, kadar vam to<br>naroči HP-jev agent tehnične podpore.                                                                                        |                                                                                                    |
|                                                                 |                                                                      |                             | Custom (Po meri)                                                    |                                                                                                    | Postopki prilagajanja, povezani s to<br>nastavitvijo, niso opisani v teh navodilih.                                                                                       |
|                                                                 | Dialing Mode (Način<br>izbiranja)                                    |                             | Tone (Ton) (privzeto)                                               | Izberite, ali naj naprava uporablja tonsko ali<br>pulzno izbiranje.                                                                                                    |                                                                                                    |
|                                                                 |                                                                      |                             | Pulse (Impulzno)                                                    |                                                                                                    |                                                                                                    |
|                                                                 | <b>Redial On Busy</b><br>(Ponovno izbiranje,<br>če je zasedeno)      |                             | Razpon je med 0 in 9.<br>Tovarniško privzeta<br>vrednost je 3-krat. | Vnesite, kolikokrat naj naprava izvede<br>ponovno izbiranje, če je linija zasedena.                                                                                                    |                                                                                                    |
|                                                                 | <b>Redial On No Answer</b><br>(Ponovno izbiranje,<br>če ni odgovora) |                             | Never (Nikoli)<br>(privzeto)                                        |                                                                                                    | To funkcijo uporabite, da določite, kolikokrat<br>naj naprava poskuša klicati, če se številka<br>faksa prejemnika ne odzove.                                              |
|                                                                 |                                                                      |                             | Once (Enkrat)<br>Twice (Dvakrat)                                    |                                                                                                    | Opomba Twice (Dvakrat) ni na<br>voljo za ZDA in Kanado.                                                                                                    |

**Tabela 2-12** Meni Fax Setup (Nastavitev faksa) (Se nadaljuje)

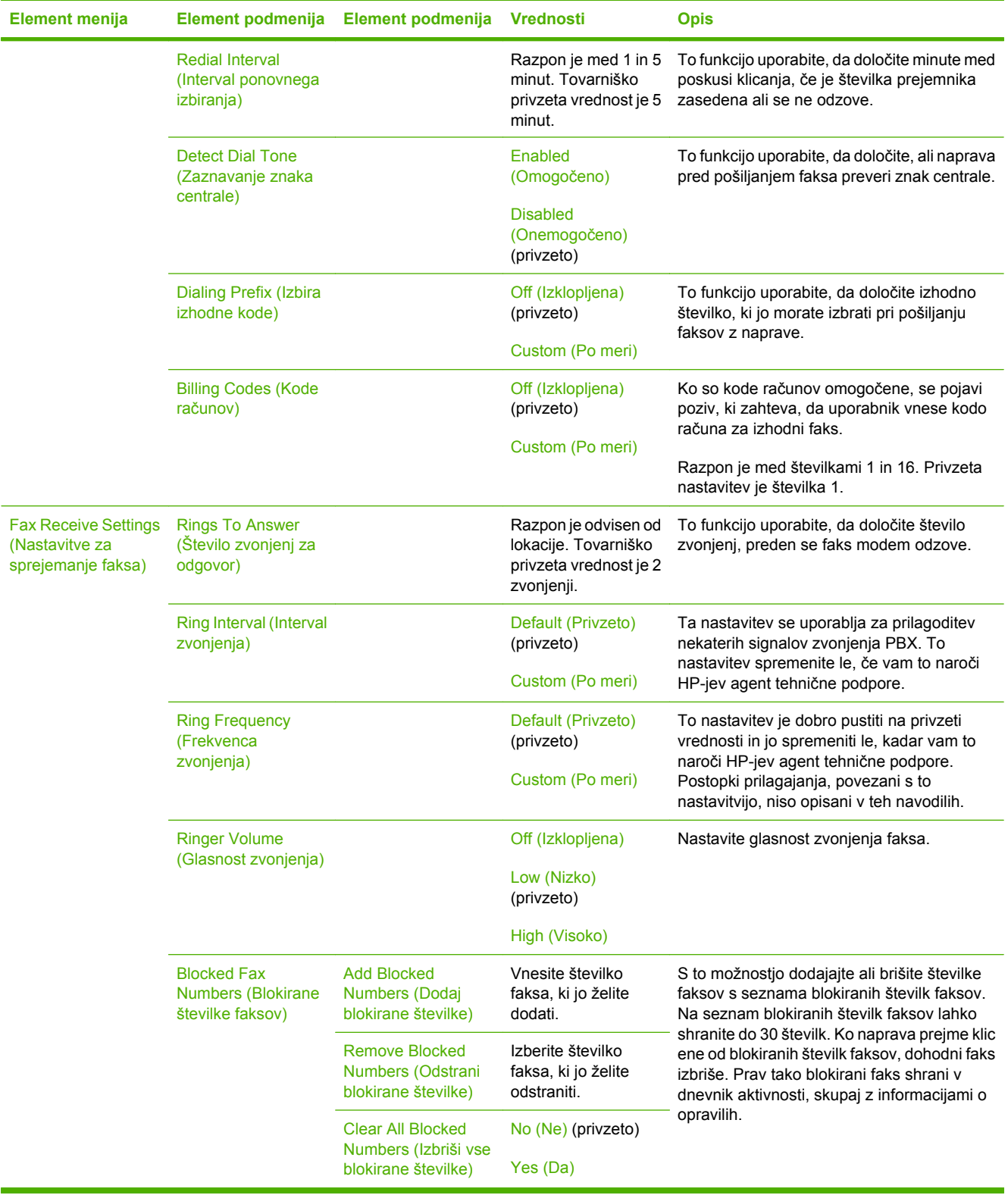

## **Tabela 2-12** Meni Fax Setup (Nastavitev faksa) (Se nadaljuje)

## **E-mail Setup (Nastavitev e-pošte)**

Administration (Skrbništvo) > Initial Setup (Začetna namestitev) > E-mail Setup (Nastavitev e-pošte)

Ta meni uporabite, da omogočite funkcijo e-pošte in nastavite osnovne nastavitve za e-pošto.

**Opomba** Za nastavitev naprednih nastavitev za e-pošto uporabite vgrajeni spletni strežnik. Za dodatne informacije si oglejte [Vdelan spletni strežnik](#page-209-0).

#### **Tabela 2-13** Meni E-mail Setup (Nastavitev e-pošte)

|∌

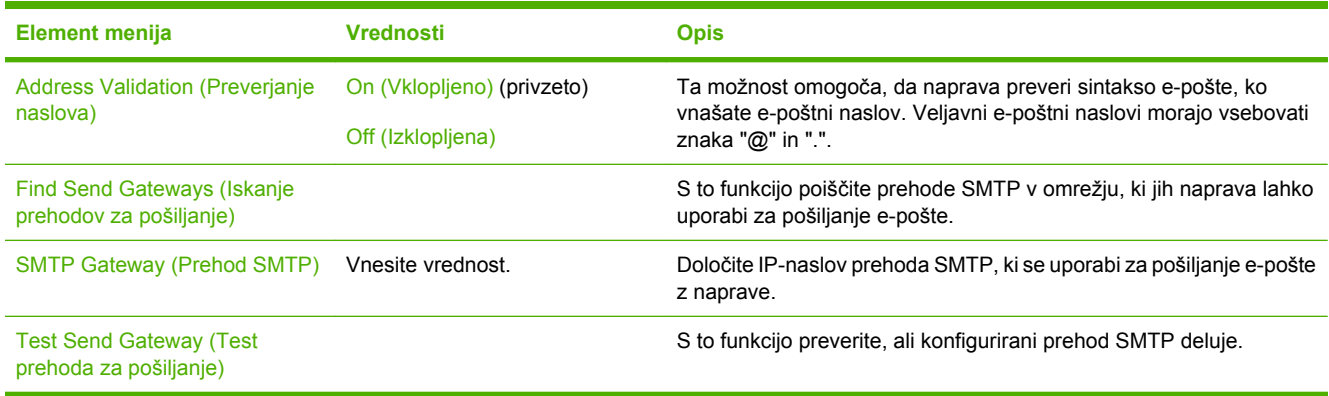

## **Meni Send Setup (Nastavitev pošiljanja)**

Administration (Skrbništvo) > Initial Setup (Začetna namestitev) > Send Setup (Nastavitev pošiljanja)

#### **Tabela 2-14** Meni Send Setup (Nastavitev pošiljanja)

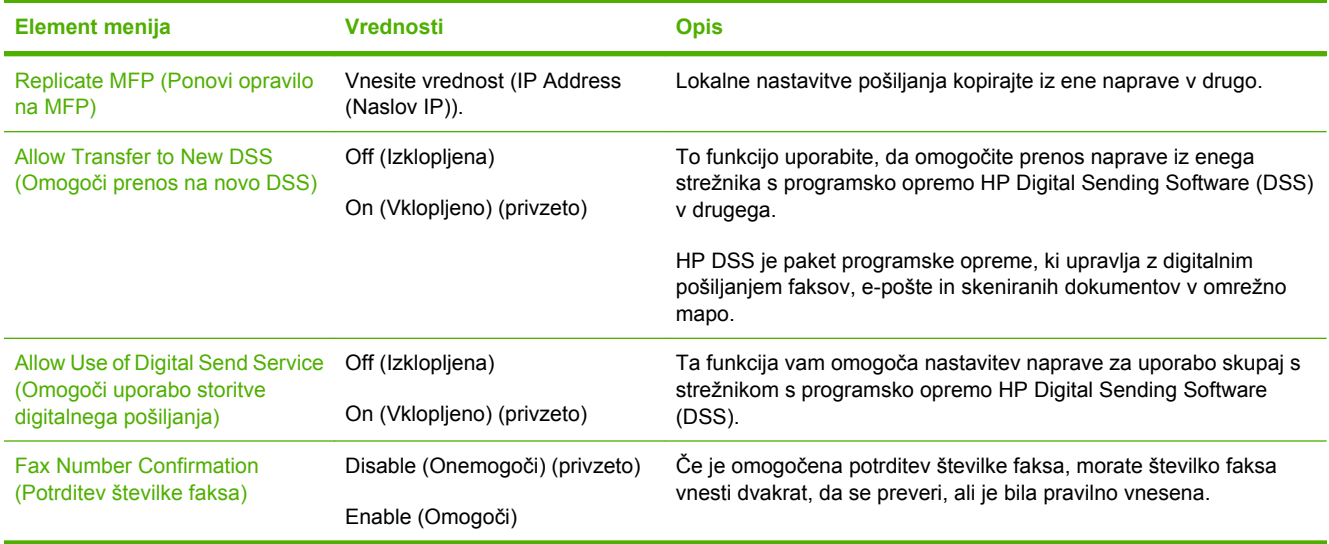

# **Meni za delovanje naprave**

#### Administration (Skrbništvo) > Device Behavior (Delovanje naprave)

### **Tabela 2-15** Meni Device Behavior (Delovanje naprave)

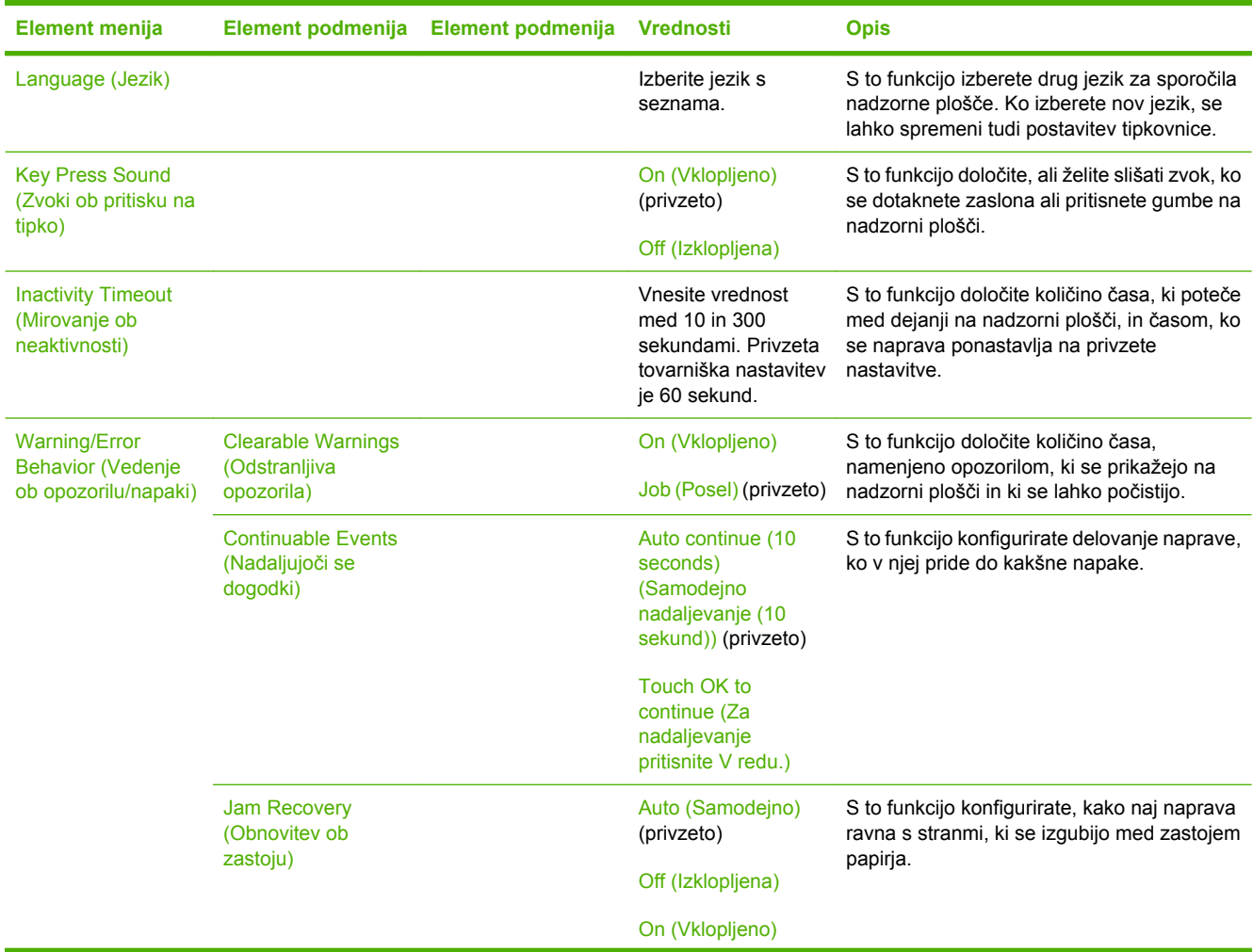

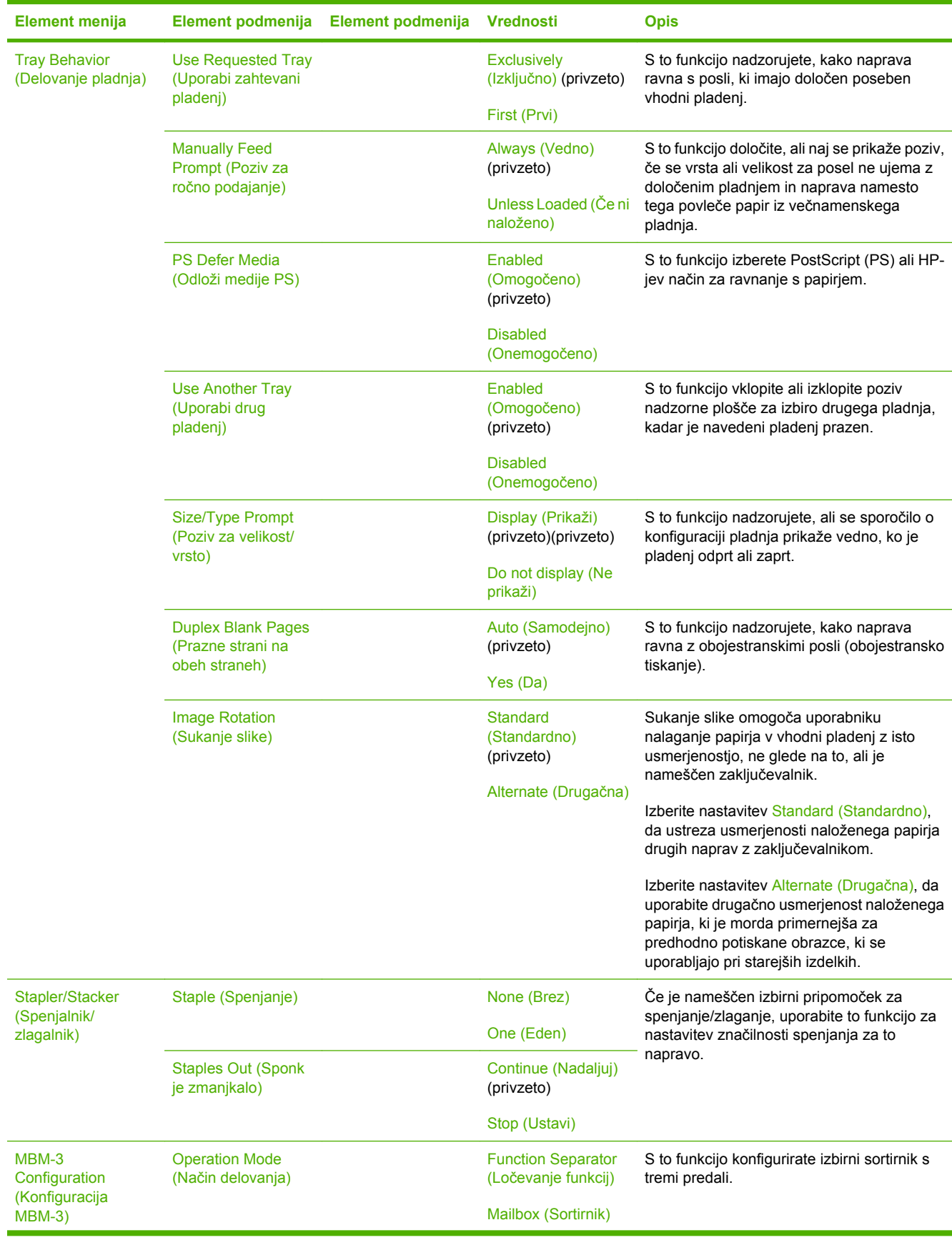

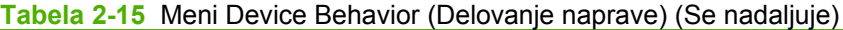

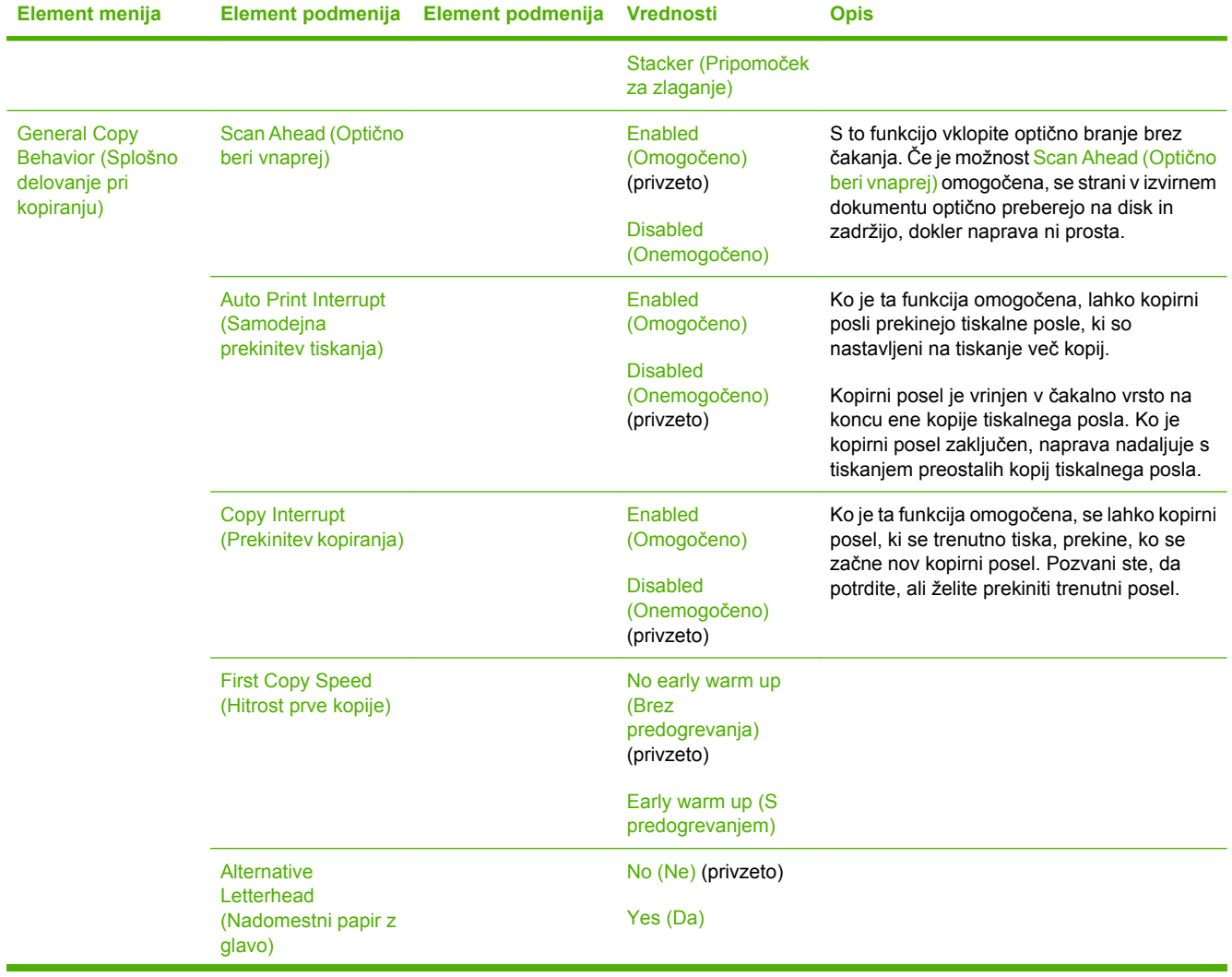

## **Tabela 2-15** Meni Device Behavior (Delovanje naprave) (Se nadaljuje)

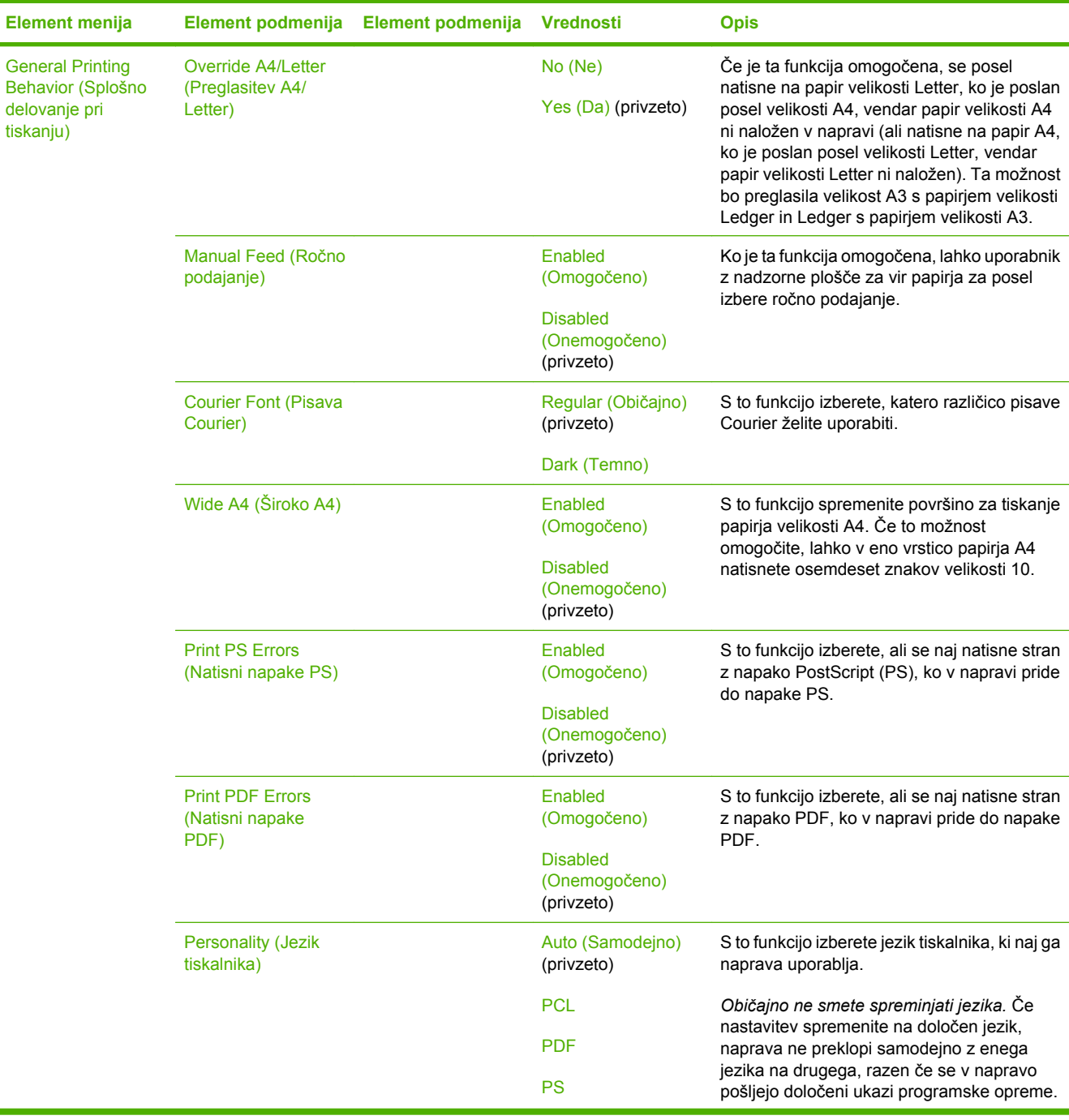

## **Tabela 2-15** Meni Device Behavior (Delovanje naprave) (Se nadaljuje)

| <b>Element menija</b> | Element podmenija | Element podmenija                                                        | <b>Vrednosti</b>                                                                                  | <b>Opis</b>                                                                                                    |
|-----------------------|-------------------|--------------------------------------------------------------------------|---------------------------------------------------------------------------------------------------|----------------------------------------------------------------------------------------------------|
|                       | <b>PCL</b>        | Form Length<br>(Dolžina obrazca)                                         | Vpišite vrednost med<br>5 in 128 vrsticami.<br>Privzeta tovarniška<br>nastavitev je 60<br>vrstic. | PCL je komplet tiskalniških ukazov, ki jih je<br>razvil Hewlett-Packard za zagotavljanje<br>dostopa do funkcij tiskalnika.                                                                                                    |
|                       |                   | Orientation<br>(Usmerjenost)                                             | Portrait (Pokončno)<br>(privzeto)<br>Landscape (Ležeče)                                           | S to funkcijo izberete usmerjenost, ki se<br>najpogosteje uporablja za tiskalne posle.<br>Izberite možnost Portrait (Pokončno), če je<br>krajši rob zgoraj, ali možnost Landscape<br>(Ležeče), če je daljši rob zgoraj.                                                                      |
|                       |                   | Font Source (Vir<br>pisave)                                              | Izberite vir s<br>seznama.                                                                        | S to funkcijo izberete vir pisave za<br>uporabnikovo privzeto pisavo.                                                                                                    |
|                       |                   | <b>Font Number</b><br>(Številka pisave)                                  | Vpišite številko<br>pisave. Razpon je<br>med 0 in 999.<br>Tovarniško privzeta<br>nastavitev je 0. | S to funkcijo določite številko pisave za<br>uporabnikovo privzeto pisavo s pomočjo vira,<br>ki je naveden v elementu menija Font Source<br>(Vir pisave). Naprava dodeli številko vsaki<br>pisavi in jo navede v seznamu pisav PCL (na<br>voljo prek menija Administration<br>(Skrbništvo)). |
|                       |                   | Font Pitch (Velikost<br>pisave)                                          | Vpišite vrednost med<br>0,44 in 99,99.<br>Privzeta tovarniška<br>nastavitev je 10,00.             | Če možnosti Font Source (Vir pisave) in Font<br>Number (Številka pisave) označujeta orisano<br>pisavo, izberite to funkcijo za izbiro privzete<br>velikosti (za pisavo s fiksnim presledkom).                                                                                                |
|                       |                   | <b>Font Point Size</b><br>(Velikost pik pisave)                          | Vpišite vrednost med<br>4,00 in 999,75.<br>Privzeta tovarniška<br>nastavitev je 12,00.            | Če možnosti Font Source (Vir pisave) in Font<br>Number (Številka pisave) označujeta orisano<br>pisavo, izberite to funkcijo za izbiro privzete<br>točkovne velikosti (za pisavo s sorazmernim<br>presledkom).                                                                                |
|                       |                   | Symbol Set (Nabor<br>simbolov)                                           | PC-8 (privzeto)<br>(50 dodatnih<br>kompletov simbolov<br>za izbiro)                               | S to funkcijo z nadzorne plošče izberete<br>katerega koli od razpoložljivih kompletov<br>simbolov. Komplet simbolov je edinstvena<br>razvrstitev vseh znakov v pisavi.                                                                                                    |
|                       |                   | Append CR to LF<br>(Dodaj CR v LF)                                       | No (Ne) (privzeto)<br>Yes (Da)                                                                    | S to funkcijo konfigurirate, ali naj bo prehod v<br>novo vrstico (CR) pripet vsaki novi vrstici<br>(LF), ki se pojavi v vzvratno združljivih poslih<br>PCL (čisto besedilo, nobenega nadzora<br>posla).                                                                                      |
|                       |                   | <b>Suppress Blank</b><br>Pages (Prepreči<br>prazne strani)               | No (Ne) (privzeto)<br>Yes (Da)                                                                    | Ta možnost je namenjena uporabnikom za<br>izdelavo lastnih PCL-jev, ki bi lahko<br>vključevali dodatne pomike strani, ki bi<br>povzročili prazne strani za tiskanje. Ko je<br>izbrana možnost Yes (Da), se pomiki strani<br>ignorirajo, če je stran prazna.                                  |
|                       |                   | <b>Media Source</b><br><b>Mapping</b><br>(Dodeljevanje virov<br>medijev) | <b>Standard</b><br>(Standardno)<br>(privzeto)<br>Classic (Klasično)                               | S to funkcijo izberete in ohranite vhodne<br>pladnje s številkami, kadar ne uporabljate<br>gonilnika naprave ali kadar programska<br>oprema nima možnosti za izbiro pladnja.                                                                                                    |

**Tabela 2-15** Meni Device Behavior (Delovanje naprave) (Se nadaljuje)

# **Meni za kakovost tiskanja**

## Administration (Skrbništvo) > Print Quality (Kakovost tiskanja)

### **Tabela 2-16** Meni Print Quality (Kakovost tiskanja)

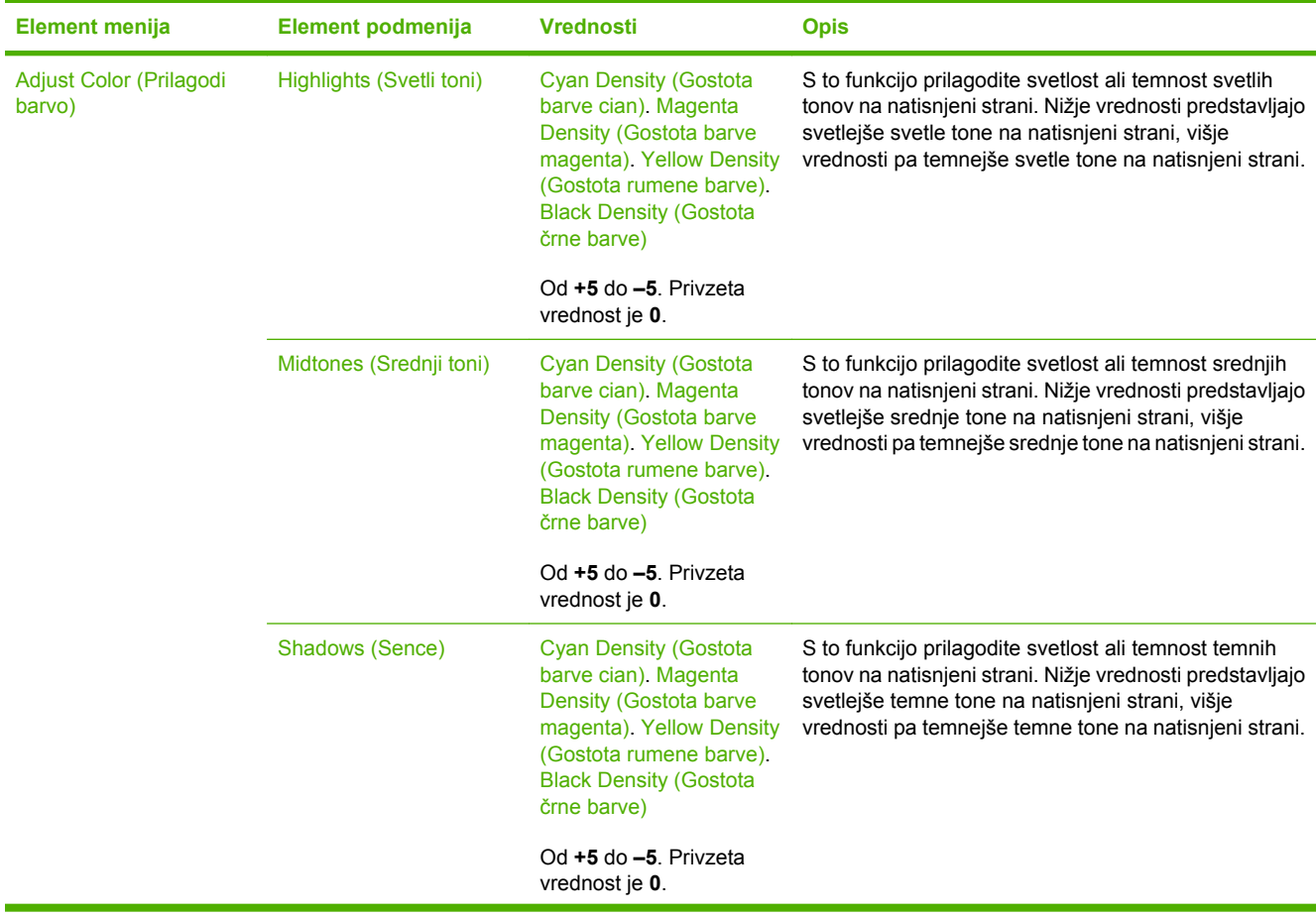

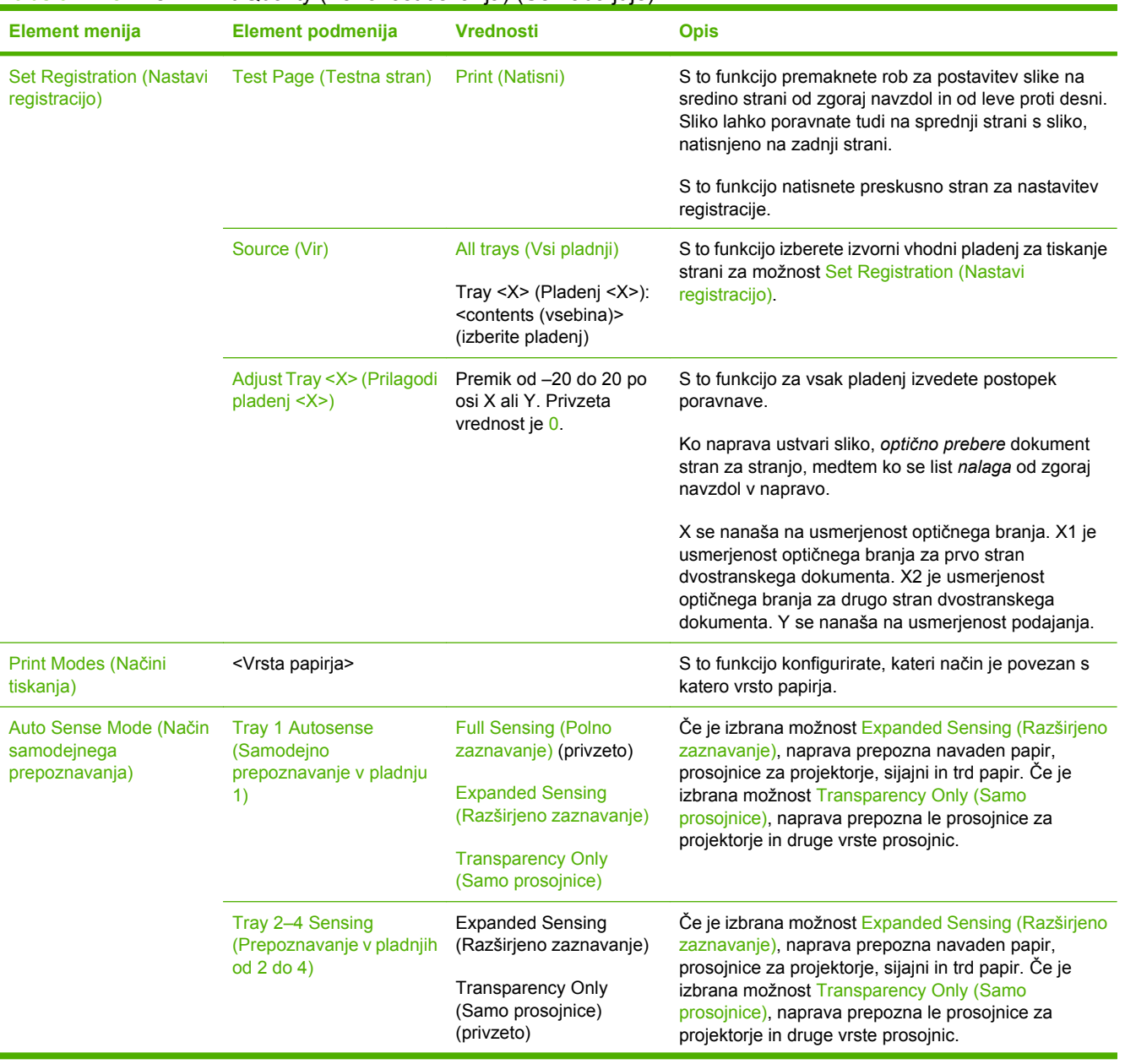

## **Tabela 2-16** Meni Print Quality (Kakovost tiskanja) (Se nadaljuje)

| <b>Element menija</b>       | Element podmenija                                                        | <b>Vrednosti</b>                               | <b>Opis</b>                                                                                                    |
|-----------------------------|--------------------------------------------------------------------------|------------------------------------------------|----------------------------------------------------------------------------------------------------|
| Optimize (Optimiziranje)    | CACO <sub>3</sub>                                                        |                                                | V državah/regijah, kjer je papir drag, se papirju doda ta<br>zmes, da je cenejši za izdelavo. Ta zmes povzroči, da<br>je papir videti umazan, kar vpliva tudi na kakovost<br>tiskanja. |
|                             | Background1 (Ozadje 1)                                                   |                                                |                                                                                                    |
|                             | Background2 (Ozadje 2)                                                   |                                                |                                                                                                    |
|                             | Registration<br>(Registracija)                                           |                                                |                                                                                                    |
|                             | Long Paper (Dolg papir)                                                  |                                                |                                                                                                    |
|                             | <b>Pre-rotation (Pred</b><br>vrtenjem)                                   |                                                |                                                                                                    |
|                             | Re-transfer (Ponoven<br>prenos)                                          |                                                |                                                                                                    |
|                             | Tray 1 (Pladenj 1)                                                       |                                                |                                                                                                    |
|                             | <b>Belt Contact (Stik pasu)</b>                                          |                                                |                                                                                                    |
|                             | Restore Optimize (Obnovi<br>optimiranje)                                 |                                                |                                                                                                    |
| Color REt (REt barvno)      |                                                                          | Enabled (Omogočeno)<br>(privzeto)              | S to funkcijo omogočite ali onemogočite tehnologijo<br>REt (Resolution Enhancement technology), ki izdela                                                                              |
|                             |                                                                          | Disabled (Onemogočeno)                         | izpis z ravnimi koti in robovi.                                                                                                    |
| <b>Calibration/Cleaning</b> | <b>Auto Cleaning</b><br>(Samodejno čiščenje)                             | Enabled (Omogočeno)                            | Če je samodejno čiščenje vklopljeno, naprava natisne                                                                                                    |
| (Kalibracija/čiščenje)      |                                                                          | <b>Disabled</b><br>(Onemogočeno)<br>(privzeto) | čistilno stran, ko štetje strani doseže vrednost, ki je<br>določena v možnosti Cleaning Interval (Intervali<br>čiščenja).                                                              |
|                             | <b>Cleaning Interval</b><br>(Intervali čiščenja)                         | 1000 (privzeto)                                | S to funkcijo določite interval, kdaj naj se čistilna stran                                                                                                    |
|                             |                                                                          | 2000                                           | natisne. Ta interval se izmeri po številu natisnjenih<br>strani.                                                                                                    |
|                             |                                                                          | 5000                                           |                                                                                                    |
|                             |                                                                          | 10.000                                         |                                                                                                    |
|                             |                                                                          | 20.000                                         |                                                                                                    |
|                             | <b>Auto Cleaning Size</b><br>(Velikost papirja za<br>samodejno čiščenje) | Letter                                         | S to funkcijo izberete velikost papirja za čistilno stran.                                                                                                    |
|                             |                                                                          | A4                                             |                                                                                                    |
|                             | <b>Process Cleaning Page</b><br>(Obdelovanje strani za<br>čiščenje)      | Process (Postopek)                             | S to funkcijo ustvarite in obdelate čistilno stran za<br>čiščenje odvečnega barvila s tlačnega valja v grelniku.<br>Postopek traja do 2,5 minute.                                      |
|                             | <b>Quick Calibration (Hitra</b><br>kalibracija)                          | Calibrate (Umerjanje)                          | S to funkcijo izvedete delne kalibracije večnamenske<br>naprave                                                                                                    |
|                             | <b>Full Calibration (Celotna</b><br>kalibracija)                         | Calibrate (Umerjanje)                          | S to funkcijo izvedete vse kalibracije večnamenske<br>naprave.                                                                                                    |

**Tabela 2-16** Meni Print Quality (Kakovost tiskanja) (Se nadaljuje)

# **Meni za odpravljanje težav**

### Administration (Skrbništvo) > Troubleshooting (Odpravljanje težav)

 $\frac{1}{2}$ 

**Opomba** Večina elementov menija v meniju Troubleshooting (Odpravljanje težav) je namenjenih naprednemu odpravljanju težav.

#### **Tabela 2-17** Meni Troubleshooting (Odpravljanje težav)

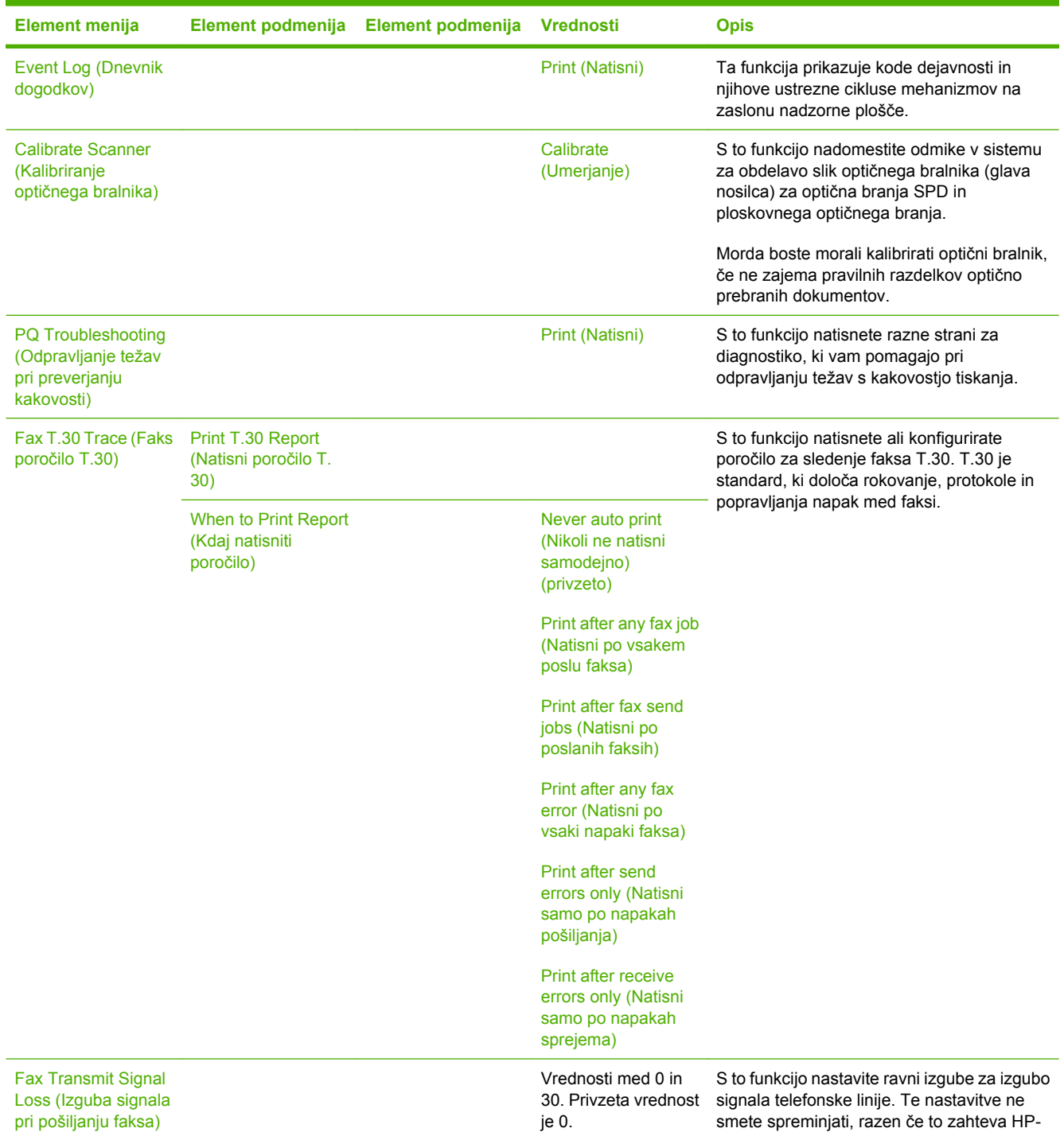

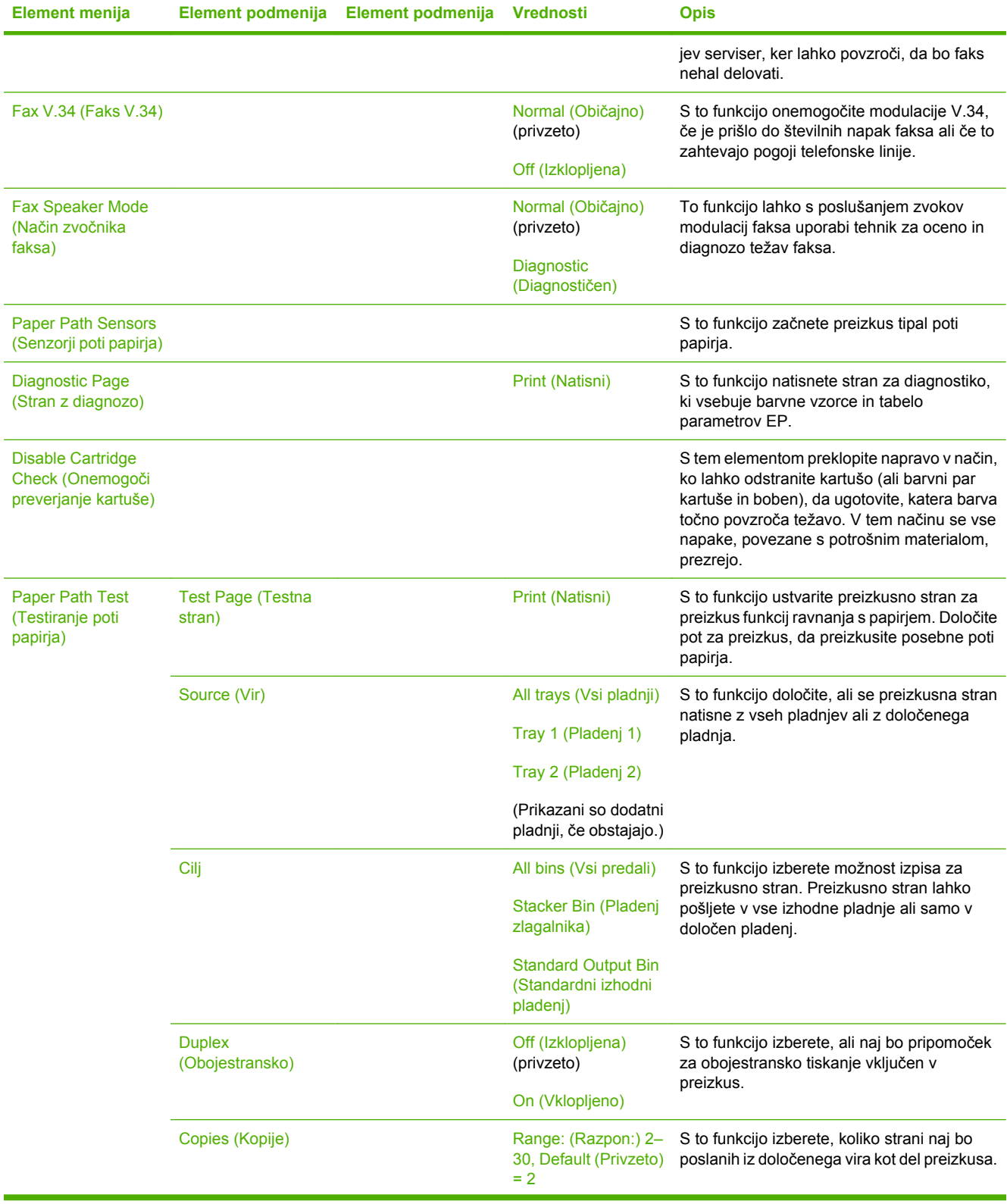

## **Tabela 2-17** Meni Troubleshooting (Odpravljanje težav) (Se nadaljuje)

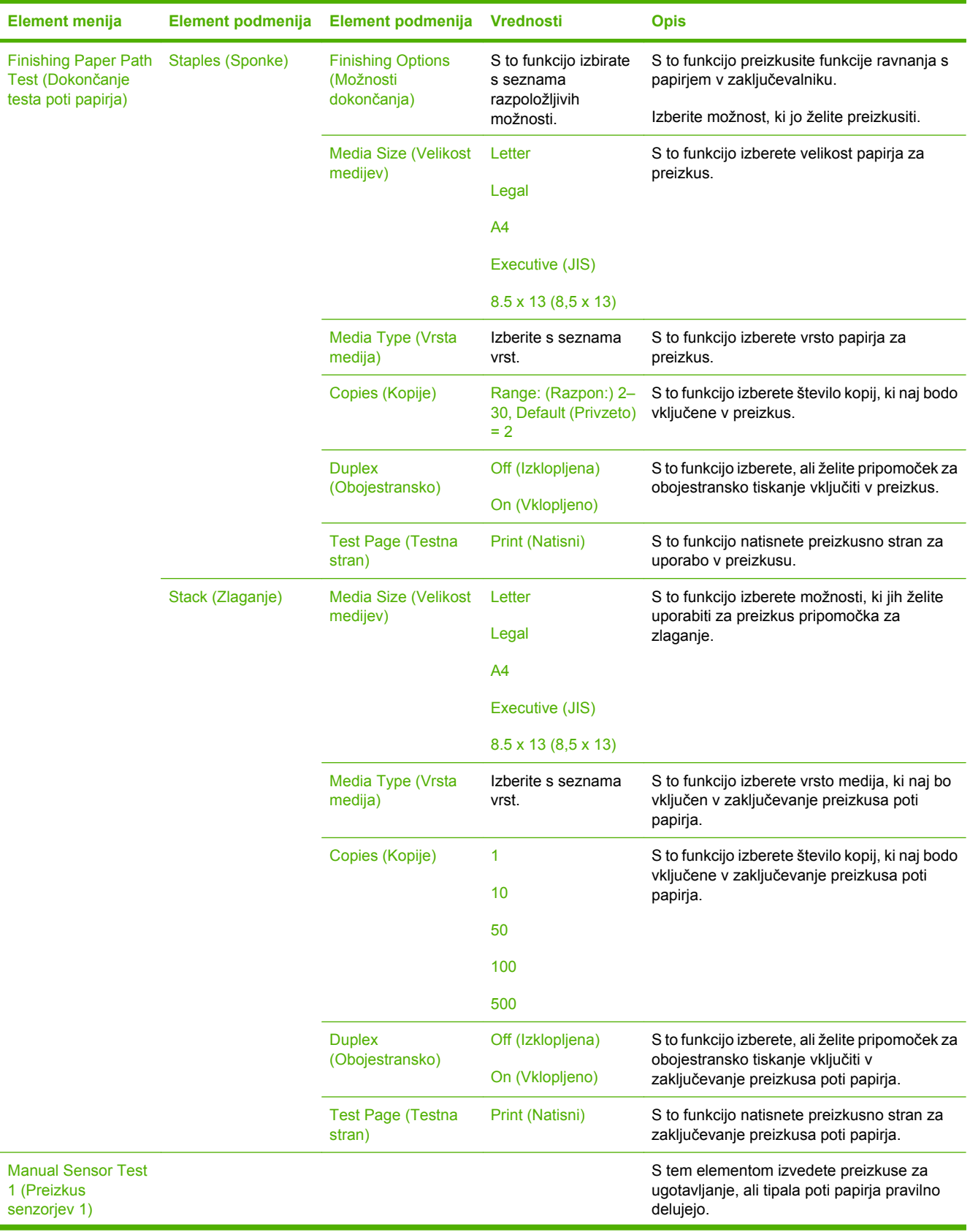

## **Tabela 2-17** Meni Troubleshooting (Odpravljanje težav) (Se nadaljuje)

| <b>Element menija</b>                                    | Element podmenija                       | Element podmenija | <b>Vrednosti</b>                                                               | <b>Opis</b>                                                                                                    |
|----------------------------------------------------------|-----------------------------------------|-------------------|--------------------------------------------------------------------------------|----------------------------------------------------------------------------------------------------|
| <b>Manual Sensor Test</b><br>2 (Preizkus<br>senzorjev 2) |                                         |                   |                                                                                | S tem elementom izvedete preizkuse za<br>ugotavljanje, ali tipala poti papirja pravilno<br>delujejo.                                                                                                    |
| <b>Component Test</b><br>(Test komponente)               |                                         |                   |                                                                                | S to funkcijo izvedete posamezne dele<br>vsakega posebej, da določite hrup, iztekanje<br>ali druge težave. Za začetek preizkusa<br>izberite enega od sestavnih delov. Preizkus<br>se zažene večkrat, kar je določeno v<br>možnosti Repeat (Ponovi). Morda boste<br>pozvani, da odstranite dele iz naprave med<br>preizkusom. Pritisnite gumb Stop (Zaustavi)<br>za prekinitev preizkusa. |
| <b>Print/Stop Test</b><br>(Natisni/zaustavi<br>test)     |                                         |                   | Stalna vrednost je od<br>0 do 60.000<br>milisekund. Privzeta<br>vrednost je 0. | S to funkcijo izolirate napake tako, da ustavite<br>napravo med ciklusom tiskanja in opazujete,<br>kje v postopku se slika poslabša. Za zagon<br>preizkusa določite čas konca. Naslednji<br>posel, ki je poslan v napravo, se konča ob<br>določenem času v postopku.                                                                                                    |
| <b>Color Band Test</b><br>(Preizkus barvnega<br>traku)   | <b>Test Page (Testna</b><br>stran)      |                   | Print (Natisni)                                                                | S to funkcijo natisnete stran, ki vam pomaga<br>prepoznati oblok v napajalnikih z visoko<br>napetostjo.                                                                                                    |
|                                                          | Copies (Kopije)                         |                   |                                                                                | S to funkcijo določite število kopij za tiskanje<br>preizkusa barvnega pasu.                                                                                                    |
| <b>Scanner Tests (Testi</b><br>optičnega branja)         |                                         |                   |                                                                                | Ta element menija lahko uporabi serviser za<br>odkrivanje morebitnih težav z optičnim<br>bralnikom naprave.                                                                                                    |
| <b>Control Panel</b><br>(Nadzorna plošča)                | <b>LEDs (Svetleče</b><br>diode)         |                   |                                                                                | S to funkcijo se prepričate, ali vsi sestavni deli<br>nadzorne plošče delujejo pravilno.                                                                                                    |
|                                                          | Display (Prikaži)                       |                   |                                                                                |                                                                                                    |
|                                                          | <b>Buttons (Gumbi)</b>                  |                   |                                                                                |                                                                                                    |
|                                                          | <b>Touchscreen (Zaslon</b><br>na dotik) |                   |                                                                                |                                                                                                    |

**Tabela 2-17** Meni Troubleshooting (Odpravljanje težav) (Se nadaljuje)

# **Meni Resets (Ponastavitve)**

### Administration (Skrbništvo) > Resets (Ponastavitve)

### **Tabela 2-18** Meni Resets (Ponastavitve)

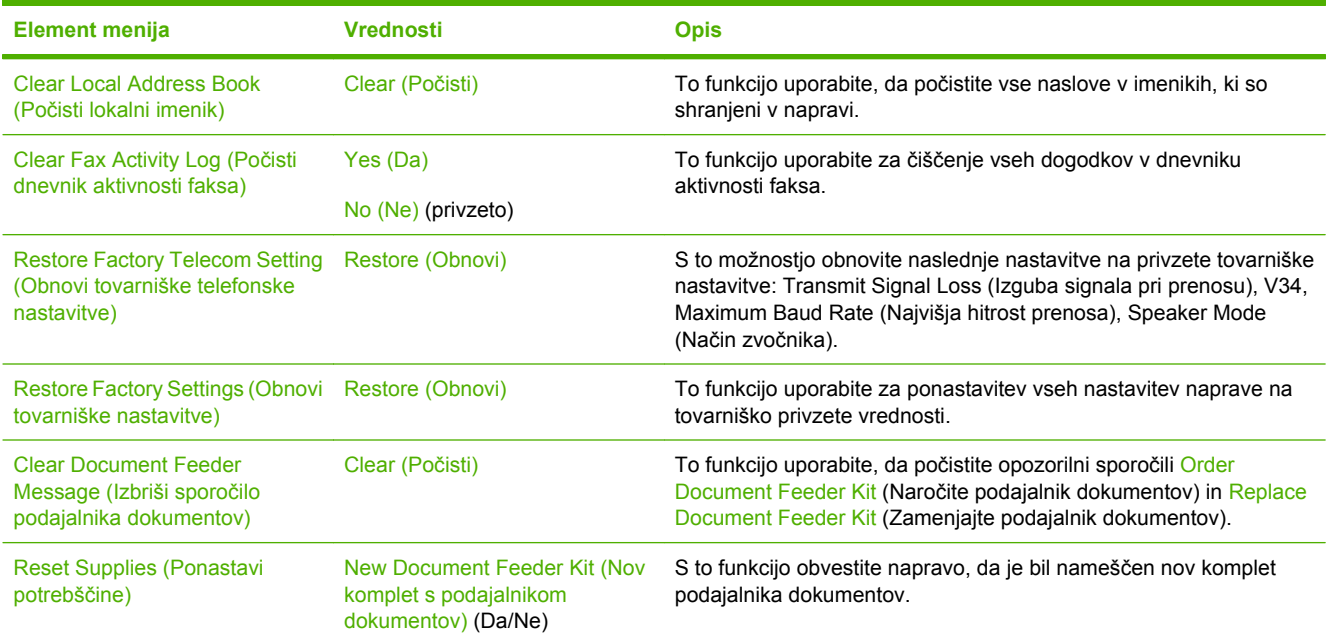
# **Meni Service (Storitve)**

Administration (Skrbništvo) > Service (Storitve)

Meni Service (Storitve) je zaklenjen in morate za dostop do njega vnesti številko PIN. Ta meni lahko uporablja pooblaščeno servisno osebje.

# **3 Programska oprema za OS Windows**

- Podprte različ[ice za OS Windows](#page-75-0)
- Namešč[anje programske opreme tiskalnega sistema](#page-76-0)
- [Podprti gonilniki tiskalnika](#page-79-0)
- [Odstranjevanje programske opreme za OS Windows](#page-80-0)
- [Izbiranje pravega gonilnika tiskalnika](#page-81-0)
- [Prednost pri nastavitvah tiskanja](#page-83-0)
- [Odpiranje gonilnikov tiskalnika](#page-84-0)

# <span id="page-75-0"></span>**Podprte različice za OS Windows**

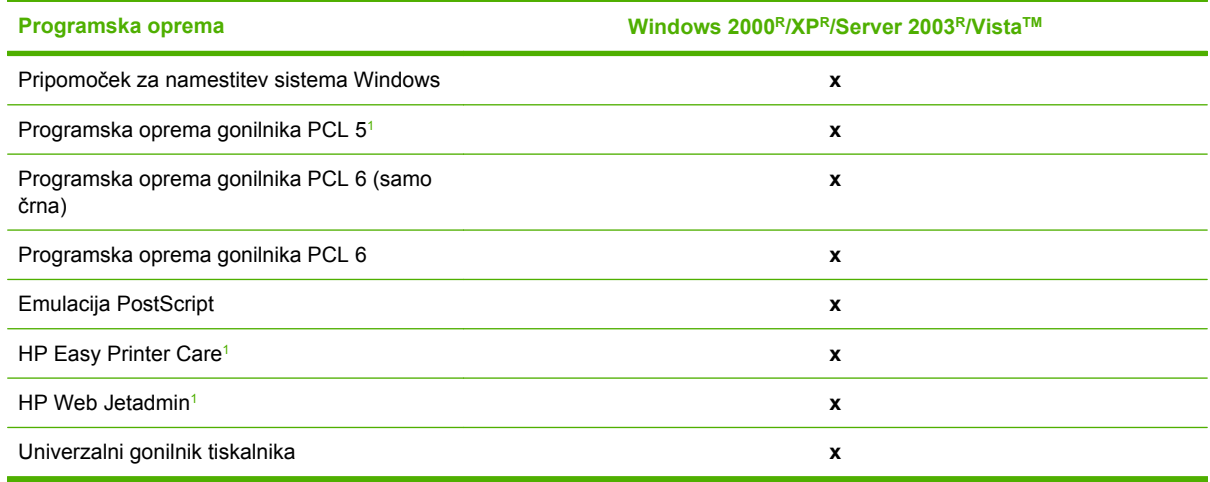

<sup>1</sup> Na voljo samo v svetovnem spletu.

Kupite lahko tudi programsko opremo HP Digital Sending Software, ki omogoča naslednje napredne značilnosti:

- faks LAN,
- internetni faks,
- **•** faks Windows,
- potek dela z OCR-jem,
- združljivost z okolji Novell (preverjanje pristnosti, dostop do map itd.),
- **•** preverjanje pristnosti uporabnika.

Če želite več informacij o programski opremi HP Digital Sending Software in brezplačni poskusni različici, obiščite <http://www.hp.com/go/digitalsending>.

## <span id="page-76-0"></span>**Nameščanje programske opreme tiskalnega sistema**

Večnamenski napravi je priložen CD, ki vsebuje gonilnik tiskalnika in programsko opremo za namestitev operacijskih sistemov Windows in Macintosh. Namestite programsko opremo tiskalnega sistema, da lahko izkoristite vse funkcije večnamenske naprave.

Če nimate dostopa do pogona CD-ROM, programsko opremo tiskalnega sistema prenesite z interneta na spletnem mestu<http://www.hp.com/support/ljcm4730mfp>.

### **Nameščanje programske opreme tiskalnega sistema za OS Windows za neposredne povezave (USB ali vzporedne)**

V tem poglavju je razloženo, kako namestite programsko opremo tiskalnega sistema za Microsoftove operacijske sisteme:

- Windows 2000,
- Windows Server 2003,
- Windows XP.
- Windows Vista.

**Opomba** Kabla USB ali vzporednega kabla ne priključujte, dokler za to ne dobite poziva |≂∕ programske opreme. Če je bil kabel USB priključen pred namestitvijo programske opreme, glejte Nameščanje programske opreme po priključ[itvi vzporednega kabla ali kabla USB.](#page-77-0)

- **1.** Zaprite vse programske aplikacije, ki so odprte ali se zaganjajo.
- **2.** V pogon CD-ROM vstavite CD večnamenske naprave. Če se pozdravni zaslon ne odpre, uporabite naslednji postopek:
	- V meniju **Start** kliknite **Run (Zaženi)**.
	- Vnesite X:\setup (pri čemer je X črka pogona CD-ROM).
	- Kliknite **OK (V redu)**.
- **3.** Ob pozivu kliknite **Install (Namesti)** in sledite navodilom na zaslonu računalnika.
- **4.** Ko je namestitev končana, kliknite **Finish (Dokončaj)**. Morda boste morali ponovno zagnati računalnik.
- **5.** Natisnite preizkusno stran ali stran iz katere koli programske aplikacije, da se prepričate, ali je programska oprema pravilno nameščena.

Če namestitev ni bila uspešna, znova namestite programsko opremo. Če tudi to ne uspe, poiščite pomoč ali več informacij v opombah o namestitvi in datotekah berime na CD-ju večnamenske naprave ali obiščite spletno mesto [http://www.hp.com/support/ljcm4730mfp.](http://www.hp.com/support/ljcm4730mfp)

### **Nameščanje programske opreme tiskalnega sistema za OS Windows za omrežja**

Programska oprema na CD-ju večnamenske naprave podpira Microsoftovo omrežno namestitev. Če želite več informacij o omrežni namestitvi v drugih operacijskih sistemih, obiščite spletno mesto [http://www.hp.com/support/ljcm4730mfp.](http://www.hp.com/support/ljcm4730mfp)

<span id="page-77-0"></span>Vdelan tiskalni strežnik HP Jetdirect vsebuje vrata za omrežje 10/100 Base-TX. Če potrebujete tiskalni strežnik HP Jetdirect z drugačno vrsto vrat za omrežje, obiščite spletno mesto [http://www.hp.com/](http://www.hp.com/support/ljcm4730mfp) [support/ljcm4730mfp.](http://www.hp.com/support/ljcm4730mfp)

Pripomoček za namestitev ne podpira namestitve večnamenske naprave ali ustvarjanje predmetov večnamenske naprave v Novellovih strežnikih. Če želite večnamensko napravo namestiti v Novellov strežnik ali v njem ustvariti predmete, uporabite HP-jev pripomoček (npr. HP Web Jetadmin) ali Novellov pripomoček (npr. NWAdmin).

Za namestitev programske opreme v operacijski sistem Windows 2000, Windows Server 2003, Windows XP ali Windows Vista morate imeti skrbniške pravice.

- **1.** Pred namestitvijo natisnite konfiguracijsko stran (glejte [Strani z informacijami](#page-207-0)). Na zadnji strani poiščite naslov IP večnamenske naprave. Ta naslov boste potrebovali za dokončanje omrežne namestitve.
- **2.** Zaprite vse nepotrebne programske aplikacije.
- **3.** V pogon CD-ROM vstavite CD večnamenske naprave. Če se pozdravni zaslon ne odpre, uporabite naslednji postopek:
	- V meniju **Start** kliknite **Run (Zaženi)**.
	- Vnesite X:\setup (pri čemer je X črka pogona CD-ROM).
	- Kliknite **OK (V redu)**.
- **4.** Ob pozivu kliknite **Install (Namesti)** in sledite navodilom na zaslonu. Ko je namestitev dokončana, kliknite **Finish (Dokončaj)**. Morda boste morali ponovno zagnati računalnik.
- **5.** Natisnite preizkusno stran ali stran iz katere koli programske aplikacije, da se prepričate, ali je programska oprema pravilno nameščena. Če namestitev ni bila uspešna, znova namestite programsko opremo. Če tudi to ne uspe, najdete več informacij v opombah o namestitvi in datotekah berime na CD-ju večnamenske naprave ali letaku, ki je priložen večnamenski napravi, ali obiščite spletno mesto<http://www.hp.com/support/ljcm4730mfp>.

### **Skupna raba OS Windows v omrežju**

Če bo tiskalnik tiskal neposredno iz večnamenske naprave, lahko daste napravo v skupno rabo v omrežju, tako da lahko tudi drugi uporabniki v omrežju tiskajo nanjo. Če želite omogočiti skupno rabo OS Windows, glejte Microsoftovo dokumentacijo za OS Windows. Nato programsko opremo večnamenske naprave namestite v vse računalnike, ki uporabljajo to napravo.

### **Nameščanje programske opreme po priključitvi vzporednega kabla ali kabla USB**

Če ste vzporedni kabel ali kabel USB že priključili v računalnik z OS Windows, se ob vklopu računalnika prikaže pogovorno okno **New Hardware Found (Nova komponenta strojne opreme)**.

- **1.** V pogovornem oknu **New Hardware Found (Nova komponenta strojne opreme)** kliknite **Search (Išči)**.
- **2.** Na zaslonu **Locate Driver Files (Najdi datoteke gonilnika)** potrdite polje **Specify a Location (Navedite mesto)**, počistite vsa druga potrditvena polja in kliknite **Next (Naprej)**.
- **3.** Vpišite črko korenskega imenika. Na primer X:\ (pri čemer je »X« črka korenskega imenika v pogonu CD-ROM).
- **4.** Kliknite **Next (Naprej)**.
- **5.** Sledite navodilom na zaslonu računalnika.
- **6.** Ko je namestitev končana, kliknite **Finish (Dokončaj)**.
- **7.** Izberite jezik in sledite navodilom na zaslonu računalnika.
- **8.** Natisnite preizkusno stran ali stran iz katere koli programske aplikacije, da se prepričate, ali je programska oprema pravilno nameščena.

Če namestitev ni bila uspešna, znova namestite programsko opremo. Če tudi to ne uspe, najdete več informacij v opombah o namestitvi in datotekah berime na CD-ju večnamenske naprave ali letaku, ki je bil priložen večnamenski napravi, ali obiščite spletno mesto [http://www.hp.com/support/](http://www.hp.com/support/ljcm4730mfp) [ljcm4730mfp.](http://www.hp.com/support/ljcm4730mfp)

# <span id="page-79-0"></span>**Podprti gonilniki tiskalnika**

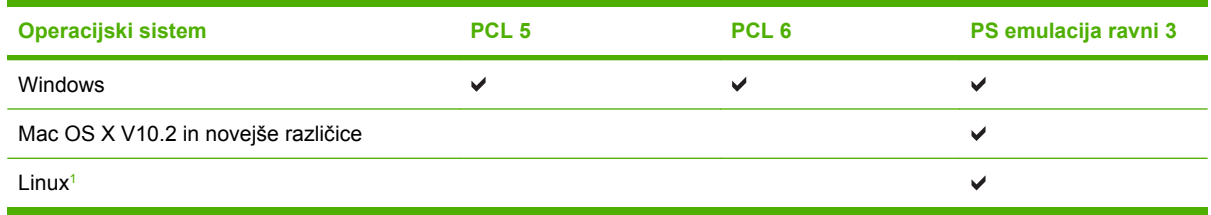

<sup>1</sup> Za OS Linux prenesite gonilnik z emulacijo postscript ravni 3 s strani [www.hp.com/go/linuxprinting](http://www.hp.com/go/linuxprinting). Gonilniki za tiskalnike vključujejo spletno pomoč z navodili za pogosta tiskalna opravila. Pomoč pa tudi opisuje gumbe, potrditvena polja in spustne sezname v gonilniku tiskalnika.

## <span id="page-80-0"></span>**Odstranjevanje programske opreme za OS Windows**

- **1.** V OS Windows kliknite meni **Start** in nato **Settings (Nastavitve)** in **Control Panel (Nadzorna plošča)**.
- **2.** Dvokliknite ikono **Add or Remove Programs (Dodaj ali odstrani programe)**.
- **3.** Kliknite programsko opremo, ki jo želite odstraniti.
- **4.** Kliknite **Remove (Odstrani)**.
- **5.** Sledite morebitnim navodilom na zaslonu, da zaključite odstranjevanje programske opreme.

# <span id="page-81-0"></span>**Izbiranje pravega gonilnika tiskalnika**

Gonilniki tiskalnika omogočajo dostop do funkcij naprave in dovolijo, da računalnik komunicira z večnamensko napravo z uporabo jezika tiskalnika.

- **Gonilnik HP PCL 5**. Priporočamo za splošno črno-belo in barvno tiskanje v podjetjih. Vzvratno združljiv s prejšnjimi različicami PCL ali starejšimi tiskalniki LaserJet. Najboljša izbira za druge rešitve/rešitve po meri (oblike, pisave, programe SAP) ali mešana okolja (UNIX, Linux, mainframe).
- **Gonilnik HP PCL 6**. Priporočamo za tiskanje v vseh okoljih OS Windows. Zagotavlja najboljše delovanje, kakovost tiskanja in podporo pri funkcijah tiskalnika za večino uporabnikov. Izdelan je za poravnavo z vmesnikom GDI (Graphic Device Interface) za najboljše delovanje v okoljih OS Windows. Morda ni popolnoma združljiv z drugimi rešitvami in rešitvami po meri, ki temeljijo na gonilniku PCL 5. Na voljo je tudi črno-bela različica (samo črna) gonilnika HP PCL 6 driver.
- **Gonilnik HP PostScript**. Priporočamo za tiskanje z aplikacijami Adobe ali drugimi aplikacijami z visokointenzivno grafiko. Najbolj primeren za potrebe PS Level 3 in podporo za pisavo PS. Če uporabljate aplikacije Adobe, ima le manjšo prednost v delovanju pred gonilnikom PCL 6.

Gonilniki tiskalnika vključujejo elektronsko pomoč, ki vsebuje navodila za običajne tiskalne posle in opisuje tudi gumbe, potrditvena polja in spustne sezname, ki so v gonilniku.

### **Univerzalni gonilniki tiskalnika**

Serija univerzalnih gonilnikov tiskalnika HP za OS Windows vključuje ločeni različici emulacije HP Postscript ravni 3 in HP PCL 5 enega gonilnika, ki omogoča dostop do skoraj vseh naprav HP ter skrbniku sistema nudi orodja za učinkovitejše upravljanje naprav. Univerzalni gonilnik tiskalnika se nahaja na CD-ju naprave v razdelku Optional Software (Izbirna programska oprema). Za več informacij obiščite [www.hp.com/go/universalprintdriver](http://www.hp.com/go/universalprintdriver).

### **Samodejna nastavitev gonilnika**

Emulacijski gonilniki HP LaserJet PCL 5, PCL 6 in PS nivoja 3 za programe Windows 2000, Windows XP in Windows Vista nudijo samodejno zaznavanje naprave in nastavitev gonilnikov za dodatno opremo v času namestitve. Dodatna oprema, ki jo podpira Automatic Configuration (Samodejna konfiguracija), vključuje dvojno enoto, dodatne pladnje za papir in pomnilniške module (DIMM).

### **Samodejna konfiguracija**

Če ste po namestitvi spremenili konfiguracijo naprave, lahko gonilnik samodejno posodobite z novo konfiguracijo. V pogovornem oknu **Properties (Lastnosti)** (glejte [Odpiranje gonilnikov tiskalnika\)](#page-84-0) na kartici **Device Settings (Nastavitve naprave)** v spustnem oknu izberite možnost **Update Now (Posodobi zdaj)**, da posodobite gonilnik.

# <span id="page-83-0"></span>**Prednost pri nastavitvah tiskanja**

Pri spremembah v nastavitvah tiskanja je določena prednost nekaterih sprememb, glede na vir izvajanja spremembe:

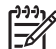

**Opomba** Imena ukazov in pogovornih oken se lahko razlikujejo v različnih programih.

- **Pogovorno okno za nastavitev strani**: Za odpiranje tega pogovornega okna kliknite ukaz **Page Setup (Nastavitev strani)** ali podoben ukaz v meniju **File (Datoteka)** v programu, ki ga uporabljate. Tukaj spremenjene nastavitve preglasijo nastavitve na drugih mestih.
- **Pogovorno okno tiskanja**: Za odpiranje tega pogovornega okna kliknite **Print (Tiskaj)**, **Print Setup (Nastavitev tiskanja)** ali podoben ukaz v meniju **File (Datoteka)** programa, ki ga uporabljate. Nastavitve v pogovornem oknu **Print (Tiskanje)** *nimajo* prednosti pred spremembam v pogovornem oknu **Page Setup (Nastavitev strani)**.
- **Pogovorno okno z lastnostmi tiskanja (gonilnik tiskalnika)**: Za odpiranje gonilnika tiskalnika kliknite **Properties (Lastnosti)** v pogovornem oknu **Print (Tiskanje)**. V pogovornem oknu **Printer Properties (Lastnosti tiskalnika)** spremenjene nastavitve ne preglasijo nobenih ostalih nastavitev v programski opremi za tiskanje.
- **Privzete nastavitve gonilnika tiskalnika**: Privzete nastavitve gonilnika tiskalnika določijo nastavitve, ki so uporabljene pri vseh tiskalniških poslih, *razen* če spremenite nastavitve v pogovornih oknih **Page Setup (Nastavitev strani)**, **Print (Tiskanje)** ali **Printer Properties (Lastnosti tiskalnika)**.
- **Nastavitve na nadzorni plošči tiskalnika**: Nastavitve v nadzorni plošči tiskalnika imajo nimajo prednosti pred nobenim ostalim nastavitvam.

# <span id="page-84-0"></span>**Odpiranje gonilnikov tiskalnika**

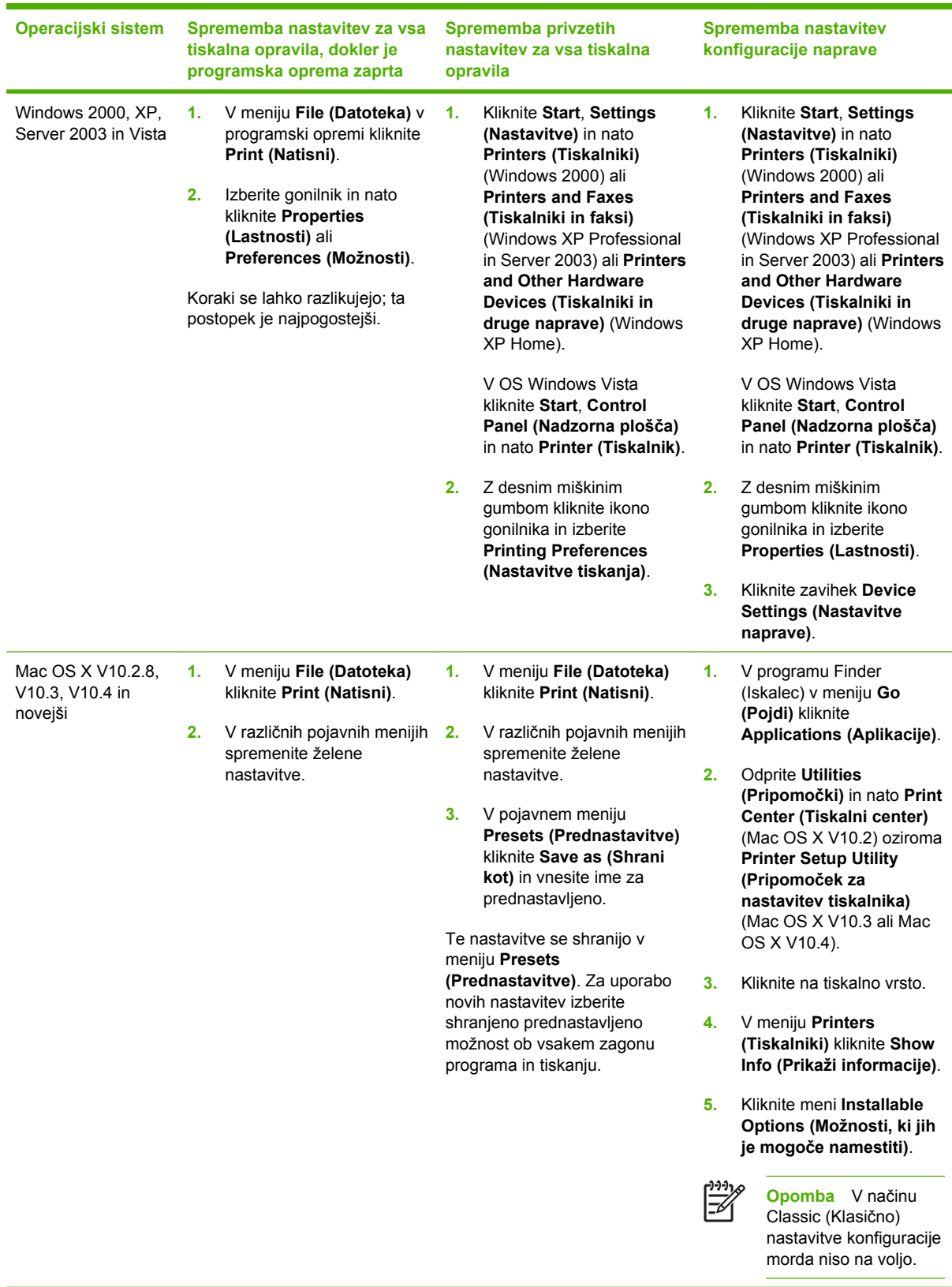

# **4 Programska oprema za OS Macintosh**

- [Programska oprema za ra](#page-87-0)čunalnike Macintosh
- [Odstranjevanje programske opreme na operacijskih sistemih Macintosh](#page-88-0)

## <span id="page-87-0"></span>**Programska oprema za računalnike Macintosh**

Namestitveni program HP za računalnike Macintosh ponuja datoteke z opisom tiskalnika Postscript® (PPD), Printer Dialog Extensions (PDE-ji) in HP Printer Utility.

Pri omrežnih povezavah za konfiguracijo naprave uporabite vgrajeni spletni strežnik (EWS). Oglejte si [Vdelan spletni strežnik](#page-209-0).

Programska oprema sistema za tiskanje vključuje naslednje komponente:

#### ● **Datoteke z opisom tiskalnika Postscript (PPD)**

PPD-ji skupaj z gonilniki tiskalnika Apple Postscript omogočajo dostop do funkcij naprave. Uporabite računalniku priložen gonilnik tiskalnika Apple Postscript.

#### **HP Printer Utility**

HP Printer Utility uporabite za namestitev funkcij naprave, ki pri gonilniku tiskalnika niso na voljo:

- Poimenujte napravo.
- Napravi dodelite območju v omrežju.
- Napravi dodelite IP-naslov.
- Prenesite datoteke in pisave.
- Napravo konfigurirajte za tiskanje prek protokola IP ali AppleTalk.

HP Printer Utility lahko uporabite, kadar naprava uporablja USB-kabel ali je v TCP/IP-omrežju. Za več informacij si oglejte [HP Printer Utility za Macintosh](#page-216-0).

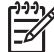

**Opomba** HP Printer Utility je podprt za Mac OSX V10.2 in novejše različice.

### <span id="page-88-0"></span>**Odstranjevanje programske opreme na operacijskih sistemih Macintosh**

Za odstranjevanje programske opreme na računalnikih Macintosh povlecite datoteke PPD v koš.

# **5 Programska oprema za druge operacijske sisteme**

- [HP Web Jetadmin](#page-91-0)
- **[UNIX](#page-92-0)**

### <span id="page-91-0"></span>**HP Web Jetadmin**

Uporabite orodje HP Web Jetadmin, če želite v svojem intranetu upravljati tiskalnike, povezane s strežnikom HP Jetdirect. HP Web Jetadmin je brskalno upravljalno orodje, ki ga lahko namestite v naslednje sisteme:

- Fedora Core in SuSE Linux
- Windows 2000 Professional Server in Advanced Server
- Windows Server 2003
- Windows XP Professional

Če ga namestite v gostiteljski strežnik, lahko odjemalci do orodja HP Web Jetadmin dostopijo prek podprtega spletnega brskalnika, kot so na primer Microsoft Internet Explorer 5.5 in 6.0 ali Netscape Navigator 7.0.

HP Web Jetadmin omogoča naslednje funkcije:

- Uporabniški vmesnik, usmerjen v opravila, omogoča poglede, ki jih je mogoče nastaviti tako, da skrbniki omrežij prihranijo na času.
- Z uporabniškimi profili lahko skrbniki omrežij vključijo samo funkcije, ki jih uporabniki vidijo ali uporabljajo.
- E-poštno sporočilo vas takoj obvesti o poškodbah strojne opreme, primanjkovanju potrebščin in o drugih težavah večnamenske naprave.
- Namestitev in upravljanje lahko izvajate od kjer koli z uporabo standardnega spletnega strežnika.
- Zahtevnejša funkcija samodejnega zaznavanja poišče večnamenske naprave v omrežju brez ročnega vnašanja posameznega tiskalnika v zbirko podatkov.
- Integracija v pakete upravljanja podjetja je enostavna.
- Hitro najdete večnamenske naprave na osnovi parametrov, kot so na primer naslov IP, barvna zmogljivosti ali ime modela.
- Enostavno združite večnamenske naprave v logične skupine z navideznimi zemljevidi pisarn za enostavno premikanje.
- Upravljate in konfigurirate lahko več tiskalnikov hkrati.

Če želite prenesti trenutno različico orodja HP Web Jetadmin in videti najnovejši seznam podprtih gostiteljskih sistemov, obiščite HP-jevo spletno stran za podporo uporabnikom na strani <http://www.hp.com/go/webjetadmin>.

## <span id="page-92-0"></span>**UNIX**

Pripomoček za namestitev tiskalnika HP Jetdirect za UNIX je enostaven pripomoček za nameščanje tiskalnika v omrežja HP-UX in Solaris. Prenesete ga lahko s HP-jeve spletne strani za podporo uporabnikom [http://www.hp.com/support/net\\_printing](http://www.hp.com/support/net_printing).

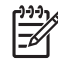

**Opomba** Vzorčne skripte modela za UNIX (HP-UX, Sun Solaris) so na voljo na spletnem mestu <http://www.hp.com/go/unixmodelscripts>. Vzorčne skripte modela za omrežja Linux so na voljo na spletnem mestu [http://linuxprinting.org.](http://linuxprinting.org)

# **6 Povezljivost**

- [Vzporedna povezava](#page-95-0)
- [Povezava USB](#page-96-0)
- [Pomožna povezava](#page-97-0)
- **•** [Omrežna konfiguracija](#page-98-0)
- **•** Pripomoč[ki za omrežje](#page-102-0)

## <span id="page-95-0"></span>**Vzporedna povezava**

Vzporedno povezavo vzpostavite tako, da večnamensko napravo povežete z računalnikom prek dvosmernega vzporednega kabla (v skladu z IEEE-1284C), ki ima konektor c. Kabel je lahko dolg največ 10 metrov (30 čevljev).

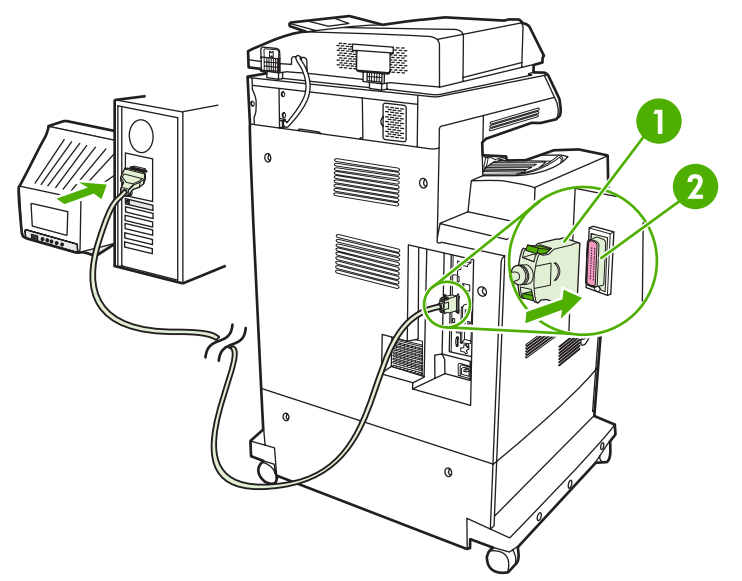

**Slika 6-1** Povezava prek vzporednih vrat

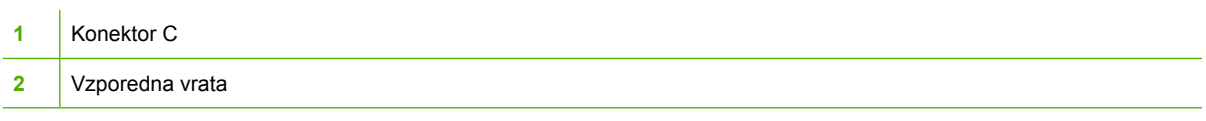

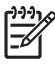

**Opomba** Če želite uporabljati izboljšane zmogljivosti dvosmernega vzporednega vmesnika, morate imeti nameščen najnovejši gonilnik tiskalnika.

Tovarniške nastavitve podpirajo samodejno preklapljanje med vzporednimi vrati in eno ali več omrežnimi povezavami v večnamenski napravi.

# <span id="page-96-0"></span>**Povezava USB**

Ta večnamenska naprava podpira napravo z USB 2.0 in gostiteljskimi povezavami USB. Vrata USB najdete na zadnji strani večnamenske naprave. Uporabiti morate kabel USB vrste A do B, ki ni daljši od 2 metrov (6,5 čevlja).

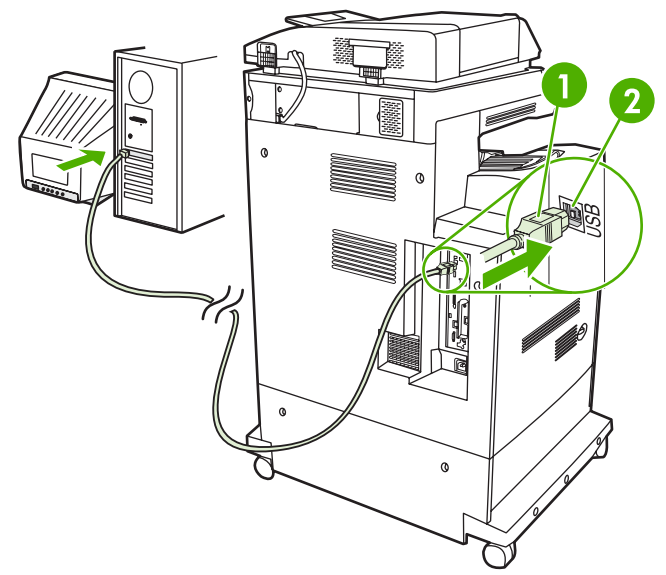

#### **Slika 6-2** Povezava USB

- **1** Priključek USB
- **2** Vrata USB

# <span id="page-97-0"></span>**Pomožna povezava**

Večnamenska naprava podpira pomožno povezavo za vhodne naprave, ki delujejo s papirjem. Vrata najdete na zadnji strani večnamenske naprave.

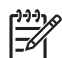

**Opomba** Tega priključka ni mogoče uporabiti za sortirnik s tremi predali ali pripomoček za spenjanje/zlaganje.

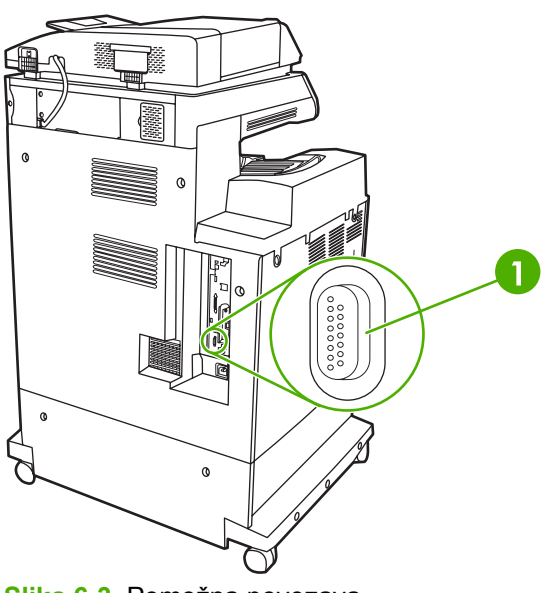

**Slika 6-3** Pomožna povezava

**1** Vrata za pomožno povezavo (Jetlink)

# <span id="page-98-0"></span>**Omrežna konfiguracija**

Določene omrežne nastavitve na napravi boste morda morali spremeniti. Te nastavitve lahko spremenite na naslednjih mestih:

- Namestitvena programska oprema
- Nadzorna plošča naprave
- Vgrajeni spletni strežnik
- Programska oprema za upravljanje (HP Web Jetadmin ali HP LaserJet Utility za Macintosh)

**Opomba** Če želite več informacij o uporabi vgrajenega spletnega strežnika, glejte [Vdelan](#page-209-0) [spletni strežnik](#page-209-0).

Če želite več informacij o podprtih omrežjih in orodjih omrežne konfiguracije, glejte *HP Jetdirect Print Server Administrator's Guide* (Skrbniški vodnik za tiskalni strežnik HP JetDirect). Ta priročnik je priložen tiskalnikom, ki imajo nameščen tiskalni strežnik HP Jetdirect.

V tem razdelku so naslednje informacije o konfiguriranju omrežnih nastavitev:

- Konfiguriranje nastavitev TCP/IPv4
- [Konfiguriranje nastavitev TCP/IPv6](#page-100-0)
- Onemogoč[anje omrežnih protokolov \(izbirno\)](#page-100-0)
- [Tiskalni strežniki HP Jetdirect EIO](#page-101-0)

### **Konfiguriranje nastavitev TCP/IPv4**

Če vaše omrežje ne podpira samodejnega dodeljevanja naslova IP prek strežnikov DHCP, BOOTP, RARP ali drugega načina, boste morda morali naslednje nastavitve ročno vnesti, preden lahko tiskate prek omrežja:

- Naslov IP (4 bajte)
- Maska podomrežja (4 bajte)
- Privzeti prehod (4 bajte)

#### **Spreminjanje naslova IP**

Trenutni naslov IP naprave si lahko ogledate na začetnem zaslonu nadzorne plošče tako, da se dotaknete možnosti Network Address (Omrežni naslov).

Z naslednjim postopkom lahko ročno spremenite naslov IP.

- **1.** Pomaknite se do možnosti Administration (Skrbništvo) in se je dotaknite.
- **2.** Pomaknite se do možnosti Initial Setup (Začetna namestitev) in se je dotaknite.
- **3.** Dotaknite se možnosti Networking and I/O (Povezovanje v omrežje in V/I).
- **4.** Dotaknite se možnosti Embedded Jetdirect (Vgrajeni Jetdirect).
- **5.** Dotaknite se možnosti TCP/IP.
- **6.** Dotaknite se možnosti IPV4 Settings (Nastavitve IPV4).
- **7.** Dotaknite se možnosti Config Method (Način konfiguracije).
- **8.** Dotaknite se možnosti Manual (Ročno).
- **9.** Dotaknite se možnosti Save (Shrani).
- **10.** Dotaknite se možnosti Manual Settings (Ročne nastavitve).
- **11.** Dotaknite se možnosti IP Address (Naslov IP).
- **12.** Dotaknite se polja za naslov IP.
- **13.** S tipkovnico na zaslonu na dotik vpišite naslov IP.
- **14.** Dotaknite se možnosti OK (V redu).
- **15.** Dotaknite se možnosti Save (Shrani).

#### **Nastavljanje maske podomrežja**

- **1.** Pomaknite se do možnosti Administration (Skrbništvo) in se je dotaknite.
- **2.** Pomaknite se do možnosti Initial Setup (Začetna namestitev) in se je dotaknite.
- **3.** Dotaknite se možnosti Networking and I/O (Povezovanje v omrežje in V/I).
- **4.** Dotaknite se možnosti Embedded Jetdirect (Vgrajeni Jetdirect).
- **5.** Dotaknite se možnosti TCP/IP.
- **6.** Dotaknite se možnosti IPV4 Settings (Nastavitve IPV4).
- **7.** Dotaknite se možnosti Config Method (Način konfiguracije).
- **8.** Dotaknite se možnosti Manual (Ročno).
- **9.** Dotaknite se možnosti Save (Shrani).
- **10.** Dotaknite se možnosti Manual Settings (Ročne nastavitve).
- **11.** Dotaknite se možnosti Subnet Mask (Maska podomrežja).
- **12.** Dotaknite se polja za masko podomrežja.
- **13.** S tipkovnico na zaslonu na dotik vpišite masko podomrežja.
- **14.** Dotaknite se možnosti OK (V redu).
- **15.** Dotaknite se možnosti Save (Shrani).

#### **Nastavljanje privzetega prehoda**

- **1.** Pomaknite se do možnosti Administration (Skrbništvo) in se je dotaknite.
- **2.** Pomaknite se do možnosti Initial Setup (Začetna namestitev) in se je dotaknite.
- **3.** Dotaknite se možnosti Networking and I/O (Povezovanje v omrežje in V/I).
- **4.** Dotaknite se možnosti Embedded Jetdirect (Vgrajeni Jetdirect).
- <span id="page-100-0"></span>**5.** Dotaknite se možnosti TCP/IP.
- **6.** Dotaknite se možnosti IPV4 Settings (Nastavitve IPV4).
- **7.** Dotaknite se možnosti Config Method (Način konfiguracije).
- **8.** Dotaknite se možnosti Manual (Ročno).
- **9.** Dotaknite se možnosti Save (Shrani).
- **10.** Dotaknite se možnosti Manual Settings (Ročne nastavitve).
- **11.** Dotaknite se možnosti Default Gateway (Privzeti prehod).
- **12.** Dotaknite se polja za privzeti prehod.
- **13.** S tipkovnico na zaslonu na dotik vpišite privzeti prehod.
- **14.** Dotaknite se možnosti OK (V redu).
- **15.** Dotaknite se možnosti Save (Shrani).

### **Konfiguriranje nastavitev TCP/IPv6**

Če želite informacije o konfiguriranju naprave za omrežje TCP/IPv6, glejte *HP Jetdirect Print Server Administrator's Guide (Skrbniški vodnik za tiskalni strežnik HP Jetdirect)*.

### **Onemogočanje omrežnih protokolov (izbirno)**

Tovarniška privzeta vrednost je, da so omogočeni vsi podprti omrežni protokoli. Če onemogočite protokole, ki jih ne potrebujete, pridobite nekaj dobrih stvari:

- promet v omrežju, ki ga proizvaja naprava, se zmanjša;
- nepooblaščeni uporabniki nimajo dostopa do tiskanja;
- zagotovljene primerne informacije o konfiguracijski strani;
- možnost nadzorne plošče naprave, da prikaže napako, značilno za protokol, in opozorilna sporočila.

#### **Onemogočanje protokola IPX/SPX**

**Opomba** Tega protokola ne onemogočajte v sistemih Windows, ki tiskajo s tiskalnikom prek IPX/SPX.

- **1.** Pomaknite se do možnosti Administration (Skrbništvo) in se je dotaknite.
- **2.** Pomaknite se do možnosti Initial Setup (Začetna namestitev) in se je dotaknite.
- **3.** Dotaknite se možnosti Networking and I/O (Povezovanje v omrežje in V/I).
- **4.** Dotaknite se možnosti Embedded Jetdirect (Vgrajeni Jetdirect).
- **5.** Dotaknite se možnosti IPX/SPX.
- **6.** Dotaknite se možnosti Enable (Omogoči).
- <span id="page-101-0"></span>**7.** Dotaknite se možnosti Off (Izklopljena).
- **8.** Dotaknite se možnosti Save (Shrani).

#### **Onemogočanje protokola AppleTalk**

- **1.** Pomaknite se do možnosti Administration (Skrbništvo) in se je dotaknite.
- **2.** Pomaknite se do možnosti Initial Setup (Začetna namestitev) in se je dotaknite.
- **3.** Dotaknite se možnosti Networking and I/O (Povezovanje v omrežje in V/I).
- **4.** Dotaknite se možnosti Embedded Jetdirect (Vgrajeni Jetdirect).
- **5.** Dotaknite se možnosti AppleTalk.
- **6.** Dotaknite se možnosti Enable (Omogoči).
- **7.** Dotaknite se možnosti Off (Izklopljena).
- **8.** Dotaknite se možnosti Save (Shrani).

### **Onemogočanje protokola DLC/LLC**

- **1.** Pomaknite se do možnosti Administration (Skrbništvo) in se je dotaknite.
- **2.** Pomaknite se do možnosti Initial Setup (Začetna namestitev) in se je dotaknite.
- **3.** Dotaknite se možnosti Networking and I/O (Povezovanje v omrežje in V/I).
- **4.** Dotaknite se možnosti Embedded Jetdirect (Vgrajeni Jetdirect).
- **5.** Dotaknite se možnosti DLC/LLC.
- **6.** Dotaknite se možnosti Enable (Omogoči).
- **7.** Dotaknite se možnosti Off (Izklopljena).
- **8.** Dotaknite se možnosti Save (Shrani).

### **Tiskalni strežniki HP Jetdirect EIO**

Tiskalne strežnike HP Jetdirect (omrežne kartice) lahko namestite v reže EIO. Podprte funkcije omrežja so odvisne od modela tiskalnega strežnika. Če želite izvedeti, kateri modeli tiskalnega strežnika HP Jetdirect EIO so na voljo, obiščite spletno mesto [http://www.hp.com/go/jetdirect.](http://www.hp.com/go/jetdirect)

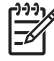

**Opomba** Kartico konfigurirajte z nadzorno ploščo, programsko opremo za namestitev tiskalnika ali programsko opremo HP Web Jetadmin. Več informacij najdete v dokumentaciji tiskalnega strežnika HP Jetdirect.

# <span id="page-102-0"></span>**Pripomočki za omrežje**

Naprava je opremljena z raznimi pripomočki, ki omogočajo lažje spremljanje in upravljanje naprave v omrežju.

### **HP Web Jetadmin**

HP Web Jetadmin je brskalno upravljalno orodje za tiskalnike, povezane prek HP Jetdirect znotraj intraneta, in naj bo nameščeno le na sistemu skrbnika omrežja.

Za prenos najnovejše različice programa HP Web Jetadmin in za najnovejši seznam podprtih gostiteljskih sistemov obiščite [www.hp.com/go/webjetadmin](http://www.hp.com/go/webjetadmin).

Ko je nameščen na gostiteljskem sistemu, lahko do programa HP Web Jetadmin dostopi odjemalec OS Windows s podprtim spletnim brskalnikom (npr. Microsoft® Internet Explorer 4.x ali Netscape Navigator 4.x ali novejši) tako, da se poveže z gostiteljem HP Web Jetadmin.

### **Vgrajeni spletni strežnik**

Naprava je opremljena z vgrajenim spletnim strežnikom, ki nudi dostop do informacij o napravi in omrežni dejavnosti. Te informacije so na voljo preko spletnega brskalnika, kot so Microsoft Internet Explorer, Netscape Navigator, Apple Safari in Firefox.

Vgrajeni spletni strežnik je nameščen v napravi. Ni nameščen v omrežnem strežniku.

Vgrajeni spletni strežnik nudi vmesnik naprave, ki ga lahko uporablja vsakdo z računalnikom, povezanim v omrežje, in standardnim spletnim brskalnikom. Ni potrebna namestitev ali nastavitev posebne programske opreme, potreben je le v računalniku nameščen podprt spletni brskalnik. Za dostop do vgrajenega spletnega strežnika vpišite naslov IP naprave v naslovno vrstico brskalnika. (IP naslov ugotovite tako, da natisnete konfiguracijsko stran. Za dodatne informacije o tiskanju konfiguracijske strani si oglejte [Strani z informacijami](#page-207-0).)

Za celotno pojasnitev funkcij in uporabe vgrajenega spletnega strežnika si oglejte [Vdelan spletni](#page-209-0) [strežnik](#page-209-0).

### **HP Easy Printer Care software (Programska oprema HP Easy Printer Care)**

Program HP Easy Printer Care software (Programska oprema HP Easy Printer Care) lahko uporabite za naslednja opravila:

- Iskanje tiskalnikov v omrežju in preverjanje stanja posamezne naprave
- Nastavitev in ogled opozoril za napravo in potrošni material za več tiskalnikov hkrati
- **•** Spletno kupovanje potrošnega materiala
- Uporaba spletnih orodij za odpravljanje težav in vzdrževanje HP

HP Easy Printer Care software (Programska oprema HP Easy Printer Care) lahko uporabljate, kadar je naprava neposredno priključena na računalnik ali kadar je povezana v omrežje z OS Windows. Macintosh ni podprt. Za prenos HP Easy Printer Care software (Programska oprema HP Easy Printer Care) obiščite spletno stran [www.hp.com/go/easyprintercare](http://www.hp.com/go/easyprintercare).

### **Druge komponente in orodja**

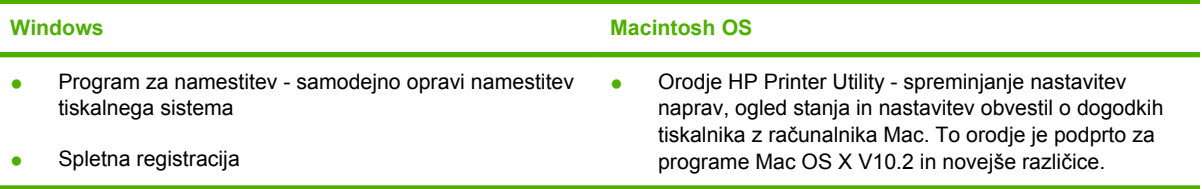

# **7 Papir in tiskalni mediji**

- [Razumevanje uporabe papirja in tiskalnih medijev](#page-105-0)
- [Podprte velikosti papirja in tiskalnih medijev](#page-106-0)
- [Velikosti papirja po meri](#page-108-0)
- Priporoč[ila za poseben papir ali tiskalne medije](#page-109-0)
- [Nalaganje papirja in tiskalnih medijev](#page-110-0)
- [Konfiguracija pladnjev](#page-116-0)
- [Izbiranje izhodnega pladnja](#page-120-0)

# <span id="page-105-0"></span>**Razumevanje uporabe papirja in tiskalnih medijev**

Ta izdelek podpira različne papirje in druge tiskalne medije, ki morajo ustrezati priporočilom v tem priročniku. Papir ali tiskalni mediji, ki ne ustrezajo tem priporočilom, lahko povzročijo težave, kot so:

- $\bullet$  slaba kakovost tiskanja,
- pogostejše zagozdenje papirja,
- čezmerna obraba izdelka, zaradi katere so potrebna popravila.

Če želite najboljše rezultate, uporabljajte samo papir in tiskalne medije znamke HP za laserske tiskalnike in večnamenske naprave. Ne uporabljajte papirja ali tiskalnih medijev, namenjenih za brizgalne tiskalnike. Družba Hewlett-Packard ne more priporočiti uporabe drugih znamk medijev, ker ne more nadzirati njihove kakovosti.

Utegne se zgoditi, da določen papir ustreza vsem priporočilom v tem uporabniškem priročniku, kljub temu pa ne da zadovoljivih rezultatov. To je lahko posledica nepravilnega ravnanja, nesprejemljivih ravni temperature in/ali vlažnosti ozračja ali drugih spremenljivk, ki so zunaj Hewlett-Packardovega nadzora.

**OPOZORILO** Zaradi uporabe papirja ali tiskalnih medijev, ki ne ustrezajo Hewlett-Packardovim tehničnim podatkom, imate lahko težave z izdelkom, zaradi katerih bo potrebno popravilo. Hewlett-Packardova garancija in pogodbe o servisiranju ne krijejo takih popravil.

# <span id="page-106-0"></span>**Podprte velikosti papirja in tiskalnih medijev**

Ta izdelek podpira številne velikosti papirja in se prilagaja različnim medijem.

 $\mathbb{R}$ **Opomba** Če želite doseči najboljši rezultat, pred tiskanjem v gonilniku tiskalnika izberite ustrezno velikost in vrsto papirja.

#### **Tabela 7-1** Podprte velikosti papirja in tiskalnih medijev

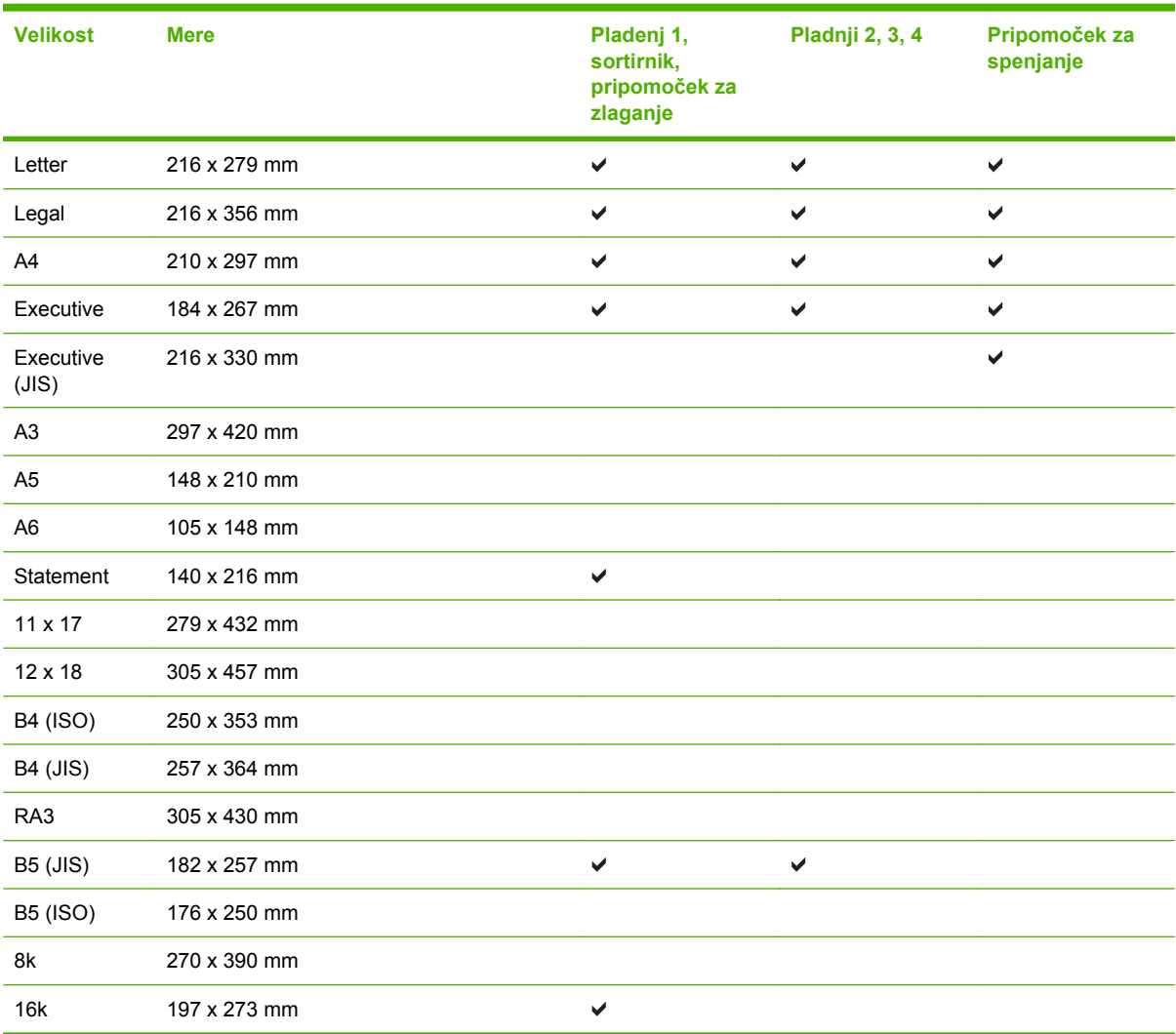

#### **Tabela 7-2** Podprte ovojnice in razglednice

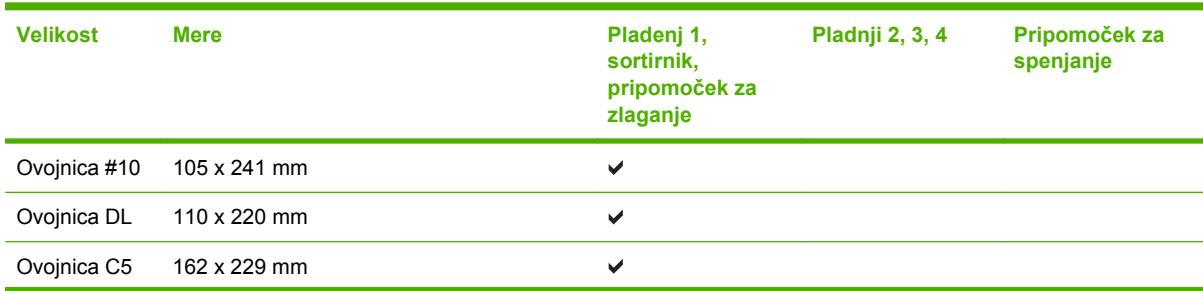

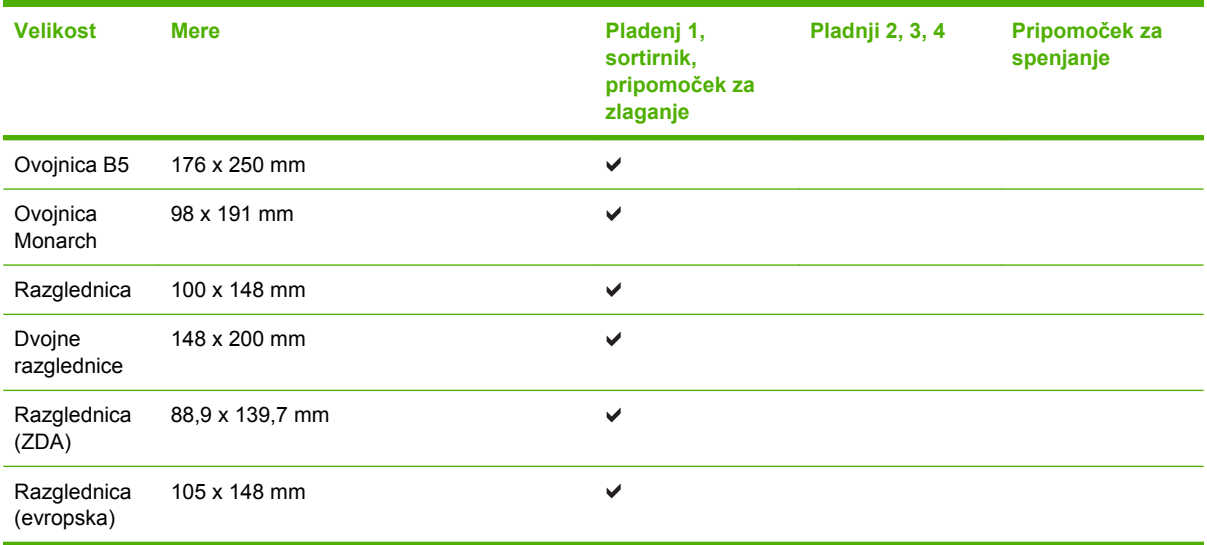

### **Tabela 7-2** Podprte ovojnice in razglednice (Se nadaljuje)
# **Velikosti papirja po meri**

Ta izdelek podpira različne velikosti papirja po meri. Podprte velikosti po meri so velikosti, ki jih obsegajo priporočila za najmanjšo in največjo velikost papirja za izdelek in niso naštete v tabeli s podprtimi velikostmi papirja. Ko uporabljate podprto velikost po meri, velikost določite v gonilniku tiskalnika in papir naložite v pladenj, ki podpira velikosti po meri.

# **Priporočila za poseben papir ali tiskalne medije**

Ta izdelek podpira tiskanje na posebne medije. Če želite dobiti zadovoljive rezultate, upoštevajte naslednja priporočila. Če želite dobiti najboljše rezultate, kadar uporabljate poseben papir ali tiskalni medij, v gonilniku tiskalnika nastavite vrsto in velikost.

**OPOZORILO** Tiskalniki HP LaserJet uporabljajo grelnik, s katerim na papirju povežejo suhe dele črnila v zelo natančne pike. Papir za laserske tiskalnike je oblikovan tako, da prenese izjemno vročino. Če uporabljate papir za brizgalnike, ki ni narejen za to tehnologijo, lahko poškodujete tiskalnik.

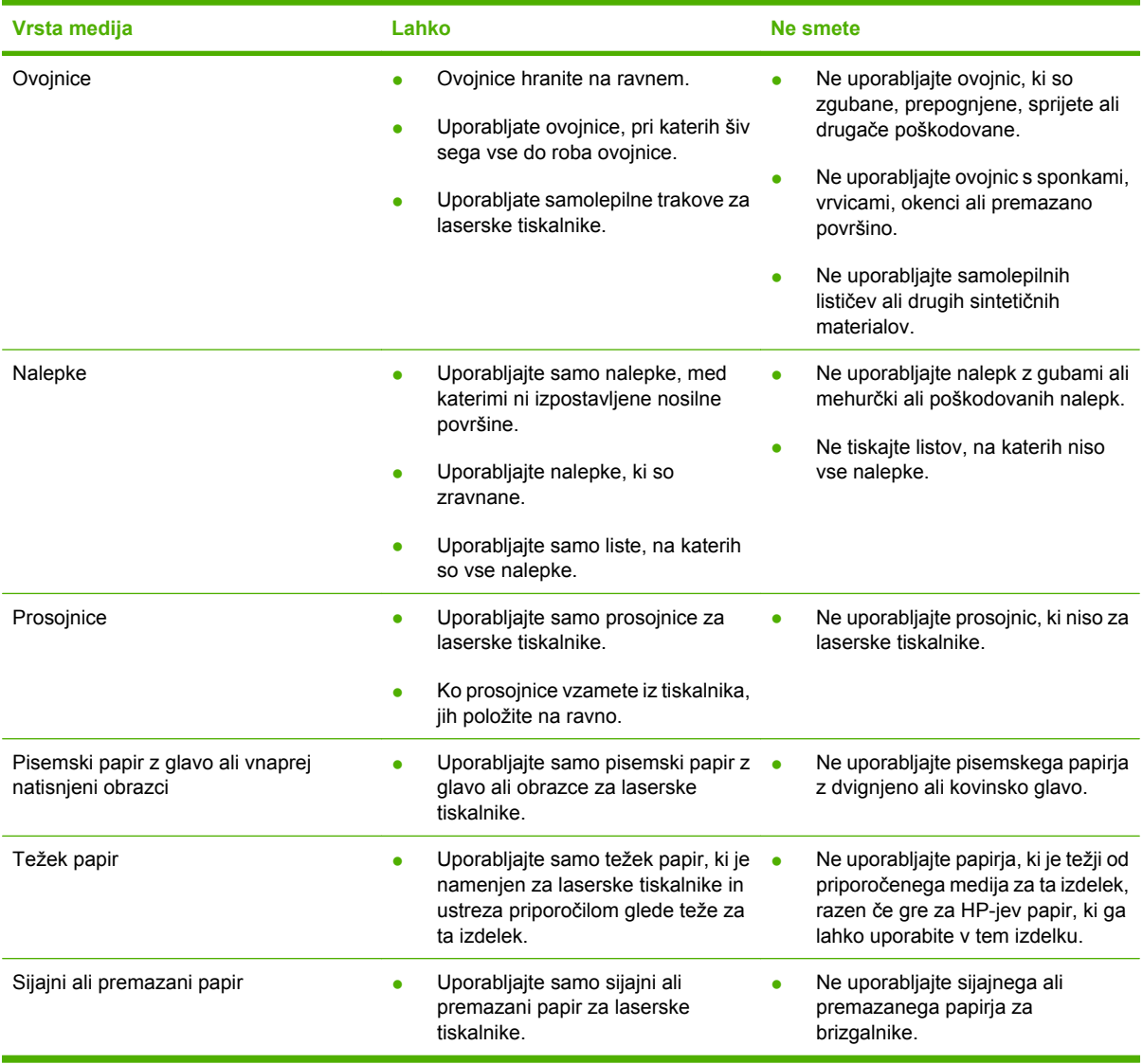

# **Nalaganje papirja in tiskalnih medijev**

V pladnje lahko naložite različne medije in nato prek nadzorne plošče izbirate medije glede na vrsto in velikost.

### **Nalaganje pladnja 1**

**OPOZORILO** Če želite preprečiti zagozdenje papirja, nikoli ne dodajajte medijev v pladenj 1 oz. jih z njega ne odstranjujte, medtem ko naprava tiska.

**1.** Odprite pladenj 1.

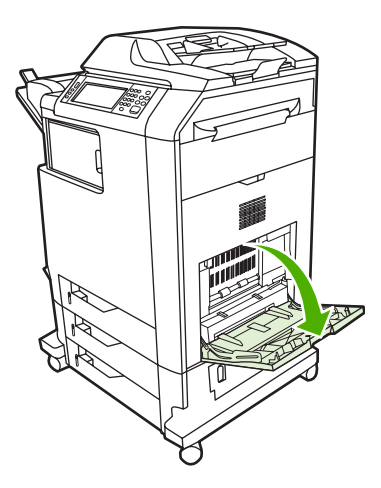

- **2.** Nastavite stranski vodili na želeno širino.
- **3.** Medije naložite v pladenj tako, da je stran, na katero želite tiskati, obrnjena navzdol, zgornji del medijev ali del ovojnice, kjer ni prostora za poštnino, pa je obrnjen proti vam.
- **4.** Prepričajte se, da se sveženj papirja prilega jezičkom na vodilih in ni nad kazalci nivojev papirja.
- **5.** Prilagodite stranski vodili tako, da se narahlo dotikata robov svežnja medijev, vendar ne upogibata listov.

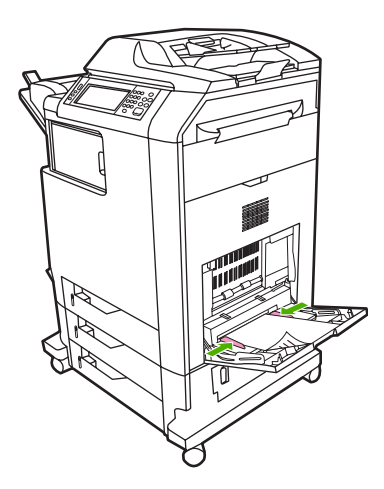

Če programska oprema ne oblikuje ovojnice samodejno, v programski aplikaciji ali gonilniku tiskalnika za usmerjenost strani določite možnost **Landscape (Ležeče)**. Pri nastavitvi robov za tiskanje naslova pošiljatelja in naslovnika na ovojnice vrste Commercial 10 ali DL, upoštevajte naslednja navodila:

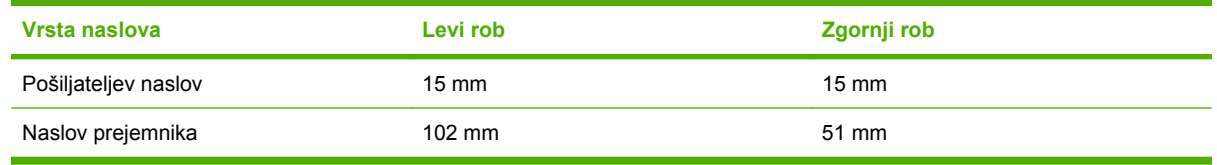

Za ovojnice drugih velikosti ustrezno prilagodite nastavitve robov.

### **Nalaganje pladnja 2, 3 ali 4**

Na vsak pladenj 2, 3 in 4 lahko naložite do 500 listov standardnega papirja ali sveženj nalepk, visok 50,8 mm. Svežnji v pladnju 2 se nalagajo nad drugimi pladnji za 500 listov papirja.

### **Nalaganje medijev standardnih velikosti v pladenj 2, 3 ali 4**

Večnamenska naprava samodejno zazna naslednje standardne velikosti medijev v teh pladnjih za 500 listov: Letter, Legal, Executive, A4, A5 in (JIS) B5.

Naslednje velikosti nezaznavnih medijev standardnih velikosti v pladnjih niso označene, vendar jih za posamezen pladenj lahko najdete v meniju **Size (Velikost)**. 8,5 x 13, Executive (JIS), prepognjena japonska razglednica (148 x 200 mm) in velikost po meri.

- **OPOZORILO** Iz pladnjev za 500 listov papirja ne tiskajte na lepenko, ovojnice, težek ali zelo težek papir ali na druge nepodprte velikosti medijev. Na te vrste medijev tiskajte samo iz pladnja 1. Vhodnega pladnja ne preobremenjujte in ga tudi ne odpirajte, medtem ko ga uporabljate. Če to naredite, se papir lahko zagozdi.
- **1.** Pladenj povlecite iz večnamenske naprave.

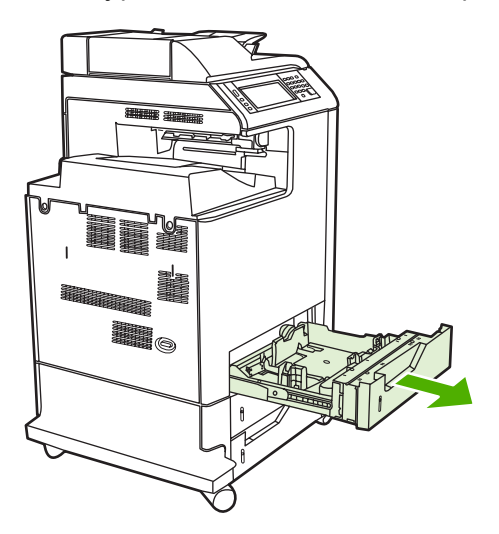

**2.** Prilagodite vodilo po dolžini medija na zadnji strani tako, da stisnete zapah in prilagodite zadnji del pladnja dolžini medija, ki ga uporabljate.

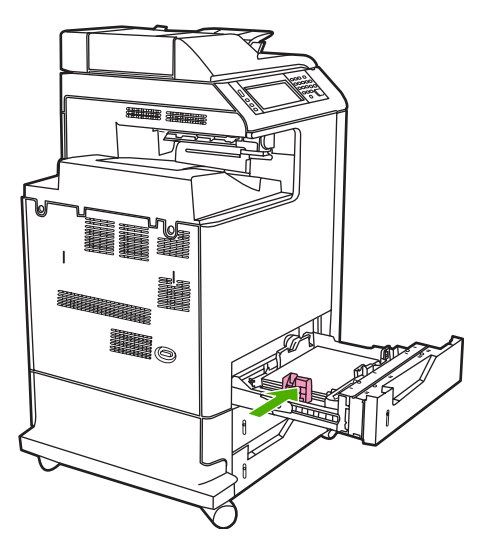

**3.** Razmaknite vodili po širini medija in ju prilagodite velikosti medija, ki ga uporabljate.

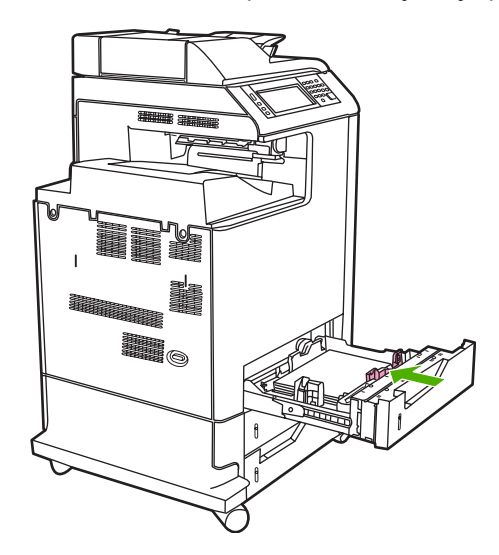

**4.** Medij naložite v pladenj tako, da je z licem obrnjen navzgor.

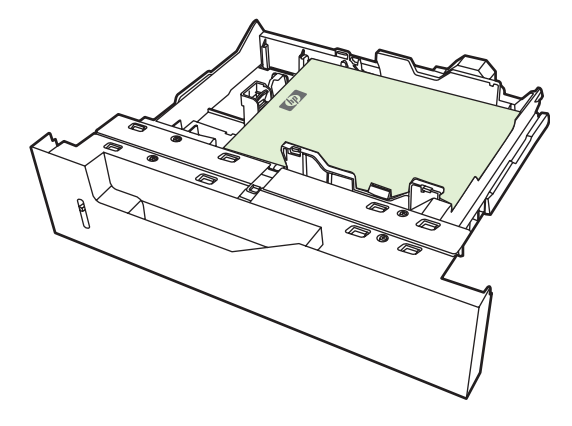

- 
- **Opomba** Da bi zagotovili najboljše delovanje naprave, naložite pladenj v celoti in ne razdeljujte risa papirja na več manjših svežnjev. Če razdelite ris papirja na več manjših svežnjev, lahko pride do težav pri drsenju listov v tiskalnik. Zmogljivost pladnja je lahko različna. Če na primer uporabljate papir s težo 75 g/m<sup>2</sup>, lahko naložite v pladenj celoten ris papirja; to je 500 listov. Če je medij težji, v pladenj ne morete naložiti celotnega risa papirja. Pladnja ne preobremenjujte.

**Opomba** Če pladenj ni pravilno prilagojen, se lahko prikaže sporočilo o napaki ali pa se medij zagozdi.

**5.** Pladenj potisnite v večnamensko napravo. Na nadzorni plošči večnamenske naprave se prikažeta vrsta in velikost medija v pladnju. Če je nastavitev pravilna, se na nadzorni plošči dotaknite OK (V redu). Če je nastavitev pravilna, se dotaknite Exit (Izhod).

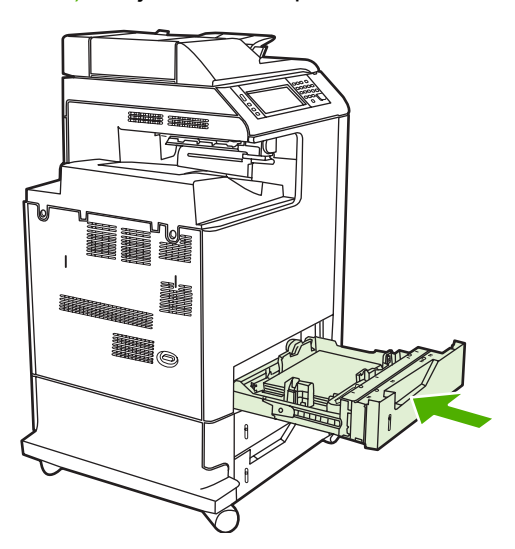

### **Nalaganje nezaznavnih medijev standardnih velikosti v pladnje 2, 3 in 4**

Pladnji za 500 listov papirja podpirajo naslednje nezaznavne medije standardnih velikosti:

- Executive (JIS),
- 8,5 x 13,
- prepognjene japonske razglednice,
- 16 K.

**OPOZORILO** Iz pladnjev za 500 listov papirja ne tiskajte na lepenko, ovojnice, težek ali zelo težek papir ali na druge nepodprte velikosti medijev. Na te vrste medijev tiskajte samo iz pladnja 1. Vhodnega pladnja ne preobremenjujte in ga tudi ne odpirajte, medtem ko ga uporabljate. Če to naredite, se papir lahko zagozdi.

### **Nalaganje medijev po meri v pladenj 2**

Če želite uporabiti medije po meri, morate na nadzorni plošči spremeniti nastavitev velikosti na **Custom (Po meri)** in nastaviti merski enoti za X in Y. Če želite več informacij, glejte [Konfiguriranje pladnja tako,](#page-116-0) [da ustreza nastavitvam tiskanja.](#page-116-0)

- **1.** Pladenj povlecite iz večnamenske naprave.
- **2.** Nadaljujte z nalaganjem tiskalnih medijev, kot je opisano v 2. in 4. koraku poglavja »Nalaganje zaznavnih medijev (standardnih velikosti) v pladenj 2, 3 ali 4«. Nato nadaljujte s 3. korakom v tem postopku.

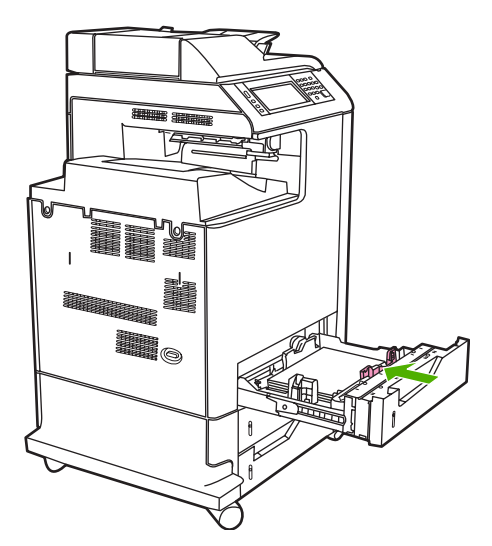

**3.** Pladenj potisnite v večnamensko napravo. Na nadzorni plošči večnamenske naprave se prikaže nastavitev za vrsto in velikost medija v pladnju. Če želite določiti posebne dimenzije po meri ali če vrsta medija ni pravilna, se dotaknite OK (V redu), ko vas večnamenska naprava pozove, da spremenite velikost ali vrsto.

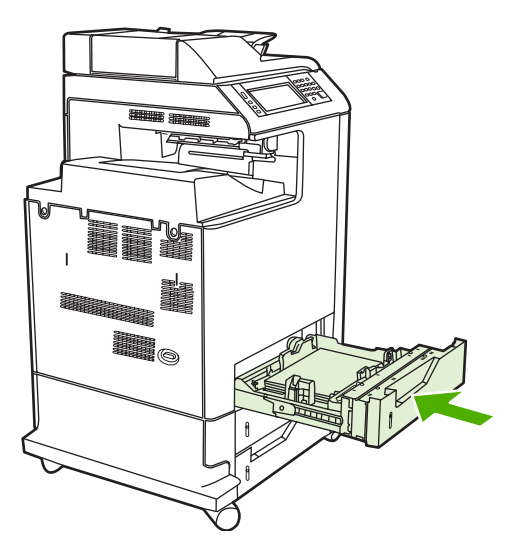

**4.** Če je nastavitev pravilna, se dotaknite Exit (Izhod).

# <span id="page-116-0"></span>**Konfiguracija pladnjev**

V naslednjih primerih vas večnamenska naprava samodejno pozove, da za pladenj konfigurirate vrsto in velikost medija:

- kadar v pladenj naložite papir;
- kadar določite poseben pladenj ali vrsto medija za tiskanje prek gonilnika tiskalnika ali programske aplikacije in pladenj ne ustreza nastavitvam tiskanja.

Na nadzorni plošči se prikaže naslednje sporočilo:**Tray <X> [type] [size] To change size or type, touch "Modify". (Pladenj <X> [vrsta] [velikost]. Velikost ali vrsto zamenjate tako, da se dotaknete možnosti »Modify (Spremeni)«. To accept, touch "OK". (Spremembo sprejmete tako, da se dotaknete možnosti »OK (V redu)«.**.

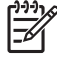

**Opomba** Sporočilo se ne prikaže, če tiskate iz pladnja 1 in je ta nastavljen na možnosti **Any Size (Katera koli velikost)** in **Any Type (Katera koli vrsta)**.

**Opomba** Če ste že uporabljali druge modele tiskalnikov HP LaserJet, ste morda navajeni nastaviti prvi pladenj na način **First (Prvi)** ali na način **Cassette (Predal)**. Če v napravi modela HP Color LaserJet CM4730 MFP series nastavite velikost in vrsto pladnja 1 na **Any Size (Katera koli velikost)**, je to enako načinu **First (Prvi)**. Če pa je nastavitev velikosti ali vrste pladnja 1 različna od možnosti **Any Size (Katera koli velikost)**, je to enako načinu **Cassette (Predal)**.

### **Konfiguriranje pladnja pri nalaganju papirja**

- **1.** Naložite papir v pladenj. Zaprite pladenj, če uporabljate pladenj 2, 3 ali 4.
- **2.** Prikaže se sporočilo o konfiguraciji pladnja.
- **3.** Dotaknite se možnosti OK (V redu), če želite sprejeti zaznano velikost, ali Modify (Spremeni), če želite izbrati drugo velikost papirja.
- **4.** Če spreminjate konfiguracijo pladnja, izberite velikost.

**Opomba** Večnamenska naprava samodejno zazna velikosti medijev v pladnjih 2, 3 in 4.

- **5.** Če spreminjate konfiguracijo pladnja, izberite vrsto papirja.
- **6.** Dotaknite se možnosti Exit (Izhod).

### **Konfiguriranje pladnja tako, da ustreza nastavitvam tiskanja**

- **1.** V programski aplikaciji določite pladenj, velikost in vrsto papirja.
- **2.** Pošljite tiskalni posel v večnamensko napravo.

Če je treba pladenj konfigurirati, se prikaže sporočilo **LOAD TRAY X (NALOŽITE PLADENJ X):**.

- **3.** Če označena velikost ni ustrezna, se dotaknite možnosti X MILLIMETERS (X MILIMETROV). Nato s številčnico nastavite mere za X in Y.
- **4.** Če označena vrsta papirja ni ustrezna, se dotaknite možnosti Paper Handling (Ravnanje s papirjem) in izberite vrsto papirja.
- **5.** Dotaknite se možnosti OK (V redu).
- **6.** Dotaknite se možnosti Exit (Izhod).

### **Konfiguriranje pladnja s pomočjo menija Supplies Status (Stanje potrebščin)**

Vrsto in velikost medijev v pladnjih lahko konfigurirate tudi, če vas k temu ne pozove večnamenska naprava.

- **1.** Pomaknite se do možnosti Supplies Status (Stanje potrebščin) in se je dotaknite.
- **2.** Dotaknite se želenega pladnja.
- **3.** Dotaknite se možnosti Modify (Spremeni).
- **4.** Izberite velikost in vrsto. Če izberete vrsto po meri, s številčnico nastavite mere X in Y ter se dotaknite možnosti OK (V redu).
- **5.** Dotaknite se možnosti OK (V redu).
- **6.** Ponovno se dotaknite možnosti OK (V redu).

### **Samodejno zaznavanje vrste medija (način samodejnega zaznavanja)**

Senzor za samodejno zaznavanje vrste medija deluje samo, če pladenj nastavite na možnost Any Type (Katera koli vrsta). Če pladenj nastavite na katero koli drugo vrsto, na primer Bond (Vezan) ali Glossy (Sijajen), izklopite senzor za zaznavanje medija v tem pladnju.

Tiskalniki modela HP Color LaserJet CM4730 Series lahko samodejno razvrstijo tiskalne medije v eno od naslednjih kategorij:

- Navaden papir
- **•** Prosojnica
- Sijajen papir
- **•** Zelo težek sijajen papir
- Sijajen film
- Težek papir
- Lahek papir

### **Zaznavanje pladnja 1**

#### **Popolno zaznavanje (privzeto)**

● Tiskalnik se ustavi pri vsaki strani, da bi zaznal vrsto medija. To je najboljši način, če uporabljate različne medije v enem tiskalnem poslu.

#### **Razširjeno zaznavanje**

- Vsakokrat, kadar tiskalnik začne tiskati, se ustavi pri prvi strani, da bi zaznal vrsto medija.
- Tiskalnik predvideva, da so druga in vse naslednje strani enake vrste kot prva.
- To je drugi najhitrejši način in je uporaben, če uporabljate svežnje tiskalnih medijev enake vrste.

#### **Prosojnica**

- Tiskalnik se ne ustavi pri nobeni strani, vendar loči med prosojnicami (način zaznavanja Prosojnica) in papirjem (način zaznavanja Navaden papir).
- To je najhitrejši način in je uporaben za tiskanje velikih količin v načinu zaznavanja Navaden papir.

### **Zaznavanje pladnjev 2, 3 in 4**

#### **Razširjeno zaznavanje**

- Tiskalnik se ustavi pri prvih petih straneh, ki jih povleče s posameznega pladnja, da bi zaznal vrsto, in izračuna povprečje petih rezultatov.
- Tiskalnik predvideva, da so šesta in vse naslednje strani medija enake vrste, dokler ga ne izklopite oz. ne preide v stanje mirovanja ali vse dokler je pladenj odprt.

#### **Samo prosojnica (privzeto)**

- Tiskalnik se ne ustavi pri nobeni strani, vendar loči med prosojnicami (način zaznavanja Prosojnica) in papirjem (način zaznavanja Navaden papir).
- To je najhitrejši način in je uporaben za tiskanje velikih količin v načinu zaznavanja Navaden papir.

### **Izbiranje medijev glede na vir, vrsto ali velikost**

V operacijskem sistemu Microsoft Windows tri nastavitve vplivajo na to, kako poskuša gonilnik tiskalnika povleči papir, ko želite tiskati. Nastavitve *Source (Vir)*, *Type (Vrsta)* in *Size (Velikost)* se v večini programskih aplikacij prikažejo v pogovornem oknu **Page Setup (Priprava strani)**, **Print (Tiskanje)** ali **Print Properties (Lastnosti tiskanja)**. Večnamenska naprava samodejno izbere pladenj z uporabo privzetih nastavitev, razen če te nastavitve spremenite.

### **Vir**

Če želite tiskati glede na *Source (Vir)*, izberite določen pladenj, s katerega naj večnamenska naprava povleče papir. Večnamenska naprava poskuša tiskati iz tega pladnja ne glede na to, katero vrsto ali velikost papirja ste naložili v pladenj. Če izberete pladenj, nastavljen za tiskanje glede na vrsto ali velikost papirja, ki ne ustreza tiskalnemu poslu, večnamenska naprava ne tiska samodejno. Namesto tega počaka, da na izbrani pladenj naložite tiskalne medije ustrezne vrste ali velikosti za tiskalni posel. Če v pladenj naložite ustrezne medije, večnamenska naprava prične tiskati.

### **Vrsta in velikost**

Če izberete tiskanje glede na *Type (Vrsta)* ali *Size (Velikost)*, pomeni, da želite, da večnamenska naprava povleče papir s pladnja, na katerem je naložena pravilna vrsta ali velikost medija. Če izberete tiskalni medij glede na vrsto in ne glede na vir, je to tako, kot da bi zaklenili pladnje in s tem preprečili ponesrečeno uporabo posebnega tiskalnega medija. Če je na primer nek pladenj nastavljen tako, da z njega tiskate na papir z glavo, in izberete nastavitev za navaden papir, večnamenska naprava s pladnja ne bo povlekla papirja z glavo. Namesto tega bo povlekla papir s pladnja, na katerem je naložen navaden

papir in ki je na nadzorni plošči večnamenske naprave nastavljen za tiskanje na navaden papir. Z izbiro medija glede na vrsto in velikost znatno povečate kakovost tiskanja na težek papir, sijajen papir in prosojnice. Če uporabite napačno nastavitev, kakovost tiskanja mogoče ne bo zadovoljiva. Pri posebnih tiskalnih medijih, kot so nalepke ali prosojnice, vedno tiskajte glede na vrsto. Ko tiskate na pisemske ovojnice, tiskajte glede na velikost, če je mogoče.

- Če želite tiskati glede na vrsto ali velikost, v pogovornem oknu **Page Setup (Priprava strani)**, **Print (Tiskanje)** ali **Print Properties (Lastnosti tiskanja)**, odvisno od programske aplikacije, izberite Type (Vrsta) ali Size (Velikost).
- Če pogosto tiskate na posebno vrsto ali velikost medija, konfigurirajte pladenj za tiskanje na to vrsto ali velikost medija. Kadar nato pri tiskanju izberete to vrsto ali velikost, večnamenska naprava povleče medij s pladnja, ki je konfiguriran za tiskanje na to vrsto ali velikost medija.

# **Izbiranje izhodnega pladnja**

### **Standardni izhodni pladnji**

Večnamenska naprava ima izhodni pladenj samodejnega podajalnika dokumentov in standarden izhodni pladenj za natisnjene strani.

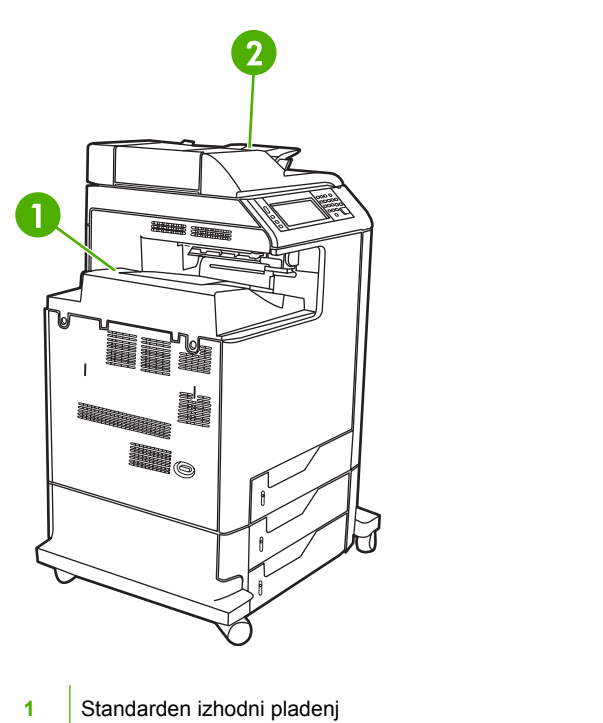

**2** Izhodni pladenj samodejnega podajalnika dokumentov (za izvirnike, ki jih kopirate)

Ko dokumente optično berete ali kopirate iz samodejnega podajalnika dokumentov, se izvirniki samodejno odlagajo v izhodni pladenj SPD-ja. Naprava potisne kopije, narejene prek steklene plošče optičnega bralnika, v standarden izhodni pladenj ali izhodne pladnje na pripomočku za spenjanje/ zlaganje ali sortirniku s tremi predali.

Če tiskalne posle pošljete v večnamensko napravo iz računalnika, se izpisi nalagajo v standardni izhodni pladenj ali izhodne pladnje na pripomočku za spenjanje/zlaganje ali sortirniku s tremi predali.

### **Izhodni predali sortirnika s tremi predali**

Če uporabljate sortirnik s tremi predali, so na voljo trije izhodni predali. Te predale konfigurirajte kot posamezne sortirnike ali jih združite, da delujejo kot en predal za zlaganje dokumentov.

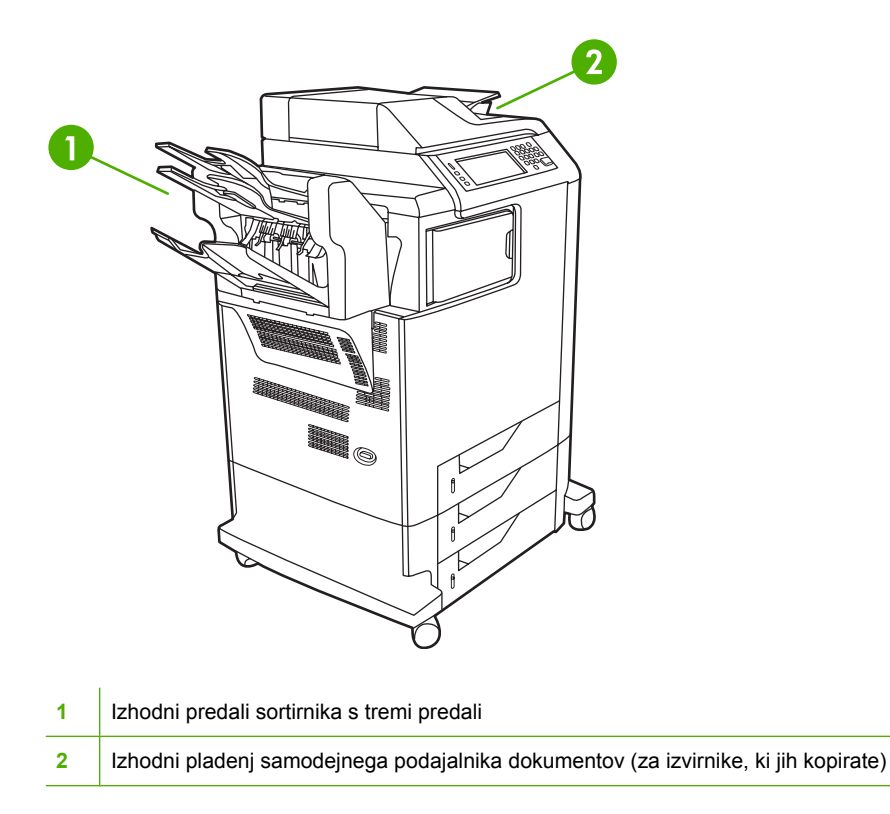

Na vsakega od zgornjih dveh izhodnih predalov lahko naložite do 100 listov papirja. Senzor večnamensko napravo zaustavi, ko je predal poln. Delovanje se nadaljuje, ko izpraznite predal ali zmanjšate količino medija v njem.

Na spodnji predal lahko naložite do 500 listov papirja.

### **Izbiranje mesta izhoda**

Če je mogoče, mesto izhoda (predal) izberite v programu ali gonilniku. Mesto in način izbiranja sta odvisna od programa ali gonilnika tiskalnika. Če mesta izhoda ne morete izbrati prek programa ali gonilnika, nastavite privzeto mesto izhoda prek nadzorne plošče večnamenske naprave.

- **1.** Pomaknite se do možnosti Administration (Skrbništvo) in se je dotaknite.
- **2.** Dotaknite se možnosti Default Job Options (Privzete možnosti posla).
- **3.** Dotaknite se možnosti Default Copy Options (Privzete možnosti kopiranja) ali Default Print Options (Privzete možnosti tiskanja).
- **4.** Dotaknite se možnosti Output Bin (Izhodni pladenj).
- **5.** Dotaknite se želenega izhodnega predala.

### **Konfiguriranje sortirnika s tremi predali**

#### **Konfiguriranje gonilnika tiskalnika tako, da v OS Windows prepozna sortirnik s tremi predali**

- **1.** Odprite mapo **Printers (Tiskalniki)**.
- **2.** Izberite **HP Color LaserJet CM4730 MFP**.
- **3.** V meniju **File (Datoteka)** kliknite **Properties (Lastnosti)**.
- **4.** Izberite jeziček **Device Settings (Nastavitve naprave)**.
- **5.** Pripomoček za spenjanje/zlaganje izberite na enega od naslednjih načinov.
	- Pomaknite se do **Automatic Configuration (Samodejna konfiguracija)**, izberite **Update Now (Posodobi zdaj)** in kliknite **Apply (Uporabi)**.
	- Pomaknite se do **Accessory Output Bin (Izhodni predal pripomočka)**, izberite **HP 500 sheet stapler/stacker (Pripomoček za spenjanje/zlaganje HP za 500 listov)** ali **HP 700 Sheet 3-bin Mailbox (Sortirnik s tremi predali HP za 700 listov)** in kliknite **Apply (Uporabi)**.

**Konfiguriranje gonilnika tiskalnika tako, da v OS Macintosh prepozna sortirnik s tremi predali**

- **1.** Odprite pripomoček **Printer Center (Tiskalni center)**.
- **2.** Izberite **HP Color LaserJet CM4730**.
- **3.** V meniju **File (Datoteka)** kliknite **Show Info (command, i) (Prikaži informacije (ukaz, i))**.
- **4.** Izberite jeziček **Installable Options (Možnosti namestitve)**.
- **5.** Pomaknite se do **Accessory Output Bins (Izhodni predali pripomočka)** in izberite **HP 500 sheet stapler/stacker (Pripomoček za spenjanje/zlaganje HP za 500 listov)** ali **HP 700 sheet 3-bin Mailbox (Sortirnik s tremi predali HP za 700 listov)**.
- **6.** Kliknite **Apply Changes (Uporabi spremembe)**.

#### **Izbiranje načina delovanja sortirnika s tremi predali prek nadzorne plošče**

- **1.** Pomaknite se do možnosti Administration (Skrbništvo) in se je dotaknite.
- **2.** Dotaknite se možnosti Device Behavior (Delovanje naprave).
- **3.** Dotaknite se možnosti MBM-3 Configuration (Konfiguracija MBM-3).
- **4.** Dotaknite se možnosti Operation Mode (Način delovanja).
- **5.** Izberite način delovanja, ki ga želite uporabiti.

#### **Izbiranje načina delovanja sortirnika s tremi predali prek gonilnika tiskalnika**

- **1.** Kliknite gumb **Start**, pokažite na **Settings (Nastavitve)** in nato kliknite **Printers (Tiskalniki)** (velja za Windows 2000) ali **Printers and Faxes (Tiskalniki in faksi)** (velja za Windows XP).
- **2.** Z desno miškino tipko kliknite HP-jevo ikono izdelka in nato **Properties (Lastnosti)** ali **Printing Preferences (Lastnosti tiskanja)**.
- **3.** Kliknite jeziček **Device Settings (Nastavitve naprave)**.
- **4.** Naredite nekaj od tega:

za samodejno konfiguracijo: v **Installable Options (Možnosti namestitve)** kliknite **Update Now (Posodobi zdaj)** na seznamu **Automatic Configuration (Samodejna konfiguracija)**.

**-ali-**

za ročno konfiguracijo: v **Installable Options (Možnosti namestitve)** na seznamu **Accessory Output Bin (Izhodni predal pripomočka)** izberite ustrezen način delovanja.

**5.** Če želite nastavitve shraniti, kliknite **OK (V redu)**.

#### **Izbiranje načina delovanja v gonilniku tiskalnika (Mac OS X)**

- **1.** V meniju **Apple** kliknite **System Preferences (Lastnosti sistema)**.
- **2.** V oknu **System Preferences (Lastnosti sistema)** kliknite **Print and Fax (Tiskalniki in faksi)**.
- **3.** Kliknite **Set Up Printers (Nastavitev tiskalnikov)**. Prikaže se seznam **Printer List (Seznam tiskalnikov)**.
- **4.** Izberite HP-jev izdelek in nato v meniju **Printers (Tiskalniki)** kliknite **Show Info (Prikaži informacije)**.
- **5.** Izberite podokno **Installable Options (Možnosti namestitve)**.
- **6.** Na seznamu **Accessory Output Bins (Izhodni predali pripomočka)** izberite možnost **HP 3-Bin Mailbox (Sortirnik HP s tremi predali)**.
- **7.** Na seznamu **Mailbox Mode (Način sortirnika)** izberite ustrezen način delovanja in kliknite gumb **Apply Changes (Uporabi spremembe)**.

# **8 Uporaba funkcij izdelka**

- Varč[ne nastavitve](#page-125-0)
- [Funkcije shranjevanja poslov](#page-126-0)

# <span id="page-125-0"></span>**Varčne nastavitve**

### **Mirovanje in prebujanje**

#### **Nastavitev zamika mirovanja**

S funkcijo zamika mirovanja nastavite, koliko časa mora biti večnamenska naprava nedejavna, preden preide v stanje mirovanja. Privzeta nastavitev je 45 minut.

- **1.** Pomaknite se do možnosti Administration (Skrbništvo) in se je dotaknite.
- **2.** Dotaknite se možnosti Time/Scheduling (Čas/načrtovanje).
- **3.** Dotaknite se možnosti Sleep Delay (Zakasnitev mirovanja).
- **4.** Dotaknite se želene nastavitve zamika mirovanja.

#### **Nastavitev časa prebujanja**

S to funkcijo »prebudite« večnamensko napravo vsak dan ob določenem času.

- **1.** Pomaknite se do možnosti Administration (Skrbništvo) in se je dotaknite.
- **2.** Dotaknite se možnosti Time/Scheduling (Čas/načrtovanje).
- **3.** Dotaknite se možnosti Wake Time (Čas prebujanja).
- **4.** Dotaknite se dneva v tednu za čas prebujanja.
- **5.** Dotaknite se možnosti Custom (Po meri).
- **6.** Dotaknite se možnosti Save (Shrani).
- **7.** Dotaknite se ustreznih možnosti in nastavite pravilno uro, minuto in dopoldanski ali popoldanski čas.
- **8.** Če želite, da večnamenska naprava začne delovati ob istem času vsak dan, se na zaslonu **APPLY TO ALL DAYS (Uporabi vsak dan)** dotaknite možnosti Yes (Da). Če želite nastaviti uro za posamezne dneve, se dotaknite No (Ne) in ponovite postopek za vsak dan.

# <span id="page-126-0"></span>**Funkcije shranjevanja poslov**

Za tiskalne posle so na voljo naslednje funkcije shranjevanja poslov:

- **Posli za preverjanje in čakanje**: Ta funkcija zagotavlja hiter in enostaven način tiskanja in preverjanja ene kopije posla ter nato tiskanje dodatnih kopij.
- **Zasebni posli**: ko napravi pošljete zaseben posel, se posel ne natisne, dokler ne zagotovite zahtevane osebne identifikacijske številke (PIN) na nadzorni plošči.
- **Posli za hitro kopiranje**: Natisnete lahko zahtevano število kopij posla in nato kopijo posla shranite na trdi disk naprave. Shranjevanje posla vam omogoča kasnejše tiskanje dodatnih kopij posla.
- **Shranjeni posli**: Posel lahko shranite kot oseben obrazec, časovni list ali koledar na napravi in drugim uporabnikom omogočite tiskanje posla kadarkoli. Shranjeni posli so lahko zaščiteni tudi s kodo PIN.

Za pridobitev dostopa do funkcij posla shranjevanja na računalniku sledite navodilom v tem poglavju. Za posel, ki ga želite ustvariti, si poglejte določeno poglavje.

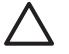

**OPOZORILO** Če napravo izklopite, bodo vsi posli za hitro kopiranje, posli za preverjanje in čakanje ter zasebni posli izbrisani.

### **Dostopanje do funkcij shranjevanja opravil**

### **Za OS Windows**

- **1.** V meniju **File (Datoteka)** kliknite **Print (Natisni)**.
- **2.** Kliknite **Properties (Lastnosti**) in nato jeziček **Job Storage (Shranjevanje opravil**).
- **3.** Izberite želeni način shranjevanja opravil.

#### **Za OS Macintosh**

Pri novejših gonilnikih: Izberite **Job Storage (Shranjevanje opravil)** v poteznem meniju v pogovornem oknu **Print (Natisni)**. Pri starejših gonilnikih izberite **Printer Specific Options (Za tiskalnik značilne možnosti)**.

### **Uporabite funkcijo preverjanje in čakanje**

Funkcija preverjanje in čakanje omogoča hiter in enostaven način tiskanja in preverjanja ene kopije posla ter nato tiskanje dodatnih kopij.

Če želite posel trajno shraniti in preprečiti, da ga bo naprava izbrisala, ko bo prostor potreben za kaj drugega, v gonilniku izberite **Stored job (Shranjen posel)**.

### **Ustvarjanje opravila pregledovanja in zadržanja**

**OPOZORILO** Če naprava potrebuje nekaj dodatnega prostora za shranjevanje novejših opravil pregledovanja in zadržanja, izbriše ostala takšna opravila, pri čemer začne z najstarejšim. Da bi trajno shranili opravilo in preprečili brisanje le-tega, ko naprava potrebuje dodaten prostor, v gonilniku izberite možnost **Stored Job (Shranjeno opravilo)** namesto možnosti **Proof and Hold (Preglej in zadrži)**.

V gonilniku izberite možnost **Proof and Hold (Preglej in zadrži)** ter vnesite uporabniško ime in ime opravila.

Naprava natisne kopijo posla, da ga pregledate.

### **Tiskanje preostalih kopij opravila pregleda in zadržanja**

Da bi natisnili preostale kopije opravila, zadržanega na disku, na nadzorni plošči storite naslednje.

- **1.** Na začetnem zaslonu se dotaknite Job Storage (Pomnilnik opravil).
- **2.** Dotaknite se jezička Retrieve (Pridobi).
- **3.** Pomaknite se do mape, v kateri je shranjeno opravilo, in se je dotaknite.
- **4.** Pomaknite se do opravila, ki ga želite natisniti, in se ga dotaknite.
- **5.** Dotaknite se polja Copies (Kopije), če želite spremeniti število kopij za tiskanje. Dotaknite se možnosti Retrieve Stored Job (Pridobi shranjen posel) (<sup>30</sup>), da bi natisnili dokument.

### **Brisanje opravila pregledovanja in zadržanja**

Ko pošljete opravilo pregledovanja in zadržanja, naprava samodejno izbriše prejšnje opravilo pregledovanja in zadržanja.

- **1.** Na začetnem zaslonu se dotaknite možnosti Job Storage (Pomnilnik opravil).
- **2.** Dotaknite se jezička Retrieve (Pridobi).
- **3.** Pomaknite se do mape, v kateri je shranjeno opravilo, in se je dotaknite.
- **4.** Pomaknite se do opravila, ki ga želite izbrisati, in se ga dotaknite.
- **5.** Dotaknite se možnosti Delete (Izbriši).
- **6.** Dotaknite se možnosti Yes (Da).

### <span id="page-128-0"></span>**Uporaba funkcije zasebnega posla**

Uporabite funkcijo zasebnega tiskanja in določite, da se posel ne natisne, dokler ga ne sprostite. Najprej v gonilniku tiskalnika nastavite štirimestni PIN. PIN se pošlje napravi kot del tiskalnega posla. Ko pošljete tiskalni posel napravi, morate za tiskanje posla uporabiti PIN.

### **Ustvarjanje zasebnega posla**

Da bi določili, da je posel zaseben, v gonilniku izberite možnost Private Job (Zasebni posel), vnesite uporabniško ime in ime posla ter vnesite štirimestno številko PIN v polje **Make Job Private (Naj bo posel zaseben)**. Posel ne bo natisnjen, dokler na nadzorni plošči naprave ne vnesete številke PIN.

### **Tiskanje zasebnega posla**

Zasebni posel lahko natisnete s pomočjo nadzorne plošče, ko je poslan napravi.

- **1.** Na začetnem zaslonu se dotaknite možnosti Job Storage (Pomnilnik opravil).
- **2.** Dotaknite se jezička Retrieve (Pridobi).
- **3.** Pomaknite se do mape, v kateri je shranjen zasebni posel, in se je dotaknite.
- **4.** Pomaknite se do zasebnega posla, ki ga želite natisniti, in se ga dotaknite.

**Opomba** Zaseben posel je označen s simbolom **E** [simbol ključavnice].

- **5.** Dotaknite se polja PIN.
- **6.** S številčnico vnesite številko PIN in se dotaknite možnosti **OK (V redu)**.
- **7.** Dotaknite se polja Copies (Kopije), če želite spremeniti število kopij za tiskanje.
- 8. Dotaknite se možnosti Retrieve Stored Job (Pridobi shranjen posel) (<sup>30</sup>), da bi natisnili dokument.

#### **Brisanje zasebnega posla**

Ko zaseben posel sprostite za tiskanje, se samodejno izbriše s trdega diska naprave. Če želite posel izbrisati brez tiskanja, to storite na naslednji način.

- **1.** Na začetnem zaslonu se dotaknite Job Storage (Pomnilnik opravil).
- **2.** Dotaknite se jezička Retrieve (Pridobi).
- **3.** Pomaknite se do mape, v kateri je shranjen zasebni posel, in se je dotaknite.
- **4.** Pomaknite se do zasebnega posla, ki ga želite izbrisati, in se ga dotaknite.

|≒ **Opomba** Zaseben posel je označen s simbolom **E**l [simbol ključavnice].

- **5.** Dotaknite se polja PIN.
- **6.** S številčnico vnesite številko PIN in se dotaknite možnosti OK (V redu).
- **7.** Dotaknite se možnosti Delete (Izbriši).

### **Uporabite funkcijo hitrega kopiranja**

Funkcija hitrega kopiranja natisne zahtevano število kopij posla in shrani kopijo na trdi disk naprave. Dodatne kopije posla lahko natisnete pozneje To funkcijo lahko izklopite v gonilniku tiskalnika.

Privzeto število različnih poslov za hitro kopiranje, ki se lahko shrani na napravo, je 32. Na nadzorni plošči lahko nastavite različno privzeto število. Več o tem preberite [Krmarjenje po meniju Administration](#page-32-0) [\(Skrbništvo\)](#page-32-0).

### **Ustvarjanje opravila QuickCopy (Hitro kopiranje)**

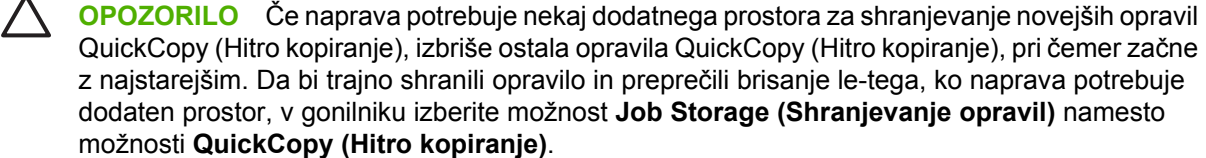

V gonilniku izberite možnost **QuickCopy (Hitro kopiranje)** ter vnesite uporabniško ime in ime opravila.

Ko opravilo želite natisniti, naprava natisne število kopij, ki ste ga nastavili v gonilniku. Za hitrejše tiskanje kopij z nadzorne plošče naprave si oglejte Tiskanje dodatnih kopij opravila QuickCopy (Hitro kopiranje).

### **Tiskanje dodatnih kopij opravila QuickCopy (Hitro kopiranje)**

V tem delu je opisano, kako lahko z nadzorne plošče natisnete dodatne kopije tiskalnega opravila, shranjenega na disku naprave.

- **1.** Na začetnem zaslonu se dotaknite možnosti Job Storage (Pomnilnik opravil).
- **2.** Dotaknite se jezička Retrieve (Pridobi).
- **3.** Pomaknite se do mape, v kateri je shranjeno opravilo, in se je dotaknite.
- **4.** Pomaknite se do opravila, ki ga želite natisniti, in se ga dotaknite.
- **5.** Dotaknite se polja Copies (Kopije), če želite spremeniti število kopij za tiskanje.
- **6.** Dotaknite se možnosti Retrieve Stored Job (Pridobi shranjen posel) (<sup>®</sup>), da bi natisnili dokument.

### **Brisanje opravila QuickCopy (Hitro kopiranje)**

Ko opravila QuickCopy (Hitro kopiranje) ne potrebujete več, ga izbrišite na nadzorni plošči naprave. Če naprava potrebuje dodaten prostor za shranjevanje novih opravil QuickCopy (Hitro kopiranje), samodejno izbriše ostala opravila QuickCopy (Hitro kopiranje), pri čemer začne z najstarejšim.

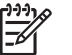

**Opomba** Shranjena opravila QuickCopy (Hitro kopiranje) lahko izbrišete s pomočjo nadzorne plošče programske opreme HP Web Jetadmin.

- **1.** Na začetnem zaslonu se dotaknite možnosti Job Storage (Pomnilnik opravil).
- **2.** Dotaknite se jezička Retrieve (Pridobi).
- **3.** Pomaknite se do mape, v kateri je shranjeno opravilo, in se je dotaknite.
- **4.** Pomaknite se do opravila, ki ga želite izbrisati, in se ga dotaknite.
- **5.** Dotaknite se možnosti Delete (Izbriši).
- **6.** Dotaknite se možnosti Yes (Da).

### **Uporaba funkcij shranjenega posla**

Tiskalni posel lahko shranite na trdi disk naprave brez tiskanja. Posel lahko natisnete kadar koli na nadzorni plošči naprave. Prenesete lahko oseben obrazec, koledar, časovni list ali računovodski obrazec, ki ga lahko po potrebi natisnejo drugi uporabniki.

Ustvarite lahko tudi shranjeno kopijo posla na nadzorni plošči naprave, ki se lahko natisne kasneje.

### **Ustvarjanje shranjenega opravila kopiranja**

- **1.** Dokument s sprednjo stranjo navzdol položite na steklo ali s sprednjo stranjo navzgor v SPD.
- **2.** Na začetnem zaslonu se dotaknite Job Storage (Pomnilnik opravil).
- **3.** Dotaknite se jezička Create (Ustvari).
- **4.** Na enega od naslednjih načinov navedite ime za shranjeno opravilo:
	- Na seznamu izberite obstoječo mapo. Dotaknite se možnosti New Job (Nov posel) in vnesite ime opravila.
	- Dotaknite se polja pod obstoječo mapo Folder Name: (Ime mape:): ali Job Name (Ime posla): na desni strani zaslona in uredite besedilo.
- **5.** Zasebno shranjeno opravilo je označeno z ikono ključavnice ob imenu, zato za dostop zahteva vnos številke PIN. Da bi opravilo določili kot zasebno, izberite možnostMake Job Private (Naj bo posel zaseben) in vnesite številko PIN za opravilo. Dotaknite se možnosti OK (V redu).
- **6.** Dotaknite se možnosti More Options (Več možnosti), če si želite ogledati in spremeniti druge možnosti shranjevanja opravila.
- **7.** Ko ste nastavili vse možnosti, se dotaknite možnosti Create Stored Job (Ustvari shranjen posel)  $(\circledast)$  v zgornjem levem kotu zaslona, da bi skenirali dokument in shranili opravilo. Opravilo je shranjeno v napravi, dokler ga ne izbrišete, zato ga lahko natisnete, kolikokrat želite.

Za informacije o tiskanju opravila si oglejte Tiskanje shranjenega opravila.

### **Ustvarjanje shranjenega tiskalnega opravila**

V gonilniku izberite možnost **Stored Job (Shranjeno opravilo)** ter vnesite uporabniško ime in ime opravila. Opravilo ne bo natisnjeno, dokler ga nekdo ne zahteva na nadzorni plošči naprave. Oglejte si Tiskanje shranjenega opravila.

### **Tiskanje shranjenega opravila**

Z nadzorne plošče lahko natisnete opravilo, ki je shranjeno na disku naprave.

- **1.** Na začetnem zaslonu se dotaknite možnosti Job Storage (Pomnilnik opravil).
- **2.** Dotaknite se jezička Retrieve (Pridobi).
- **3.** Pomaknite se do mape, v kateri je shranjeno opravilo, in se je dotaknite.
- **4.** Pomaknite se do opravila, ki ga želite natisniti, in se ga dotaknite.
- **5.** Dotaknite se možnosti Retrieve Stored Job (Pridobi shranjen posel) (<sup>®</sup>), da bi natisnili dokument.
- **6.** Dotaknite se polja Copies (Kopije), če želite spremeniti število kopij za tiskanje.
- **7.** Dotaknite se možnosti Retrieve Stored Job (Pridobi shranjen posel) (<sup>10</sup>), da bi natisnili dokument.

Če je datoteka označena s simbolom  $\blacksquare$  (simbol ključavnice), je opravilo zasebno in morate vnesti številko PIN. Oglejte si [Uporaba funkcije zasebnega posla](#page-128-0).

### **Brisanje shranjenega opravila**

Opravila, ki so shranjena na disku naprave, lahko izbrišete s pomočjo nadzorne plošče.

- **1.** Na začetnem zaslonu se dotaknite možnosti Job Storage (Pomnilnik opravil).
- **2.** Dotaknite se jezička Retrieve (Pridobi).
- **3.** Pomaknite se do mape, v kateri je shranjeno opravilo, in se je dotaknite.
- **4.** Pomaknite se do opravila, ki ga želite izbrisati, in se ga dotaknite.
- **5.** Dotaknite se možnosti Delete (Izbriši).
- **6.** Dotaknite se možnosti Yes (Da).

Če je datoteka označena s simbolom  $\blacksquare$  (simbol ključavnice), morate za brisanje opravila vnesti številko PIN. Oglejte si [Uporaba funkcije zasebnega posla](#page-128-0).

# **9 Opravila tiskanja**

- [Vrste medijev in nalaganje pladnja](#page-135-0)
- [Lastnosti gonilnika tiskalnika Windows](#page-136-0)
- [Lastnosti gonilnika tiskalnika Macintosh](#page-147-0)
- [Spenjanje dokumentov](#page-154-0)
- [Preklic tiskarskega posla](#page-158-0)

# <span id="page-135-0"></span>**Vrste medijev in nalaganje pladnja**

Najmanjše mere medijev so 76 x 127 mm.

Največje mere medijev so 216 x 356 mm.

**Tabela 9-1** Informacije o medijih v pladnju 1

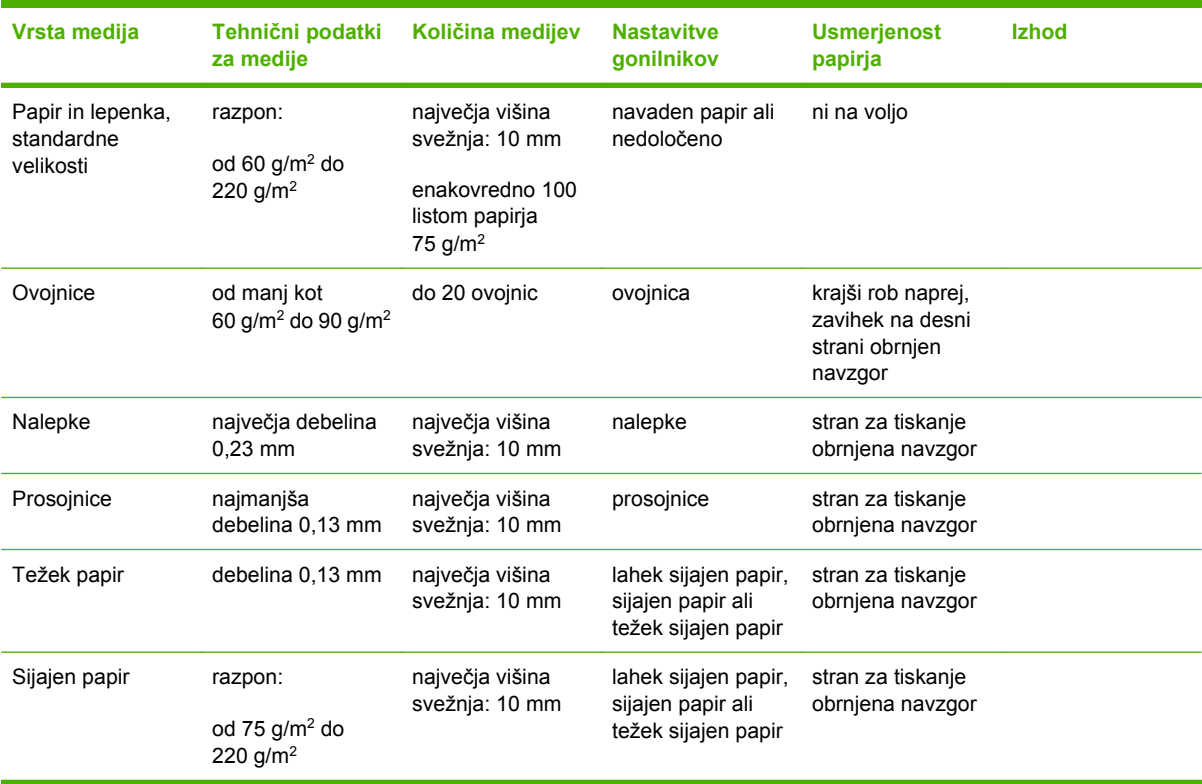

#### **Tabela 9-2** Informacije o medijih za pladnje 2, 3 in 4

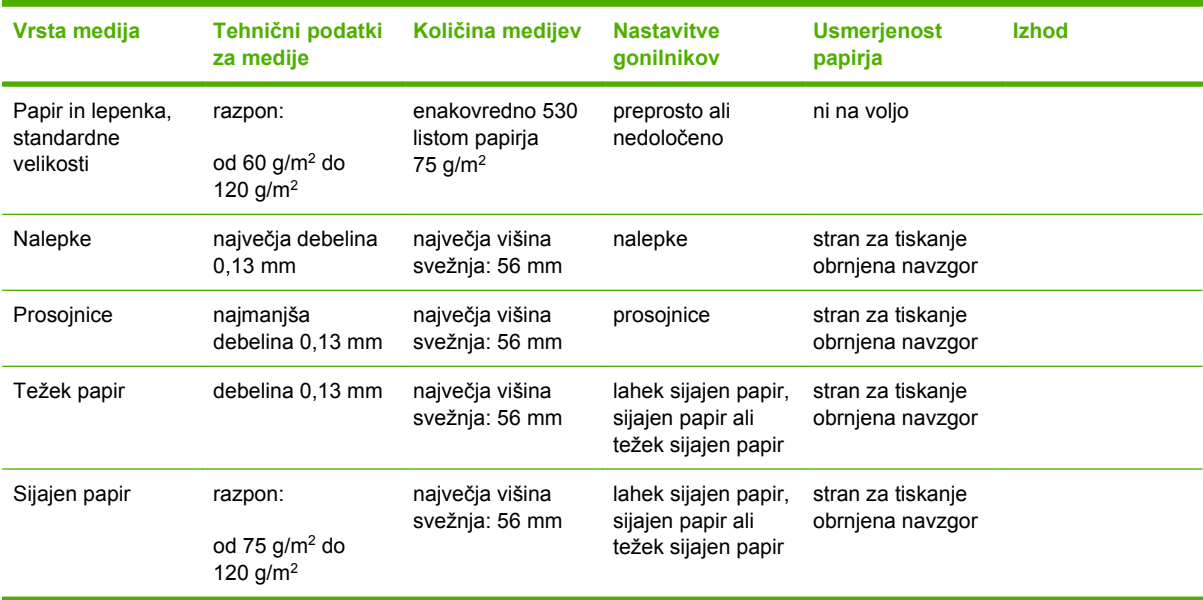

## <span id="page-136-0"></span>**Lastnosti gonilnika tiskalnika Windows**

### **Ustvarjanje in uporaba tiskalnih bližnjic v OS Windows**

Tiskalne bližnjice uporabite za shranjevanje trenutnih nastavitev gonilnikov za ponovno uporabo. Bližnjice so na voljo v večini zavihkov gonilnika tiskalnika. Shranite lahko do 25 tiskalnih bližnjic.

### **Ustvarjanje tiskalnih bližnjic**

- **1.** V meniju **File (Datoteka)** v programski opremi kliknite **Print (Natisni)**.
- **2.** Izberite gonilnik in nato kliknite **Properties (Lastnosti)** ali **Preferences (Možnosti)**.
- **3.** Izberite nastavitev tiskanja, ki jo želite uporabiti. Kliknite **Save As (Shrani kot)**.
- **4.** V okno **Printing Shortcuts (Tiskalne bližnjice)** vnesite ime za bližnjico.
- **5.** Kliknite **OK (V redu)**.

#### **Uporaba tiskalnih bližnjic**

- **1.** V meniju **File (Datoteka)** v programski opremi kliknite **Print (Natisni)**.
- **2.** Izberite gonilnik in nato kliknite **Properties (Lastnosti)** ali **Preferences (Možnosti)**.
- **3.** Izberite bližnjico, ki jo želite uporabiti za okno **Printing Shortcuts (Tiskalne bližnjice)**.
- **4.** Kliknite **OK (V redu)**.

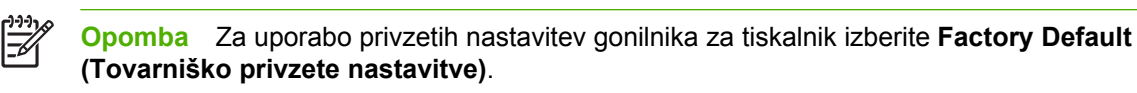

### **Nastavitev velikosti papirja po meri**

- **1.** V meniju **File (Datoteka)** v programski opremi kliknite **Print (Natisni)**.
- **2.** Izberite gonilnik in nato kliknite **Properties (Lastnosti)** ali **Preferences (Možnosti)**.
- **3.** Na zavihku **Paper/Quality (Papir/Kakovost)** kliknite **Custom (Po meri)**.
- **4.** V oknu **Custom Paper Size (Velikost papirja po meri)** vnesite ime velikosti papirja po meri.
- **5.** Vnesite dolžino in širino velikosti papirja. Če vnesete preveliko ali premajhno vrednost, gonilnik prilagodi vrednost najmanjši ali največji dovoljeni vrednosti.
- **6.** Po potrebi kliknite gumb za spreminjanje merske enote iz milimetrov v palce.
- **7.** Kliknite **Save (Shrani)**.
- **8.** Kliknite **OK (V redu)**. Shranjeno ime se prikaže v seznamu z velikostmi papirja in ga v prihodnje lahko uporabljate.

### **Uporaba drugačnega papirja in platnic**

Če želite natisniti prvo stran, ki se razlikuje od ostalih strani v tiskalniškem poslu, sledite naslednjim navodilom.

- **1.** V meniju **File (Datoteka)** v programski opremi kliknite **Print (Natisni)**.
- **2.** Izberite gonilnik in nato kliknite **Properties (Lastnosti)** ali **Preferences (Možnosti)**.
- **3.** Kliknite zavihek **Paper/Quality (Papir/kakovost)**.
- **4.** V polju s seznamom **Special pages (Posebne strani)** kliknite **Print pages on different paper (Natisni strani na drugačen papir)**.
- **5.** Kliknite **Settings (Nastavitve)**.
- **6.** Izberite nastavitve, ki jih želite uporabiti pri tiskanju določenih strani na drugačen papir. Kliknite **Add (Dodaj)**.
- **7.** Kliknite **OK (V redu)**, da se vrnete na jeziček **Paper/Quality (Papir/kakovost)**.
- **8.** Kliknite **OK (V redu)**.

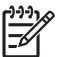

**Opomba** Velikost papirja mora biti enaka za vse strani tiskalniškega posla.

### **Tiskanje prazne prve strani**

- **1.** V meniju **File (Datoteka)** v programski opremi kliknite **Print (Natisni)**.
- **2.** Izberite gonilnik in nato kliknite **Properties (Lastnosti)** ali **Preferences (Možnosti)**.
- **3.** Kliknite zavihek **Paper/Quality (Papir/kakovost)**.
- **4.** V polju s seznamom **Special pages (Posebne strani)** kliknite **Covers (Platnice)**.
- **5.** Kliknite **Settings (Nastavitve)**.
- **6.** Izberite nastavitve, ki jih želite uporabiti za dodajanje praznih ali prednatisnjenih platnic. Kliknite **Add (Dodaj)**.
- **7.** Kliknite **OK (V redu)**, da se vrnete na jeziček **Paper/Quality (Papir/kakovost)**.
- **8.** Kliknite **OK (V redu)**.

### **Uporaba vodnih žigov**

Vodni žig je oznaka, kot je na primer "Zaupno", ki je natisnjena v ozadju posameznih strani dokumenta.

- **1.** V meniju **File (Datoteka)** v programski opremi kliknite **Print (Natisni)**.
- **2.** Izberite gonilnik in nato kliknite **Properties (Lastnosti)** ali **Preferences (Možnosti)**.
- **3.** V zavihku **Effects (Učinki)** kliknite spustni seznam **Watermarks (Vodni žigi)**.
- **4.** Kliknite vodni žig, ki ga želite uporabiti. Za ustvarjanje novih vodnih žigov kliknite **Edit (Uredi)**.
- **5.** Če želite, da se vodni žig pojavi samo na prvi strani dokumenta, kliknite **First Page Only (Samo prva stran)**.
- **6.** Kliknite **OK (V redu)**.

Za odstranjevanje vodnega žiga kliknite **(none) (brez)** v spustnem seznamu **Watermarks (Vodni žigi)**.

### **Spreminjanje velikosti dokumentov**

Za spreminjanje velikosti dokumentov na določeni odstotek normalne velikosti uporabite možnosti spreminjanja velikosti dokumentov. Izberete lahko tudi tiskanje dokumenta na drugo velikost papirja z ali brez spreminjanja velikosti.

#### **Povečevanje ali zmanjševanje dokumentov**

- **1.** V meniju **File (Datoteka)** v programski opremi kliknite **Print (Natisni)**.
- **2.** Izberite gonilnik in nato kliknite **Properties (Lastnosti)** ali **Preferences (Možnosti)**.
- **3.** Na kartici **Effects (Učinki)** vnesite odstotek zmanjšanja ali povečanja dokumenta v polje poleg **% of Actual Size (% dejanske velikosti)**.

Za spreminjanje odstotkov lahko uporabite tudi drsnik.

**4.** Kliknite **OK (V redu)**.

#### **Tiskanje dokumenta na drugo velikost papirja**

- **1.** V meniju **File (Datoteka)** v programski opremi kliknite **Print (Natisni)**.
- **2.** Izberite gonilnik in nato kliknite **Properties (Lastnosti)** ali **Preferences (Možnosti)**.
- **3.** V zavihku **Effects (Učinki)** kliknite **Print Document On (Natisni dokument na)**.
- **4.** Izberite velikost papirja za tiskanje.
- **5.** Pri tiskanju elementa možnost **Scale to Fit (Povečaj, da ustreza papirju)***ne* sme biti izbrana.
- **6.** Kliknite **OK (V redu)**.

### **Tiskanje več strani na en list papirja v OS Windows**

Na en sam list papirja lahko natisnete več kot eno stran.

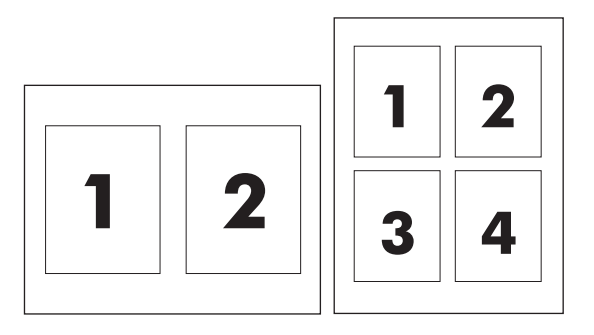

- **1.** V meniju **File (Datoteka)** v programski opremi kliknite **Print (Natisni)**.
- **2.** Izberite gonilnik in nato kliknite **Properties (Lastnosti)** ali **Preferences (Možnosti)**.
- **3.** Kliknite zavihek **Finishing (Končne nastavitve)**.
- **4.** V razdelku za **Document Options (Možnosti dokumenta)** izberite število strani, ki jih želite natisniti na posamezni list (1, 2, 4, 6, 9 ali 16).
- **5.** Če je število strani večje od 1, izberite pravilne možnosti za **Print Page Borders (Tiskanje robov strani)** in **Page Order (Vrstni red strani)**.
	- Če želite spremeniti orientacijo strani, kliknite **Portrait (Pokončno)** ali **Landscape (Ležeče)**.
- **6.** Kliknite **OK (V redu)**. Izdelek je nastavljen za tiskanje izbranega števila strani na list.

### **Tiskanje na obeh straneh (dupleksno tiskanje)**

### **Samodejno dvostransko (dupleksno) tiskanje**

V programski aplikaciji ali gonilniku tiskalnika izberite možnost obojestranskega tiskanja. Če te možnosti ne vidite, upoštevajte naslednja navodila in omogočite možnost obojestranskega tiskanja.

- Preverite, ali ste gonilnik tiskalnika nastavili tako, da prikazuje možnosti obojestranskega tiskanja: samodejno in ročno. Če želite spremeniti ali potrditi konfiguracijo, kliknite gumb **Start**, izberite **Settings (Nastavitve)** in kliknite **Printers and Faxes (Tiskalniki in faksi)**. Nato z desno miškino tipko kliknite tiskalnik in izberite **Properties (Lastnosti)**. Na kartici **Device Settings (Nastavitve naprave)** preverite, ali je pripomoček za obojestransko tiskanje prikazan kot nameščen in ali je možnost **Allow Manual Duplexing (Omogoči ročno obojestransko tiskanje)** omogočena.
- Ko se pojavi možnost obojestranskega tiskanja, izberite ustrezne nastavitve v programski opremi gonilnika tiskalnika, vključno z usmeritvijo strani in vezave.
- Samodejno obojestransko tiskanje za nekatere vrste medijev ni podprto:
	- prosojnice,
	- ovojnice,
	- nalepke,
	- težek papir, zelo težek papir, lepenke in papir HP Tough.

Največja dovoljena teža papirja za samodejno obojestransko tiskanje je 120 g/m2.

- Samodejno obojestransko tiskanje podpira samo naslednje velikosti medijev:
	- Letter,
	- Legal,
	- B5,
	- Executive,
	- $8,5 \times 13$ ,
	- A4.
- Ročno obojestransko tiskanje podpira vse velikosti in več vrst medijev, *razen* prosojnic, ovojnic in nalepk.
- Če omogočite samodejno in ročno obojestransko tiskanje, večnamenska naprava samodejno tiska na obe strani, če pripomoček za obojestransko tiskanje podpira velikost in vrsto medija. V nasprotnem primeru, se omogoči ročno obojestransko tiskanje.
- Da bi dosegli najboljše rezultate, se pri obojestranskem tiskanju izogibajte hrapavih in težkih medijev.
- Kadar uporabljate posebne medije, kot so na primer papir z glavo ali obrazci, naložite medije v pladenj 2, 3 ali 4 tako, da je sprednja stran obrnjena navzdol, logotip pa na levi strani. Naložite posebne medije v pladenj 1 tako, da je sprednja stran obrnjena navzdol, logotip pa je usmerjen *stran* od večnamenske naprave.

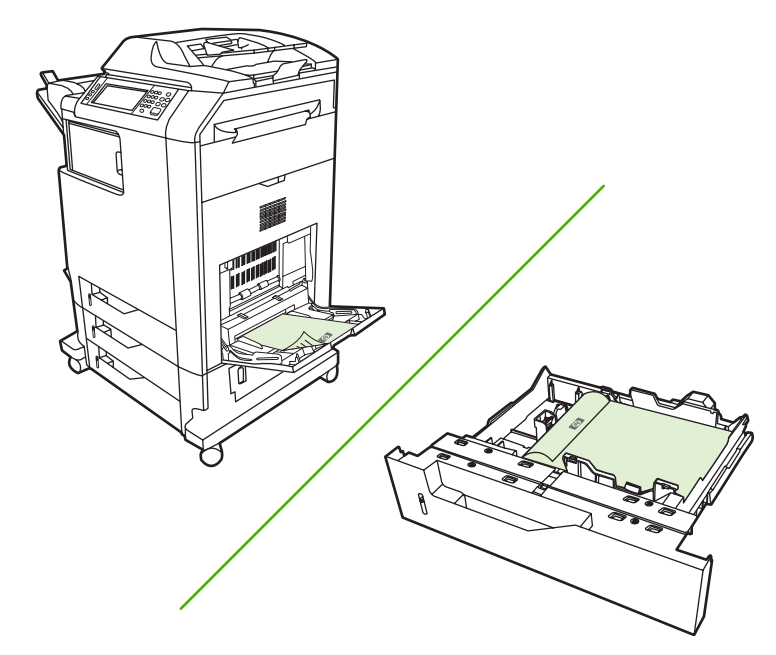

### **Omogočanje ali onemogočanje samodejnega obojestranskega tiskanja iz nadzorne plošče**

Če nastavitev za obojestransko tiskanje ne morete nastaviti v programski aplikaciji ali gonilniku tiskalnika, jih nastavite na nadzorni plošči. Tovarniško privzeta nastavitev je **1-sided (enostransko)**.

**OPOZORILO** Ne uporabljajte obojestranskega tiskanja, kadar tiskate na nalepke. S tem lahko resno poškodujete napravo.

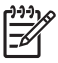

**Opomba** Spreminjanje nastavitev za obojestransko tiskanje na nadzorni plošči vpliva na vse tiskalne posle. Kadar je to mogoče, spremenite nastavitve obojestranskega tiskanja v programu ali gonilniku tiskalnika.

**Opomba** Vse spremembe v gonilniku tiskalnika preglasijo nastavitve na nadzorni plošči večnamenske naprave.

- **1.** Pomaknite se do možnosti Administration (Skrbništvo) in se je dotaknite.
- **2.** Dotaknite se možnosti Default Job Options (Privzete možnosti posla).
- **3.** Dotaknite se možnosti Default Print Options (Privzete možnosti tiskanja).
- **4.** Dotaknite se možnosti Print Sides (Natisni strani).
- **5.** Dotaknite se možnosti 2-sided (dvostransko).
- **6.** Dotaknite se možnosti Save (Shrani).

#### **Omogočanje ali onemogočanje samodejnega obojestranskega tiskanja v gonilniku tiskalnika**

**OPOZORILO** Ne uporabljajte obojestranskega tiskanja, kadar tiskate na nalepke. S tem lahko resno poškodujete napravo.

**Opomba** V gonilniku tiskalnika je možnost **Print on Both Sides (manually) (Natisni na obe strani) (ročno))** na voljo le takrat, ko pripomoček za obojestransko tiskanje ne podpira uporabljene vrste medija za tiskanje.

#### **Omogočanje ali onemogočanje samodejnega obojestranskega tiskanja v gonilniku tiskalnika za Windows**

**1.** V enega izmed pladnjev naložite dovolj papirja za tiskalni posel.

**OPOZORILO** Ne nalagajte medijev težjih od 105 g/m2 (28 lb). Lahko pride do zagozdenja v večnamenski napravi.

- **2.** Odprite gonilnik tiskalnika.
- **3.** Na kartici **Finishing (Končne nastavitve)** kliknite **Print on Both Sides (Obojestransko tiskanje)**.
- **4.** Kliknite **OK (V redu)**.

### **Možnosti postavitve za obojestransko tiskanje**

Tukaj so prikazane štiri možnosti postavitve za obojestransko tiskanje. Če želite izbrati možnosti 1 ali 4, izberite **Flip Pages Up (Obrni strani navzgor)** v gonilniku tiskalnika.

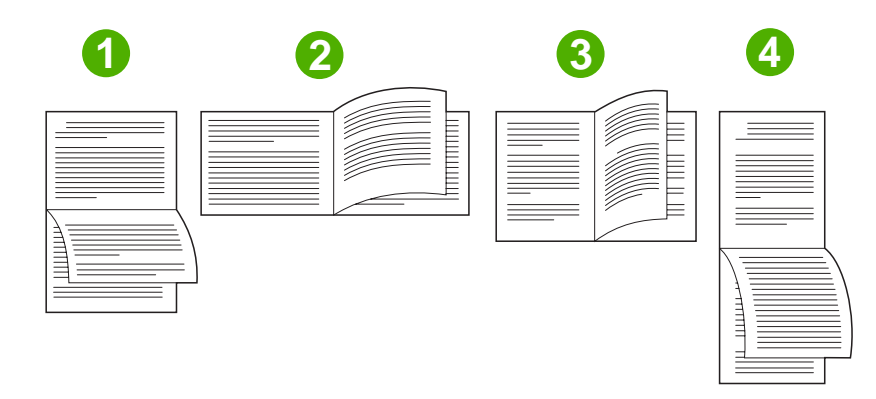

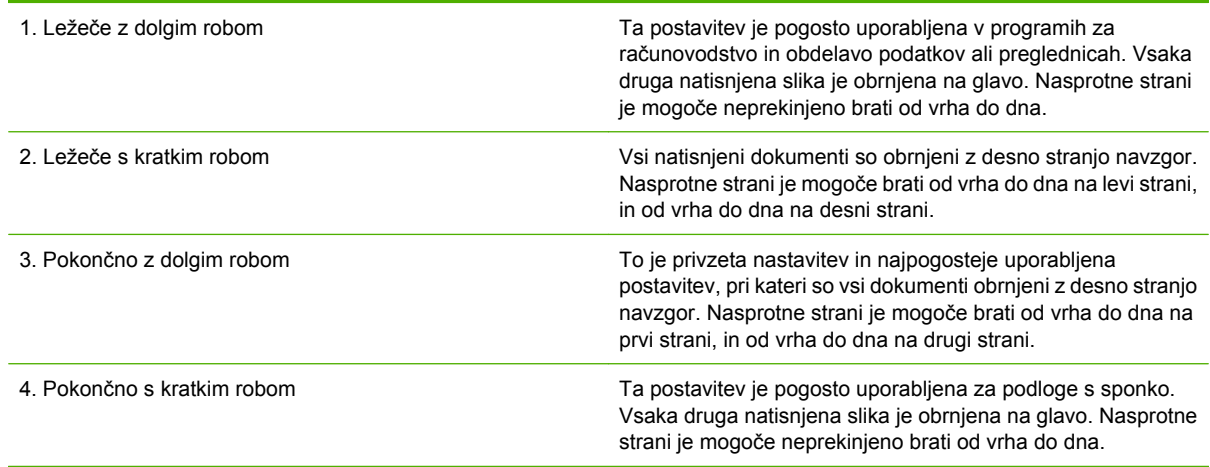

#### **Možnosti vezave za posle obojestranskega tiskanja**

Preden natisnete dvostranski dokument, uporabite gonilnik tiskalnika in izberite vezavo. Običajna postavitev, ki se uporablja za vezavo knjige, je dolg rob ali knjižna vezava. Za vezavo koledarja je običajna vezava na kratkem robu ali vezava v blok.

**Opomba** Privzeta nastavitev vezave je vezanje po dolgem robu, kadar izberete pokončno postavitev strani. Če želite nastaviti vezavo po dolgem robu, potrdite polje **Flip Pages Up (Obrni strani navzgor)**.

#### **Tiskanje knjižic**

Nekatere različice gonilnika za tiskalnik nudijo tudi nastavitve za tiskanje knjižic. Izberete lahko vezavo na levem ali desnem robu papirja velikosti Letter, Legal ali A4. Operacijska sistema Windows 2000 in XP podpirata tiskanje knjižic za vse velikosti papirja.

#### **Ročno obojestransko (dupleksno) tiskanje**

Če želite obojestransko tiskati na papir, katerega velikosti in teže večnamenska naprava ne podpira (na primer na papir, ki je težji od 120 g/m2 ali na zelo tanek papir), ga morate drugič ročno vstaviti v napravo (potem ko naprava natisne prvo stran).

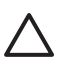

**OPOZORILO** Ne uporabljajte obojestranskega tiskanja, kadar tiskate na nalepke. S tem lahko resno poškodujete napravo.

- **1.** Kliknite gumb **Start** v operacijskem sistemu Windows, pokažite na **Settings (Nastavitve)** in nato kliknite **Printers (Tiskalniki)**.
- **2.** Z desno miškino tipko kliknite tiskalnik in izberite **Properties (Lastnosti)**.
- **3.** Kliknite jeziček **Device Settings (Nastavitve naprave)**.
- **4.** Izberite **Allow Manual Duplex (Omogoči ročno obojestransko tiskanje)**.
- **5.** Izberite ustrezno velikost in vrsto.
- **6.** Na kartici **Finishing (Končne nastavitve)** kliknite **Print on Both Sides (Natisni na obe strani)** ali **Print on Both Sides (Manually) (Natisni na obe strani (ročno))**.
- **7.** Privzeta možnost vezave je vezanje po dolgem robu papirja v pokončni postavitvi strani. Če želite nastavitev spremeniti, kliknite jeziček **Finishing (Končne nastavitve)** in potrdite polje **Flip pages up (Obrni strani navzgor)**.
- **8.** Kliknite **OK (V redu)**. Prikažejo se navodila za **Print on Both Sides (Natisni na obe strani)**. Sledite navodilom, da zaključite tiskanje dokumenta.

**Opomba** Če skupno število strani, na katere želite obojestransko tiskati, presega zmogljivost pladnja 1 za ročno obojestransko tiskanje, naložite prvih 100 listov v pladenj in pritisnite gumb Menu (Meni). Ko naprava to od vas zahteva, naložite naslednjih 100 listov papirja v pladenj in pritisnite gumb Menu (Meni). Ponavljajte postopek toliko časa, dokler ne naložite vseh listov papirja iz izhodnega pladnja v pladenj 1.

### **Možnosti postavitve za obojestransko tiskanje**

Tukaj so prikazane štiri možnosti postavitve za obojestransko tiskanje. Za izbiro možnosti 1 ali 4 izberite **Flip Pages Up (Obrni strani navzgor)** v gonilniku tiskalnika.

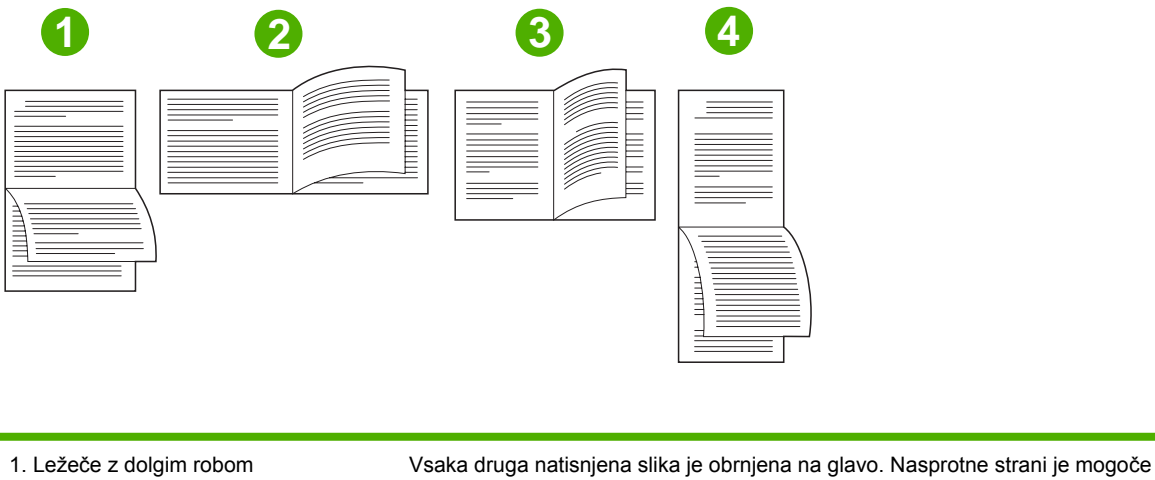

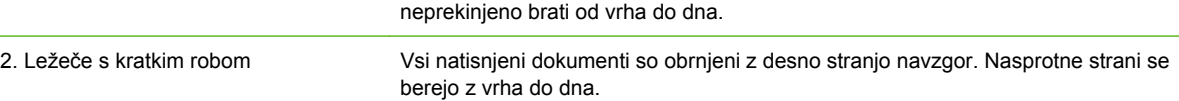
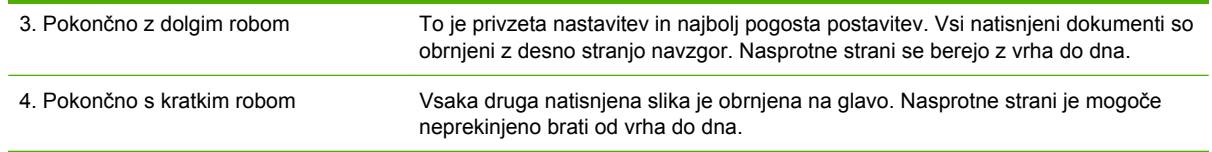

## **Izdelava brošur**

Kopirate lahko dve strani na en list papirja, tako da lahko liste prepognete po sredini in oblikujete brošuro. Naprava uredi strani v pravilnem vrstnem redu. Na primer, če ima izvirni dokument 8 strani, naprava natisne strani 1 in 8 na isti list.

- **1.** V meniju **File (Datoteka)** v programski opremi kliknite **Print (Natisni)**.
- **2.** Izberite gonilnik in nato kliknite **Properties (Lastnosti)** ali **Preferences (Možnosti)**.
- **3.** Kliknite zavihek **Finishing (Končne nastavitve)**.
- **4.** Izberite **Print On Both Sides (Tiskanje na obe strani)**.
- **5.** V spustnem oknu za **Booklet Layout (Postavitev brošure)** izberite **Left Edge Binding (Vezava po levem robu)** ali **Right Edge Binding (Vezava po desnem robu)**. Nastavitev **Pages per Sheet (Število strani na list)** se samodejno spremeni v 2 strani na list.
- **6.** Kliknite **OK (V redu)**.

## **Nastavljanje možnosti za spenjanje**

#### **Izberi pripomoček za spenjanje v gonilniku tiskalnika**

- **1.** Kliknite gumb **Start**, pokažite na **Settings (Nastavitve)** in kliknite **Printers (Tiskalniki)** (za operacijski sistem Windows 2000) ali **Printers and Faxes (Tiskalniki in faksi)** (za operacijska sistema Windows XP in Vista).
- **2.** Z desno miškino tipko kliknite HP-jevo ikono izdelka in nato gumb **Properties (Lastnosti)** ali gumb **Printing Preferences (Lastnosti tiskanja)**.
- **3.** Kliknite jeziček **Device Settings (Nastavitve naprave)**.
- **4.** Na kartici **Output (Izhod)** pod možnostjo **Staple (Spenjanje)** kliknite spustni seznam in izberite možnost **One-edge (En rob)**.

#### **Konfigurirajte gonilnik tiskalnika tako, da prepozna izbirni pripomoček za spenjanje/ zlaganje**

- **1.** Odprite mapo **Printers (Tiskalniki)**.
- **2.** Izberite **HP Color LaserJet CM4730 MFP**.
- **3.** V meniju **File (Datoteka)** kliknite **Properties (Lastnosti)**.
- **4.** Izberite jeziček **Device Settings (Nastavitve naprave)**.
- **5.** Pripomoček za spenjanje/zlaganje izberite na enega od naslednjih načinov:

Premaknite se do možnosti **Automatic Configuration (Samodejna nastavitev)**, izberite **Update Now (Posodobi zdaj)** in kliknite gumb **Apply (Uporabi)**.

**-ali-**

Pomaknite se do **Accessory Output Bin (Izhodni predal pripomočka)**, izberite **HP 500-sheet stapler/stacker (Pripomoček za spenjanje/zlaganje HP za 500 listov)** ali **HP 3-bin mailbox mailbox-mode (Način sortiranja pri sortirniku HP s tremi predali)** ali **HP 3-bin mailbox stacker-mode (Način zlaganja pri sortirniku HP s tremi predali)** ali **HP 3-bin mailbox functionseparator (Način ločevanja funkcij pri sortirniku HP s tremi predali)** in kliknite **Apply (Uporabi)**.

## **Nastavitev barvnih možnosti**

Možnosti na zavihku **Color (Barva)** nadzirajo tolmačenje in tiskanje barv iz programov. Izberete lahko barvno možnost **Automatic (Samodejno)** ali **Manual (Ročno)**. Za več informacij si oglejte [Možnosti](#page-170-0) [upravljanja barv tiskalnika na ra](#page-170-0)čunalnikih Windows.

- Možnost **Automatic (Samodejno)** izberite za optimiranje nastavitev barve in poltonov za besedilo, grafike in fotografije. Nastavitev **Automatic (Samodejno)** ponuja dodatne barvne možnosti za programe in operacijske sisteme, ki podpirajo sisteme za upravljanje barv. Ta nastavitev je priporočljiva za tiskanje vseh barvnih dokumentov.
- Možnost **Manual (Ročno)** izberite za prilagoditev nastavitev barve in poltonov za besedilo, grafike in fotografije. Če uporabljate gonilnik PCL, lahko prilagodite podatke RGB. Če uporabljate gonilnik PS, lahko prilagodite podatke RGB in CMYK.

#### **Za nastavitev barvnih možnosti**

- **1.** V meniju **File (Datoteka)** v programski opremi kliknite **Print (Natisni)**.
- **2.** Izberite gonilnik in nato kliknite **Properties (Lastnosti)** ali **Preferences (Možnosti)**.
- **3.** Kliknite zavihek **Color (Barva)**.
- **4.** Na območju **Color Options (Barvne možnosti)** izberite možnost, ki jo želite uporabiti.
- **5.** Če ste izbrali **Manual (Ročno)**, s klikom na **Settings (Nastavitve)** odprite pogovorno okno **Color Settings (Nastavitve barve)**. Prilagodite posamezne nastavitve za besedilo, grafike in fotografije. Prilagodite lahko tudi splošne nastavitve za tiskanje. Kliknite **OK (V redu)**.
- **6.** Na območju **Color Themes (Barvne teme)** izberite možnost **RGB Color (Barva RGB)**, ki jo želite uporabiti.
- **7.** Kliknite **OK (V redu)**.

#### **Uporaba zavihka s storitvami**

Če je izdelek povezan v omrežje, uporabite zavihek **Services (Storitve)** za pridobitev informacij o izdelku in stanju potrošnega materiala. Kliknite ikono **Device and Supplies status (Stanje naprave in potrošnega materiala)**, da odprete stran **Device Status (Stanje naprave)** vgrajenega spletnega strežnika HP. Na tej strani je prikazano trenutno stanje izdelka, odstotek preostanka posameznega potrošnega materiala in informacije za naročanje potrošnega materiala. Za več informacij si oglejte [Vdelan spletni strežnik](#page-209-0).

Na območju **Internet Services (Internetne storitve)** izberite možnost na seznamu, da obiščete različne podporne spletne strani za to napravo. Kliknite **Go! (Pojdi!)**.

### **Uporaba pogovornega okna HP Digital Imaging Options (HP-jeve možnosti digitalnih slik)**

**HP Digital Imaging Options (HP-jeve možnosti digitalnih slik)** uporabite za tiskanje fotografij in slik boljše kakovosti.

**Opomba HP Digital Imaging Options (HP-jeve možnosti digitalnih slik)** je na voljo za OS |∌ Windows 2000, Windows XP, Windows Server 2003 in Vista.

V pogovornem oknu **HP Digital Imaging Options (HP-jeve možnosti digitalnih slik)** so na voljo naslednje možnosti:

- **Contrast Enhancement (Izboljšava kontrasta)**: Izboljšajte barve in kontrast obledelih fotografij. S klikom na **Automatic (Samodejno)** programski opremi tiskalnika omogočite posvetlitev območij fotografije, ki jih je treba prilagoditi.
- **Digital Flash (Digitalna bliskavica)**: Prilagodite osvetlitev na temnih območjih fotografije, da poudarite podrobnosti. S klikom na **Automatic (Samodejno)** programski opremi tiskalnika omogočite uravnavanje svetlosti in temnosti.
- **SmartFocus (Pametno ostrenje)**: Izboljšajte kakovost in čistost slik z nizko ločljivostjo, kot so slike, prenesene iz interneta. S klikom na **On (Vklopljeno)** programski opremi tiskalnika omogočite izostritev podrobnosti na sliki.
- **Sharpness (Ostrina)**: Prilagodite ostrino slike po svojih željah. S klikom na **Automatic (Samodejno)** programski opremi tiskalnika omogočite nastavitev ravni izostritve slike.
- **Smoothing (Glajenje)**: Za bolj mehko sliko. S klikom na **Automatic (Samodejno)** programski opremi tiskalnika omogočite nastavitev ravni glajenja slike.

#### **Odpiranje pogovornega okna HP Digital Imaging Options (HP-jeve možnosti digitalnih slik)**

- **1.** Odprite pogovorno okno **Printer Properties (Lastnosti tiskalnika)**.
- **2.** Kliknite zavihek **Paper/Quality (Papir/Kakovost)**, nato pa gumb **HP Digital Imaging (HP-jevo delo z digitalnimi slikami)**.

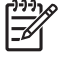

**Opomba** Če namestite programsko opremo HP Image Zone, jo lahko uporabljate za urejanje in nadaljnjo uporabo digitalnih fotografij.

## **Lastnosti gonilnika tiskalnika Macintosh**

## **Ustvarjanje in uporaba tiskalnih bližnjic v OS Macintosh**

Tiskalne bližnjice uporabite za shranjevanje trenutnih nastavitev gonilnika tiskalnika za ponovno uporabo.

#### **Ustvarjanje tiskalnih bližnjic**

- **1.** V meniju **File (Datoteka)** v programski opremi kliknite **Print (Natisni)**.
- **2.** Izberite gonilnik in nato kliknite **Properties (Lastnosti)** ali **Preferences (Možnosti)**.
- **3.** Izberite nastavitve tiskanja.
- **4.** V oknu **Printing Shortcut (Bližnjice)** kliknite **Save As... (Shrani kot ...)** in vnesite ime za bližnjico.
- **5.** Kliknite **OK (V redu)**.

#### **Uporaba tiskalnih bližnjic**

- **1.** V meniju **File (Datoteka)** v programski opremi kliknite **Print (Natisni**).
- **2.** Izberite gonilnik in nato kliknite **Properties (Lastnosti)** ali **Preferences (Možnosti)**.
- **3.** V oknu **Printing Shortcuts (Tiskalne bližnjice)** izberite tiskalno bližnjico, ki jo želite uporabiti.

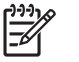

**Opomba** Za uporabo privzetih nastavitev gonilnika za tiskalnik izberite **Factory Default (Tovarniško privzete nastavitve)**.

## **Spreminjanje velikosti dokumentov ali tiskanje na običajno velikost papirja**

Dokument lahko spremenite, da ustreza drugačni velikosti papirja.

- **1.** V meniju **File (Datoteka)** kliknite **Print (Natisni)**.
- **2.** Odprite meni **Paper Handling (Ravnanje s papirjem)**.
- **3.** Na območju **Destination Paper Size (Velikost papirja cilja)** izberite **Scale to fit paper size (Prilagodi, da ustreza velikosti papirja)** in nato na spustnem seznamu izberite velikost.
- **4.** Če želite uporabiti samo papir, ki je manjši od dokumenta, izberite **Scale down only (Prilagodi samo navzdol)**.

#### **Tiskanje platnic**

Za dokument lahko natisnete posebno platnico, ki vsebuje sporočilo (kot je "Zaupno").

- **1.** V meniju **File (Datoteka)** v programski opremi kliknite **Print (Natisni)**.
- **2.** Izberite gonilnik in nato kliknite **Properties (Lastnosti)** ali **Preferences (Možnosti)**.
- **3.** Na zavihku **Cover Page (Platnica)** ali **Paper/Quality (Papir/Kakovost)** izberite, ali naj se platnica natisne z možnostjo **Before Document (Pred dokumentom)** ali **After Document (Za dokumentom)**.
- **4.** V pojavnem meniju **Cover Page Type (Vrsta platnice)** izberite sporočilo, ki ga želite natisniti na platnico.

**Opomba** Za tiskanje prazne platnice izberite **Standard (Standardno)** za **Cover Page Type (Vrsto platnice)**.

### **Uporaba vodnih žigov**

Vodni žig je oznaka, na primer "Zaupno", ki je natisnjena v ozadju posameznih strani dokumenta.

- **1.** V meniju **File (Datoteka)** kliknite **Print (Natisni)**.
- **2.** Odprite meni **Watermarks (Vodni žigi)**.
- **3.** Poleg **Mode (Način)** izberite vrsto vodnega žiga za uporabo. Izberite možnost **Watermar (Vodni žig)**, da natisnete polprosojno sporočilo. Izberite možnost **Overlay (Pokrivalo)**, da natisnete neprosojno sporočilo.
- **4.** Poleg **Pages (Strani)** izberite, ali se vodni žig natisne na vseh straneh ali samo na prvi.
- **5.** Poleg **Text (Besedilo)** izberite eno od standardnih sporočil ali izberite možnost **Custom (Po meri)** in v okno vnesite novo sporočilo.
- **6.** Za preostale nastavitve izberite možnosti.

## **Tiskanje več strani na en list papirja v OS Macintosh**

Na en sam list papirja lahko natisnete več kot eno stran. Ta funkcija predstavlja cenovno učinkovit način tiskanja osnutkov.

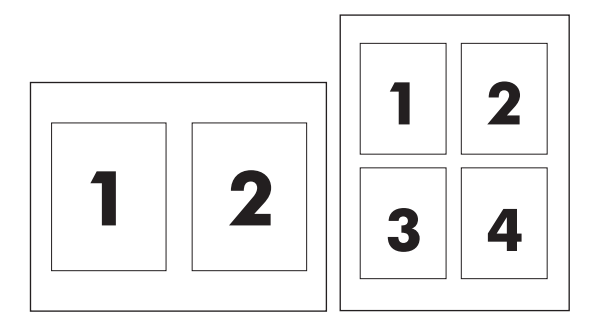

- **1.** V meniju **File (Datoteka)** v programski opremi kliknite **Print (Natisni)**.
- **2.** Izberite gonilnik in nato kliknite **Properties (Lastnosti)** ali **Preferences (Možnosti)**.
- **3.** Kliknite pojavni meni **Layout (Postavitev)**.
- **4.** Poleg postavke **Pages per Sheet (Strani na list)** izberite število strani, ki jih želite natisniti na posamezen list (1, 2, 4, 6, 9 ali 16).
- **5.** Poleg postavke **Layout Direction (Smer postavitve)** izberite vrstni red in postavitev strani na listu.
- **6.** Poleg postavke **Borders (Robovi)** izberite vrsto robov okrog posameznih strani na listu.

## **Tiskanje na obeh straneh (dupleksno tiskanje)**

#### **Samodejno obojestransko tiskanje**

V programski aplikaciji ali gonilniku tiskalnika izberite možnost obojestranskega tiskanja. Če te možnosti ne vidite, upoštevajte naslednje napotke in omogočite možnost obojestranskega tiskanja.

Uporaba obojestranskega tiskanja:

- Preverite, ali ste gonilnik tiskalnika nastavili tako, da prikazuje možnosti obojestranskega tiskanja: samodejno in ročno.
- Ko se pojavi možnost obojestranskega tiskanja, izberite ustrezne nastavitve v programski opremi gonilnika tiskalnika, vključno z usmeritvijo strani in vezave.
- Samodejno obojestransko tiskanje za nekatere vrste medijev *ni* podprto:
	- prosojnice,
	- ovojnice,
	- nalepke,
	- težek papir, zelo težek papir, lepenke in papir HP Tough.

Največja dovoljena teža papirja za samodejno obojestransko tiskanje je 120 g/m2.

- Samodejno obojestransko tiskanje podpira samo naslednje velikosti medijev:
	- Letter.
	- Legal,
	- **B5,**
	- Executive,
	- 8,5 x 13,
	- A4
- Ročno obojestransko tiskanje podpira vse velikosti in več vrst medijev, *razen* prosojnic, ovojnic in nalepk.
- Če omogočite samodejno in ročno obojestransko tiskanje, večnamenska naprava samodejno tiska na obe strani, če pripomoček za obojestransko tiskanje podpira velikost in vrsto medija. V nasprotnem primeru, se omogoči ročno obojestransko tiskanje.
- Da bi dosegli najboljše rezultate, se pri obojestranskem tiskanju izogibajte hrapavih in težkih medijev.
- Kadar uporabliate posebne medije, kot so na primer papir z glavo ali obrazci, naložite medije v pladenj 2, 3 ali 4 tako, da je sprednja stran obrnjena navzdol, logotip pa na levi strani. Naložite posebne medije v pladenj 1 tako, da je sprednja stran obrnjena navzdol, logotip pa je usmerjen *stran* od večnamenske naprave.

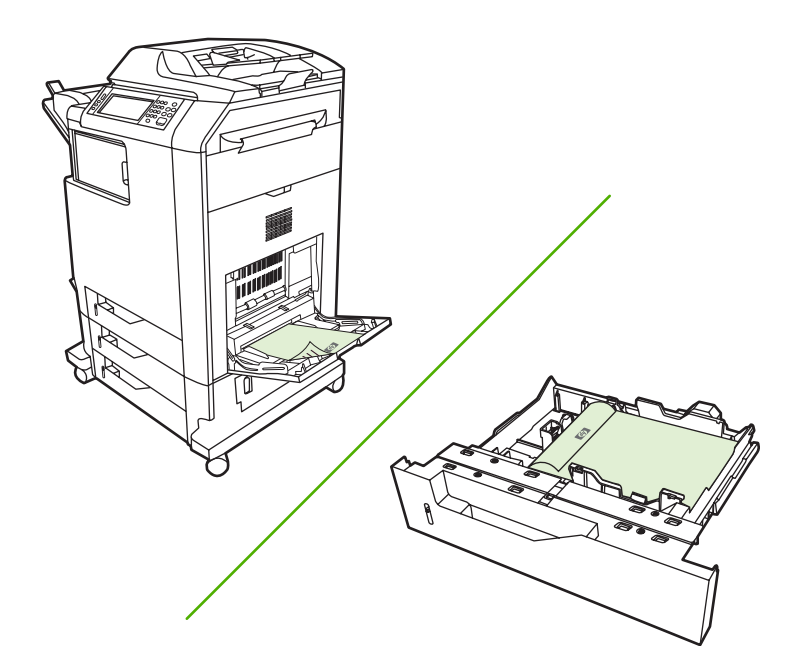

#### **Omogočanje ali onemogočanje samodejnega obojestranskega tiskanja iz nadzorne plošče**

Če nastavitev za obojestransko tiskanje ne morete nastaviti v programski aplikaciji ali gonilniku tiskalnika, jih nastavite na nadzorni plošči. Tovarniško privzeta nastavitev je **1-sided (enostransko)**.

**OPOZORILO** Ne uporabljajte obojestranskega tiskanja, kadar tiskate na nalepke. S tem lahko resno poškodujete napravo.

**Opomba** Spreminjanje nastavitev za obojestransko tiskanje na nadzorni plošči vpliva na vse tiskalne posle. Kadar je to mogoče, spremenite nastavitve obojestranskega tiskanja v programski aplikaciji ali gonilniku tiskalnika.

**Opomba** Vse spremembe v gonilniku tiskalnika preglasijo nastavitve na nadzorni plošči večnamenske naprave.

- **1.** Pomaknite se do možnosti Administration (Skrbništvo) in se je dotaknite.
- **2.** Dotaknite se možnosti Default Job Options (Privzete možnosti posla).
- **3.** Dotaknite se možnosti Default Print Options (Privzete možnosti tiskanja).
- **4.** Dotaknite se možnosti Print Sides (Natisni strani).
- **5.** Dotaknite se možnosti 2-sided (dvostransko).
- **6.** Dotaknite se možnosti Save (Shrani).

#### **Omogočanje ali onemogočanje samodejnega obojestranskega tiskanja v gonilniku tiskalnika Macintosh**

#### **Uporaba samodejnega dvostranskega tiskanja**

- **1.** V enega od pladnjev vstavite zadosti papirja za tiskalniški opravilo. Če nalagate posebni papir, kot je papir z glavo pisma, ga naložite na enega izmed naslednjih načinov:
	- V pladenj 1 naložite papir z glavo pisma s sprednjo stranjo obrnjeno navzgor in s spodnjim robom naprej.
	- V ostale pladnje naložite papir z glavo pisma s sprednjo stranjo obrnjeno navzdol in z zgornjim robom v zadnjem delu pladnja.
- **2.** Odprite gonilnik tiskalnika (oglejte si [Odpiranje gonilnikov tiskalnika](#page-84-0)).
- **3.** Odprite pojavni meni **Layout (Postavitev)**.
- **4.** Poleg postavke **Two Sided Printing (Obojestransko tiskanje)** izberite postavko **Long-Edge Binding (Vezava po daljšem robu)** ali **Short-Edge Binding (Vezava po krajšem robu)**.
- **5.** Kliknite **Print (Natisni)**.

#### **Možnosti postavitve za obojestransko tiskanje**

Tukaj so prikazane štiri možnosti postavitve za obojestransko tiskanje. Če želite izbrati možnosti 1 ali 4, izberite **Flip Pages Up (Obrni strani navzgor)** v gonilniku tiskalnika.

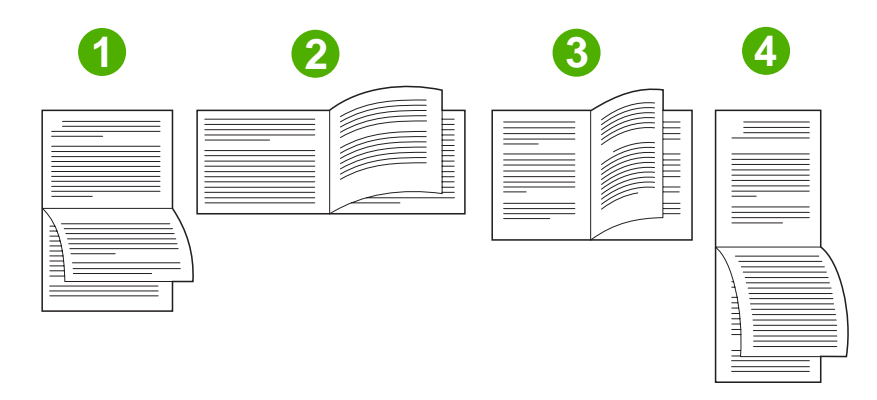

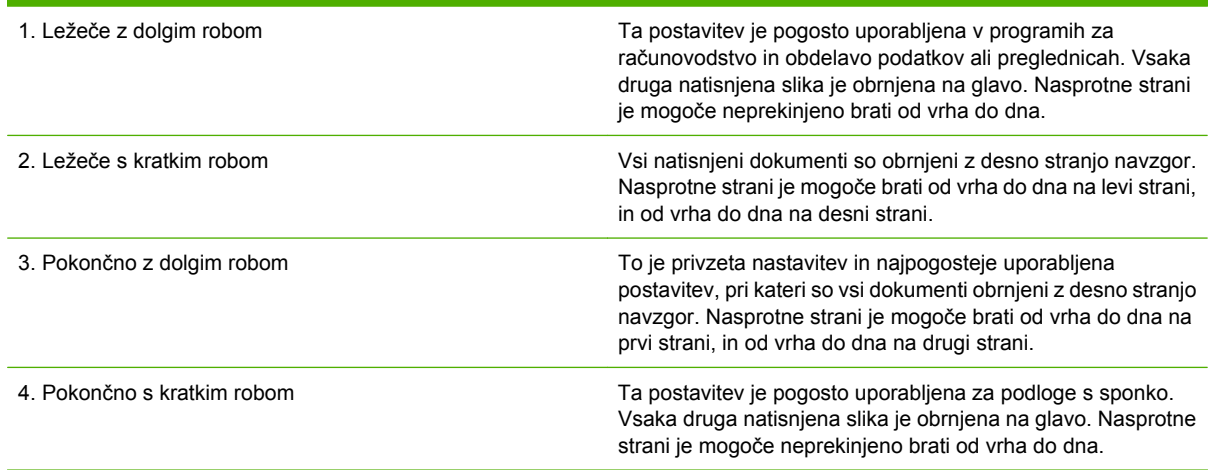

#### **Možnosti vezave za posle obojestranskega tiskanja**

Preden natisnete dvostranski dokument, uporabite gonilnik tiskalnika in izberite vezavo. Običajna postavitev, ki se uporablja za vezavo knjige, je dolg rob ali knjižna vezava. Za vezavo koledarja je običajna vezava na kratkem robu ali vezava v blok.

**Opomba** Privzeta nastavitev vezave je vezanje po dolgem robu, kadar izberete pokončno postavitev strani. Če želite nastaviti vezavo po dolgem robu, potrdite polje **Flip Pages Up (Obrni strani navzgor)**.

#### **Ročno obojestransko tiskanje**

#### **Ročno obojestransko tiskanje**

- **1.** V enega od pladnjev vstavite zadosti papirja za tiskalniški opravilo. Če nalagate posebni papir, kot je papir z glavo pisma, ga naložite na enega izmed naslednjih načinov:
	- V pladenj 1 naložite papir z glavo pisma s sprednjo stranjo obrnjeno navzgor in s spodnjim robom naprej.
	- V ostale pladnje naložite papir z glavo pisma s sprednjo stranjo obrnjeno navzdol in z zgornjim robom v zadnjem delu pladnja.

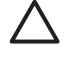

∣₩

**OPOZORILO** Ne nalagajte papirja, ki je težji od 105 g/m2 (28 lb), ker lahko povzroči zagozdenje.

- **2.** Odprite gonilnik tiskalnika (oglejte si [Odpiranje gonilnikov tiskalnika](#page-84-0)).
- **3.** V pojavnem meniju **Finishing (Končne nastavitve)** izberite možnost **Manual Duplex (Ročno obojestransko)**.

**Opomba** Če možnost **Manual Duplex (Ročno obojestransko)** ni omogočena, izberite postavko **Manually Print on 2nd Side (Ročno tiskanje na drugo stran)**.

- **4.** Kliknite **Print (Natisni)**. Sledite navodilom v pojavnem oknu, ki se pojavi na zaslonu računalnika, preden ponovno vstavite izhodni sveženj v pladenj 1 za tiskanje druge polovice.
- **5.** Pojdite do tiskalnika in odstranite prazen papir iz pladnja 1.
- **6.** Natisnjeni sveženj vstavite s potiskano stranjo navzgor in s spodnjo stranjo naprej v pladenj 1. Drugo stran *morate* natisniti iz pladnja 1.
- **7.** Ob pozivu za nadaljevanje pritisnite ustrezni gumb na nadzorni plošči.

### **Nastavljanje možnosti za spenjanje**

#### **Izberi pripomoček za spenjanje v gonilniku tiskalnika**

- **1.** Odprite dokument in kliknite **Print (Natisni)** v meniju **File (Datoteka)**.
- **2.** Izberite ustrezno možnost spenjanja.
- **3.** V pojavnem meniju **Presets (Prednastavitve)** kliknite **Save As (Shrani kot)** in vnesite ime prednastavitve.

#### **Konfigurirajte gonilnik tiskalnika tako, da prepozna izbirni pripomoček za spenjanje/ zlaganje**

- **1.** Odprite orodje **Printer Center (Tiskalni center)**.
- **2.** Izberite **HP Color LaserJet CM4730**.
- **3.** V meniju **File (Datoteka)** kliknite **Show info (Prikaži informacije)**.
- **4.** Izberite jeziček **Installable Options (Možnosti namestitve)**.
- **5.** Pomaknite se do **Accessory Output Bins (Izhodni predali pripomočka)** in izberite **HP 500 sheet stapler/stacker (Pripomoček za spenjanje/zlaganje HP za 500 listov)** ali **HP 700 sheet 3-bin Mailbox (Sortirnik s tremi predali HP za 700 listov)**.
- **6.** Kliknite **Apply Changes (Uporabi spremembe)**.

#### **Nastavitev barvnih možnosti**

Pojavni meni **Color Options (Barvne možnosti)** uporabite za nadzor tolmačenja in tiskanja barv iz programov.

- **1.** V meniju **File (Datoteka)** v programski opremi kliknite **Print (Natisni)**.
- **2.** Izberite gonilnik in nato kliknite **Properties (Lastnosti)** ali **Preferences (Možnosti)**.
- **3.** Odprite pojavni meni **Color Options (Barvne možnosti)**.
- **4.** Če uporabljate Mac OS X, kliknite **Show Advanced Options (Prikaži dodatne možnosti)**.
- **5.** Prilagodite posamezne nastavitve za besedilo, grafike in fotografije.

### **Uporaba menija Services (Storitve)**

Če je naprava povezana v omrežje, z menijem **Services** (Storitve) pridobite informacije o stanju naprave in potrošnega materiala.

- **1.** V meniju **File (Datoteka)** kliknite **Print (Natisni)**.
- **2.** Odprite meni **Services (Storitve)**.
- **3.** Na spustnem seznamu izberite vzdrževalno opravilo in kliknite **Launch (Zaženi)**. Vgrajeni spletni strežnik se odpre na strani, ki ponuja informacije za izbrano opravilo.
- **4.** Da obiščete različne podporne spletne strani za to napravo, na spustnem seznamu izberite možnost Internet Services (Spletne storitve) in kliknite **Go! (Pojdi!)**.

## **Spenjanje dokumentov**

Izbirni pripomoček za spenjanje/zlaganje ima naslednje lastnosti:

- Spne lahko do 30 listov 75 g/m<sup>2</sup> papirja.
- Spne lahko papir velikosti Letter, A4, Legal, Executive (JIS) in 8,5 x 13.
- Zloži lahko do 500 listov papirja.
- Papir lahko tehta od 60 do 120 g/m<sup>2</sup>.
- Če tiskate samo eno stran ali več kot 30 strani, večnamenska naprava natisne posel v pladenj, vendar ga ne spne.
- Pripomoček za spenjanje podpira samo papir. Ne poskušajte spenjati drugih medijev, kot so na primer prosojnice ali nalepke. Pripomoček za spenjanje lahko spne največ 20 listov sijajnega papirja, lepenke ali papirja HP Tough.

Gonilnik tiskalnika konfigurirajte tako, da prepozna izbirni pripomoček za spenjanje/zlaganje. Kadar želite uporabiti pripomoček za spenjanje, morate izbrati možnost spenjanja v programski aplikaciji, gonilniku tiskalnika ali na nadzorni plošči večnamenske naprave.

#### **Nastavljanje pripomočka za spenjanje na nadzorni plošči za tiskalne posle**

- **1.** Pomaknite se do možnosti Administration (Skrbništvo) in se je dotaknite.
- **2.** Dotaknite se možnosti Default Job Options (Privzete možnosti posla).
- **3.** Dotaknite se možnosti Default Copy Options (Privzete možnosti kopiranja).
- **4.** Dotaknite se možnosti Staple/Collate (Spni/Zberi).
- **5.** Dotaknite se možnosti Staple (Spenjanje).
- **6.** Dotaknite se želene možnosti spenjanja.

**Opomba** Izbira pripomočka za spenjanje na nadzorni plošči tiskalnika spremeni privzete nastavitve na Staple (Spenjanje). Lahko se zgodi, da bodo speti vsi tiskalni posli. Nastavitve, ki ste jih spremenili v gonilniku tiskalnika preglasijo nastavitve, ki ste jih spremenili na nadzorni plošči.

#### **Nastavljanje pripomočka za spenjanje na nadzorni plošči za vse kopirne posle**

**Opomba** Naslednji postopek spremeni privzete nastavitve za vse kopirne posle.

- **1.** Pomaknite se do možnosti Administration (Skrbništvo) in se je dotaknite.
- **2.** Dotaknite se možnosti Default Job Options (Privzete možnosti posla).
- **3.** Dotaknite se možnosti Default Copy Options (Privzete možnosti kopiranja).
- **4.** Dotaknite se možnosti Staple/Collate (Spni/Zberi).
- **5.** Dotaknite se možnosti Staple (Spenjanje).
- **6.** Dotaknite se želene možnosti spenjanja.

### **Nastavljanje pripomočka za spenjanje na nadzorni plošči za enkratno kopiranje.**

**Opomba** Z naslednjim postopkom nastavite možnost spenjanja le za trenutno kopiranje.

- **1.** Pomaknite se do možnosti Copy (Kopiranje) in se je dotaknite.
- **2.** Dotaknite se možnosti Staple/Collate (Spni/Zberi).
- **3.** Dotaknite se želene možnosti spenjanja.

#### **Konfigurirajte napravo tako, da se ustavi ali nadaljuje, ko je kartuša s sponkami prazna.**

Določite lahko, ali večnamenska naprava ustavi tiskanje, ko je kartuša s sponkami prazna, ali pa se tiskanje nadaljuje brez spenjanja.

- **1.** Pomaknite se do možnosti Administration (Skrbništvo) in se je dotaknite.
- **2.** Pomaknite se do možnosti Device Behavior (Delovanje naprave) in se je dotaknite.
- **3.** Pomaknite se do možnosti Stapler/Stacker (Spenjalnik/zlagalnik) in se je dotaknite.
- **4.** Dotaknite se možnosti Staples Out (Sponk je zmanjkalo).
- **5.** Dotaknite se želene možnosti:
	- Izberite Stop (Ustavi), da ustavite vse tiskalne posle, dokler ne zamenjate kartuše s sponkami.
	- Izberite Continue (Nadaljuj) za nadaljevanje tiskanja brez spenjanja.

### **Vstavljanje sponk**

Vstavite sponke, če se na zaslonu nadzorne plošče prikaže sporočilo **Stapler Low On Staples (V spenjalniku je skoraj zmanjkalo sponk)** (pripomoček za spenjanje ima še manj kot 20 sponk ) ali sporočilo **Replace Stapler cartridge (Zamenjajte kartušo s sponkami)** (pripomoček za spenjanje je prazen ali preostalih sponk ni mogoče uporabiti). Če želite naročiti novo kartušo s sponkami, glejte [Številke delov.](#page-334-0)

Pripomoček za spenjanje sprejme tiskalne posle, tudi če ni več sponk, vendar strani ne spne. Gonilnik tiskalnika je mogoče konfigurirati, tako da se onemogoči možnost spenjanja, kadar je kartuša s sponkami prazna.

Sponke naložite po naslednjem postopku.

**1.** Pritisnite in pridržite gumb za sprostitev, ki je na vrhu pripomočka za spenjanje/zlaganje. Izvlecite pripomoček za spenjanje/zlaganje iz večnamenske naprave.

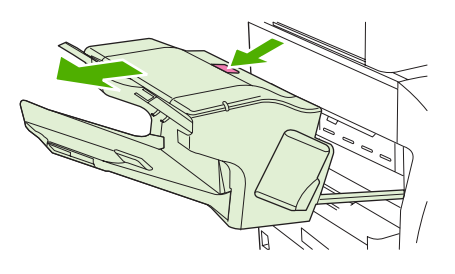

**2.** Odprite pokrov kartuše s sponkami.

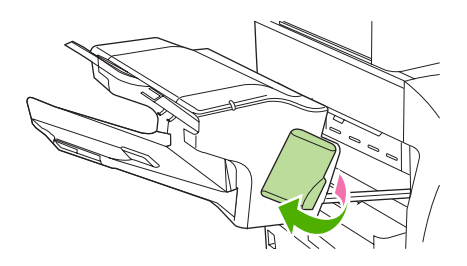

**3.** Primite zeleno ročico kartuše in povlecite staro kartušo iz pripomočka za spenjanje.

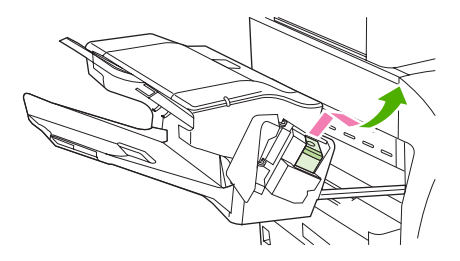

**4.** Vstavite novo kartušo s sponkami v pripomoček za spenjanje in potisnite zeleno ročico navzdol, dokler se kartuša ne zaskoči.

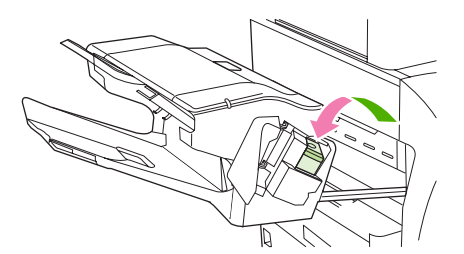

**5.** Zaprite pokrov kartuše s sponkami in potisnite pripomoček za spenjanje/zlaganje nazaj v večnamensko napravo.

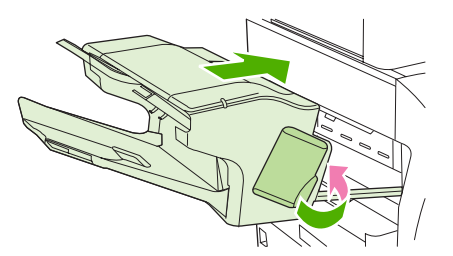

## **Preklic tiskarskega posla**

Zahtevo za tiskanje lahko prekinete z uporabo nadzorne plošče ali z uporabo programske opreme. Navodila o prekinitvi zahteve za tiskanje iz računalnika na omrežje, najdete v elektronski pomoči za določeno programsko opremo.

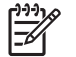

**Opomba** Po preklicu tiskalnega posla bo minilo nekaj časa, da se tiskanje odstrani.

## **Na nadzorni plošči zaustavite trenutno tiskalno opravilo**

- **1.** Pritisnite Stop (Ustavi) na nadzorni plošči.
- **2.** Na zaslonu **Device Has Been Paused (Naprava je bila zaustavljena)** na zaslonu na dotik pritisnite **Cancel current job (Prekliči trenutno opravilo)**.

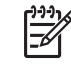

**Opomba** Če je tiskalno opravilo predaleč v postopku tiskanja, vam možnost njegovega preklica morda ni na voljo.

### **Zaustavitev trenutnega tiskalnega opravila iz programske opreme**

Na zaslonu se bo za kratek čas prikazalo pogovorno okno z možnostjo preklica tiskalnega opravila.

Če je programska oprema napravi poslala več zahtev, morda čakajo v tiskalni vrsti (na primer Windows Print Manager). Navodila za preklic zahteve za tiskanje iz računalnika si oglejte dokumentacijo programske opreme.

Če tiskalno opravilo čaka v tiskalni vrsti (pomnilnik računalnika) ali v tiskanju v ozadju (Windows 2000 ali XP), tiskalno opravilo izbrišite tam.

Kliknite **Start** in nato **Printers** (Tiskalniki). Tiskanje v ozadju odprite tako, da dvokliknite ikono naprave. Izberite tiskanje, ki ga želite preklicati in pritisnite Delete (Izbriši). Če opravilo tiskanja ni preklicano, boste morda morali zaustaviti in ponovno zagnati računalnik.

# **10 Uporaba barve**

Večnamenska naprava HP Color LaserJet CM4730 MFP series omogoča odlično barvno tiskanje takoj, ko nastavite večnamensko napravo. Funkcije samodejnega barvnega tiskanja navadnemu uporabniku omogočajo kakovostno barvno tiskanje, strokovnjakom, ki imajo več izkušenj z barvnim tiskanjem, pa so na voljo zahtevnejša orodja.

Večnamenska naprava HP Color LaserJet CM4730 MFP series ima vgrajene skrbno oblikovane in preizkušene barvne tabele, s katerimi lahko zagotovite elegantno in natančno uporabo barv na vseh natisnjenih dokumentih.

- [HP ImageREt 3600](#page-161-0)
- [Omejevanje uporabe barve](#page-162-0)
- [Izbiranje papirja](#page-163-0)
- [Barvne možnosti](#page-164-0)
- [sRGB](#page-165-0)
- [Tiskanje v štirih barvah CMYK](#page-166-0)
- Emulacija kompleta č[rnil CMYK \(samo PostScript\)](#page-167-0)
- [Prilagajanje barv](#page-168-0)
- [Možnosti upravljanja barv tiskalnika na ra](#page-170-0)čunalnikih Windows
- [Možnosti upravljanja barv tiskalnika na ra](#page-173-0)čunalnikih Macintosh

## <span id="page-161-0"></span>**HP ImageREt 3600**

Tehnologija tiskanja HP ImageREt 3600 je sistem novih tehnologij za najboljšo kakovost tiskanja, ki ga je samostojno razvil HP. Sistem HP ImageREt se od ostalih tehnologij razlikuje po tem, da vključuje tehnološke napredke in optimizira vsak element sistema tiskanja. Razvili smo različne kategorije sistema HP ImageREt za različne potrebe uporabnikov.

Sistem uporablja ključne barvne laserske tehnologije, vključno z izboljšavo slik, pametnimi potrebščinami in obdelavo slik z visoko ločljivostjo, kar zagotavlja vrhunsko kakovost slik za splošne pisarniške dokumente in pomožne dokumente za trženje. Sistem HP Image REt 3600 je prilagojen za tiskanje na HP-jev visokosijajen papir za barvno lasersko tiskanje, hkrati pa zagotavlja vrhunske rezultate na vseh podprtih medijih pod različnimi pogoji.

## <span id="page-162-0"></span>**Omejevanje uporabe barve**

Večnamenska naprava HP Color LaserJet CM4730 MFP Series vključuje nastavitev Restrict Color (Omeji barvno). S to nastavitvijo lahko skrbnik omrežja uporabnikom omeji dostop do funkcij barvnega tiskanja in kopiranja in tako poskrbi za manjšo porabo barvnega tonerja. Če ne morete barvno tiskati, se obrnite na svojega skrbnika omrežja.

### **Omejevanje barvnega tiskanja**

- **1.** Pomaknite se do možnosti Administration (Skrbništvo) in se je dotaknite.
- **2.** Dotaknite se možnosti Management (Upravljanje).
- **3.** Dotaknite se možnosti Restrict Color Use (Omeji porabo barve).
- **4.** Dotaknite se možnosti Color printing access (Dostop do barvnega tiskanja).
- **5.** Izberite eno od naslednjih možnosti:
	- Disable Color (Onemogoči barvno). Ta nastavitev vsem uporabnikom preprečuje barvno tiskanje.
	- Enable Color (Omogoči barvno) (privzeto). Ta nastavitev vsem uporabnikom dovoljuje barvno tiskanje.
	- Color If Allowed (Barvno, če je dovoljeno). Ta nastavitev skrbniku omrežja omogoča, da dovoli uporabo barve le določenim uporabnikom in/ali aplikacijam. Uporabite vdelan spletni strežnik, če želite določiti kateri uporabniki in/ali aplikacije lahko barvno tiskajo.
- **6.** Dotaknite se možnosti Save (Shrani).

Če želite več informacij o omejevanju porabe barve in poročanju o porabi barve, pojdite na [http://www.hp.com/go/coloraccess.](http://www.hp.com/go/coloraccess)

### **Omejevanje barvnega kopiranja**

- **1.** Pomaknite se do možnosti Administration (Skrbništvo) in se je dotaknite.
- **2.** Dotaknite se možnosti Management (Upravljanje).
- **3.** Dotaknite se možnosti Restrict Color Use (Omeji porabo barve).
- **4.** Dotaknite se možnosti Color copying access (Dostop do barvnega kopiranja).
- **5.** Izberite eno od naslednjih možnosti:
	- Enable Color (Omogoči barvno) (privzeto). Ta nastavitev vsem uporabnikom dovoljuje barvno kopiranje.
	- Disable Color (Onemogoči barvno). Ta nastavitev vsem uporabnikom preprečuje barvno kopiranje.
- **6.** Dotaknite se možnosti Save (Shrani).

Če želite več informacij o omejevanju porabe barve in poročanju o porabi barve, pojdite na [http://www.hp.com/go/coloraccess.](http://www.hp.com/go/coloraccess)

## <span id="page-163-0"></span>**Izbiranje papirja**

Da bi dosegli najboljšo kakovost barv in slik, morate v meniju večnamenske naprave ali na nadzorni plošči izbrati ustrezno vrsto medija.

## <span id="page-164-0"></span>**Barvne možnosti**

Barvne možnosti samodejno omogočajo optimalni barvni izpis za različne vrste dokumentov.

Barvne možnosti uporabljajo označevanje predmetov, kar omogoča najboljše nastavitve za barve in poltone za različne predmete (besedilo, slike in fotografije) na strani. Tiskalnik ugotovi, kateri predmeti so uporabljeni na strani, in uporabi poltone in barvne nastavitve, ki za vsak predmet omogočajo najboljšo kakovost tiskanja. Označevanje predmetov skupaj z izboljšanimi privzetimi nastavitvami ustvari odlično barvo.

V okolju Windows se možnosti **Automatic (Samodejno)** in **Manual (Ročno)** nahajata na kartici **Color (Barva)** v gonilniku tiskalnika.

Če želite več informacij, glejte **Izbiranje pravega gonilnika tiskalnika**.

## <span id="page-165-0"></span>**sRGB**

|∌

sRGB (standardno rdeče-zeleno-modra) je mednarodni barvni standard, ki sta ga prva razvila HP in Microsoft kot splošni barvni jezik za zaslone, vhodne naprave (optične bralnike, digitalne fotoaparate) in izhodne naprave (večnamenske naprave, tiskalnike, risalnike). Ta privzeti barvni prostor danes uporabljajo HP-jevi izdelki, Microsoftovi operacijski sistemi, splet in večina pisarniške programske opreme, ki se danes prodaja. sRGB je del tipičnega zaslona za računalnike Windows in pretvorni standard za televizije visoke ločljivosti.

**Opomba** Dejavniki, kot sta vrsta zaslona, ki ga uporabljate, in osvetlitev sobe, lahko vplivajo na prikaz barv na vašem zaslonu. Če želite več informacij, glejte [Prilagajanje barv](#page-168-0).

Najnovejše različice programov Adobe PhotoShop, CorelDRAW™, Microsoft Office in mnogih drugih programskih aplikacij uporabljajo sRGB za prenos barve. Najpomembneje pa je, da je bil sRGB kot privzet barvni prostor v Microsoftovih operacijskih sistemih, splošno sprejet kot sredstvo za izmenjavanje informacij o barvah med programskimi aplikacijami in napravami. Pri tem pa uporablja splošno definicijo, ki zagotavlja, da tipični uporabniki lahko uporabljajo izboljšano prilagajanje barv. sRGB vam pomaga, da samodejno prilagajate barve med večnamensko napravo, računalniškim zaslonom in drugimi vhodnimi napravami (optičnimi bralniki, digitalnimi fotoaparati), ne da bi morali postati strokovnjaki za barve.

## <span id="page-166-0"></span>**Tiskanje v štirih barvah – CMYK**

Črna, cian, magneta in rumena (CMYK) so barve črnil, ki jih uporabljajo tiskarski stroji. Postopek se pogosto imenuje štiribarvno tiskanje. Podatkovne datoteke CMYK se ponavadi uporabljajo in izvirajo v okoljih grafičnega oblikovanja (tiskanje in založništvo). Večnamenska naprava prejme barve CMYK prek gonilnika tiskalnika PS. Spreminjanje barv CMYK v večnamenski napravi je zasnovano tako, da ustvari bogate in polne barve za besedila in slike.

## <span id="page-167-0"></span>**Emulacija kompleta črnil CMYK (samo PostScript)**

Spreminjanje barv CMYK v večnamenski napravi lahko nastavimo tako, da emulira več standardnih kompletov črnil za tisk offset. V nekaterih primerih vrednosti barv CMYK za nekatere slike ali dokumente ne morejo biti prilagojene za večnamensko napravo. Na primer, dokument je lahko prilagojen za drug tiskalnik. Za najboljše rezultate morajo biti vrednosti CMYK prilagojene za večnamensko napravo HP Color LaserJet CM4730 MFP. Izberite primeren profil za vnos barve v gonilniku tiskalnika.

- **Default CMYK+ (Privzeto CMYK+)**. Tehnologija HP CMYK+ izdela najboljše rezultate pri večini tiskalnih poslov.
- **Standard SWOP (Specification for Web Offset Publications)**. Pogost standard za črnila v ZDA in drugih državah/regijah.
- **Standard Euroscale**. Pogost standard za črnila v Evropi in drugih državah/regijah.
- Standard **DIC (Dainippon Ink and Chemical)**. Pogost standard za črnila na Japonskem in drugih državah/regijah.
- **Custom profile (Profil po meri)**. Izberite to možnost, če želite uporabiti vhodni profil po meri za natančen nadzor nad porabo barv, npr. če želite emulirati drug barvni tiskalnik HP LaserJet. Barvne profile lahko prenesete s spletnega mesta <http://www.hp.com>.

## <span id="page-168-0"></span>**Prilagajanje barv**

Postopek prilagajanja barve iz večnamenske naprave na vaš računalniški zaslon je precej zapleten, kajti tiskalniki in računalniški monitorji uporabljajo različne načine proizvajanja barv. Zasloni *prikazujejo* barve s svetlobnimi pikami, ki uporabljajo barvni spekter RGB (rdeča, zelena, modra), tiskalniki pa *tiskajo* barve s pomočjo barvnega spektra CMYK (črna, cian, magneta in rumena).

Na to, ali boste barve v napravi pravilno prilagodili barvam na zaslonu, vpliva več dejavnikov. Ti dejavniki so:

- tiskalni mediji,
- barvilo tiskalnika (npr. črnila ali tonerji),
- način tiskanja (npr. brizgalnik, iglični ali laserski tiskalnik),
- osvetlitev sobe,
- osebne razlike v dojemanju barv,
- programska oprema,
- gonilniki tiskalnika,
- operacijski sistem računalnika,
- zasloni,
- video kartice in gonilniki,
- okolje delovanja (npr. vlažnost).

Kadar se barve na vašem zaslonu ne ujemajo popolnoma z natisnjenimi barvami, upoštevajte zgoraj navedene dejavnike.

Za večino uporabnikov je najboljši način prilagajanja barv na zaslonu z barvami v večnamenski napravi tiskanje barv sRGB.

#### **Prilagajanje barv PANTONE®**

PANTONE® ima več sistemov za prilagajanje barv. Sistem prilagajanja PANTONE® je zelo priljubljen in uporablja trdna črnila, s katerimi ustvarja širok razpon barvnih odtenkov. Če želite podrobnosti o uporabi sistema PANTONE® s to večnamensko napravo, glejte [http://www.hp.com/support/](http://www.hp.com/support/ljcm4730mfp) [ljcm4730mfp.](http://www.hp.com/support/ljcm4730mfp)

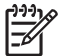

**Opomba** Barve, ki jih proizvede PANTONE®, se morda ne ujemajo s standardi, ki jih PANTONE prepoznava. Informacije o uporabi pravilnih barv najdete v gradivih, ki jih izdaja podjetje PANTONE. Blagovna znamka PANTONE® in druge blagovne znamke družbe Pantone, Inc. so last družbe Pantone, Inc. © Pantone, Inc., 2000.

### **Prilagajanje barv s pomočjo knjige vzorcev**

Postopek prilagajanja barv v večnamenski napravi s pomočjo knjige vzorcev in standardnih barvnih virov je zapleteno. Ponavadi lahko v knjigi vzorcev najdete precej dobre vzorce za primerjavo, če je knjiga vzorcev narejena s črnim, cian, magenta in rumenim črnilom. Takšne knjige vzorcev se pogosto imenujejo knjige vzorcev z barvnim spektrom CMYK.

Nekatere knjige vzorcev so narejene s pripravljenimi barvami. Pripravljene barve so posebej ustvarjena barvila. Veliko izmed teh barv je zunaj razpona barv večnamenske naprave. Večina knjig vzorcev s pripravljenimi barvami ima dodane tudi knjige vzorcev, ki nudijo približke pripravljenim barvam v barvnem spektru CMYK.

Večina knjig vzorcev ima naveden standard, s katerim je natisnjena knjiga vzorcev. Ponavadi je to standard SWOP, EURO ali DIC. Če želite najboljšo primerjavo barv, v meniju večnamenske naprave izberite ustrezno emulacijo črnila. Če standarda ne morete določiti, uporabite emulacijo črnila SWOP.

### **Tiskanje barvnih vzorcev**

Za uporabo barvnih vzorcev uporabite barvni vzorec, ki najbolj ustreza želeni barvi. V programski aplikaciji vnesite barvno vrednost vzorca, s katerim bi radi primerjali izbrano barvo. Barve se lahko razlikujejo glede na vrsto papirja in uporabljeno programsko aplikacijo. Če želite več podrobnosti o uporabi barvnih vzorcev, glejte<http://www.hp.com/support/ljcm4730mfp>.

Uporabite naslednje postopke za tiskanje barvnih vzorcev na večnamenski napravi, s pomočjo nadzorne plošče:

- **1.** Dotaknite se možnosti Information (Informacije).
- **2.** Dotaknite se možnosti Sample Pages/Fonts (Vzorčne strani/pisave).
- **3.** Dotaknite se možnosti CMYK Samples (Vzorci CMYK) ali RGB Samples (Vzorci RGB). Strani se bodo natisnile.

## <span id="page-170-0"></span>**Možnosti upravljanja barv tiskalnika na računalnikih Windows**

Če barvne možnosti nastavite na Automatic (Samodejno), navadno dosežete najboljšo kakovost tiskanja za najpogostejše zahteve tiskanja. Vendar pa nekatere dokumente, na katere želite barvno tiskati, lahko izboljšate tako, da barvne možnosti nastavite ročno. Primeri takih dokumentov so na primer oglaševalske brošure, ki vsebujejo veliko slik, ali dokumenti, ki so natisnjeni na vrsto medija, ki ni na seznamu gonilnika tiskalnika.

V operacijskem sistemu Windows lahko tiskate v sivinah ali pa spremenite barvne možnosti z nastavitvami, ki jih najdete na kartici **Color (Barve)** v gonilniku tiskalnika.

### **Tiskanje v sivinah**

V gonilniku tiskalnika izberite možnost **Print in Grayscale (Tiskanje v sivinah)**, če želite natisniti dokument v črno-beli različici.

### **Nastavljanje barvnih možnosti v operacijskem sistemu Windows**

Možnosti na kartici **Color (Barva)** nadzirajo tolmačenje in tiskanje barv iz programskih aplikacij. Izberete lahko barvno možnost **Automatic (Samodejno)** ali **Manual (Ročno)**. Če želite več informacij, glejte Možnosti upravljanja barv tiskalnika na računalnikih Windows.

- Izberite **Automatic (Samodejno)**, da omogočite najboljšo uporabo barv in poltonov za vsak element v dokumentu (npr. besedilo, slike, fotografije) Nastavitev **Automatic (Samodejno)** zagotavlja dodatne barvne možnosti za programske aplikacije in operacijske sisteme, ki podpirajo sisteme za upravljanje barv. Ta nastavitev je priporočljiva za tiskanje vseh barvnih dokumentov.
- Izberite **Manual (Ročno)**, če želite prilagoditi načine za barve in poltone za besedilo, slike in fotografije. Če uporabljate gonilnik PCL, lahko prilagodite podatke RGB. Če uporabljate gonilnik PS, lahko prilagodite podatke RGB ali CMYK.

#### **Nastavljanje barvnih možnosti**

- **1.** Odprite gonilnik tiskalnika.
- **2.** Kliknite jeziček **Color (Barva)**.
- **3.** Na območju **Color Options (Barvne možnosti)** izberite možnost, ki jo želite uporabiti.
- **4.** Če ste izbrali **Manual (Ročno)**, kliknite **Settings (Nastavitve)**, da se odpre pogovorno okno **Color Settings (Nastavitve barve)**. Prilagodite posamezne nastavitve za besedilo, slike in fotografije. Prilagodite lahko tudi splošne nastavitve za tiskanje. Kliknite **OK (V redu)**.
- **5.** Na območju **Color Themes (Barvne teme)** izberite možnost **RGB Color (Barva RGB)**, ki jo želite uporabiti.
- **6.** Kliknite **OK (V redu)**.

## **Barve RGB (Barvne teme)**

Za nastavitev **RGB Color (Barve RGB)** je na voljo pet vrednosti:

- Izberite **Default (sRGB) (Privzeto (sRGB))** za večino tiskalnih potreb. Ta nastavitev tiskalniku naroči, naj barve RGB tolmači kot sRGB, ki je sprejet standard za Microsoft in spletnega konzorcija W3C.
- Izberite **Image optimization (sRGB) (Optimizacija slike (sRGB))**, če želite izboljšati dokumente, v katerih so večinoma bitne slike, npr. datoteke .GIF ali .JPEG. Ta nastavitev tiskalniku naroči, naj uporabi najbolj primerne barve pri spreminjanju sRGB, bitnih slik. Ta nastavitev nima nobenega učinka na besedilo ali vektorsko grafiko. Uporaba sijajnih medijev skupaj s to nastavitvijo zagotavlja najboljšo izboljšavo.
- Namesto sRGB izberite **AdobeRGB** za dokumente, ki uporabljajo barvni prostor *AdobeRGB*. Na primer, nekateri digitalni fotoaparati zajemajo slike v formatu AdobeRBG in dokumenti, narejeni v programu Adobe PhotoShop, uporabljajo barvni prostor AdobeRGB. Kadar tiskate iz naprednih programskih aplikacij, ki uporabljajo AdobeRGB, je pomembno, da izklopite upravljanje barv v programski aplikaciji, in dovolite programski opremi tiskalnika, da upravlja barvni prostor.
- Izberite **None (Brez)**, da naročite tiskalniku, da naj tiska podatke RGB v podanem načinu. Kadar je izbrana ta možnost, morate za pravilno oblikovanje dokumentov upravljati barve v programu, v katerem delate, ali v operacijskem sistemu.

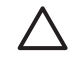

**OPOZORILO** To možnost uporabite samo, če poznate postopke za upravljanje barv v programski aplikaciji ali v operacijskem sistemu.

● Izberite **Custom Profile (Profil po meri)**, če želite podvojiti natisnjene izpise iz drugih tiskalnikov. Ta nastavitev naroči tiskalniku, naj uporabi vhodni profil po meri za natančnejše predvidevanje in nadzor nad barvnim izpisom. Profile po meri lahko prenesete s spletnega mesta [www.hp.com.](http://www.hp.com)

## **Samodejno ali ročno prilagajanje barv**

Možnost **Automatic (Samodejno)** za prilagajanje barv poskrbi za najboljšo obdelavo nevtralnih sivih tonov, poltonov in izboljšav robov, ki so uporabljeni za vsak posamezen element v dokumentu. Če želite več informacij, glejte [Izbiranje pravega gonilnika tiskalnika](#page-81-0).

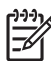

**Opomba** Možnost Automatic (Samodejno) je privzeta nastavitev in jo priporočamo za tiskanje večine barvnih dokumentov.

Možnost **Manual (Ročno)** za prilagajanje barv omogoča prilagoditev obdelave nevtralnih sivih tonov, poltonov in izboljšav robov za besedila, slike in fotografije. Če želite dostopati do ročnih barvnih možnosti na kartici **Color (Barva)**, izberite **Manual (Ročno)** in nato izberite **Settings (Nastavitve)**.

#### **Ročne barvne možnosti**

Barvne možnosti lahko ročno prilagodite za Edge Control (Nadzor roba), Halftones (Poltoni) in Neutral Grays (Nevtralne sivine).

#### **Nadzor roba**

Nastavitev **Edge Control (Nadzor roba)** določa, kako se robovi oblikujejo. Možnost nadzora roba ima tri sestavne dele: prilagojeno nastavljanje poltonov, nastavitev REt in obrobljanje. Prilagojeno nastavljanje poltonov poveča ostrino robov. Obrobljanje zmanjša učinek nepravilne poravnave barv tako, da rahlo prekrije robove sosednjih predmetov. Možnost REt barve zgladi robove.

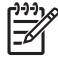

**Opomba** Če med predmeti opazite bele prazne prostore ali prostore, ki imajo na robu rahel temen ton cian, magenta ali rumene barve, izberite nastavitev nadzora roba, ki poveča stopnjo obrobljanja.

Na voljo so štiri stopnje nadzora roba:

- **Maximum (Najvišja)** je najbolj opazna nastavitev obrobljanja. Vklopljeni sta nastavitvi za prilagojeno nastavljanje poltonov in REt barve.
- **Normal (Normalna)** je privzeta nastavitev za obrobljanje. Obrobljanje je nastavljeno na srednjo stopnjo. Vklopljeni sta nastavitvi za prilagojeno nastavljanje poltonov in REt barve.
- **Light (Svetlo)** nastavi obrobljanje na najnižjo stopnjo. Vklopljeni sta nastavitvi za prilagojeno nastavljanje poltonov in REt barve.
- **Off (Izklopljeno)** izklopi obrobljanje, prilagojeno nastavljanje poltonov in REt barve.

#### **Možnosti poltona**

Možnosti poltona vplivajo na ločljivost in jasnost barvnega izpisa. Nastavitve poltona lahko izberete ločeno za besedilo, slike in fotografije. Obstajata dve možnosti poltona: **Smooth (Gladko)** in **Detail (Podrobno)**.

- Možnost **Smooth (Gladko)** zagotavlja boljše rezultate za velika, polna tiskalna območja. Izboljša tudi fotografije tako, da zgladi fina barvna stopnjevanja. To možnost izberite, če je najbolj pomembna enotna in gladka zapolnjenost območij.
- Možnost **Detail (Podrobno)** je priročna za besedilo in slike, ki zahtevajo ostre razmejitve med linijami ali barvami, ali za slike, ki vsebujejo vzorec ali veliko stopnjo podrobnosti. To možnost izberite, če so najbolj pomembni ostri robovi in podrobnosti.

**Opomba** Nekatere programske aplikacije pretvorijo besedilo ali slike v bitne slike. V teh primerih nastavitev barvnih možnosti za **Photographs (Fotografije)** vpliva tudi na to, kako so prikazani besedilo in slike.

#### **Nevtralne sivine**

Nastavitev **Neutral Grays (Nevtralne sivine)** določa način, ki se uporabi za ustvarjanje sivih barv za besedilo, slike in fotografije.

Za nastavitev **Neutral Grays (Nevtralne sivine)** sta na voljo dve nastavitvi:

- **Black Only (Samo črna)** proizvede nevtralne barve (sivine in črno) samo s pomočjo črnega tonerja. To zagotavlja nevtralne barve brez barvnega odtenka.
- **4-Color (4-barvno)** proizvede nevtralne barve (sivine in črno) tako, da združi barve vseh štirih tonerjev. S tem načinom se izdelajo gladka prelivanja in prehajanja na nenevtralne barve in se proizvede najtemnejša črna.

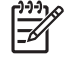

**Opomba** Nekatere programske aplikacije pretvorijo besedilo ali slike v rastrske slike. V teh primerih nastavitev barvnih možnosti za **Photographs (Fotografije)** vpliva tudi na to, kako so prikazani besedilo in slike.

## <span id="page-173-0"></span>**Možnosti upravljanja barv tiskalnika na računalnikih Macintosh**

Če barvne možnosti nastavite na Automatic (Samodejno), navadno dosežete najboljšo kakovost tiskanja za več navadnih zahtev tiskanja. Vendar pa nekatere dokumente, na katere želite barvno tiskati, lahko izboljšate tako, da barvne možnosti nastavite ročno. Primeri takih dokumentov so na primer oglaševalske brošure, ki vsebujejo veliko slik, ali dokumenti, ki so natisnjeni na vrsto medija, ki ni na seznamu gonilnika tiskalnika.

Natisnite barvo kot sivo ali pa spremenite barvne možnosti v pojavnem meniju **Color Options (Barvne možnosti)** pogovornega okna **Print (Tiskanje)**.

Če želite več informacij o pridobitvi dostopa do gonilnikov tiskalnika, glejte [Izbiranje pravega gonilnika](#page-81-0) [tiskalnika](#page-81-0).

#### **Tiskanje barve kot sivino**

Če v gonilniku tiskalnika izberete možnost **Print Color as Gray (Natisni barvo kot sivo)**, se dokument natisne v črni barvi in odtenkih sive. Ta možnost je uporabna za hitri predogled predhodnih kopij fotografij in izpisov na papir ali za tiskanje barvnih dokumentov, ki jih boste fotokopirali ali poslali po faksu.

## **Nastavljanje barvnih možnosti v OS Macintosh**

Pojavni meni **Color Options (Barvne možnosti)** uporabite za nadzor tolmačenja in tiskanja barv iz programskih aplikacij.

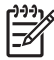

Opomba Če želite več informacij o uporabi barvnih možnosti, glejte Možnosti upravljanja barv tiskalnika na računalnikih Macintosh.

#### **Nastavljanje barvnih možnosti**

- 1. Odprite gonilnik tiskalnika (glejte **Izbiranje pravega gonilnika tiskalnika**).
- **2.** Odprite pojavni meni **Color Options (Barvne možnosti)**.
- **3.** Če uporabljate Mac OS X, kliknite **Show Advanced Options (Prikaži dodatne možnosti)**.
- **4.** Ročno prilagodite posamezne nastavitve za besedilo, slike in fotografije.

#### **Dodatne barvne možnosti za besedilo, slike in fotografije**

Ročno nastavitev barv uporabite za to, da nastavite možnosti **Color (Barva)** (ali **Color Map (Barvna preslikava)**) in **Halftoning (Nastavljanje poltonov)** za tiskalni posel.

#### **Možnosti poltona**

Možnosti poltona vplivajo na ločljivost in jasnost barvnega izpisa. Nastavitve poltona lahko izberete ločeno za besedilo, slike in fotografije. Obstajata dve možnosti poltona: **Smooth (Gladko)** in **Detail (Podrobno)**.

- Možnost **Smooth (Gladko)** zagotavlja boljše rezultate za velika, polna tiskalna območja. Izboljša tudi fotografije tako, da zgladi fina barvna stopnjevanja. To možnost izberite, če je najbolj pomembna enotna in gladka zapolnjenost območij.
- Možnost **Detail (Podrobno)** je priročna za besedilo in slike, ki zahtevajo ostre razmejitve med linijami ali barvami, ali za slike, ki vsebujejo vzorec ali veliko stopnjo podrobnosti. To možnost izberite, če so najbolj pomembni ostri robovi in podrobnosti.

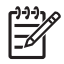

**Opomba** Nekatere programske aplikacije pretvorijo besedilo ali slike v rastrske slike. V teh primerih nastavitve za **Photographs (Fotografije)** vplivajo tudi na besedilo in slike.

#### **Nevtralne sivine**

Nastavitev **Neutral Grays (Nevtralne sivine)** določa način, ki ga tiskalnik uporabi za ustvarjanje sivih barv v besedilu, slikah in fotografijah.

Za nastavitev **Neutral Grays (Nevtralne sivine)** sta na voljo dve nastavitvi:

- **Black Only (Samo črna)** proizvede nevtralne barve (sivine in črno) samo s pomočjo črnega tonerja. Ta nastavitev zagotavlja nevtralne barve, ki nimajo barvnih odtenkov.
- **4-Color (4-barvno)** proizvede nevtralne barve (sivine in črno) tako, da združi barve vseh štirih tonerjev. S tem načinom se izdelajo gladka prelivanja in prehajanja na nenevtralne barve in se proizvede najtemnejša črna.

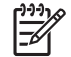

**Opomba** Nekatere programske aplikacije pretvorijo besedilo ali slike v rastrske slike. V teh primerih nastavitve za **Photographs (Fotografije)** vplivajo tudi na besedilo in slike.

#### **Barve RGB**

Za nastavitev **RGB Color (Barve RGB)** je na voljo pet vrednosti:

- Izberite Default (sRGB) (Privzeto (sRGB)) za večino tiskalnih potreb. Ta nastavitev naroči tiskalniku, naj barve RGB tolmači kot sRGB, ki je sprejet standard za Microsoft in svetovni splet (www).
- Izberite **Image optimization (sRGB) (Optimizacija slike (sRGB))**, če želite izboljšati dokumente, v katerih so večinoma bitne slike, npr. datoteke .GIF ali .JPEG. Ta nastavitev tiskalniku naroči, naj uporabi najbolj primerne barve pri spreminjanju sRGB, bitnih slik. Ta nastavitev nima nobenega učinka na besedilo ali vektorsko grafiko. Uporaba sijajnih medijev skupaj s to nastavitvijo zagotavlja najboljšo izboljšavo.
- Namesto sRGB izberite **AdobeRGB** za dokumente, ki uporabljajo barvni prostor AdobeRGB. Na primer, nekateri digitalni fotoaparati zajemajo slike v formatu AdobeRBG in dokumenti, narejeni v programu Adobe PhotoShop, uporabljajo barvni prostor AdobeRGB. Kadar tiskate iz naprednih programskih aplikacij, ki uporabljajo AdobeRGB, je pomembno, da izklopite upravljanje barv v programski aplikaciji, in dovolite programski opremi tiskalnika, da upravlja barvni prostor.

● Izberite **None (Brez)**, da naročite tiskalniku, da naj tiska podatke RGB v podanem načinu. Kadar je izbrana ta možnost, morate za pravilno oblikovanje dokumentov upravljati barve v programu, ki ga uporabljate, ali v operacijskem sistemu.

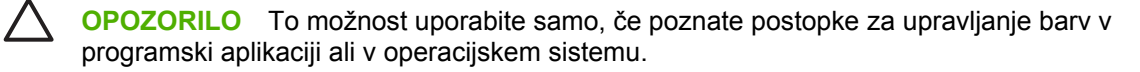

● Izberite **Custom Profile (Profil po meri)**, če želite podvojiti natisnjene izpise iz drugih tiskalnikov. Ta nastavitev naroči tiskalniku, naj uporabi vhodni profil po meri za natančnejše predvidevanje in nadzor nad barvnim izpisom. Profile po meri lahko prenesete s spletnega mesta <http://www.hp.com>.

#### **Nadzor roba**

Nastavitev **Edge Control (Nadzor roba)** določa, kako se robovi oblikujejo. Možnost nadzora roba ima tri sestavne dele: prilagojeno nastavljanje poltona, REt (Resolution Enhancement Technology) in obrobljanje. Prilagojeno nastavljanje poltonov poveča ostrino robov. Obrobljanje zmanjša učinek nepravilne poravnave barv tako, da rahlo prekrije robove sosednjih predmetov. Možnost REt barve zgladi robove.

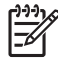

**Opomba** Če med predmeti opazite bele prazne prostore ali prostore, ki imajo na robu rahel temen ton cian, magenta ali rumene barve, izberite nastavitev nadzora roba, ki poveča stopnjo obrobliania.

Na voljo so štiri stopnje nadzora roba:

- **Maximum (Najvišja)** je najbolj opazna nastavitev obrobljanja. Vklopljeni sta nastavitvi za prilagojeno nastavljanje poltonov in REt barve.
- **Normal (Normalna)** je privzeta nastavitev za obrobljanje. Obrobljanje je nastavljeno na srednjo stopnjo. Vklopljeni sta nastavitvi za prilagojeno nastavljanje poltonov in REt barve.
- **Light (Svetlo)** nastavi obrobljanje na najnižjo stopnjo. Vklopljeni sta nastavitvi za prilagojeno nastavljanje poltonov in REt barve.
- **Off (Izklopljeno)** izklopi obrobljanje, prilagojeno nastavljanje poltonov in REt barve.

# **11 Kopiranje**

Ta naprava lahko deluje kot samostojna naprava za kopiranje. Programske opreme za tiskalni sistem ni treba namestiti v računalnik; nastavitve kopiranja lahko prilagajate na nadzorni plošči. Izvirnike lahko kopirate z uporabo podajalnika dokumentov ali steklene plošče optičnega bralnika.

V tem poglavju so informacije o kopiranju in spreminjanju nastavitev kopiranja, vključno z naslednjimi temami:

- [Uporaba zaslona Copy \(Kopiranje\)](#page-177-0)
- [Nastavljanje privzetih možnosti kopiranja](#page-178-0)
- [Osnovna navodila za kopiranje](#page-179-0)
- [Prilagajanje nastavitev kopiranja](#page-180-0)
- [Kopiranje obojestranskih dokumentov](#page-182-0)
- [Kopiranje izvirnikov razli](#page-184-0)čnih velikosti
- [Spreminjanje nastavite zbiranja kopij](#page-185-0)
- [Kopiranje fotografij in knjig](#page-186-0)
- [Združevanje rezultatov kopiranja s funkcijo Job Build \(Delanje posla\)](#page-187-0)
- [Preklic kopiranja](#page-188-0)

Priporočamo vam, da pred uporabo funkcij kopiranja preberete osnovne informacije nadzorne plošče. Več informacij najdete v poglavju [Uporaba nadzorne ploš](#page-29-0)če.

## <span id="page-177-0"></span>**Uporaba zaslona Copy (Kopiranje)**

Na začetnem zaslonu se dotaknite možnosti Copy (Kopiranje), da se prikaže zaslon Copy (Kopiranje). Na začetku je vidnih le prvih šest funkcij kopiranja. Če si želite ogledati tudi ostale funkcije kopiranja, se dotaknite možnosti More Options (Več možnosti).

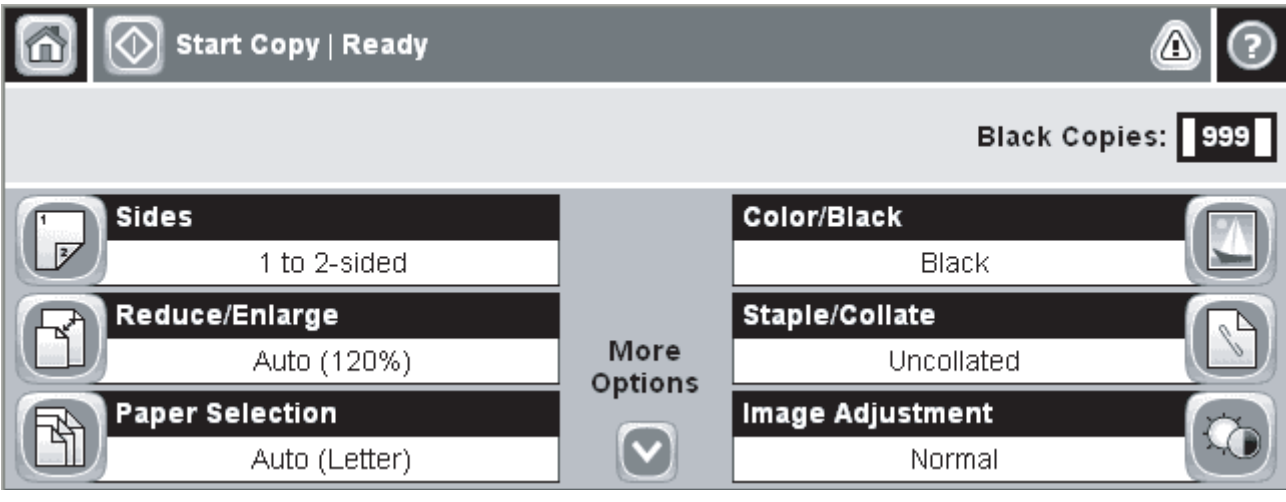

**Slika 11-1** Zaslon Copy (Kopiranje)

## <span id="page-178-0"></span>**Nastavljanje privzetih možnosti kopiranja**

S skrbniškim menijem lahko ustvarite privzete nastavite, ki veljajo za vsa kopiranja. Po potrebi lahko za posamezen posel preglasite večino nastavitev. Ko je posel dokončan, naprava ponovno začne uporabljati privzete nastavitve.

- **1.** Na začetnem zaslonu se premaknite do možnosti Administration (Skrbništvo) in se je dotaknite.
- **2.** Dotaknite se možnosti Default Job Options (Privzete možnosti posla) in nato Default Copy Options (Privzete možnosti kopiranja).
- **3.** Na voljo imate več možnosti. Privzete vrednosti lahko spremenite za vse možnosti ali samo za eno možnost.

Informacije o vsaki možnosti najdete v razdelku [Prilagajanje nastavitev kopiranja](#page-180-0). Vgrajeni sistem za pomoč ima pri vsaki možnosti tudi razlago. Dotaknite se gumba Help (Pomoč) ( $\bullet$ ) v desnem zgornjem kotu zaslona.

**4.** Če želite iz skrbniškega menija, se dotaknite gumba Home (Na začetek) (**id**) v levem zgornjem kotu zaslona.

## <span id="page-179-0"></span>**Osnovna navodila za kopiranje**

V tem razdelku so osnovna navodila za kopiranje.

### **Kopiranje s stekla optičnega bralnika**

Steklo optičnega bralnika lahko uporabite za kopiranje največ 999 kopij majhnega, lahkega medija (lažji od 60 g/m<sup>2</sup> ali 16 lb) ali debelejšega medija (težji od 105 g/m<sup>2</sup> ali 28 lb). Tukaj so vključeni mediji, kot so recepti, časopisni izrezki, fotografije, stari dokumenti, obrabljeni dokumenti in knjige.

Izvirni dokument položite na steklo obrnjenega navzdol. Robove izvirnika poravnajte z levim zgornjim kotom stekla.

Če želite kopirati s privzetimi možnostmi kopiranja, s številčno tipkovnico na nadzorni plošči izberite število kopij in pritisnite Start (Zaženi). Če želite uporabite prilagojene možnosti, se dotaknite Copy (Kopiranje). Določite nastavitve in pritisnite Start (Zaženi). Če želite več informacij o uporabi prilagojenih nastavitev, glejte [Prilagajanje nastavitev kopiranja.](#page-180-0)

### **Kopiranje iz podajalnika dokumentov**

Podajalnik dokumentov lahko uporabite za kopiranje največ 999 kopij dokumenta, ki ima do 50 strani (odvisno od debeline strani). Dokument položite v podajalnik dokumentov tako, da bodo strani obrnjene navzgor.

Če želite kopirati s privzetimi možnostmi kopiranja, s številčno tipkovnico na nadzorni plošči izberite število kopij in pritisnite Start (Zaženi). Če želite uporabite prilagojene možnosti, se dotaknite Copy (Kopiranje). Določite nastavitve in pritisnite Start (Zaženi). Če želite več informacij o uporabi prilagojenih nastavitev, glejte [Prilagajanje nastavitev kopiranja.](#page-180-0)

Preden začnete z drugim rezultatom kopiranja, vzemite izvirni dokument iz izhodnega pladnja podajalnika dokumentov, ki je pod vhodnim pladnjem podajalnika, in nato vzemite kopije iz ustreznega izhodnega pladnja.
# **Prilagajanje nastavitev kopiranja**

Naprava ponuja veliko funkcij, zato lahko prilagodite kopije. Vse te funkcije so na voljo na zaslonu Copy (Kopiranje).

Zaslon Copy (Kopiranje) je sestavljen iz več strani. Na prvi strani se dotaknite More Options (Več možnosti), da se premaknete na naslednjo stran. Nato se dotaknite smernega gumba navzgor ali navzdol, da se premaknete na naslednje strani.

Če želite več podrobnosti o uporabi možnosti, se dotaknite želene možnosti in nato gumba za pomoč  $(②)$  v desnem zgornjem kotu zaslona. V spodnji tabeli je pregled možnosti kopiranja.

**Opomba** Nekatere navedene možnosti se mogoče ne prikažejo, odvisno od tega, kako je skrbnik sistema nastavil napravo. Možnosti v tabeli so naštete po vrsti, kot se prikazujejo.

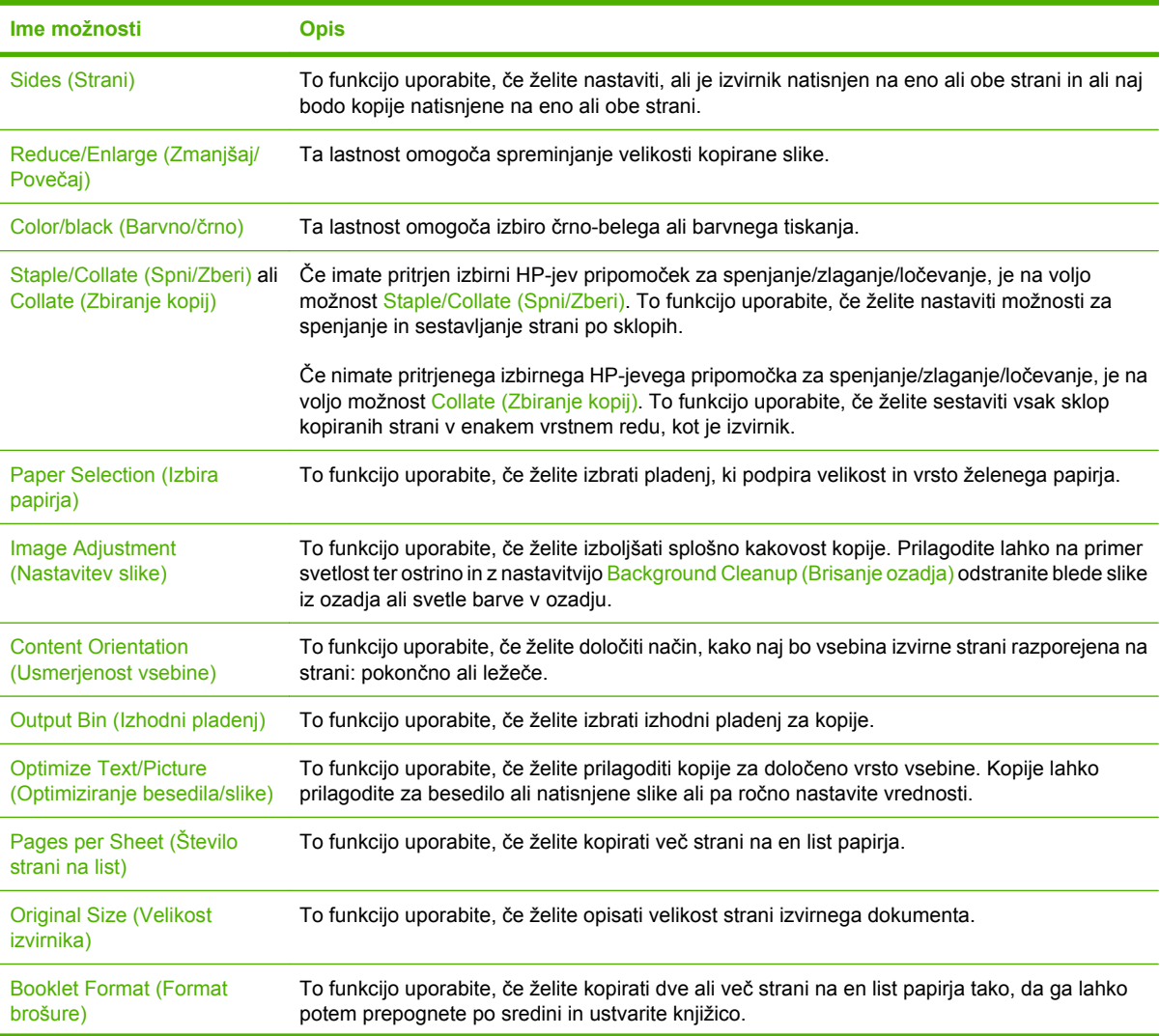

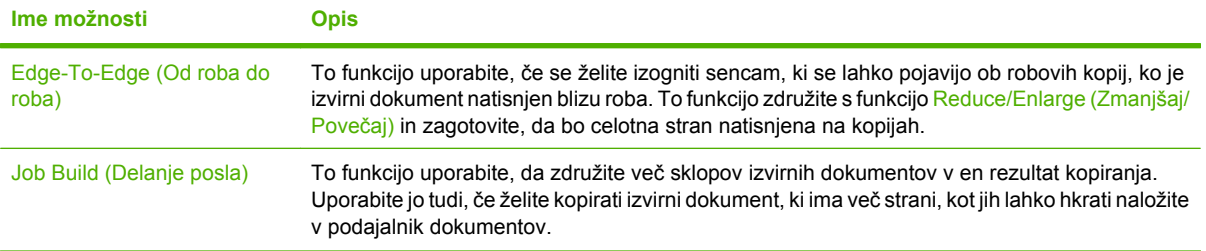

## **Kopiranje obojestranskih dokumentov**

Obojestranske dokumente lahko kopirate ročno ali samodejno.

### **Ročno kopiranje obojestranskih dokumentov**

Kopije iz tega procesa so natisnjene na eno stran in jih morate ročno zbirati.

- **1.** Naložite dokumente, ki jih želite kopirati, v vhodni pladenj podajalnika dokumentov tako, da bo prva stran obrnjena navzgor in da gre zgornja stran najprej v podajalnik dokumentov.
- **2.** Dotaknite se možnosti Start Copy (Začni kopiranje). Kopirajo in natisnejo se lihe strani.
- **3.** Sveženj vzemite iz vhodnega pladnja podajalnika dokumentov in ponovno naložite sveženj tako, da bo zadnja stran obrnjena navzgor in da gre zgornja stran najprej v podajalnik dokumentov.
- **4.** Dotaknite se možnosti Start Copy (Začni kopiranje). Kopirajo in natisnejo se sode strani.
- **5.** Zberite lihe in sode natisnjene kopije.

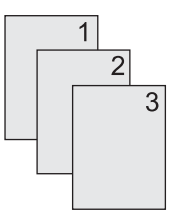

### **Samodejno kopiranje obojestranskih dokumentov**

Privzeta nastavite kopiranja je ena stran na eno stran. Z naslednjimi koraki spremenite nastavitev tako, da lahko kopirate dokumente, ki so obojestranski.

#### **Ustvarjanje obojestranskih kopij iz enostranskega dokumenta**

- **1.** Naložite dokumente, ki jih želite kopirati, v podajalnik dokumentov tako, da bo prva stran obrnjena navzgor in da gre zgornja stran najprej v podajalnik dokumentov.
- **2.** Na nadzorni plošči se dotaknite možnosti Copy (Kopiranje).
- **3.** Dotaknite se možnosti Sides (Strani).
- **4.** Dotaknite se možnosti **1-sided original, 2-sided output (1-stranski izvirnik, 2-stranski izpis)**.
- **5.** Dotaknite se možnosti OK (V redu).
- **6.** Dotaknite se možnosti Start Copy (Začni kopiranje).

#### **Ustvarjanje obojestranskih kopij iz dvostranskega dokumenta**

- **1.** Naložite dokumente, ki jih želite kopirati, v podajalnik dokumentov tako, da bo prva stran obrnjena navzgor in da gre zgornja stran najprej v podajalnik dokumentov.
- **2.** Na nadzorni plošči se dotaknite možnosti Copy (Kopiranje).
- **3.** Dotaknite se možnosti Sides (Strani).
- **4.** Dotaknite se možnosti **2-sided original, 2-sided output (2-stranski izvirnik, 2-stranski izpis)**.
- **5.** Dotaknite se možnosti OK (V redu).
- **6.** Dotaknite se možnosti Start Copy (Začni kopiranje).

#### **Ustvarjanje enostranskih kopij iz dvostranskega dokumenta**

- **1.** Naložite dokumente, ki jih želite kopirati, v podajalnik dokumentov tako, da bo prva stran obrnjena navzgor in da gre zgornja stran najprej v podajalnik dokumentov.
- **2.** Na nadzorni plošči se dotaknite možnosti Copy (Kopiranje).
- **3.** Dotaknite se možnosti Sides (Strani).
- **4.** Dotaknite se možnosti **2-sided original, 1-sided output (2-stranski izvirnik, 1-stranski izpis)**.
- **5.** Dotaknite se možnosti OK (V redu).
- **6.** Dotaknite se možnosti Start Copy (Začni kopiranje).

# **Kopiranje izvirnikov različnih velikosti**

Kopirate lahko izvirne dokumente, ki so natisnjeni na papir različnih velikosti, če so listi papirja običajnih mer. Združite lahko na primer velikosti letter in legal ali A4 in A5.

- **1.** Liste izvirnega dokumenta poravnajte tako, da bodo enake širine.
- **2.** Obrnjene navzgor jih položite v podajalnik dokumentov in obe vodili za papir prilagodite ob dokument.
- **3.** Na začetnem zaslonu se dotaknite možnosti Copy (Kopiranje).
- **4.** Dotaknite se možnosti Original Size (Velikost izvirnika).

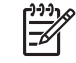

**Opomba** Če te možnosti ni na prvem zaslonu, se dotaknite možnosti More Options (Več možnosti), da se ta možnost prikaže.

- **5.** Izberite možnost Mixed Ltr/Lgl (Mešano Ltr/Lgl), nato pa se dotaknite možnosti OK (V redu).
- **6.** Dotaknite se možnosti Start Copy (Začni kopiranje).

# **Spreminjanje nastavite zbiranja kopij**

Napravo lahko nastavite tako, da samodejno zbira več kopij v sklop. Če na primer izdelujete dve kopiji treh strani in je funkcija samodejnega zbiranja vklopljena, se strani natisnejo po tem vrstnem redu: 1,2,3,1,2,3. Če samodejno zbiranji ni vklopljeno, se strani natisnejo po naslednjem vrstnem redu: 1,1,2,2,3,3.

Če želite uporabljati funkcijo samodejnega zbiranja, velikost izvirnega dokumenta ne sme presegati zmožnosti pomnilnika. Če presega, naprava naredi samo eno kopijo, na zaslonu pa se prikaže sporočilo o spremembi. Če pride do tega, z enim od naslednjih načinov zaključite posel:

- Posel razdelite na več manjših, z manj stranmi.
- **History** Historian Historican eno kopijo dokumenta.
- Izklopite samodejno zbiranje.

Nastavitev zbiranja, ki jo izberete, velja za vse kopije, dokler nastavitve ne spremenite. Privzeta nastavitev za samodejno zbiranje kopij je On (Vklopljeno).

- **1.** Na nadzorni plošči se dotaknite možnosti Copy (Kopiranje).
- **2.** Dotaknite se možnosti Staple/Collate (Spni/Zberi) ali Collate (Zbiranje kopij).
- **3.** Dotaknite se možnosti Off (Izklopljena).
- **4.** Dotaknite se možnosti OK (V redu).

# **Kopiranje fotografij in knjig**

#### **Kopiranje fotografije**

**Opomba** Fotografije kopirajte v namiznem optičnem bralniku in ne iz podajalnika dokumentov.

- **1.** Dvignite pokrov in položite fotografijo v namizni optični bralnik z naslikano stranjo navzdol in z levim zgornjim kotom v levi zgornji kot stekla.
- **2.** Nežno zaprite pokrov.
- **3.** Dotaknite se možnosti Start Copy (Začni kopiranje).

#### **Kopiranje knjige**

- **1.** Dvignite pokrov in položite knjigo v levi zgornji kot stekla namiznega optičnega bralnika s stranjo, ki jo želite kopirati navzdol.
- **2.** Nežno zaprite pokrov.
- **3.** Nežno pritisnite pokrov, da knjigo pritisnete na površino namiznega optičnega bralnika.
- **4.** Dotaknite se možnosti Start Copy (Začni kopiranje).

## **Združevanje rezultatov kopiranja s funkcijo Job Build (Delanje posla)**

S funkcijo Job Build (Delanje posla) lahko naredite rezultat kopiranja iz več optičnih branj. Uporabite lahko podajalnik dokumentov ali steklo optičnega bralnika. nastavitev prvega optičnega branja se uporabijo tudi za nadaljnja optična branja.

- **1.** Dotaknite se možnosti Copy (Kopiranje).
- **2.** Pomaknite se do možnosti Job Build (Delanje posla) in se je dotaknite.
- **3.** Dotaknite se možnosti Job Build On (Delanje posla vklopljeno).
- **4.** Dotaknite se možnosti OK (V redu).
- **5.** Po potrebi izberite želene možnosti kopiranja.
- **6.** Dotaknite se možnosti Start Copy (Začni kopiranje). Ko je stran optično prebrana, se na nadzorni plošči prikaže zahteva za več strani.
- **7.** Če je posel sestavljen iz več strani, naložite naslednjo stran in se dotaknite možnosti Start Copy (Začni kopiranje).

Če posel nima več strani, se za začetek tiskanja dotaknite možnosti **Finished (Končano)**.

**Opomba** Če pri funkciji Job Build (Delanja posla) optično preberete prvo stran dokumenta iz E podajalnika dokumentov, morate tudi ostale strani tega dokumenta optično prebrati iz podajalnika dokumentov. Če pa prvo stran dokumenta optično preberete s stekla optičnega bralnika, morate tudi ostale strani tega dokumenta optično prebrati s stekla optičnega bralnika.

# **Preklic kopiranja**

Če želite preklicati kopiranje, ki je v teku, se na nadzorni plošči dotaknite možnosti Stop (Ustavi). S tem začasno zaustavite napravo. Nato se dotaknite možnosti Cancel Current Job (Preklic trenutnega posla).

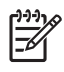

**Opomba** Če prekličete kopiranje, vzemite dokument iz namiznega optičnega bralnika ali samodejnega podajalnika dokumentov.

# **12 Optično branje in pošiljanje po e-pošti**

Večnamenska naprava omogoča barvno optično branje dokumentov in pošiljanje digitalnih sporočil. Z nadzorne plošče lahko optično preberete črno-bele in barvne dokumente in jih v obliki elektronske priloge pošljete na elektronski naslov. Pri digitalnem pošiljanju mora naprava biti povezana v lokalno omrežje (LAN).

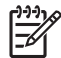

**Opomba** Če e-pošta ni konfigurirana, ikona za e-pošto na nadzorni plošči ni prikazana.

To poglavje vsebuje naslednje teme:

- [Konfiguriranje e-poštnih nastavitev](#page-191-0)
- [Uporaba zaslona Send E-mail \(Pošlji e-poštno sporo](#page-193-0)čilo)
- [Izvedite osnovne funkcije e-pošte](#page-194-0)
- [Uporaba imenika](#page-196-0)
- [Sprememba e-poštnih nastavitev za trenutno opravilo](#page-198-0)
- [Skeniranje v mapo](#page-199-0)
- [Skeniranje v namembno mesto poteka dela](#page-200-0)

# <span id="page-191-0"></span>**Konfiguriranje e-poštnih nastavitev**

Preden pošljete dokument po e-pošti, morate konfigurirati napravo.

**Opomba** Naslednja navodila so namenjena konfiguriranju naprave na nadzorni plošči. 17 Postopke lahko izvedete z uporabo vgrajenega spletnega strežnika. Več o tem preberite v [Vdelan](#page-209-0) [spletni strežnik](#page-209-0).

### **Podprti protokoli**

Modeli HP LaserJet CM4730 večnamenske naprave podpirajo protokola SMTP (Simple Mail Transfer Protocol) in LDAP (Lightweight Directory Access Protocol).

#### **SMTP**

- SMTP je skupina pravil, ki določajo način sodelovanja med programi za pošiljanje in prejemanje e-poštnih sporočil. Da naprava lahko pošilja dokumente po e-pošti, mora biti povezana z omrežjem LAN, ki ima veljaven dostop do e-poštnega strežnika, ki podpira SMTP. Strežnik SMTP mora imeti tudi dostop do interneta.
- $\bullet$   $\bullet$  Če uporabliate povezavo LAN, se obrnite na skrbnika sistema, da vam posreduje naslov IP ali ime gostitelja za vaš strežnik SMTP. Če uporabljate povezavo DSL ali kabelsko povezavo, se obrnite na ponudnika internetnih storitev, da vam posreduje naslov IP za strežnik SMTP.

#### **LDAP**

- Protokol LDAP se uporablja za dostopanje do zbirk podatkov z informacijami. Če naprava uporablja protokol LDAP, išče po globalnem seznamu e-poštnih naslovov. Ko začnete z vnosom e-poštnega naslova, LDAP s funkcijo samodokončanja navede e-poštne naslove, ki vsebujejo vnešene znake. Ko vnesete nadaljnje znake, se seznam ustreznih e-poštnih naslovov skrajša.
- Naprava podpira protokol LDAP, vendar povezava s strežnikom LDAP ni potrebna, da naprava lahko pošilja e-poštna sporočila.

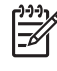

**Opomba** Če želite spremeniti nastavitve LDAP, jih spremenite s pomočjo vgrajenega spletnega strežnika. Za dodatne informacije si oglejte [Vdelan spletni strežnik](#page-209-0) ali *Embedded Web Server User Guide* (Uporabniški priročnik za vgrajeni spletni strežnik) na CD-plošči naprave.

### **Konfiguriranje nastavitev e-poštnega strežnika**

Če želite na nadzorni plošči najti IP naslov za strežnik SMTP, za nasvet povprašajte skrbnika sistema. Nato po naslednjih postopkih ročno konfigurirajte in testirajte naslov IP.

#### **Konfiguracija naslova prehoda SMTP**

- **1.** Na začetnem zaslonu se dotaknite Administration (Skrbništvo).
- **2.** Dotaknite se možnosti Initial Setup (Začetna namestitev).
- **3.** Dotaknite se možnosti E-mail Setup (Nastavitev e-pošte) in nato SMTP Gateway (Prehod SMTP).
- **4.** Vnesite naslov prehoda SMTP, in sicer v obliki naslova IP ali popolnega imena domene. Če ne poznate naslova IP ali imena domene, se obrnite na skrbnika omrežja.
- **5.** Dotaknite se možnosti OK (V redu).

#### **Testiranje nastavitev SMTP**

- **1.** Na začetnem zaslonu se dotaknite Administration (Skrbništvo).
- **2.** Dotaknite se možnosti Initial Setup (Začetna namestitev).
- **3.** Dotaknite se E-mail Setup (Nastavitev e-pošte) in nato Test Send Gateways (Testiraj prehode za pošiljanje).

Če je konfiguracija pravilna, se na zaslonu nadzorne plošče pojavi **Gateways OK** (Prehodi so v redu).

Če je bil prvi preizkus uspešen, si s funkcijo digitalnega pošiljanja pošljite e-pošto. Če ste dobili e-pošto, ste uspešno konfigurirali funkcijo digitalnega pošiljanja.

Če e-pošte niste dobili, težave s programsko opremo digitalnega pošiljanja rešite z naslednjimi dejanji:

- Preverite, ali ste pravilno vnesli SMTP in naslov.
- Natisnite konfiguracijsko stran. Preverite, ali je naslov prehoda SMTP pravilna.
- Omrežje mora delovati pravilno. Iz računalnika si pošljite e-pošto. Če ste dobili e-pošto, potem omrežje deluje pravilno. Če e-pošte niste prejeli, se obrnite na skrbnika omrežja ali ponudnika internetnih storitev (ISP).
- Zaženite datoteko DISCOVER.EXE. Ta program poskuša najti prehod. Datoteko lahko prenesete s HP-jevega spletnega mesta<http://www.hp.com/support/ljcm4730mfp>.

# <span id="page-193-0"></span>**Uporaba zaslona Send E-mail (Pošlji e-poštno sporočilo)**

Z zaslonom na dotik se pomikajte po možnostih na zaslonu Send E-mail (Pošlji e-poštno sporočilo).

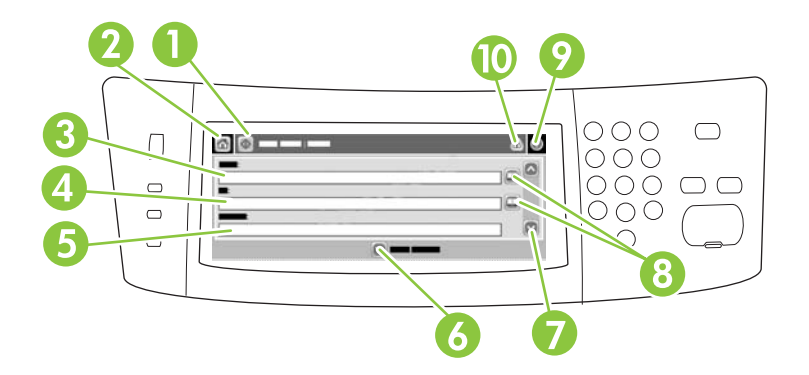

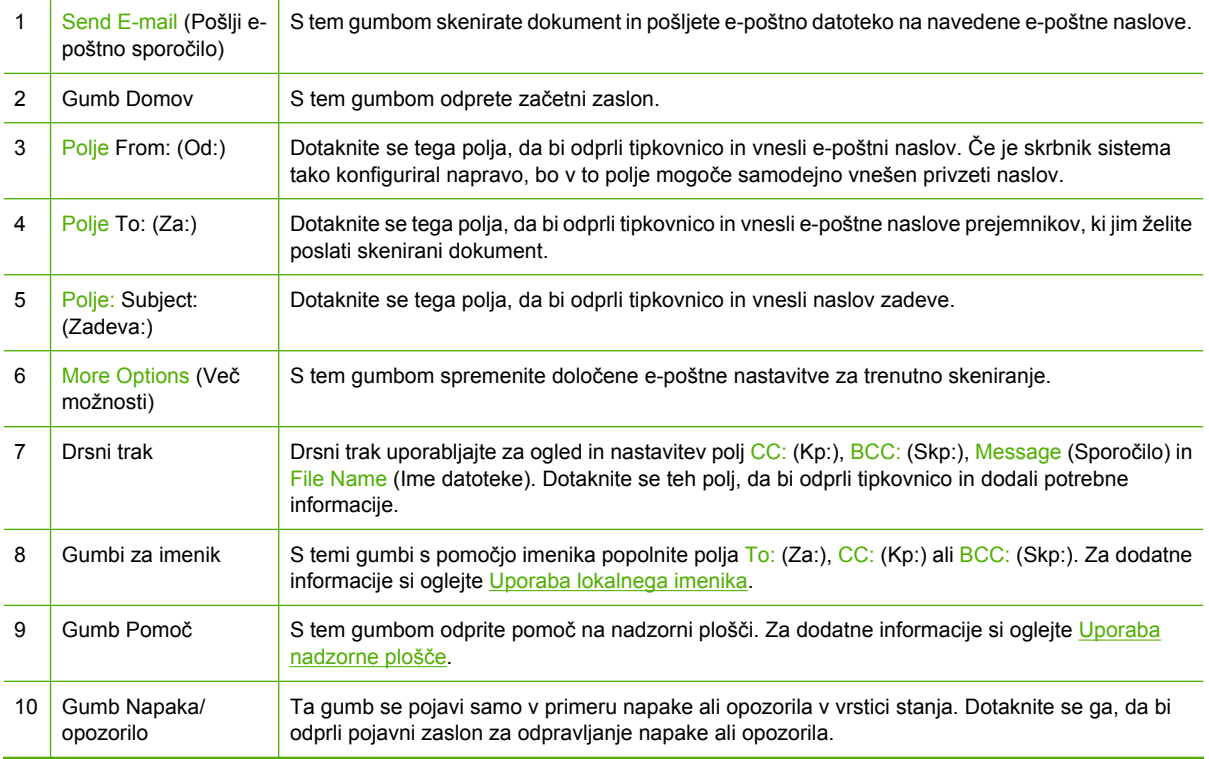

# <span id="page-194-0"></span>**Izvedite osnovne funkcije e-pošte**

Funkcije e-pošte naprave omogočajo naslednje prednosti:

- Dokumente pošljite na več e-poštnih naslovov in prihranite čas in stroške dostave.
- Omogoča črno-bele in barvne datoteke. Datoteke se lahko pošlje v različnih oblikah zapisov, ki jih uporabnik lahko preoblikuje.

Z e-pošto se dokumente optično prebere v pomnilnik naprave in pošlje na e-poštni naslov ali več naslovov kot e-poštno priponko. Digitalne dokumente se lahko pošlje v različnih formatih grafik, kot sta na primer .TFF in .JPG, kar omogoča prejemnikom, da v različnih programih za svoje potrebe preoblikujejo datoteko z dokumentom. Dokumenti prispejo v skoraj izvirni kakovosti in jih je mogoče tiskati, shranjevati ali posredovati.

Da bi uporabili funkcijo e-pošte, mora biti naprava povezana z veljavnim omrežjem LAN SMTP z dostopom do interneta.

### **Nalaganje dokumentov**

Dokument lahko skenirate s steklom skenerja ali SPD-jem. Na steklo in v SPD lahko naložite izvirnike velikosti Letter, Executive, A4 in A5. V SPD lahko naložite tudi izvirnike velikosti Legal. Manjše izvirnike, račune, neobičajne in obrabljene dokument, spete ali zložene dokumente in fotografije skenirajte s pomočjo stekla. Dokumente na več straneh lahko enostavno skenirate s pomočjo SPD-ja.

### **Pošiljanje dokumentov**

Naprava omogoča optično branje črno-belih in barvnih izvirnikov. Uporabite lahko privzete nastavitve ali spremenite lastnosti optičnega branja in oblike zapisov. Naslednje so privzete nastavitve

- **Barva**
- PDF (za ogled priponke e-pošte mora prejemnik imeti pregledovalnik Adobe Acrobat)

Če želite več informacij o spreminjanju nastavitev za trenuten posel, glejte [Sprememba e-poštnih](#page-198-0) [nastavitev za trenutno opravilo.](#page-198-0)

#### **Pošiljanje dokumenta**

- **1.** Dokument s sprednjo stranjo navzdol položite na steklo skenerja ali s sprednjo stranjo navzgor v SPD.
- **2.** Na začetnem zaslonu se dotaknite E-mail (E-pošta).
- **3.** Če je potrebno, vnesite uporabniško ime in geslo.
- **4.** Izpolnite polja From: (Od:), To: (Za:) in Subject: (Zadeva:). Pomaknite se dol in izpolnite polja CC: (Kp:), BCC: (Skp:) in Message (Sporočilo). Vaše uporabniško ime ali druge privzete informacije se lahko pojavijo v polju From: (Od:). V tem primeru ga mogoče ne boste mogli spremeniti.
- **5.** (Izbirno) Dotaknite se možnosti More Options (Več možnosti), če želite poslati nastavitve za dokument, ki ga pošiljate (na primer izvirno velikost dokumenta). Če pošiljate dvostranski dokument, izberite Sides (Strani) in možnost z dvostranskim izvirnikom.
- **6.** Pritisnite Start (Začni) za začetek pošiljanja.
- **7.** Ko končate, izvirni dokument odstranite s stekla skenerja ali iz SPD-ja.

### **Uporaba funkcije samodokončanja**

Ko v polje To:(Za:), CC:(Kp:) ali From: (Od:) na zaslonu Send E-mail (Pošlji e-poštno sporočilo) vnašate znake, se vključi funkcija samodokončanja. Ko na zaslonu s tipkovnico vnašate naslov ali ime, naprava samodejno preišče seznam v imeniku in dokonča naslov ali ime s prvim zadetkom. To ime nato izberete s pritiskom na Enter (Vnos) ali tako, da nadaljujete z vnosom imena, dokler funkcija samodokončanja ne najde pravega vnosa. Če vnesete znak, ki se ne ujema z nobenim izmed vnosov v imeniku, se funkcija samodokončanja izključi, kar pomeni, da vnašate naslov, ki ga ni v imeniku.

## <span id="page-196-0"></span>**Uporaba imenika**

Z uporabo imenika lahko e-pošto pošljete več prejemnikom. Če želite več informacij o konfiguriranju seznamov z naslovi, se obrnite na skrbnika sistema.

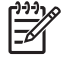

**Opomba** E-poštni imenik lahko ustvarite in upravljate tudi v vdelanem spletnem strežniku (EWS). V e-poštni imenik v vdelanem spletnem strežniku lahko dodajate posamezne e-poštne naslove ali distribucijske sezname, jih urejate ali brišete. Za več informacij si oglejte [Vdelan](#page-209-0) [spletni strežnik](#page-209-0).

### **Ustvarjanje seznama prejemnikov**

- **1.** Na začetnem zaslonu se dotaknite E-mail (E-pošta).
- **2.** Opravite enega od naslednjih postopkov:
	- $\bullet$  Dotaknite se To: (Za:),da bi odprli zaslon s tipkovnico in vnesli e-poštne naslove prejemnikov. Več e-poštnih naslovov ločite s podpičjem ali tako, da se na zaslonu dotaknete Enter (Vnos).
	- Uporabite imenik.
		- **a.** Na zaslonu Send E-mail (Pošlji e-poštno sporočilo) se dotaknite gumba za imenik ( $\Box$ ). da bi odprli imenik.
		- **b.** Po vnosih v imeniku se premikajte z drsnim trakom. Za hitro pomikanje po seznamu držite puščico.
		- **c.** Označite ime izbranega prejemnika in pritisnite gumb za dodajanje ( $\bigcirc$ ).

Izberete lahko tudi seznam prejemnikov, in sicer tako, da se dotaknete spustnega seznama na zgornjem delu zaslona in nato All (Vsi), ali da prejemnika dodate z lokalnega seznama tako, da na spustnem seznamu pritisnete Local (Lokalno). Označite ustrezna imena in se dotaknite  $\mathbb{D}$ , da bi ime dodali na seznam prejemnikov.

Prejemnika s seznama odstranite tako, da ga označite in se dotaknete gumba za odstranjevanje  $(\blacksquare)$ .

- **3.** Imena na seznamu prejemnikov so izpisana v besedilni vrstici zaslona s tipkovnico. Če želite, lahko dodate prejemnika, ki ga ni v imeniku, in sicer tako, da njegov e-poštni naslov enostavno vnesete s tipkovnico. Ko ste zadovoljni s seznamom prejemnikov, se dotaknite OK (V redu):
- **4.** Dotaknite se OK (V redu).
- **5.** Vnesite informacije v polji CC: (Kp:) in Subject: (Zadeva:) na zaslonu Send E-mail (Pošlji e-poštno sporočilo), če je potrebno. Seznam prejemnikov lahko preverite tako, da se dotaknete puščice v besedilni vrstici To: (Za:).
- **6.** Pritisnite Start (Začni).

### **Uporaba lokalnega imenika**

V lokalni imenik shranjujte najpogosteje uporabljene e-poštne naslove. Možna je skupna raba lokalnega imenika z več napravami, ki s pomočjo istega strežnika dostopajo do programske opreme HP Digital Sending.

Imenik lahko uporabljate, ko vnašate e-poštne naslove v polja From:(Od:), To:(Za:), CC:(Kp:) ali BCC: (Skp:). Lahko tudi brišete ali dodajate naslove v imenik.

Imenik odprite tako, da se dotaknete gumba za imenik  $(\mathbb{Q})$ .

#### **Dodajanje e-poštnih naslovov v lokalni imenik**

- **1.** Dotaknite se Local (Lokalno).
- **2.** Dotaknite se
- **3.** (Izbirno) Dotaknite se polja Name (Ime) in s tipkovnico, ki se pojavi, vnesite ime za novi vnos. Dotaknite se OK (V redu).

Ime je vzdevek za e-poštni naslov. Če ne vnesete vzdevka, bo zanj uporabljen e-poštni naslov.

**4.** Dotaknite se polja Address (Naslov) in s tipkovnico, ki se pojavi, vnesite e-poštni naslov za novi vnos. Dotaknite se OK (V redu).

#### **Brisanje e-poštnih naslovov iz lokalnega imenika**

Izbrišete lahko e-poštne naslove, ki jih ne uporabljate več.

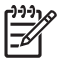

**Opomba** Če želite *spremeniti* e-poštni naslov, najprej izbrišite naslov in nato pravilni naslov dodajte v imenik kot novi naslov.

- **1.** Dotaknite se Local (Lokalno).
- **2.** Dotaknite se e-poštnega naslova, ki ga želite izbrisati.
- **3.** Dotaknite se  $\mathbb{Z}$

Izpiše se naslednje potrditveno sporočilo: **Do you want to delete the selected address(es)? (Želite izbrisati izbrane naslove?)**

**4.** Dotaknite se Yes (Da), da bi izbrisali e-poštne naslove, ali No (Ne), da bi se vrnili na zaslon Address Book (Imenik).

# <span id="page-198-0"></span>**Sprememba e-poštnih nastavitev za trenutno opravilo**

Z gumbom More Options (Več možnosti) spremenite naslednje e-poštne nastavitve za trenutno tiskalno opravilo:

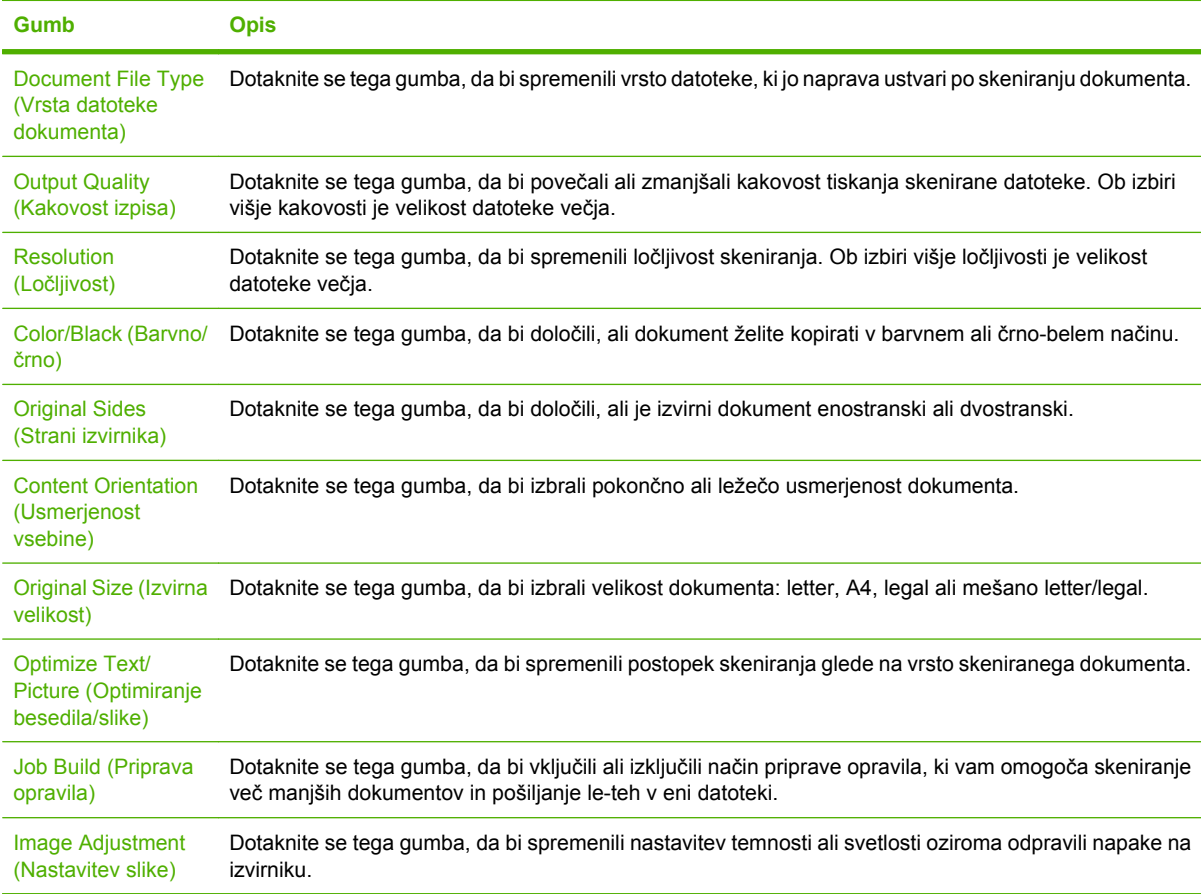

## <span id="page-199-0"></span>**Skeniranje v mapo**

Če je skrbnik sistema omogočil to lastnost, lahko naprava datoteko optično prebere in pošlje v mapo v omrežju. Podprti operacijski sistemi za ciljne mape so: Windows 2000, Windows XP in Windows Server 2003.

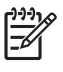

**Opomba** Mogoče boste morali navesti uporabniško ime in geslo, da boste lahko uporabili to možnost ali dokumente pošiljali v določene mape. Za dodatne informacije se obrnite na skrbnika sistema.

- **1.** Dokument s sprednjo stranjo navzdol položite na steklo skenerja ali s sprednjo stranjo navzgor v SPD.
- **2.** Na začetnem zaslonu se dotaknite možnosti **Network Folder** (Omrežna mapa).
- **3.** Na seznamu map za hitri dostop izberite mapo, v katero želite shraniti dokument.
- **4.** Dotaknite se polja **File Name** (Ime mape), da bi odprli pojavni zaslon s tipkovnico, in vnesite ime datoteke.
- **5.** Dotaknite se možnosti **Send to Network Folder** (Pošlji v omrežno mapo).

# <span id="page-200-0"></span>**Skeniranje v namembno mesto poteka dela**

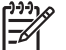

**Opomba** To lastnost naprave omogoča izbirna programska oprema za digitalno pošiljanje.

Če je skrbnik sistema omogočil funkcionalnost poteka dela, lahko dokument skenirate in pošljete na namembno mesto poteka dela po meri. Namembno mesto poteka dela vam omogoča pošiljanje dodatnih informacij s skeniranim dokumentom na določeno mesto v omrežju ali preko protokola za prenos datotek FTP. Na zaslonu nadzorne plošče se pojavijo pozivi za vnos določenih informacij. Skrbnik sistema lahko za namembno mesto poteka dela določi tudi tiskalnik, kar vam omogoča skeniranje dokumenta in pošiljanje le-tega neposredno v omrežni tiskalnik za tiskanje.

- **1.** Dokument s sprednjo stranjo navzdol položite na steklo skenerja ali s sprednjo stranjo navzgor v SPD.
- **2.** Na začetnem zaslonu se dotaknite možnosti **Workflow** (Potek dela).
- **3.** Izberite mesto, kamor želite skenirati.
- **4.** V besedilnem polju vnesite podatke, ki jih želite priložiti datoteki, in se dotaknite možnosti **Send Workflow** (Pošlji potek dela).

# **13 Faks**

- [Analogni faks](#page-203-0)
- [Digitalni faks](#page-205-0)

# <span id="page-203-0"></span>**Analogni faks**

Ko namestite pripomoček za pošiljanje analognih faksov, lahko večnamenska naprava deluje kot samostojna naprava za pošiljanje faksov.

V modele večnamenskih naprav HP Color LaserJet CM4730f MFP, HP Color LaserJet CM4730fsk MFP in HP Color LaserJet CM4730fm MFP je pripomoček za pošiljanje analognih faksov že vgrajen. Za napravo HP Color LaserJet CM4730 MFP (osnovni model) lahko to dodatno opremo naročite posebej. Informacije o naročanju pripomočka za pošiljanje analognih faksov najdete v poglavju [Številke](#page-334-0) [delov.](#page-334-0) *Uporabniški priročnik za Analog Fax Accessory 300* in *Priročnik za gonilnik faksa Analog Fax Accessory 300* najdete na CD-ju s programsko opremo večnamenske naprave ali na naslovu [http://www.hp.com/go/mfpfaxaccessory300.](http://www.hp.com/go/mfpfaxaccessory300)

### **Povežite pripomoček za pošiljanje faksov s telefonsko linijo**

Ko priključujete pripomoček za pošiljanje faksov na telefonsko linijo, se prepričajte, da je telefonska linija, ki jo želite uporabiti, prosta in je ne uporabljate za nobeno drugo napravo. Linija mora biti tudi analogna, saj faks ne bo deloval pravilno, če ga boste priključili na kakšnega od digitalnih sistemov PBX. Če niste prepričani, ali imate analogno ali digitalno linijo, se posvetujte s ponudnikom telefonije.

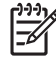

**Opomba** Da bi zagotovili pravilno delovanje pripomočka za pošiljanje faksov, HP priporoča, da uporabite priložen telefonski kabel.

Pripomoček za pošiljanje faksov priključite v telefonsko vtičnico tako, da sledite tem navodilom.

**1.** Poiščite telefonski kabel, ki je priložen kompletu pripomočka za pošiljanje faksov. En konec telefonskega kabla vključite v telefonsko vtičnico pripomočka za pošiljanje faksov, ki je na plošči za priključke. Potisnite konektor, dokler se ne zaskoči na mesto.

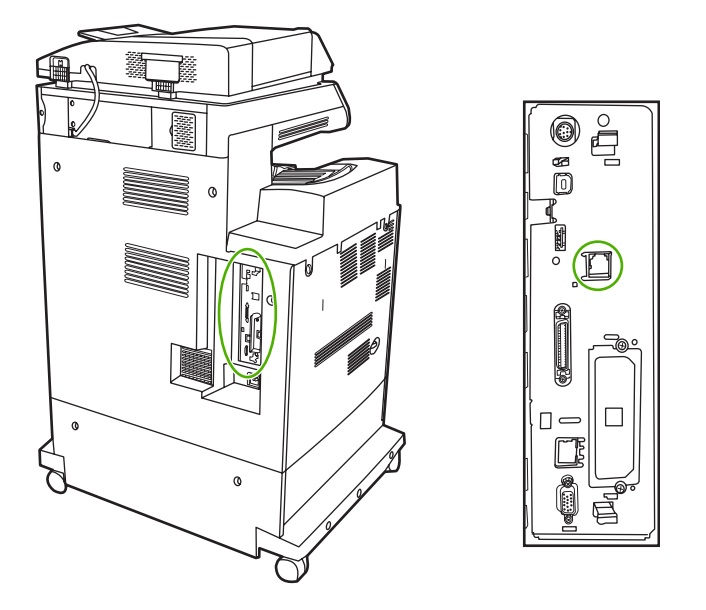

**OPOZORILO** Prepričajte se, ali ste povezali telefonsko linijo z vrati pripomočka za pošiljanje faksov, ki je na sredini plošče za priključke. Ne priključujte telefonske linije v vrata HP Jetdirect, ki so bližje spodnjemu delu plošče za priključke.

**2.** Drugi konec telefonskega kabla vključite v telefonsko vtičnico na steni. Potisnite priključek, da se ta zaskoči ali varno namesti. Ker se v različnih državah/regijah uporabljajo različne vrste konektorjev, ob vstavljanju konektorja mogoče ne boste zaslišali klika.

### **Nastavitev in uporaba lastnosti faksa**

Preden lahko začnete uporabljati lastnosti faksa, jih morate nastaviti v menijih na nadzorni plošči. Vse informacije o nastavitvi in uporabi pripomočka za pošiljanje faksov ter o odpravljanju težav z njim najdete v *Uporabniškem priročniku za HP LaserJet Analog Fax Accessory 300*. Ta priročnik dobite poleg pripomočka za pošiljanje faksov, na voljo pa je tudi na CD-ju s programsko opremo večnamenske naprave.

Gonilnik za pošiljanje faksa uporabite, če želite faks poslati iz računalnika, ne da bi morali iti do nadzorne plošče večnamenske naprave. Za dodatne informacije glejte *Priročnik za gonilnik faksa HP LaserJet MFP Analog Fax Accessory 300*.

*Uporabniški priročnik za HP LaserJet Analog Fax Accessory 300* in *Priročnik za gonilnik faksa HP LaserJet MFP Analog Fax Accessory 300* sta na voljo na CD-ju s programsko opremo večnamenske naprave.

# <span id="page-205-0"></span>**Digitalni faks**

Pošiljanje digitalnih faksov vam je na voljo, ko namestite izbirno programsko opremo HP Digital Sending Software. Informacije o naročanju te programske opreme najdete na spletni strani [http://www.hp.com/](http://www.hp.com/go/digitalsending) [go/digitalsending](http://www.hp.com/go/digitalsending).

Za pošiljanje digitalnih faksov večnamenske naprave *ni* treba priključiti neposredno na telefonsko linijo. Namesto tega lahko večnamenska naprava pošlje faks na enega od treh načinov:

- **Faks LAN** pošlje fakse prek drugega ponudnika storitve.
- **Faks Microsoft Windows 2000** je modem za pošiljanje faksov in modul za digitalno pošiljanje v računalniku, ki mu omogoča, da deluje kot vmesniški faks na ključ.
- **· Internetni faks** za obdelavo faksov uporablja internetnega ponudnika storitev za faks, tako da faks pošlje na običajno faks napravo ali pa na uporabnikov elektronski naslov.

Vse informacije o pošiljanju digitalnih faksov poiščite v dokumentaciji, ki je priložena programski opremi HP Digital Sending Software.

# **14 Upravljanje večnamenske naprave**

- [Strani z informacijami](#page-207-0)
- **•** [Vdelan spletni strežnik](#page-209-0)
- [HP Easy Printer Care](#page-213-0)
- [Programska oprema HP Web Jetadmin](#page-215-0)
- [HP Printer Utility za Macintosh](#page-216-0)
- [Varnostne funkcije](#page-221-0)
- · [Nastavitev to](#page-225-0)čnega časa
- [Konfiguracija opozoril](#page-227-0)
- [Nadgradnja vdelane programske opreme](#page-228-0)
- [Upravljanje pomnilnika](#page-233-0)
- **•** [Upravljanje potrebš](#page-234-0)čin

# <span id="page-207-0"></span>**Strani z informacijami**

Na straneh z informacijami so podrobnosti o napravi in njeni trenutni konfiguraciji. V spodnji tabeli so navedeni postopki za tiskanje strani z informacijami.

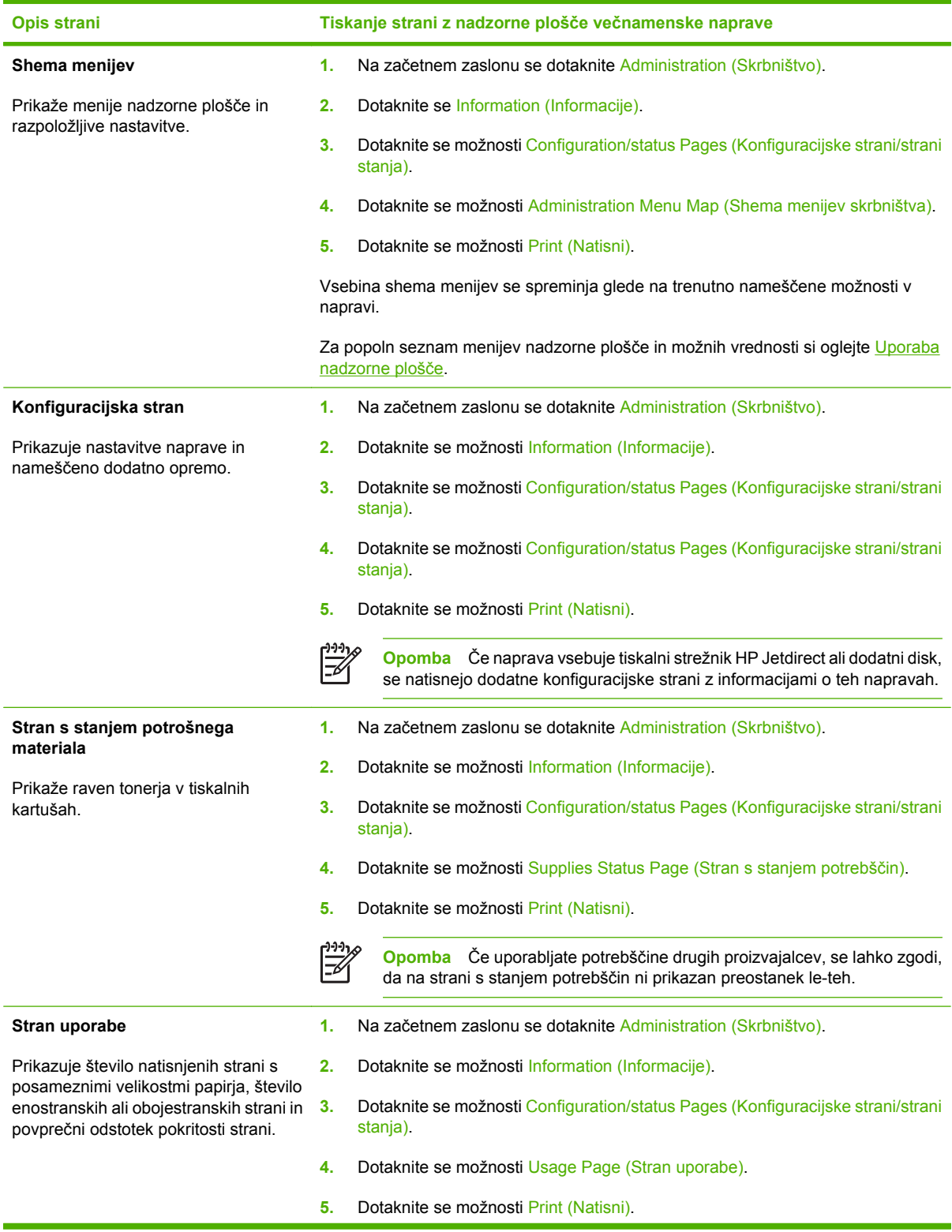

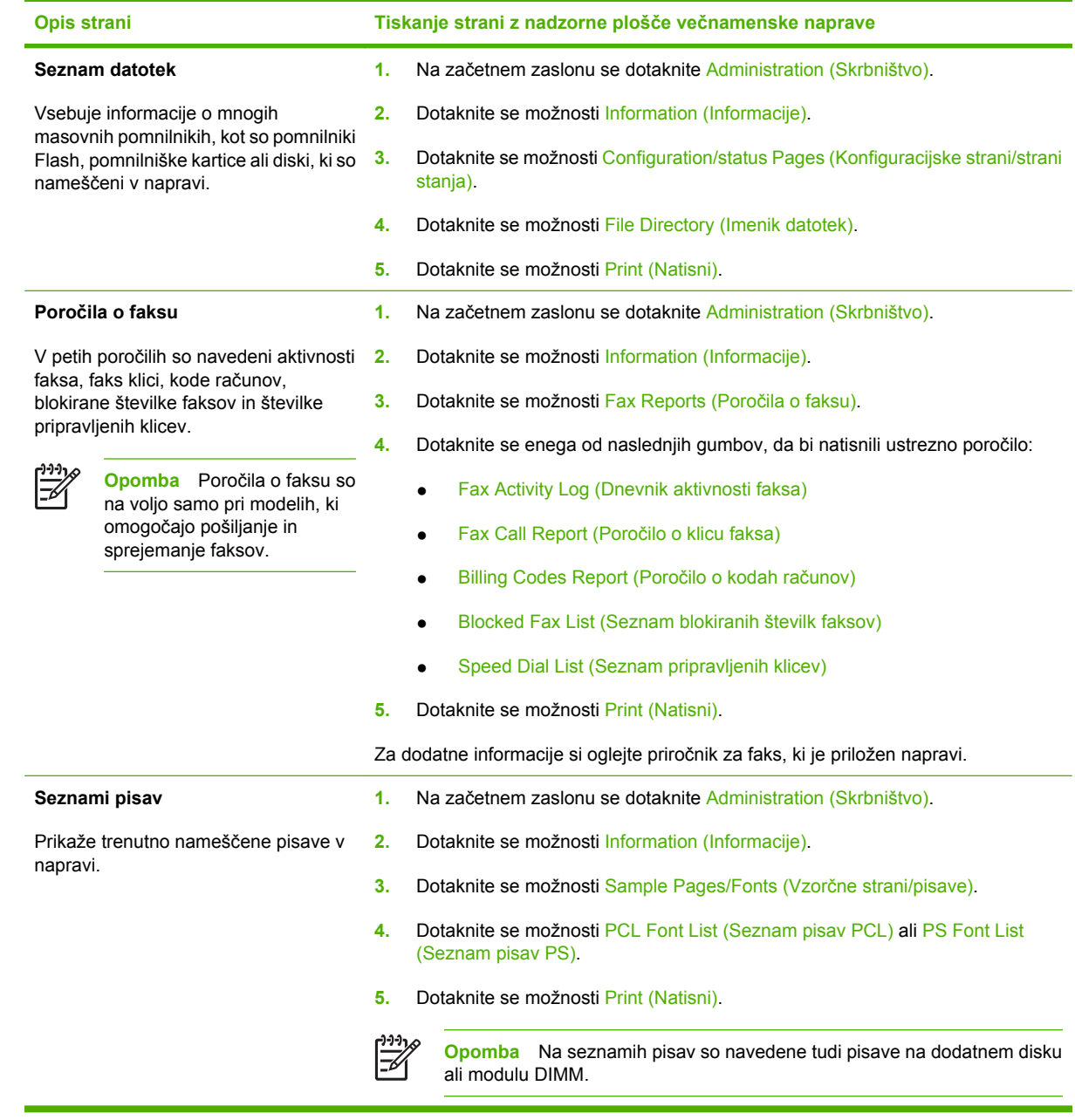

# <span id="page-209-0"></span>**Vdelan spletni strežnik**

Vdelan spletni strežnik omogoča ogledovanje stanja tiskalnika in omrežja ter upravljanje funkcij tiskalnika iz računalnika, namesto z nadzorne plošče tiskalnika. Sledijo primeri, kaj vse lahko počnete z vdelanim spletnim strežnikom:

ਵਿੰਦ

**Opomba** Ko je naprava povezana neposredno z računalnikom, lahko za ogled stanja naprave uporabite programsko opremo HP Easy Printer Care.

- pregledujete informacije o stanju večnamenske naprave,
- nastavite vrsto papirja, ki je naložen v posameznih pladnjih,
- določite preostalo življenjsko dobo potrebščin in naročite nove,
- vidite in spremenite nastavitve za pladnje,
- vidite in spremenite nastavitev menija na nadzorni plošči večnamenske naprave,
- pregledujete in tiskate notranje strani,
- prejmete obvestila o dogodkih v večnamenski napravi in o potrebščinah,
- pregledujete in spreminjate omrežno konfiguracijo.

Če želite uporabljati vdelan spletni strežnik, morate imeti nameščen program Microsoft Internet Explorer 5.01 ali novejšo različico ali Netscape 6.2 ali novejšo različico (če uporabljate operacijski sistem Windows). Če uporabljate operacijski sistem Mac OS ali Linux pa morate imeti nameščen program Netscape. Netscape Navigator 4.7 je potreben za omrežja HP-UX 10 in HP-UX 11. Vdelan spletni strežnik deluje, ko večnamensko napravo povežete z omrežjem, ki temelji na protokolu IP. Vdelan spletni strežnik ne podpira povezav, ki temeljijo na protokolu IPX. Za uporabo vdelanega spletnega strežnika ne potrebujete dostopa do spleta.

Ko večnamensko napravo povežete v omrežje, je vdelan spletni strežnik na voljo samodejno.

**Opomba** Vse informacije o uporabi vdelanega spletnega strežnika najdete v *Uporabniškem priročniku za vdelan spletni strežnik* na CD-ju, ki je priložen napravi HP Color LaserJet 4730mfp.

### **Kako odpreti vdelan spletni strežnik**

Če želite odpreti vdelan spletni strežnik, morate v podprt spletni brskalnik vtipkati naslov IP ali ime gostitelja večnamenske naprave. Če ne veste naslova IP ali imena gostitelja, natisnite konfiguracijsko stran.

Vdelan spletni strežnik ima štiri jezičke:

- jeziček **Information (Informacije)**
- jeziček **Settings (Nastavitve)**
- jeziček **Digital Sending (Digitalno pošiljanje)**
- jeziček **Networking (Omrežja)**

Vdelan spletni strežnik ima tudi druge povezave do zunanjih spletnih strani.

### **Zavihek Information (Informacije)**

V skupini strani z informacijami najdete naslednje strani.

- **Device Status (Stanje naprave)**. Ta stran prikazuje stanje večnamenske naprave in količino preostalih HP-jevih potrebščin, pri čemer 0 % pomeni, da je potrebščine zmanjkalo. Na tej strani je prikazana tudi vrsta in velikost tiskalnih medijev, ki so nastavljeni za posamezne pladnje. Če želite spremeniti privzete nastavitve, kliknite možnost **Change Settings (Spremeni nastavitve)**.
- **Configuration page (Konfiguracijska stran)**. Ta stran vsebuje iste informacije kot konfiguracijska stran, ki jo natisnete z nadzorne plošče večnamenske naprave.
- **Supplies Status (Stanje potrebščin)**. Ta stran prikazuje stanje preostalih HP-jevih potrebščin, pri čemer 0% pomeni, da je potrebščine zmanjkalo. Na tej strani so tudi številke delov potrebščin. Če želite naročiti nove potrebščine, kliknite možnost **Order Supplies (Naroči potrebščine)** v razdelku **Other Links (Druge povezave)** okna. Če želite obiskati spletno stran, morate imeti dostop do interneta.
- **Event log (Dnevnik dogodkov)**. Ta stran prikazuje seznam vseh dogodkov in napak za večnamensko napravo.
- **Usage page (Stran uporabe)**. Na tej strani so podrobnosti skupne uporabe večnamenske naprave.
- **Device information (Informacije o napravi)**. Ta stran prikazuje omrežno ime in naslov večnamenske naprave ter podatke o modelu. Če želite spremeniti te vnose, v zavihku **Settings (Nastavitve)** kliknite povezavo **Device Information (Informacije o napravi)**.
- **Control panel (Nadzorna plošča)**. Prikazuje trenutno stanje nadzorne plošče večnamenske naprave.
- **Print (Tiskanje)**. Izberite datoteko v vašem omrežju ali v spletu in jo pošljite večnamenski napravi, da jo natisne. Dokument mora biti v obliki, ki je pripravljena za tiskanje, na primer: datoteka .PS, .PDF, .PCL ali .TXT.

#### **Zavihek Settings (Nastavitve)**

Na tem zavihku lahko večnamensko napravo konfigurirate iz računalnika. Zavihek **Settings (Nastavitve)** je lahko zaščiten z geslom. Če je ta večnamenska naprava povezana v omrežje, se vedno posvetujte s skrbnikom sistema, preden spremenite kar koli na tem zavihku.

Zavihek **Settings (Nastavitve)** vsebuje naslednje strani.

- **Configure Device (Konfiguracija naprave)**. Na tej strani lahko konfigurirate vse nastavitve večnamenske naprave. Ta stran vsebuje standardne menije, ki jih najdete na zaslonu nadzorne plošče. Ti meniji so: **Information (Informacije)**, **Paper Handling (Ravnanje s papirjem)**, **Configure Device (Konfiguracija naprave)** in **Diagnostics (Diagnostika)**.
- **e-mail Server (e-poštni strežnik)**. Na tej strani lahko nastavite strežnik SMTP, ki bo uporabljen za pošiljanje e-poštnih opozoril o večnamenski napravi (ta so nastavljena na strani **Alerts (Opozorila)**).
- **Alerts (Opozorila)**. Samo v omrežju. Tu lahko nastavite sprejemanje e-poštnih opozoril o različnih dogodkih, povezanih z večnamensko napravo in potrebščinami. Ta opozorila so lahko poslana na seznam 20-ih e-poštnih naslovov, mobilnih naprav ali spletnih strani.
- **AutoSend (Samodejno pošiljanje)**. Na zaslonu AutoSend (Samodejno pošiljanje) lahko nastavite periodično pošiljanje informacij o konfiguraciji in uporabi izdelka ponudniku storitev. Ta funkcija

vzpostavi povezavo s podjetjem Hewlett-Packard ali drugim ponudnikom storitev in vam zagotovi storitve, na primer podporo in sledenje uporabe.

- **Security (Varnost)**. Tu lahko nastavite geslo, ki ga je treba vnesti za dostop do zavihkov **Settings (Nastavitve)**, **Digital Sending (Digitalno pošiljanje)** in **Networking (Omrežja)**. Vklopite ali izklopite lahko določene funkcije vdelanega spletnega strežnika.
- **Edit Other Links (Urejanje drugih povezav)**. Dodate ali prilagodite lahko povezavo na drugo spletno stran. Ta povezava je prikazana v razdelku **Other Links (Druge povezave)** na vseh straneh vdelanega spletnega strežnika. V razdelku **Other Links (Druge povezave)** so vedno prikazane naslednje stalne povezave: **HP Instant Support (HP-jeva takojšnja pomoč)**, **Order Supplies (Naročanje potrebščin)** in **Product Support (Podpora za izdelke)**.
- **Device information (Informacije o napravi)**. Tu lahko vpišete ime večnamenske naprave in ji dodelite številko sredstva. Vnesite ime glavne kontaktne osebe, ki bo prejemala informacije o večnamenski napravi.
- **Language (Jezik)**. Tu lahko izberete jezik za prikaz informacij o vdelanem spletnem strežniku.
- **Date & Time (Datum in čas)**. Na tej strani lahko nastavite točen datum in čas. Ko je čas nastavljen, ura v napravi sama vzdržuje točen čas.
- **Wake Time (Čas prebujanja)**. Čas prebujanja večnamenske naprave lahko nastavite ob določenem času za vsak dan. Za vsak dan je mogoče nastaviti samo en čas prebujanja, lahko pa je ta čas vsak dan drugačen. Na tej strani lahko tudi nastavite časovni zamik, po katerem naprava preide v način mirovanja.

### **Zavihek Digital Sending (Digitalno pošiljanje)**

Na straneh zavihka **Digital Sending (Digitalno pošiljanje)** lahko konfigurirate lastnosti digitalnega pošiljanja.

**Opomba** Če je večnamenska naprava konfigurirana za uporabo izbirne programske opreme |ૐ HP Digital Sending, možnosti na tem jezičku niso na voljo. Vse konfiguracije digitalnega pošiljanja se v tem primeru izvajajo s programsko opremo HP Digital Sending.

- **General page (Splošna stran)**. Tu lahko nastavite kontaktne podatke skrbnika sistema.
- **Send to e-mail page (Stran za pošiljanje po e-pošti)**. Tu lahko konfigurirate e-poštne nastavitve za digitalno pošiljanje. Določite lahko strežnik SMTP, privzet naslov »From (Od)« in privzeto zadevo. Nastavite lahko tudi največjo dovoljeno velikost datotek v prilogah.
- **Addressing page (Stran za dodeljevanje naslovov)**. Tu lahko konfigurirate nastavitve strežnika LDAP za digitalno pošiljanje. Strežnik LDAP lahko uporabite za pridobivanje e-poštnih naslovov za digitalno pošiljanje. Če želite omogočiti to funkcijo, potrdite okence na vrhu te strani. Poiščite strežnik LDAP v omrežju tako, da kliknete **Find Server (Poišči strežnik)** in nato preizkusite dostop do strežnika tako, da na dnu strani kliknete gumb **Test (Preizkusi)**. Za dodatne informacije o uporabi strežnika LDAP se obrnite na skrbnika omrežja.
- **Address Book page (Stran z imenikom)**. Na tej strani lahko v notranji imenik večnamenske naprave uvozite e-poštne naslove, in sicer v obliki datoteke .CSV. Ta postopek je potreben samo, če za iskanje e-poštnih naslovov ne uporabljate strežnika LDAP.
- **Activity Log page (Stran z dnevnikom aktivnosti)**. Tu lahko vidite dnevnik aktivnosti digitalnega pošiljanja z večnamensko napravo. Dnevnik vsebuje informacije o opravilih digitalnega pošiljanja, vključno z morebitnimi napakami.
- **Preferences page (Stran z lastnostmi)**. Tu lahko konfigurirate privzete nastavitve za digitalno pošiljanje, na primer privzeto velikost strani in privzet zamik ponastavitve nastavitev. Te nastavitve lahko konfigurirate tudi v menijih na nadzorni plošči večnamenske naprave.

### **Zavihek Networking (Omrežja)**

Skrbnik omrežja lahko na tem zavihku upravlja omrežne nastavitve večnamenske naprave, ko je ta povezana v omrežje, ki temelji na protokolu IP. Če je večnamenska naprava povezana neposredno z računalnikom ali v omrežje, v katerem ni tiskalnega strežnika HP Jetdirect, ta zavihek ni prikazan.

#### **Other links (Druge povezave)**

Tu so povezave, ki vas povežejo z internetom. Za dostop do teh povezav morate imeti povezavo z internetom. Če uporabljate klicno povezavo in se ob prvem odpiranju vdelanega spletnega strežnika niste povezali, se morate povezati z internetom, preden lahko dostopate do teh spletnih strani. Ob povezavi boste morda morali zapreti in ponovno odpreti vdelan spletni strežnik.

- **HP Instant Support (HP-jeva takojšnja podpora)**. Povezava s HP-jevo spletno stranjo, kjer lahko iščete rešitve. Storitev analizira dnevnik napak vaše večnamenske naprave in informacije o konfiguraciji ter vam ponudi diagnostiko in specifične informacije o podpori.
- **Order Supplies (Naročanje potrebščin)**. Povezava s spletnim mestom, kjer lahko naročite originalne HP-jeve potrebščine, na primer tiskalne kartuše in medije.
- **Product Support (Podpora za izdelke)**. Povezava s spletnim mestom podpore za napravo HP Color LaserJet CM4730 MFP series.

# <span id="page-213-0"></span>**HP Easy Printer Care**

HP Easy Printer Care je programska oprema, ki jo lahko uporabite za naslednja opravila:

- preverjanje stanja naprave,
- **•** preverjanje stanja potrebščin,
- nastavitev opozoril,
- pridobitev dostopa do orodij za odpravljanje težav in vzdrževanje.

HP Easy Printer Care lahko uporabite, ko je naprava povezana neposredno z vašim računalnikom ali ko je povezana z omrežjem. Preden lahko uporabite HP Easy Printer Care, morate namestiti vso programsko opremo.

नि

**Opomba** Če želite odpreti in uporabljati HP Easy Printer Care, ne potrebujete dostopa do interneta. Če pa kliknete spletno povezavo, morate za dostop do spletnih mest imeti internetno povezavo.

Če želite več informacij o HP Easy Printer Care, obiščite [http://www.hp.com/go/easyprintercare.](http://www.hp.com/go/easyprintercare)

### **Podprti operacijski sistemi**

HP Easy Printer Care je podprta za Windows 2000 in Windows XP.

### **Kako odpreti HP Easy Printer Care**

HP Easy Printer Care lahko odprete na enega od naslednjih načinov:

- V sistemski/opravilni vrstici sistema Windows (v spodnjem desnem kotu namizja) izberite **HP Easy Printer Care**.
- Dvokliknite ikono HP Easy Printer Care na namizju.

### **Razdelki HP Easy Printer Care**

HP Easy Printer Care vsebuje razdelke, ki so opisani v spodnji tabeli.

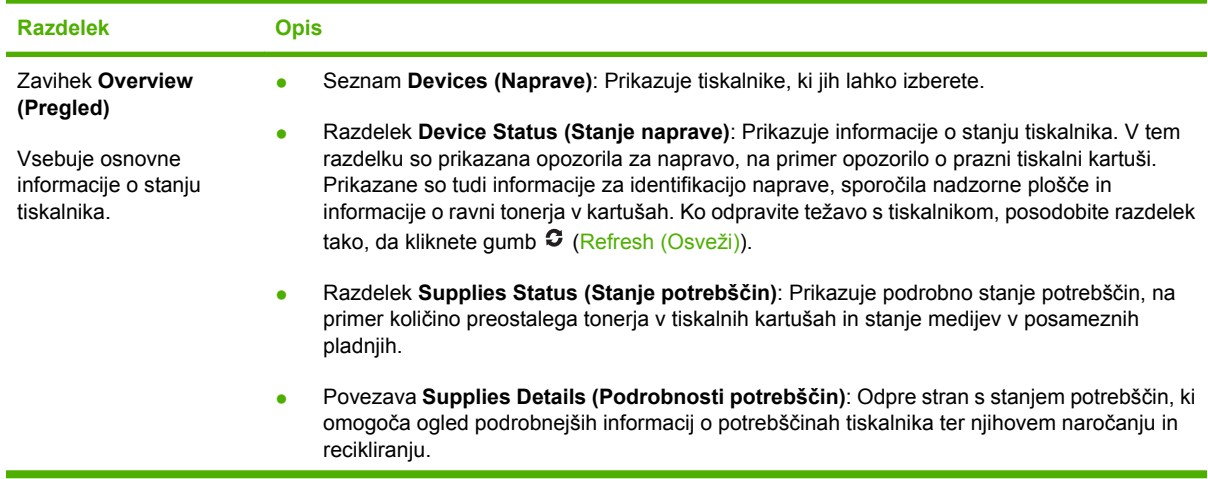

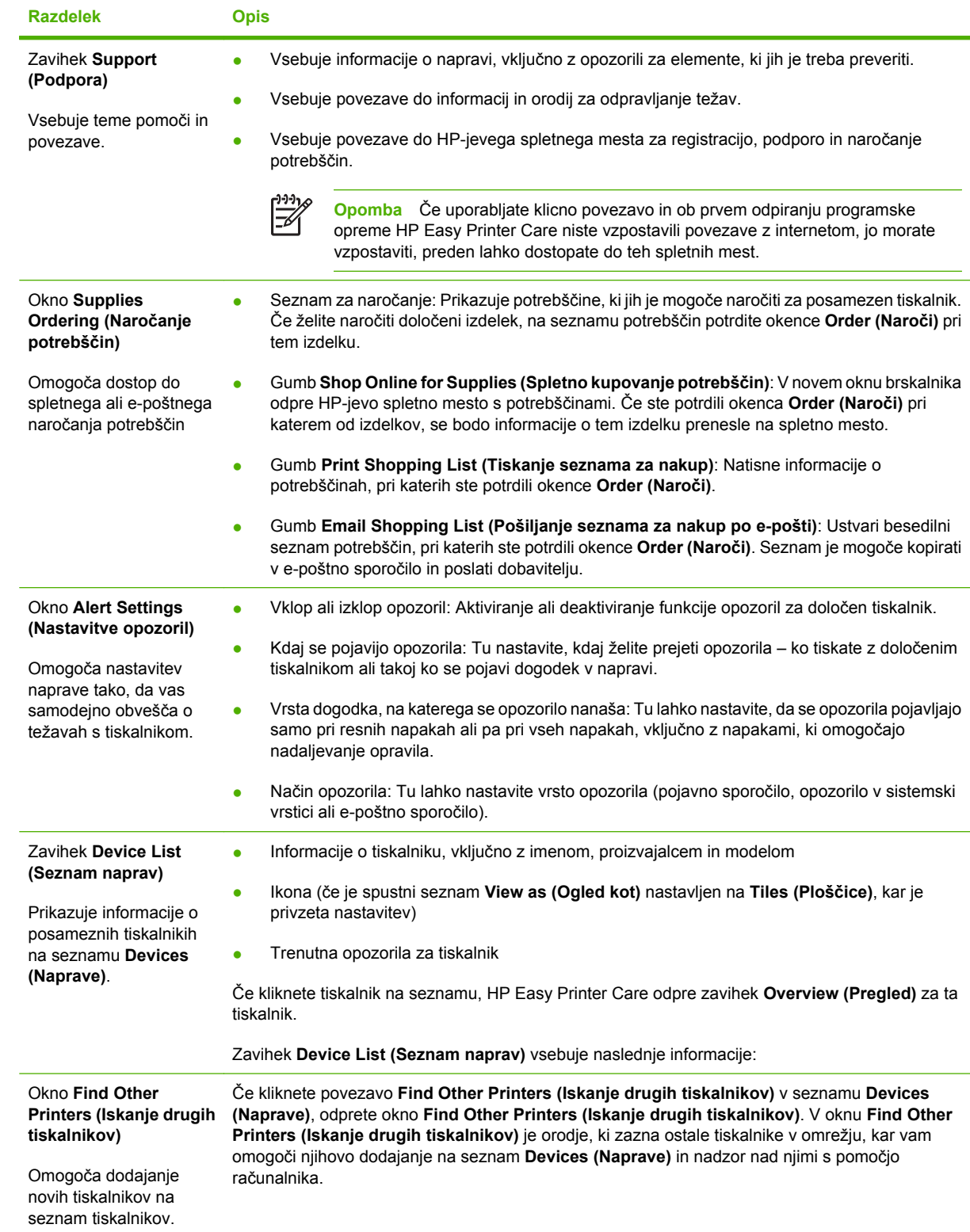

## <span id="page-215-0"></span>**Programska oprema HP Web Jetadmin**

HP Web Jetadmin je spletna programska rešitev za oddaljeno namestitev in nadzor naprav, ki so povezane v omrežje, ter odpravljanje težav z njimi. Intuitivni vmesnik brskalnika omogoča enostavnejše upravljanje vrste naprav, vključno s HP-jevimi napravami in napravami drugih proizvajalcev. Upravljanje je proaktivno, kar pomeni, da skrbnikom omogoča odpravljanje težav, preden nanje naletijo uporabniki. To brezplačno programsko opremo za izboljšano upravljanje, lahko prenesete s spletnega mesta [http://www.hp.com/go/webjetadmin\\_software](http://www.hp.com/go/webjetadmin_software).

Za prenos vtičnikov za HP Web Jetadmin kliknite **plug-ins (vtičniki)** in nato povezavo **download (prenos)**, ki je poleg imena želenega vtičnika. Programska oprema HP Web Jetadmin vas lahko samodejno obvesti, ko so na voljo novi vtičniki. Za samodejno povezavo s HP-jevo spletno stranjo sledite navodilom na strani **Product Update (Posodobitev izdelka)**.

Če je program HP Web Jetadmin nameščen na gostiteljskem strežniku, je na voljo vsem odjemalcem, ki do njega dostopajo s podprtimi spletnimi brskalniki, kot sta Microsoft Internet Explorer 6.0 za Windows ali Netscape Navigator 7.1 za Linux. V brskalniku vpišite naslov gostitelja programa HP Web Jetadmin.

**Opomba** Brskalniki morajo imeti omogočeno podporo za tehnologijo Java. Dostop ni mogoč z računalniki Apple Macintosh.
# **HP Printer Utility za Macintosh**

Programsko opremo HP Printer Utility uporabite za konfiguracijo in vzdrževanje tiskalnika z računalnikom Mac OS X V10.2, V10.3 ali V10.4. V tem razdelku so opisane funkcije, ki jih omogoča programska oprema HP Printer Utility.

### **Odpiranje programske opreme HP Printer Utility**

Postopek za zagon programske opreme HP Printer Utility je odvisen od operacijskega sistema Macintosh, ki ga uporabljate.

#### **Odpiranje programske opreme HP Printer Utility v sistemu Mac OS X V10.2**

- **1.** Odprite program Finder (Iskalec) in kliknite **Applications (Aplikacije)**.
- **2.** Kliknite **Library** in nato **Printers**.
- **3.** Kliknite **hp** in nato **Utilities (Pripomočki)**.
- **4.** Odprite program **HP Printer Selector** tako, da ga kliknete.
- **5.** Izberite tiskalnik, ki ga želite konfigurirati, in kliknite **Utilities (Pripomočki)**.

#### **Odpiranje programske opreme HP Printer Utility v sistemu Mac OS X V10.3 ali Mac OS X V10.4**

- **1.** Na priklopni enoti kliknite ikono **Printer Setup Utility (Pripomoček za nastavitev tiskalnika)**.
	- **Opomba** Če se ikona **Printer Setup Utility (Pripomoček za nastavitev tiskalnika)** ne pojavi na priklopni enoti, odprite program Finder (Iskalec), kliknite **Applications (Aplikacije)**, nato **Utilities (Pripomočki)** in dvokliknite **Printer Setup Utility (Pripomoček za nastavitev tiskalnika)**.
- **2.** Izberite tiskalnik, ki ga želite konfigurirati, in kliknite **Utilities (Pripomočki)**.

### **Tiskanje čistilne strani**

Če tiskalni posli niso pričakovane kakovosti, natisnite čistilno stran.

- **1.** Odprite HP Printer Utility.
- **2.** Na seznamu **Configuration Settings (Konfiguracijske nastavitve)** izberite možnost **Color Cleaning (Barvno čiščenje)**.
- **3.** Natisnite čistilno stran tako, da kliknete možnost **Print Cleaning Page (Natisni čistilno stran)**.

### **Tiskanje konfiguracijske strani**

Če želite videti nastavitve tiskalnika, natisnite konfiguracijsko stran.

- **1.** Odprite HP Printer Utility.
- **2.** Na seznamu **Configuration Settings (Konfiguracijske nastavitve)** izberite možnost **Configuration Page (Konfiguracijska stran)**.
- **3.** Natisnite konfiguracijsko stran tako, da kliknete možnost **Print Configuration Page (Natisni konfiguracijsko stran)**.

### **Prikaz stanja potrebščin**

V računalniku lahko vidite stanje tiskalnih potrebščin (na primer tiskalnih kartuš, tiskalnega valja ali tiskalnih medijev).

- **1.** Odprite HP Printer Utility.
- **2.** Na seznamu **Configuration Settings (Konfiguracijske nastavitve)** izberite možnost **Supplies Status (Stanje potrebščin)**.
- **3.** Če želite videti stanje različnih potrebščin, kliknite zavihek **Supplies (Potrebščine)**, če želite videti stanje tiskalnih medijev, pa kliknite zavihek **Media (Mediji)**.
	- Če želite videti podrobnejše podatke o stanju, kliknite **Detailed Supplies Information (Podrobne informacije o stanju)**. Pojavi se pogovorno okno »Supplies Information (Informacije o potrebščinah)«.
	- Če želite naročiti potrebščine v spletu, kliknite **Order HP Supplies (Naroči HP-jeve potrebščine)**. Za dostop do spletne strani za naročanje, morate imeti povezavo z internetom. Več informacij o spletnem naročanju potrebščin najdete v poglavju Naročanje potrebščin v spletu in uporaba drugih lastnosti podpore.

### **Naročanje potrebščin v spletu in uporaba drugih lastnosti podpore**

Na HP-jevem spletnem mestu lahko naročite tiskalne potrebščine, registrirate tiskalnik, dobite podporo za stranke ali izveste več o recikliranju tiskalnih potrebščin. Za dostop do spletnih strani s potrebščinami in podporo, morate imeti povezavo z internetom.

- **1.** Odprite HP Printer Utility.
- **2.** Na seznamu **Configuration Settings (Konfiguracijske nastavitve)** izberite možnost **HP Support (HP-jeva podpora)**.
- **3.** Kliknite enega izmed naslednjih gumbov:
	- **Instant Support (Takojšnja podpora)**: Odpre spletno stran, kjer lahko najdete tehnično pomoč.
	- **Order Supplies Online (Spletno naročanje potrebščin**: Odpre spletno stran, kjer lahko naročite tiskalne potrebščine.
	- **Online Registration (Spletna registracija)**: Odpre spletno stran, kjer lahko registrirate tiskalnik.
	- **Return & Recycle (Vrni in recikliraj)**: Odpre spletno stran, kjer lahko najdete informacije o recikliranju uporabljenih potrebščin.

### **Prenos datoteke v tiskalnik**

Pošljite datoteko iz računalnika v tiskalnik. Odziv tiskalnika je odvisen od vrste datoteke, ki ste mu jo poslali. Če na primer pošljete datoteko, ki je pripravljena za tiskanje (na primer datoteko .PS ali .PCL), jo tiskalnik natisne.

- **1.** Odprite HP Printer Utility.
- **2.** Na seznamu **Configuration Settings (Konfiguracijske nastavitve)** izberite možnost **File Upload (Prenos datoteke)**.
- **3.** Kliknite **Choose (Izberi)**, nato se pomaknite do datoteke, ki jo želite prenesti, in kliknite **OK (V redu)**.
- **4.** Naložite datoteko tako, da kliknete **Upload (Prenesi)**.

#### **Posodobitev vdelane programske opreme**

Vdelano programsko opremo lahko posodobite tako, da prenesete njeno novo datoteko iz računalnika. Nove datoteke z vdelano programsko opremo za vaš tiskalnik lahko najdete na spletnem mestu [http://www.hp.com/support/ljcm4730mfp.](http://www.hp.com/support/ljcm4730mfp)

- **1.** Odprite HP Printer Utility.
- **2.** Na seznamu **Configuration Settings (Konfiguracijske nastavitve)** izberite možnost **Firmware Update (Posodobitev vdelane programske opreme)**.
- **3.** Kliknite **Choose (Izberi)**, nato se pomaknite do datoteke z vdelano programsko opremo, ki jo želite prenesti, in kliknite **OK (V redu)**.
- **4.** Naložite datoteko z vdelano programsko opremo tako, da kliknete **Upload (Prenesi)**.

### **Aktiviranje načina za obojestransko (dupleksno) tiskanje**

Lastnost obojestranskega tiskanja lahko vklopite za tiskalnike, ki so opremljeni s pripomočkom za samodejno obojestransko tiskanje.

- **1.** Odprite HP Printer Utility.
- **2.** Na seznamu **Configuration Settings (Konfiguracijske nastavitve)** izberite možnost **Duplex mode (Obojestranski način)**.
- **3.** Aktivirajte način obojestranskega tiskanja tako, da izberete možnost **Enable Duplex Mode (Omogoči obojestranski način)** in kliknite **Apply Now (Uporabi zdaj)**.

### **Zaklepanje ali odklepanje shranjevalnih naprav v tiskalniku**

Dostop do shranjevalnih naprav v tiskalniku lahko upravljate iz računalnika.

- **1.** Odprite HP Printer Utility.
- **2.** Na seznamu **Configuration Settings (Konfiguracijske nastavitve)** izberite možnost **Lock Resources (Zakleni vire)**.
- **3.** V pojavnem meniju **Control Panel Access Level (Raven dostopa do nadzorne plošče)** izberite raven dostopa, ki jo želite nastaviti za nadzorno ploščo tiskalnika.
- **4.** Izberite naprave, ki jih želite zakleniti, in počistite naprave, ki jih želite odkleniti.
- **5.** Kliknite možnost **Apply Now (Uporabi zdaj)**.

### **Shranjevanje ali tiskanje shranjenih poslov**

Iz računalnika lahko vklopite funkcijo shranjevanja posla v tiskalniku ali pa shranjen posel natisnete. Shranjen tiskalni posel lahko tudi izbrišete.

- **1.** Odprite HP Printer Utility.
- **2.** Na seznamu **Configuration Settings (Konfiguracijske nastavitve)** izberite možnost **Stored Jobs (Shranjeni posli)**.
- **3.** Naredite nekaj od naslednjega:
	- Če želite vklopiti funkcijo shranjevanja poslov, izberite možnost **Enable Job Storing (Omogoči shranjevanje poslov)** in kliknite možnost **Apply Now (Uporabi zdaj)**.
	- Če želite natisniti shranjen posel, ga izberite na seznamu, v okence **Enter Secure Job PIN (Vnos PIN za varni posel)** vnesite osebno identifikacijsko številko (PIN), v okence **Copies To Print (Število kopij za tiskanje)** vnesite želeno število kopij in kliknite možnost **Print (Natisni)**.
	- Če želite izbrisati shranjen posel, ga izberite na seznamu in kliknite možnost **Delete (Izbriši)**.

### **Konfiguracija pladnjev**

Iz računalnika lahko spremenite privzete nastavitve pladnjev tiskalnika.

- **1.** Odprite HP Printer Utility.
- **2.** Na seznamu **Configuration Settings (Konfiguracijske nastavitve)** izberite možnost **Tray Configuration (Konfiguracija pladnjev)**.
- **3.** Na seznamu **Trays (Pladnji)** izberite pladenj, ki ga želite konfigurirati.

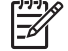

**Opomba** Če želite izbran pladenj nastaviti kot privzet pladenj za tiskanje, kliknite možnost **Make Default (Določi kot privzeto)**.

- **4.** V pojavnem meniju **Default Media Size (Privzeta velikost medijev)** izberite privzeto velikost medijev za pladenj.
- **5.** V pojavnem meniju **Default Media Type (Privzeta vrsta medijev)** izberite privzeto vrsto medijev za pladenj.
- **6.** Kliknite možnost **Apply Now (Uporabi zdaj)**.

### **Spreminjanje omrežnih nastavitev**

Iz računalnika lahko spremenite nastavitve omrežnega internetnega protokola (IP). Če želite spremeniti še dodatne nastavitve, lahko odprete tudi vdelan spletni strežnik. Za več informacij si oglejte [Vdelan](#page-209-0) [spletni strežnik](#page-209-0).

- **1.** Odprite HP Printer Utility.
- **2.** Na seznamu **Configuration Settings (Konfiguracijske nastavitve)** izberite možnost **IP Settings (Nastavitve IP)**.
- **3.** Nastavitve lahko spreminjate v naslednjih pojavnih menijih ali poljih:
	- **Configuration (Konfiguracija)**
	- **Host Name (Ime gostitelja)**
	- **IP Address (Naslov IP)**
	- **Subnet Mask (Maska podomrežja)**
	- **Default Gateway (Privzeti prehod)**

Če želite spremeniti še več nastavitev v vdelanem spletnem strežniku, kliknite možnost **Additional Network Settings (Dodatne omrežne nastavitve)**. Vdelan spletni strežnik se odpre na izbranem zavihku **Networking (Omrežja)**.

**4.** Kliknite možnost **Apply Now (Uporabi zdaj)**.

### **Kako odpreti vdelan spletni strežnik**

- **1.** Odprite HP Printer Utility.
- **2.** Na seznamu **Configuration Settings (Konfiguracijske nastavitve)** izberite možnost **Additional Settings (Dodatne nastavitve)**.
- **3.** Kliknite možnost **Open Embedded Web Server (Odpri vdelan spletni strežnik)**.

### **Nastavitev e-poštnih opozoril**

Nastavite lahko e-poštna opozorila, ki jih prejmete ob določenih dogodkih v tiskalniku, na primer ko je raven tonerja v tiskalni kartuši že nizka.

- **1.** Odprite HP Printer Utility.
- **2.** Na seznamu **Configuration Settings (Konfiguracijske nastavitve)** izberite možnost **E-mail Alerts (E-poštna opozorila)**.
- **3.** Kliknite zavihek **Server (Strežnik)** in vpišite ime strežnika v okence **SMTP Server (Strežnik SMTP)**.
- **4.** Kliknite zavihek **Destination (Cilj)**, nato gumb za dodajanje (**+**) in vnesite e-poštne naslove, številke mobilnih naprav ali URL-je spletnih strani, kamor želite, da se pošljejo e-poštna opozorila.

- **5.** Kliknite zavihek **Events (Dogodki)** in na seznamu definirajte dogodke, za katere želite, da so poslana e-poštna opozorila.
- **6.** Preizkusite nastavitev opozoril tako, da kliknete zavihek **Server (Strežnik)** in nato možnost **Test (Preizkusi)**. Če je konfiguracija pravilna, se na definirane e-poštne naslove pošlje vzorčno sporočilo.
- **7.** Kliknite možnost **Apply Now (Uporabi zdaj)**.

**Opomba** Če vaš tiskalnik podpira e-poštne sezname, lahko za določene dogodke ustvarite sezname za opozorila, in sicer na isti način, kot ste dodali e-poštne naslove.

# **Varnostne funkcije**

V poglavju so razložene pomembne varnostne funkcije, ki so na voljo v večnamenski napravi:

- Zaklepanje vdelanega spletnega strežnika
- Vrata FIH (Foreign Interface Harness)
- [Varno brisanje diska](#page-222-0)
- [Preverjanje pristnosti s programsko opremo DSS](#page-223-0)
- [Zaklepanje menijev na nadzorni ploš](#page-224-0)či

### **Zaklepanje vdelanega spletnega strežnika**

Določite geslo za dostop do vdelanega spletnega strežnika, tako da nepooblaščeni uporabniki ne morejo spremeniti nastavitev večnamenske naprave.

- **1.** Odprite vdelan spletni strežnik. Glejte poglavje [Vdelan spletni strežnik.](#page-209-0)
- **2.** Kliknite zavihek **Settings (Nastavitve)**.
- **3.** Na levi strani okna kliknite možnost **Security (Varnost)**.
- **4.** Vnesite geslo v polje **New Password (Novo geslo)** in ponovno v polje **Verify Password (Preveri geslo)**.
- **5.** Kliknite gumb **Apply (Uporabi)**. Geslo si zabeležite in ga shranite na varno mesto.

### **Vrata FIH (Foreign Interface Harness)**

FIH (Foreign Interface Harness) so vrata na večnamenski napravi. Če uporabljate vrata FIH in opremo drugega proizvajalce, lahko sledite podatkom o kopijah, ki ste jih naredili z večnamensko napravo.

#### **Zahteve**

- Windows 9*X*, Windows Me, Windows 2000 ali Windows XP
- Dostop do rešitev računovodske strojne opreme drugega proizvajalca, na primer do naprav Equitrac in Copitrak

#### **Uporaba vrat FIH**

Če želite uporabljati vrata FIH, morate prenesti in namestiti programsko opremo FIH. Programska oprema je na voljo na spletni strani [http://www.hp.com/go/cljcm4730mfp\\_software](http://www.hp.com/go/cljcm4730mfp_software). S programsko opremo lahko omogočite ali onemogočite vrata FIH. S programsko opremo lahko nastavite in spremenite osebno identifikacijsko številko (PIN) skrbnika.

Skrbniki lahko z možnostjo PIN nastavijo vrata FIH in s tem preprečijo vse nepooblaščene spremembe. Spremembe je mogoče narediti samo po vnosu pravilne številke PIN.

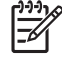

**Opomba** Pomembno je, da si zapomnite PIN, ki ga določite za upravljavsko programsko opremo FIH. Če želite na vratih FIH kar koli spreminjati, potrebujete PIN.

#### <span id="page-222-0"></span>**Kako omogočiti vrata FIH**

- **1.** Dvokliknite datoteko FIH.EXE. Prikaže se pogovorno okno **Foreign Interface Harness**.
- **2.** Kliknite **OK (V redu)**.
- **3.** Kliknite gumb **Enable (Omogoči)**.
- **4.** Če še niste vnesli številke PIN, kliknite gumb **No (Ne)**. Če ste že vnesli PIN, kliknite gumb **Yes (Da)**. Če ste kliknili gumb **No (Ne)**, vnesite PIN, ga potrdite in nato kliknite gumb **OK (V redu)**. Če ste kliknili gumb **Yes (Da)**, vnesite PIN in kliknite gumb **OK (V redu)**.

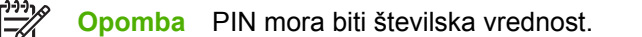

**5.** Kliknite ustrezen gumb za vrsto povezave: **Direct (Neposredna)** ali **Network (Omrežna)**. Če izberete možnost **Direct (Neposredna)**, vnesite vrata večnamenske naprave. Če izberete možnost **Network (Omrežna)**, vnesite IP naslov in vrata večnamenske naprave.

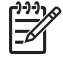

**Opomba** Naslov IP večnamenske naprave lahko najdete na konfiguracijski strani.

Če vnesete napačen naslov IP, boste prejeli sporočilo o napaki. Sicer pa so vrata omogočena.

#### **Kako onemogočiti vrata FIH**

- **1.** Dvokliknite datoteko FIH.EXE. Prikaže se pogovorno okno **Foreign Interface Harness**.
- **2.** Kliknite **OK (V redu)**.
- **3.** Kliknite gumb **Disable (Onemogoči)**.
- **4.** Vnesite PIN in kliknite gumb **OK (V redu)**.
- **5.** Kliknite ustrezen gumb za vrsto povezave: **Direct (Neposredna)** ali **Network (Omrežna)**. Če ste kliknili možnost **Direct** (Neposredna), vnesite vrata večnamenske naprave in kliknite **OK** (V redu). Če ste kliknili možnost **Network** (Omrežna), vnesite IP naslov in vrata večnamenske naprave ter kliknite **OK** (V redu). Vrata so onemogočena.

**Opomba** Če izgubite številko PIN in želite onemogočiti vrata, poskusite to storiti tako, da uporabite privzeto številko PIN. Za pomoč lahko uporabite storitev HP Instant Support (HP-jeva takojšnja podpora), ki je na voljo prek vdelanega spletnega strežnika na spletni strani <http://instantsupport.hp.com>. Glejte poglavje [Vdelan spletni strežnik.](#page-209-0)

#### **Varno brisanje diska**

Če želite zaščititi izbrisane podatke na trdem disku večnamenske naprave pred nepooblaščenim dostopom, uporabite lastnost Secure Disk Erase (Varno brisanje diska). S to lastnostjo lahko s trdega diska varno izbrišete opravila tiskanja in kopiranja.

<span id="page-223-0"></span>Lastnost Secure Disk Erase (Varno brisanje diska) omogoča naslednje ravni varnosti diska:

- **Non-Secure Fast Erase (Ne-varno hitro brisanje)**. To je enostavna funkcija brisanja tabel datotek. Dostop do datoteke je odstranjen, vendar dejanski podatki ostanejo na disku, dokler jih ne prepišejo nadaljnja opravila shranjevanja podatkov. To je najhitrejši način. Non-Secure Fast Erase (Ne-varno hitro brisanje) je privzet način brisanja podatkov.
- **Secure Fast Erase (Varno hitro brisanje)**. Dostop do datoteke je odstranjen, podatki pa so prepisani s fiksnim vzorcem identičnih znakov. Ta način je počasnejši od načina Non-secure Fast Erase (Ne-varno hitro brisanje), vendar z njim prepišete vse podatke. Način Secure Fast Erase (Varno hitro brisanje) ustreza zahtevam dokumenta ameriškega obrambnega ministrstva U.S. Department of Defense 5220-22.M za brisanje diskov.
- **Secure Sanitizing Erase (Varno sanitarno brisanje)**. Ta raven je podobna načinu Secure Fast Erase (Varno hitro brisanje). Poleg tega vedno znova prepišete podatke z algoritmom, ki preprečuje vse učinke preostalih podatkov. Ta način vpliva na učinkovitost. Način Secure Sanitizing Erase (Varen sanitarni izbris) ustreza zahtevam dokumenta ameriškega obrambnega ministrstva U.S. Department of Defense 5220-22.M za čiščenje diskov.

#### **Zajeti podatki**

Podatki, na katere vpliva oz. jih zajame lastnost Secure Disk Erase (Varno brisanje diska), so: začasne datoteke, ki jih ustvarite med tiskanjem in kopiranjem, shranjena opravila, opravila, ki jih preizkušate in zadržite, makri (oblike), ki temeljijo na disku, shranjene datoteke faksov, imeniki, HP-jeve aplikacije in aplikacije drugih proizvajalcev.

|⊰

**Opomba** Shranjena opravila varno prepišete samo takrat, ko jih izbrišete v večnamenski napravi, v meniju **Retrieve Job (Pridobi posel)** in ko nastavite ustrezen način brisanja.

Ta funkcija ne vpliva na podatke, shranjene na stalnem pomnilniku RAM (NVRAM), ki temelji na pomnilniku Flash, s katerim shranjujete privzete nastavitve, štetje strani in podobne podatke. Funkcija ne vpliva na podatke, ki so v sistemu shranjeni v pomnilniku RAM (če ga uporabljate). Funkcija prav tako ne vpliva na podatke, ki so shranjeni v sistemskem zagonskem pomnilniku RAM, ki temelji na pomnilniku Flash.

Če spremenite način Secure Disk Erase (Varno brisanje diska), ne prepišete obstoječih podatkov na disku in ne začnete s takojšnjim čiščenjem celotnega diska. Če spremenite način Secure Disk Erase (Varno brisanje diska), pa spremenite način, s katerim večnamenska naprava počisti začasne podatke za opravila po spremembi načina brisanja.

#### **Dostopanje do lastnosti Secure Disk Erase (Varno brisanje diska)**

Za dostop do lastnosti Secure Disk Erase (Varno brisanje diska) in njeno nastavitev uporabite program HP Web Jetadmin.

#### **Dodatne informacije**

Več informacij o lastnosti HP Secure Disk Erase (HP-jevo varni brisanje diska) najdete na priloženem letaku ali na spletni strani [http://www.hp.com/go/webjetadmin/.](http://www.hp.com/go/webjetadmin/)

#### **Preverjanje pristnosti s programsko opremo DSS**

Programsko opremo DSS (Digital Sending Software) za večnamensko napravo lahko kupite posebej. Programska oprema zagotavlja napreden program za pošiljanje sporočil, v katerega je vključen postopek preverjanja pristnosti. V tem postopku morajo uporabniki vnesti identifikacijo uporabnika in

geslo, preden lahko začnejo uporabljati lastnosti programske opreme DSS, ki zahteva preverjanje pristnosti.

### <span id="page-224-0"></span>**Zaklepanje menijev na nadzorni plošči**

Če želite preprečiti, da bi nekdo spremenil konfiguracijo večnamenske naprave, lahko zaklenete menije na nadzorni plošči. S tem nepooblaščenim uporabnikom preprečite, da bi spremenili nastavitve, kot na primer strežnik SMTP. Naslednji postopek opisuje, kako lahko s programsko opremo HP Web Jetadmin omejite dostop do menijev na nadzorni plošči. (Glejte poglavje [Programska oprema HP Web](#page-215-0) [Jetadmin.](#page-215-0))

- **1.** Odprite program HP Web Jetadmin.
- **2.** Odprite mapo **DEVICE MANAGEMENT (Upravljanje naprave)**, ki jo najdete na spustnem seznamu plošče **Navigation (Krmarjenje)**. Premaknite se do mape **DEVICE LISTS (Seznami naprav)**.
- **3.** Izberite večnamensko napravo.
- **4.** Na spustnem seznamu **Device Tools (Orodja naprave)** izberite možnost **Configure (Nastavi)**.
- **5.** Na seznamu **Configuration Categories (Kategorije konfiguracije)** izberite možnost **Security (Varnost)**.
- **6.** Vnesite **Device Password (Geslo naprave)**.
- **7.** V razdelku **Control Panel Access (Dostop do nadzorne plošče)** izberite možnost **Maximum Lock (Popolno zaklepanje)**. S tem nepooblaščenim uporabnikom preprečite dostop do konfiguracijskih nastavitev.

# **Nastavitev točnega časa**

S funkcijo točnega časa nastavite datum in uro. Datum in ura sta pripeta k shranjenim poslom tiskanja, faksiranja in pošiljanja digitalnih sporočil, tako da lahko prepoznate najnovejše različice shranjenih tiskalnih poslov.

### **Nastavitev oblike zapisa datuma**

- **1.** Na nadzorni plošči se pomaknite do možnosti Administration (Skrbništvo) in se je dotaknite.
- **2.** Dotaknite se možnosti Time/Scheduling (Čas/načrtovanje).
- **3.** Dotaknite se možnosti Date/Time (Datum/čas).
- **4.** Dotaknite se možnosti Date Format (Oblika zapisa datuma).
- **5.** Dotaknite se želene oblike zapisa.
- **6.** Dotaknite se možnosti Save (Shrani).

### **Nastavitev datuma**

- **1.** Na nadzorni plošči se pomaknite do možnosti Administration (Skrbništvo) in se je dotaknite.
- **2.** Dotaknite se možnosti Time/Scheduling (Čas/načrtovanje).
- **3.** Dotaknite se možnosti Date/Time (Datum/čas).
- **4.** Dotaknite se možnosti Date (Datum).
- **5.** Dotaknite se ustreznih možnosti in nastavite pravilen mesec, dan in leto.
- **6.** Dotaknite se možnosti Save (Shrani).

#### **Nastavitev oblike zapisa časa**

- **1.** Na nadzorni plošči se pomaknite do možnosti Administration (Skrbništvo) in se je dotaknite.
- **2.** Dotaknite se možnosti Time/Scheduling (Čas/načrtovanje).
- **3.** Dotaknite se možnosti Date/Time (Datum/čas).
- **4.** Dotaknite se možnosti Time Format (Oblika časa).
- **5.** Dotaknite se želene oblike zapisa.
- **6.** Dotaknite se možnosti Save (Shrani).

### **Nastavitev časa**

- **1.** Na nadzorni plošči se pomaknite do možnosti Administration (Skrbništvo) in se je dotaknite.
- **2.** Dotaknite se možnosti Time/Scheduling (Čas/načrtovanje).
- **3.** Dotaknite se možnosti Date/Time (Datum/čas).
- **4.** Dotaknite se možnosti Time (Čas).
- **5.** Pritisnite ustrezne možnosti in nastavite pravilno uro, minuto in dopoldanski ali popoldanski čas.
- **6.** Dotaknite se možnosti Save (Shrani).

# **Konfiguracija opozoril**

S programom v HP Web Jetadmin ali z vdelanim spletnim strežnikom lahko nastavite sistem tako, da vas bo obveščal o težavah z večnamensko napravo. Opozorila so lahko v obliki e-poštnih sporočil poslana na e-poštni račun oziroma račune, ki jih določite.

Nastavite lahko naslednje:

- tiskalnik(e), ki jih želite nadzorovati
- opozorila, ki jih želite prejemati (npr. opozorila o zastojih papirja, pomanjkanju papirja, stanju potrebščin in odprtem pokrovu)
- e-poštni račun, kamor naj bodo posredovana opozorila

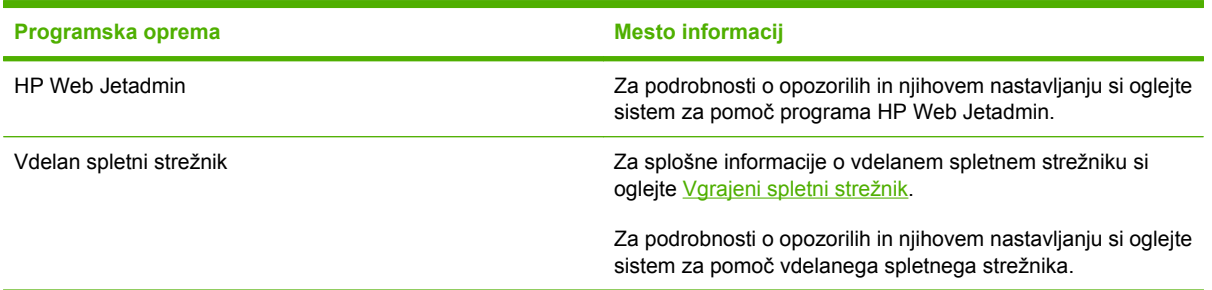

## **Nadgradnja vdelane programske opreme**

Večnamenska naprava ima vgrajeno funkcijo oddaljenega posodabljanja vdelane programske opreme. Če želite nadgraditi vdelano programsko opremo večnamenske naprave, si oglejte informacije v tem razdelku.

### **Ugotavljanje trenutne različice vdelane programske opreme**

- **1.** Na zaslonu Home (Domači zaslon) na nadzorni plošči se pomaknite do možnosti Administration (Skrbništvo) in se je dotaknite.
- **2.** Dotaknite se možnosti Information (Informacije).
- **3.** Dotaknite se možnosti Configuration/status Pages (Konfiguracijske strani/strani stanja).
- **4.** Dotaknite se možnosti Configuration/status Pages (Konfiguracijske strani/strani stanja).
- **5.** Dotaknite se možnosti Print (Natisni).

Koda datuma vdelane programske opreme je prikazana na konfiguracijski strani, v razdelku **Device Information (Informacije o napravi)**. Koda datuma vdelane programske opreme je zapisana v naslednji obliki: YYYYMMDD XX.XXX.X. Prvi niz številk predstavlja datum, kjer YYYY predstavlja leto, MM mesec in DD dan. Če se na primer koda datuma vdelane programske opreme začne z 20061125, koda pomeni 25.11.06.

### **Prenos nove vdelane programske opreme s HP-jevega spletnega mesta**

Najnovejše posodobitve vdelane programske opreme za večnamensko napravo lahko najdete na spletnem mestu http://www.hp.com/go/clicm4730mfp\_software. Na tej spletni strani najdete navodila za prenos nove različice vdelane programske opreme.

### **Prenos nove vdelane programske opreme v večnamensko napravo**

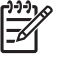

**Opomba** Večnamenska naprava lahko sprejema datoteke s posodobitvami .RFU, ko je v stanju pripravljenosti.

Trajanje posodabljanja je odvisno od vhodno-izhodnega časa prenašanja in časa, ki ga večnamenska naprava potrebuje, da se znova zažene. Čas prenosa V/I je odvisen od več zadev, med drugim od hitrosti gostiteljskega računalnika, ki pošilja posodobitev. Če se postopek izvajanja oddaljenega posodabljanja vdelane programske opreme prekine, preden se ta prenese v celoti (medtem ko je na zaslonu nadzorne plošče prikazano sporočilo **Receiving Upgrade (Prejemanje nadgradnje)**, morate datoteko z vdelano programsko opremo znova poslati. Če med posodobitvijo pomnilniških kartic DIMM pride do prekinitve električnega toka (medtem ko je na zaslonu nadzorne plošče prikazano sporočilo **Performing upgrade (Izvajanje nadgradnje)**, se posodobitev prekine, na zaslonu nadzorne plošče pa se prikaže sporočilo **Resend Upgrade (Ponovno pošlji nadgradnjo)** (samo v angleščini). V tem primeru morate posodobitve poslati z uporabo vzporednih vrat. Preden naprava namesti posodobitve, se zaključijo vsa opravila, ki so v čakalni vrsti pred oddaljeno posodobitvijo vdelane programske opreme.

#### **Uporaba FTP-ja za nalaganje vdelane programske opreme prek brskalnika**

**Opomba** Posodobitev vdelane programske opreme vključuje spremembo oblike stalnega pomnilnika NVRAM (nonvolatile random-access memory). Nastavitve menija, ki so drugačne od privzetih nastavitev, se lahko spremenijo nazaj na privzete nastavitve, zato jih je treba ponovno spremeniti, če želite nastavitve, drugačne od privzetih.

- **1.** Natisnite konfiguracijsko stran in zabeležite naslov TCP/IP, ki je prikazan na strani EIO Jetdirect.
- **2.** Odprite okno brskalnika.
- **3.** V naslovno vrstico brskalnika vnesite ftp://<ADDRESS>, kjer je <ADDRESS> naslov večnamenske naprave. Če je naslov na primer TCP/IP 192.168.0.90, vnesite ftp:// 192.168.0.90.
- **4.** Poiščite datoteko .RFU, ki jo želite prenesti.
- **5.** Povlecite in spustite datoteko .RFU v ikono **PORT1** v oknu brskalnika.

**Opomba** Večnamenska naprava aktivira posodobitve tako, da se samodejno izklopi in ponovno vklopi. Ko je postopek posodabljanja končan, se na nadzorni plošči večnamenske naprave prikaže sporočilo **Ready (V pripravljenosti)**.

#### **Posodabljanje vdelane programske opreme s FTP-jem v omrežni povezavi**

י<sup>ניי</sup>ן

**Opomba** Posodobitev vdelane programske opreme vključuje spremembo oblike stalnega pomnilnika NVRAM (nonvolatile random-access memory). Nastavitve menija, ki so drugačne od privzetih nastavitev, se lahko spremenijo nazaj na privzete nastavitve, zato jih je treba ponovno spremeniti, če želite nastavitve, drugačne od privzetih.

**1.** Zabeležite si naslov IP, ki ga najdete na strani HP Jetdirect. Stran HP Jetdirect je druga stran, ki se natisne, ko natisnete konfiguracijsko stran.

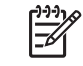

**Opomba** Pred posodobitvijo vdelane programske opreme se prepričajte, da večnamenska naprava ni v stanju mirovanja. Poskrbite tudi, da na zaslonu nadzorne plošče ne bo sporočil o napakah.

- **2.** V računalniku odprite ukazno vrstico MS DOS.
- **3.** Vnesite: ftp TCP/IP ADDRESS>. Če je naslov na primer TCP/IP 192.168.0.90, vnesite ftp 192.168.0.90.
- **4.** Premaknite se do mape, kjer je shranjena vdelana programska oprema.
- **5.** Pritisnite tipko Enter na tipkovnici.
- **6.** Ob pozivu za uporabniško ime pritisnite tipko Enter.
- **7.** Ob pozivu za geslo pritisnite tipko Enter.
- **8.** V ukazno vrstico vnesite bin.
- **9.** Pritisnite tipko Enter. V ukaznem oknu se pojavi sporočilo **200 Types set to I, Using binary mode to transfer files (200 vrst nastavljenih na I, uporaba binarnega načina za prenos datotek)**.
- **10.** Vnesite put in nato ime datoteke (če je na primer ime datoteke CM4730mfp.efn, vnesite CM4730mfp.efn).
- **11.** Začne se postopek prenosa in vdelana programska oprema v večnamenski napravi se posodobi. To traja približno pet minut. Postopek naj se zaključi brez nadaljnjih interakcij z večnamensko napravo ali računalnikom.

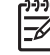

**Opomba** Po obdelavi posodobitve se večnamenska naprava samodejno izklopi in ponovno vklopi.

- **12.** V ukazno vrstico vnesite: bye in tako zapustite ukaz ftp.
- **13.** V ukazno vrstico vnesite: exit in se tako vrnite v vmesnik Windows.

#### **Posodabljanje vdelane programske opreme s programom HP Web Jetadmin**

Ta postopek zahteva, da v računalnik namestite program HP Web Jetadmin Version 7.0 ali novejšo različico. Glejte poglavje [Programska oprema HP Web Jetadmin](#page-215-0). Ko s HP-jeve spletne strani prenesete datoteko .RFU, posodobite napravo s programom HP Web Jetadmin v naslednjih korakih.

- **1.** Zaženite HP Web Jetadmin.
- **2.** Odprite mapo **Device Management (Upravljanje naprave)** v spustnem seznamu podokna **Navigation (Krmarjenje)**. Premaknite se do mape **Device Lists (Seznami naprav)**.
- **3.** Razširite mapo **Device Lists (Seznami naprav)** in izberite možnost **All Devices (Vse naprave)**. Na seznamu naprav poiščite večnamensko napravo in jo izberite tako, da jo kliknete.

Če želite posodobiti vdelano programsko opremo za več naprav HP Color LaserJet 4730mfp, izberite vse tako, da med klikanjem imen posameznih večnamenskih naprav držite tipko Ctrl.

- **4.** Poiščite spustno okno za **Device Tools (Orodja naprave)** v zgornjem desnem kotu okna. Na seznamu dejanj izberite možnost **Update Printer Firmware (Posodobi vdelano programsko opremo tiskalnika)**.
- **5.** Če imena datoteke .RFU ni na seznamu v oknu **All Available Images (Vse razpoložljive slike)**, v pogovornem oknu **Upload New Firmware Image (Naloži nove slike vdelane programske opreme)** kliknite gumb **Browse (Prebrskaj)** in se pomaknite do mesta datoteke .RFU, ki ste jo na začetku tega postopka prenesli s spleta. Če je ime datoteke na seznamu, ga izberite.
- **6.** Kliknite **Upload (Naloži)** in tako datoteko .RFU premaknite s trdega diska na strežnik HP Web Jetadmin. Ko je prenos končan, se okno brskalnika osveži.
- **7.** V spustnem meniju **Printer Firmware Update (Posodobitev vdelane programske opreme tiskalnika)** izberite datoteko .RFU.
- **8.** Kliknite možnost **Update Firmware (Posodobi vdelano programsko opremo)**. HP Web Jetadmin pošlje izbrano datoteko .RFU v večnamensko napravo. Na nadzorni plošči se prikaže sporočilo, ki prikazuje napredovanje posodobitve. Po končani posodobitvi se na nadzorni plošči prikaže sporočilo **Ready (V pripravljenosti)**.

#### **Posodabljanje vdelane programske opreme z ukazi MS-DOS**

Če želite vdelano programsko opremo posodobiti z omrežno povezavo, sledite naslednjim navodilom.

**1.** V ukazno vrstico ali okno MS-DOS vnesite naslednje: copy /B FILENAME> \\COMPUTERNAME> \SHARENAME>, kjer je <FILENAME> ime datoteke .RFU (vključno s potjo), <COMPUTERNAME> ime računalnika, s katerim delite večnamensko napravo, in <SHARENAME> ime večnamenske naprave. Na primer: C:\>copy /b C:\9200fW.RFU \\STREŽNIK\RAČUNALNIK.

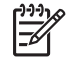

**Opomba** Če je v imenu datoteke ali poti presledek, morate v ime datoteke ali poti dodati narekovaje. Na primer: C:\>copy /b "C:\MOJI DOKUMENTI\3500FW.RFU" \ \STREŽNIK\RAČUNALNIK.

**2.** Pritisnite tipko Enter na tipkovnici. Na nadzorni plošči se prikaže sporočilo, ki prikazuje napredovanje posodobitve vdelane programske opreme. Po končani posodobitvi se na nadzorni plošči prikaže sporočilo **Ready (V pripravljenosti)**. Na zaslonu računalnika se prikaže sporočilo **One File Copied (Kopirana ena datoteka)**.

### **Uporaba vdelane programske opreme HP Jetdirect**

Omrežni vmesnik HP Jetdirect v večnamenski napravi ima vdelano programsko opremo, ki jo je mogoče posodobiti ločeno od vdelane programske opreme večnamenske naprave. Ta postopek zahteva, da v računalnik namestite program HP Web Jetadmin Version 7.0 ali novejšo različico. Glejte poglavje [Programska oprema HP Web Jetadmin.](#page-215-0) Vdelano programsko opremo HP Jetdirect s programom HP Web Jetadmin posodobite po naslednjih korakih.

- **1.** Odprite program HP Web Jetadmin.
- **2.** Odprite mapo **Device Management (Upravljanje naprave)** v spustnem seznamu podokna **Navigation (Krmarjenje)**. Premaknite se do mape **Device Lists (Seznami naprav)**.
- **3.** Izberite napravo, ki jo želite posodobiti.
- **4.** V spustnem seznamu **Device Tools (Orodja naprave)** izberite možnost **Jetdirect Firmware Update (Posodobitev vdelane programske opreme Jetdirect)**.
- **5.** Pri možnosti **Jetdirect firmware version (Različica vdelane programske opreme Jetdirect)** sta navedeni številka modela in trenutna različica vdelane programske opreme. Zabeležite si ju.
- **6.** Pojdite na [http://www.hp.com/go/wja\\_firmware](http://www.hp.com/go/wja_firmware).
- **7.** Pomaknite se navzdol do številk modelov strežnikov HP Jetdirect in poiščite številko modela, ki ste si jo zabeležili.
- **8.** Poiščite trenutno različico vdelane programske opreme za model in se prepričajte, ali je novejša od tiste, ki ste jo zabeležili. Če je, z desno miškino tipko kliknite povezavo do vdelane programske opreme in prenesite datoteko z novo vdelano programsko opremo tako, da sledite navodilom na spletni strani. Datoteko shranite v mapo <drive>:\PROGRAM FILES\HP WEB JETADMIN\DOC \PLUGINS\HPWJA\FIRMWARE\JETDIRECT v računalniku, v katerem je nameščen program HP Web Jetadmin.
- **9.** V programu HP Web Jetadmin se vrnite na glavni seznam z napravami in ponovno izberite pošiljatelja digitalnih sporočil.
- **10.** V spustnem seznamu **Device Tools (Orodja naprave)** ponovno izberite **Jetdirect Firmware Update (Posodobitev vdelane programske opreme Jetdirect)**.
- **11.** Na strani vdelane programske opreme HP Jetdirect je nova vdelane programska oprema prikazana na seznamu pri možnosti **Jetdirect Firmware Available on HP Web Jetadmin (Vdelana programska oprema Jetdirect razpoložljiva v programu HP Web Jetadmin)**. Posodobite vdelano programsko opremo Jetdirect tako, da kliknete gumb **Update Firmware Now (Posodobi vdelano programsko opremo zdaj)**.

# **Upravljanje pomnilnika**

Večnamenska naprava podpira 544 MB pomnilnika: 512 MB DDR in 32 MB dodatnega pomnilnika na plošči za priključke. Dodaten pomnilnik lahko dodate tako, da namestite pomnilnik DDR. Če želite pomnilnik povečati, sta na večnamenski napravi dve reži za DDR, od katerih vsaka sprejme 128 ali 256 MB RAM-a. Več informacij o namestitvi pomnilnika najdete v poglavju Namešč[anje pomnilnika in kartic](#page-364-0) [za tiskalni strežnik](#page-364-0).

V večnamensko napravo je vgrajena tehnologija MEt (Memory Enhancement Technology), ki samodejno stisne podatkovne strani in s tem omogoči učinkovito uporabo RAM-a.

Večnamenska naprava uporablja DDR SODIMM. Pomnilniški moduli EDO DIMM niso podprti.

**Opomba** Če se pojavijo težave s pomnilnikom pri tiskanju zahtevnejše grafike, bo več 17 pomnilnika na voljo, če iz pomnilnika večnamenske naprave odstranite prenesene vrste pisav, slogovne datoteke in makre. Težave s pomnilnikom lahko preprečite tako, da v programski opremi zmanjšate zahtevnost tiskalnega posla.

# **Upravljanje potrebščin**

Najboljše rezultate tiskanja boste dosegli, če boste uporabljali originalne HP-jeve tiskalne kartuše.

### **HP-jeve tiskalne kartuše**

Če uporabljate originalne HP-jeve tiskalne kartuše, lahko dobite naslednje informacije o potrebščinah:

- odstotek preostalih potrebščin,
- ocena števila preostalih strani,
- število natisnjenih strani.

Opomba Več informacij o naročanju tiskalnih kartuš najdete v poglavju Potrebšč[ine in dodatna](#page-330-0) [oprema.](#page-330-0)

### **Tiskalne kartuše drugih proizvajalcev**

Družba Hewlett-Packard ne more priporočiti uporabe tiskalnih kartuš drugih proizvajalcev ne glede na to, ali so nove ali obnovljene. Ker niso HP-jevi originalni izdelki, podjetje HP ne more vplivati na njihovo izdelavo ali kakovost. Servisnih storitev ali popravil, ki so potrebni zaradi uporabe tiskalnih kartuš drugih proizvajalcev, garancija za večnamensko napravo *ne* krije.

Če ste kupili tiskalno kartušo drugega proizvajalca in ste mislili, da je izviren HP-jev izdelek, glejte poglavje HP-jeva vroča linija za prevare.

### **Preverjanje pristnosti tiskalne kartuše**

The Ko vstavite tiskalne kartuše v večnamensko napravo HP Color LaserJet 4730mfp ta samodejno preveri njihovo pristnost.Med preverjanjem pristnosti vas večnamenska naprava obvesti, ali je tiskalna kartuša originalen HP-jev izdelek.

Če sporočilo na nadzorni plošči večnamenske naprave prikazuje, da tiskalna kartuša ni originalen HPjev izdelek, vendar ste prepričani, da ste kupili originalno, pokličite HP-jevo telefonsko številko za prevare.

Če želite prezreti sporočilo o napaki, ki vas obvešča o neoriginalni tiskalni kartuši, pritisnite gumb OK (V redu).

### **HP-jeva vroča linija za prevare**

Če ob namestitvi HP-jeve tiskalne kartuše sporočilo na večnamenski napravi prikazuje, da tiskalna kartuša ni originalen HP-jev izdelek, pokličite HP-jevo telefonsko številko za prevare (1-877-219-3183, brezplačno v Severni Ameriki). Pri HP-ju vam bodo pomagali ugotoviti, ali je izdelek originalen in ustrezno rešil težavo.

V nadaljevanju so navedeni znaki, s pomočjo katerih lahko ugotovite, da tiskalna kartuša ni originalen HP-jev izdelek:

- S tiskalno kartušo imate številne težave.
- Tiskalna kartuša ni takega videza, kot ponavadi (embalaža je na primer drugačna od HP-jeve).

### **Shranjevanje tiskalnih kartuš**

Tiskalne kartuše ne vzemite iz embalaže, dokler je ne nameravate uporabiti.

**OPOZORILO** Tiskalne kartuše ne izpostavljajte svetlobi več kot nekaj minut, saj se lahko poškoduje.

#### **Tabela 14-1** Specifikacije temperatur, primernih za tiskalne kartuše

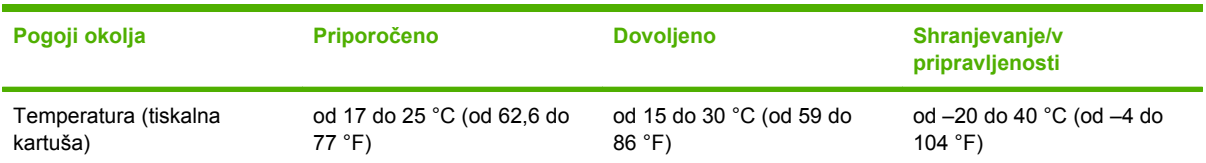

### **Pričakovana življenjska doba tiskalnih kartuš**

Življenjska doba tiskalne kartuše je odvisna od načinov uporabe in od količine tonerja, ki se porabi za tiskalne posle. Če tiskate na papir vrste Letter ali A4 in s pokritostjo približno 5 % papirja, boste z vsako HP-jevo tiskalno kartušo v povprečju natisnili 12 000 strani. Dejanski rezultati se lahko razlikujejo glede na pogoje uporabe in vzorce tiskanja.

### **Preverjanje življenjske dobe tiskalne kartuše**

Za preverjanje življenjske dobe tiskalne kartuše lahko uporabite: nadzorno ploščo večnamenske naprave, vdelan spletni strežnik, programsko opremo večnamenske naprave, HP Easy Printer Care ali programsko opremo HP Web Jetadmin.

#### **Preverjanje z nadzorne plošče večnamenske naprave**

- **1.** Na začetnem zaslonu se dotaknite možnosti Administration (Skrbništvo).
- **2.** Dotaknite se možnosti Information (Informacije).
- **3.** Dotaknite se možnosti Configuration/status Pages (Konfiguracijske strani/strani stanja).
- **4.** Dotaknite se možnosti Supplies Status Page (Stran s stanjem potrebščin).
- **5.** Dotaknite se možnosti Print (Natisni).

 $\mathbb{E}$ 

**Opomba** Če uporabljate potrebščine drugih proizvajalcev, se lahko zgodi, da na strani s stanjem potrebščin ni prikazan preostanek le-teh.

#### **Preverjanje prek vdelanega spletnega strežnika**

- **1.** V brskalniku vnesite naslov IP ali ime gostitelja domače strani tiskalnika. Tako pridete do strani, na kateri je prikazano stanje tiskalnika.
- **2.** Na levi strani zaslona kliknite gumb **Supplies Status (Stanje potrebščin)**. Tako pridete do strani s prikazom stanja potrebščin in informacij o tiskalni kartuši.

#### **Prek HP Easy Printer Care**

Odprite stran s stanjem potrebščin tako, da na zavihku **Overview (Pregled)**, v razdelku **Supplies Status (Stanje potrebščin)**, kliknete možnost **Supplies Details (Podrobnosti potrebščin)**.

### **Preverjanje prek programa HP Web Jetadmin**

V programu HP Web Jetadmin izberite tiskalnik. Na strani s stanjem naprave so prikazane informacije o tiskalni kartuši.

# **15 Vzdrževanje**

- [Zamenjava potrebš](#page-239-0)čin
- Čiščenje več[namenske naprave](#page-241-0)
- [Komplet za vzdrževanje samodejnega podajalnika dokumentov](#page-248-0)
- [Umerjanje opti](#page-249-0)čnega bralnika

# <span id="page-239-0"></span>**Zamenjava potrebščin**

Če uporabljate originalne HP-jeve potrebščine, vas večnamenska naprava samodejno obvesti, ko so potrebščine že skoraj pošle. Obvestilo o naročanju potrebščin prejmete pravočasno, da lahko do takrat, ko jih je treba zamenjati, naročite nove. Več informacij o naročanju potrebščin najdete v poglavju Potrebšč[ine in dodatna oprema.](#page-330-0)

### **Iskanje potrebščin**

Potrebščine prepoznate po nalepkah in modrih plastičnih ročicah.

Spodnja slika prikazuje mesta posameznih potrebščin.

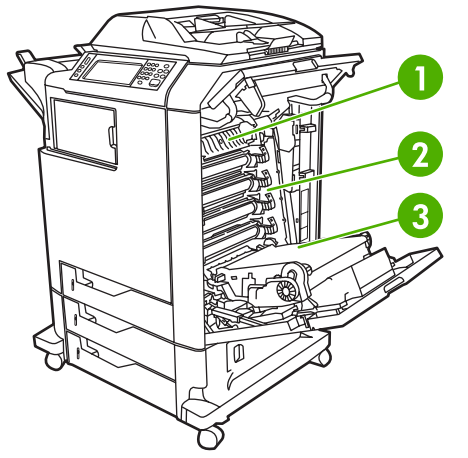

**Slika 15-1** Mesta posameznih potrebščin

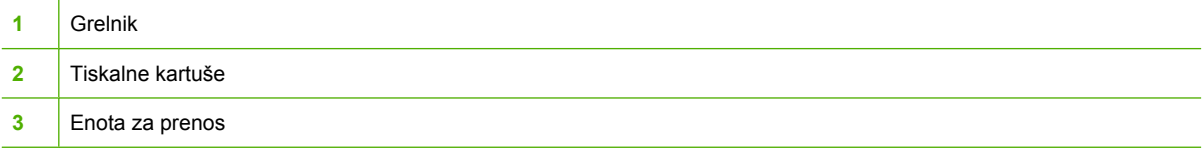

### **Navodila za zamenjavo potrebščin**

Če želite zamenjati potrebščine, pri nastavitvi večnamenske naprave upoštevajte naslednja navodila.

- Nad in pred večnamensko napravo pustite dovolj prostora, da boste lahko odstranili potrebščine.
- Večnamensko napravo postavite na ravno in stabilno površino.

Navodila za namestitev potrebščin poiščite v navodilih za namestitev, ki so priložena vsakemu izdelku, ali pa si oglejte dodatne informacije na naslovu [http://www.hp.com/support/ljcm4730mfp.](http://www.hp.com/support/ljcm4730mfp) Ko vzpostavite povezavo, izberite možnost **Solve a Problem (Odpravljanje težave)**.

**OPOZORILO** Hewlett-Packard priporoča uporabo originalnih HP-jevih izdelkov. Če uporabljate izdelke drugih proizvajalcev, lahko pride do težav, za katere boste potrebovali servisne storitve. Te pa niso zajete v HP-jevo podaljšano garancijo ali pogodbe o zagotavljanju storitev.

### **Približni intervali zamenjave potrebščin**

V spodnji tabeli so prikazani približni intervali pogostosti zamenjave potrebščin in sporočila, ki se prikažejo na nadzorni plošči, ko morate zamenjati posamezno enoto. Dejanska pogostost zamenjave pa se lahko razlikuje glede na pogoje in način uporabe.

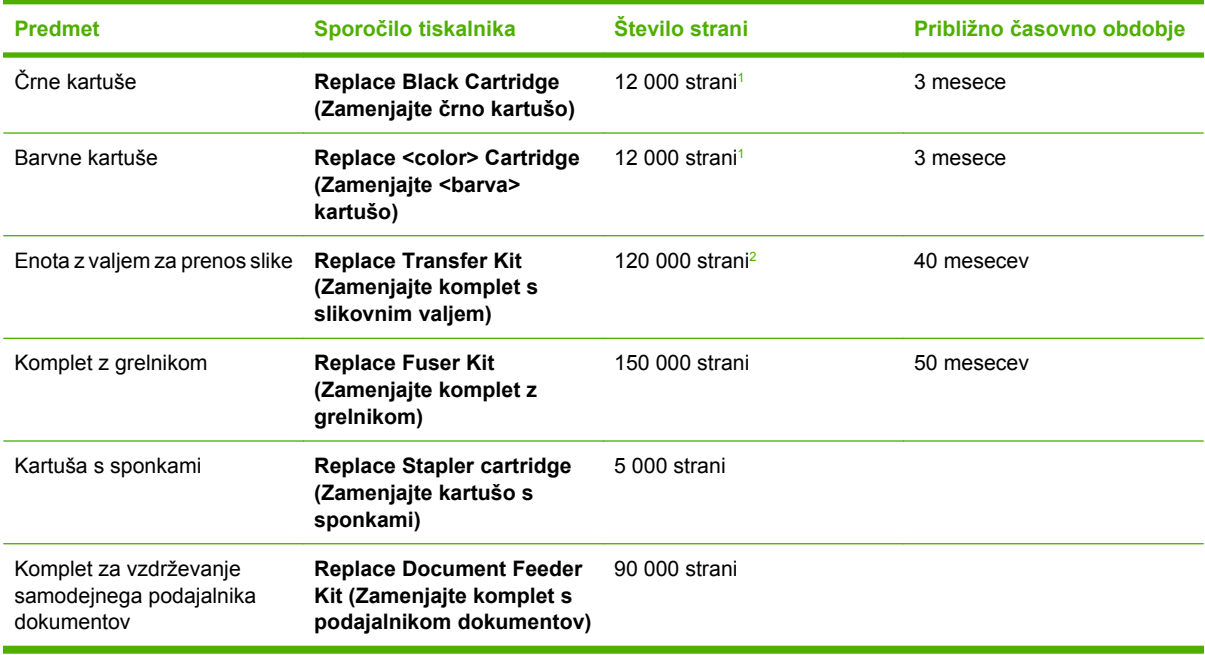

- <sup>1</sup> Približno povprečje štetja strani papirja velikosti A4 in Letter, s približno 5 % pokrivanjem posameznih barv.
- <sup>2</sup> Približna življenjska doba je izračunana za tiskanje 4 000 strani mesečno.

### **Zamenjava tiskalnih kartuš**

Ko je tiskalna kartuša skoraj prazna, se na nadzorni plošči prikaže sporočilo, da je treba naročiti novo kartušo. Večnamenska naprava lahko tiska s trenutno tiskalno kartušo, dokler se na nadzorni plošči ne prikaže sporočilo, da je treba kartušo zamenjati.

Večnamenska naprava uporablja štiri barve, za vsako barvo pa ima posebno tiskalno kartušo: črna (K), magenta (M), cian (C) in rumena (Y).

Tiskalno kartušo zamenjajte, ko se na nadzorni plošči večnamenske naprave prikaže sporočilo **Replace <color> Cartridge (Zamenjajte <barva> kartušo)**. Na nadzorni plošči bo označena tudi barva kartuše, ki jo morate zamenjati (če je nameščena originalna HP-jeva kartuša). Navodila za zamenjavo najdete na škatli s tiskalno kartušo.

**OPOZORILO** Če črnilo pride v stik z oblačili, ga obrišite s suho krpo in oblačila operite v mrzli vodi. Če jih operete v topli vodi, črnilo prodre še globlje v tkanino.

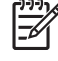

**Opomba** Informacije o recikliranju uporabljenih tiskalnih kartuš poiščite na spletni strani [http://www.hp.com/go/recycle.](http://www.hp.com/go/recycle)

# <span id="page-241-0"></span>**Čiščenje večnamenske naprave**

Da bi ohranili kakovost tiskanja, temeljito očistite večnamensko napravo ob vsaki zamenjavi tiskalne kartuše in ko se pojavijo težave s kakovostjo tiskanja.

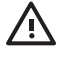

**OPOZORILO!** Med čiščenjem večnamenske naprave se ne dotikajte območja grelnika. To območje je lahko vroče.

**OPOZORILO** Da bi se izognili trajnim poškodbam tiskalne kartuše, večnamenske naprave ali njene okolice ne čistite s čistilnimi sredstvi na osnovi amoniaka, razen ko to dovoljujejo navodila.

### **Čiščenje zunanjosti večnamenske naprave**

- Če je zunanjost večnamenske naprave vidno umazana, jo očistite.
- Uporabite mehko, vlažno krpo, ki ne pušča vlaken, ali vodo in blago čistilo.

### **Čiščenje zaslona na dotik**

Zaslon na dotik očistite, ko je treba odstraniti sledi prstov ali prah. Zaslon nežno obrišite s čisto, vlažno krpo, ki ne pušča vlaken.

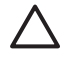

**OPOZORILO** Uporabite samo vodo. Raztopine ali čistila lahko poškodujejo zaslon na dotik. Ne zlivajte in ne škropite vode neposredno na zaslon na dotik.

### **Čiščenje steklene plošče optičnega bralnika**

- Stekleno ploščo optičnega bralnika očistite le, če je umazanija na njej vidna, ali če opazite, da je kakovost kopiranih izdelkov manjša (če se na primer na kopijah pojavijo črte).
- Stekleno ploščo optičnega bralnika očistite s čisto, rahlo vlažno krpo, ki ne pušča vlaken. Čistilo na osnovi amoniaka uporabite le, če steklene plošče optičnega bralnika ni mogoče očistiti z vlažno krpo.

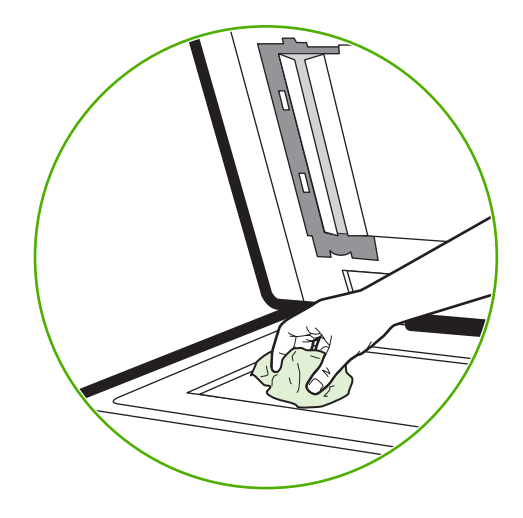

**OPOZORILO** Ne polivajte ali brizgajte tekočin neposredno na stekleno ploščo optičnega bralnika. Ne pritiskajte močno na stekleno ploščo. (Lahko jo namreč zlomite.)

### **Čiščenje podajalnega sistema samodejnega podajalnika dokumentov**

Samodejni podajalnik dokumentov očistite le, če je umazanija na njem vidna, ali če opazite, da je kakovost kopiranih izdelkov manjša (če se na primer na kopijah pojavijo črte).

#### **Čiščenje podajalnega sistema samodejnega podajalnika dokumentov**

**1.** Odprite pokrov optičnega bralnika.

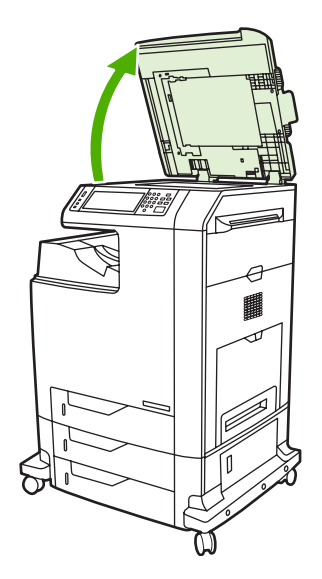

**2.** Poiščite bel, plastificiran notranji del pokrova samodejnega podajalnika dokumentov.

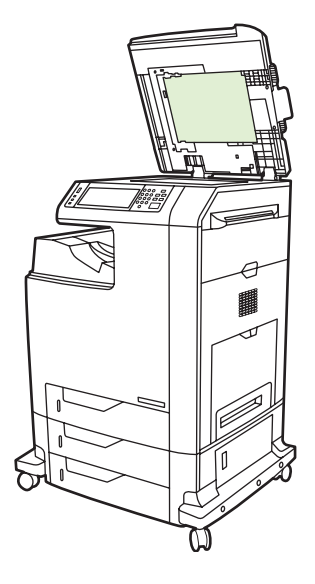

- **3.** Notranji del pokrova samodejnega podajalnika dokumentov očistite tako, da ga obrišete s čisto, vlažno krpo, ki ne pušča vlaken. Za čiščenje delov samodejnega podajalnika dokumentov uporabite čistilo na osnovi amoniaka le, če madežev ne morete odstraniti z vlažno krpo.
- **4.** Stekleno ploščo optičnega bralnika očistite s čisto, rahlo vlažno krpo, ki ne pušča vlaken. Čistilo na osnovi amoniaka uporabite le, če steklene plošče optičnega bralnika ni mogoče očistiti z vlažno krpo.

**5.** Zaprite pokrov optičnega bralnika.

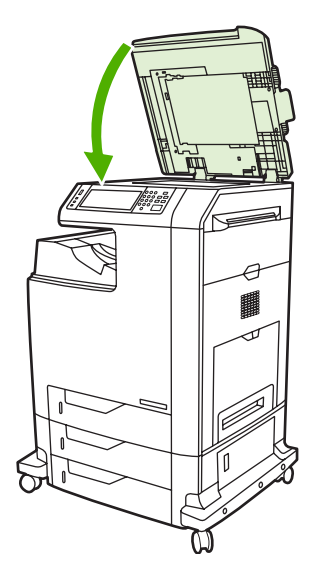

### **Čiščenje valjev samodejnega podajalnika dokumentov**

Valje v samodejnem podajalniku dokumentov očistite, če pri podajanju dokumentov prihaja do težav ali če so na izvirnikih madeži, ko pridejo ti iz samodejnega podajalnika dokumentov.

**OPOZORILO** Valje očistite le, če imate težave s podajanjem, če se na izvirnikih pojavijo madeži ali če na valjih opazite prah. S pogostim čiščenjem valjev se lahko prah prenese v napravo.

**1.** Odprite pokrov optičnega bralnika.

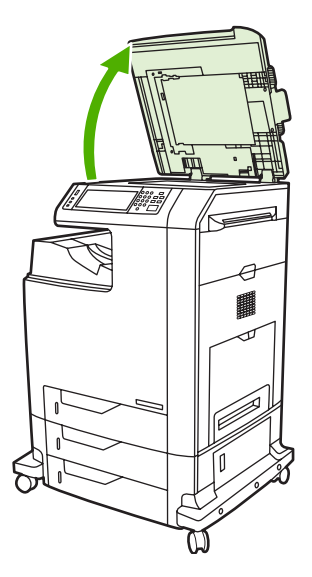

**2.** Poiščite valje, ki so blizu belega vinilnega pokrova samodejnega podajalnika dokumentov.

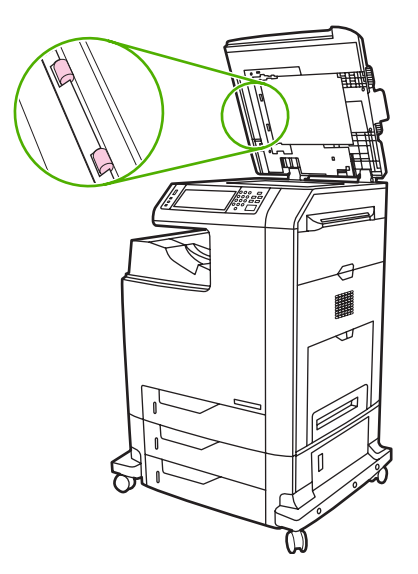

**3.** Valje nežno očistite s čisto, vlažno krpo, ki ne pušča vlaken.

**OPOZORILO** Ne zlivajte vode neposredno na valje. S tem lahko poškodujete napravo.

**4.** Zaprite pokrov optičnega bralnika.

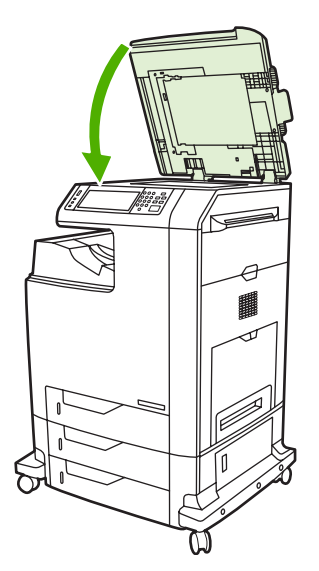

**5.** Če želite odpreti pokrov samodejnega podajalnika dokumentov, povlecite vzvod za sprostitev.

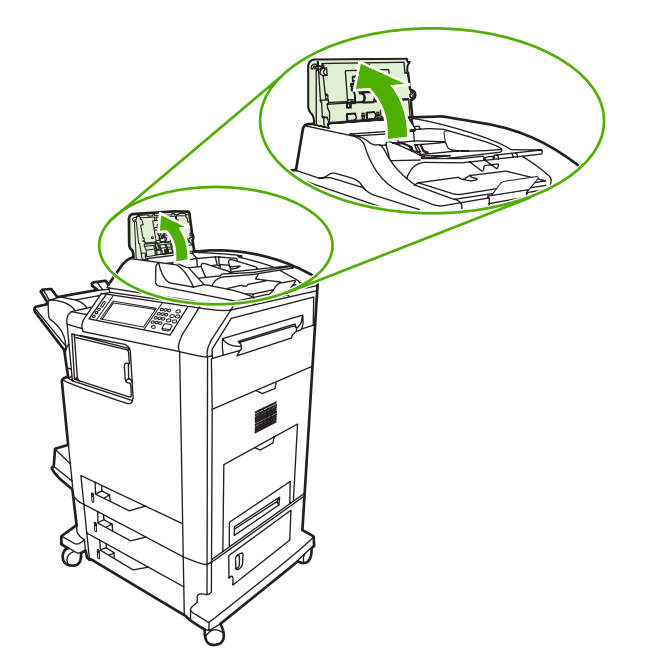

**6.** Poiščite valje.

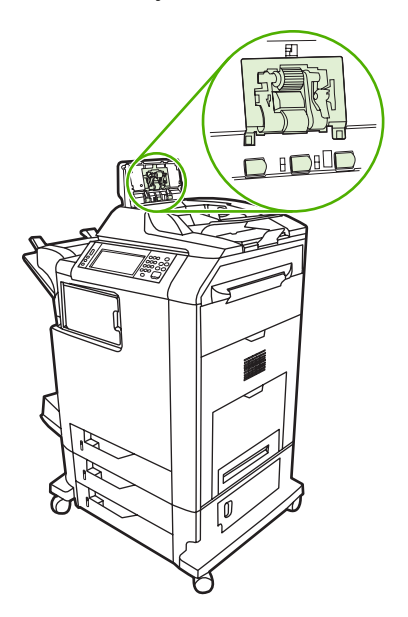

**7.** Valje nežno obrišite s čisto, vlažno krpo, ki ne pušča vlaken.

**OPOZORILO** Ne zlivajte vode neposredno na valje. S tem lahko poškodujete napravo.

**8.** Poiščite ločitveno blazinico.

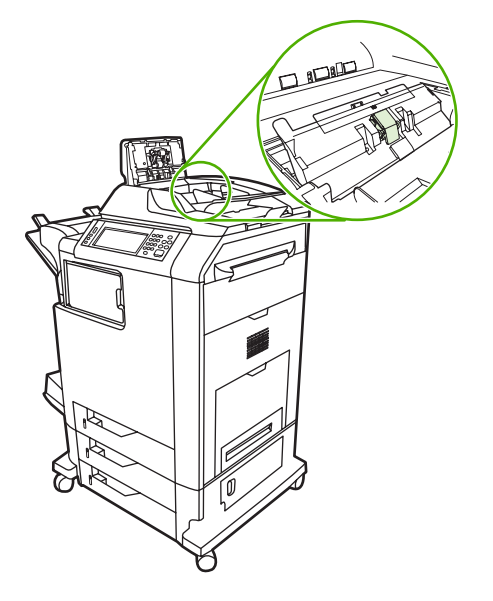

- **9.** Blazinico nežno obrišite s čisto, vlažno krpo, ki ne pušča vlaken.
- **10.** Zaprite pokrov samodejnega podajalnika dokumentov.

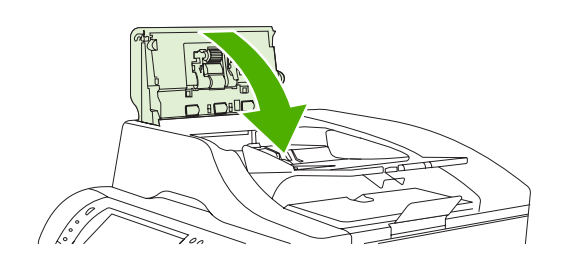

### **Čiščenje mylar traku**

Mylar trakove na spodnji strani pokrova bralnika očistite samo, če se kakovost kopiranja s samodejnim podajalnikom dokumentov poslabša (če so na primer vidne navpične črte).

**1.** Odprite pokrov optičnega bralnika.

#### **2.** Poiščite mylar trak (1).

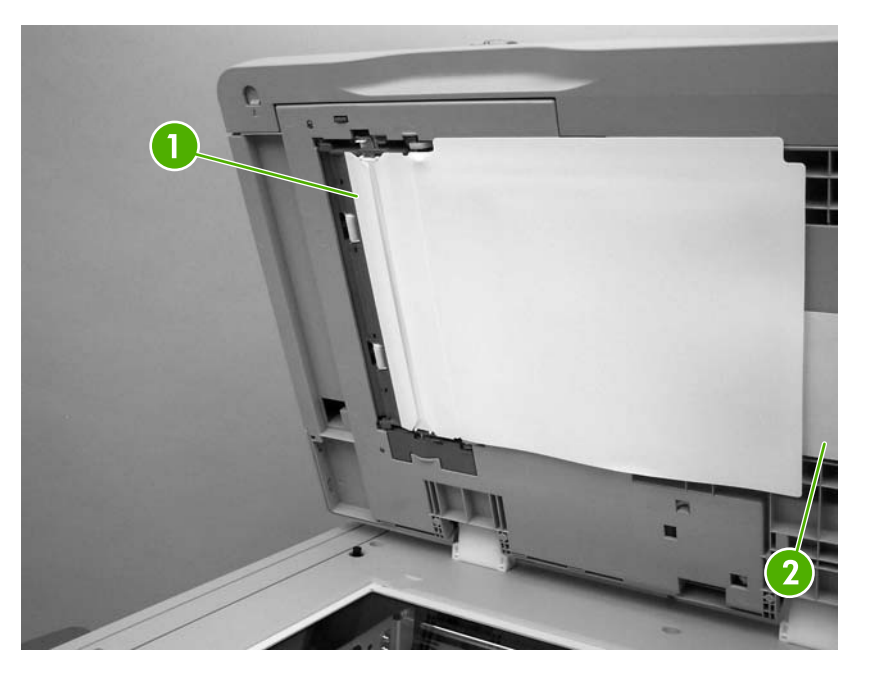

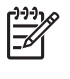

**Opomba** Mylar trakovi za zamenjavo so shranjeni v pisemski ovojnici (2), ki je pod belim vinilnim pokrovom samodejnega podajalnika dokumentov. Sledite navodilom v pisemski ovojnici.

- **3.** Mylar trak očistite s čisto, vlažno krpo, ki ne pušča vlaken.
- **4.** Zaprite pokrov optičnega bralnika.

## <span id="page-248-0"></span>**Komplet za vzdrževanje samodejnega podajalnika dokumentov**

Ko samodejni podajalnik dokumentov povleče 90 000 strani, se na zaslonu nadzorne plošče prikaže sporočilo **Replace Document Feeder Kit (Zamenjajte komplet s podajalnikom dokumentov)**. Sporočilo se prikaže en mesec pred potrebno zamenjavo opreme. Ko se prikaže to sporočilo, naročite novo opremo. Informacije o naročanju nove opreme za vzdrževanje samodejnega podajalnika dokumentov najdete v poglavju **[Številke delov](#page-334-0)**.

Oprema za vzdrževanje samodejnega podajalnika dokumentov vključuje:

- en sklop valjev,
- eno ločevalno blazinico,
- en komplet listov mylar,
- list z navodili.

Sledite navodilom za namestitev, ki so priložena kompletu.

Ko zamenjate opremo, ponastavite števec za vzdrževanje samodejnega podajalnika dokumentov.

#### **Ponastavitev števca opreme za vzdrževanje samodejnega podajalnika dokumentov**

- **1.** Na nadzorni plošči se pomaknite do možnosti Administration (Skrbništvo) in se je dotaknite.
- **2.** Dotaknite se možnosti Resets (Ponastavitve).
- **3.** Dotaknite se možnosti Reset Supplies (Ponastavi potrebščine).
- **4.** Dotaknite se možnosti ADF Maintenance Kit (Komplet za vzdrževanje samodejnega podajalnika dokumentov).
- **5.** Dotaknite se možnosti Yes (Da).
- **6.** Dotaknite se možnosti Save (Shrani).

# <span id="page-249-0"></span>**Umerjanje optičnega bralnika**

Umerite optični bralnik, da bi preprečili zamik sistema za zajem slik (glave na nosilcu) v samodejnem podajalniku dokumentov in na plošči. Zaradi mehanskih nihanj bralna glava morda ne bo natančno prebrala položaja slike. Med postopkom umerjanja optični bralnik izračuna in shrani vrednosti zamikov. Optični bralnik te vrednosti nato uporabi pri branju ustreznega dela dokumenta.

Optični bralnik umerite samo, če opazite težave zaradi zamika optično prebranih slik. Optični bralnik je že tovarniško umerjen. Ponovno umerjanje je potrebno izvesti le redko.

Pred umerjanjem optičnega bralnika natisnite stran za umerjanje.

- **1.** Položite papir velikosti Letter ali A4 v pladenj 1 in prilagodite stranska vodila.
- **2.** Na zaslonu Home (Domači zaslon) na nadzorni plošči se pomaknite do možnosti Administration (Skrbništvo) in se je dotaknite.
- **3.** Dotaknite se možnosti Troubleshooting (Odpravljanje težav).
- **4.** Dotaknite se možnosti Calibrate Scanner (Kalibriranje optičnega bralnika).
- **5.** Natisnite prvo stran za umerjanje tako, da se dotaknete možnosti Calibrate (Umerjanje)
- **6.** Položite natisnjeno stran za umerjanje v pladenj 1 tako, da je sprednja stran obrnjena navzdol, puščice pa proti večnamenski napravi.
- **7.** Natisnite drugo stran za umerjanje tako, da se dotaknete možnosti Start (Zaženi). Videz zaključne strani za umerjanje *mora* ustrezati spodnji sliki.

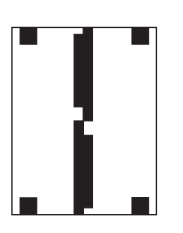

**OPOZORILO** Če stran za umerjanje ne ustreza tej sliki, je postopek umerjanja neuspešen, kakovost optičnega branja pa bo zmanjšana. *Črna področja se morajo v celoti raztezati do krajših robov strani. Če se ne, podaljšajte črna področja do roba strani s črnim flomastrom.* Prepričajte se, ali ste papir naložili pravilno.

- **8.** Položite stran za umerjanje v samodejni podajalnik dokumentov tako, da je s sprednjo stranjo obrnjen navzgor, in prilagodite stranska vodila.
- **9.** Ko je stran za umerjanje enkrat podana skozi samodejni podajalnik dokumentov, jo ponovno naložite vanj tako, da je s sprednjo stranjo obrnjena navzdol, in se dotaknite možnosti Start (Zaženi).
- **10.** Položite stran za umerjanje na stekleno ploščo optičnega bralnika tako, da je s sprednjo stranjo obrnjena navzdol, nato pa se dotaknite možnosti Start (Zaženi) in stran optično preberite. S tem je umerjanje končano.

# **16 Odpravljanje težav**

- [Odpravljanje splošnih težav](#page-251-0)
- **[Prepoznavanje težav v ve](#page-253-0)čnamenski napravi**
- Vrste sporoč[il nadzorne ploš](#page-254-0)če
- Sporoč[ila na nadzorni ploš](#page-255-0)či
- [Zagozdeni mediji](#page-271-0)
- **•** [Težave pri ravnanju z mediji](#page-290-0)
- Razlaga luč[k na poštnem nabiralniku s tremi predali in pripomo](#page-294-0)čku za spenjanje/zlaganje
- **[Razlaga lu](#page-295-0)čk na plošči za priključke**
- [Odpravljanje težav s kakovostjo tiskanja in kopiranja](#page-297-0)
- [Odpravljanje težav s faksom](#page-322-0)
- [Odpravljanje težav pri pošiljanju e-pošte](#page-323-0)
- [Odpravljanje težav z izhodnimi pripomo](#page-324-0)čki
- [Odpravljanje težav s povezljivostjo z omrežjem](#page-325-0)
- [Odpravljanje pogostih težav z ra](#page-327-0)čunalnikom Macintosh

# <span id="page-251-0"></span>**Odpravljanje splošnih težav**

Če večnamenska naprava ne deluje pravilno, po vrsti sledite korakom iz spodnjega kontrolnega seznama. Če po kakšnem koraku težave ne morete odpraviti, sledite ustreznim predlogom za odpravljanje težav. Če težavo odpravite, lahko prenehate z izvajanjem drugih korakov na kontrolnem seznamu.

### **Kontrolni seznam za odpravljanje težav**

- **1.** Preverite, ali na večnamenski napravi sveti lučka Ready (V pripravljenosti). Če ne sveti nobena lučka, sledite tem korakom:
	- **a.** Preverite, ali so priključeni vsi napajalni kabli.
	- **b.** Preverite, ali je stikalo za vklop/izklop vklopljeno.
	- **c.** Preverite izvor napajanja tako, da večnamensko napravo priključite neposredno v zidno ali v drugo vtičnico.
	- **d.** Če s temi ukrepi ne povrnete napajanja, pokličite HP-jevo službo za podporo uporabnikom.
- **2.** Preverite kable.
	- **a.** Preverite kable, ki povezujejo večnamensko napravo in računalnik ali omrežna vrata. Preverite, ali so kabli dobro priključeni.
	- **b.** Preverite, ali so kabli morda pokvarjeni in, če je mogoče, uporabite drug kabel.
	- **c.** Preverite povezavo z omrežjem. Glejte poglavje [Odpravljanje težav s povezljivostjo z](#page-325-0) [omrežjem.](#page-325-0)
- **3.** Preverite, ali tiskalni mediji, ki jih uporabljate, ustrezajo specifikacijam.
- **4.** Natisnite konfiguracijsko stran (glejte [Strani z informacijami](#page-207-0). Če je večnamenska naprava povezana z omrežjem, se natisne tudi stran HP Jetdirect.)
	- **a.** Če strani ne morete natisniti, preverite, ali so v vsaj enem pladnju tiskalni mediji.
	- **b.** Če se stran zagozdi v večnamenski napravi, glejte poglavje [Zagozdeni mediji.](#page-271-0)
- **5.** Če konfiguracijsko stran lahko natisnete, preverite naslednje.
	- **a.** Če je stran natisnjena pravilno, strojna oprema večnamenske naprave deluje pravilno. Težava je nastala v računalniku, ki ga uporabljate, v gonilniku tiskalnika ali v programu.
	- **b.** Če stran ni natisnjena pravilno, je težava nastala v strojni opremi večnamenske naprave. Pokličite HP-jevo službo za podporo uporabnikom.
- **6.** Izberite eno od naslednjih možnosti:

**Windows**: Kliknite gumb **Start**, gumb **Settings (Nastavitve)** in nato še možnosti **Printers (Tiskalniki)** ali **Printers and Faxes (Tiskalniki in faksi)**. Dvokliknite **HP Color LaserJet CM4730 MFP**.

**-ali-**

**Mac OS X**: Odprite **Print Center (Tiskalni center)** (ali **Printer Setup Utility (Pripomoček za nastavitev tiskalnika)** za Mac OS X v. 10.3 in 10.4) in dvokliknite vrstico **HP Color LaserJet 4730mfp**.
- **7.** Preverite, ali ste namestili gonilnik tiskalnika HP Color LaserJet 4730mfp. Preverite program in se prepričajte, ali uporabljate gonilnik tiskalnika HP Color LaserJet 4730mfp.
- **8.** Natisnite kratek dokument iz drugega programa, ki je prej deloval. Če je rešitev uspešna, je težava nastala v programu, ki ga uporabljate. Če je rešitev neuspešna (dokumenta ne morete natisniti) izvedite naslednje korake:
	- **a.** Poskusite natisniti stran iz drugega računalnika, v katerem je nameščena programska oprema večnamenske naprave.
	- **b.** Če ste večnamensko napravo povezali z omrežjem, jo z vzporednim kablom povežite neposredno z računalnikom. Večnamensko napravo usmerite v prava vrata ali ponovno namestite programsko opremo, pri tem pa izberite novo vrsto povezave, ki jo uporabljate.
- 9. Če težave še vedno niste odpravili, glejte poglavje [Prepoznavanje težav v ve](#page-253-0)čnamenski napravi.

# <span id="page-253-0"></span>**Prepoznavanje težav v večnamenski napravi**

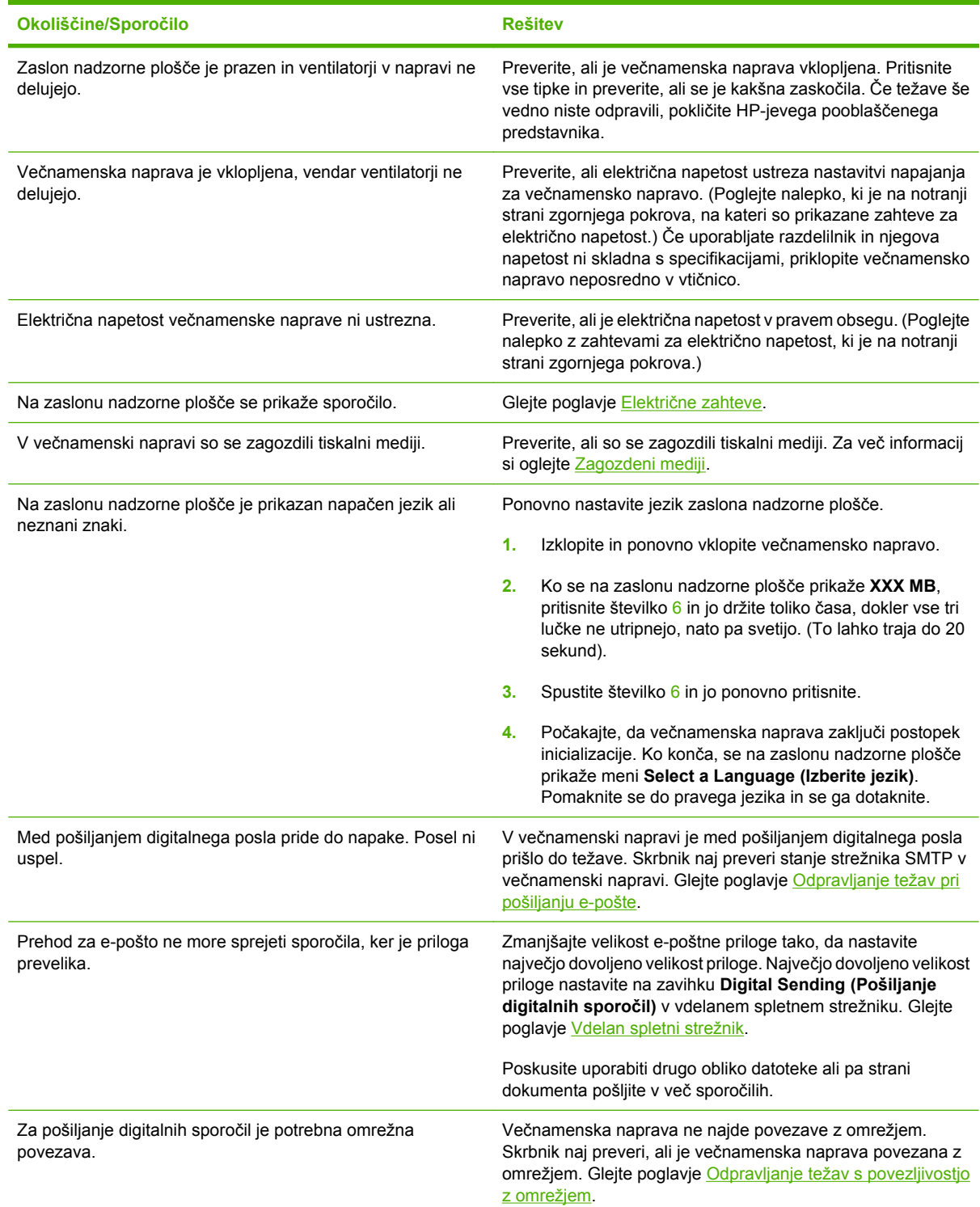

# **Vrste sporočil nadzorne plošče**

Stanje naprave ali težave na napravi opisujejo štiri vrste sporočil nadzorne plošče.

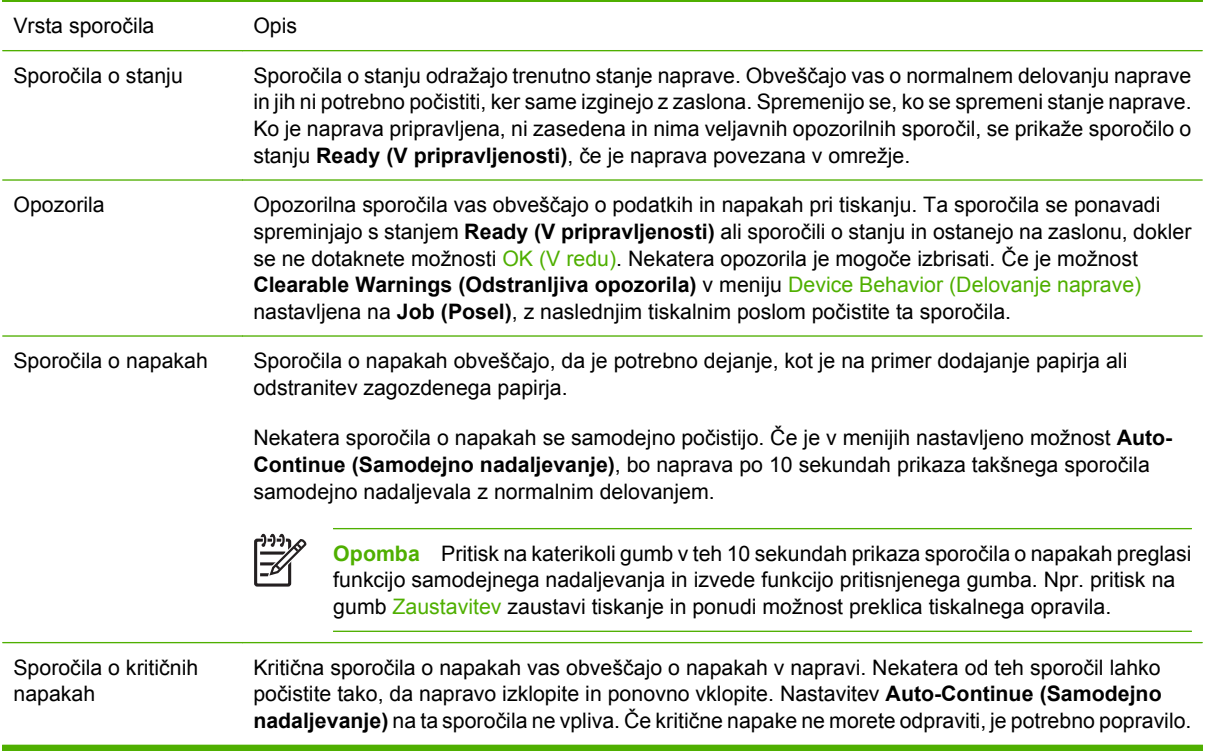

# **Sporočila na nadzorni plošči**

**Tabela 16-1** Sporočila na nadzorni plošči

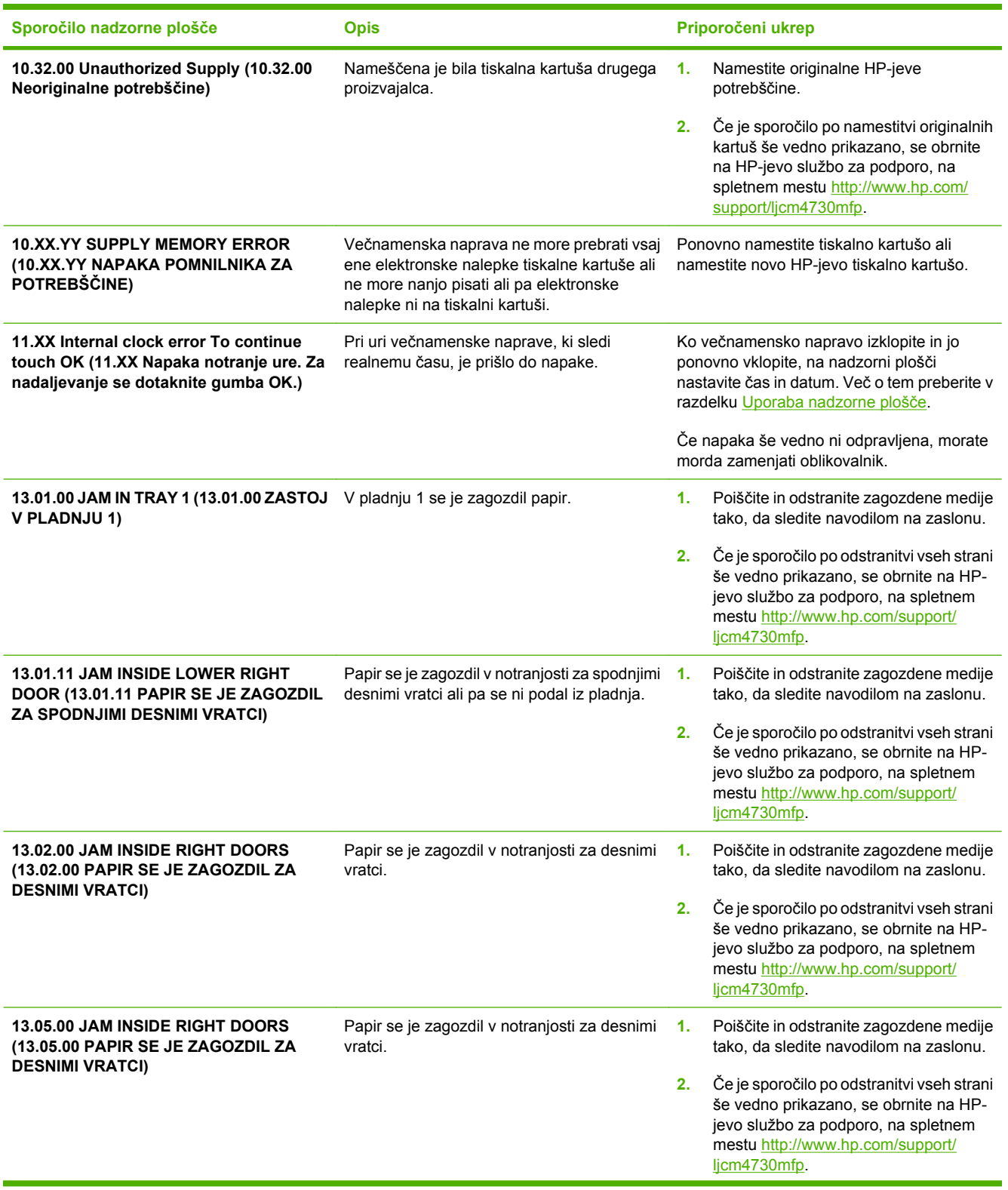

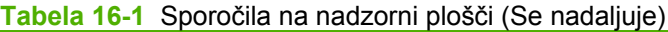

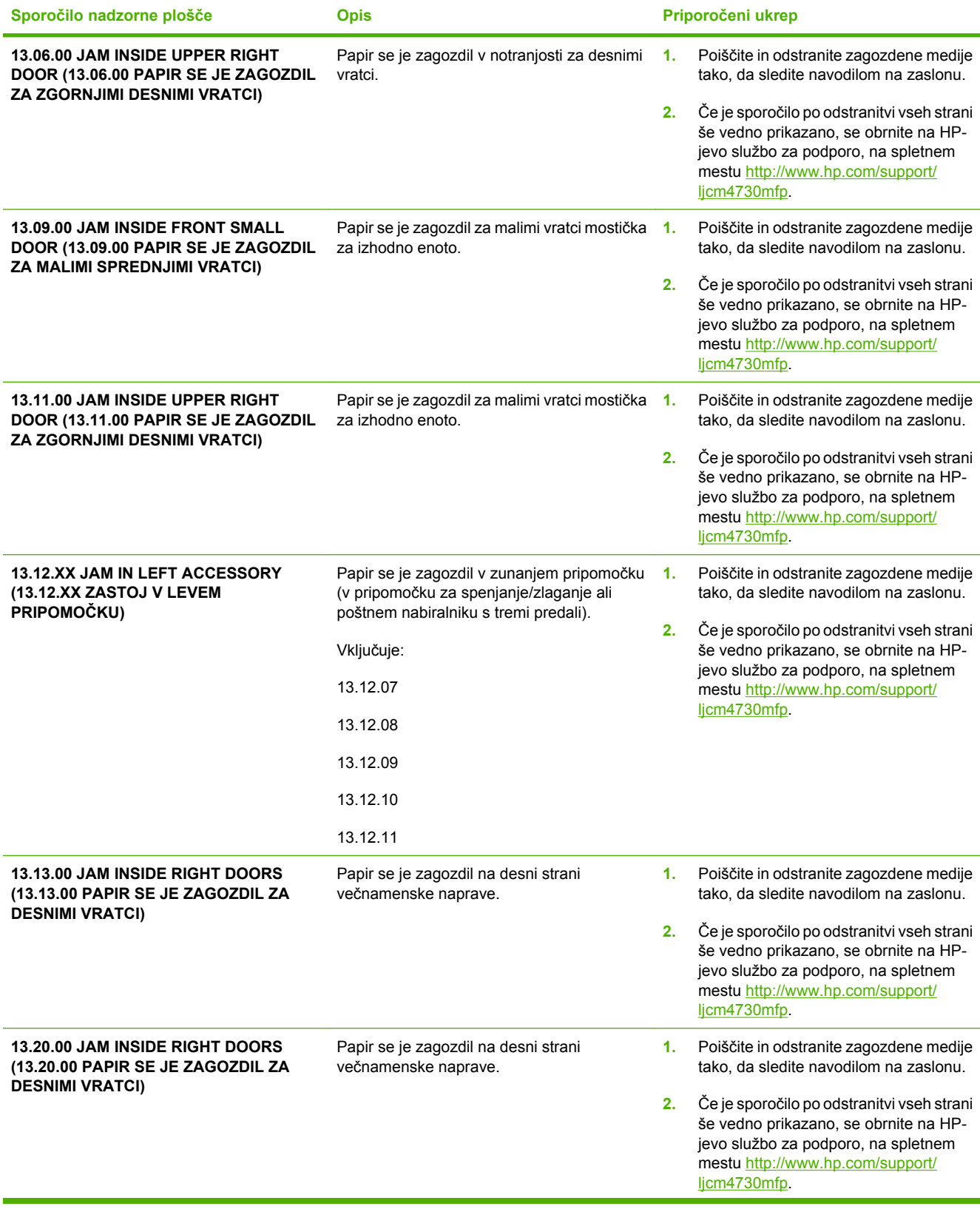

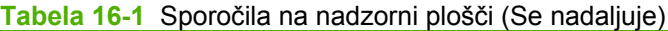

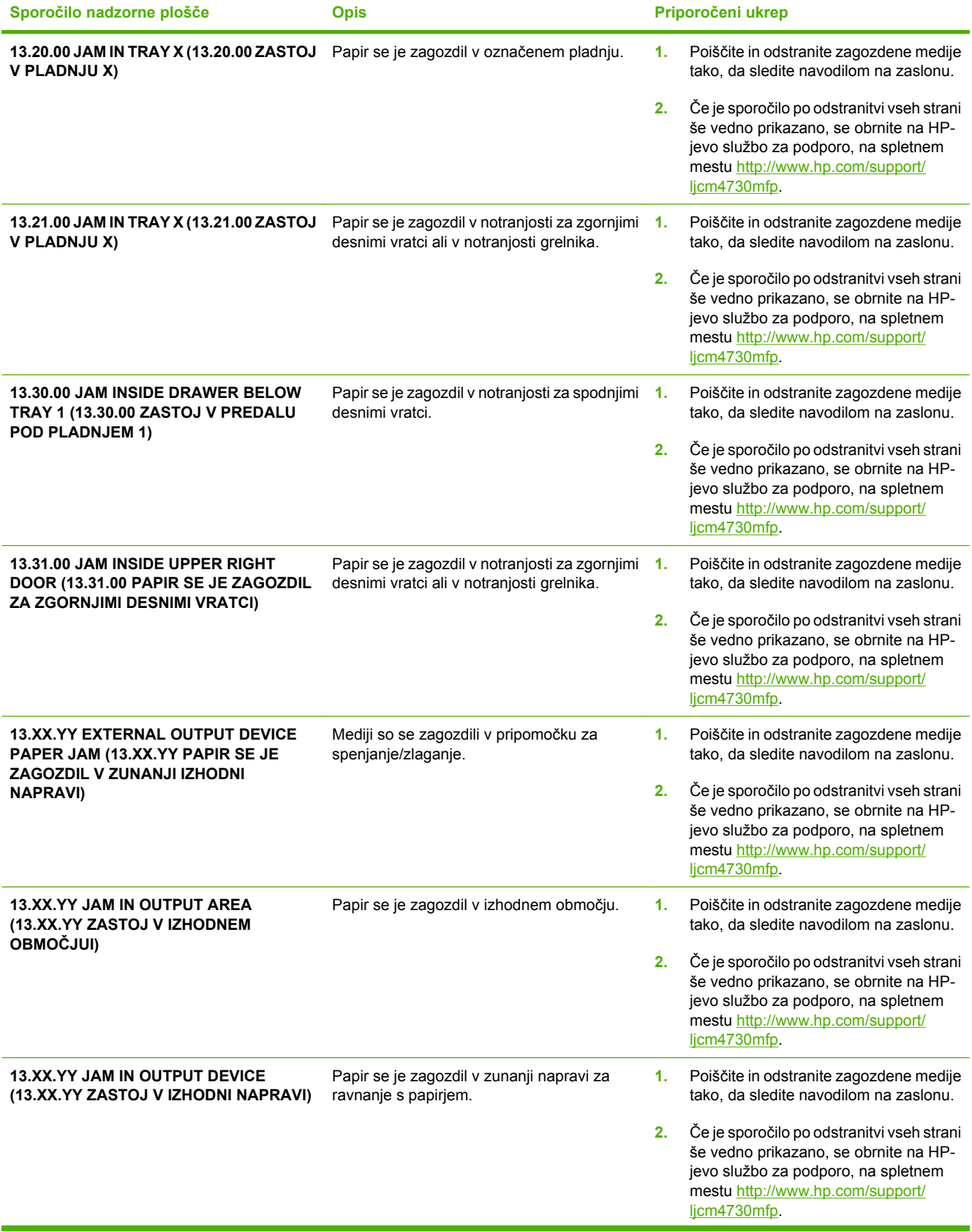

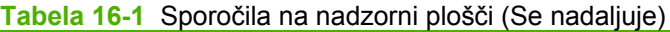

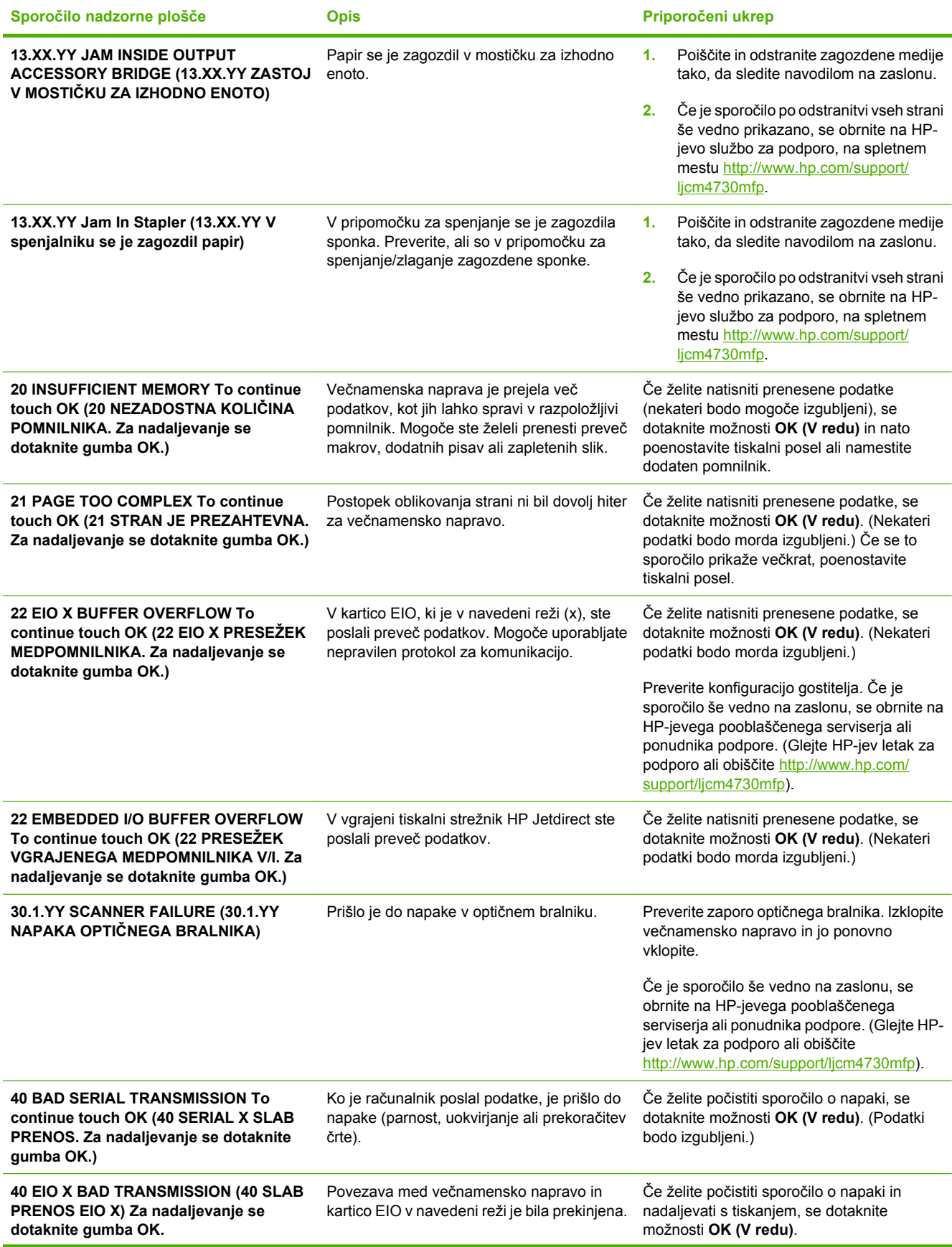

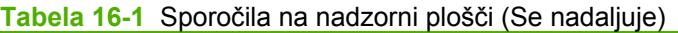

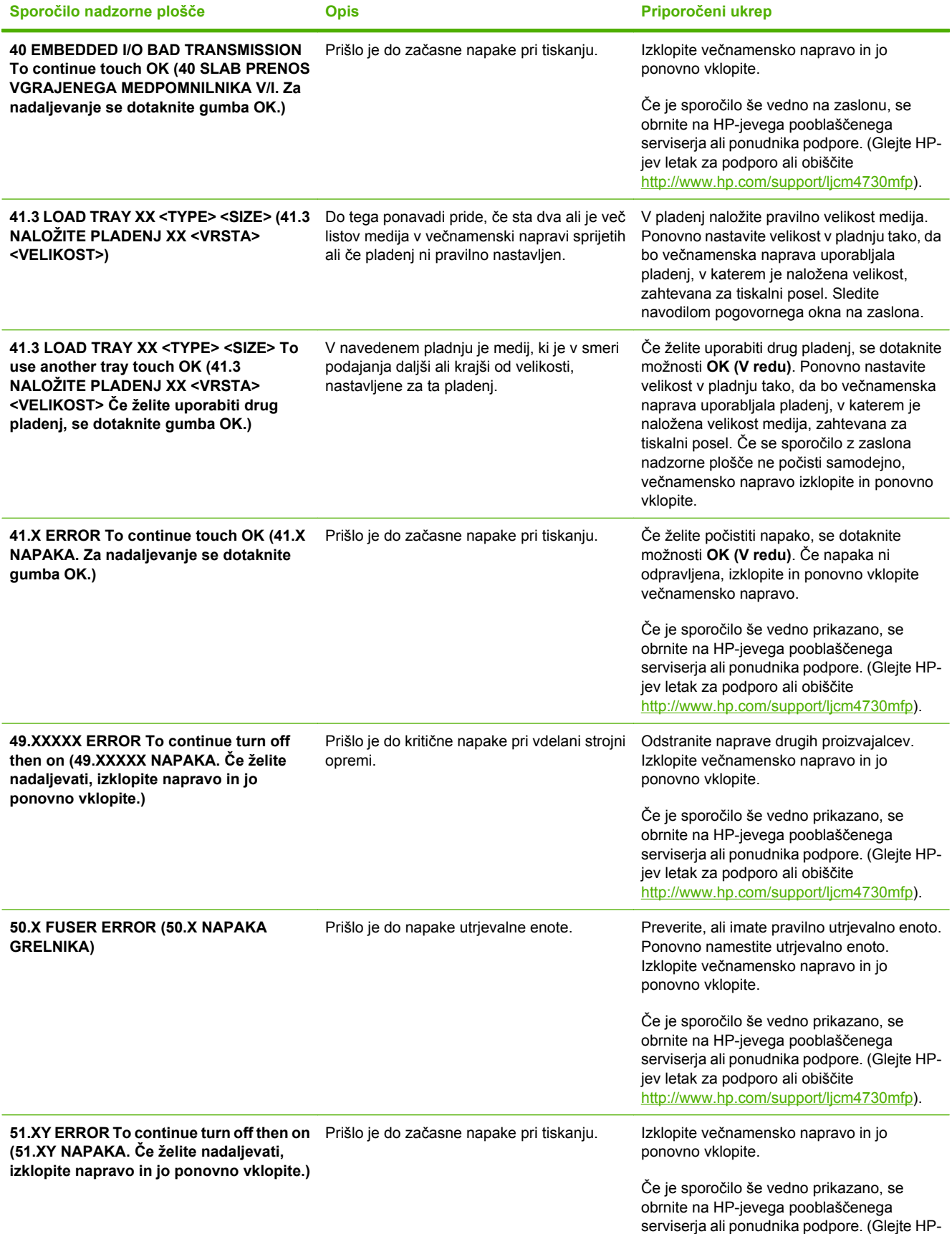

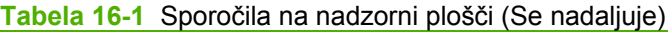

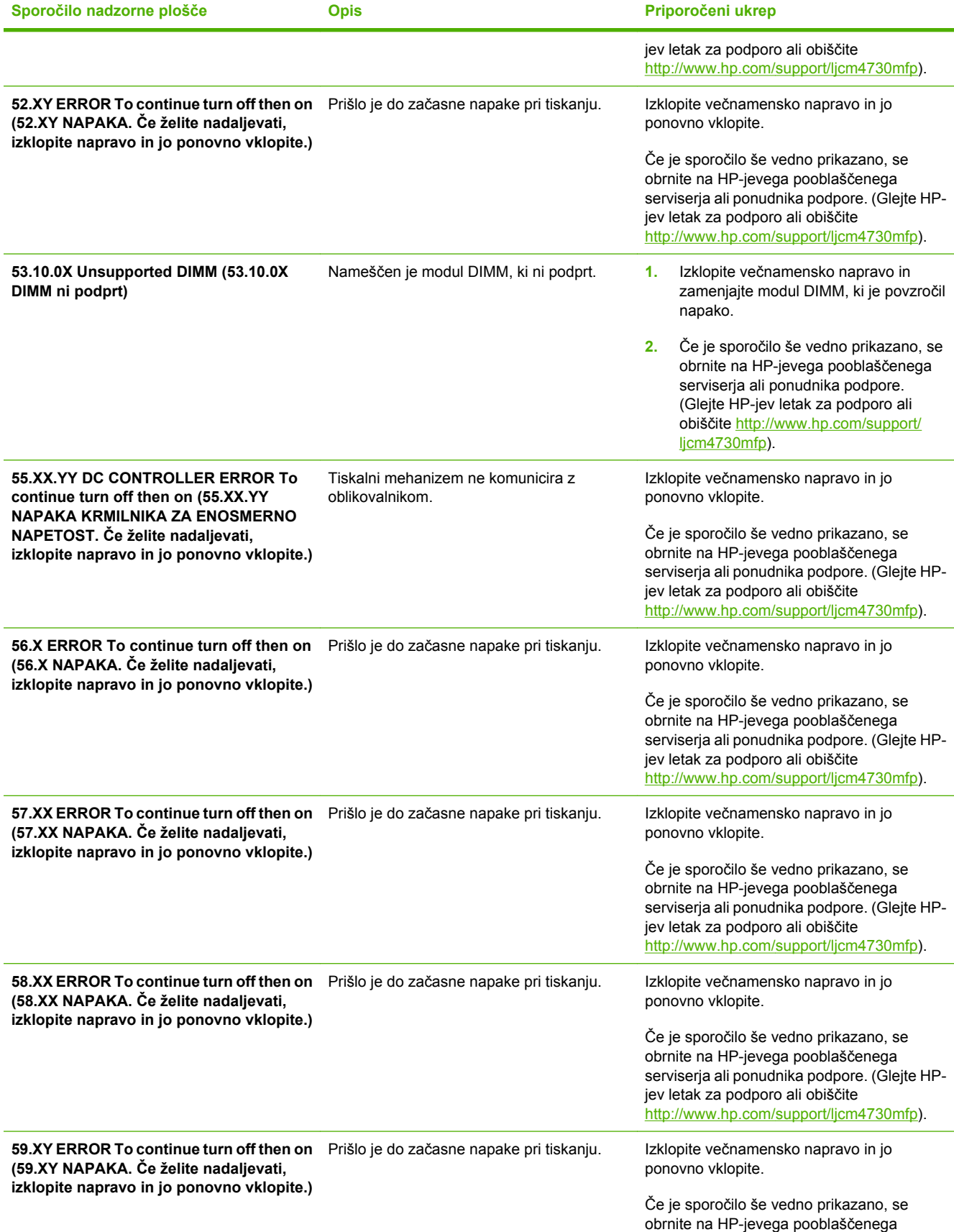

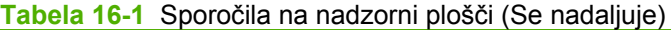

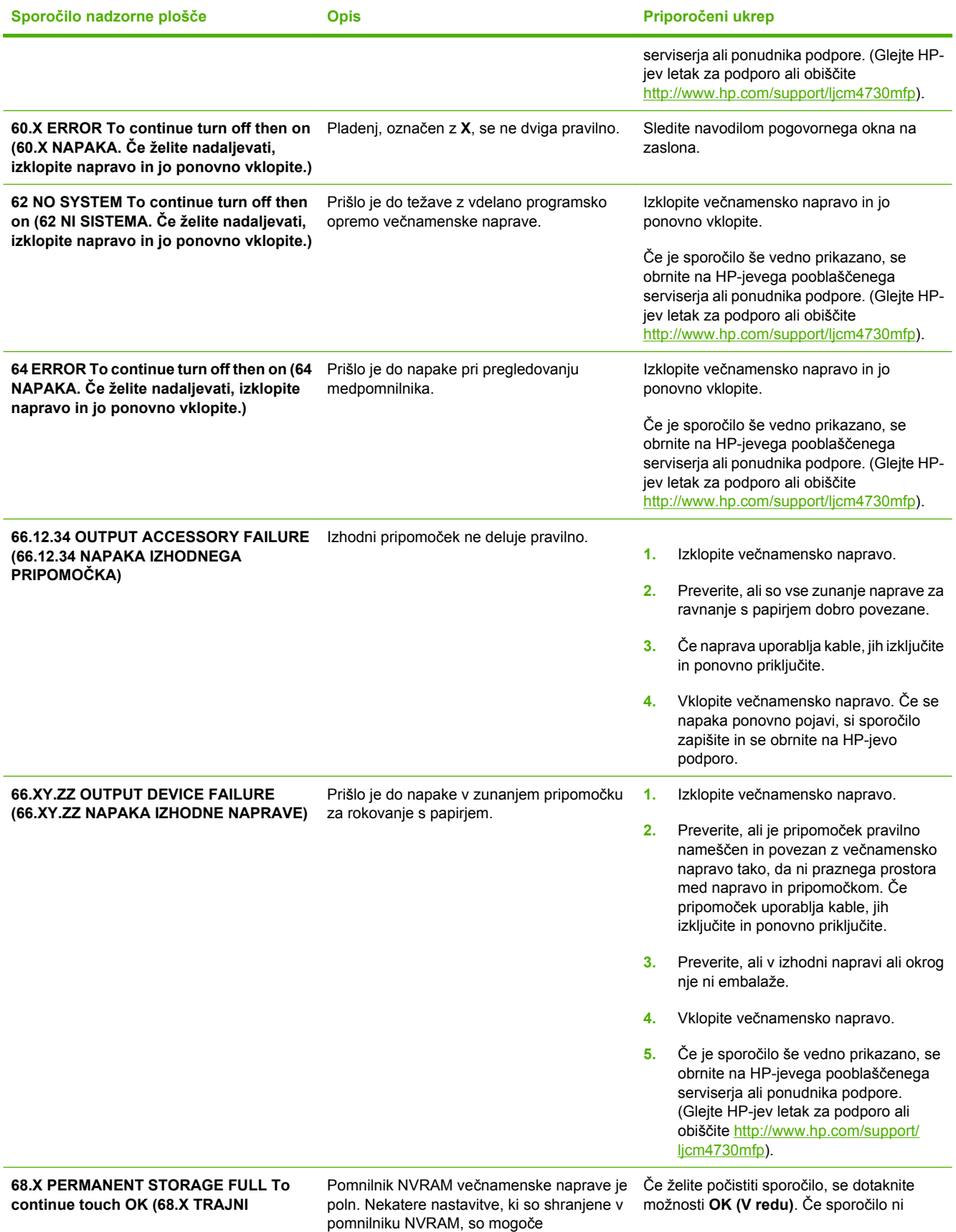

# **Tabela 16-1** Sporočila na nadzorni plošči (Se nadaljuje)

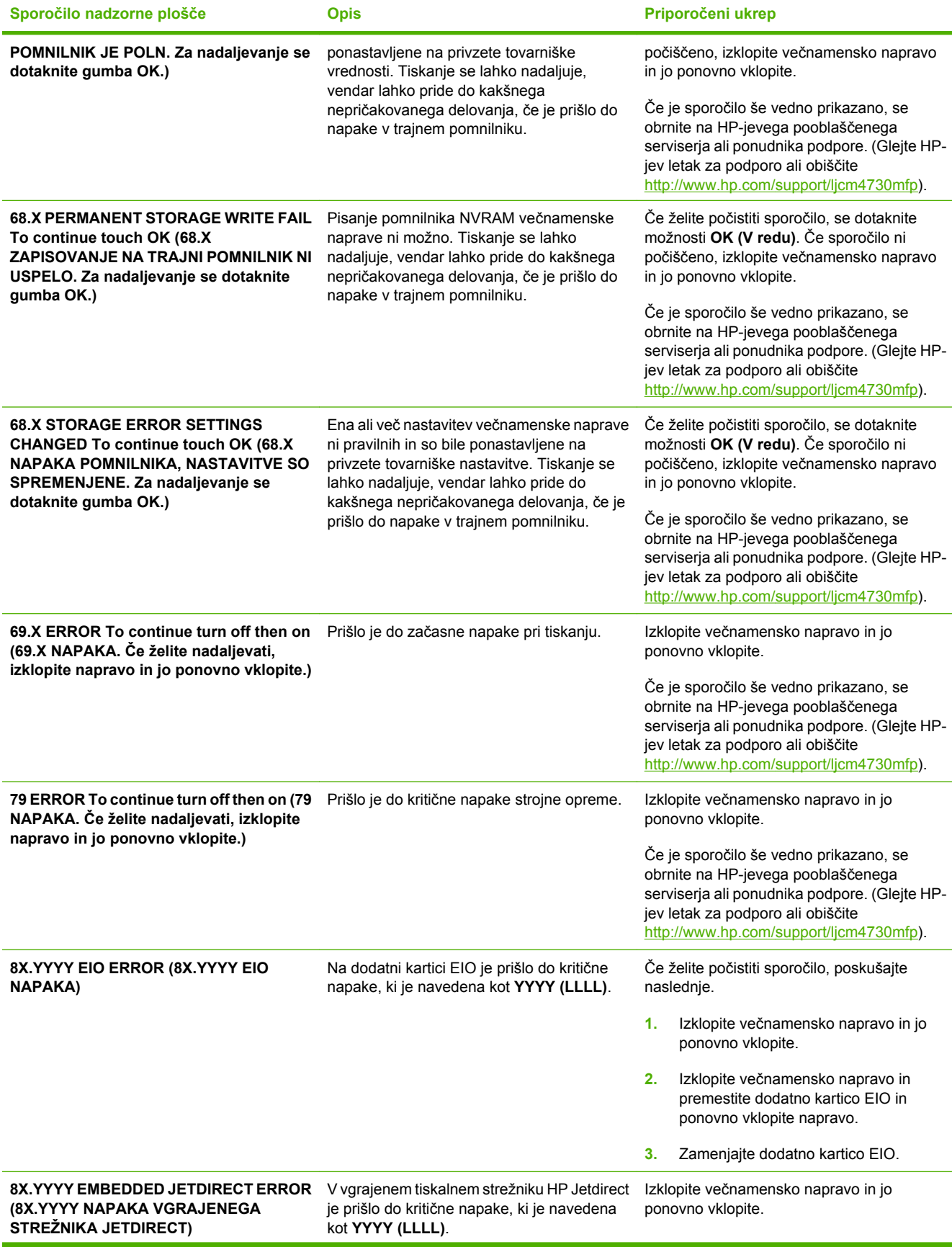

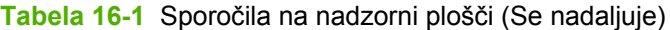

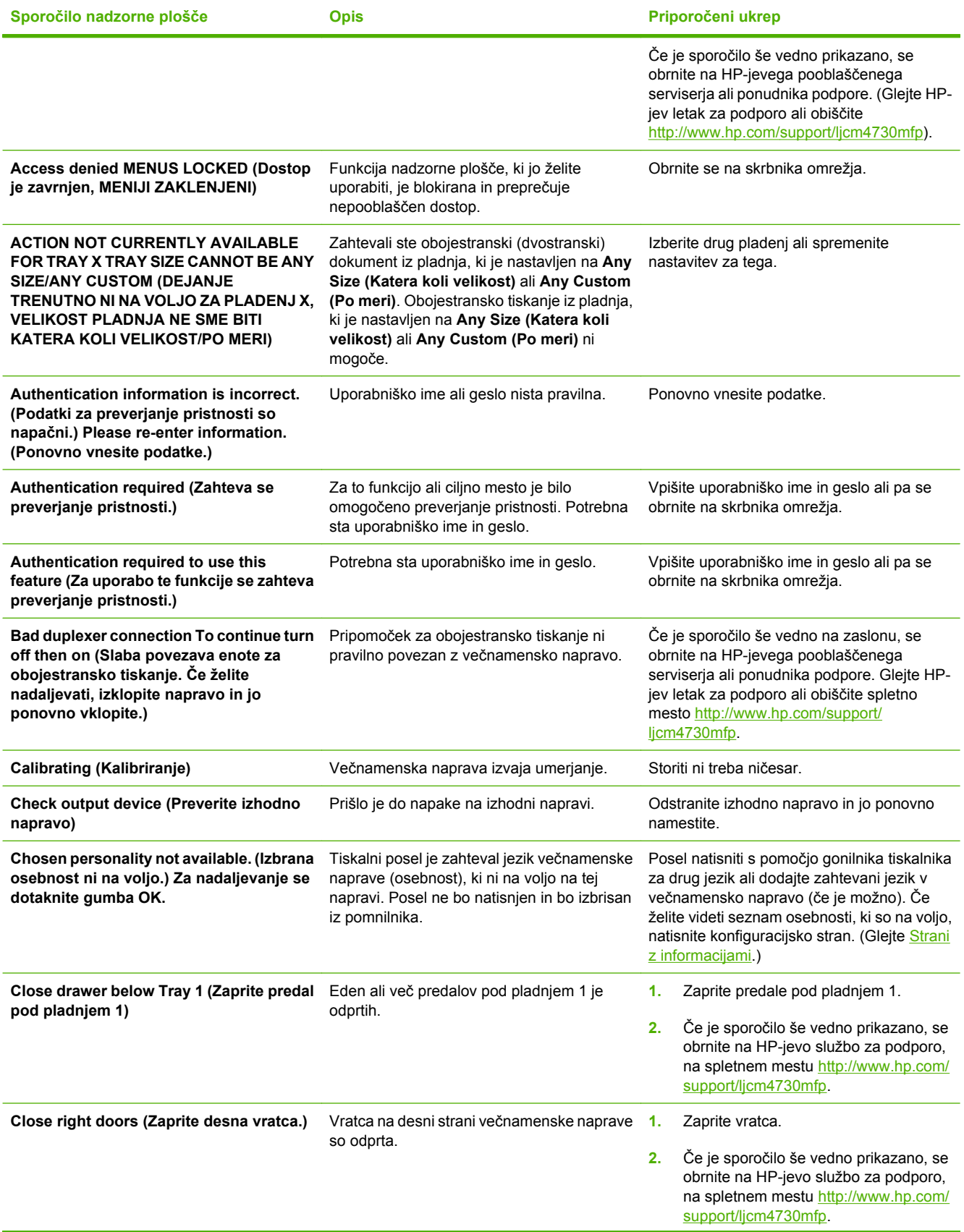

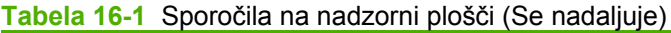

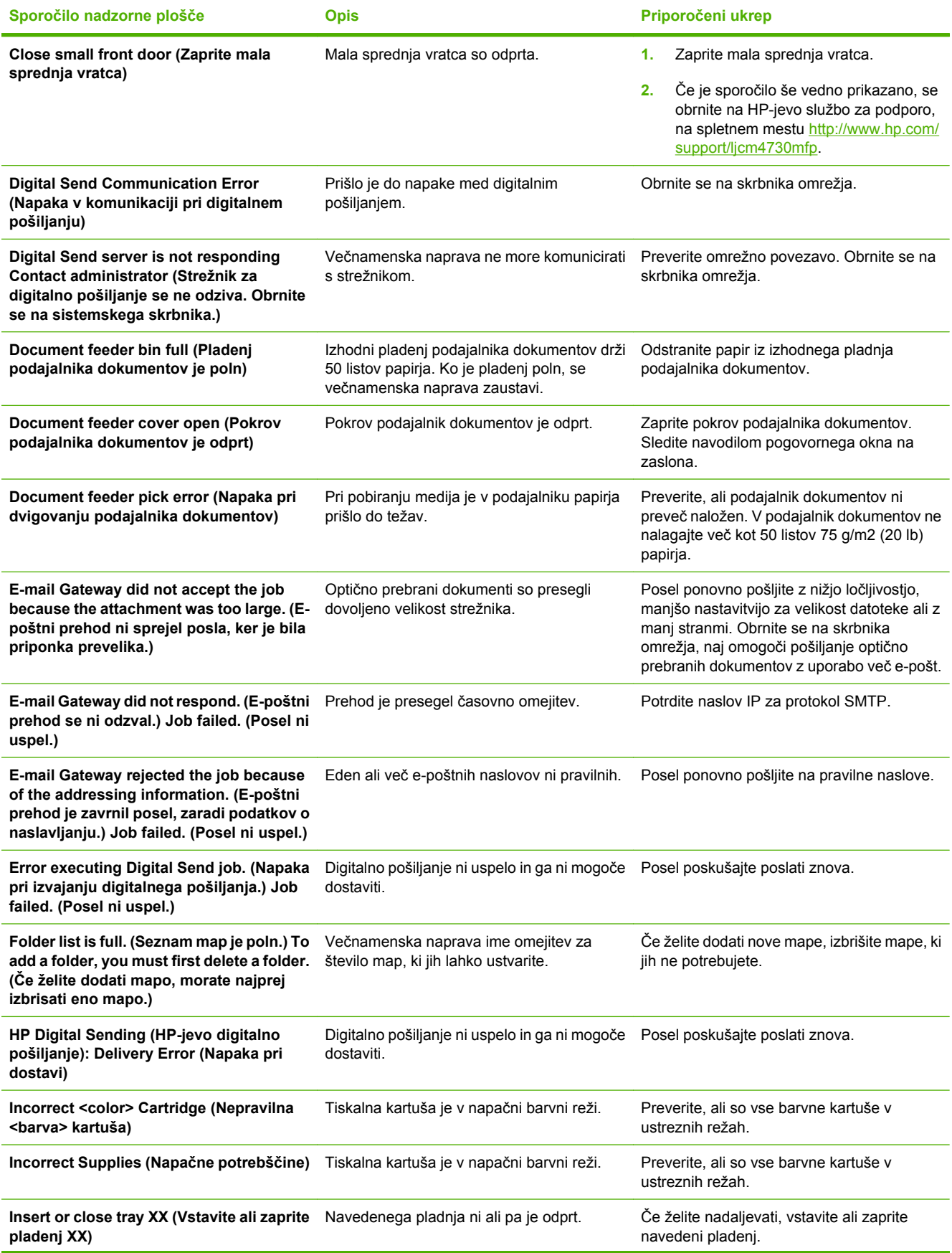

# **Tabela 16-1** Sporočila na nadzorni plošči (Se nadaljuje)

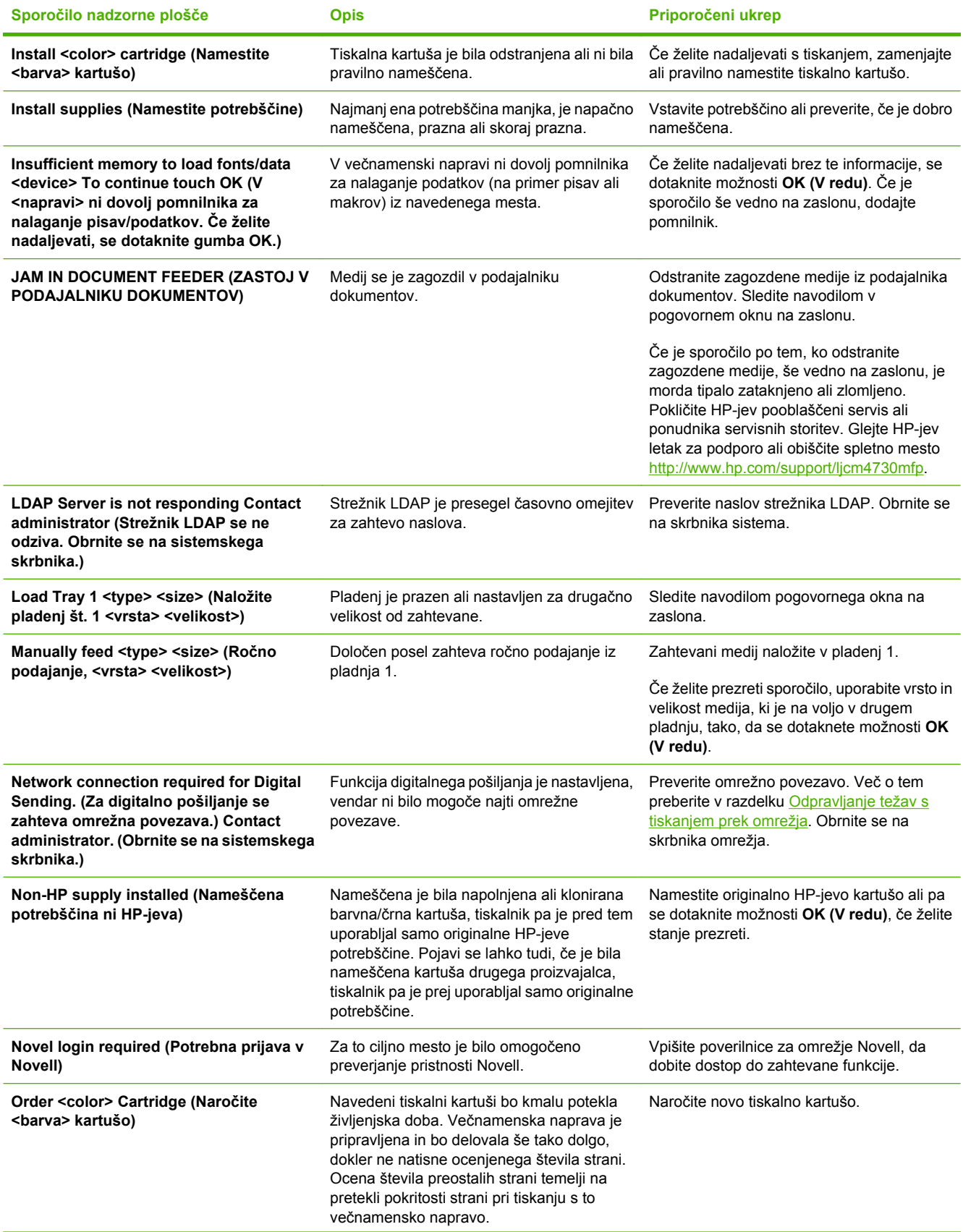

### **Tabela 16-1** Sporočila na nadzorni plošči (Se nadaljuje)

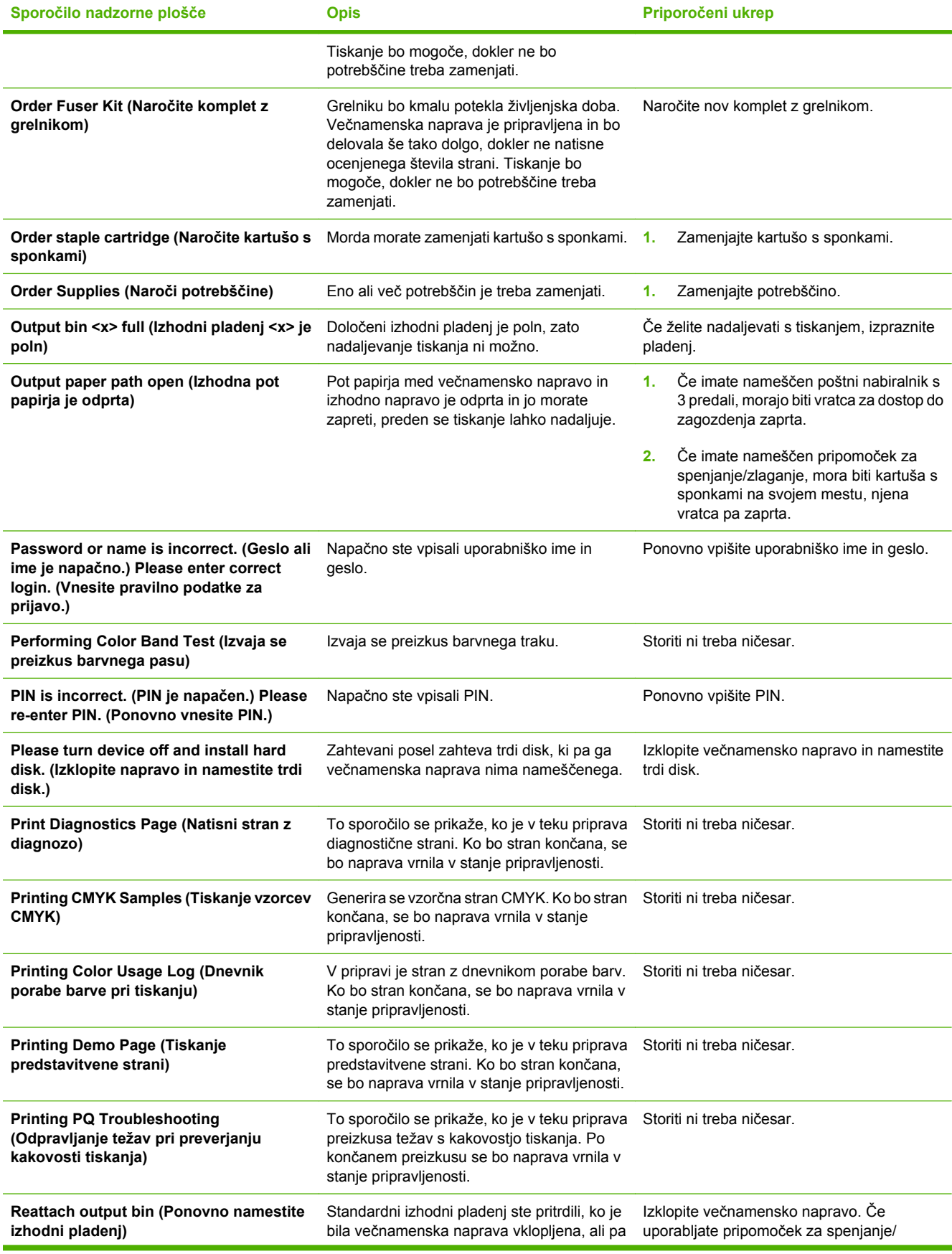

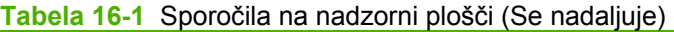

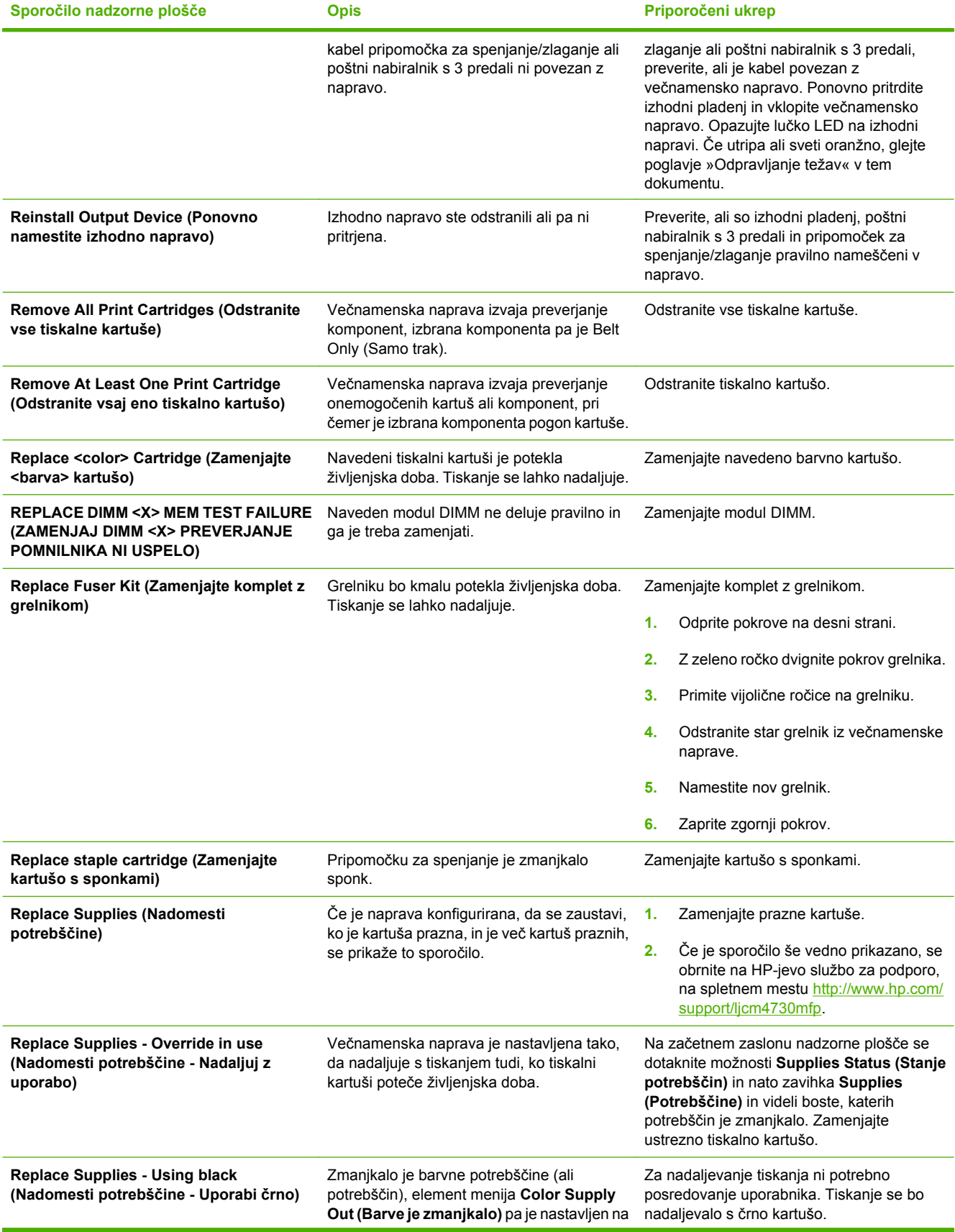

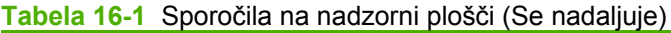

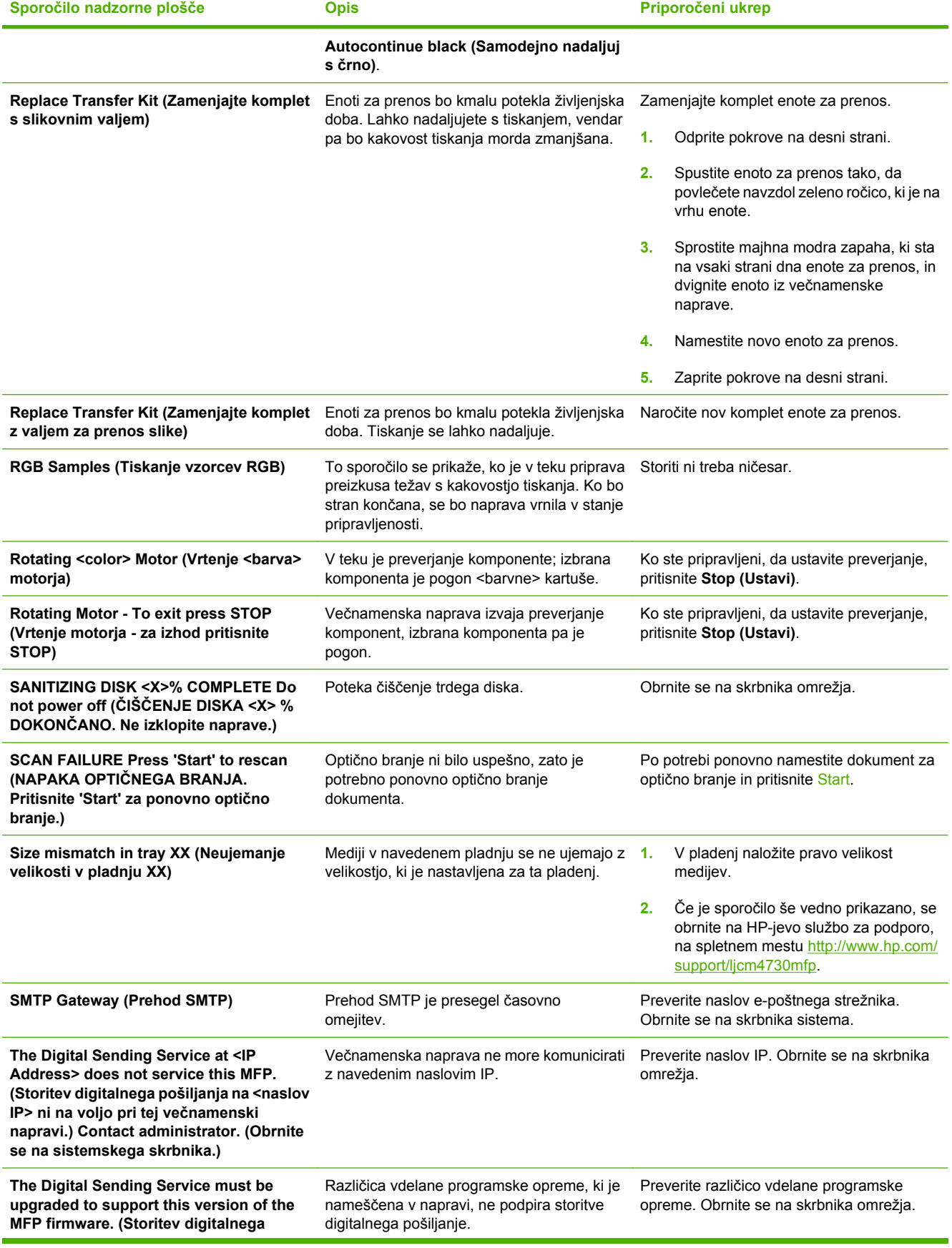

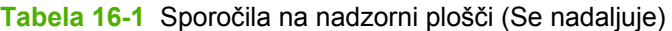

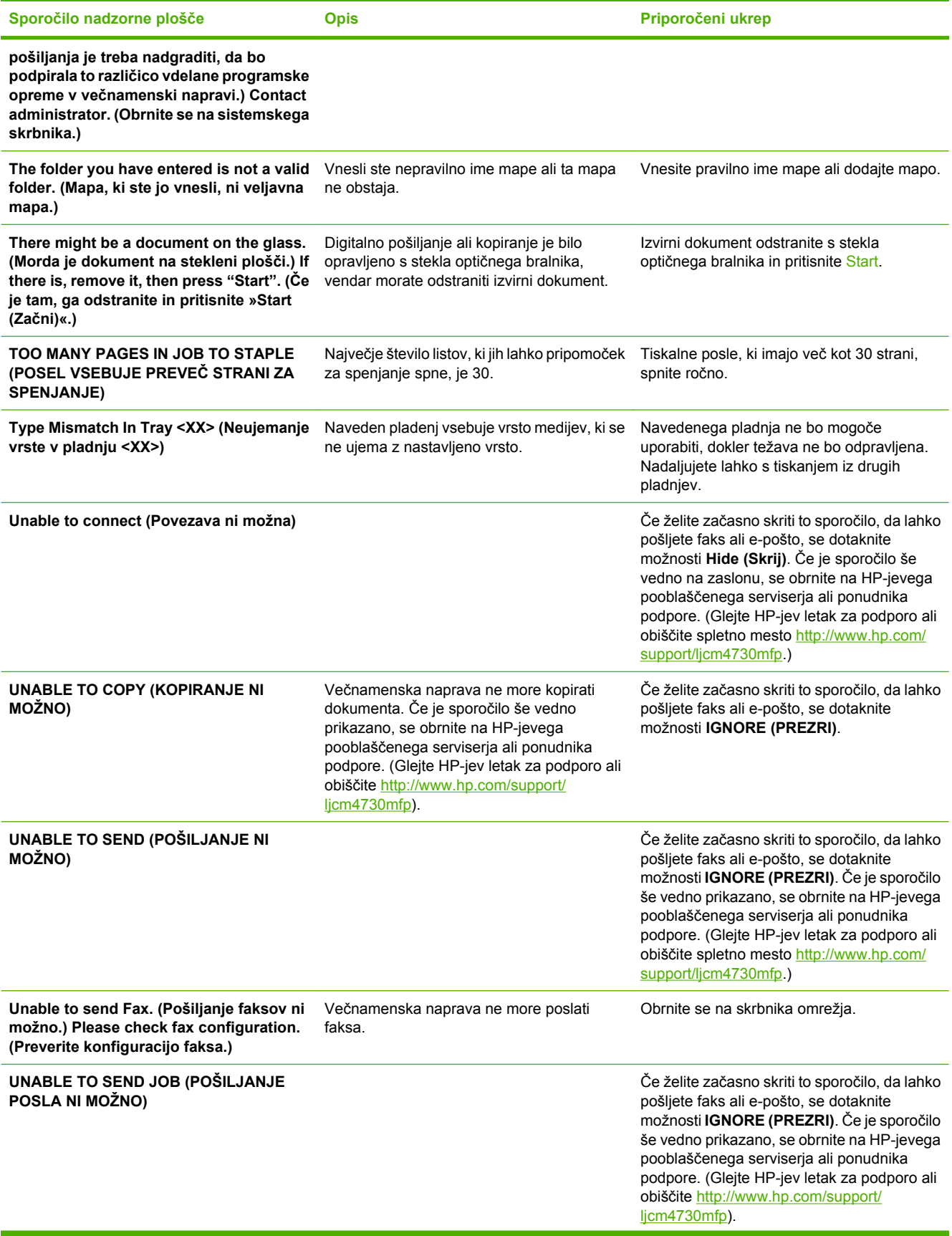

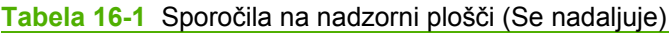

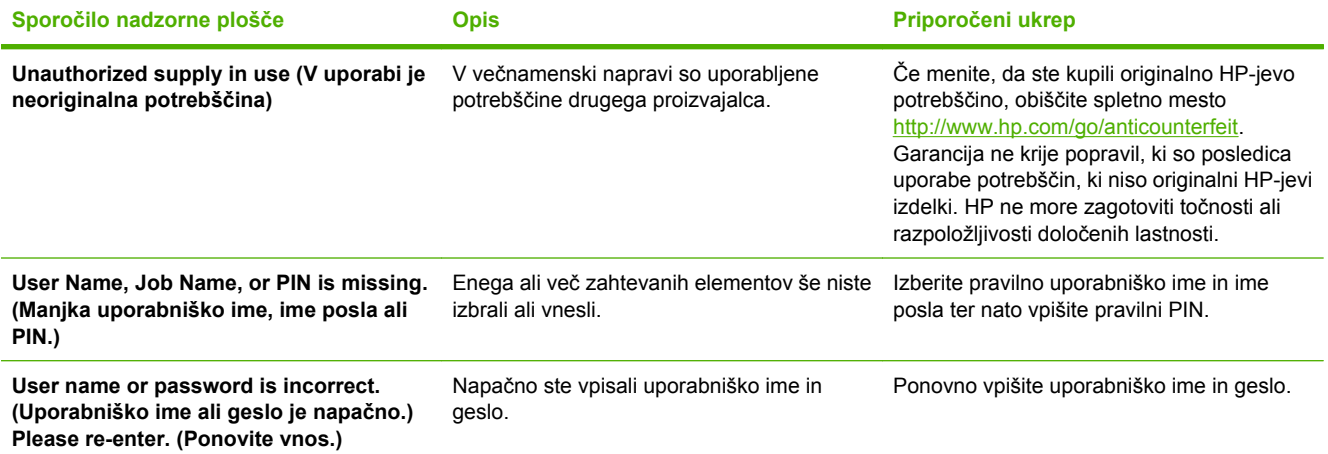

# <span id="page-271-0"></span>**Zagozdeni mediji**

S to sliko si lahko pomagate pri odstranjevanju papirja, ki se je zagozdil v tiskalniku. Navodila o odstranjevanju zagozdenega papirja najdete v poglavju Zagozdeni mediji.

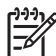

**Opomba** Vsa mesta v večnamenski napravi, ki jih morate odpreti, da bi odstranili zagozden papir, so opremljena z zelenimi ročkami.

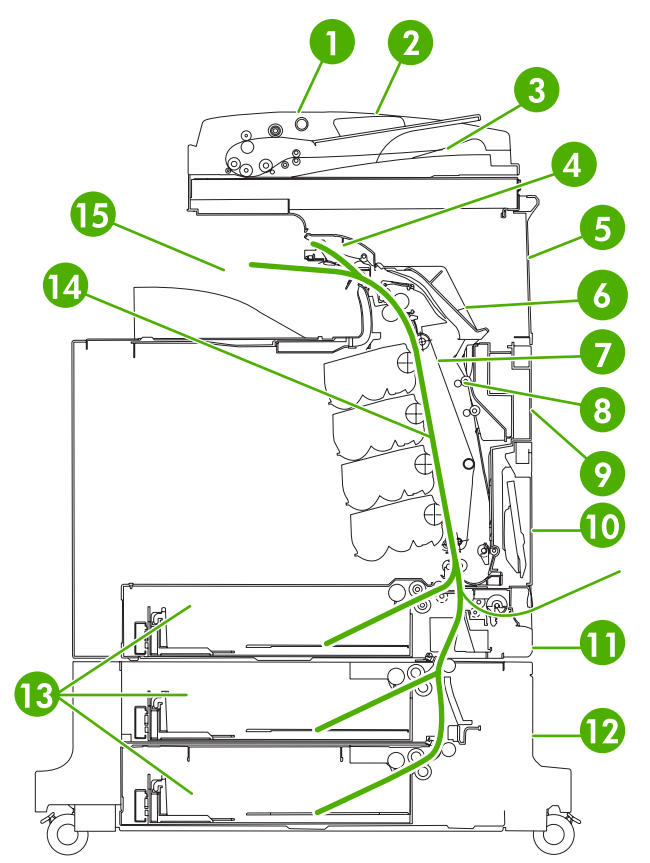

**Slika 16-1** Mesta, kjer se lahko zagozdi papir

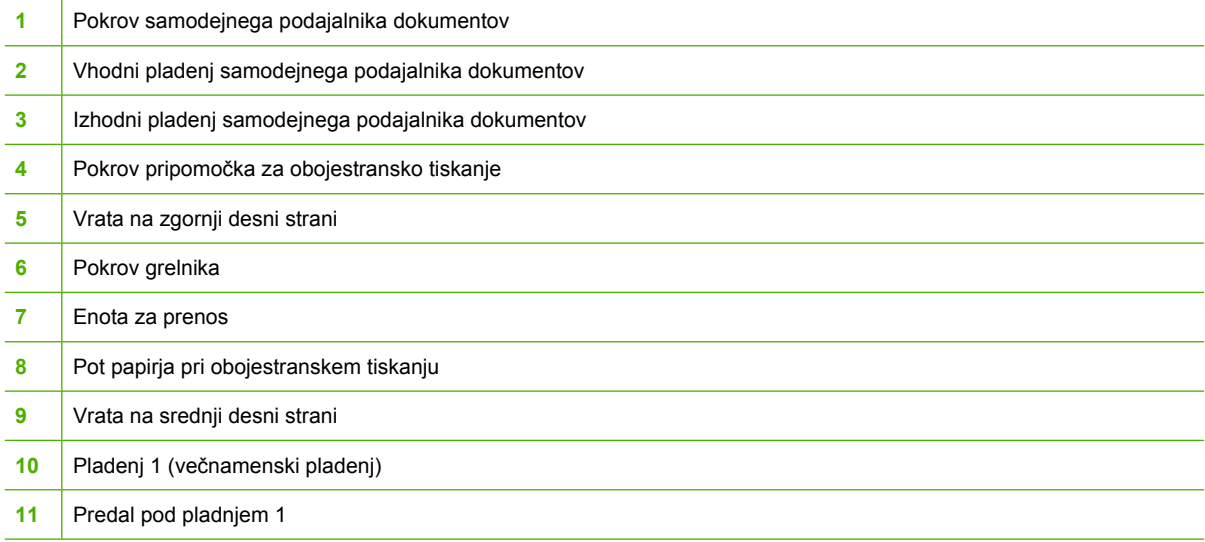

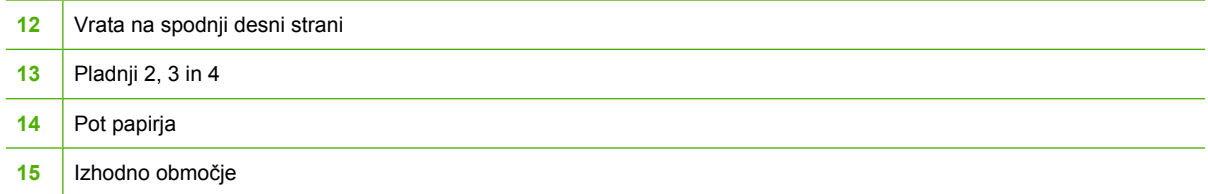

## **Ponovno tiskanje po odstranitvi zagozdenega papirja**

Ta večnamenska naprava omogoča samodejno ponovno tiskanje zagozdenih strani po odstranitvi zagozdenega papirja. Na voljo so naslednje možnosti:

- **Auto (Samodejno)** večnamenska naprava poskusi ponovno natisniti zagozdene strani.
- **Off (Izklopljena)** večnamenska naprava ne poskusi ponovno natisniti zagozdenih strani.

**Opomba** Med ponovnim tiskanjem zagozdenih strani, bo večnamenska naprava morda natisnila več dobrih strani, ki so bile natisnjene že preden se je papir zagozdil. Odstranite morebitne podvojene strani.

Če želite izboljšati hitrost tiskanja in povečati pomnilnik, boste morda morali onemogočiti to funkcijo. Če je funkcija onemogočena, večnamenska naprava zagozdenih strani ne bo ponovno natisnila.

#### **Onemogočenje samodejnega tiskanja zagozdenih strani**

- **1.** Pomaknite se do možnosti Administration (Skrbništvo) in se je dotaknite.
- **2.** Dotaknite se možnosti Device Behavior (Delovanje naprave).
- **3.** Dotaknite se možnosti Warning/Error Behavior (Vedenje ob opozorilu/napaki).
- **4.** Dotaknite se možnosti Jam Recovery (Obnovitev ob zastoju).
- **5.** Dotaknite se možnosti Off (Izklopljena).
- **6.** Dotaknite se možnosti Save (Shrani).

# <span id="page-273-0"></span>**Odstranjevanje papirja, ki se je zagozdil za pokrovi na desni strani**

**1.** Z ročkami odprite pokrove na desni strani tiskalnika.

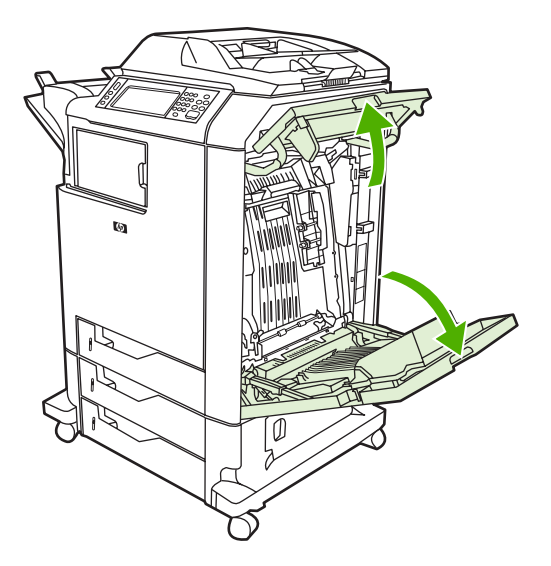

**2.** Če se je medij zagozdil na zgornjem delu, ga primite na obeh vogalih in ga povlecite navzdol.

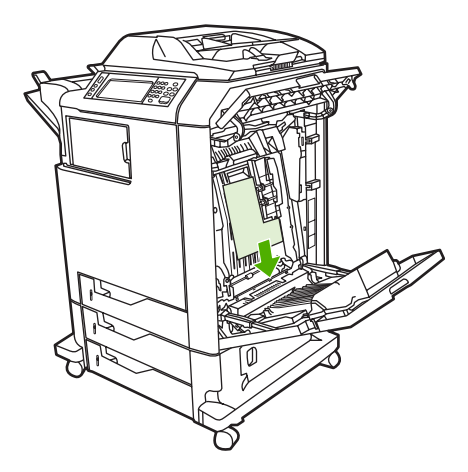

**3.** Če se je medij zagozdil na spodnjem delu, ga primite na obeh vogalih in ga povlecite navzgor.

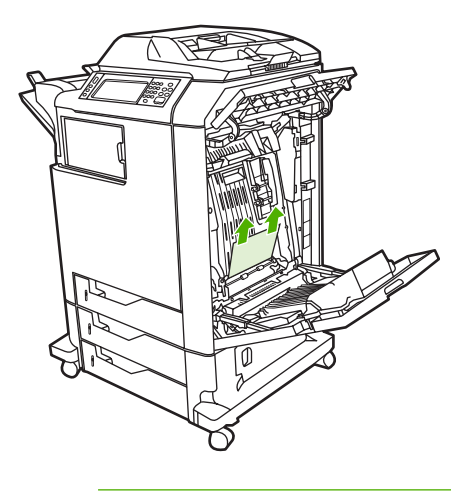

⊯

**Opomba** Če se medij ni zagozdil na teh mestih, nadaljujte z naslednjim korakom.

**4.** Primite zeleno ročko na enoti za prenos in jo odprite tako, da jo povlečete navzdol.

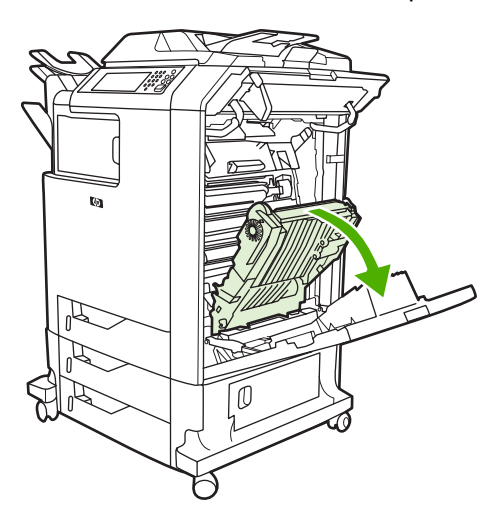

**5.** Če se je medij zagozdil na zgornjem delu, ga primite na obeh vogalih in ga povlecite navzdol.

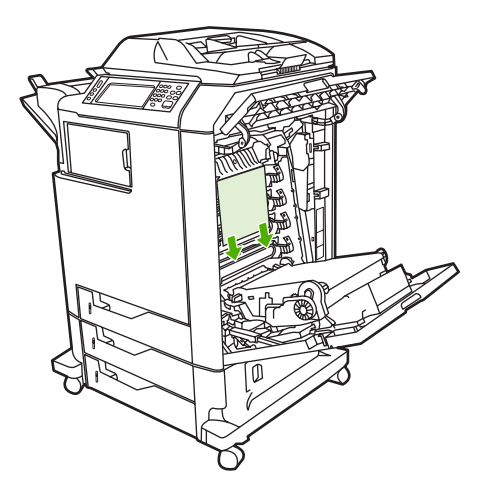

**6.** Če se je medij zagozdil na spodnjem delu, ga primite na obeh vogalih in ga povlecite navzgor.

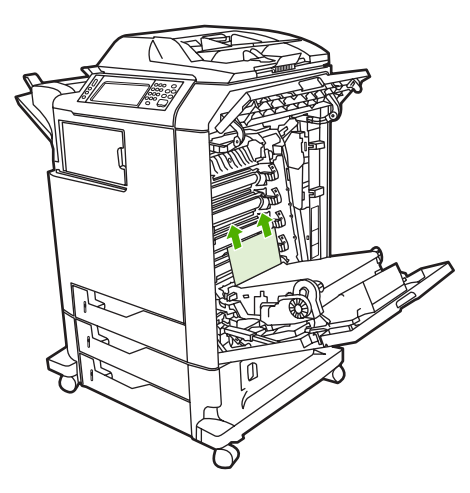

**7.** Dvignite zeleno ročko na grelniku in odprite pokrov.

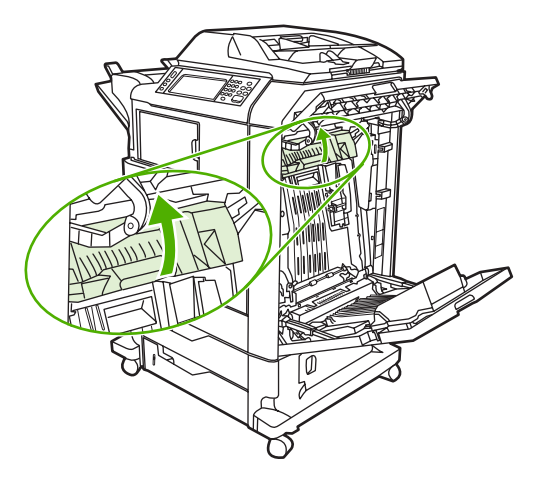

**8.** Primite vijolične ročice in izvlecite grelnik. Odstranite zagozden papir.

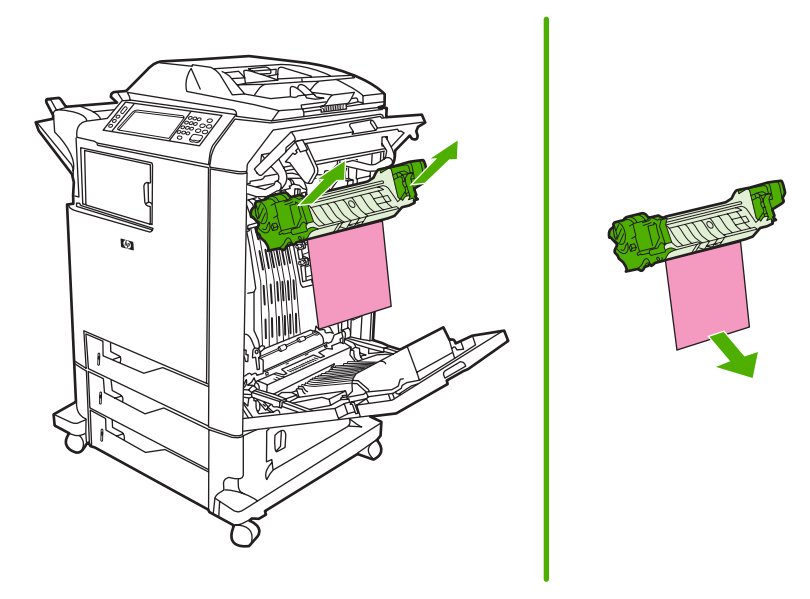

**9.** Dvignite zeleno ročko na pripomočku za obojestransko tiskanje in odprite pokrov.

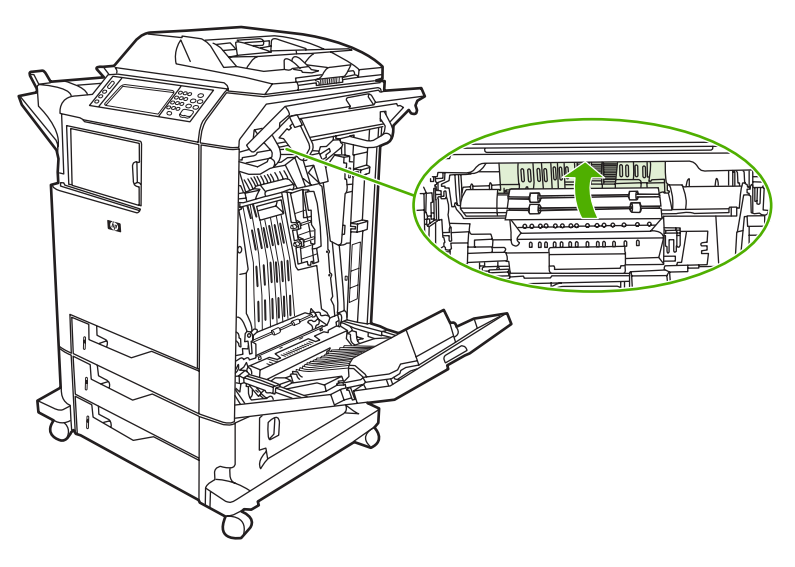

**10.** Odstranite zagozden papir.

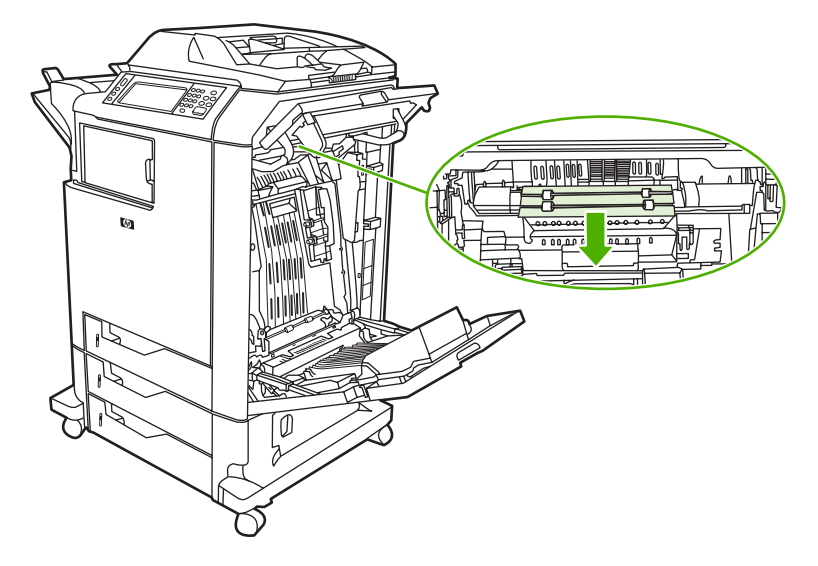

**11.** Zaprite enoto za prenos.

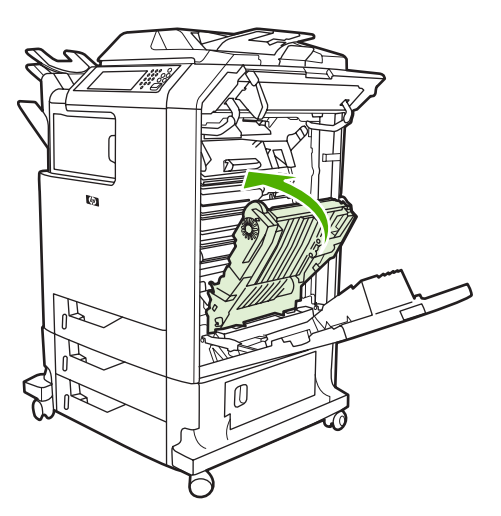

**12.** Zaprite pokrove na desni strani tiskalnika.

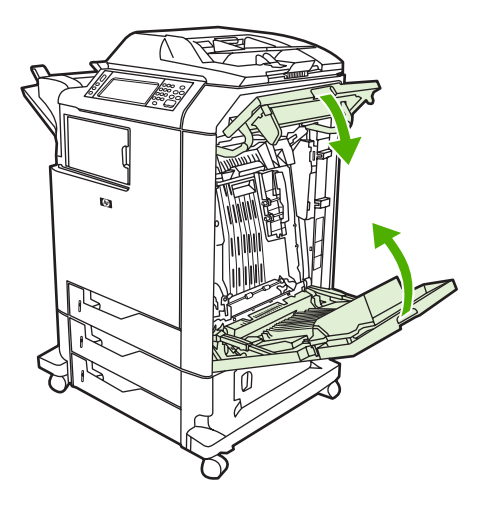

**13.** Če zagozdenega papirja niste odstranili, odprite predal pod pladnjem 1 in odstranite zagozden papir.

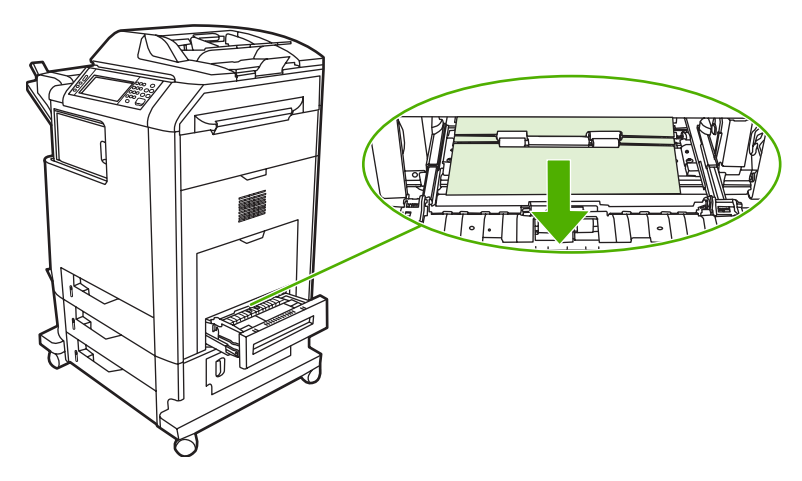

- **14.** Zaprite predal.
- **15.** Če zagozdenega papirja še vedno niste odstranili, odprite pokrov za dostop do notranjosti na spodnji strani in odstranite zagozden papir.

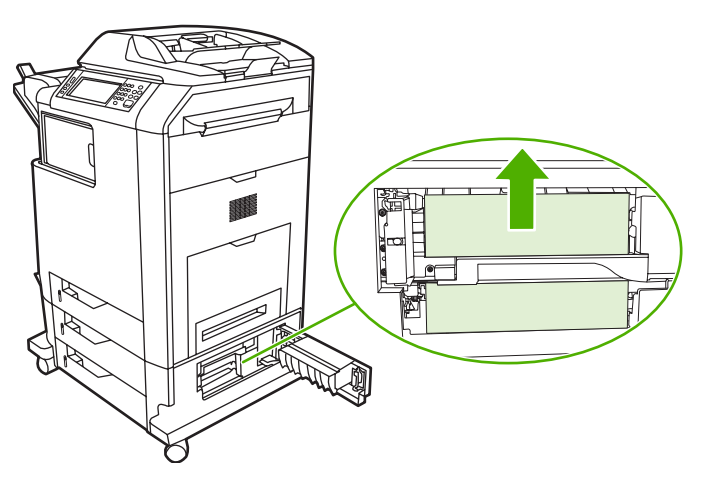

- **16.** Zaprite pokrov za dostop do notranjosti na spodnji strani. Če ste zagozden papir odstranili, se tiskanje nadaljuje.
- **17.** Če zagozdenega papirja še vedno niste odstranili in če tiskate iz pladnja 1, glejte poglavje Odstranjevanje zagozdenega papirja iz pladnjev 2, 3 ali 4.

## **Odstranjevanje zagozdenega papirja iz pladnja 1**

**Opomba** Če zaščitni vstavek ne potisne papirja ven pravilno, ko namestite tiskalnik, zagozden papir odstranite po naslednjem postopku.

- **1.** Sledite korakom v poglavju [Odstranjevanje papirja, ki se je zagozdil za pokrovi na desni strani.](#page-273-0)
- **2.** Odstranite naložene medije.
- **3.** S pladnja odstranite zagozden papir.
- **4.** Ponovno naložite medije.
- **5.** Preverite, ali so mediji naložen pravilno in ali niso nad jezički, ki označujejo raven.
- **6.** Preverite, ali so vodila pravilno poravnana.

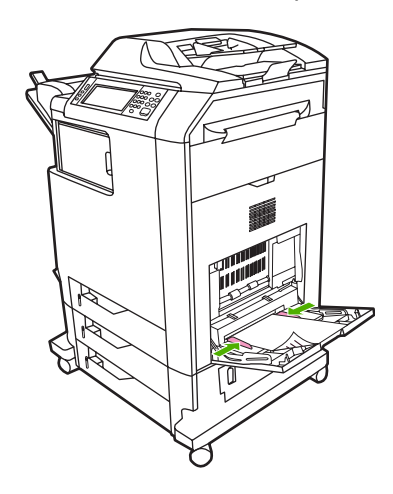

## **Odstranjevanje zagozdenega papirja iz pladnjev 2, 3 ali 4**

**1.** Sledite korakom v poglavju [Odstranjevanje papirja, ki se je zagozdil za pokrovi na desni strani.](#page-273-0)

**2.** Iz večnamenske naprave povlecite označen pladenj in odstranite zagozden papir.

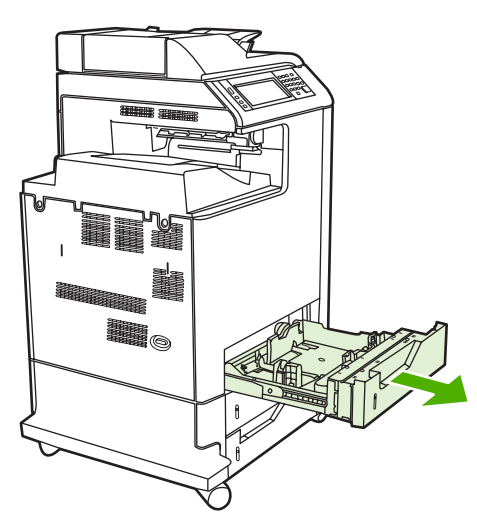

- **3.** Zaprite pladenj. Če ste zagozden papir odstranili, se tiskanje nadaljuje.
- **4.** Če zagozdenega papirja niste odstranili, dvignite pladenj in ga odstranite iz večnamenske naprave. Spodnja slika prikazuje primer odstranjevanja pladnja 2.

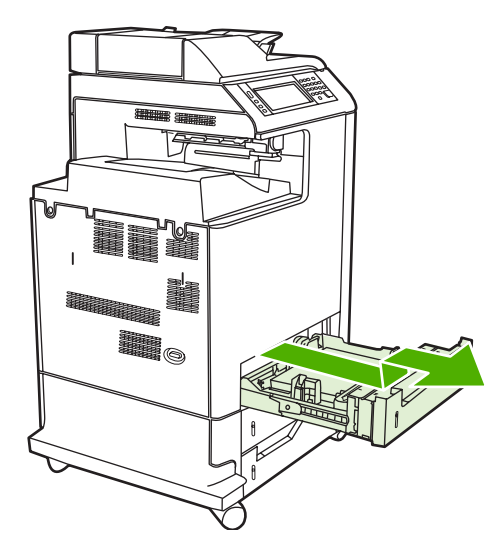

**5.** Odstranite papir, ki se je zagozdil za pladnjem. Na spodnji sliki je prikazan papir, zagozden za pladnjem 2. Iz pladnjev 3 in 4 odstranite zagozden papir po istem postopku.

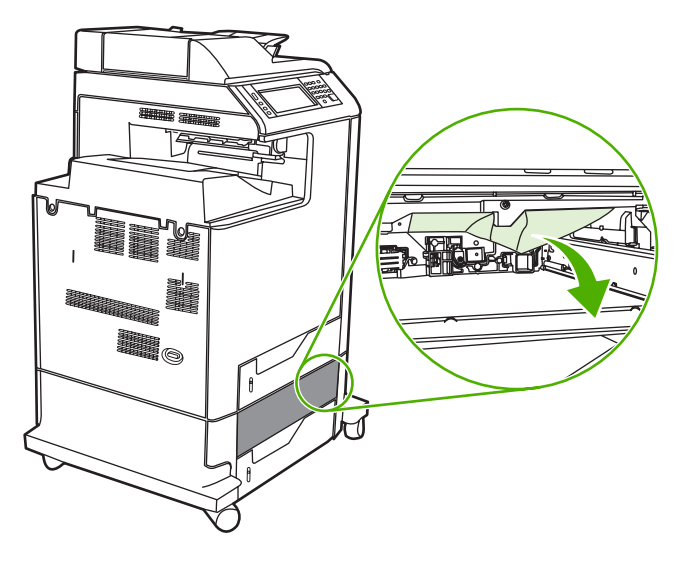

**6.** Pladenj za papir vstavite nazaj v večnamensko napravo.

# **Odstranjevanje zagozdenega papirja iz pripomočka za spenjanje/zlaganje**

- **1.** Povlecite vzvod za sprostitev, ki je na zgornjem delu pripomočka za spenjanje/zlaganje.
- **2.** Pripomoček za spenjanje/zlaganje povlecite iz večnamenske naprave.

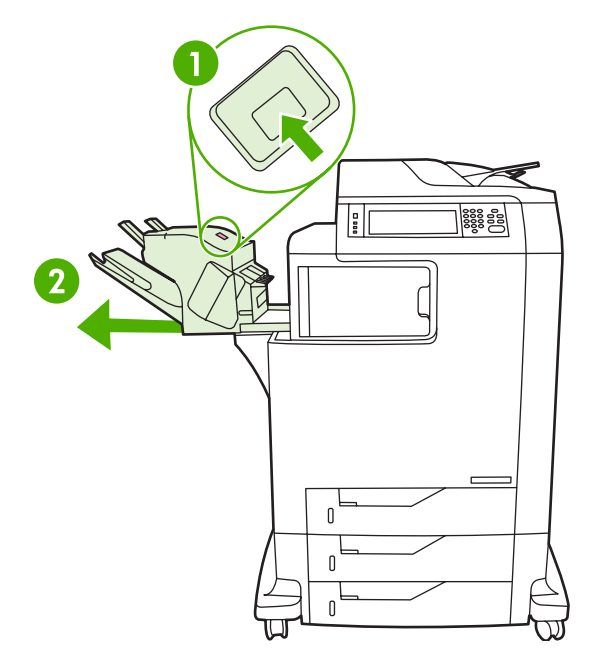

**3.** Odstranite medij, ki se je zagozdil med pripomočkom za spenjanje/zlaganje in večnamensko napravo.

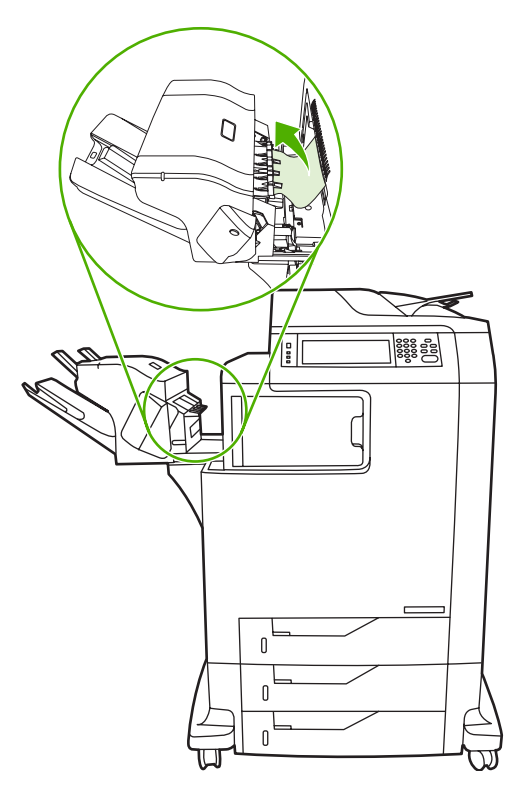

**4.** Če zagozdenega papirja niste odstranili, glejte poglavje [Odstranjevanje zagozdenega papirja iz](#page-286-0) mostič[ka za izhodno enoto](#page-286-0).

Če želite odstraniti zagozdene sponke, glejte poglavje Odstranjevanje zagozdenih sponk.

## **Odstranjevanje zagozdenih sponk**

Včasih se v pripomočku za spenjanje/zlaganje zagozdijo sponke. Če pripomoček natisnjenih strani ne spne pravilno ali jih sploh ne spne, odstranite zagozdene sponke po naslednjem postopku.

- **1.** Izklopite večnamensko napravo.
- **2.** Pritisnite in pridržite gumb za sprostitev, ki je na vrhu pripomočka za spenjanje/zlaganje. Izvlecite pripomoček za spenjanje/zlaganje iz večnamenske naprave.

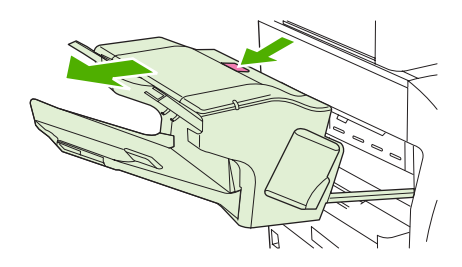

**3.** Odprite pokrov kartuše s sponkami.

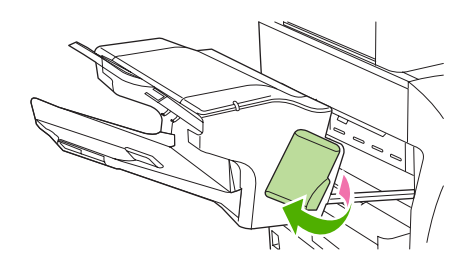

**4.** Če želite odstraniti kartušo s sponkami, povlecite zeleno ročko navzgor in kartušo izvlecite.

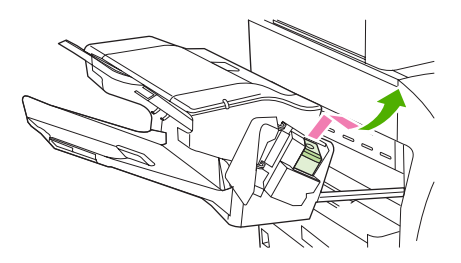

**5.** Dvignite mali vzvod na zadnji strani kartuše s sponkami.

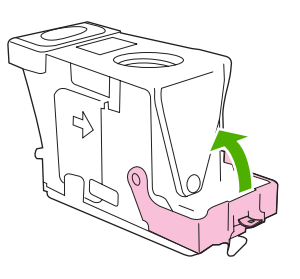

**6.** Odstranite sponke, ki štrlijo iz kartuše.

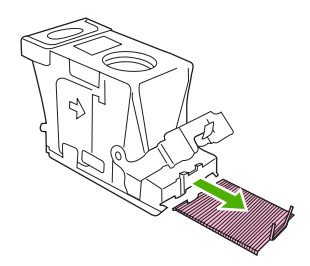

**7.** Zaprite vzvod na zadnji strani kartuše s sponkami. Prepričajte se, da se vpne v svoje mesto.

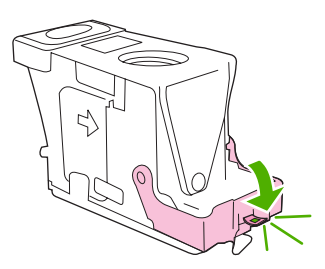

**8.** Ponovno vstavite kartušo s sponkami v držalo in povlecite zeleno ročko navzdol, dokler se ne zaskoči na mesto.

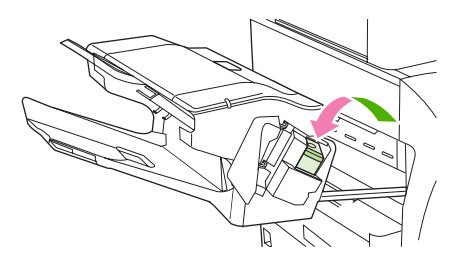

**9.** Zaprite pokrov kartuše s sponkami in potisnite pripomoček za spenjanje/zlaganje nazaj v večnamensko napravo.

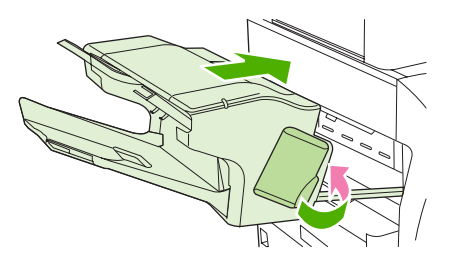

### **Odstranjevanje zagozdenega papirja iz poštnega nabiralnika s tremi predali**

**1.** Pritisnite gumb za sprostitev, ki je na zgornjem delu poštnega nabiralnika s tremi predali.

**2.** Povlecite poštni nabiralnik s tremi predali iz večnamenske naprave.

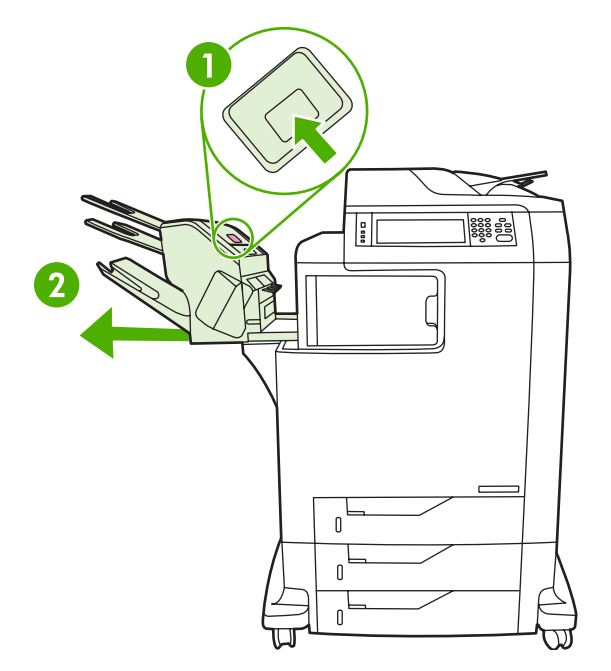

**3.** Odprite pokrov, ki je na zgornjem delu poštnega nabiralnika s tremi predali.

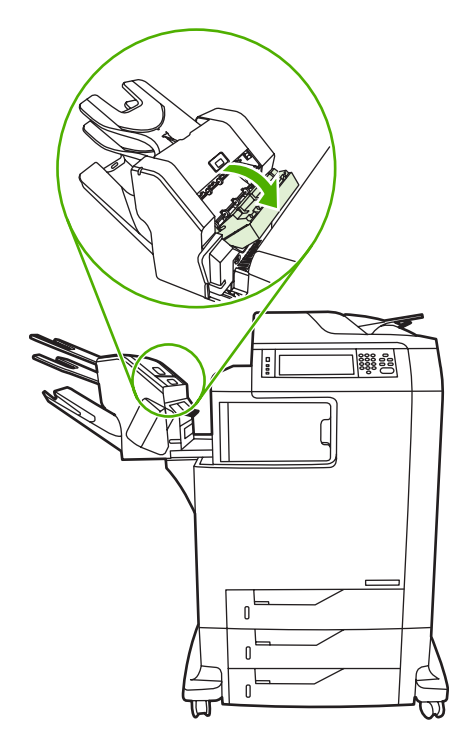

**4.** Odstranite medije, ki so se zagozdili v pokrovu.

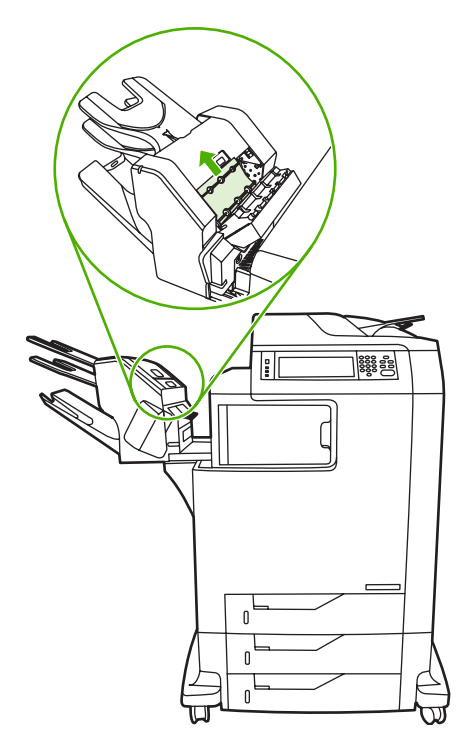

**5.** Zaprite vrata in odstranite medij, ki se je zagozdil med večnamensko napravo in poštnim nabiralnikom s tremi predali.

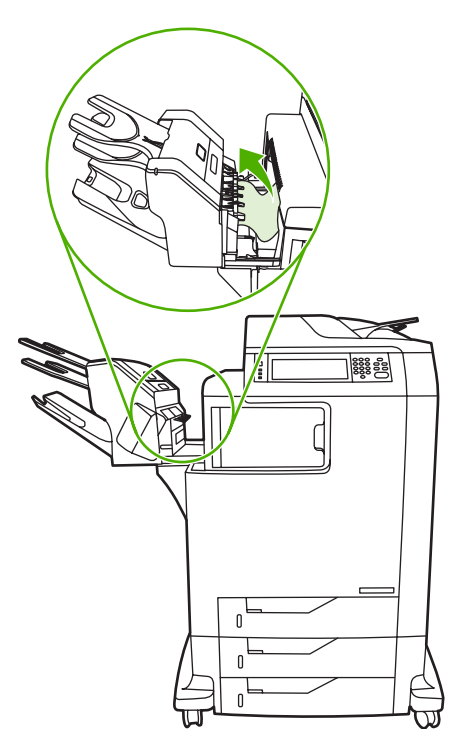

# <span id="page-286-0"></span>**Odstranjevanje zagozdenega papirja iz mostička za izhodno enoto**

Če na večnamensko napravo namestite poštni nabiralnik s tremi predali ali pripomoček za spenjanje/ zlaganje, zagozden papir iz mostička za izhodno enoto odstranite po naslednjem postopku.

- **1.** Odprite pokrov mostička za izhodno enoto.
- **2.** Zeleni vzvod povlecite navzdol, odstranite medij, ki se je zagozdil v mostičku za izhodno enoto, in zeleni vzvod povlecite navzgor.

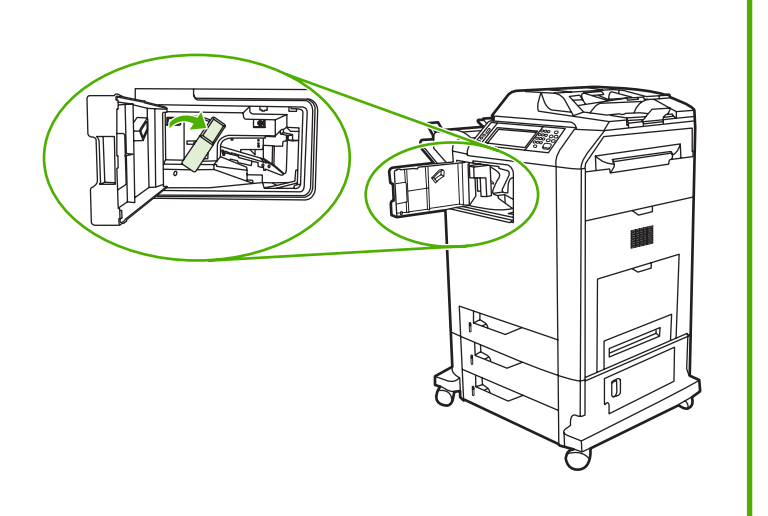

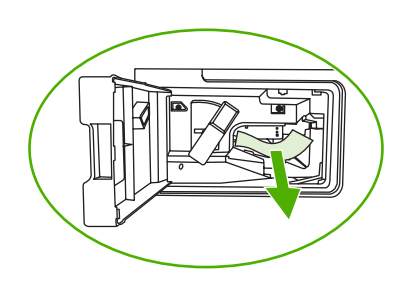

- **3.** Zaprite pokrov mostička za izhodno enoto.
- **4.** Če zagozdenega papirja niste odstranili, primite ročko na mostičku za izhodno enoto in ga povlecite iz večnamenske naprave.

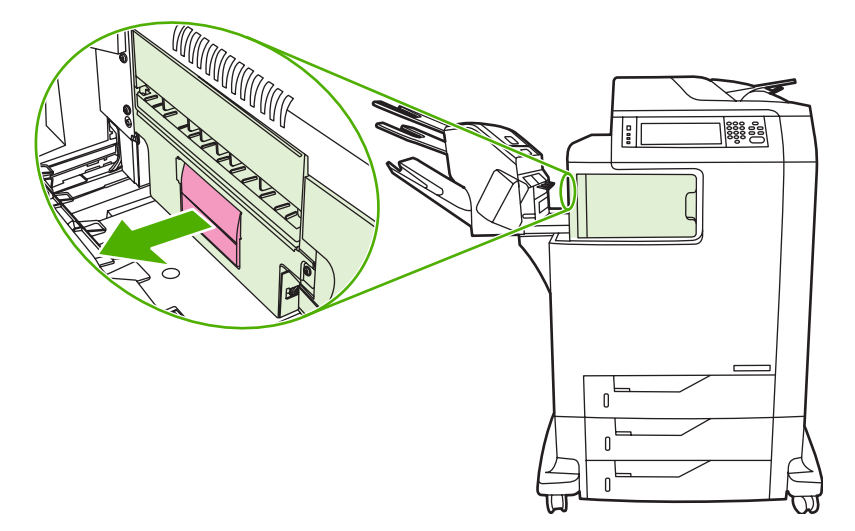

**5.** Poiščite zagozden papir na zgornjem delu mostička za izhodno enoto.

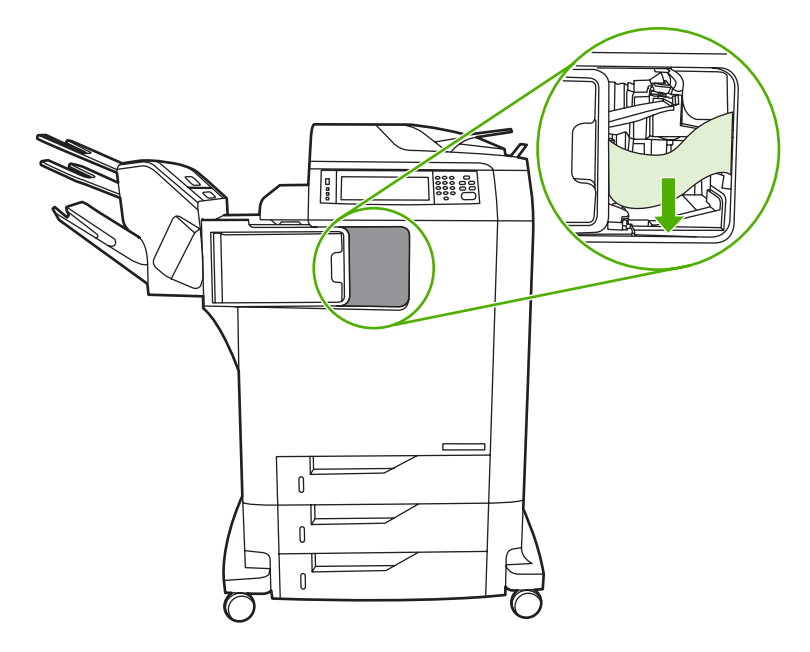

- **6.** Mostiček za izhodno enoto potisnite nazaj v večnamensko napravo.
- **7.** Poštni nabiralnik s tremi predali ali pripomoček za spenjanje/zlaganje potisnite nazaj v večnamensko napravo.
## **Odstranjevanje zagozdenega papirja iz samodejnega podajalnika dokumentov**

**1.** Odprite pokrov samodejnega podajalnika dokumentov.

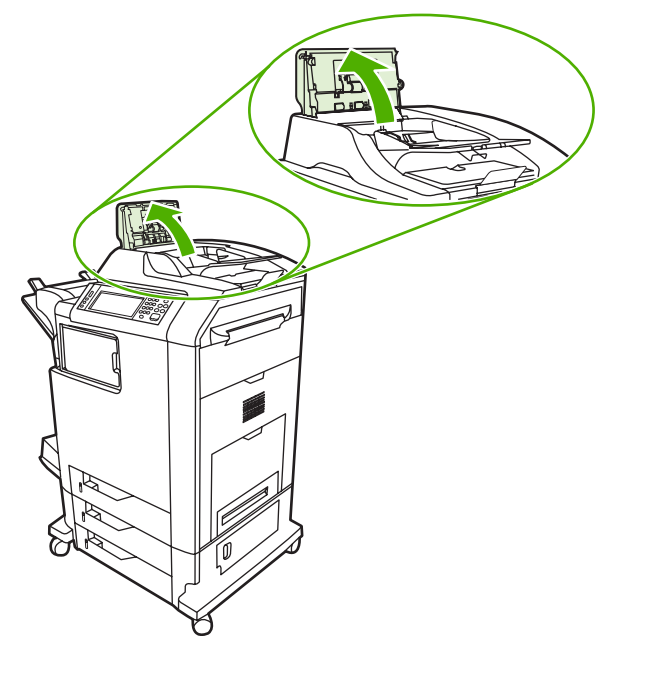

 $\mathbb{R}^2$ 

**Opomba** Na elektrostatični trak za prenos je položen plastičen list, ki deluje kot zaščita med transportom naprave. Ko prvič vklopite večnamensko napravo, je plastičen list podan v izhodni pladenj.

**2.** Odstranite zagozdene medije.

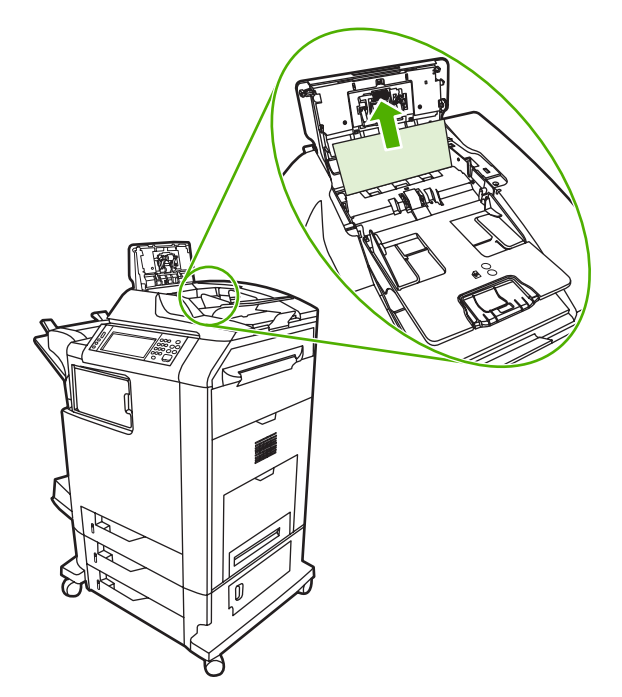

**3.** Zaprite pokrov samodejnega podajalnika dokumentov.

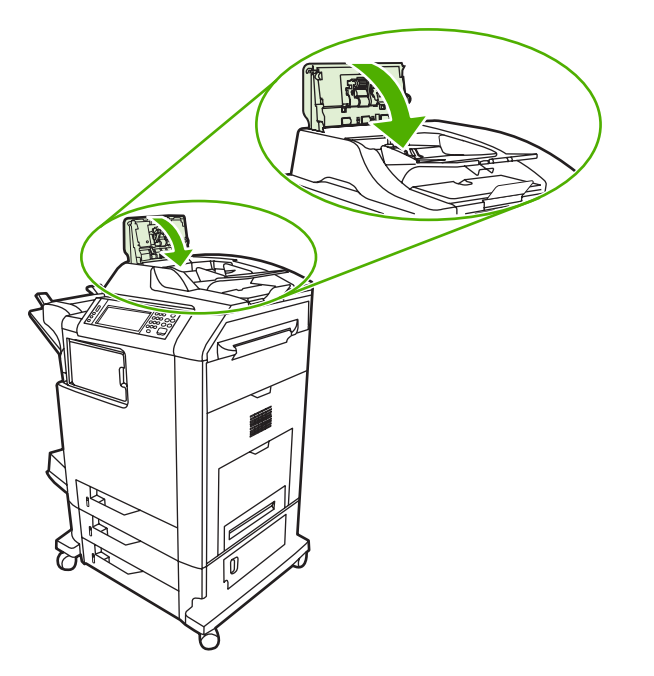

# **Težave pri ravnanju z mediji**

Uporabljajte samo medije, ki ustrezajo specifikacijam, opisanim v *Priročniku za uporabo tiskalnih medijev s tiskalniki HP LaserJet*.

## **Tiskalnik povleče več listov papirja**

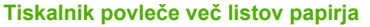

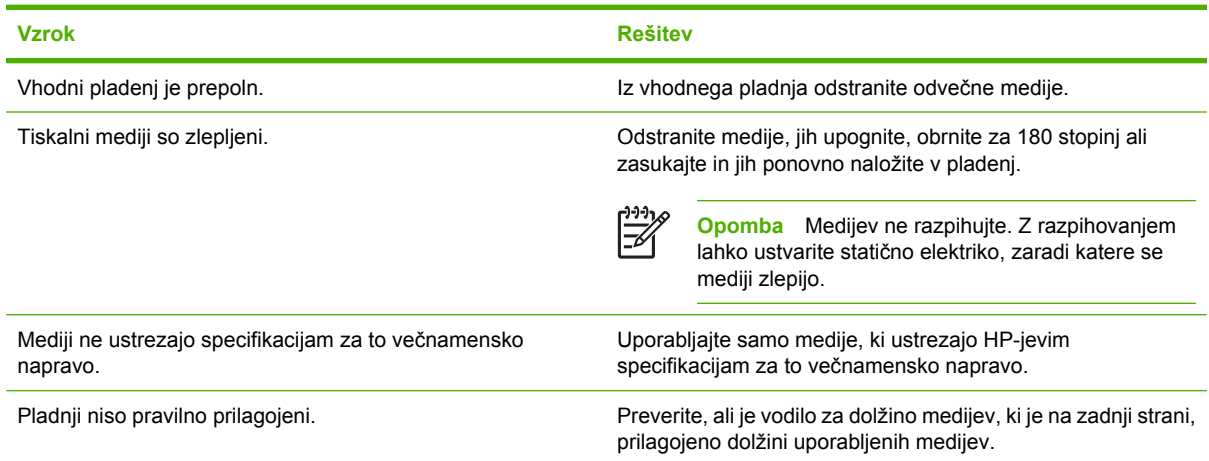

# **Tiskalnik poda napačno velikost strani**

#### **Tiskalnik poda napačno velikost strani**

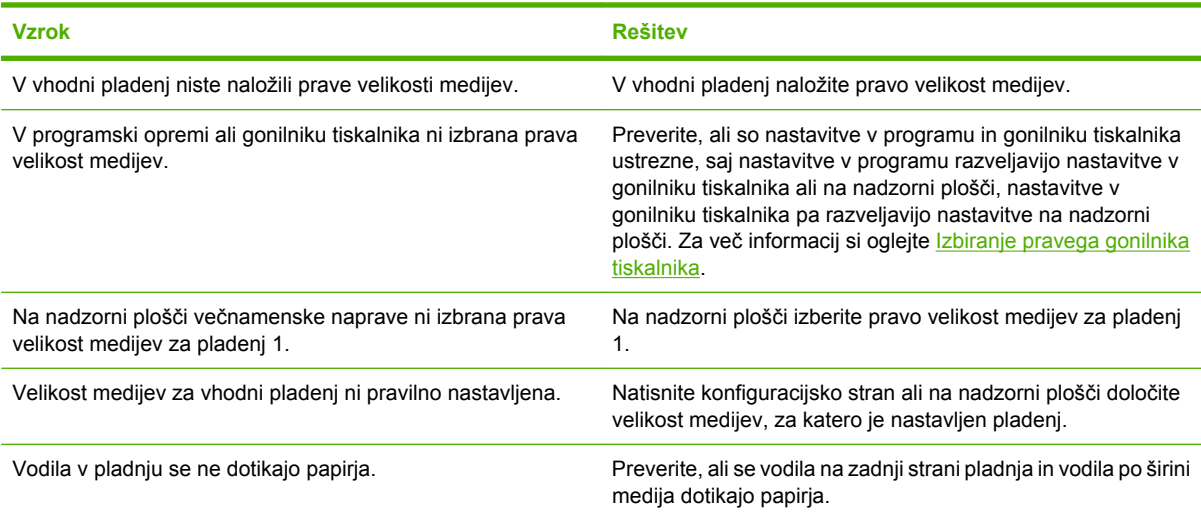

# **Tiskalnik povleče papir iz napačnega pladnja**

#### **Tiskalnik povleče papir iz napačnega pladnja**

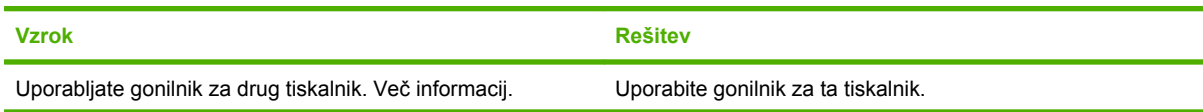

#### **Tiskalnik povleče papir iz napačnega pladnja**

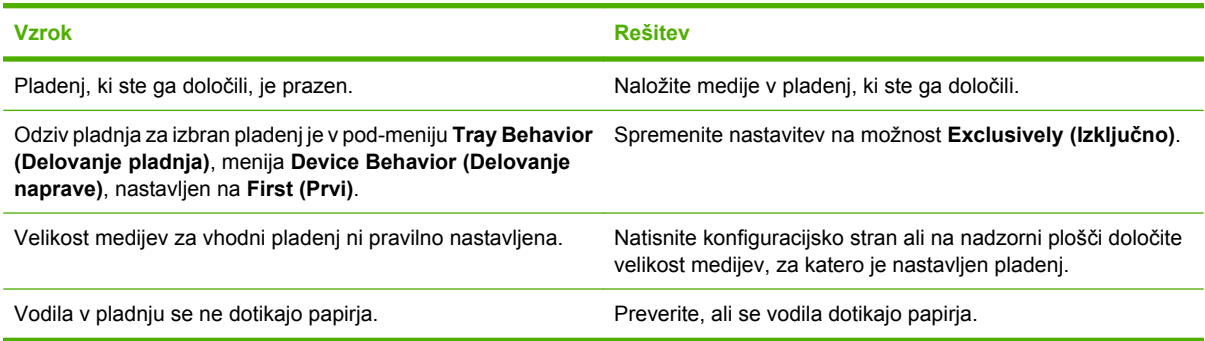

# **Tiskalnik medijev ne poda samodejno**

#### **Tiskalnik medijev ne poda samodejno**

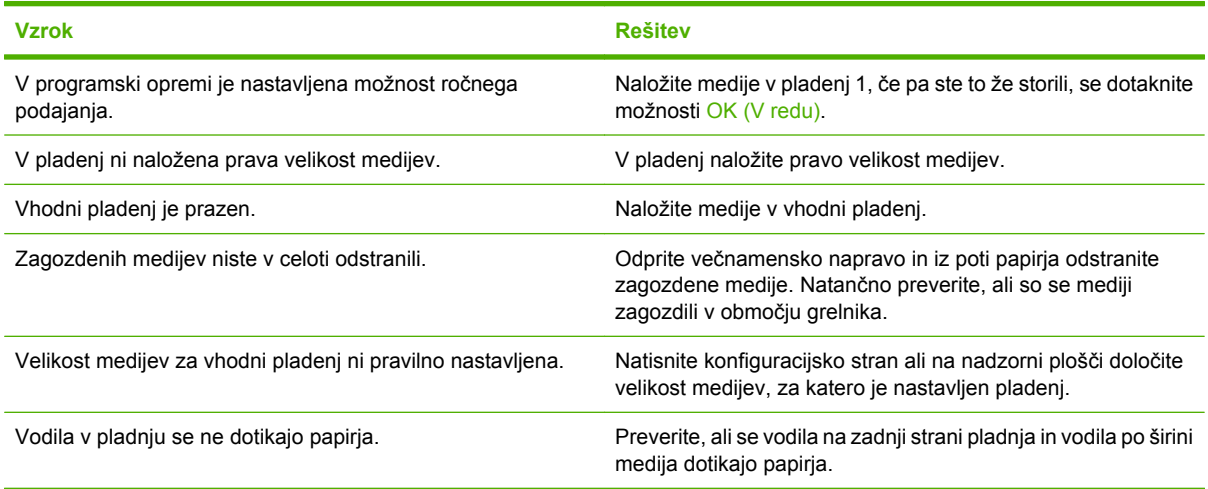

# **Tiskalnik ne poda medijev iz pladnjev 2, 3 ali 4**

**Tiskalnik ne poda medijev iz pladnjev 2, 3 ali 4**

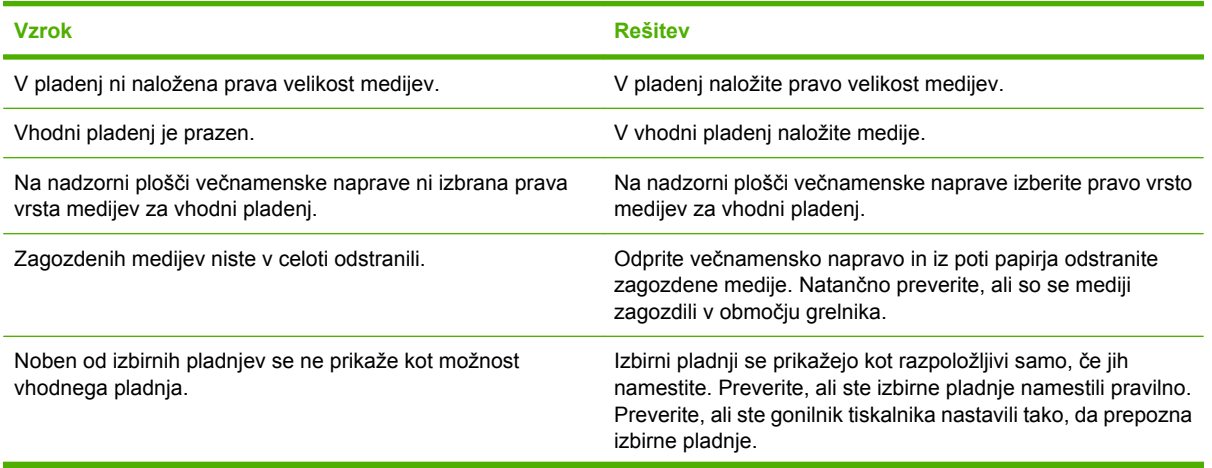

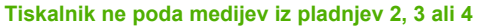

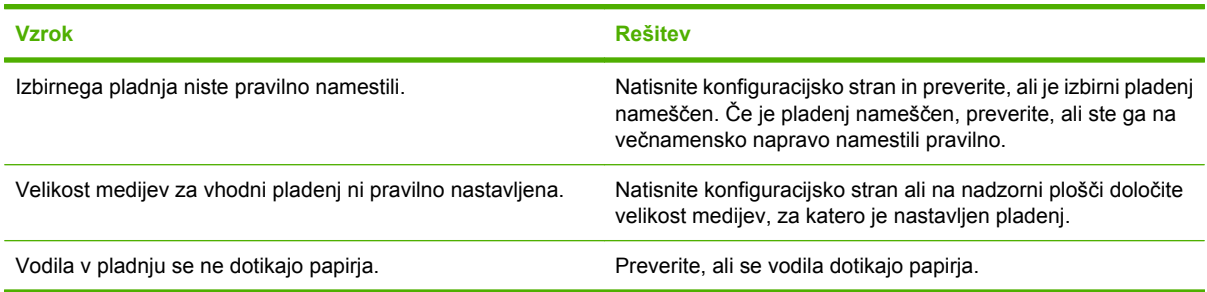

# **Naprava ne poda prosojnic ali sijajnega papirja**

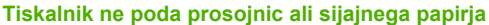

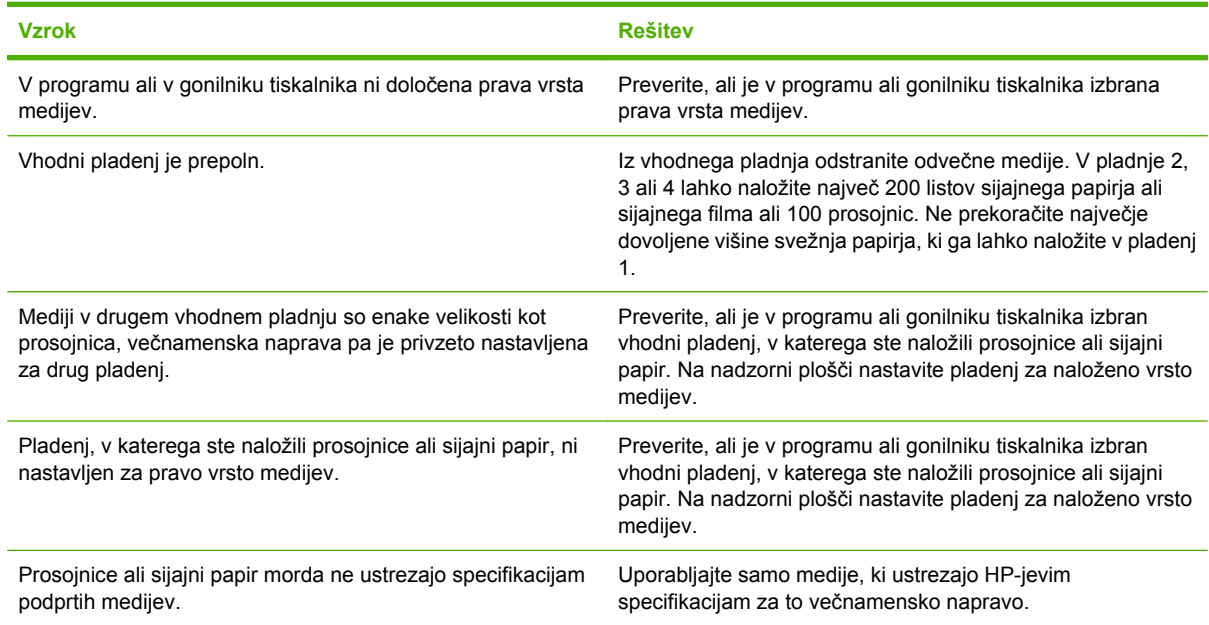

# **Ovojnice se zagozdijo ali pa jih večnamenska naprava ne poda**

**Ovojnice se zagozdijo ali pa jih večnamenska naprava ne poda**

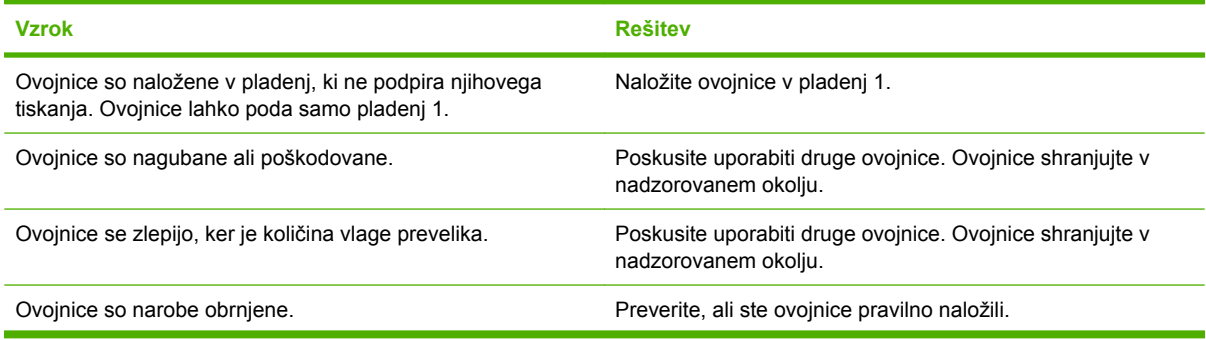

#### **Ovojnice se zagozdijo ali pa jih večnamenska naprava ne poda**

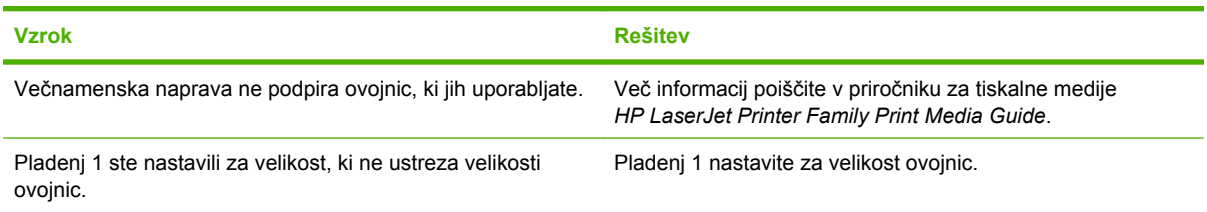

# **Natisnjene strani so nagubane ali zavihane**

**Natisnjene strani so nagubane ali zavihane**

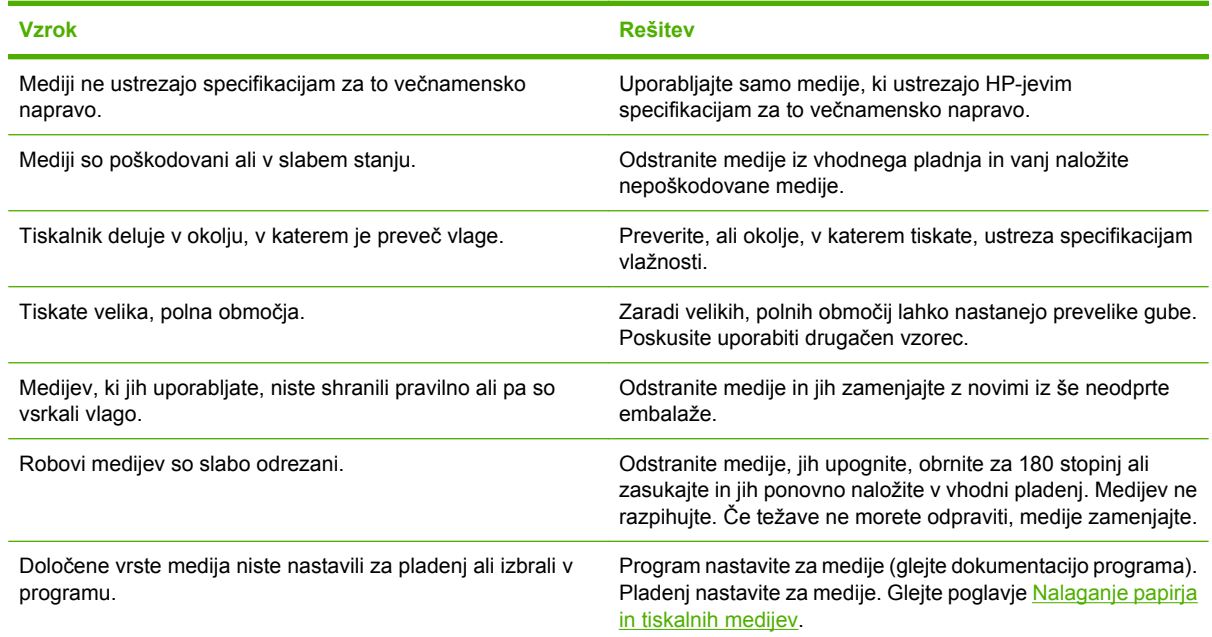

### **Tiskalnik noče tiskati obojestransko ali pa je obojestransko tiskanje nepravilno**

**Tiskalnik noče tiskati obojestransko ali pa je obojestransko tiskanje nepravilno**

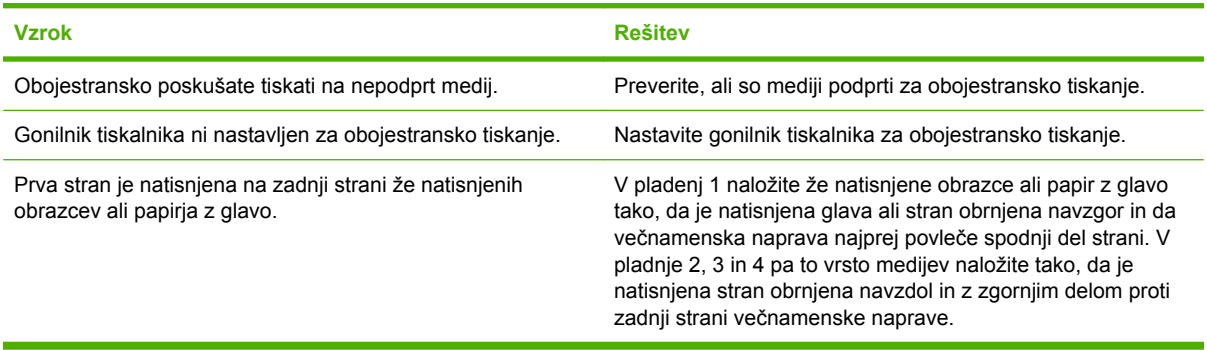

# **Razlaga lučk na poštnem nabiralniku s tremi predali in pripomočku za spenjanje/zlaganje**

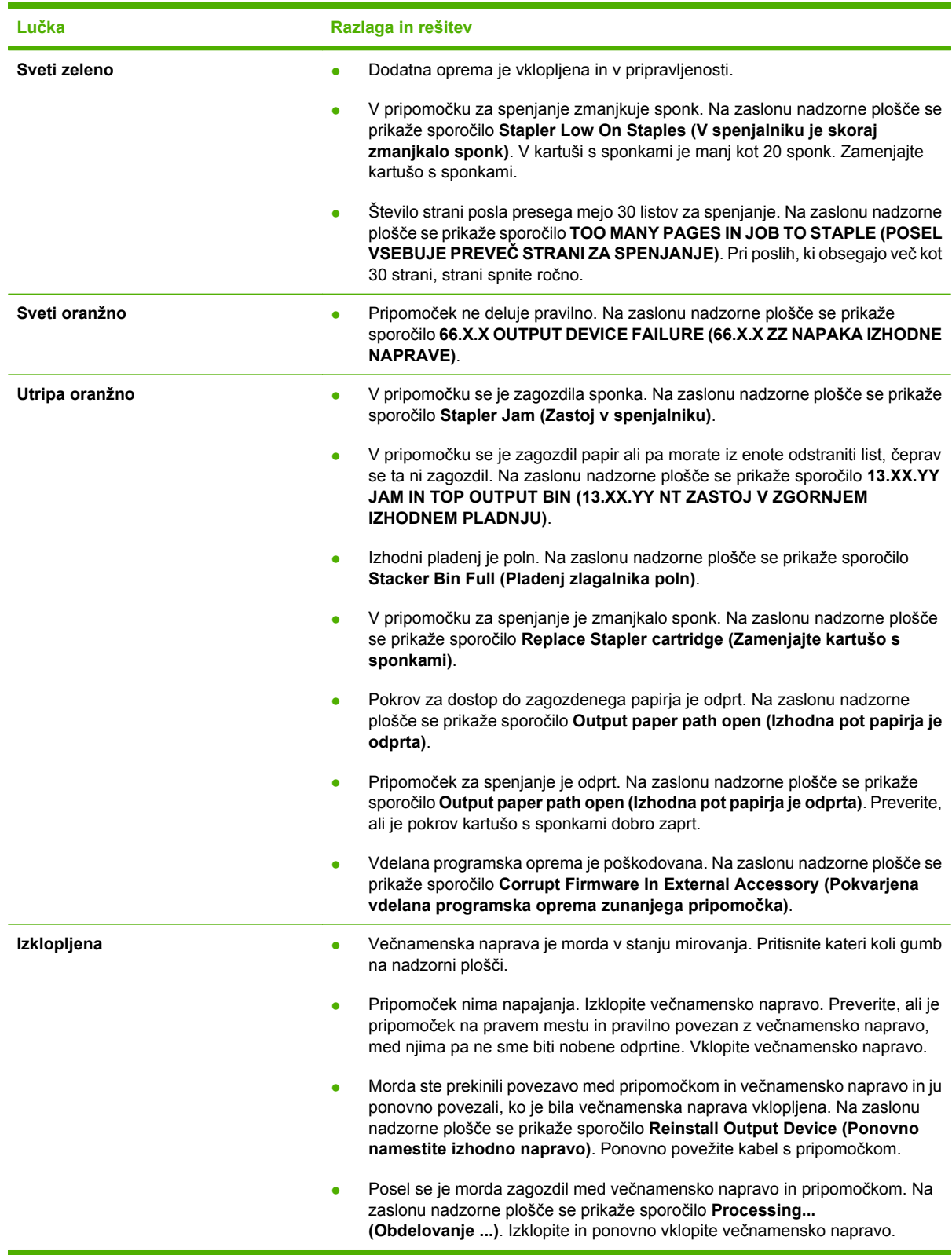

# **Razlaga lučk na plošči za priključke**

Na plošči za priključke tri lučke prikazujejo, da večnamenska naprava deluje pravilno.

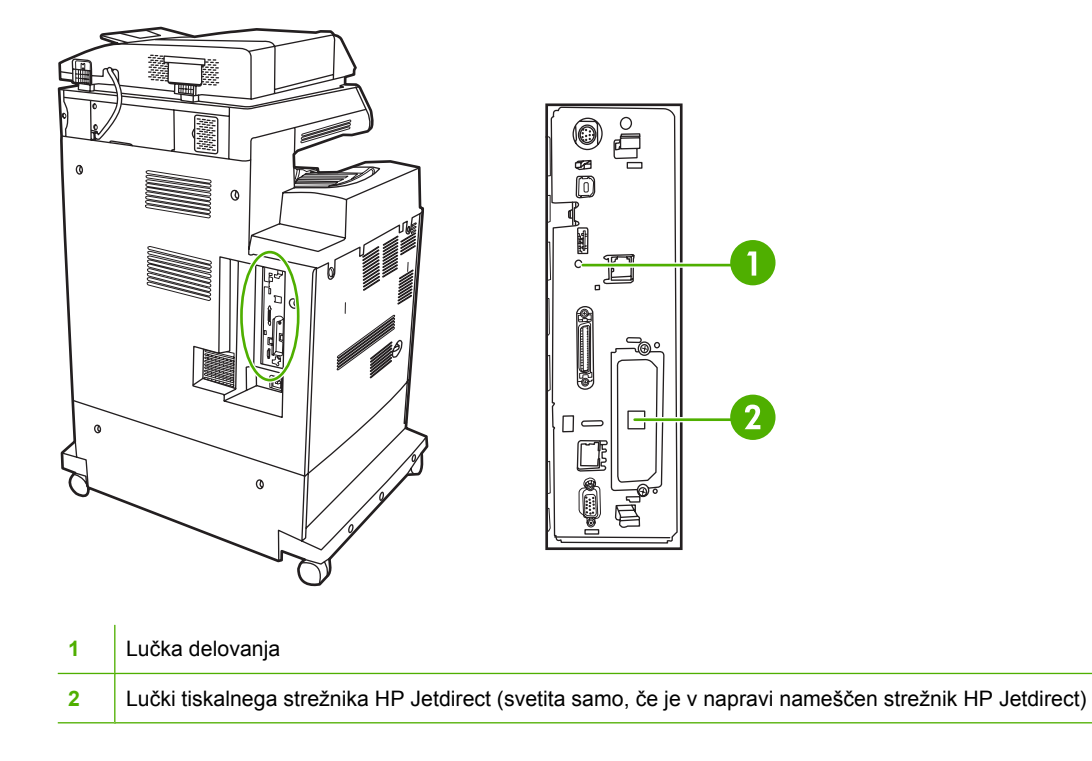

# **Lučki tiskalnega strežnika HP Jetdirect**

Na vdelanem tiskalnem strežniku HP Jetdirect sta dve lučki. The yellow LED indicates network activity, and the green LED indicates the link status. Utripajoča rumena lučka nakazuje promet omrežja. Če zelena lučka ne sveti, je bilo vzpostavljanje povezave neuspešno.

Če vzpostavljanje povezave ni uspelo, preverite vse kable za vzpostavljanje povezave z omrežjem. Poleg tega lahko v menijih nadzorne plošče večnamenske naprave poskusite ročno nastaviti konfiguracijo vdelanega tiskalnega strežnika za povezave.

- **1.** Pomaknite se do možnosti Administration (Skrbništvo) in se je dotaknite.
- **2.** Dotaknite se možnosti Initial Setup (Začetna namestitev).
- **3.** Dotaknite se možnosti Networking and I/O (Povezovanje v omrežje in V/I).
- **4.** Dotaknite se možnosti Embedded Jetdirect (Vgrajeni Jetdirect) ali EIO <X> Jetdirect.
- **5.** Dotaknite se možnosti Link Speed (Hitrost povezave).
- **6.** Izberite ustrezno hitrost povezave.
- **7.** Dotaknite se možnosti Save (Shrani).

### **Lučka delovanja**

Lučka delovanja nakazuje, da plošča za priključke deluje pravilno. Med inicializacijo večnamenske naprave lučka hitro utripa, nato pa ugasne. Ko je inicializacija večnamenske naprave končana, se lučka vklopi in izklopi.

Če je lučka delovanja izklopljena, je na plošči za priključke prišlo do težave. Pokličite HP-jev pooblaščeni servis ali ponudnika servisnih storitev. Glejte HP-jev letak za podporo ali obiščite spletno mesto [http://www.hp.com/support/ljcm4730mfp.](http://www.hp.com/support/ljcm4730mfp)

# **Odpravljanje težav s kakovostjo tiskanja in kopiranja**

V tem razdelku najdete definicije težav s kakovostjo tiskanja in opise načinov njihovega odpravljanja. Pogoste težave s kakovostjo tiskanja lahko preprosto preprečite tako, da poskrbite za pravilno vzdrževanje večnamenske naprave, uporabljate tiskalne medije, ki ustrezajo specifikacijam HP -ja ali natisnete čistilne strani.

### **Težave s kakovostjo tiskanja, povezane z mediji**

Do nekaterih težav s kakovostjo tiskanja pride zaradi uporabe neustreznih medijev.

- Uporabite papir, ki ustreza HP-jevim specifikacijam.
- Površina medijev je preveč gladka. Uporabljajte medije, ki ustrezajo HP-jevim specifikacijam
- Nastavitev gonilnika tiskalnika je napačna. Preverite, ali je v gonilniku tiskalnika izbrana prava nastavitev papirja.
- Način tiskanja je napačno nastavljen ali pa papir ne ustreza priporočenim specifikacijam.
- Uporabljene prosojnice niso zasnovane za pravilno prijemanje tonerja. Uporabljajte samo prosojnice, ki so zasnovane za tiskalnike HP Color LaserJet.
- Vsebnost vlage v papirju je neenakomerna, previsoka ali prenizka. Uporabite papir iz drugega vira ali iz neodprtega risa papirja.
- Nekatera območja papirja zavračajo toner. Uporabite papir iz drugega vira ali iz neodprtega risa papirja.
- Papir z glavo, ki ga uporabljate, je natisnjen na grob medij. Uporabite bolj gladek, kserografski papir. Če s tem odpravite težavo, preverite, ali uporabljen papir z glavo ustreza specifikacijam za to večnamensko napravo.

### **Težave z barvnim tiskanjem**

#### **Napaka, povezana z barvami na izpisu**

**Tabela 16-2** Črno-belo tiskanje namesto barvnega

**Vzrok in rešitev**

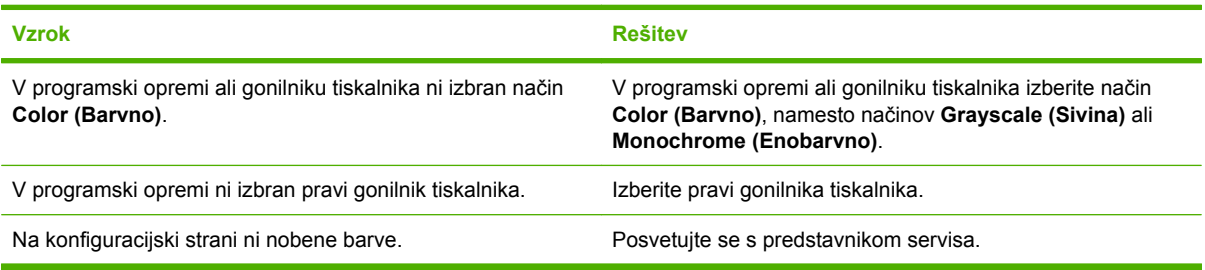

### **Napačno senčenje**

**Tabela 16-3** Napačno senčenje

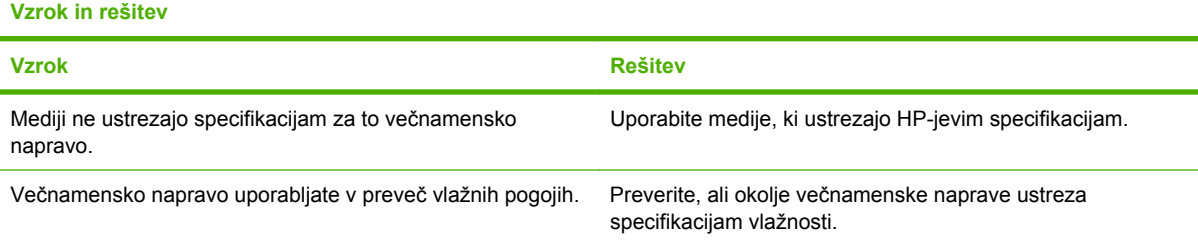

### **Manjka barva**

**Tabela 16-4** Manjka barva

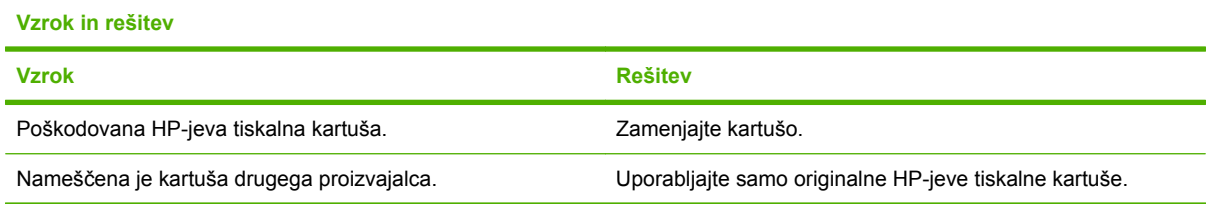

### **Napaka v kartuši**

**Tabela 16-5** Po namestitvi tiskalne kartuše barve niso enakomerne

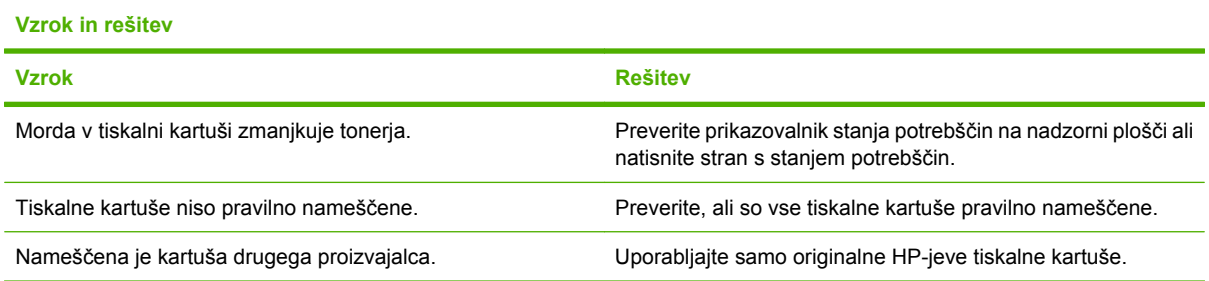

### **Napaka pri ujemanju barv**

**Tabela 16-6** Natisnjene barve se ne ujemajo s tistimi na zaslonu.

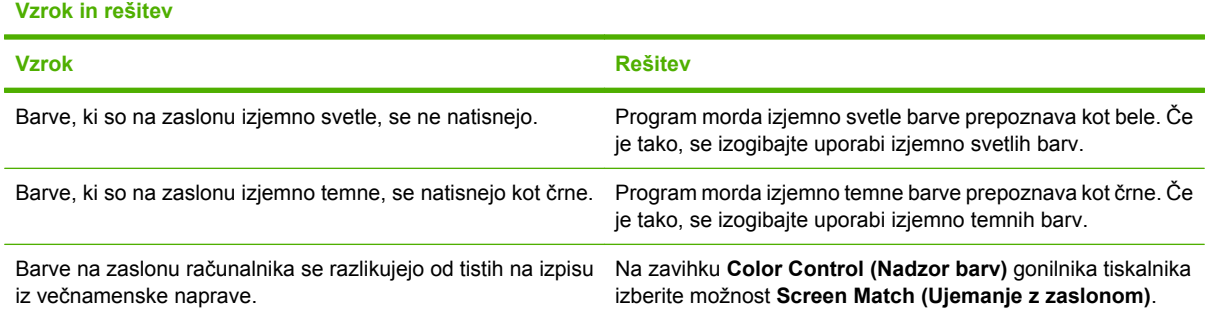

**Tabela 16-6** Natisnjene barve se ne ujemajo s tistimi na zaslonu. (Se nadaljuje)

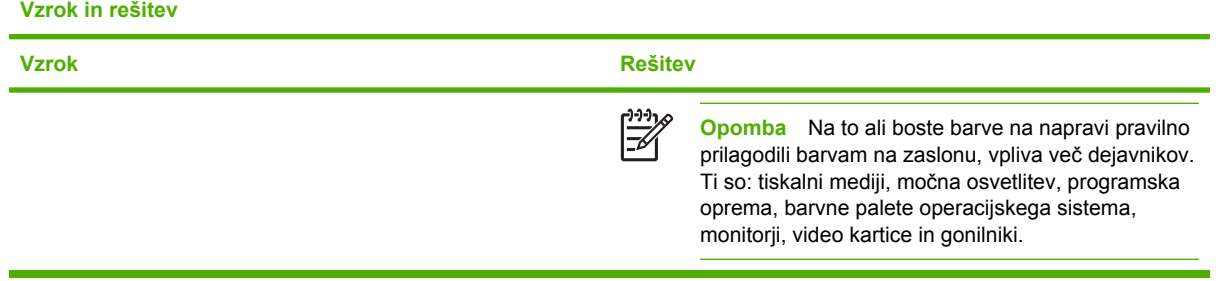

### **Napake na prosojnicah za projektor**

Pri prosojnicah za projektor se lahko pojavijo iste težave s kakovostjo kot pri drugih vrstah medijev, poleg tega pa še težave, značilne samo za prosojnice. Ker se prosojnice v tiskalni poti upogibajo, jih lahko komponente za ravnanje z mediji poškodujejo.

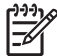

**Opomba** Preden primete prosojnice, počakajte najmanj 30 sekund, da se ohladijo.

- Na zavihku **Paper/Quality (Papir/kakovost)** za vrsto tiskalnega medija izberite **Transparency (Prosojnica)**. Preverite tudi, ali je pladenj pravilno nastavljen za prosojnice.
- Preverite, ali prosojnice ustrezajo specifikacijam za to večnamensko napravo.
- **•** Prosojnice držite samo na robovih. Kožna maščoba lahko na površini prosojnic pusti odtise in madeže.
- Majhna, naključno razporejena temna območja na robovih strani so lahko posledica tega, da so se prosojnice v izhodnem pladnju zlepile. Poskusite tiskati posel v več manjših delih.
- Izbrane barve pri tiskanju ne ustrezajo želenim. V programski opremi ali gonilniku tiskalnika izberite druge barve.
- Če uporabljate projektor z odsevom, poskusite namesto njega uporabiti standardni projektor.

### **Težave s kakovostjo tiskanja, povezane z okoljem**

Večnamenska naprava deluje v prevlažnih ali presuhih pogojih. Preverite, ali okolje, v katerem tiskate, ustreza specifikacijam vlažnosti. Glejte poglavje [Delovno okolje.](#page-350-0)

### **Težave s kakovostjo tiskanja, povezane z zagozdenimi mediji**

- Poskrbite, da bodo vsi mediji odstranjeni iz poti papirja.
- V večnamenski napravi se je pred kratkim zagozdil medij. Očistite večnamensko napravo tako, da natisnete dve ali tri strani.
- Medij ni bil podan skozi grelnik, zato so na naslednjih straneh slike poškodovane. Očistite večnamensko napravo tako, da natisnete dve ali tri strani. Če težave niste odpravili, glejte naslednji razdelek.

## **Strani za odpravljanje težav s kakovostjo tiskanja**

Na straneh za odpravljanje težav s kakovostjo tiskanja so informacije o vidikih večnamenske naprave, ki lahko vplivajo na kakovost tiskanja.

- **1.** Pomaknite se do možnosti Administration (Skrbništvo) in se je dotaknite.
- **2.** Pomaknite se do možnosti Troubleshooting (Odpravljanje težav) in se je dotaknite.
- **3.** Dotaknite se možnosti PQ Troubleshooting (Odpravljanje težav pri preverjanju kakovosti).
- **4.** Dotaknite se možnosti Print (Natisni).

Na zaslonu je prikazano sporočilo **Printing... PQ troubleshooting (Tiskanje ... Odpravljanje težav pri preverjanju kakovosti)** toliko časa, dokler večnamenska naprava ne natisne konfiguracijske strani. Večnamenska naprava se po tiskanju strani za odpravljanje težav s kakovostjo tiskanja vrne v stanje **Ready (V pripravljenosti)**.

Informacije za odpravljanje težav s kakovostjo tiskanja vključujejo eno stran za vsako barvo (črna, magenta, cian in rumena), statistiko večnamenske naprave, povezano s kakovostjo tiskanja, navodila za interpretacijo informacij in postopke za odpravljanje težav s kakovostjo tiskanja.

Če naslednji postopki, ki so priporočeni na straneh za odpravljanje težav s kakovostjo tiskanja, ne izboljšajo kakovosti tiskanja, obiščite spletno mesto <http://www.hp.com/support/ljcm4730mfp>.

## **Orodje za odpravljanje težav s kakovostjo tiskanja**

Orodje za odpravljanje težav s kakovostjo tiskanja vam pomaga najti in odpraviti težave s kakovostjo tiskanja z napravo HP Color LaserJet CM4730 MFP. Orodje ponuja rešitve za mnoge težave s kakovostjo tiskanja, pri čemer s pomočjo standardnih slik zagotovi splošno diagnostično okolje. Zasnovano je tako, da zagotovi intuitivna navodila po korakih za tiskanje strani za odpravljanje težav, s katerimi je mogoče ugotoviti težave s kakovostjo tiskanja in zagotoviti mogoče rešitve.

Orodje za odpravljanje težav s kakovostjo tiskanja najdete na naslednji hitri povezavi URL: <http://www.hp.com/go/printquality/ljcm4730mfp>

## **Primeri popačenja slike**

#### **Vodoravne črte ali proge**

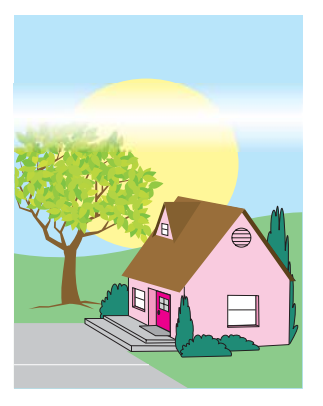

#### **Opis napake**

Na strani se pojavljajo vodoravne črte ali proge.

#### **Morebitni vzroki**

Potrebno je čiščenje naprave. Okolje delovanja ali uporabljeni mediji ne ustrezajo HP-jevim specifikacijam.

- **1.** Upoštevajte okoljske specifikacije za napravo.
- **2.** Natisnite strani za odpravljanje težav s kakovostjo tiskanja in sledite postopku za diagnostiko, ki je naveden na prvi strani in vam bo pomagal ugotoviti napako določene komponente.

# **Napačno poravnane barve**

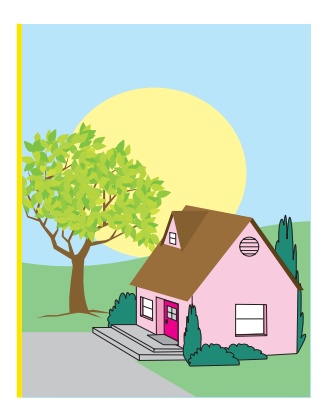

#### **Opis napake**

Barva se ne pojavi na pravem območju strani.

#### **Morebitni vzroki**

Potrebno je umerjanje naprave.

### **Odpravljanje težav in predlogi**

Umerite večnamensko napravo.

### **Navpične črte**

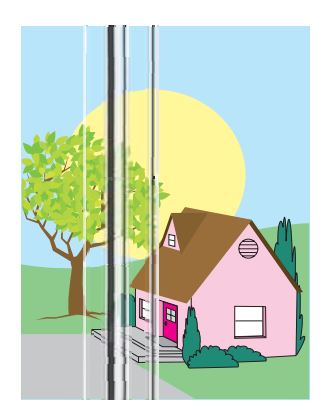

#### **Opis napake**

Na strani se pojavijo navpične črte.

#### **Morebitni vzroki**

Potrebno je čiščenje naprave. Okolje delovanja ali uporabljeni mediji ne ustrezajo HP-jevim specifikacijam.

- **1.** Upoštevajte okoljske specifikacije za napravo.
- **2.** Natisnite strani za odpravljanje težav s kakovostjo tiskanja in sledite postopku za diagnostiko, ki je naveden na prvi strani in vam bo pomagal ugotoviti napako določene komponente.

### **Ponavljajoče napake**

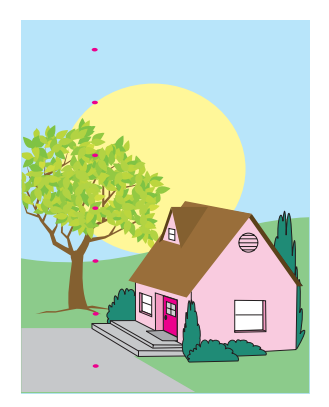

#### **Opis napake**

Napake na strani se pojavljajo v rednih intervalih.

#### **Morebitni vzroki**

Potrebno je čiščenje naprave. Okolje delovanja ali uporabljeni mediji ne ustrezajo HP-jevim specifikacijam.

- **1.** Upoštevajte okoljske specifikacije za napravo.
- **2.** Natisnite strani za odpravljanje težav s kakovostjo tiskanja in sledite postopku za diagnostiko, ki je naveden na prvi strani in vam bo pomagal ugotoviti napako določene komponente.

### **Vse barve so blede**

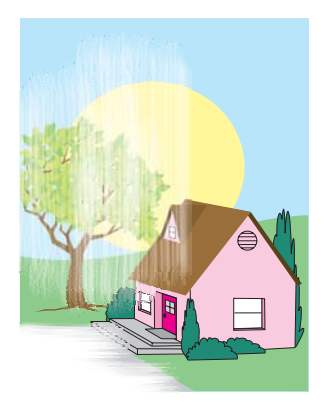

#### **Opis napake**

Vse barve so na enem ali več mestih na strani zbledele.

#### **Morebitni vzroki**

Potrebno je umerjanje naprave. Okolje delovanja ali uporabljeni mediji ne ustrezajo HP-jevim specifikacijam.

- **1.** Umerite večnamensko napravo.
- **2.** Upoštevajte okoljske specifikacije za napravo.

### **Ena barva je bleda**

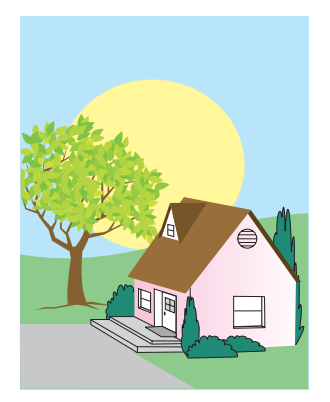

#### **Opis napake**

Ena barva je na enem ali več mestih na strani zbledela.

#### **Morebitni vzroki**

Potrebno je umerjanje naprave. Okolje delovanja ali uporabljeni mediji ne ustrezajo HP-jevim specifikacijam.

- **1.** Upoštevajte okoljske specifikacije za napravo.
- **2.** Umerite večnamensko napravo.
- **3.** Natisnite strani za odpravljanje težav s kakovostjo tiskanja in sledite postopku za diagnostiko, ki je naveden na prvi strani in vam bo pomagal ugotoviti napako določene komponente.

### **Prstni odtisi in vdrtine na medijih**

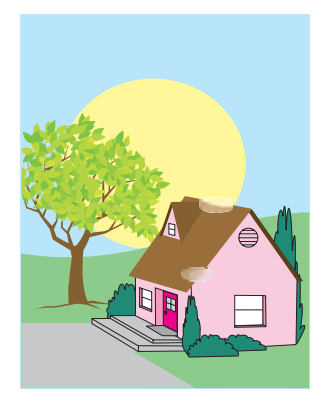

#### **Opis napake**

Na strani se pojavljajo prstni odtisi in vdrtine v medijih.

#### **Morebitni vzroki**

Okolje delovanja ali uporabljeni mediji ne ustrezajo HP-jevim specifikacijam. Vdrtine ali gube so posledica neprimernega ravnanja z mediji.

- **1.** Upoštevajte okoljske specifikacije za napravo.
- **2.** Preverite, ali so na medijih, ki jih uporabljate, gube ali vdrtine zaradi neprimernega ravnanja in ali so na medijih vidni prstni odtisi ali druge tuje substance.
- **3.** Natisnite strani za odpravljanje težav s kakovostjo tiskanja in sledite postopku za diagnostiko, ki je naveden na prvi strani in vam bo pomagal ugotoviti napako določene komponente.

### **Odvečen toner**

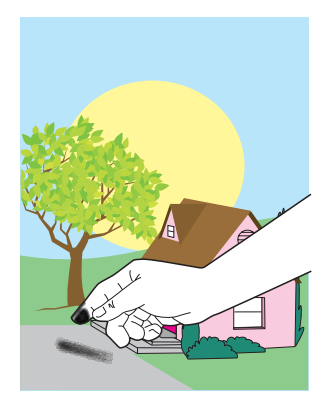

#### **Opis napake**

Toner odstopa od strani in ga je mogoče odstraniti.

#### **Morebitni vzroki**

Okolje delovanja ali uporabljeni mediji ne ustrezajo HP-jevim specifikacijam.

- **1.** Upoštevajte okoljske specifikacije za napravo.
- **2.** Vrsta in kakovost uporabljenega medija morata ustrezati specifikacijam HP-ja.
- **3.** Preverite, ali sta na nadzorni plošči nastavljena prava vrsta in velikost medijev za pladenj.
- **4.** Preverite, ali so mediji pravilno naloženi in ali se vodila za velikost medijev dotikajo robov naloženih medijev.
- **5.** Preverite, ali so na medijih, ki jih uporabljate, gube ali vdrtine zaradi neprimernega ravnanja in ali so na medijih vidni prstni odtisi ali druge tuje substance.

### **Razmazan toner**

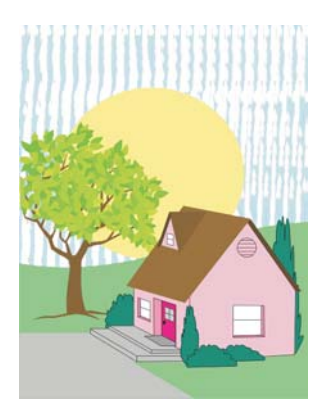

#### **Opis napake**

Toner na strani je razmazan.

#### **Morebitni vzroki**

Uporabljeni mediji ne ustrezajo HP-jevim specifikacijam.

### **Odpravljanje težav in predlogi**

Vrsta in kakovost uporabljenega medija morata ustrezati specifikacijam HP-ja.

### **Bela območja na strani**

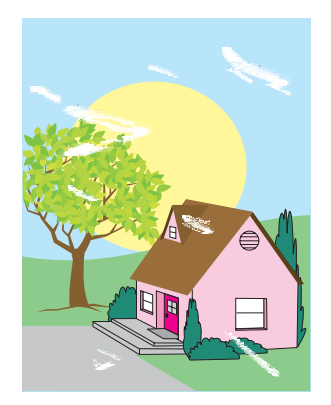

#### **Opis napake**

Na strani se pojavljajo bela (izpuščena) območja.

#### **Morebitni vzroki**

Okolje delovanja ali uporabljeni mediji ne ustrezajo HP-jevim specifikacijam.

- **1.** Upoštevajte okoljske specifikacije za napravo.
- **2.** Vrsta in kakovost uporabljenega medija morata ustrezati specifikacijam HP-ja.
- **3.** Preverite, ali so na medijih, ki jih uporabljate, gube ali vdrtine zaradi neprimernega ravnanja in ali so na medijih vidni prstni odtisi ali druge tuje substance.
- **4.** Preverite, ali sta na nadzorni plošči nastavljena prava vrsta in velikost medijev za pladenj.

### **Poškodovani mediji**

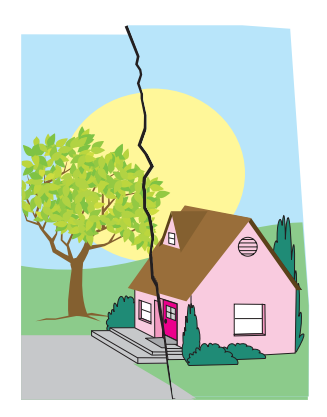

#### **Opis napake**

Mediji so zgubani, zavihani, zmečkani ali raztrgani.

#### **Morebitni vzroki**

Okolje delovanja ali uporabljeni mediji ne ustrezajo HP-jevim specifikacijam. Pladnji niso pravilno konfigurirani ali pa nastavitve ne ustrezajo uporabljenim medijem. V napravi se je zagozdil papir.

- **1.** Upoštevajte okoljske specifikacije za napravo.
- **2.** Vrsta in kakovost uporabljenega medija morata ustrezati specifikacijam HP-ja.
- **3.** Preverite, ali so mediji pravilno naloženi.
- **4.** Preverite, ali sta na nadzorni plošči nastavljena prava vrsta in velikost medijev za pladenj.
- **5.** Preverite, ali so na medijih, ki jih uporabljate, gube ali vdrtine zaradi neprimernega ravnanja in ali so na medijih vidni prstni odtisi ali druge tuje substance.
- **6.** Preverite, ali sta grelnik in trak za prenos na svojem mestu.
- **7.** Preverite območja, kjer bi se lahko zagozdil papir ali raztrgani mediji.

### **Packe ali toner na napačnih mestih**

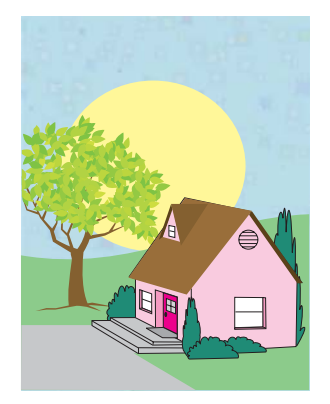

#### **Opis napake**

Na strani se pojavljajo packe oz. toner na mestih, kjer ga ne bi smelo biti.

#### **Morebitni vzroki**

Okolje delovanja ali uporabljeni mediji ne ustrezajo HP-jevim specifikacijam. Pladnji niso pravilno konfigurirani ali pa nastavitve ne ustrezajo uporabljenim medijem. V napravi se je zagozdil papir.

- **1.** Upoštevajte okoljske specifikacije za napravo.
- **2.** Vrsta in kakovost uporabljenega medija morata ustrezati specifikacijam HP-ja.
- **3.** Preverite, ali sta na nadzorni plošči nastavljena prava vrsta in velikost medijev za pladenj.
- **4.** Umerite večnamensko napravo.
- **5.** Natisnite strani za odpravljanje težav s kakovostjo tiskanja in sledite postopku za diagnostiko, ki je naveden na prvi strani in vam bo pomagal ugotoviti napako določene komponente.

### **Stran je poševna, raztegnjena ali premaknjena iz središča**

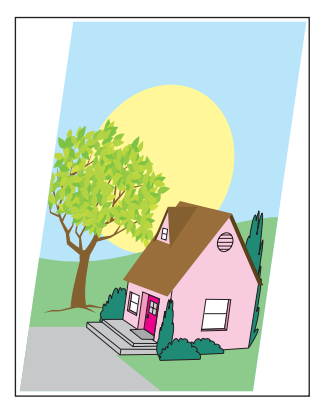

#### **Opis napake**

Slika je poševna, raztegnjena ali premaknjena iz središča strani.

#### **Morebitni vzroki**

Okolje delovanja ali uporabljeni mediji ne ustrezajo HP-jevim specifikacijam. Mediji niso pravilno naloženi.

- **1.** Upoštevajte okoljske specifikacije za napravo.
- **2.** Vrsta in kakovost uporabljenega medija morata ustrezati specifikacijam HP-ja.
- **3.** Preverite, ali so mediji pravilno naloženi.
- **4.** Pri težavah s poševno stranjo obrnite kup medijev in ga zavrtite za 180 stopinj.
- **5.** Preverite, ali sta grelnik in trak za prenos na svojem mestu.
- **6.** Preverite območja, kjer bi se lahko zagozdil papir ali raztrgani mediji.
- **7.** Če tiskate iz večnamenskega pladnja, preverite, ali so stranska vodila pravilno nastavljena.

### **Prazna stran**

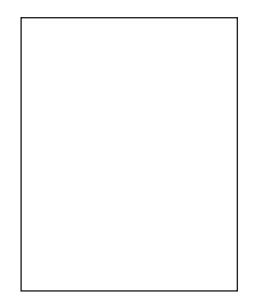

#### **Opis napake**

Natisnjena stran je prazna.

#### **Morebitni vzroki**

Stran ni bila pravilno vstavljena v samodejni podajalnik dokumentov. Ločevalna blazinica samodejnega podajalnika dokumentov ne deluje pravilno.

- **1.** Odstranite stran iz samodejnega podajalnika dokumentov in jo ponovno vstavite vanj, pri čemer se prepričajte, da je sprednja stran obrnjena navzgor.
- **2.** Če se hkrati podaja več strani, preverite, ali so morda poškodovani valji ali ločevalna blazinica samodejnega podajalnika dokumentov. Če so valji umazani, jih očistite. Če so valji ali ločevalna blazinica samodejnega podajalnika dokumentov izrabljeni, jih zamenjajte.

### **Vodoravne črte**

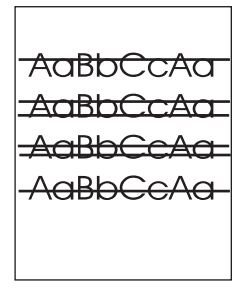

#### **Opis napake**

Na strani se pojavijo vodoravne črte.

#### **Morebitni vzroki**

Samodejni podajalnik dokumentov je umazan. Na stekleno ploščo ali na pokrov optičnega bralnika se je prilepil papir. Mylar trak je umazan.

- **1.** Očistite samodejni podajalnik dokumentov.
- **2.** Preverite, ali se je na stekleno ploščo ali na dno pokrova optičnega bralnika prilepil papir.
- **3.** Če je mylar trak umazan ali izrabljen, ga zamenjajte. Mylar trakovi za zamenjavo so shranjeni v ovojnici, ki je pod belim vinilnim pokrovom samodejnega podajalnika dokumentov. Sledite navodilom v ovojnici.

### **Poševna stran**

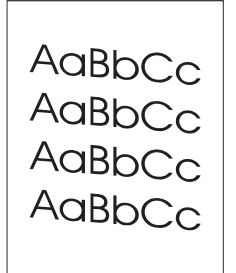

#### **Opis napake**

Natisnjeno besedilo na strani je poševno.

#### **Morebitni vzroki**

Vodila pladnja samodejnega podajalnika dokumentov niso ustrezno nastavljena. Mylar trak odstopa, je preganjen, napačno nameščen ali izrabljen. Valji samodejnega podajalnika dokumentov so umazani.

- **1.** Preverite, ali so vodila vhodnega pladnja samodejnega podajalnika dokumentov nastavljena tako, da se ob straneh rahlo dotikajo kupa papirjev.
- **2.** Če mylar trak odstopa ali je preganjen ali napačno nameščen, preverite, kako je nameščen. Če je mylar trak izrabljen, ga zamenjajte. Mylar trakovi za zamenjavo so shranjeni v ovojnici, ki je pod belim vinilnim pokrovom samodejnega podajalnika dokumentov. Sledite navodilom v ovojnici.
- **3.** Očistite valje samodejnega podajalnika dokumentov.
- **4.** Če težave ne morete odpraviti, optični bralnik umerite.

### **Navpične črte**

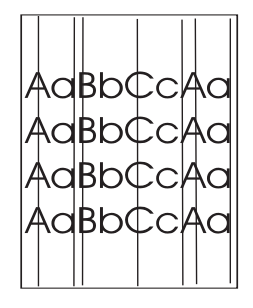

#### **Opis napake**

Na strani se pojavijo navpične črte.

#### **Morebitni vzroki**

Samodejni podajalnik dokumentov je umazan. Na stekleno ploščo ali na pokrov optičnega bralnika se je prilepil papir. Mylar trak je umazan.

- **1.** Očistite samodejni podajalnik dokumentov.
- **2.** Preverite, ali se je na stekleno ploščo ali na dno pokrova optičnega bralnika prilepil papir.
- **3.** Če je mylar trak umazan ali izrabljen, ga zamenjajte. Mylar trakovi za zamenjavo so shranjeni v ovojnici, ki je pod belim vinilnim pokrovom samodejnega podajalnika dokumentov. Sledite navodilom v ovojnici.

### **Slika je zamaknjena**

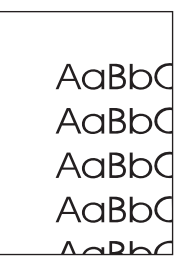

#### **Opis napake**

Natisnjena slika je zamaknjena vodoravno, navpično ali v obe smeri.

#### **Morebitni vzroki**

Optični bralnik ni pravilno umerjen.

### **Odpravljanje težav in predlogi**

Umerite optični bralnik.

### **Nepričakovana slika**

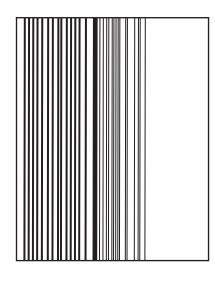

#### **Opis napake**

Kopija ni podobna izvirnemu dokumentu.

#### **Morebitni vzroki**

Na stekleni plošči optičnega bralnika so mediji od prejšnjega posla kopiranja.

#### **Odpravljanje težav in predlogi**

S steklene plošče optičnega bralnika odstranite vse medije.

## **Umerjanje večnamenske naprave**

Večnamenska naprava ob različnih časih samodejno izvaja postopek umerjanja in čiščenja ter tako ohranja najvišjo raven kakovosti tiskanja. Uporabnik lahko postopek umerjanja sproži tudi prek nadzorne plošče večnamenske naprave, in sicer z ukazom **Quick Calibration (Hitra kalibracija)** ali **Full Calibration (Celotna kalibracija)**, ki ju najde v menijih **Print Quality (Kakovost tiskanja)** in **Calibration/Cleaning (Kalibracija/čiščenje)**. Ukaz **Quick Calibration (Hitra kalibracija)** se uporablja za umerjanje barvnih tonov D-Half. Če se vam gostota barv in barvnih tonov zdita napačni, lahko zaženete postopek Quick Calibration (Hitro umerjanje). Možnost Full Calibration (Popolno umerjanje) vključuje postopke iz možnosti Quick Calibrate (Hitro umerjanje). Dodani pa so še postopki Drum Phase Calibration (Umerjanje bobna), Color Plane Registration (CPR) (Registracija barvne lestvice) in postopki umerjanja parametrov kopiranja. Če se plasti barv (črna, magenta, cian in rumena) na natisnjenih straneh zlivajo ena z drugo, izvedite postopek **Full Calibration (Celotna kalibracija)**.

Večnamenska naprava HP Color LaserJet CM4730 MFP ima vgrajeno novo lastnost, s katero lahko preskoči umerjanje, ko je to primerno, zato lahko večnamensko napravo začnete uporabljati hitreje. Če na primer večnamensko napravo izklopite in hitro ponovno vklopite (v 20 sekundah), umerjanje ni potrebno in bo preskočeno. V tem primeru se večnamenska naprava vrne v stanje pripravljenosti približno eno minuto hitreje.

Ko večnamenska naprava izvaja postopek umerjanja in čiščenja, se tiskanje ustavi za toliko časa, dokler se postopek umerjanja in čiščenja ne zaključi. Večnamenska naprava pri večini postopkov umerjanja in čiščenja ne prekine tiskalnega posla, ampak počaka, da je tiskanje končano, in šele nato izvede postopek umerjanja in čiščenja.

- **1.** Pomaknite se do možnosti Administration (Skrbništvo) in se je dotaknite.
- **2.** Pomaknite se do možnosti Troubleshooting (Odpravljanje težav) in se je dotaknite.
- **3.** Dotaknite se možnosti Quick Calibration (Hitra kalibracija) ali Full Calibration (Celotna kalibracija).
- **4.** Dotaknite se možnosti Calibrate (Umerjanje).

## **Ravnilo ponavljajočih se napak**

Če se napake na strani pojavljajo v rednih intervalih, lahko vzrok napake ugotovite s pomočjo tega ravnila. Položite zgornji del ravnila na prvo napako. Oznaka, ki je prikazana zraven naslednje napake, prikazuje kateri sestavni del morate zamenjati.

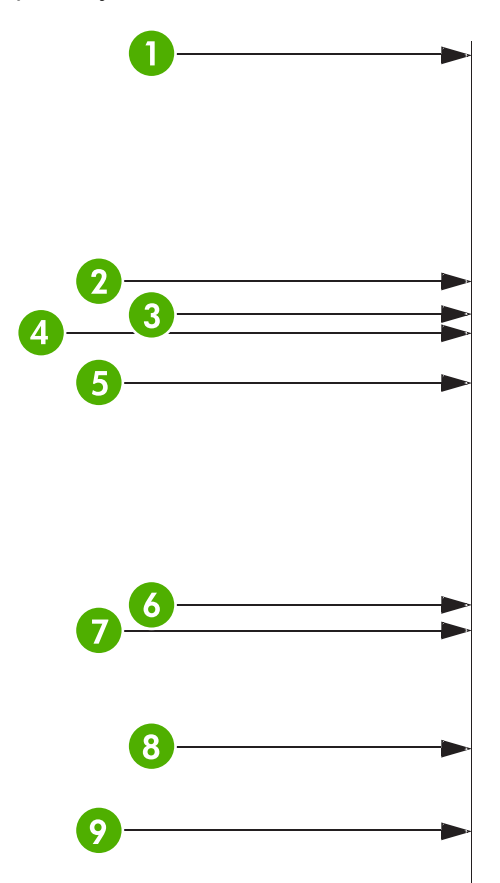

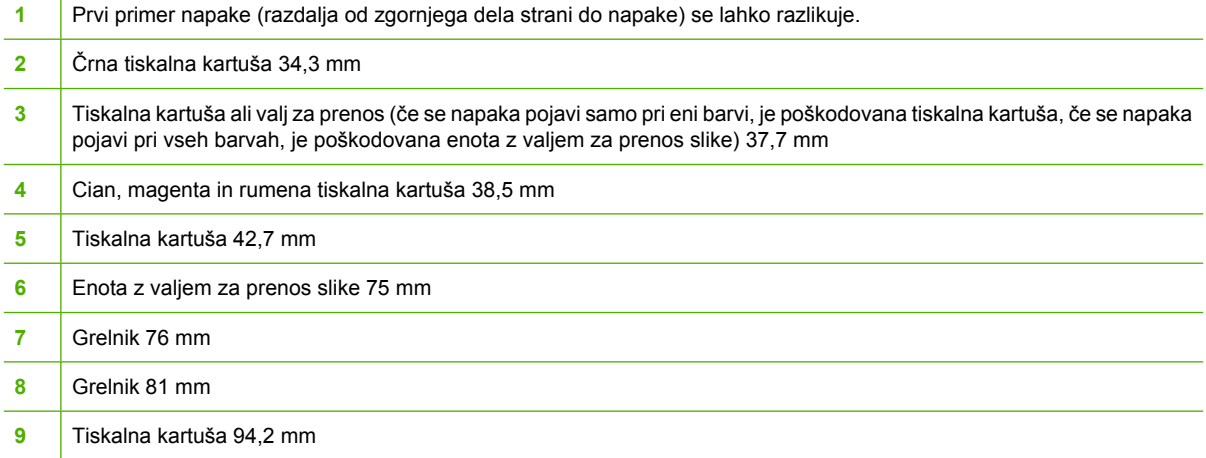

Da bi ugotovili, ali se napake pojavljajo zaradi tiskalne kartuše, preden naročite novo tiskalno kartušo, v napravo poskusite vstaviti tiskalno kartušo iz druge naprave HP Color LaserJet CM4730 MFP, če jo imate na voljo.

Če se napaka ponavlja v razmikih 94 mm , poskusite zamenjati tiskalno kartušo, preden zamenjate grelnik.

# **Odpravljanje težav s faksom**

Pomoč za odpravljanje težav s faksom lahko dobite na spletnem mestu [http://www.hp.com/go/](http://www.hp.com/go/mfpfaxaccessory300) [mfpfaxaccessory300.](http://www.hp.com/go/mfpfaxaccessory300)

Pogledate lahko tudi v *Priročnik za Analog Fax Accessory 300* in v *Priročnik za gonilnik faksa Analog Fax Accessory 300*, ki sta na priloženem CD-ju s programsko opremo večnamenske naprave.

# **Odpravljanje težav pri pošiljanju e-pošte**

Če ne morete pošiljati e-pošte s funkcijo digitalnega pošiljanja, boste morda morali ponovno konfigurirati naslov prehoda SMTP ali naslov prehoda LDAP. Natisnite konfiguracijsko stran, kjer lahko najdete trenutne naslove prehodov SMTP in LDAP. Glejte poglavje [Strani z informacijami.](#page-207-0) Ali so naslovi prehodov SMTP in LDAP veljavni, preverite z naslednjimi postopki.

# **Preverjanje naslova prehoda SMTP**

**Opomba** Postopek velja za operacijski sistem Windows.

- **1.** Odprite ukazno vrstico MS-DOS: kliknite gumb **Start**, nato **Run (Zaženi)** in vnesite ukaz cmd.
- **2.** Vnesite ukaz telnet, nato pa naslov prehoda SMTP in številko 25, ki označuje vrata, prek katerih komunicira večnamenska naprava. Vnesite na primer telnet 123.123.123.123 25, kjer »123.123.123.123« predstavlja naslov prehoda SMTP.
- **3.** Pritisnite tipko Enter. Če naslov prehoda SMTP *ni* veljaven, je v odgovoru prikazano sporočilo Could not open connection to the host on port 25: Connect Failed. (Ne morem odpreti povezave z gostiteljem na vratih 25: povezava ni uspela.)
- **4.** Če naslov prehoda SMTP ni veljaven, se obrnite na skrbnika sistema.

## **Preverjanje naslova prehoda LDAP**

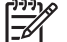

**Opomba** Postopek velja za operacijski sistem Windows.

- **1.** Odprite program Windows Explorer. V naslovno vrstico vnesite LDAP://, ki naj mu takoj sledi naslov prehoda LDAP. Vnesite na primer LDAP://12.12.12.12, kjer »12.12.12.12« predstavlja naslov prehoda LDAP.
- **2.** Pritisnite tipko Enter. Če je naslov prehoda za LDAP veljaven, se odpre pogovorno okno **Find People (Poišči osebe)**.
- **3.** Če naslov prehoda LDAP ni veljaven, se obrnite na skrbnika sistema.
## **Odpravljanje težav z izhodnimi pripomočki**

Ko poštni nabiralnik s tremi predali ali pripomoček za spenjanje/zlaganje z mostičkom za izhodno enoto namestite pravilno, sveti lučka na zgornjem delu enote zeleno. Če lučka ne sveti, utripa ali sveti oranžno, je prišlo do težave. Glejte poglavje Razlaga luč[k na poštnem nabiralniku s tremi predali in pripomo](#page-294-0)čku [za spenjanje/zlaganje.](#page-294-0) Informacije o odstranjevanju zagozdenega papirja najdete v poglavju [Zagozdeni](#page-271-0) [mediji](#page-271-0).

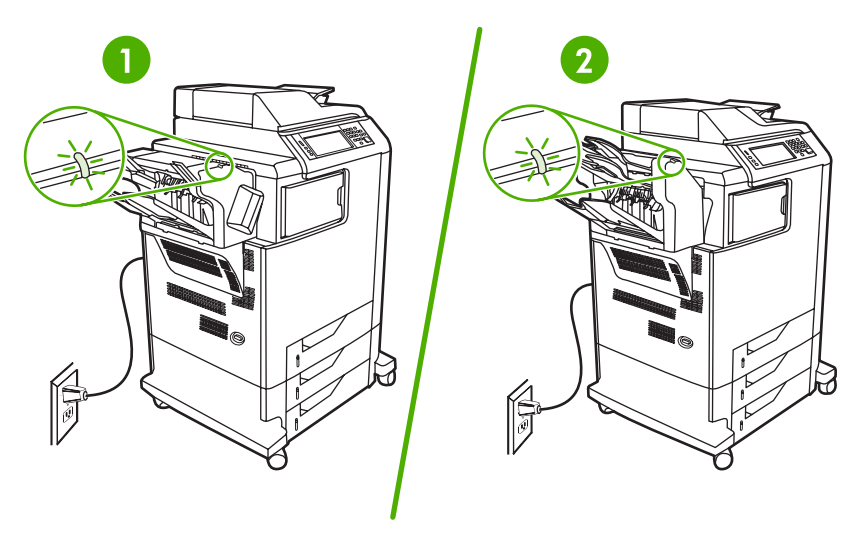

- **1** Lučka na pripomočku za spenjanje/zlaganje
- **2** Lučka na poštnem nabiralniku s tremi predali

## **Odpravljanje težav s povezljivostjo z omrežjem**

Če v večnamenski napravi prihaja do težav pri komuniciranju z omrežjem, jih odpravite s pomočjo informacij v tem poglavju.

### **Odpravljanje težav s tiskanjem prek omrežja**

**Opomba** HP priporoča, da večnamensko napravo v omrežje namestite in nastavite s pomočjo priloženega CD-ja.

- Preverite, ali je omrežni kabel dobro priključen v vtičnico RJ45.
- Preverite, ali na plošči za priključke sveti lučka Link (Povezava). Glejte poglavje [Razlaga lu](#page-295-0)čk na plošč[i za priklju](#page-295-0)čke.
- Preverite, ali je kartica vhoda in izhoda pripravljena. Natisnite konfiguracijsko stran (glejte [Strani z](#page-207-0) [informacijami\)](#page-207-0). Če je nameščen tiskalni strežnik HP Jetdirect, se pri tiskanju konfiguracijske strani natisne tudi dodatna stran, ki prikazuje omrežne nastavitve in stanje.

 $\overline{\mathbb{E}}$ 

**Opomba** Tiskalni strežnik HP Jetdirect podpira različne omrežne protokole (TCP/IP, IPX/ SPX, Novell NetWare, AppleTalk in DCL/LLC). Preverite, ali so nastavljeni pravi protokoli in parametri omrežja.

Na konfiguracijski strani HP Jetdirect preverite naslednje za protokol:

- ali je v odstavku HP Jetdirect Configuration stanje kartice »I/O Card Ready« (Kartica vhoda in izhoda pripravljena),
- ali je stanje protokola »Ready« (Pripravljen),
- ali je prikazan naslov IP,
- ali je način konfiguracije (Config by:) pravilno naveden. Če niste prepričani, kateri način je pravi, se posvetujte s skrbnikom omrežja.
- Poskusite posel natisniti iz drugega računalnika.
- Če želite preveriti, ali večnamenska naprava deluje z računalnikom, uporabite vzporedni kabel, s katerim napravo povežete neposredno z računalnikom. Ponovno boste morali namestiti programsko opremo za tiskanje. Natisnite dokument iz programa, ki je prej tiskal pravilno. Če to deluje, je težava morda v omrežju.
- Za pomoč se obrnite na skrbnika omrežja.

### **Preverjanje komunikacije prek omrežja**

Če je na konfiguracijski strani HP Jetdirect prikazan naslov IP za večnamensko napravo, z naslednjim postopkom preverite, ali komunikacija z večnamensko napravo prek omrežja deluje.

**1. Windows**: Kliknite gumb **Start**, nato **Run (Zaženi)** in vnesite ukaz cmd. Odpre se ukazna vrstica MS-DOS.

**-ali-**

Mac: Kliknite gumb **Applications (Aplikacije)**, nato **Utilities (Pripomočki)** in odprite aplikacijo Terminal. Odpre se okno terminala.

- **2.** Vnesite ukaz ping, ki naj mu sledi naslov IP. Vnesite na primer ping XXX.XXX.XXX.XXX, kjer je »XXX.XXX.XXX.XXX« naslov IP, ki je prikazan na konfiguracijski strani HP Jetdirect. Če večnamenska naprava komunicira prek omrežja, se prikaže seznam odzivov iz večnamenske naprave.
- **3.** Z ukazom arp -a (address resolution protocol) preverite, ali je naslov IP v omrežju morda podvojen. V ukazno vrstico vnesite arp -a. Na seznamu poiščite naslov IP in primerjajte njegov fizični naslov z naslovom strojne opreme, ki je prikazan na konfiguracijski strani HP Jetdirect, v razdelku HP Jetdirect Configuration. Če sta naslova enaka, so vse omrežne komunikacije veljavne.
- **4.** Če ne morete preveriti, ali večnamenska naprava komunicira prek omrežja, se obrnite na skrbnika sistema.

## **Odpravljanje pogostih težav z računalnikom Macintosh**

V tem razdelku najdete seznam težav, do katerih lahko pride pri uporabi operacijskega sistema Mac OS X.

**Tabela 16-7** Težave s sistemom Mac OS X

**Gonilnika tiskalnika ni na seznamu v orodju Print Center (Tiskalni center) ali Printer Setup Utility (Pripomoček za nastavitev tiskalnika).**

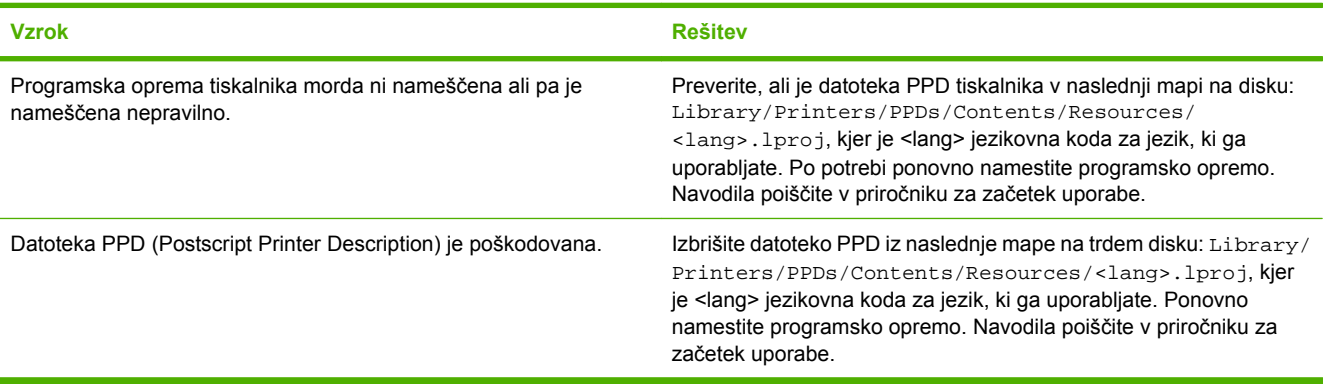

**Ime tiskalnika, naslov IP ali ime gostitelja Rendezvous/Bonjour se ne prikažejo na seznamu tiskalnikov v orodju Print Center (Tiskalni center) ali Printer Setup Utility (Pripomoček za nastavitev tiskalnika).**

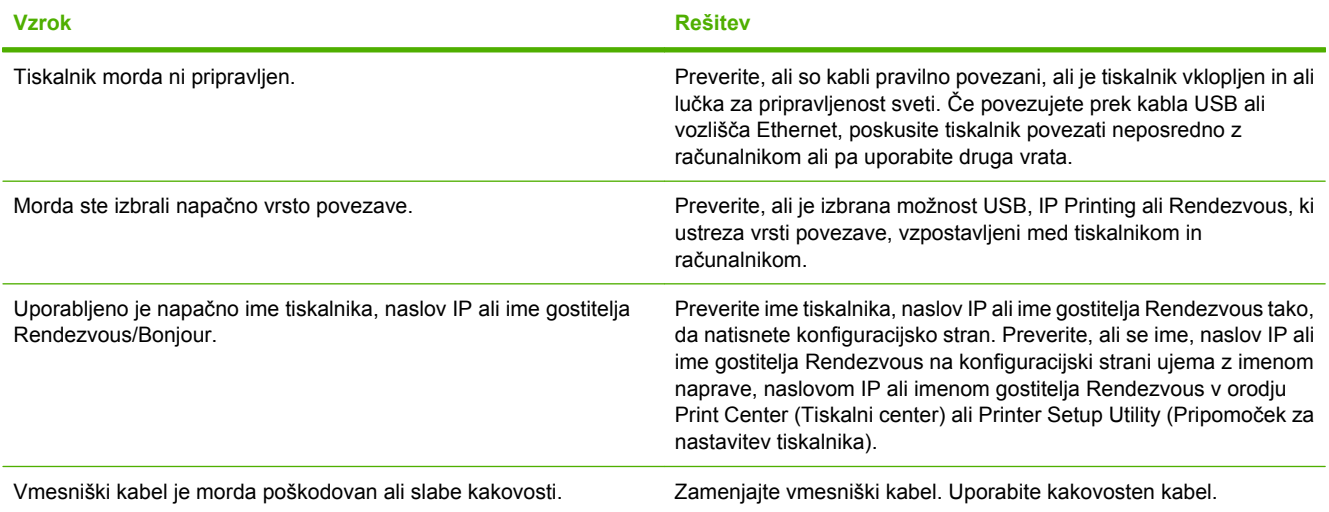

#### **Gonilnik tiskalnika v orodju Print Center (Tiskalni center) ali Printer Setup Utility (Pripomoček za nastavitev tiskalnika) izbrane naprave ne nastavi samodejno.**

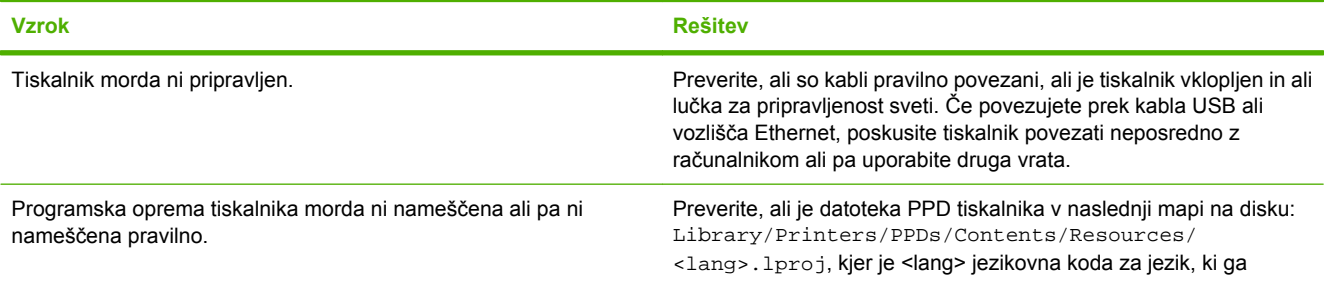

#### **Tabela 16-7** Težave s sistemom Mac OS X (Se nadaljuje)

**Gonilnik tiskalnika v orodju Print Center (Tiskalni center) ali Printer Setup Utility (Pripomoček za nastavitev tiskalnika) izbrane naprave ne nastavi samodejno.**

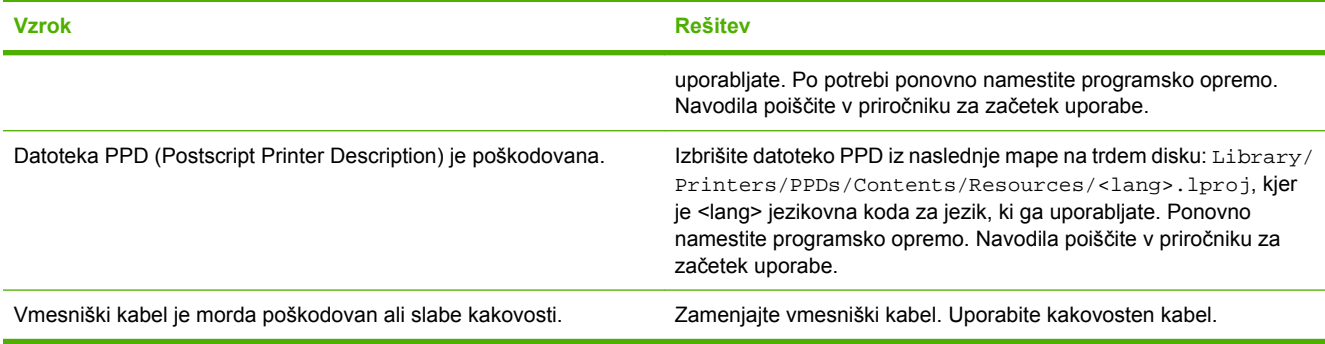

#### **Tiskalni posel ni bil poslan želenemu tiskalniku.**

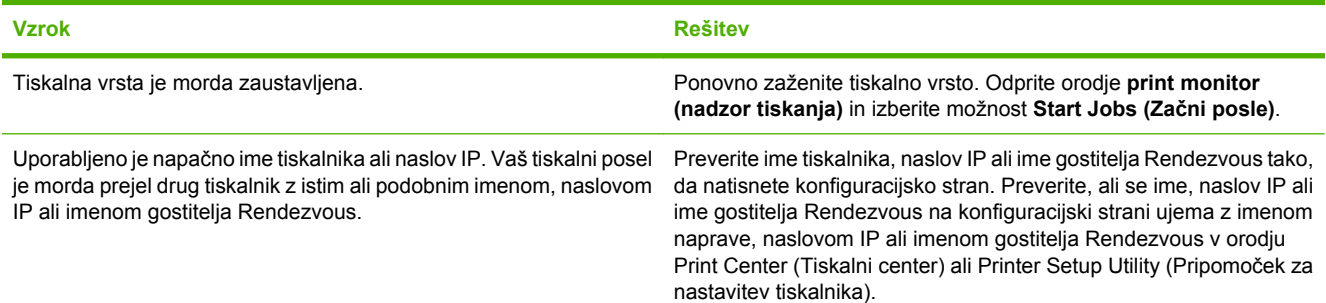

#### **Datoteka EPS (Encapsulated PostScript) ni natisnjena v pravi pisavi.**

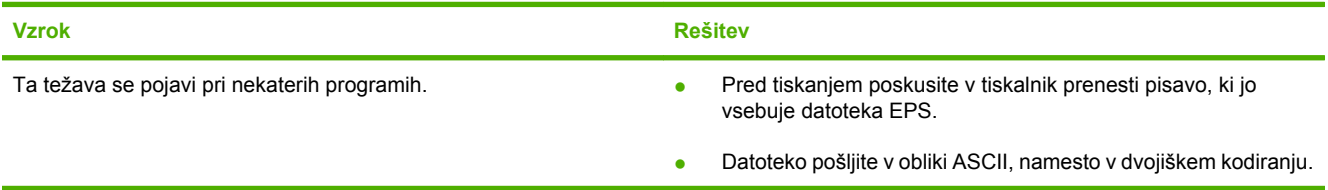

#### **Ne morete tiskati s kartice USB drugega proizvajalca.**

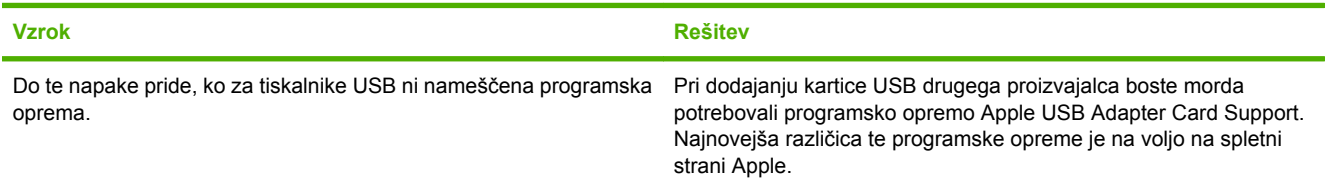

#### **Tabela 16-7** Težave s sistemom Mac OS X (Se nadaljuje)

**Pri povezavi s kablom USB se po izbiri gonilnika tiskalnik ne prikaže v orodju Print Center (Tiskalni center) ali Printer Setup Utility (Pripomoček za nastavitev tiskalnika).**

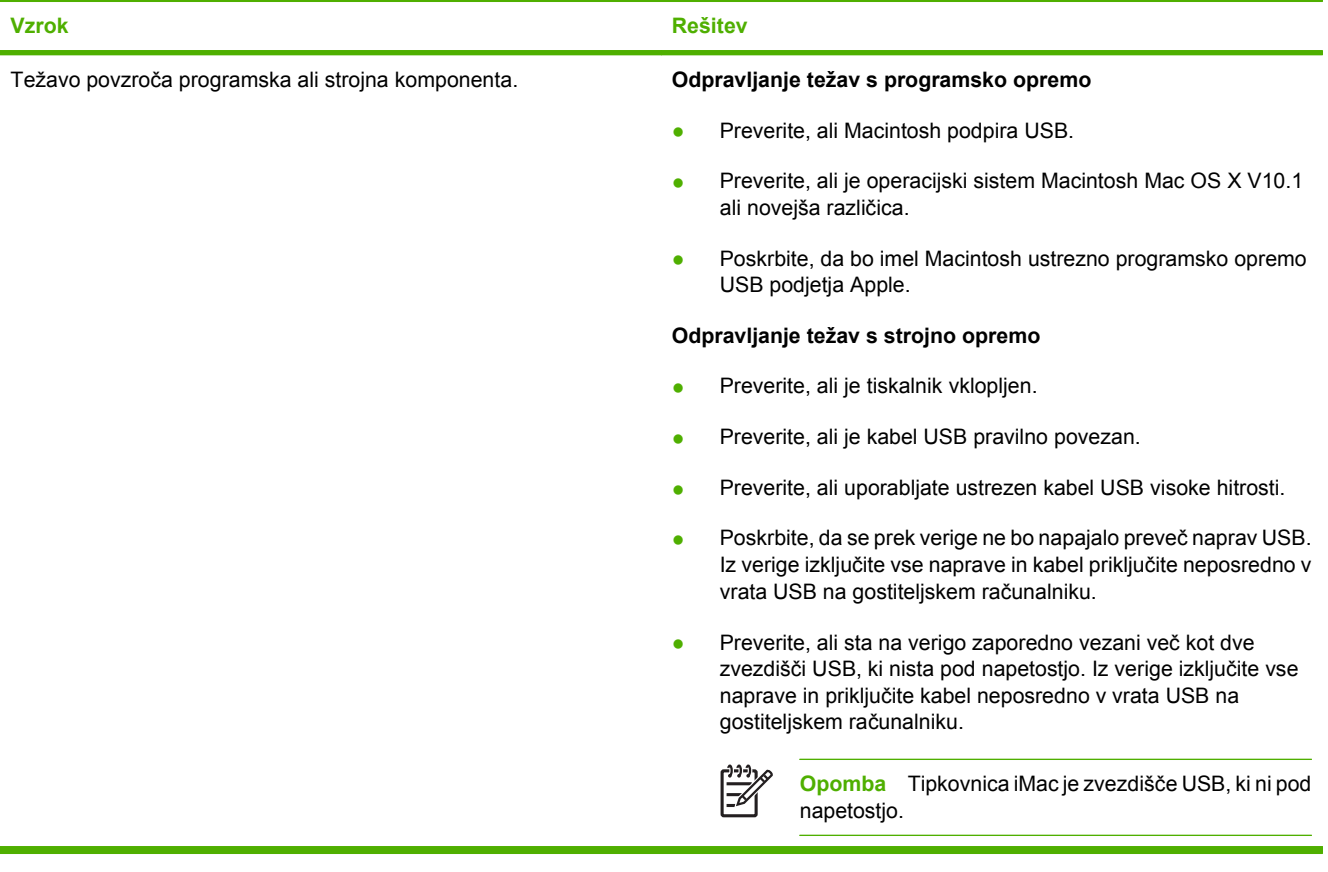

# **A Potrebščine in dodatna oprema**

V tem poglavju so informacije o naročanju delov, potrebščin in dodatne opreme. Uporabljajte samo dele in dodatno opremo, ki so namenjeni izključno tej večnamenski napravi.

- Naroč[anje delov, dodatne opreme in potrebš](#page-331-0)čin
- [Izhodne enote, ki jih lahko kupite posebej](#page-332-0)
- **•** [Številke delov](#page-334-0)

## <span id="page-331-0"></span>**Naročanje delov, dodatne opreme in potrebščin**

- Naročanje neposredno pri HP-ju
- Naročanje pri ponudnikih storitev in podpore
- Naročanje neposredno prek vdelanega spletnega strežnika

### **Naročanje neposredno pri HP-ju**

Naslednje elemente lahko naročite neposredno pri HP-ju:

- **Nadomestni deli**. Če želite naročiti nadomestne dele v ZDA, obiščite spletno stran <http://www.hp.com/buy/parts>. Če želite dele naročiti zunaj ZDA, se obrnite na lokalni pooblaščeni servisni center HP.
- **Potrebščine in dodatna oprema**. Če želite potrebščine naročiti v ZDA, obiščite spletno mesto <http://www.hp.com/go/ljsupplies>. Če želite potrebščine naročiti drugje po svetu, obiščite spletno stran [http://www.hp.com/ghp/buyonline.html.](http://www.hp.com/ghp/buyonline.html) Če želite naročiti dodatno opremo, glejte [http://www.hp.com/support/ljcm4730mfp.](http://www.hp.com/support/ljcm4730mfp)

### **Naročanje pri ponudnikih storitev in podpore**

Če želite naročiti del ali dodatno opremo, se obrnite na pooblaščenega HP-jevega ponudnika storitev ali podpore.

### **Naročanje neposredno prek vdelanega spletnega strežnika**

- **1.** V spletni brskalnik v računalniku vnesite naslov IP večnamenske naprave. Prikaže se okno stanja večnamenske naprave.
- **2.** V področju **Other links (Druge povezave)** dvokliknite **Order Supplies (Naročanje potrebščin)**. Prikaže se naslov URL, kjer lahko kupite potrebščine. Poleg informacij o potrebščinah s številkami delov se prikažejo tudi informacije o sami večnamenski napravi.
- **3.** Izberite številke delov, ki jih želite naročiti, in sledite navodilom na zaslonu.

## <span id="page-332-0"></span>**Izhodne enote, ki jih lahko kupite posebej**

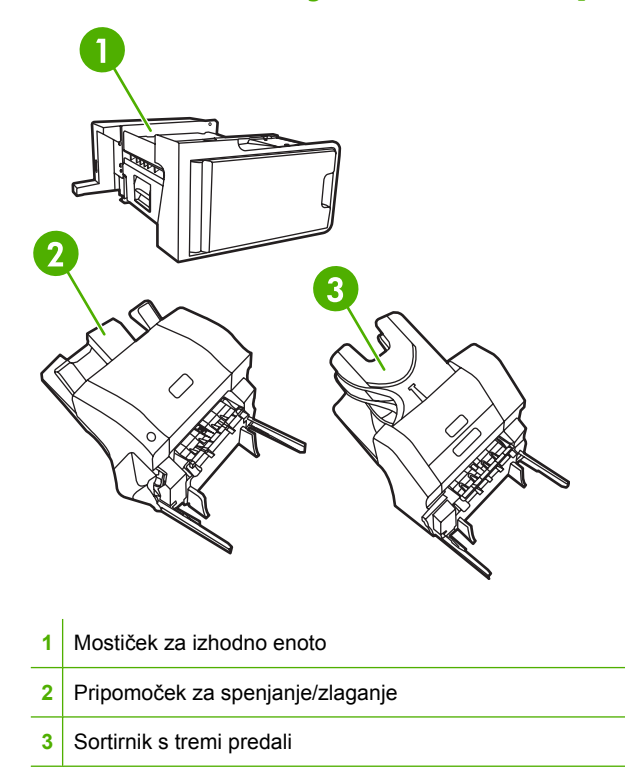

### **Mostiček za izhodno enoto**

Mostiček za izhodno enoto potrebujete, če na večnamensko napravo namestite sortirnik s tremi predali ali pripomoček za spenjanje/zlaganje. Mostiček za izhodno enoto je nekakšna pot med večnamensko napravo in izhodno enoto. Če želite več informacij o namestitvi mostička za izhodno enoto, glejte navodila za namestitev, ki so priložena izdelku.

### **Sortirnik s tremi predali**

Sortirnik s tremi predali, ki ga lahko kupite posebej, ima en predal, v katerega lahko naložite do 500 listov papirja, in dva predala, na katera lahko na vsakega naložite do 100 listov papirja. Torej je zmogljivost vseh treh predalov 700 listov papirja.

Sortirnik s tremi predali ima tri načine delovanja:

● **Mailbox mode (Način sortirnika)**. Predale lahko dodelite uporabniku ali skupini uporabnikov. Večnamenska naprava vse tiskalne in kopirne posle ter fakse, ki jih opravlja določen uporabnik ali skupina uporabnikov, potisne v predal, ki ste mu ga dodelili. Vsak uporabnik lahko izbere predal v gonilniku tiskalnika ali na nadzorni plošči.

Ko je predal, ki ga določite, poln, večnamenska naprava preneha tiskati. Tiskanje se nadaljuje, ko predal izpraznite.

● **Stacker mode (Način pripomočka za zlaganje)**. Sortirnik s tremi predali lahko predale združi, da delujejo kot pripomoček za zlaganje. V predal pripomočka za zlaganje lahko naložite do 700 listov 75 g/m2 (20 lb bond) težkega papirja. Večnamenska naprava posle najprej potisne v spodnji predal, nato v srednji in nazadnje še v zgornji predal. Tiskalni posli, ki potrebujejo več kot 500 listov papirja, najprej napolnijo spodnji predal in nato še srednji in zgornji predal.

Ko so vsi trije predali polni, večnamenska naprava preneha tiskati. Tiskanje se nadaljuje šele, ko iz zgornjega predala odstranite papir. Večnamenska naprava ne nadaljuje s tiskanjem, če odstranite papir iz spodnjega ali srednjega predala. Najprej odstranite papir iz zgornjega predala.

Ko sortirnik s tremi predali deluje v načinu pripomočka za zlaganje, ne morete določiti, naj večnamenska naprava posel potisne v določen predal.

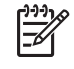

**Opomba** Ne odstranite papirja iz zgornjega predala in ga ne poskušajte postaviti nazaj v predal. Strani se zaradi tega v predal nalagajo v nepravilnem vrstnem redu.

● **Function-separator mode (Način ločevanja funkcij)**. Predale lahko nastavite tako, da večnamenska naprava v njih potisne posle s posebnimi funkcijami, kot na primer tiskalne in kopirne posle ali fakse. Določite lahko na primer, naj večnamenska naprava vse kopirne posle potisne v zgornji predal.

Večnamenska naprava preneha delovati, ko je določen predal poln. Tiskanje, kopiranje ali faksiranje se nadaljuje šele, ko predal izpraznite.

Če želite več informacij o nastavljanju in uporabi sortirnika s tremi predali, ki ga lahko kupite posebej, glejte [Izhodni predali sortirnika s tremi predali.](#page-120-0)

### **Pripomoček za spenjanje/zlaganje**

Pripomoček za spenjanje/zlaganje, ki ga lahko kupite posebej, omogoča samodejno spenjanje in zlaganje natisnjenih ali kopiranih dokumentov. Če želite več informacij o pripomočku za spenjanje/ zlaganje, glejte [Spenjanje dokumentov](#page-154-0).

## <span id="page-334-0"></span>**Številke delov**

Med življenjsko dobo večnamenske naprave se lahko informacije o naročanju in razpoložljivosti spremenijo.

### **Dodatna oprema**

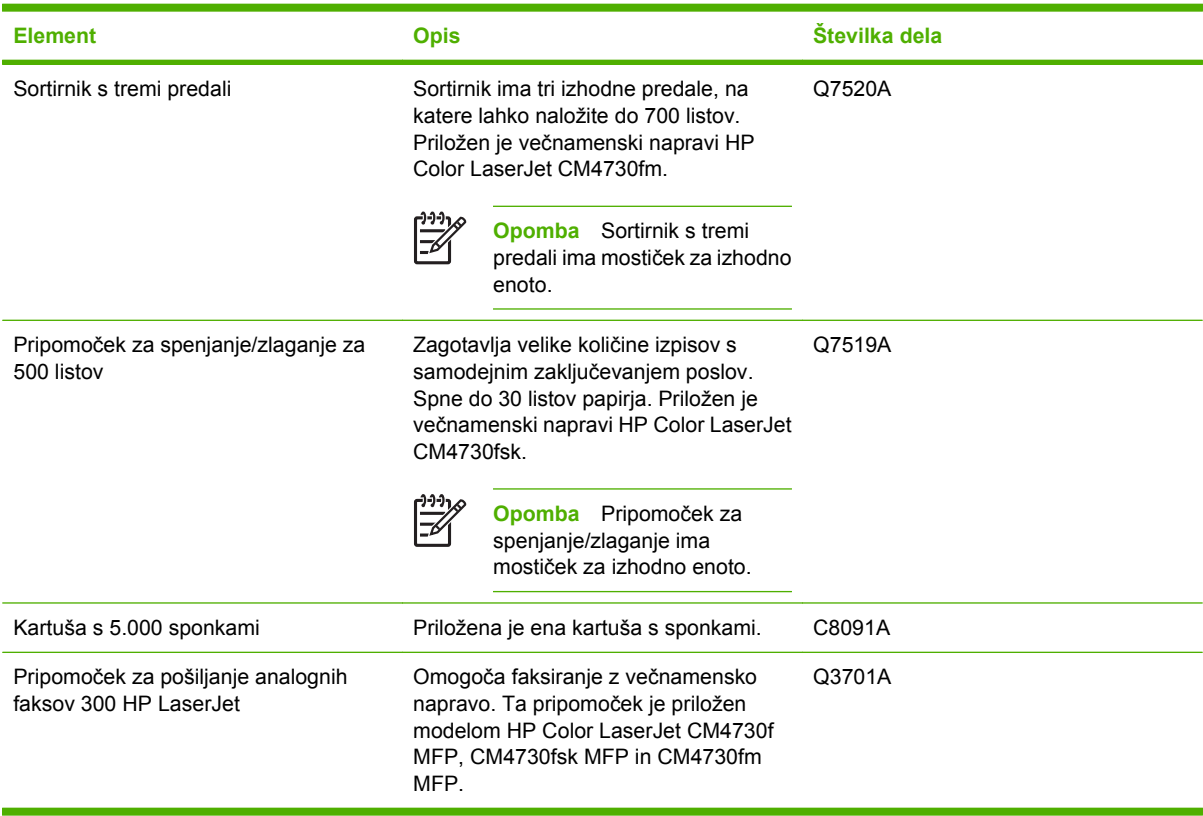

## **Tiskalne kartuše**

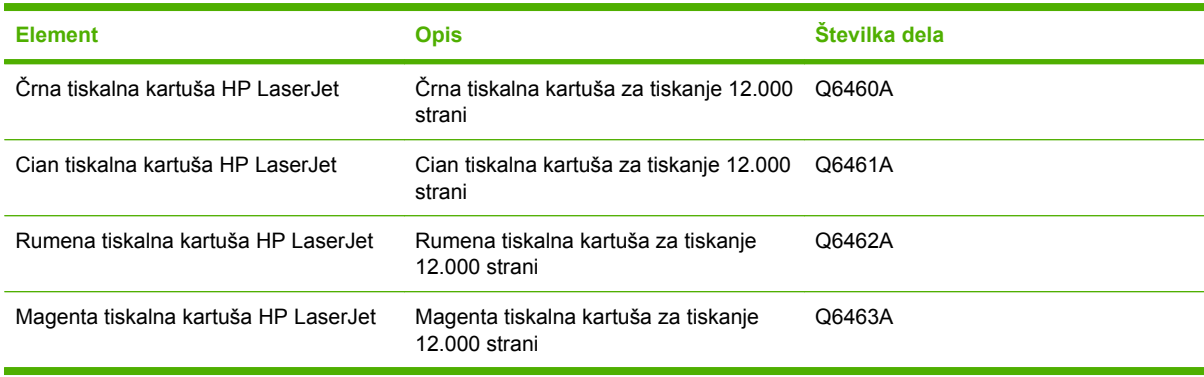

## **Paket za vzdrževanje**

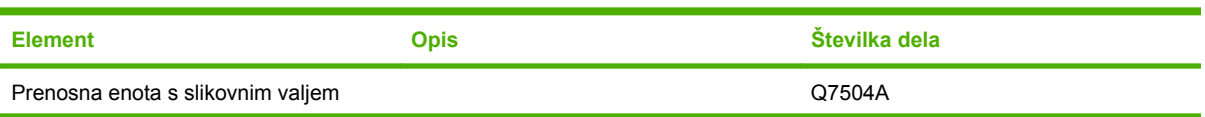

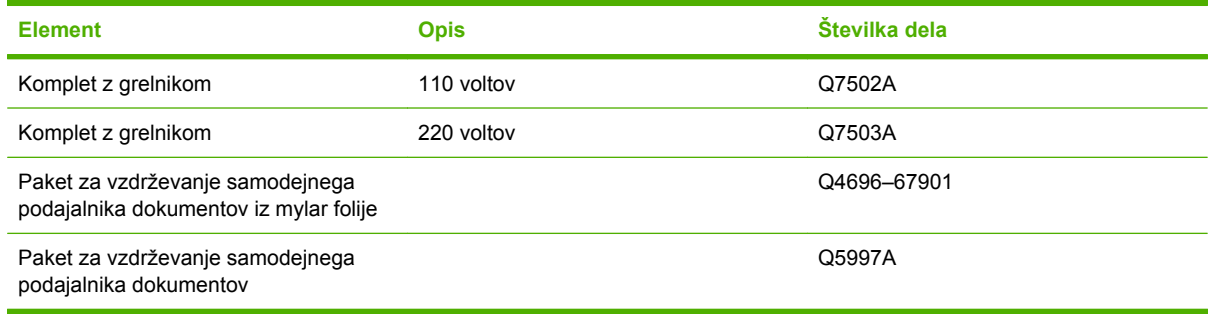

## **Enote, ki jih lahko zamenja uporabnik**

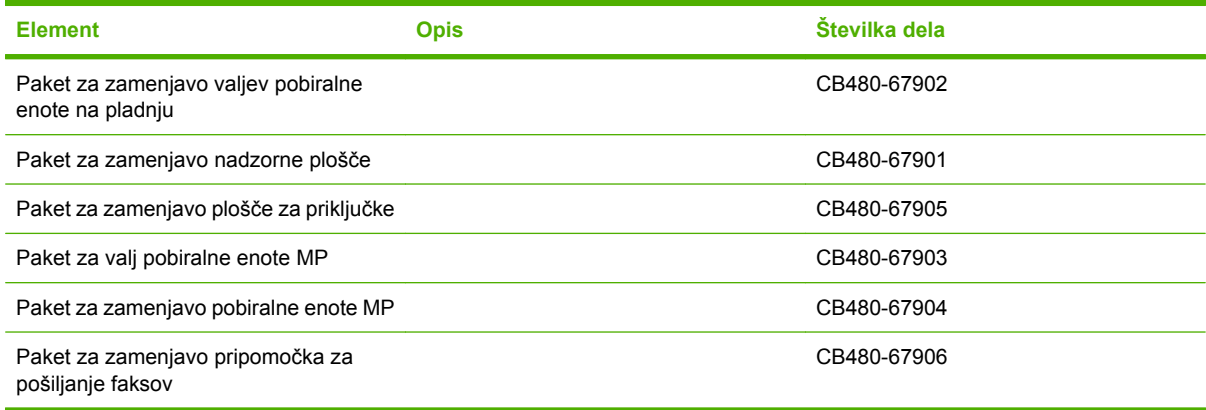

## **Pomnilnik**

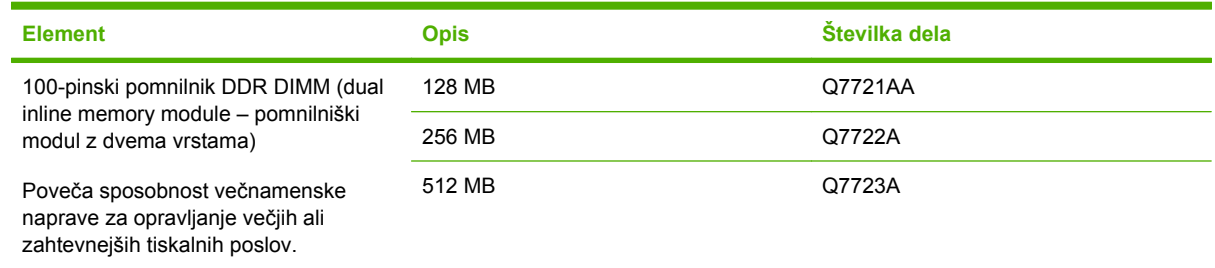

## **Kabli in vmesniki**

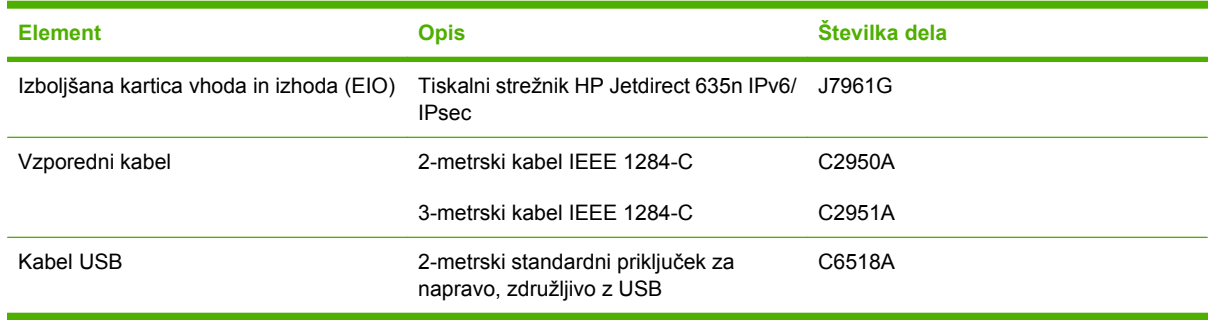

# **B Pomoč in podpora**

## **Hewlett-Packardova izjava o omejeni garanciji**

Večnamenska naprava HP LaserJet CM4730 series Francesche Enoletna omejena garancija

HP-JEV IZDELEK TRAJANJE OMEJENEGA JAMSTVA

HP vam, končnemu uporabniku, jamči, da bosta strojna oprema in dodatna oprema HP brez okvar v materialu in izdelavi po datumu nakupa in za obdobje, navedeno zgoraj. Če med garancijskim obdobjem obvestite HP o takih okvarah, bo HP po lastni presoji popravil ali zamenjal izdelke, za katere se izkaže, da so okvarjeni. Nadomestni izdelki so lahko novi ali enakovredni novim.

HP jamči, da bo programska oprema HP zmožna izvajati svoje programske ukaze tudi po datumu nakupa in za obdobje, navedeno zgoraj, zaradi okvar v materialih in delu, če jo pravilno namestite in uporabljate. Če med garancijskim obdobjem obvestite HP o takih okvarah, bo zamenjal programsko opremo, ki zaradi takih okvar ne izvaja svojih programskih ukazov.

HP ne jamči, da bo delovanje izdelkov HP brez prekinitev ali napak. Če HP ni zmožen v razumnem času popraviti ali zamenjati kateregakoli izdelka, boste upravičeni do povračila nakupne cene ob vračilu izdelka.

Izdelki HP lahko vsebujejo obnovljene dele, katerih delovanje je enakovredno novim, ali pa so bili naključno uporabljeni.

Garancija ne velja za okvare, ki so posledica (a) nepravilnega ali nezadostnega vzdrževanja ali kalibracija, (b) programske opreme, vmesnikov, delov ali potrošnega materiala, ki jih ni dobavil HP, (c) nepooblaščenega spreminjanja ali napačne uporabe, (d) uporabe zunaj objavljenih specifikacij za delovno okolje izdelka, ali (e) nepravilne priprave ali vzdrževanja mesta uporabe.

KOLIKOR DOVOLJUJE KRAJEVNA ZAKONODAJA, SO GARANCIJE, NAVEDENE ZGORAJ, IZKLJUČNE IN NE DAJE SE NOBENA DRUGA IZRECNA ALI IMPLICIRANA GARANCIJA ALI POGOJ, NAJSI BO PISEN ALI USTNI. HP SE IZRECNO ODPOVEDUJE VSEM NAZNAČENIM GARANCIJAM ALI POGOJEM USTREZNOSTI ZA PRODAJO, ZADOVOLJIVE KAKOVOSTI ALI PRIMERNOSTI ZA DOLOČEN NAMEN. Nekatere države/regije, zvezne države ali province ne dovoljujejo omejitev trajanja implicitne garancije, zato zgornja omejitev ali izključitev za vas morda ne velja v celoti. Ta garancija vam daje določene zakonske pravice, imate pa lahko tudi druge pravice, ki se razlikujejo med posameznimi državami/regijami, zveznimi državami in provincami. HP-jeva omejena garancija je veljavna samo v državah/regijah ali področjih, kjer HP ponuja podporo za ta izdelek in ga je tržil. Raven garancijskih storitev se lahko razlikuje glede na krajevne standarde. HP ne bo spreminjal oblike, videza ali delovanja izdelka, da bi deloval v državi/območju, kjer njegova uporaba zaradi zakonskih ali upravnih razlogov ni bila nikdar predvidena.

DO MERE, KI JO DOVOLJUJE LOKALNA ZAKONODAJA, SO VAŠA EDINA IN IZKLJUČNA PRAVNA SREDSTVA TISTA, NAVEDENA V TEJ GARANCIJSKI IZJAVI. RAZEN V ZGORNJIH PRIMERIH, HP ALI NJEGOVI DOBAVITELJI NE BODO ODGOVORNI ZA IZGUBO PODATKOV ALI ZA NEPOSREDNO, POSEBNO, NAKLJUČNO, POSLEDIČNO (VKLJUČNO Z IZGUBO DOBIČKA ALI PODATKOV) ALI DRUGO ŠKODO, NE

GLEDE NA TO, ALI JE POGODBENA, NEPOGODBENA ALI DRUGA. Nekatere države/regije, zvezne države ali province ne dovolijo izključitve ali omejitve naključne ali posledične škode, tako da zgornja omejitev ali izključitev za vas morda ne velja.

GARANCIJSKE DOLOČBE TE IZJAVE, RAZEN DO ZAKONSKO DOVOLJENE MERE, NE IZKLJUČUJEJO, OMEJUJEJO ALI SPREMINJAJO OBVEZNIH ZAKONSKIH PRAVIC, KI VELJAJO ZA PRODAJO TEGA IZDELKA, IN JIH DOPOLNJUJEJO.

## **Garancijske storitve za popravila s strani stranke**

Izdelki HP vsebujejo veliko delov, ki jih stranka lahko popravi sama (CSR), kar omogoča hitro popravilo in večjo prilagodljivost pri zamenjavi okvarjenih delov. Če HP pri odkrivanju napak ugotovi, da je napravo mogoče popraviti z zamenjavo dela CSR, vam bo HP ta del poslal, da ga zamenjate sami. Obstajata dve kategoriji delov CSR: 1) Deli, pri katerih je popravilo s strani stranke obvezno. Če želite, da te dele zamenja HP, boste morali plačati stroške poti in posega. 1) Deli, pri katerih je popravilo s strani stranke izbirno. Te dele lahko stranke zamenjajo tudi same. Če pa želite, da jih zamenja HP, pri tem ne boste imeli dodatnih stroškov, saj popravilo krije garancija izdelka.

Če so deli CSR na zalogi in zemljepisna lega to dopušča, boste dele CSR prejeli naslednji delovni dan. Če zemljepisna lega to dopušča, vam je ob doplačilu na voljo tudi dostava na isti dan ali v roku štirih ur. Če potrebujete pomoč, pokličite HP-jev center za tehnično podporo, kjer vam nudijo pomoč po telefonu. Če je okvarjeni izdelek potrebno vrniti podjetju HP, obvestilo o tem dobite priloženo nadomestnemu delu CSR. V primeru, da morate okvarjeni del vrniti podjetju HP, ga morate poslati v določenem obdobju, običajno v roku petih (5) delovnih dni. Okvarjenemu delu v priloženo embalažo priložite povezano dokumentacijo. Če okvarjenega dela ne vrnete, vam HP lahko izda račun za nadomestni izdelek. V primeru popravila s strani stranke vam HP plača vse stroške pošiljanja nadomestnega in vračila okvarjenega dela in določi transportno podjetje, ki bo ti storitvi izvršilo.

## **HP-jeva podpora za stranke**

#### **Spletne storitve**

#### **Neprekinjen dostop do informacij z uporabo modema ali z internetno povezavo**

Svetovni splet: na spletni strani<http://www.hp.com/support/ljcm4730mfp> najdete posodobljeno HP-jevo programsko opremo za tiskalnik, informacije o izdelkih in podpori ter gonilnike tiskalnika v več jezikih. (Spletna stran je v angleščini.)

#### **Spletna orodja za odpravljanje težav**

HP Instant Support Professional Edition (ISPE) je nabor spletnih orodij za odpravljanje težav za namizne računalnike in tiskalne izdelke. Z ISPE-jem hitro prepoznate, opredelite in odpravite težave z računalniki in s tiskanjem. Orodja ISPE so na voljo na spletni strani <http://instantsupport.hp.com>.

#### **Telefonska podpora**

Podjetje Hewlett-Packard zagotavlja brezplačno telefonsko podporo v obdobju garancije. Ko pokličete, vas bomo povezali s skupino ljudi, ki vam bo z veseljem pomagala. Če želite izvedeti telefonsko številko podjetja HP v vaši državi/regiji, poglejte na letak, ki je priložen izdelku, ali obiščite spletno stran <http://www.hp.com/support>. Preden pokličete HP, pripravite naslednje podatke: ime izdelka in serijsko številko, datum nakupa in opis težave.

Podporo lahko poiščite tudi v internetu na spletni strani<http://www.hp.com>. Kliknite **support & drivers (podpora in gonilniki)**.

#### **Pripomočki za programsko opremo, gonilniki in elektronske informacije**

Pojdite na [http://www.hp.com/go/cljcm4730mfp\\_software](http://www.hp.com/go/cljcm4730mfp_software). (Spletna stran je v angleščini, vendar lahko gonilnike tiskalnika prenesete tudi v drugih jezikih.)

Če želite informacije po telefonu, poglejte na letak, ki je priložen večnamenski napravi.

#### **Podpora za pripomoček za pošiljanje faksov**

Pojdite na [http://www.hp.com/go/mfpfaxaccessory300.](http://www.hp.com/go/mfpfaxaccessory300)

#### **Neposredno naročanje dodatne opreme ali potrebščin pri HP-ju**

Potrebščine naročite na naslednjih spletnih straneh:

Združene države: <http://www.hp.com/sbso/product/supplies>

Kanada: <http://www.hp.ca/catalog/supplies>

Evropa:<http://www.hp.com/go/supplies>

Tihomorska Azija:<http://www.hp.com/paper/>

Dodatno opremo naročite na spletni strani<http://www.hp.com/support/ljcm4730mfp>.

Če želite naročiti potrebščine ali dodatno opremo po telefonu, pokličite na naslednje telefonske številke:

Podjetja v ZDA: 800-282-6672

Mala in srednje velika podjetja v ZDA: 800-888-9909

Domače pisarne in gospodinjstva v ZDA: 800-752-0900

Kanada: 800-387-3154

Če želite poiskati telefonske številke za druge države/regije, poglejte na letak, ki je priložen večnamenski napravi.

#### **HP-jeve informacije o storitvah**

Če želite poiskati HP-jeve pooblaščene prodajalce v Združenih državah Amerike ali Kanadi, pokličite 800-243-9816 (ZDA) ali 800-387-3867 (Kanada). Ali obiščite spletno stran [http://www.hp.com/go/](http://www.hp.com/go/cposupportguide) [cposupportguide.](http://www.hp.com/go/cposupportguide)

Če potrebujete storitve za svoj izdelek HP v drugih državah/regijah, pokličite številko za podporo strankam za svojo državo/regijo. Poglejte na letak, ki je priložen večnamenski napravi.

#### **HP-jeve pogodbe o zagotavljanju storitev**

Pokličite: 800-HPINVENT [800-474-6836 (ZDA)] ali 800-268-1221 (Kanada).

Storitev za poteklo garancijo: 800-633-3600.

Razširjena storitev: Pokličite: 800-HPINVENT [800-474-6836 (ZDA)] ali 800-268-1221 (Kanada). Ali obiščite HP-jevo spletno mesto za storitve HP Care Pack na spletni strani <http://www.hpexpress-services.com>.

#### **HP-jeva podpora za računalnike Macintosh in informacije o njih**

Obiščite:<http://www.hp.com/go/macosx> za informacije o podpori za Mac OS X in za HP-jevo naročniško storitev za posodobitve gonilnikov.

Obiščite: <http://www.hp.com/go/mac-connect>za izdelke, ki so prilagojeni posebej za uporabnika računalnikov Macintosh.

## **Omejena garancija za tiskalne kasete in bobne**

HP jamči, da je ta tiskalna kaseta brez okvar v materialu in izdelavi.

Ta garancija ne velja za tiskalne kasete, ki (a) so bile znova napolnjene, obnovljene, znova proizvedene ali na kakršen koli način spremenjene, (b) imajo težave, ki so posledica napačne uporabe, napačnega shranjevanja ali delovanja zunaj okoljskih pogojev, priporočenih za tiskalniški izdelek, ali (c) se obrabijo z običajno uporabo.

Garancijska popravila uveljavljate tako, da izdelek vrnete na kraj nakupa (s pisnim opisom težave in vzorci izpisa) ali pa se obrnete na HP-jevo podporo strankam. HP bo po lastni presoji zamenjal izdelke, za katere se izkaže, da so okvarjeni, ali vam vrnil ceno, ki ste jo plačali zanje.

KOLIKOR DOVOLJUJE KRAJEVNA ZAKONODAJA, JE GARANCIJA, NAVEDENA ZGORAJ, IZKLJUČNA IN NE DAJE SE NOBENA DRUGA IZRECNA ALI NAZNAČENA GARANCIJA ALI POGOJ, NAJSI BO PISEN ALI USTNI. HP SE IZRECNO ODPOVEDUJE VSEM NAZNAČENIM GARANCIJAM ALI POGOJEM USTREZNOSTI ZA PRODAJO, ZADOVOLJIVE KAKOVOSTI ALI PRIMERNOSTI ZA DOLOČEN NAMEN.

KOLIKOR DOVOLJUJE KRAJEVNA ZAKONODAJA, NISO NE HP NE NJEGOVI DOBAVITELJI V NOBENEM PRIMERU ODGOVORNI ZA NEPOSREDNO, POSEBNO, NAKLJUČNO, POSLEDIČNO (VKLJUČNO Z IZGUBLJENIM DOBIČKOM IN PODATKI) ALI DRUGO ŠKODO, NE GLEDE NA TO, ALI IZHAJA IZ POGODBE, KAZNIVEGA DEJANJA ALI KATERE KOLI DRUGE PRAVNE MOŽNOSTI.

GARANCIJSKE DOLOČBE TE IZJAVE, RAZEN DO ZAKONSKO DOVOLJENE MERE, NE IZKLJUČUJEJO, OMEJUJEJO ALI SPREMINJAJO OBVEZNIH ZAKONSKIH PRAVIC, KI VELJAJO ZA PRODAJO TEGA IZDELKA, IN JIH DOPOLNJUJEJO.

## **Izjava o omejeni garanciji za komplet z grelnikom in komplet z valjem za prenos slike**

HP jamči, da je ta HP-jev izdelek brez napak v materialu in izdelavi, dokler signalna lučka na nadzorni plošči tiskalnika ne označi, da se bliža konec življenjske dobe enote.

Ta garancija ne vključuje izdelkov, ki so (a) obnovljeni, predelani ali kakor koli spremenjeni, (b) povzročili težave zaradi nepravilne uporabe, neprimernega shranjevanja ali uporabe, ki ni v skladu z navedenimi okoljskimi specifikacijami, (c) obrabljeni zaradi običajne uporabe.

Če želite uveljaviti garancijo, vrnite izdelek v trgovino, kjer ste ga kupili (s pisnim opisom težave), ali se obrnite na HP-jevo podporo za stranke. HP bo po lastni presoji izdelke, ki so dokazano okvarjeni, zamenjal ali vam povrnil nakupno ceno.

KOLIKOR DOVOLJUJE KRAJEVNA ZAKONODAJA, JE GARANCIJA, NAVEDENA ZGORAJ, IZKLJUČNA IN NE DAJE SE NOBENA DRUGA IZRECNA ALI NAZNAČENA GARANCIJA ALI POGOJ, NAJSI BO PISEN ALI USTNI. HP SE IZRECNO ODPOVEDUJE VSEM NAZNAČENIM GARANCIJAM ALI POGOJEM USTREZNOSTI ZA PRODAJO, ZADOVOLJIVE KAKOVOSTI ALI PRIMERNOSTI ZA DOLOČEN NAMEN.

KOLIKOR DOVOLJUJE KRAJEVNA ZAKONODAJA NISO NE HP NE NJEGOVI DOBAVITELJI V NOBENEM PRIMERU ODGOVORNI ZA NEPOSREDNO, POSEBNO, NAKLJUČNO, POSLEDIČNO (VKLJUČNO Z IZGUBLJENIM DOBIČKOM IN PODATKI) ALI DRUGO ŠKODO, NE GLEDE NA TO, ALI IZHAJA IZ POGODBE, KAZNIVEGA DEJANJA ALI KATEREKOLI DRUGE PRAVNE MOŽNOSTI.

GARANCIJSKE DOLOČBE TE IZJAVE, RAZEN DO ZAKONSKO DOVOLJENE MERE, NE IZKLJUČUJEJO, OMEJUJEJO ALI SPREMINJAJO OBVEZNIH ZAKONSKIH PRAVIC, KI VELJAJO ZA PRODAJO TEGA IZDELKA, IN JIH DOPOLNJUJEJO.

## **Razpoložljivost podpore in storitev**

HP po vsem svetu zagotavlja različne storitve in podpore za nakup. Razpoložljivost teh programov je odvisna od vaše lokacije.

## **HP-jeve pogodbe o vzdrževanju**

HP ima več vrst pogodb o vzdrževanju, ki ustrezajo različnim potrebam po podpori. Pogodbe o vzdrževanju niso del standardne garancije. Razpoložljivost podpore se spreminja glede na kraj bivanja. Če se želite seznaniti z razpoložljivimi možnostmi podpore, ki so vam na voljo, stopite v stik z lokalnim prodajalcem HP-jevih izdelkov.

### **Pogodbe o zagotavljanju storitev pri stranki**

HP ponuja možnost pogodb o zagotavljanju storitev pri stranki s prilagojeno podporo, ki najbolj ustreza vašim potrebam, in s tremi odzivnimi časi:

### **Prednostna podpora pri stranki**

Ta pogodba zagotavlja 4-urni odzivni čas na klice med običajnim HP-jevim delovnim časom.

### **Podpora pri stranki naslednjega dne**

Ta pogodba zagotavlja podporo naslednji delovni dan po zahtevi za servisiranje. Dodatne delovne ure in potovanje zunaj HP-jevih določenih servisnih con so na voljo pri večini pogodb o servisiranju pri stranki (za dodatno plačilo).

### **Tedenska (za večje število izdelkov) podpora pri stranki**

Ta pogodba zagotavlja redne tedenske obiske pri stranki za organizacije z večjim številom izdelkov HP. Ta pogodba je na voljo strankam, ki uporabljajo 25 ali več delovnih postaj, vključno s tiskalniki, risalniki, računalniki in diskovnimi pogoni.

# **C Tehnični podatki večnamenske naprave**

V tem poglavju najdete naslednje tehnične podatke:

- **[Mehanski tehni](#page-347-0)čni podatki**
- Električ[ne zahteve](#page-348-0)
- Tehnič[ni podatki o akustiki](#page-349-0)
- **•** [Delovno okolje](#page-350-0)

Tehnične podatke za pripomoček za pošiljanje analognih faksov najdete v *Uporabniškem priročniku za HP LaserJet Analog Fax Accessory 300*. Elektronska različica tega priročnika je na voljo na CD-ju, ki je priložen modelomHP Color LaserJet CM4730f MFP, HP Color LaserJet CM4730fsk MFP in HP Color LaserJet CM4730fm MFP.

## <span id="page-347-0"></span>**Mehanski tehnični podatki**

**Tabela C-1** Dimenzije izdelka

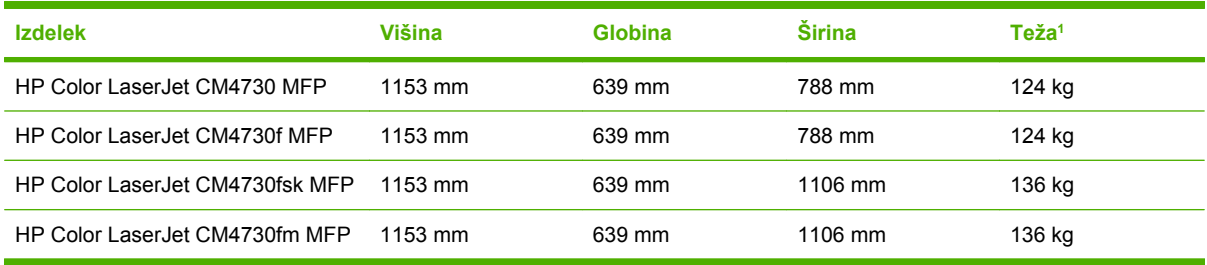

#### <sup>1</sup> Brez tiskalne kartuše

**Tabela C-2** Dimenzije izdelka s popolnoma odprtimi pokrovi in pladnji

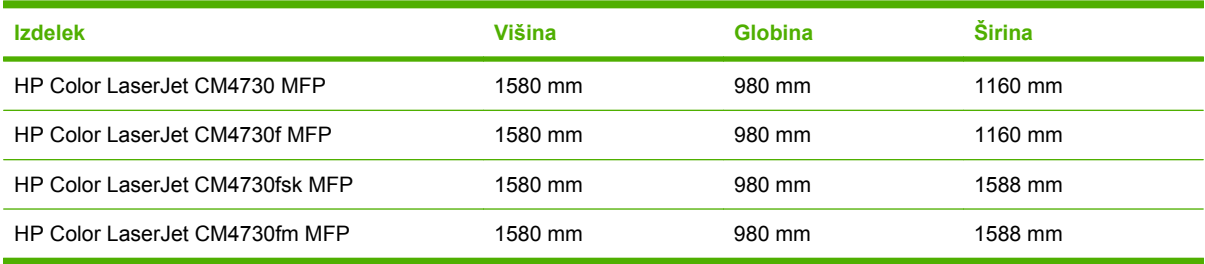

## <span id="page-348-0"></span>**Električne zahteve**

**OPOZORILO!** Zahteve za napajanje so odvisne od države/regije, kjer je večnamenska naprava /<u>|</u>\ v prodaji. Ne pretvarjajte obratovalne napetosti. To lahko napravo poškoduje in razveljavi garancijo izdelka.

#### **Tabela C-3** Zahteve za napajanje (HP LaserJet CM4730 MFP series)

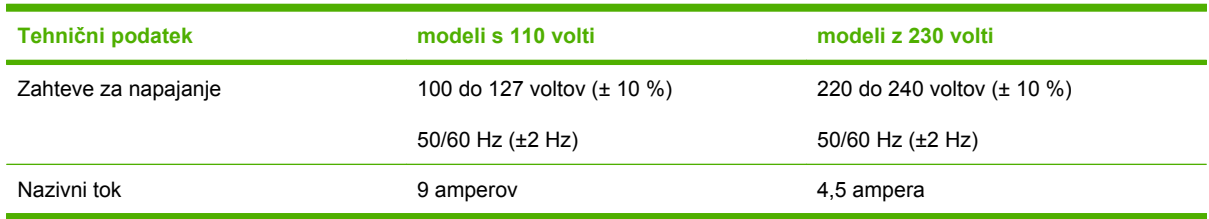

Tabela C-4 Poraba energije pri modelu HP LaserJet CM4730 MFP series (povprečna, podana v vatih)<sup>1, 2</sup>

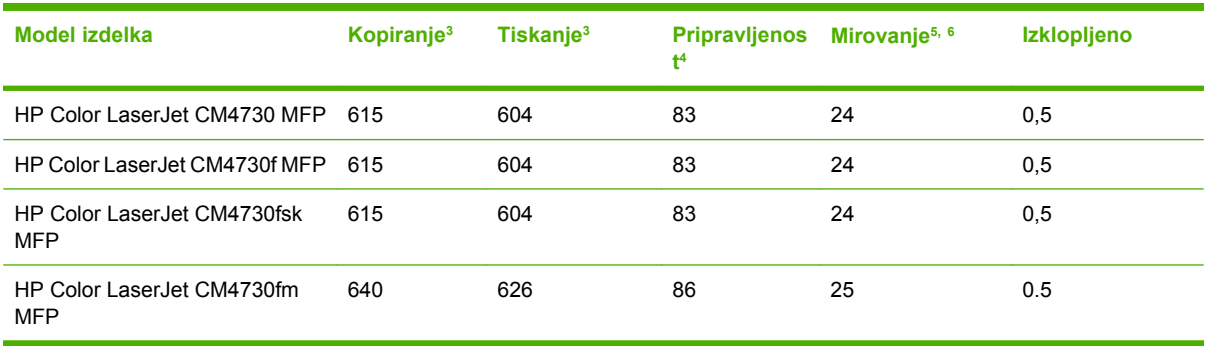

<sup>1</sup> Vrednosti se lahko spremenijo. Najnovejše informacije najdete na naslovu [http://www.hp.com/](http://www.hp.com/support/ljcm4730mfp) [support/ljcm4730mfp.](http://www.hp.com/support/ljcm4730mfp)

- <sup>2</sup> Vrednosti za napajanje so najvišje vrednosti, izračunane s standardno napetostjo.
- <sup>3</sup> Hitrost tiskanja in kopiranja pri modelu HP Color LaserJet CM4730 MFP series je 31 strani na minuto pri velikosti Letter in 30 strani na minuto pri velikosti A4.
- <sup>4</sup> Oddana toplota v stanju pripravljenosti = 288 BTU na uro.
- <sup>5</sup> Privzeti čas prehoda iz stanja pripravljenosti v stanje mirovanja = 45 minut.
- <sup>6</sup> Čas ponovnega zagona iz stanja mirovanja = manj kot 20 sekund.

## <span id="page-349-0"></span>**Tehnični podatki o akustiki**

Tabela C-5 Raven zvočne moči in zvočnega tlaka <sup>1</sup> (HP LaserJet CM4730 MFP series)

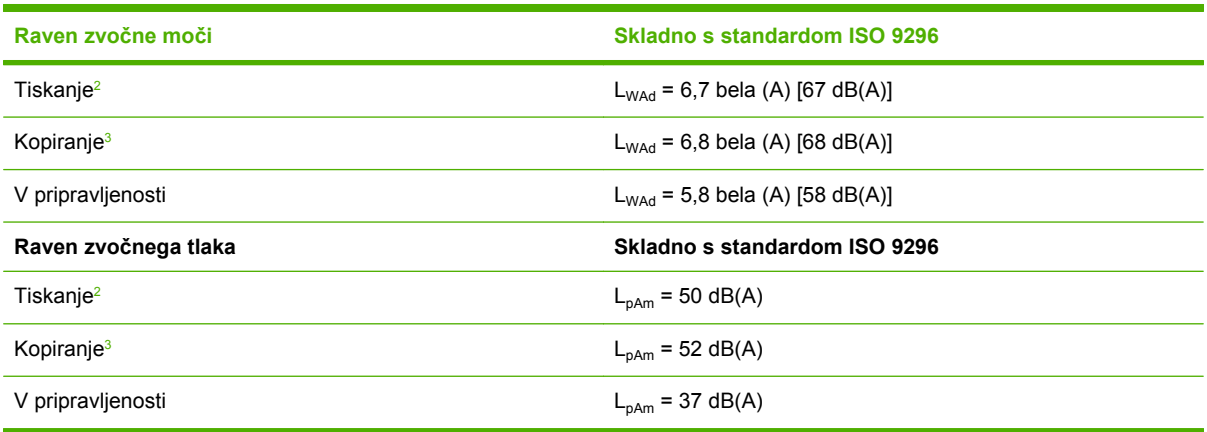

<sup>1</sup> Vrednosti se lahko spremenijo. Najnovejše informacije najdete na naslovu [http://www.hp.com/](http://www.hp.com/support/ljcm4730mfp) [support/ljcm4730mfp.](http://www.hp.com/support/ljcm4730mfp)

<sup>2</sup> Hitrost modela HP Color LaserJet CM4730 MFP series je 30 strani na minuto pri velikosti strani A4. Preizkušena nastavitev (HP Color LaserJet CM4730 MFP): osnovni model, enostransko tiskanje na papir velikosti A4.

<sup>3</sup> Preizkušena nastavitev (HP Color LaserJet CM4730 MFP): osnovni model, enostransko kopiranje iz samodejnega podajalnika dokumentov na papir velikosti A4.)

## <span id="page-350-0"></span>**Delovno okolje**

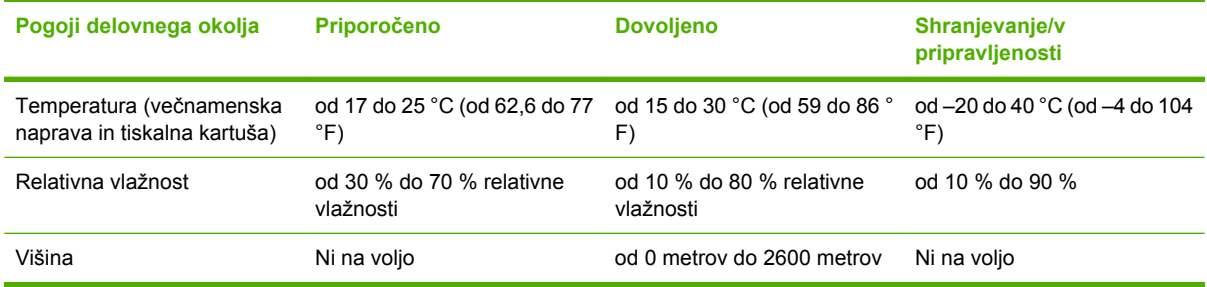

# **D Upravne informacije**

## **Skladnost s predpisi FCC**

Ta oprema je preizkušena in ustreza omejitvam za digitalne naprave razreda A v skladu s 15. členom predpisov FCC. Te omejitve so namenjene primerni zaščiti pred škodljivimi motnjami, do katerih lahko pride pri uporabi naprave v komercialnem okolju. Naprava med delovanjem proizvaja, uporablja in oddaja energijo, ki je enakovredna radijski frekvenci. Če se je ne namesti pravilno in ravna z njo v skladu z uporabniškim priročnikom, lahko povzroči motnje v radijskih zvezah. Delovanje te opreme v stanovanjskem okolju lahko povzroči škodljive motnje, uporabnik pa mora stroške odpravljanja motenj poravnati sam.

## **Izjava o skladnosti**

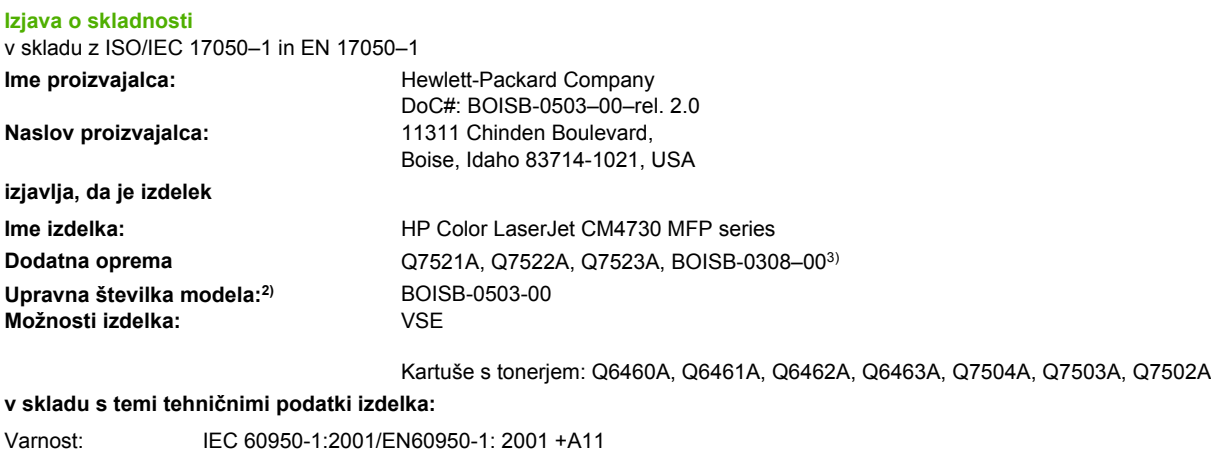

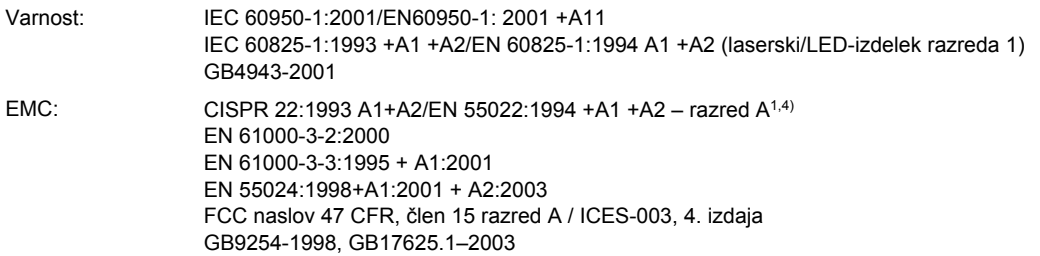

#### **Dodatne informacije:**

Izdelek je skladen z zahtevami direktive EMC 89/336/EGS in direktive o nizki napetosti 73/23/EGS ter ima ustrezno oznako CE.

Ta naprava je v skladu s 15. členom pravilnika FCC. Uporaba je dovoljena pod dvema pogojema: (1) naprava ne sme povzročati škodljivih motenj in (2) naprava mora sprejeti vse prejete motnje, vključno s tistimi, ki lahko povzročijo neželeno delovanje.

1) Izdelek je bil preizkušen v značilni konfiguraciji z osebnimi računalniki Hewlett-Packard.

2) Temu izdelku je za upravne namene dodeljena upravna številka modela. Ta številka ni isto kot ime izdelka ali številke izdelka.

3) Vse svetovno veljavne odobritve za pripomoček za pošiljanje analognih faksov, ki jih je pridobil Hewlett-Packard pod upravno številko modela BOISB-0308–00 vključujejo modul Multi-Tech Systems MT5634SMI Socket Modem Module.

4) Izdelek izpolnjuje zahteve standarda EN55022 & CNS13438 za razred A, pri čemer velja naslednje: »Opozorilo – To je izdelek razreda A. V domačem okolju lahko ta izdelek povzroči motnje v radijskih zvezah in v tem primeru mora uporabnik primerno ukrepati.«

Boise, Idaho , USA

#### **17. oktober 2006**

#### **Samo za vprašanja, povezana z upravnimi temami, se obrnite na:**

- Evropa: Krajevno Hewlett-Packardova podružnica za prodajo in popravilo ali Hewlett-Packard GmbH, Department HQ-TRE / Standards Europe,, Herrenberger Straße 140, D-71034 Böblingen, Nemčija, (FAKS: +49-7031-14-3143)
- ZDA: Product Regulations Manager, Hewlett-Packard Company, PO Box 15, Mail Stop 160, Boise, Idaho 83707-0015, USA, (Telefon: 208-396-6000)

## **Okoljevarstveni vidiki izdelka**

## **Zaščita okolja**

Hewlett-Packard Company je predan izdelovanju okolju prijaznih kakovostnih izdelkov. Ta izdelek odlikujejo številne lastnosti, ki zmanjšujejo negativen vpliv na okolje.

### **Proizvajanje ozona**

Ta izdelek proizvaja zanemarljivo količino ozona  $(O_3)$ .

### **Poraba energije**

Poraba energije se znatno zmanjša v načinu pripravljenosti ali mirovanja, ki varuje naravne vire in omogoča prihranek denarja, ne da bi to vplivalo na učinkovitost delovanja tiskalnika. Če želite ugotoviti status o kvalifikaciji ENERGY STAR® tega izdelka, glejte seznam podatkov izdelka ali podatke o specifikaciji. Ustrezni izdelki so navedeni tudi na strani:

<http://www.hp.com/hpinfo/globalcitizenship/environment/productdesign/ecolabels.html>

### **Poraba tonerja**

Način za varčevanje porabi občutno manj tonerja, s čimer lahko podaljšate življenjsko dobo tiskalne kartuše.

### **Poraba papirja**

Funkciji tega izdelka za ročno/dodatno samodejno obojestransko tiskanje (dvostransko tiskanje) in tako imenovano tiskanje N-up (več strani, natisnjenih na eno stran) lahko zmanjšajo porabo papirja ter posledično obremenitev naravnih bogastev.

#### **Plastika**

Plastični deli, težji od 25 gramov, so označeni v skladu z mednarodnimi standardi, ki olajšajo identificiranje plastike za recikliranje ob koncu življenjske dobe izdelka.

### **Potrošni material za tiskanje HP LaserJet**

Prazne tiskalne kasete HP LaserJet lahko preprosto in brezplačno vrnete v recikliranje v programu HP Planet Partners. Informacije v več jezikih in navodila so priložena vsaki novi tiskalni kaseti HP LaserJet in zavitku potrošnega materiala. Če vrnete več kaset hkrati, in ne vsake posebej, pomagate zmanjšati dajatve na okolje.

HP je zavezan temu, da ponuja domiselne in izjemno kakovostne izdelke in storitve, ki so prijazni okolju, tako pri razvoju in proizvodnji kot pri distribuciji, uporabi in recikliranju. Če sodelujete v programu HP Planet Partners, tiskalne kasete HP LaserJet, ki jih vrnete, ustrezno recikliramo ter iz njih pridobimo plastične in kovinske materiale za proizvodnjo novih izdelkov, zaradi česar na odlagališčih konča na milijone ton manj odpadkov. Ker bo ta tiskalna kaseta reciklirana in uporabljena kot surovina, vam je ne bomo vrnili. Zahvaljujemo se vam, da skrbite za okolje!

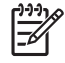

**Opomba** Nalepko za vračilo uporabljajte samo za vračilo izvirnih tiskalnih kaset HP LaserJet. Ne uporabljajte je za kasete za brizgalne tiskalnike HP, tiskalne kasete drugih proizvajalcev, znova napolnjene ali predelane tiskalne kasete ali vračilo okvarjenih izdelkov v okviru garancije. Več o recikliranju kaset za brizgalne tiskalnike HP najdete na<http://www.hp.com/recycle>.

### **Navodila za vračilo in recikliranje**

#### **Združene države in Portoriko**

Zaprta oznaka v embalaži za kasete s črnilom HP LaserJet je namenjena vračilu in recikliranju ene ali več tiskalnih kaset HP LaserJet po uporabi. Sledite ustreznim navodilom spodaj.

#### **Vračilo več kaset (od dveh do osem kaset)**

- **1.** Zavoj s tiskalno kaseto HP LaserJet je v izvirni embalaži.
- **2.** Povežite skupaj največ osem posameznih embalaž z lepilnim trakom ali jermenom (največ 31,5 kg).
- **3.** Uporabite vnaprej plačano nalepko za embalažo.

#### **ALI**

- **1.** Uporabite svojo primerno embalažo ali zahtevajte brezplačno zbirko škatel za pošiljanje na <http://www.hp.com/recycle>ali 1-800-340-2445 (zmogljivost je največ osem tiskalnih kaset HP LaserJet).
- **2.** Uporabite vnaprej plačano nalepko za embalažo.

#### **Posamezna vračila**

- **1.** Zapakirajte tiskalno kaseto HP LaserJet v izvirno embalažo.
- **2.** Nalepko za embalažo nalepite na sprednjo stran.

#### **Pošiljanje**

Vsa vračila tiskalnih kaset HP LaserJet za recikliranje ob naslednji dostavi ali prevzemu izročite kurirski službi UPS ali oddajte v pooblaščenem zbirnem centru UPS. Za več informacij o krajevnem zbirnem centru UPS pokličite 1-800-PICKUPS ali obiščite [http://www.ups.com.](http://www.ups.com) Če želite embalažo vrniti s poštno nalepko, jo izročite kurirju poštne službe ZDA ali jo oddajte na poštnem uradu poštne službe ZDA. Za več informacij ali za naročilo dodatnih nalepk ali škatel za vračilo obiščite <http://www.hp.com/recycle> ali pokličite 1-800-340-2445. Kurirska služba UPS za želeni prevzem zaračuna običajne stroške prevzema. Informacije se lahko spreminjajo brez obvestila.

#### **Vračila zunaj ZDA**

Če želite sodelovati v programu za vračilo in recikliranje HP Planet Partners, sledite enostavnim navodilom v priročniku za recikliranje, ki je v embalaži novega potrošnega materiala za tiskalnik, ali obiščite <http://www.hp.com/recycle>. Za informacije o vračilu potrošnega materiala za tiskalnike HP LaserJet izberite državo/območje.

## **Papir**

Ta izdelek lahko uporablja recikliran papir, če ta ustreza smernicam v *HP LaserJet Printer Family Print Media Guide (Priročnik za tiskalne medije za družino tiskalnikov HP LaserJet)*. Ta izdelek je primeren za uporabo recikliranega papirja v skladu z EN12281:2002.

### **Omejitve za materiale**

V tem HP-jevem izdelku je baterija, ki ob koncu življenjske dobe zahteva posebno ravnanje.

Priložena baterija vsebuje:

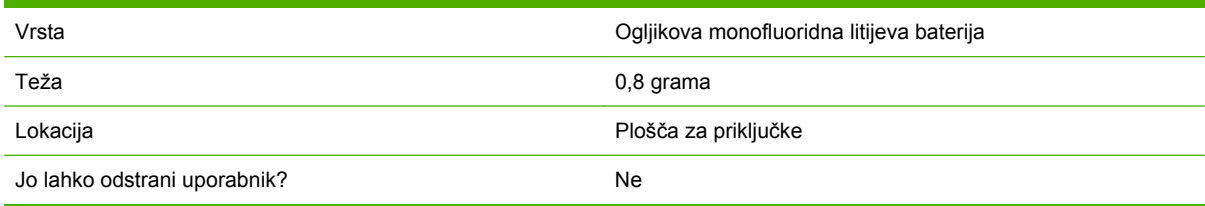

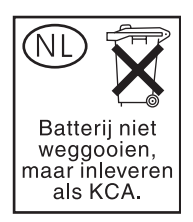

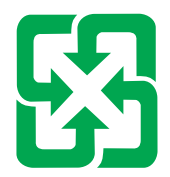

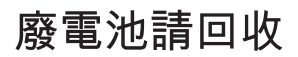

Ta izdelek vsebuje živo srebro v fluorescentni luči zaslona s tekočimi kristali na nadzorni plošči, ki zahteva posebno ravnanje ob koncu življenjske dobe.

Informacije o recikliranju najdete na spletni strani [http://www.hp.com/go/recycle,](http://www.hp.com/go/recycle) pri lokalnih oblasteh ali pri podjetju Electronics Industry Alliance (<http://www.eiae.org>).

### **Odlaganje odpadne opreme uporabnikov v gospodinjstvih v Evropski uniji**

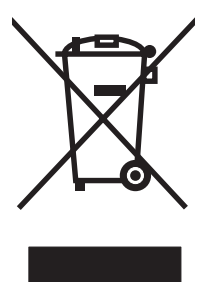

Ta simbol na izdelku ali na njegovi embalaži pomeni, da izdelka ne smete zavreči skupaj z ostalimi gospodinjskimi odpadki. Za svojo odpadno opremo morate poskrbeti sami, zato jo odlagajte na za to določenem zbirnem mestu za recikliranje odpadne električne in elektronske opreme. Ločevanje in recikliranje odpadne opreme ob odlaganju pomaga ohraniti naravne vire in zagotoviti, da so odpadki reciklirani na način, ki ne škodi zdravju in okolju. Za več informacij o odlagališčih za recikliranje odpadne opreme se obrnite na lokalni mestni urad, službo za odlaganje gospodinjskih odpadkov ali trgovino, kjer ste kupili izdelek.

### **Podatkovni list o varnosti materialov (MSDS)**

Podatkovne liste o varnosti materialov (MSDS) za potrošni material, ki vsebuje kemične snovi (na primer toner), lahko dobite na spletnem mestu HP na [www.hp.com/go/msds](http://www.hp.com/go/msds) ali [www.hp.com/hpinfo/](http://www.hp.com/hpinfo/community/environment/productinfo/safety) [community/environment/productinfo/safety.](http://www.hp.com/hpinfo/community/environment/productinfo/safety)

### **Za dodatne informacije**

Za informacije o teh temah varovanja okolja:

- Profil varovanja okolja za ta izdelek in mnoge povezane izdelke HP
- **•** HP-jeva predanost okolju
- HP-jev sistem upravljanja z okoljem
- HP-jev program za vračanje in recikliranje izdelka ob prenehanju uporabe
- Podatkovni listi o varnosti materialov

Obiščite [www.hp.com/go/environment](http://www.hp.com/go/environment) ali [www.hp.com/hpinfo/globalcitizenship/environment.](http://www.hp.com/hpinfo/globalcitizenship/environment)

## **Certifikat o nestanovitnosti**

To je izjava o nestanovitnosti uporabnikovih podatkov, shranjenih v pomnilniku. Navaja tudi načine za brisanje varnih podatkov iz naprave.

### **Vrste pomnilnika**

#### **Neobstojni pomnilnik**

Večnamenska naprava ima neobstojni pomnilnik (64 MB na plošči in 256 MB nameščenih, skupno torej 320 MB) za shranjevanje uporabnikovih podatkov med postopkom tiskanja in kopiranja. Ko se večnamenska naprava izklopi, se neobstojni pomnilnik izbriše.

#### **Obstojni pomnilnik**

Večnamenska naprava ima obstojni pomnilnik (EEPROM) za shranjevanje podatkov za sistemski nadzor in uporabniške nastavitve. V obstojnem pomnilniku niso shranjeni nobeni uporabnikovi podatki o tiskanju ali kopiranju. Ta obstojni pomnilnik se lahko počisti in ponastavi na tovarniške nastavitve tako, da se prek nadzorne plošče izvede funkcijo Cold Reset (Hladna ponastavitev) ali Restore Factory Defaults (Ponastavitev na tovarniške nastavitve).

#### **Trdi disk**

Večnamenska naprava ima notranji trdi disk (40 GB ali večjega), ki lahko ob izklopu večnamenske naprave ohrani podatke. Večnamenska naprava lahko vsebuje tudi dodatno izbirno shranjevalno enoto Compact Flash ali zunanji trdi disk EIO. Podatki, ki so shranjeni v teh naprava, lahko izhajajo iz dohodnih/ izhodnih faksov ali e-poštni datotek, shranjenih kopirnih ali tiskalnih poslov, imenikov za faks ali e-pošto ali drugih rešitev. Nekatere od teh podatkov lahko izbrišete prek nadzorne plošče večnamenske naprave, večino pa s pomočjo funkcij Secure Storage Erase (Varno brisanje pomnilnika), ki so na voljo v programski opremi HP Web Jetadmin. Funkcija Secure Storage Erase (Varno brisanje pomnilnika) je v skladu z zahtevo 5220–22.M ameriškega ministrstva za obrambo.
## <span id="page-360-0"></span>**Izjave o varnosti**

## **Varnost laserja**

Center za naprave in radiološko zdravje (CDRH) Ameriške uprave za hrano in zdravila izvaja predpise za laserske izdelke, izdelane od 1. avgusta 1976 naprej. Predpisom morajo ustrezati izdelki, ki so v prodaji v Združenih državah. Naprava je potrjena kot laserski izdelek "1. razreda" po standardu za stopnjo sevanja Ministrstva za zdravje in človeške vire (DHHS) v skladu z zakonom o nadzoru sevanja zaradi zdravja in varnosti iz leta 1968. Ker je sevanje iz notranjosti naprave popolnoma omejeno z zaščitnim ohišjem in zunanjimi pokrovi, laserski žarek ne more uiti med nobeno fazo normalne uporabe izdelka.

**OPOZORILO!** Uporaba kontrol, prilagajanje izdelka ali izvajanje postopkov, ki niso navedeni v ΛŊ tem uporabniškem priročniku, vas lahko izpostavijo nevarnemu sevanju.

## **Kanadski predpisi DOC**

Complies with Canadian EMC Class A requirements.

« Conforme à la classe A des normes canadiennes de compatibilité électromagnétiques. « CEM ». »

## **Izjava VCCI (Japonska)**

```
この装置は、情報処理装置等電波障害自主規制協議会(VCCI)の基準
に基づくクラスA情報技術装置です。この装置を家庭環境で使用すると電波
妨害を引き起こすことがあります。この場合には使用者が適切な対策を講ず
るよう要求されることがあります。
```
## **Izjava o napajalnem kablu (Japonska)**

製品には、同梱された電源コードをお使い下さい。 同梱された電源コードは、他の製品では使用出来ません。

## **Izjava EMI (Koreja)**

A급 기기 (업무용 정보통신기기)

이 기기는 업무용으로 전자파적합등록을 한 기기이오니 판매자 또는 사용자는 이 점을 주의하시기 바라며, 만약 바랍니다.

## **Izjava EMI (Tajvan)**

警告使用者:

這是甲類的資訊產品,在居住的環境中使用時,可能會造成射頻 干擾,在這種情況下,使用者會被要求採取某些適當的對策。

## **Splošna izjava za telekomunikacijo**

Modeli HP Color LaserJet CM4730f, CM4730fsk in CM4730fm imajo že nameščen pripomoček HP LaserJet Analog Fax Accessory 300, ki zagotavlja povezavo z omrežjem PSTN (public switch telephone network) za delovanje faksa. Za vse informacije o upravni odobritvi in upravna obvestila, ki so povezana z delovanjem faksa in napravo glejte *Uporabniški priročnik HP LaserJet Analog Fax Accessory 300*.

## <span id="page-362-0"></span>**Izjava o laserju za Finsko**

#### **LASERTURVALLISUUS**

#### **LUOKAN 1 LASERLAITE**

#### **KLASS 1 LASER APPARAT**

HP Color LaserJet CM4730 MFP, CM4730f MFP, CM4730fsk MFP in CM4730fm MFPlaserkirjoitin on käyttäjän kannalta turvallinen luokan 1 laserlaite. Normaalissa käytössä kirjoittimen suojakotelointi estää lasersäteen pääsyn laitteen ulkopuolelle.

Laitteen turvallisuusluokka on määritetty standardin EN 60825-1 (1994) mukaisesti.

#### **VAROITUS**!

Laitteen käyttäminen muulla kuin käyttöohjeessa mainitulla tavalla saattaa altistaa käyttäjän turvallisuusluokan 1 ylittävälle näkymättömälle lasersäteilylle.

#### **VARNING**!

Om apparaten används pĺ annat sätt än i bruksanvisning specificerats, kan användaren utsättas för osynlig laserstrĺlning, som överskrider gränsen för laserklass 1.

#### **HUOLTO**

HP Color LaserJet CM4730 MFP, CM4730f MFP, CM4730fsk MFP in CM4730fm MFPkirjoittimen sisällä ei ole käyttäjän huollettavissa olevia kohteita. Laitteen saa avata ja huoltaa ainoastaan sen huoltamiseen koulutettu henkilö. Tällaiseksi huoltotoimenpiteeksi ei katsota väriainekasetin vaihtamista, paperiradan puhdistusta tai muita käyttäjän käsikirjassa lueteltuja, käyttäjän tehtäväksi tarkoitettuja ylläpitotoimia, jotka voidaan suorittaa ilman erikoistyökaluja.

#### **VARO**!

Mikäli kirjoittimen suojakotelo avataan, olet alttiina näkymättömälle lasersäteilylle laitteen ollessa toiminnassa. Älä katso säteeseen.

#### **VARNING**!

Om laserprinterns skyddshölje öppnas dĺ apparaten är i funktion, utsättas användaren för osynlig laserstrĺlning. Betrakta ej strĺlen.

Tiedot laitteessa käytettävän laserdiodin säteilyominaisuuksista:

Aallonpituus 785-800 nm

Teho 5 mW

Luokan 3B laser

# <span id="page-364-0"></span>**E Nameščanje pomnilnika in kartic za tiskalni strežnik**

Večnamenska naprava ima dve 200-pinski reži DDR SDRAM. Ena reža je zapolnjena; v prosto režo pa se lahko vstavi pomnilniški modul velikosti 128 ali 256 MB DDR.

Večnamenska naprava ima tri reže, namenjene kartici pomnilnika Flash za strojno-programsko opremo, pisavo in druge rešitve.

- Prva kartica pomnilnika Flash je namenjena strojno-programski opremi večnamenska naprave. Reža je označena kot »Firmware Slot«.
- Drugi dve reži kartice pomnilnika Flash sta namenjeni karticam pisav ali drugim rešitvam, kot so podpisi in osebne note. Reži nosita oznaki »Slot 2« in »Slot 3«.

**OPOZORILO** V večnamensko napravo ne vstavljajte kartic pomnilnika Flash, ki so namenjene digitalnim fotoaparatom. Naprava ne podpira tiskanja slik neposredno iz kartice pomnilnika Flash. Če v napravo vstavite kartico pomnilnika Flash, ki je namenjena digitalnim fotoaparatom, vas opozorilo na nadzorni plošči vpraša, ali želite ponovno formatirati kartico pomnilnika Flash. Če kartico ponovno formatirate, se izgubijo vsi podatki, ki so shranjeni v njej.

Če pogosto tiskate zahtevnejše slike, dokumente paketne komutacije ali uporabljate veliko število prenesenih pisav, je večnamenski napravi priporočljivo dodati več pomnilnika. Naprava lahko z dodatnim pomnilnikom tiska in pregleda več kopij hkrati pri največji hitrosti.

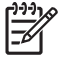

**Opomba** Pomnilniški moduli SIMM/DIMM, ki so zasnovani za predhodne tiskalnike HP LaserJet, niso združljivi z večnamensko napravo.

Preden naročite dodaten pomnilnik, preverite, koliko pomnilnika imate trenutno nameščenega tako, da natisnete konfiguracijsko stran.

## <span id="page-365-0"></span>**Nameščanje pomnilnika in pisav**

V večnamensko napravo lahko poleg dodatnega pomnilnika namestite tudi kartico pisav, ki omogoča tiskanje znakov, ki se pojavijo na primer v kitajski ali cirilični abecedi.

**OPOZORILO** Statična elektrika lahko poškoduje module DIMM. Pri delu s pomnilniškimi moduli DIMM imejte na sebi antistatični pašček ali pa se med delom večkrat dotaknite antistatične embalaže modula DIMM in šele nato izpostavljenih kovinskih delov na sami večnamenski napravi.

## **Nameščanje pomnilniških modulov DDR DIMM**

**1.** Izklopite večnamensko napravo.

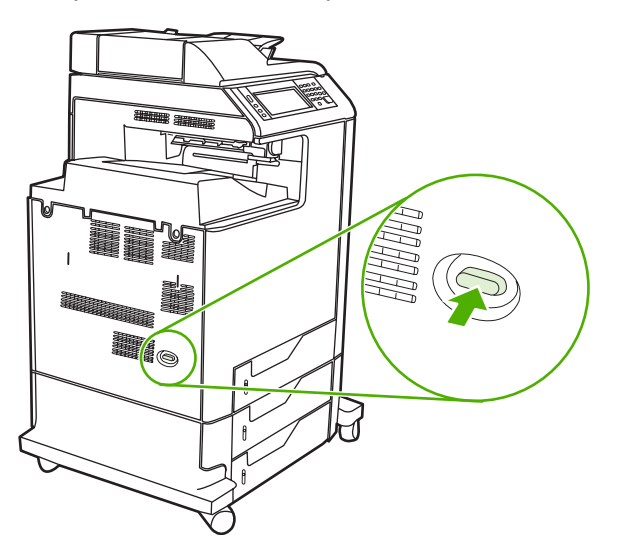

**2.** Izvlecite vse napajalne kable in kable vmesnikov.

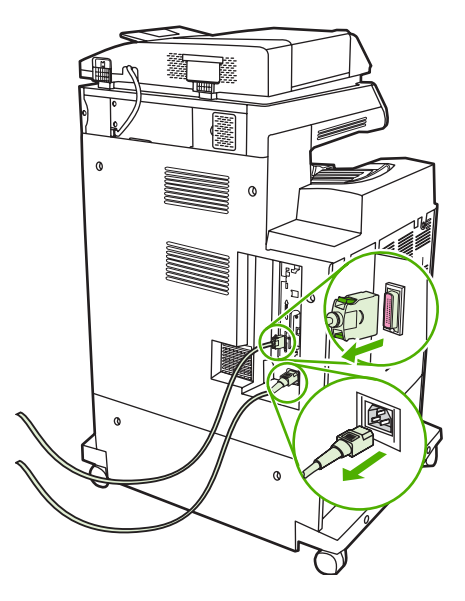

**3.** Na plošči za priključke na zadnji strani naprave poiščite siva jezička za sprostitev pritiska.

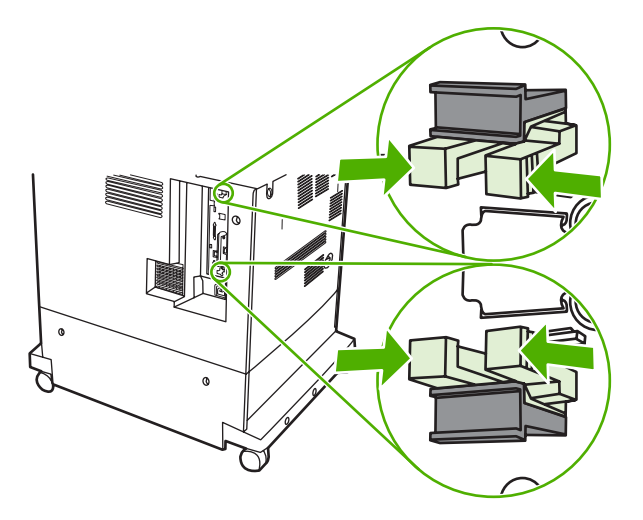

**4.** Jezička previdno stisnite in ju povlecite iz plošče.

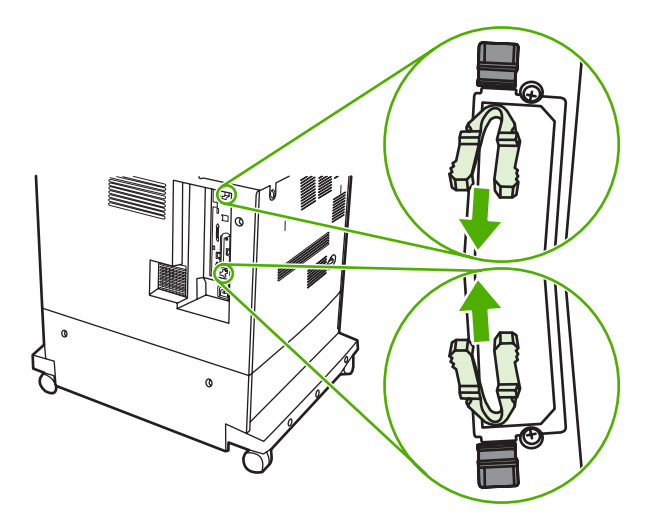

**5.** Nežno povlecite za črna jezička in ploščo za priključke odstranite iz naprave. Položite jo na čisto, ravno in ozemljeno podlago.

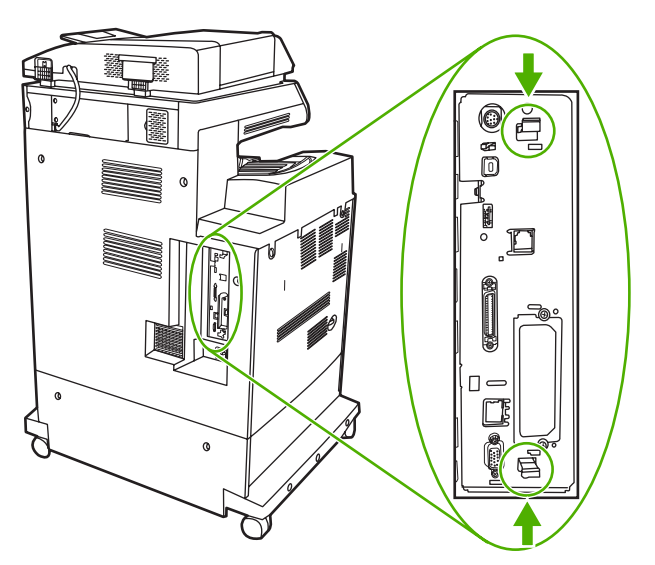

**6.** Če želite zamenjati pomnilniški modul DDR DIMM, ki je trenutno nameščen, razprite ročici zapaha na obeh straneh reže pomnilnika, dvignite pomnilnik do določenega kota in ga izvlecite.

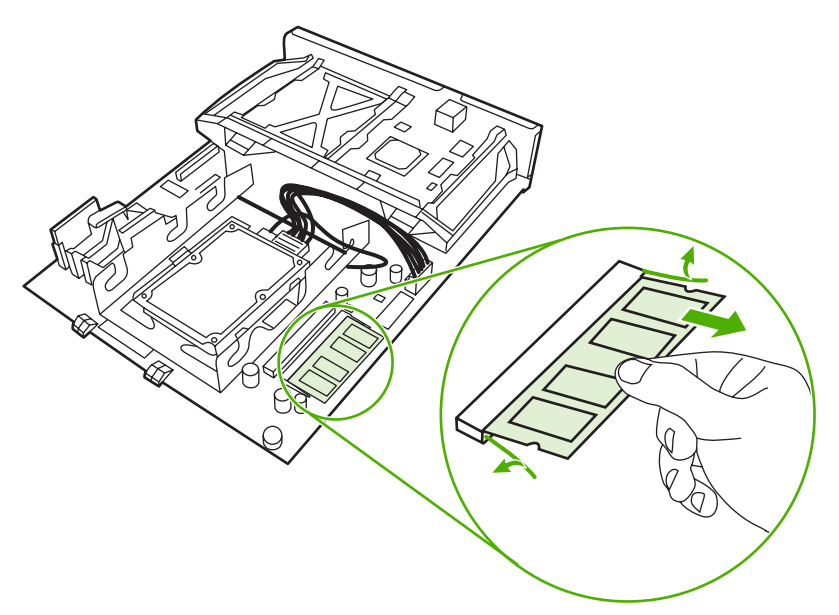

**7.** Vzemite nov modul DIMM iz antistatične embalaže. Na spodnjem robu pomnilnika poiščite zarezo, s katero boste pomnilnik pravilno namestili na ustrezno mesto.

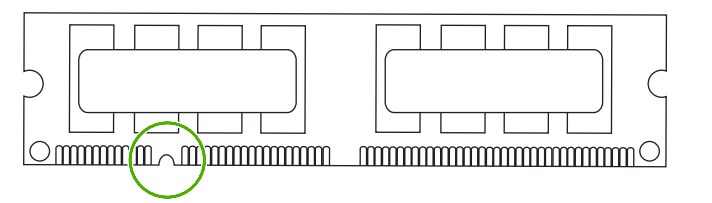

**8.** Primite modul DIMM na robovih, poravnajte zarezo na modulu z jezičkom v reži pod določenim kotom in ga pritisnite na njegovo mesto, dokler se popolnoma ne prilega. Kadar je nameščen pravilno, kovinskih kontaktov ni mogoče videti.

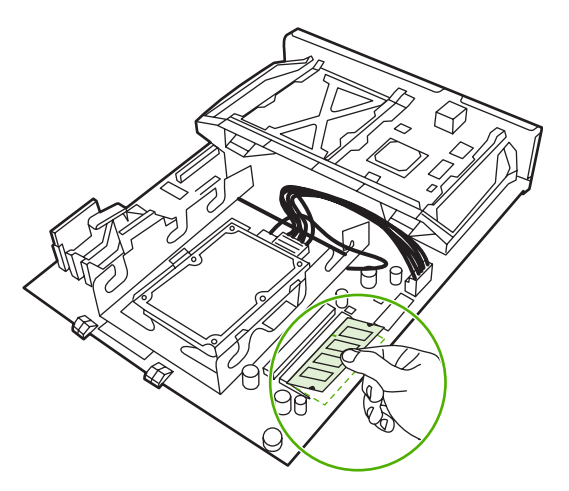

**9.** Pritisnite na modul DIMM, da se ročici zapaha zaskočita.

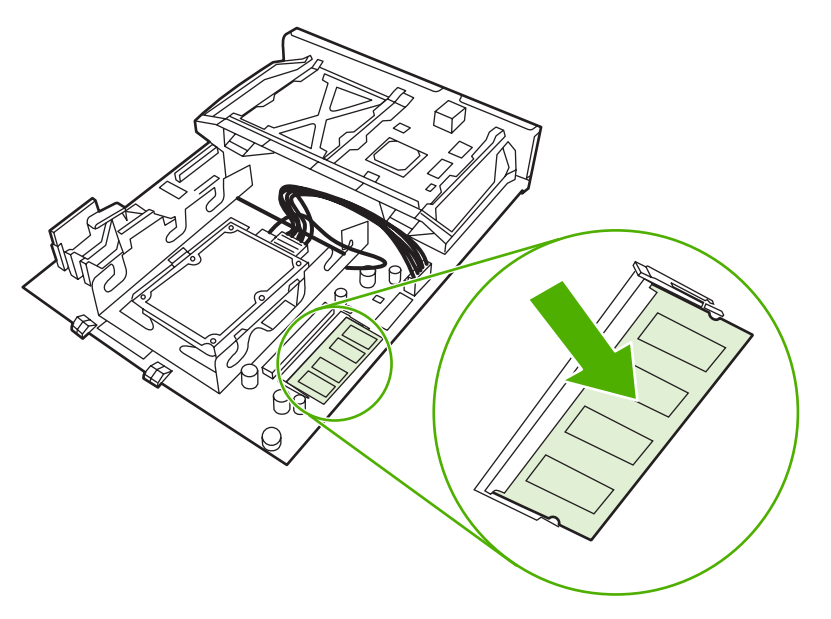

**Opomba** Če imate težave pri nameščanju modula DIMM, se prepričajte, ali je zareza na spodnjem delu modula poravnana z jezičkom v reži. Če ga še vedno ne morete namestiti na njegovo mesto, se prepričajte, ali uporabljate pravilno vrsto modula DIMM.

**10.** Poravnajte ploščo za priključke z drsniki na spodnji strani reže in jo potisnite nazaj v večnamensko napravo.

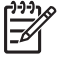

₩

**Opomba** Prepričajte se, da je plošča za priključke poravnana z drsniki, drugače jo boste med nameščanjem morda poškodovali.

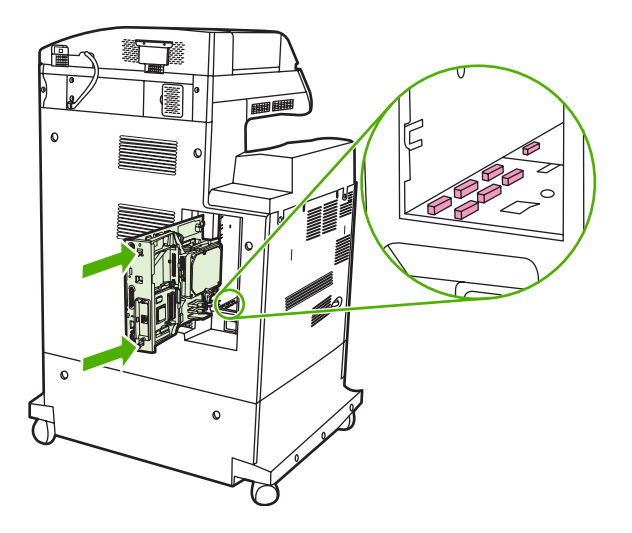

<span id="page-369-0"></span>**11.** Ponovno vstavite jezička za sprostitev pritiska tako, da ju stisnete skupaj in potisnete na svoje mesto.

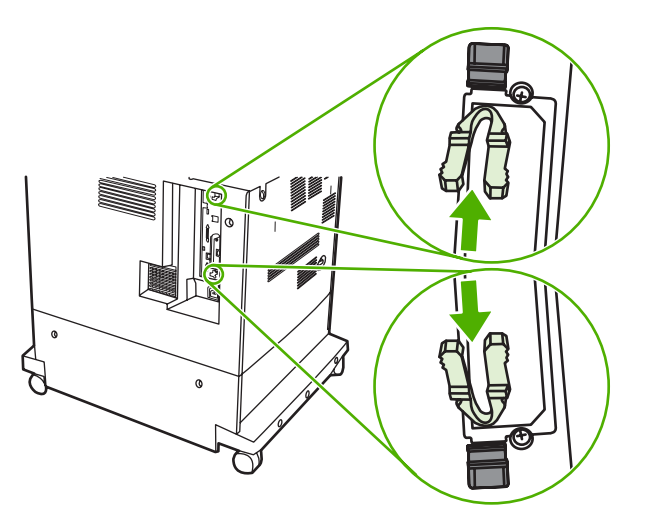

**12.** Ponovno priklopite napajalni kabel in kable vmesnikov ter napravo vklopite.

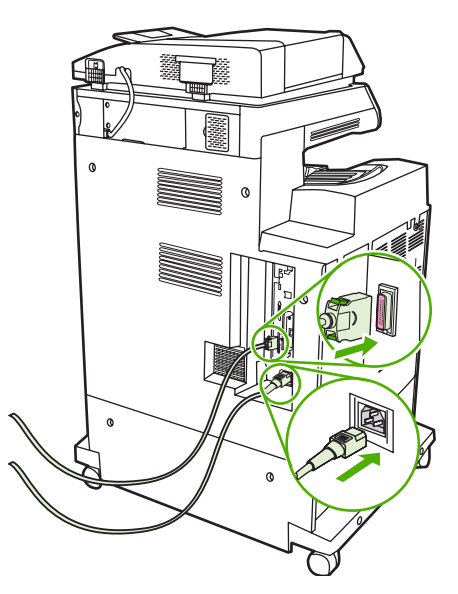

13. Če ste namestili pomnilniški modul DIMM, glejte poglavje **Omogoč[anje pomnilnika](#page-373-0)**.

## **Nameščanje kartice pomnilnika Flash**

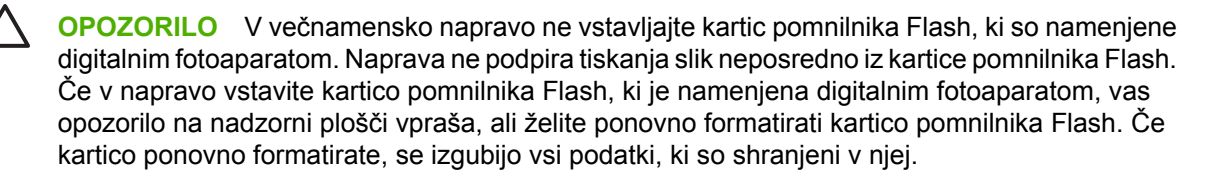

**1.** Izklopite večnamensko napravo.

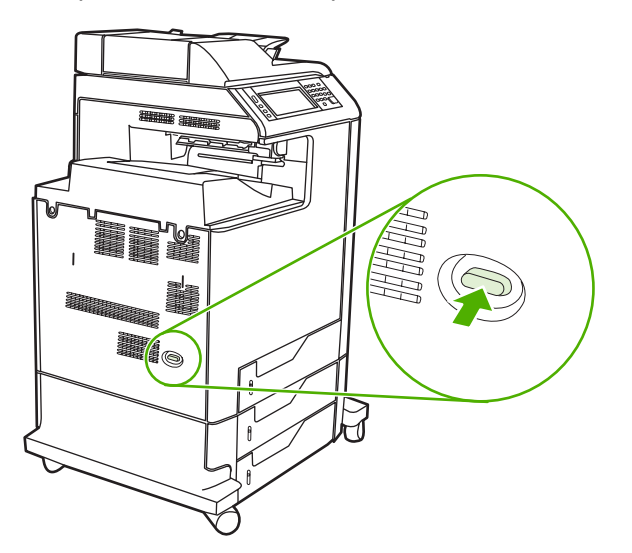

**2.** Izvlecite vse napajalne kable in kable vmesnikov.

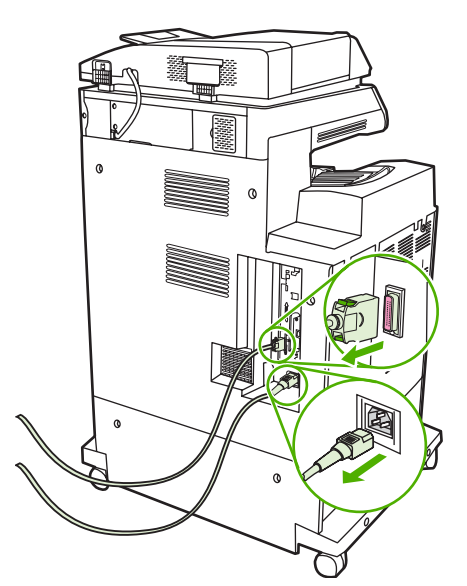

**3.** Na plošči za priključke na zadnji strani naprave poiščite siva jezička za sprostitev pritiska.

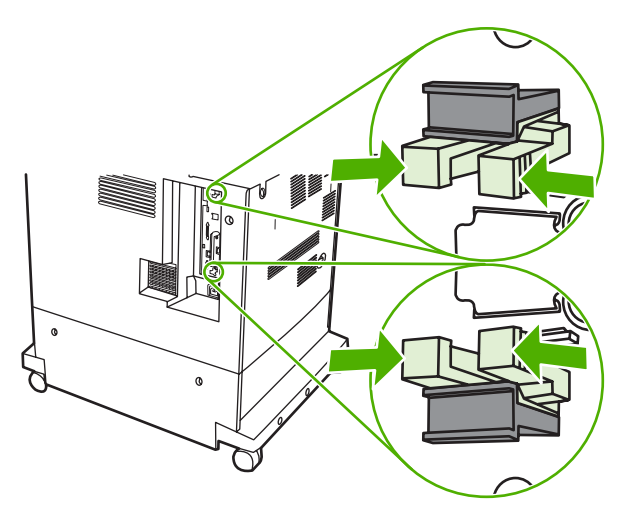

**4.** Jezička previdno stisnite in ju povlecite iz plošče.

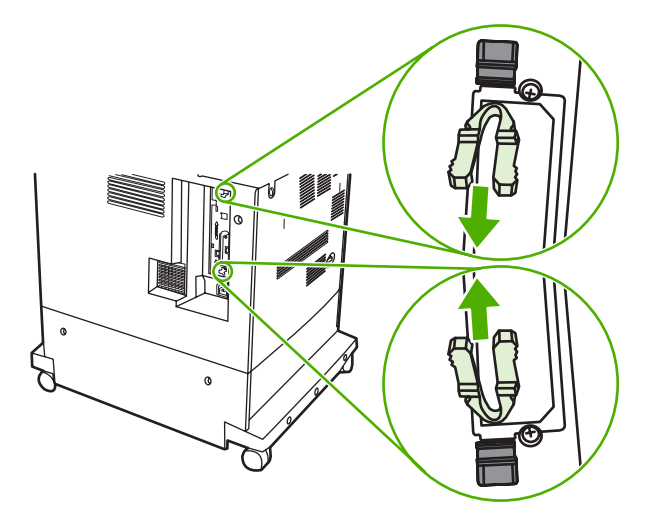

**5.** Nežno povlecite za črna jezička in ploščo za priključke odstranite iz naprave. Položite jo na čisto, ravno in ozemljeno podlago.

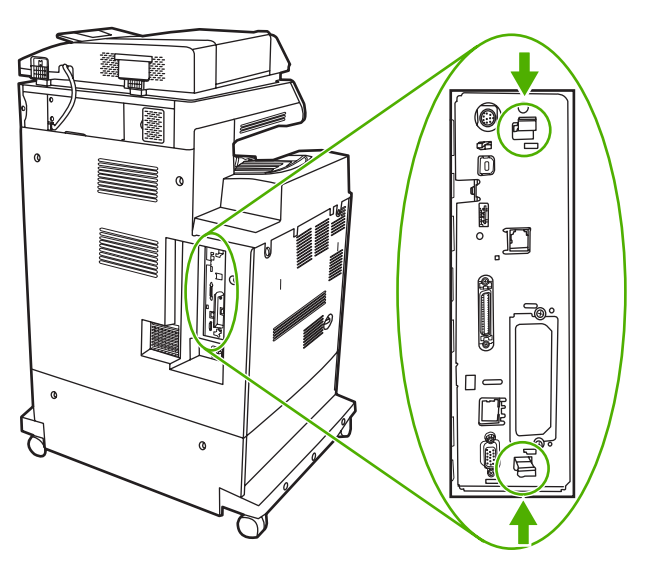

**6.** Poravnajte utor na strani kartice pomnilnika Flash z zarezami v konektorju in jo potisnite v režo, dokler ni popolnoma vstavljena.

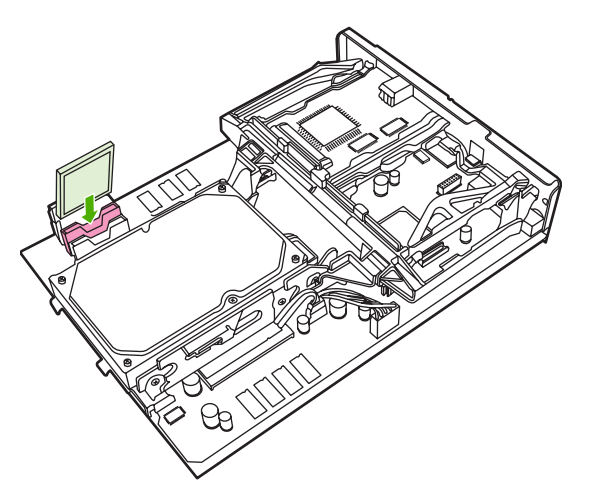

56

**OPOZORILO** Kartice pomnilnika Flash ne vstavljajte pod kotom.

**Opomba** Prva reža pomnilnika Flash, označena kot »Firmware Slot«, je namenjena samo strojno-programski opremi. Reži 2 in 3 lahko uporabljate za druge rešitve.

**7.** Poravnajte ploščo za priključke z drsniki na spodnji strani reže in jo potisnite nazaj v večnamensko napravo.

 $\mathbb{R}^2$ **Opomba** Prepričajte se, da je plošča za priključke poravnana z drsniki, drugače jo boste med nameščanjem morda poškodovali.

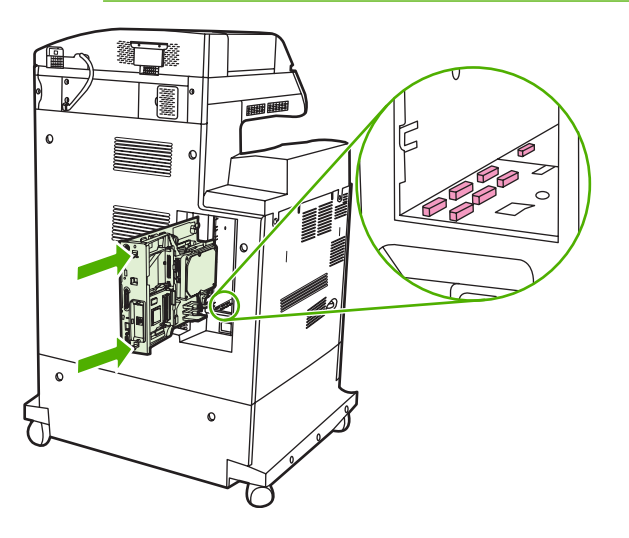

<span id="page-373-0"></span>**8.** Ponovno vstavite jezička za sprostitev pritiska tako, da ju stisnete skupaj in potisnete na svoje mesto.

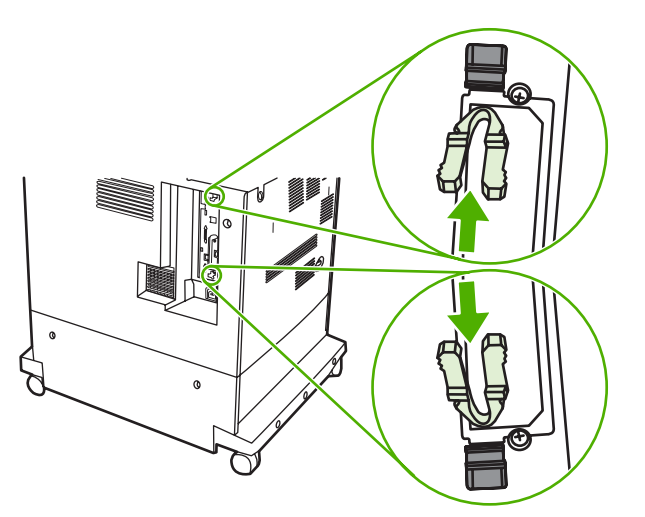

**9.** Ponovno priklopite napajalni kabel in kable vmesnikov ter napravo vklopite.

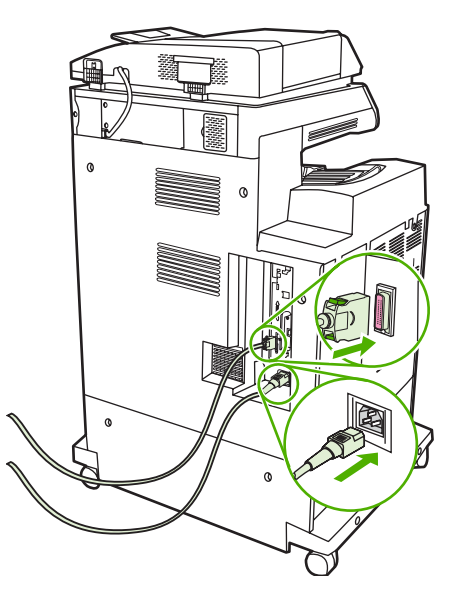

## **Omogočanje pomnilnika**

Če ste namestili pomnilniški modul DIMM, nastavite gonilnik večnamenske naprave tako, da prepozna novo dodani pomnilnik.

## **Omogočanje pomnilnika v operacijskem sistemu Windows 98 in Me**

- **1.** V meniju **Start**, pokažite na **Settings (Nastavitve)** in kliknite **Printers (Tiskalniki)**.
- **2.** Z desno miškino tipko kliknite tiskalnik in izberite **Properties (Lastnosti)**.
- **3.** Na kartici **Configure (Konfiguriraj)** kliknite **More (Več)**.
- **4.** V polje **Total Memory (Skupno pomnilnika)** vnesite ali izberite skupno količino pomnilnika, ki je trenutno nameščena.
- **5.** Kliknite **OK (V redu)**.

## **Omogočanje pomnilnika v operacijskem sistemu Windows 2000 in XP**

- **1.** V meniju **Start**, se postavite na **Settings (Nastavitve)** in kliknite **Printers (Tiskalniki)** ali **Printers and Faxes (Tiskalniki in faksi)**.
- **2.** Z desno miškino tipko kliknite tiskalnik in izberite **Properties (Lastnosti)**.
- **3.** Na kartici **Device Settings (Nastavitve naprave)** kliknite **Printer Memory (Pomnilnik tiskalnika)** (v delu **Installable Options (Možnosti namestitve)**).
- **4.** Izberite skupno količino pomnilnika, ki je trenutno nameščena.
- **5.** Kliknite **OK (V redu)**.

## <span id="page-375-0"></span>**Nameščanje tiskalnega strežnika HP Jetdirect ali kartice EIO za tiskalni strežnik**

Večnamenska naprava HP Color LaserJet CM4730 MFP je opremljena z vrati tiskalnega strežnika HP Jetdirect. Če želite, lahko v razpoložljivo režo EIO namestite dodatno kartico vhodov in izhodov.

**1.** Izklopite večnamensko napravo.

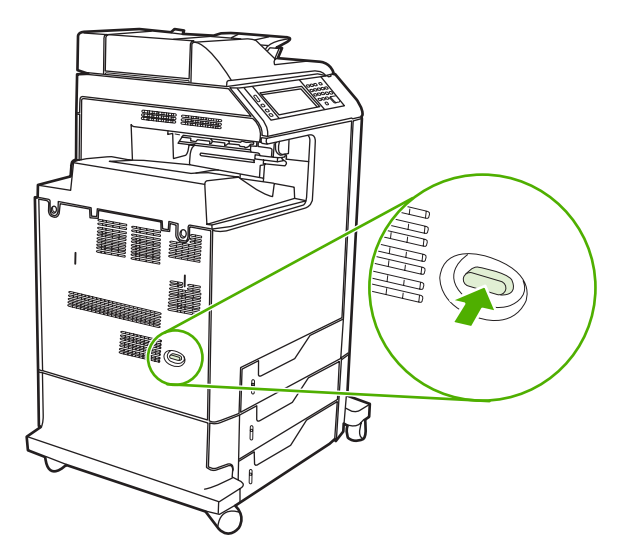

**2.** Izvlecite vse napajalne kable in kable vmesnikov.

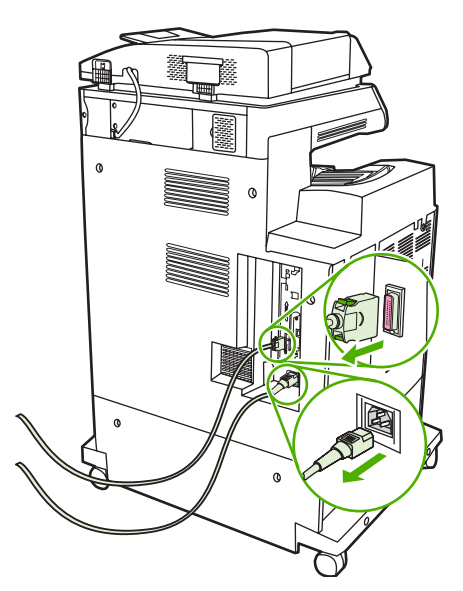

**3.** Poiščite odprto režo EIO. Odvijte vijaka, ki pritrjujeta pokrov reže EIO, in pokrov odstranite. Vijakov in pokrova ne boste več potrebovali. Lahko jih zavržete.

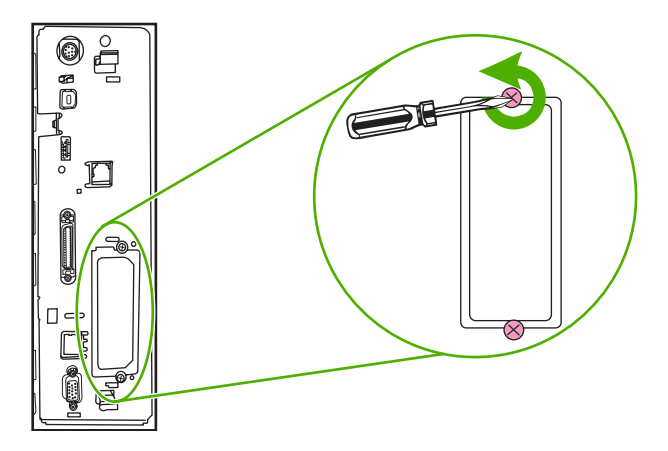

**4.** Vstavite kartico tiskalnega strežnika HP Jetdirect v režo EIO.

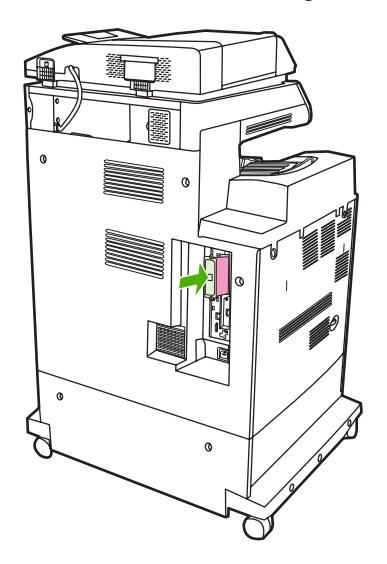

**5.** Pritrdite vijake, ki so priloženi kartici tiskalnega strežnika.

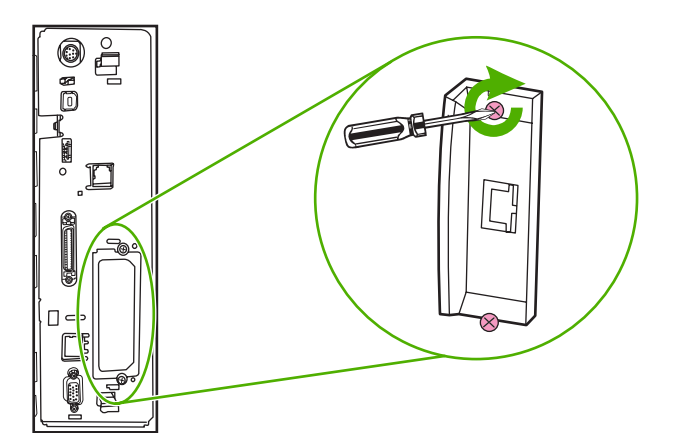

**6.** Priključite omrežni kabel.

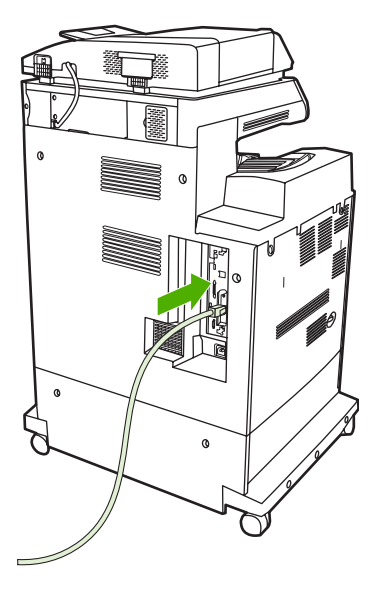

**7.** Ponovno priključite napajalni kabel in vklopite napravo.

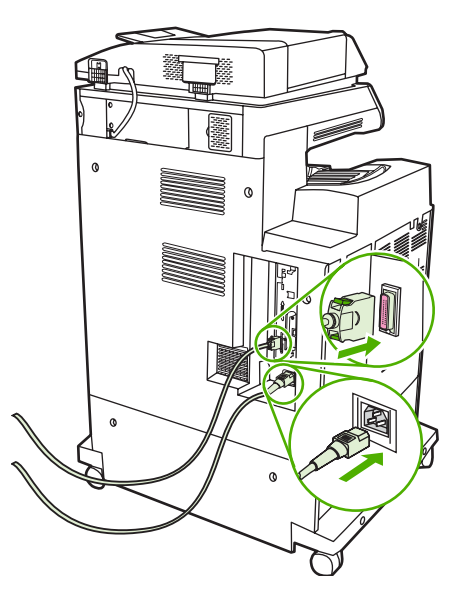

**8.** Natisnite konfiguracijsko stran. Poleg konfiguracijske strani večnamenske naprave in strani s stanjem potrebščin, bi se morala natisniti tudi konfiguracijska stran HP Jetdirect, na kateri so poleg nastavitve omrežja prikazane tudi informacije o stanju.

Če se ne natisne, odstranite kartico tiskalnega strežnika, jo ponovno namestite in se prepričajte, da je pravilno vstavljena v režo.

- **9.** Izvedite enega od naslednjih korakov:
	- Izberite ustrezna vrata. Navodila najdete v dokumentaciji operacijskega sistema ali računalnika.
	- Ponovno namestite programsko opremo in tokrat izberite namestitev v omrežju.

## **Stvarno kazalo**

### **Številke**

2-stransko tiskanje [124](#page-139-0), [134](#page-149-0) čas, nastavitev [27](#page-42-0) čas prebujanja, nastavitev [28,](#page-43-0) [110](#page-125-0) čiščenje mylar trak [231](#page-246-0) podajalni sistem samodejnega podajalnika dokumentov [227](#page-242-0) steklena plošča [226](#page-241-0) valji samodejnega podajalnika dokumentov [228](#page-243-0) več o [226,](#page-241-0) [228](#page-243-0) zaslon na dotik [226](#page-241-0) zunanjost večnamenske naprave [226](#page-241-0) črte, odpravljanje težav [300,](#page-315-0) [302](#page-317-0)

## **B**

barva emulacija kompleta črnil CMYK [152](#page-167-0) HP ImageREt 3600 [146](#page-161-0) možnosti poltona [157](#page-172-0), [159](#page-174-0) možnosti upravljanja [155,](#page-170-0) [158](#page-173-0) nadzor roba [156](#page-171-0), [160](#page-175-0) natisnjeno v primerjavi z prikazom na zaslonu [153](#page-168-0) nevtralne sivine [157](#page-172-0), [159](#page-174-0) prilagajanje [153,](#page-168-0) [156](#page-171-0) prilagajanje Pantone® [153](#page-168-0) prilagajanje s pomočjo knjige vzorcev [153](#page-168-0) sRGB [150](#page-165-0) štiribarvno tiskanje [151](#page-166-0) tiskanje barvnih vzorcev [154](#page-169-0) tiskanje v sivinah [155](#page-170-0), [158](#page-173-0) uporaba [145](#page-160-0)

#### barvne

možnosti [149](#page-164-0) bela območja [295](#page-310-0) bela območja, odpravljanje težav [295](#page-310-0) blede barve [290,](#page-305-0) [291](#page-306-0) blede barve, odpravljanje težav [290,](#page-305-0) [291](#page-306-0) bližnjice [121](#page-136-0) bližnjice (Macintosh) [132](#page-147-0) brisanje trdega diska [207](#page-222-0)

## **D**

datoteke EPS, odpravljanje težav [313](#page-328-0) datoteke z opisom tiskalnika Postscript (PPD) priloženo [72](#page-87-0) datum, nastavitev [27,](#page-42-0) [210](#page-225-0) diagnostika omrežja [35](#page-50-0) digitalno pošiljanje imeniki [181](#page-196-0) konfiguriranje e-pošte [176](#page-191-0) mape [184](#page-199-0) Meni Send Setup (Nastavitev pošiljanja) [43](#page-58-0) nalaganje dokumentov [179](#page-194-0) nastavitve nadzorne plošče [178](#page-193-0) nastavitve opravila [183](#page-198-0) nastavitve vdelanega spletnega strežnika [196](#page-211-0) o [175](#page-190-0), [179](#page-194-0) podpora SMTP [176](#page-191-0) podpora za LDAP [176](#page-191-0) pošiljanje dokumentov [179](#page-194-0) potek dela [185](#page-200-0)

seznami prejemnikov [181](#page-196-0) sporočila o napakah [249](#page-264-0), [250,](#page-265-0) [253,](#page-268-0) [254](#page-269-0) DIMMs (dual inline memory modules) nameščanje [350](#page-365-0) dnevnik aktivnosti, faks [193](#page-208-0) dnevnik aktivnosti faksa čiščenje [56](#page-71-0) dodatna oprema naročanje [316](#page-331-0) številke delov [319](#page-334-0) dodatna oprema EIO nastavitve [31](#page-46-0) dodatna oprema za faks razpored tiskanja [28](#page-43-0) druge povezave vdelan spletni strežnik [197](#page-212-0) dupleksno kopiranje kopiranje dokumentov [167](#page-182-0) dupleksno tiskanje možnosti vezave [127](#page-142-0), [137](#page-152-0) nastavitve nadzorne plošče [125,](#page-140-0) [135](#page-150-0) ročno [127,](#page-142-0) [137](#page-152-0) dvostransko kopiranje [167](#page-182-0) dvostransko tiskanje nastavitev nadzorne plošče [125,](#page-140-0) [135](#page-150-0) sporočila o napakah [248](#page-263-0)

## **E**

električne zahteve [333](#page-348-0) elektronska pomoč, nadzorna plošča [16](#page-31-0) e-pošta funkcija samodokončanja [180](#page-195-0) imeniki [181](#page-196-0) konfiguriranje [176](#page-191-0) nalaganje dokumentov [179](#page-194-0)

napake LDAP [250](#page-265-0) nastavitve nadzorne plošče [178](#page-193-0) nastavitve opravila [183](#page-198-0) nastavitve vdelanega spletnega strežnika [196](#page-211-0) o [175](#page-190-0), [179](#page-194-0) odpravljanje težav [238](#page-253-0) podpora SMTP [176](#page-191-0) podpora za LDAP [176](#page-191-0) pošiljanje dokumentov [179](#page-194-0) preverjanje naslovov prehodov [308](#page-323-0) seznami prejemnikov [181](#page-196-0) sporočila o napakah [249](#page-264-0), [250,](#page-265-0) [253,](#page-268-0) [254](#page-269-0) Evropska unija, odlaganje odpadkov [342](#page-357-0) Explorer, podprte različice HP Web Jetadmin [200](#page-215-0) vdelan spletni strežnik [194](#page-209-0)

#### **F**

faks LAN [190](#page-205-0) faks Windows 2000 [190](#page-205-0) FIH (Foreign Interface Harness) [7](#page-22-0), [11](#page-26-0) Foreign Interface Harness (FIH) [206](#page-221-0) fotografije kopiranje [171](#page-186-0) nalaganje [179](#page-194-0) FTP, pošiljanje v [185](#page-200-0) function-separator mode (način ločevanja funkcij), sortirnik s tremi predali [318](#page-333-0)

## **G**

garancija izdelek [321](#page-336-0) podaljšana [325](#page-340-0) popravilo s strani stranke [323](#page-338-0) razširjena [329](#page-344-0) tiskalna kaseta [326](#page-341-0) gonilniki bližnjice (Macintosh) [132](#page-147-0) bližnjice (Windows) [121](#page-136-0) Macintosh [325](#page-340-0) Macintosh, odpravljanje težav [312](#page-327-0)

nastavitve [68](#page-83-0), [69](#page-84-0) nastavitve v OS Windows [121](#page-136-0) nastavitve za Macintosh [132](#page-147-0) podprti [64](#page-79-0) prenašanje [324](#page-339-0) samodejna konfiguracija [67](#page-82-0) univerzalni [66](#page-81-0) zavihek Services (Storitve) [130](#page-145-0) gonilniki PCL univerzalni [66](#page-81-0) gonilniki za emulacijo PS [64](#page-79-0) gonilniki za OS Linux [64](#page-79-0) grafični zaslon, nadzorna plošča [14](#page-29-0) gumb Domov, zaslon na dotik na nadzorni plošči [16](#page-31-0) gumbi, nadzorna plošča mesto [14](#page-29-0) zaslon na dotik [16](#page-31-0) Gumb Meni [14](#page-29-0) Gumb Mirovanje [14](#page-29-0) gumb Napaka, zaslon na dotik na nadzorni plošči [16](#page-31-0) gumb Opozorilo, zaslon na dotik na nadzorni plošči [16](#page-31-0) Gumb Pomoč, nadzorna plošča [16](#page-31-0) Gumb Ponastavi [14](#page-29-0) Gumb Stanje [14](#page-29-0) Gumb Ustavi [14](#page-29-0) gumb Ustavi, zaslon na dotik na nadzorni plošči [16](#page-31-0) Gumb Začni [14](#page-29-0) gumb Začni, zaslon na dotik na nadzorni plošči [16](#page-31-0)

## **H**

hitrost procesorja [5](#page-20-0) HP Easy Printer Care software (Programska oprema HP Easy Printer Care) [88](#page-103-0) HP-jeva vroča linija za prevare [219](#page-234-0) HP-jev Instant Support Professional Edition (ISPE) [324](#page-339-0) HP-jevi pooblaščeni prodajalci [325](#page-340-0) HP Printer Utility, Macintosh [72](#page-87-0)

HP Web Jetadmin podprti brskalniki [200](#page-215-0) posodobitve vdelane programske opreme [215](#page-230-0) prenos [200](#page-215-0) preverjanje preostale količine tonerja [221](#page-236-0)

## **I**

imenik, e-pošta brisanje naslovov [182](#page-197-0) imenik datotek, tiskanje [193](#page-208-0) imeniki, e-pošta čiščenje [56](#page-71-0) dodajanje naslovov [181](#page-196-0) funkcija samodokončanja [180](#page-195-0) napake strežnika LDAP [250](#page-265-0) podpora za LDAP [176](#page-191-0) seznami prejemnikov [181](#page-196-0) seznam prejemnikov, ustvarjanje [181](#page-196-0) uvažanje [196](#page-211-0) informacije o izdelku [1](#page-16-0) Internet Explorer, podprte različice HP Web Jetadmin [200](#page-215-0) vdelan spletni strežnik [194](#page-209-0) internetni faks [190](#page-205-0) ISPE (HP Instant Support Professional Edition) [324](#page-339-0) izboljšana kartica vhoda in izhoda številka dela [320](#page-335-0) izbrana osebnost ni na voljo [248](#page-263-0) izhodni pladenj samodejnega podajalnika dokumentov izbiranje [105](#page-120-0) zmogljivost [7](#page-22-0) izhodni pladnji izbiranje [105](#page-120-0) mesto [9](#page-24-0) polni, sporočila o napakah [251](#page-266-0) sporočilo o napaki za ponovno pritrjevanje [252](#page-267-0) zmogljivosti [7](#page-22-0) izjava o skladnosti [339](#page-354-0) izjave o varnosti [345](#page-360-0) izjave o varnosti laserja [345](#page-360-0)

izjave upravnih organov izjava o laserju za Finsko [347](#page-362-0) okoljevarstveni vidiki izdelka [340](#page-355-0)

### **J**

Japonska izjava VCCI [345](#page-360-0) Jetadmin podprti brskalniki [200](#page-215-0) posodobitve vdelane programske opreme [215](#page-230-0) prenos [200](#page-215-0) Jetadmin, HP Web [87](#page-102-0) jezik, nadzorna plošča [238](#page-253-0) jeziki, tiskalnik [6](#page-21-0) jeziki tiskalnika [6](#page-21-0)

#### **K**

kabel, USB številka dela [320](#page-335-0) kabel, vzporedni številka dela [320](#page-335-0) kakovost odpravljanje težav [282](#page-297-0) kakovost izpisa odpravljanje težav [282](#page-297-0) kakovost tiskanja bela območja [295](#page-310-0) blede barve [290,](#page-305-0) [291](#page-306-0) napačno poravnane barve [287](#page-302-0) navpične črte [288](#page-303-0) odpravljanje težav [282](#page-297-0) odvečen toner [293](#page-308-0) packe [297](#page-312-0) ponavljajoče napake [289](#page-304-0) poševna stran [298](#page-313-0) poškodovani mediji [296](#page-311-0) prstni odtisi [292](#page-307-0) razmazan toner [294](#page-309-0) vodoravne črte [285](#page-300-0) kalibracija optičnega bralnika [52](#page-67-0) kalibriranje optičnega bralnika [52](#page-67-0) Kanadski predpisi DOC [345](#page-360-0) kartica EIO številka dela [320](#page-335-0) kartica pomnilnika Flash nameščanje [354](#page-369-0) kartica za tiskalni strežnik nameščanje [360](#page-375-0)

kartice EIO nameščanje [360](#page-375-0) napake [247](#page-262-0) presežek medpomnilnika [243](#page-258-0) kartice ethernet [7](#page-22-0) kartuše meni za upravljanje [29](#page-44-0) recikliranje [340](#page-355-0) stanje, pregledovanje z vdelanim spletnim strežnikom [195](#page-210-0) kartuše, sponka številke delov [319](#page-334-0) kartuše, sponke nastavitve izprazni, ustavi ali nadaljuj [140](#page-155-0) vstavljanje [140](#page-155-0) kartuše, tiskalne naročanje [324](#page-339-0) številke delov [319](#page-334-0) kartuše, tiskanje sporočila o napakah [250](#page-265-0) stanje za Macintosh [138](#page-153-0) kartuše s sponkami nastavitve izprazni, ustavi ali nadaljuj [140](#page-155-0) številke delov [319](#page-334-0) vstavljanje [140](#page-155-0) kasete, tiskanje garancija [326](#page-341-0) knjige kopiranje [171](#page-186-0) komplet podajalnika dokumentov, zamenjava [233](#page-248-0) komplet z grelnikom, 110 voltov številka dela [320](#page-335-0) komplet z grelnikom, 220 voltov številka dela [320](#page-335-0) konfiguracija pomožne povezave [82](#page-97-0) konfiguracija USB [81](#page-96-0) konfiguracija V/I nastavitve [31](#page-46-0) omrežna konfiguracija [83](#page-98-0) konfiguracije, modeli [2](#page-17-0) konfiguracijska stran meni Information (Informacije) [18](#page-33-0) tiskanje [192](#page-207-0)

kopiranje dvostranski dokumenti [167](#page-182-0) fotografije [171](#page-186-0) funkcije [161](#page-176-0) kakovost, odpravljanje težav [282](#page-297-0) knjige [171](#page-186-0) krmarjenje nadzorne plošče [162](#page-177-0) lastnosti [6](#page-21-0) način posla [172](#page-187-0) obojestranski dokumenti [167](#page-182-0) preklic [173](#page-188-0) sporočila o napakah [254](#page-269-0) več izvirnikov [172](#page-187-0) zahteve za hitrost [5](#page-20-0) zbiranje [170](#page-185-0) Korejska izjava EMI [345](#page-360-0)

## **L**

lastnost Disk Erase [207](#page-222-0) lastnosti [2](#page-17-0), [5](#page-20-0) lastnosti povezljivosti [7](#page-22-0) lastnost samodejne konfiguracije, gonilniki [67](#page-82-0) ločljivost tehnični podatki [5](#page-20-0) lučka delovanja [280](#page-295-0) lučka za podatke mesto [14](#page-29-0) lučka za pripravljenost mesto [14](#page-29-0) lučke nadzorna plošča [14](#page-29-0) plošča za priključke [280](#page-295-0) pripomočki [279](#page-294-0) lučke na plošči za priključke [280](#page-295-0)

## **M**

Macintosh gonilniki, odpravljanje težav [312](#page-327-0) kartica USB, odpravljanje težav [313](#page-328-0) komponente programske opreme [88](#page-103-0) nastavitve tiskalnika [69](#page-84-0), [132](#page-147-0) nastavitve za AppleTalk [34](#page-49-0) odstranjevanje programske opreme [73](#page-88-0)

podprti gonilniki [64](#page-79-0) programska oprema [72](#page-87-0) spletne strani za podporo [325](#page-340-0) spreminjanje velikosti dokumentov [132](#page-147-0) težave, odpravljanje [312](#page-327-0) mailbox mode (način sortirnika) [318](#page-333-0) mape pošiljanje v [184](#page-199-0) sporočila o napakah [249](#page-264-0) maska podomrežja [84](#page-99-0) medij običajna velikost, nastavitve za OS Macintosh [132](#page-147-0) velikost dokumenta, izbiranje [123](#page-138-0) mediji nalaganje v pladenj 2 [99](#page-114-0) nalaganje v pladenj 2, 3 ali 4 [96](#page-111-0) nalaganje v pladnje 2, 3 in 4 [98](#page-113-0) podprte velikosti [91](#page-106-0) prva stran [122](#page-137-0), [132](#page-147-0) strani na list [123](#page-138-0), [133](#page-148-0) velikost po meri, nastavitve v OS Windows [121](#page-136-0) mehanski tehnični podatki [331](#page-346-0) meni Administration (Skrbništvo), nadzorna plošča [17](#page-32-0) Meni E-mail Setup (Nastavitev epošte) [43](#page-58-0) Meni Fax Setup (Nastavitev faksa) [40](#page-55-0) meni Information (Informacije) [18](#page-33-0) meni Initial Setup (Začetna nastavitev) [31](#page-46-0) meniji, nadzorna plošča Administration (Skrbništvo) [17](#page-32-0) dostop zavrnjen [248](#page-263-0) E-mail Setup (Nastavitev epošte) [43](#page-58-0) Fax Setup (Nastavitev faksa) [40](#page-55-0) Information (Informacije) [18](#page-33-0) Initial Setup (Začetna nastavitev) [31](#page-46-0) Management (Upravljanje) [29](#page-44-0) Resets (Ponastavitve) [56](#page-71-0)

Send Setup (Nastavitev pošiljanja) [43](#page-58-0) Service (Storitve) [57](#page-72-0) Time/Scheduling (Čas/ načrtovanje) [27](#page-42-0) zaklepanje [209](#page-224-0) Meni Management (Upravljanje) [29](#page-44-0) meni Resets (Ponastavitve), nadzorna plošča [56](#page-71-0) meni Send Setup (Nastavitev pošiljanja) [43](#page-58-0) meni Service (Storitve), nadzorna plošča [57](#page-72-0) meni Time/Scheduling (Čas/ načrtovanje), nadzorna plošča [27](#page-42-0) mesečna zmoglijvost [5](#page-20-0) modeli, lastnosti [2](#page-17-0) mylar trak čiščenje [231](#page-246-0)

## **N**

način mirovanja nastavitev [27](#page-42-0), [29](#page-44-0) način posla, kopiranje [172](#page-187-0) nadgradnja vdelane programske opreme [213](#page-228-0) nadzorna plošča čiščenje zaslona na dotik [226](#page-241-0) dostop zavrnjen [248](#page-263-0) gumbi [14](#page-29-0) gumbi na zaslonu na dotik [16](#page-31-0) lučke [14](#page-29-0) meni Administration (Skrbništvo) [17](#page-32-0) meni E-mail Setup (Nastavitev e-pošte) [43](#page-58-0) meni Fax Setup (Nastavitev faksa) [40](#page-55-0) meni Information (Informacije) [18](#page-33-0) meni Initial Setup (Začetna nastavitev) [31](#page-46-0) meni Management (Upravljanje) [29](#page-44-0) meni Resets (Ponastavitve) [56](#page-71-0) Meni Send Setup (Nastavitev pošiljanja) [43](#page-58-0)

meni Service (Storitve) [57](#page-72-0) meni Time/Scheduling (Čas/ načrtovanje) [27](#page-42-0) mesto [9](#page-24-0) nastavitve [68](#page-83-0) odpravljanje težav [238](#page-253-0) pomoč [16](#page-31-0) sporočila, abecedni seznam [240](#page-255-0) sporočila, številčni seznam [240](#page-255-0) sporočila, vrste [239](#page-254-0) začetni zaslon [15](#page-30-0) zaklepanje menijev [209](#page-224-0) zaslon za e-pošto [178](#page-193-0) zaslon za kopiranje [162](#page-177-0) nadzorovanje tiskalnih poslov [103](#page-118-0) nalaganje dokumenti, podprte velikosti [179](#page-194-0) pladenj 1 [95](#page-110-0) pladnji 2, 3, 4 [96](#page-111-0) podprte velikosti [179](#page-194-0) sporočila o napakah [250](#page-265-0) sporočilo o napaki za nepričakovano velikost ali vrsto [244](#page-259-0) steklo skenerja [179](#page-194-0) nalaganje medijev konfiguriranje [95](#page-110-0) namestitveni programi, Windows [88](#page-103-0) nameščanje kartice EIO [360](#page-375-0) napačno poravnane barve [287](#page-302-0) napačno poravnane barve, odpravljanje težav [287](#page-302-0) napajanje odpravljanje težav [236](#page-251-0) zahteve [333](#page-348-0) napake, ponavljajoče se [305](#page-320-0) napake notranje ure [240](#page-255-0) napake pomnilnika NVRAM [247](#page-262-0) napake presežka medpomnilnika [243](#page-258-0) napake trajnega pomnilnika [247](#page-262-0) napetost, odpravljanje težav [238](#page-253-0) naprave Copitrak [206](#page-221-0) naprave Equitrac [206](#page-221-0)

naročanje potrebščine in dodatna oprema [316](#page-331-0) številke delov za [319](#page-334-0) naročanje potrebščin [324](#page-339-0) naslov, tiskalnik Macintosh, odpravljanje težav [312](#page-327-0) naslov IP Macintosh, odpravljanje težav [312](#page-327-0) spreminjanje [83](#page-98-0) nastavitev AppleTalk [86](#page-101-0) nastavitev IPX/SPX [34,](#page-49-0) [85](#page-100-0) nastavitve bližnjice (Windows) [121](#page-136-0) bližnjice do gonilnika (Macintosh) [132](#page-147-0) gonilniki [69](#page-84-0) prednost [68](#page-83-0) nastavitve DLC/LLC [34](#page-49-0) nastavitve gonilnika za OS Windows brošure [129](#page-144-0) velikost papirja po meri [121](#page-136-0) nastavitve gonilnikov Macintosh običajna velikost papirja [132](#page-147-0) vodni žigi [133](#page-148-0) zavihek Services (Storitve) [138](#page-153-0) nastavitve hitrosti povezave [38](#page-53-0) nastavitve jezička Color (Barva) [155](#page-170-0), [158](#page-173-0) nastavitve mirovanja čas prebujanja [110](#page-125-0) zahteve za napajanje [333](#page-348-0) zamik [110](#page-125-0) nastavitve TCP/IP [31](#page-46-0) nastavitve velikosti papirja po meri Windows [121](#page-136-0) nastavitve za AppleTalk [34](#page-49-0) nastavitve za brošure Windows [129](#page-144-0) nastavitve za običajno velikost papirja Macintosh [132](#page-147-0) nastavitve zavihka Color (Barva) [130](#page-145-0), [138](#page-153-0) navpične črte [288](#page-303-0)

navpične črte, odpravljanje težav [288](#page-303-0) Netscape Navigator, podprte različice HP Web Jetadmin [200](#page-215-0) vdelan spletni strežnik [194](#page-209-0) nezadostna količina pomnilnika [243,](#page-258-0) [250](#page-265-0)

## **O**

obe strani, kopiranje [167](#page-182-0) obe strani, tiskanje na sporočila o napakah [248](#page-263-0) obojestransko kopiranje [167](#page-182-0) obojestransko tiskanje sporočila o napakah [248](#page-263-0) oddaljeno posodabljanje vdelane programske opreme (RFU) [213](#page-228-0) odpravljanje težav bela območja [295](#page-310-0) blede barve [290](#page-305-0), [291](#page-306-0) črte [300](#page-315-0), [302](#page-317-0) datoteke EPS [313](#page-328-0) dupleksno tiskanje [278](#page-293-0) gumb Napaka, zaslon na dotik na nadzorni plošči [16](#page-31-0) kakovost [282](#page-297-0) kakovost izpisa pri uporabi samodejnega podajalnika dokumentov [299](#page-314-0) kontrolni seznam [236](#page-251-0) Macintosh, težave [312](#page-327-0) nadzorna plošča [238](#page-253-0) napačno poravnane barve [287](#page-302-0) naslovi prehodov [308](#page-323-0) navpične črte [288](#page-303-0) odvečen toner [293](#page-308-0) omrežja [35](#page-50-0) packe [297](#page-312-0) ponavljajoče napake [289](#page-304-0) ponavljajoče se napake [305](#page-320-0) poševna stran [298](#page-313-0) poševne strani [301](#page-316-0) pošiljanje digitalnih sporočil [238](#page-253-0) poškodovani mediji [296](#page-311-0) prazne strani [299](#page-314-0) pripomočki [279](#page-294-0) prosojnice [277](#page-292-0)

prosojnice za projektor [284](#page-299-0) prstni odtisi [292](#page-307-0) razmazan toner [294](#page-309-0) sporočila, vrste [239](#page-254-0) sporočila na nadzorni plošči, številčna [240](#page-255-0) sporočila o napakah, abecedni seznam [240](#page-255-0) sporočila o napakah, številčni seznam [240](#page-255-0) težave pri ravnanju z mediji [275](#page-290-0) težave z barvnim tiskanjem [282](#page-297-0) tiskanje prek omrežja [310](#page-325-0) vodoravne črte [285](#page-300-0) odstranjevanje programske opreme Macintosh [73](#page-88-0) odstranjevanje programske opreme v OS Macintosh [73](#page-88-0) odvečen toner [293](#page-308-0) odvečen toner, odpravljanje težav [293](#page-308-0) okolje, specifikacije [220](#page-235-0) okolje, zahteve [335](#page-350-0) Okoljevarstveni vidiki izdelka [340](#page-355-0) omara/stojalo modeli, ki vključujejo [3](#page-18-0) tehnični podatki, mehanski [331](#page-346-0) omara za shranjevanje modeli, ki vključujejo [3](#page-18-0) tehnični podatki, mehanski [331](#page-346-0) omrežja diagnostika [35](#page-50-0) konfiguracija naslovov prehodov [176](#page-191-0) konfiguriranje [83](#page-98-0) lastnosti povezljivosti [7](#page-22-0) maska podomrežja [84](#page-99-0) nameščanje kartic EIO [360](#page-375-0) naslov IP [83](#page-98-0) nastavitev DLC/LLC [34](#page-49-0) nastavitev TCP/IP [83](#page-98-0) nastavitve hitrosti povezave [38](#page-53-0) nastavitve IPX/SPX [34](#page-49-0) nastavitve TCP/IP [31](#page-46-0) nastavitve za AppleTalk [34](#page-49-0)

odpravljanje težav s tiskanjem [310](#page-325-0) onemogočanje DLC/LLC [86](#page-101-0) onemogočanje protokolov [85](#page-100-0) preverjanje naslovov prehodov [308](#page-323-0) privzeti prehod [84](#page-99-0) sporočila o napakah za tiskalni strežnik HP Jetdirect [247](#page-262-0) stran konfiguracije protokola, tiskanje [39](#page-54-0) strežniki SMTP [176](#page-191-0) testiranje nastavitev SMTP [177](#page-192-0) tiskalni strežniki vključeni [2](#page-17-0) varnost [35](#page-50-0) omrežna mapa, optično branje v [184](#page-199-0) opozorilna lučka mesto [14](#page-29-0) opravila tiskanja [119](#page-134-0) optično branje zahteve za hitrost [5](#page-20-0) optično branje v e-pošto konfiguriranje [176](#page-191-0) nastavitve vdelanega spletnega strežnika [196](#page-211-0) o [175](#page-190-0) podpora SMTP [176](#page-191-0) sporočila o napakah [249](#page-264-0), [250,](#page-265-0) [253,](#page-268-0) [254](#page-269-0) optično branje v mapo [184](#page-199-0) optično branje za e-pošto imeniki [181](#page-196-0) o [179](#page-194-0) pošiljanje dokumentov [179](#page-194-0) ovojnice nalaganje v pladenj 1 [95](#page-110-0) zagozdene [277](#page-292-0)

## **P**

packe [297](#page-312-0) packe, odpravljanje težav [297](#page-312-0) paket za vzdrževanje [319](#page-334-0) papir nalaganje [95](#page-110-0) običajna velikost, nastavitve za OS Macintosh [132](#page-147-0) podprte velikosti [91](#page-106-0) prva stran [122](#page-137-0), [132](#page-147-0)

strani na list [123](#page-138-0), [133](#page-148-0) velikost dokumenta, izbiranje [123](#page-138-0) velikosti po meri [93](#page-108-0) velikost po meri, nastavitve v OS Windows [121](#page-136-0) PIN, zasebni posli [113](#page-128-0) pisave datoteke EPS, odpravljanje težav [313](#page-328-0) seznam, tiskanje [19,](#page-34-0) [193](#page-208-0) vključeno [6](#page-21-0) pladenj 1 mesto [9](#page-24-0) sporočilo o napaki za nalaganje [250](#page-265-0) sporočilo o napaki za nepričakovano velikost ali vrsto [244](#page-259-0) sporočilo o napaki za vstavljanje ali zapiranje [249](#page-264-0) pladnji izbiranje [105](#page-120-0) konfiguracija [101](#page-116-0) mesto [9](#page-24-0) nalaganje [95](#page-110-0) obojestransko tiskanje [137](#page-152-0) polni, sporočila o napakah [251](#page-266-0) samodejno zaznavanje medijev [102](#page-117-0) sporočilo o napaki za nepričakovano velikost ali vrsto [244](#page-259-0) sporočilo o napaki za ponovno pritrjevanje [252](#page-267-0) sporočilo o napaki za vstavljanje ali zapiranje [249](#page-264-0) tehnični podatki, mehanski [331](#page-346-0) vključeno [2](#page-17-0) zmogljivosti [7](#page-22-0) pladnji za 500 listov sporočilo o napaki za nepričakovano velikost ali vrsto [244](#page-259-0) sporočilo o napaki za vstavljanje ali zapiranje [249](#page-264-0) tehnični podatki, mehanski [331](#page-346-0)

plastičen list [273](#page-288-0) platnice [122](#page-137-0), [132](#page-147-0) podajalnik dokumentov kopiranje dvostranskih dokumentov [167](#page-182-0) kopiranje obojestranskih dokumentov [167](#page-182-0) sporočila o napakah [249](#page-264-0) podajalnik ovojnic tehnični podatki, mehanski [331](#page-346-0) Podatkovni list o varnosti materialov (MSDS) [343](#page-358-0) podpora HP Instant Support Professional Edition (ISPE) [324](#page-339-0) Macintosh [325](#page-340-0) pogodbe o vzdrževanju [329](#page-344-0) povezave vdelanega spletnega strežnika [197](#page-212-0) prodajalci storitev [325](#page-340-0) spletna [324](#page-339-0) telefonska [324](#page-339-0) podpora za stranke HP Instant Support Professional Edition (ISPE) [324](#page-339-0) pogodbe o vzdrževanju [329](#page-344-0) povezave vdelanega spletnega strežnika [197](#page-212-0) prodajalci storitev [325](#page-340-0) spletna [324](#page-339-0) telefonska [324](#page-339-0) podpora za uporabnike Macintosh [325](#page-340-0) podprti mediji [91](#page-106-0) pogodbe, vzdrževanje [329](#page-344-0) pogodbe o vzdrževanju [325](#page-340-0), [329](#page-344-0) pokrovi, mesto [9](#page-24-0) pokrov plošče za priključke, mesto [9](#page-24-0) pomnilnik dodajanje [218](#page-233-0), [349](#page-364-0) lastnosti [5](#page-20-0) napake potrebščine [240](#page-255-0) nezadosten [243](#page-258-0), [250](#page-265-0) omogočanje [358](#page-373-0) samodejna nastavitev [66](#page-81-0) sporočila o napakah trajnega pomnilnika [247](#page-262-0) številke delov [320](#page-335-0)

upravljanje [218](#page-233-0) vključeno [2](#page-17-0), [72](#page-87-0) pomnilnik, opravilo nastavitve [29](#page-44-0) pomnilnik opravil nastavitve [29](#page-44-0) pomnilniški moduli DIMM številke delov [320](#page-335-0) pomoč, nadzorna plošča [16](#page-31-0) ponavljajoče napake [289](#page-304-0) ponavljajoče napake, odpravljanje težav [289](#page-304-0) ponavljajoče se napake, odpravljanje težav [305](#page-320-0) poročila o faksu, tiskanje [19,](#page-34-0) [193](#page-208-0) poročilo o klicu, faks [193](#page-208-0) poročilo o kodah računov, faks [193](#page-208-0) poseben medij priporočila [94](#page-109-0) poseben papir priporočila [94](#page-109-0) poševna stran [298](#page-313-0) poševna stran, odpravljanje težav [298](#page-313-0) poševne strani [301](#page-316-0) pošiljanje digitalnih faksov [190](#page-205-0) pošiljanje digitalnih sporočil odpravljanje težav [238](#page-253-0) preverjanje naslovov prehodov [308](#page-323-0) pošiljanje e-pošte o [179](#page-194-0) pošiljanje faksov, digitalno [190](#page-205-0) pošiljanje na e-poštni naslov imeniki [181](#page-196-0) nalaganje dokumentov [179](#page-194-0) nastavitve [178](#page-193-0) nastavitve opravila [183](#page-198-0) podpora za LDAP [176](#page-191-0) pošiljanje dokumentov [179](#page-194-0) pošiljanje na e-pošto seznami prejemnikov [181](#page-196-0) pošiljanje optično prebranih dokumentov po e-pošti odpravljanje težav [238](#page-253-0) pošiljanje po e-pošti imeniki [181](#page-196-0)

nastavitve vdelanega spletnega strežnika [196](#page-211-0) o [175](#page-190-0), [176](#page-191-0) odpravljanje težav [238](#page-253-0) podpora SMTP [176](#page-191-0) pošiljanje dokumentov [179](#page-194-0) preverjanje naslovov prehodov [308](#page-323-0) sporočila o napakah [254](#page-269-0) pošiljanje prebranih dokumentov po e-pošti preverjanje naslovov prehodov [308](#page-323-0) pošiljanje v e-pošto sporočila o napakah [249](#page-264-0), [250,](#page-265-0) [253](#page-268-0) Pošiljanje v potek dela [185](#page-200-0) poškodovani mediji [296](#page-311-0) poškodovani mediji, odpravljanje težav [296](#page-311-0) pošlji v mapo [184](#page-199-0) poštni nabiralnik, tripredalni sporočilo o napaki za ponovno pritrjevanje [252](#page-267-0) poštni nabiralnik s 3 predali sporočilo o napaki za ponovno pritrjevanje [252](#page-267-0) poštni nabiralnik s tremi predali lučka stanja [279](#page-294-0) potek dela, pošiljanje v [185](#page-200-0) pot pri samodejnem dvostranskem tiskanju kopiranje dokumentov [167](#page-182-0) potrebna prijava v Novell [250](#page-265-0) potrebščine intervali zamenjave [225](#page-240-0) iskanje [224](#page-239-0) meni Resets (Ponastavitve) [56](#page-71-0) meni za upravljanje [29](#page-44-0) napake pomnilnika [240](#page-255-0) naročanje [316,](#page-331-0) [324](#page-339-0) stanje, pregledovanje z vdelanim spletnim strežnikom [195](#page-210-0) številke delov [319](#page-334-0) zamenjava [224](#page-239-0) potrošni material recikliranje [340](#page-355-0) stran s stanjem, tiskanje [192](#page-207-0)

povečevanje/zmanjševanje dokumentov [123](#page-138-0) povečevanje dokumentov [123](#page-138-0) povezava, kopiranje ali pošiljanje ni mogoče [254](#page-269-0) povezava AUX [7](#page-22-0) povezave vdelan spletni strežnik [197](#page-212-0) povezljivost pomožna [82](#page-97-0) pripomočki za omrežje [87](#page-102-0) USB [81](#page-96-0) vzporedna [80](#page-95-0) PPD-ji priloženo [72](#page-87-0) prazne strani tiskanje [122](#page-137-0) prazne strani, odpravljanje težav [299](#page-314-0) prednost, nastavitve [68](#page-83-0) prednostna podpora pri stranki [329](#page-344-0) prehodi konfiguracija [176](#page-191-0) konfiguriranje [176](#page-191-0) preverjanje naslovov [308](#page-323-0) sporočila o napakah [249](#page-264-0) testiranje [177](#page-192-0) prehodi SMTP sporočila o napakah [253](#page-268-0) prekinitev zahteve za tiskanje [143](#page-158-0) preklic rezultati kopiranja [173](#page-188-0) tiskanje [143](#page-158-0) preklic zahteve za tiskanje [143](#page-158-0) prenašanje programske opreme [324](#page-339-0) prenosna enota s slikovnim valjem številke delov [319](#page-334-0) preverjanje in čakanje [111](#page-126-0) preverjanje naslovov prehodov [308](#page-323-0) preverjanje preostale količine tonerja programska oprema HP Easy Printer Care [220](#page-235-0) priključek LAN [7](#page-22-0) prilagajanje dokumentov Macintosh [132](#page-147-0)

pripomoček za obojestransko tiskanje mesto [9](#page-24-0) nalaganje [126](#page-141-0), [136](#page-151-0) sporočila o napakah [248](#page-263-0) tehnični podatki, mehanski [331](#page-346-0) pripomoček za pošiljanje faksov modeli, ki vključujejo [3](#page-18-0) priključitev na telefonsko linijo [188](#page-203-0) številke delov [319](#page-334-0) pripomoček za spenjanje/zlaganje izbiranje [105](#page-120-0) lučka stanja [279](#page-294-0) modeli, ki vključujejo [3](#page-18-0) nastavitve izprazni, ustavi ali nadaliui [140](#page-155-0) spenjanje [139](#page-154-0) sporočilo o napaki za ponovno pritrjevanje [252](#page-267-0) sporočilo o napaki za preveč strani [254](#page-269-0) številka dela [319](#page-334-0) tehnični podatki, mehanski [331](#page-346-0) vstavljanje sponk [140](#page-155-0) zmogljivost [7](#page-22-0) pripomočki lučke [279](#page-294-0) privzete nastavitve meni Resets (Ponastavitve) [56](#page-71-0) programska oprema HP Easy Printer Care software (Programska oprema HP Easy Printer Care) [88](#page-103-0) HP Web Jetadmin [87](#page-102-0) Macintosh [72,](#page-87-0) [88](#page-103-0), [325](#page-340-0) nameščanje [61](#page-76-0) nastavitve [68](#page-83-0) odstranjevanje Macintosh [73](#page-88-0) prenašanje [324](#page-339-0) vgrajeni spletni strežnik [87](#page-102-0) Windows [88](#page-103-0) programska oprema HP Easy Printer Care uporaba [198](#page-213-0)

programske opreme HP Easy Printer Care uporaba [220](#page-235-0) prostorske zahteve [331](#page-346-0) prstni odtisi [292](#page-307-0) prstni odtisi, odpravljanje težav [292](#page-307-0) prva stran prazna [122](#page-137-0) uporaba drugačnega papirja [122,](#page-137-0) [132](#page-147-0)

#### **R**

računovodska strojna oprema [206](#page-221-0) ravnilo, ponavljajoče se napake [305](#page-320-0) razmazan toner [294](#page-309-0) razmazan toner, odpravljanje težav [294](#page-309-0) razširjena garancija [329](#page-344-0) razširjena storitev [325](#page-340-0) recikliranje informacije o HP-jevem programu za vračilo potrošnega materiala za tiskanje in varovanju okolja [341](#page-356-0) rešitev odpravljanje težav s kakovostjo [282](#page-297-0)

## **S**

samodejna nastavitev, gonilniki [66](#page-81-0) samodejni podajalnik dokumentov čiščenje podajalnega sistema [227](#page-242-0) črte na kopijah [300,](#page-315-0) [302](#page-317-0) komplet za vzdrževanje [233](#page-248-0) nepričakovana slika, odpravljanje težav [304](#page-319-0) poševne strani [301](#page-316-0) prazne strani [299](#page-314-0) zamaknjena slika, odpravljanje težav [303](#page-318-0) samodejno zaznavanje medijev [102](#page-117-0) Secure Disk Erase [207](#page-222-0)

seznam blokiranih številk faksov, tiskanje [193](#page-208-0) seznami prejemnikov [181](#page-196-0) seznam pripravljenih klicev, tiskanje [193](#page-208-0) shema menija meni Information (Informacije) [18](#page-33-0) shema menijev tiskanje [192](#page-207-0) shranjeni posli [116](#page-131-0) shranjeno, posel shranjeno [116](#page-131-0) shranjevanje, job Hitro kopiranje [114](#page-129-0) shranjevanje, opravilo dostopanje [111](#page-126-0) shranjevanje, posel funkcije [111](#page-126-0) preverjanje in čakanje [111](#page-126-0) zasebno [113](#page-128-0) shranjevanje opravil dostopanje [111](#page-126-0) shranjevanje posla funkcije [111](#page-126-0) Hitro kopiranje [114](#page-129-0) preverjanje in čakanje [111](#page-126-0) shranjeno [116](#page-131-0) zasebno [113](#page-128-0) sistemske zahteve HP Web Jetadmin [200](#page-215-0) vdelan spletni strežnik [194](#page-209-0) skeniranje v e-pošto imeniki [181](#page-196-0) nalaganje dokumentov [179](#page-194-0) nastavitve nadzorne plošče [178](#page-193-0) nastavitve opravila [183](#page-198-0) podpora za LDAP [176](#page-191-0) pošiljanje dokumentov [179](#page-194-0) seznami prejemnikov [181](#page-196-0) skeniranje v potek dela [185](#page-200-0) skrivljene strani [301](#page-316-0) sortirnik, s tremi predali izbiranje [105](#page-120-0) konfiguriranje [106](#page-121-0) modeli, ki vključujejo [4](#page-19-0) načini [317](#page-332-0) številka dela [319](#page-334-0)

tehnični podatki, mehanski [331](#page-346-0) zmogljivost [7](#page-22-0) sortirnik s tremi predali izbiranje [105](#page-120-0) konfiguriranje [106](#page-121-0) modeli, ki vključujejo [4](#page-19-0) načini [317](#page-332-0) številka dela [319](#page-334-0) tehnični podatki, mehanski [331](#page-346-0) zmogljivost [7](#page-22-0) **SPD** podprte velikosti [179](#page-194-0) zmogljivost [6](#page-21-0) specifikacije okolje delovanja [220](#page-235-0) poševno [301](#page-316-0) specifikacije okolja delovanja [220](#page-235-0) spenjanje [139](#page-154-0) spletna mesta HP Web Jetadmin, prenos [200](#page-215-0) naročanje potrebščin [316](#page-331-0) Spletna mesta Podatkovni list o varnosti materialov (MSDS) [343](#page-358-0) spletna podpora za stranke [324](#page-339-0) spletne strani naročanje potrebščin [324](#page-339-0) podpora za Macintosh [325](#page-340-0) podpora za OS Linux [64](#page-79-0) podpora za stranke [324](#page-339-0) pogodbe o zagotavljanju storitev [325](#page-340-0) prenašanje programske opreme [324](#page-339-0) univerzalni gonilnik tiskalnika [66](#page-81-0) sporočila abecedni seznam [240](#page-255-0) številčni seznam [240](#page-255-0) vrste [239](#page-254-0) sporočila o napakah abecedni seznam [240](#page-255-0) številčni seznam [240](#page-255-0) vrste [239](#page-254-0) sporočila o napakah pri preverjanju pristnosti [248](#page-263-0)

sporočila o napakah za nepričakovano velikost ali vrsto [244](#page-259-0) sporočilo o napaki za nameščanje kartuše [250](#page-265-0) sporočilo o napaki za odprto izhodno pot [251](#page-266-0) sporočilo o napaki za ponovno pritrjevanje izhodnega pladnja [252](#page-267-0) sporočilo o napaki za vstavljanje pladnja [249](#page-264-0) sporočilo o zavrnjenem dostopu [248](#page-263-0) spreminjanje velikosti dokumentov Macintosh [132](#page-147-0) stacker mode (način pripomočka za zlaganje), sortirnik s tremi predali [318](#page-333-0) standardni izhodni pladenj izbiranie [105](#page-120-0) mesto [9](#page-24-0) sporočilo o napaki za ponovno pritrjevanje [252](#page-267-0) zmogljivost [7](#page-22-0) stanje lučke [279](#page-294-0) sporočila, vrste [239](#page-254-0) začetni zaslon, nadzorna plošča [15](#page-30-0) zavihek Information (Informacije), vdelan spletni strežnik [195](#page-210-0) zavihek Macintosh Services (Storitve) [138](#page-153-0) stanje naprave zavihek Macintosh Services (Storitve) [138](#page-153-0) stanje potrošnega materiala, zavihek Services (Storitve) Macintosh [138](#page-153-0) steklena plošča čiščenje [226](#page-241-0) steklena plošča optičnega bralnika čiščenje [226](#page-241-0) steklo podprte velikosti [179](#page-194-0) stikalo za napajanje, mesto [9](#page-24-0) stikalo za vklop/izklop, mesto [9](#page-24-0)

storitev HP-jevi pooblaščeni prodajalci [325](#page-340-0) pogodbe [325,](#page-340-0) [329](#page-344-0) strani na minuto [5](#page-20-0) strani z informacijami [192](#page-207-0) stran konfiguracije protokola, tiskanje [39](#page-54-0) stran uporabe, tiskanje [192](#page-207-0) strežniki LDAP nastavitve vdelanega spletnega strežnika [196](#page-211-0) povezava z [176](#page-191-0) preverjanje naslovov prehodov [308](#page-323-0) sporočila o napakah [250](#page-265-0) strežniki SMTP konfiguracija naslova prehoda [176](#page-191-0) povezovanje z [176](#page-191-0) preverjanje naslovov prehodov [308](#page-323-0) testiranje [177](#page-192-0)

## **Š**

številke delov pomnilnik [320](#page-335-0) tiskalne kartuše [319](#page-334-0) število strani na list [123](#page-138-0), [133](#page-148-0)

## **T**

Tajvanska izjava EMI [345](#page-360-0) tehnična podpora HP Instant Support Professional Edition (ISPE) [324](#page-339-0) Macintosh [325](#page-340-0) pogodbe o vzdrževanju [329](#page-344-0) povezave vdelanega spletnega strežnika [197](#page-212-0) prodajalci storitev [325](#page-340-0) spletna [324](#page-339-0) telefonska [324](#page-339-0) tehnični podatki akustika [334](#page-349-0) lastnosti [5](#page-20-0) mehanski [331](#page-346-0) tehnični podatki o akustiki [334](#page-349-0) tehnični podatki o hrupu [334](#page-349-0)

telefonska linija, priključitev pripomočka za pošiljanje faksov [188](#page-203-0) telefonske številke naročanje potrebščin [324](#page-339-0) podpora [324](#page-339-0) pogodbe o zagotavljanju storitev [325](#page-340-0) temeperatura zahteve [220](#page-235-0) temperaturne zahteve [335](#page-350-0) testi omrežja [35](#page-50-0) tipke, nadzorna plošča mesto [14](#page-29-0) zaslon na dotik [16](#page-31-0) tipografije vključeno [6](#page-21-0) tiskalna kartuša drugih proizvajalcev [219](#page-234-0) originalna HP-jeva [219](#page-234-0) preverjanje preostale količine tonerja [220](#page-235-0) preverjanje pristnosti [219](#page-234-0) pričakovana življenjska doba [220](#page-235-0) shranjevanje [220](#page-235-0) upravljanje [219](#page-234-0) zamenjava [225](#page-240-0) tiskalne kartuše meni za upravljanje [29](#page-44-0) naročanje [324](#page-339-0) recikliranje [340](#page-355-0) sporočila o napakah [250](#page-265-0) stanje, pregledovanje z vdelanim spletnim strežnikom [195](#page-210-0) stanje za Macintosh [138](#page-153-0) številke delov [319](#page-334-0) tiskalne kasete garancija [326](#page-341-0) tiskalni mediji nalaganje v pladenj 1 [95](#page-110-0) za barvno tiskanje [148](#page-163-0) tiskalni strežnik HP modeli, ki vključujejo [2](#page-17-0) tiskalni strežnik HP Jetdirect konfiguriranje [86](#page-101-0) lučke [280](#page-295-0) nameščanje [360](#page-375-0)

nastavitve [31](#page-46-0) posodobitve vdelane programske opreme [216](#page-231-0) sporočila o napakah [247](#page-262-0) tiskalni strežniki HP Jetdirect nameščanje [360](#page-375-0) tiskalni strežnik Jetdirect konfiguriranje [86](#page-101-0) lučke [280](#page-295-0) modeli, ki vključujejo [2](#page-17-0) nameščanje [360](#page-375-0) nastavitve [31](#page-46-0) posodobitve vdelane programske opreme [216](#page-231-0) sporočila o napakah [247](#page-262-0) tiskanie izhodni pladenj, izbiranje [105](#page-120-0) kniižice [127](#page-142-0) zahteve za hitrost [5](#page-20-0) Tiskanje dokumenta na [123](#page-138-0) tiskanje iz pladnja 2, 3 ali 4 [96](#page-111-0) tiskanje knjižic [127](#page-142-0) tiskanje n-na-stran [133](#page-148-0) Tiskanje n-na-stran [123](#page-138-0) tiskanje v sivinah [155](#page-170-0), [158](#page-173-0) točen čas [210](#page-225-0) trdi disk brisanje [207](#page-222-0)

## **U**

umerjanje optičnega bralnika [234](#page-249-0) univerzalni gonilnik tiskalnika [66](#page-81-0) univerzalni gonilnik tiskalnika HP [66](#page-81-0) uporaba drugačnega papirja/ platnic [122](#page-137-0) upravne izjave izjava o skladnosti [339](#page-354-0) ura nastavitev [210](#page-225-0) sporočilo o napaki [240](#page-255-0) utrjevalna enota sporočila o napakah [244](#page-259-0)

## **V**

valii čiščenje samodejnega podajalnika dokumentov [228](#page-243-0) varčne nastavitve [110](#page-125-0)

varnost brisanje trdega diska [207](#page-222-0) Foreign Interface Harness (FIH) [206](#page-221-0) nastavitve [35](#page-50-0) zaklepanje menijev nadzorne plošče [209](#page-224-0) varnostne lastnosti [7](#page-22-0) vdelana programska oprema, nadgradnja [213](#page-228-0) vdelan spletni strežnik določitev gesla [206](#page-221-0) kako ga odpreti [194](#page-209-0) lastnosti [194](#page-209-0) preverjanje preostale količine tonerja [220](#page-235-0) zavihek Digital Sending (Digitalno pošiljanje) [196](#page-211-0) zavihek Information (Informacije) [195](#page-210-0) zavihek Networking (Omrežja) [197](#page-212-0) zavihek Other Links (Druge povezave) [197](#page-212-0) zavihek Settings (Nastavitve) [195](#page-210-0) več strani na en list [123](#page-138-0), [133](#page-148-0) velikost, medij nepričakovan, sporočilo o napaki [244](#page-259-0) velikosti papirja po meri [93](#page-108-0) ventilatorji, odpravljanje težav [238](#page-253-0) vgrajeni spletni strežnik [87](#page-102-0) vhodni pladenj SPD-ja mesto [9](#page-24-0) vhodni pladenj za 500 listov modeli, ki vključujejo [2](#page-17-0) vključene pisave TrueType [6](#page-21-0) vmesniška vrata mesto [11](#page-26-0) vključeno [7](#page-22-0) vodni žigi [122](#page-137-0), [133](#page-148-0) vodoravne črte [285](#page-300-0) vodoravne črte, odpravljanje težav [285](#page-300-0) vrata mesto [11](#page-26-0)

odpravljanje težav z računalnikom Macintosh [313](#page-328-0) vključeno [7](#page-22-0) vrata USB odpravljanje težav z računalnikom Macintosh [313](#page-328-0) vstavljanje sponke [140](#page-155-0) vzporedna konfiguracija [80](#page-95-0) vzporedna vrata lastnosti [7](#page-22-0) mesto [11](#page-26-0) vzvod za dostop do zagozditve, mesto [9](#page-24-0)

### **W**

Web Jetadmin podprti brskalniki [200](#page-215-0) posodobitve vdelane programske opreme [215](#page-230-0) prenos [200](#page-215-0) Windows komponente programske opreme [88](#page-103-0) nastavitve gonilnikov [69](#page-84-0), [121](#page-136-0) podprti gonilniki [64](#page-79-0) univerzalni gonilnik tiskalnika [66](#page-81-0)

## **Z**

Začetni zaslon, nadzorna plošča [15](#page-30-0) zadržani posli [111](#page-126-0) zadržanje, posel funkcije [111](#page-126-0) zasebno [113](#page-128-0) zadrževanje, posel Hitro kopiranje [114](#page-129-0) preverjanje in čakanje [111](#page-126-0) shranjeno [116](#page-131-0) zagozdene ovojnice [277](#page-292-0) zagozdene sponke [267](#page-282-0) zagozdeni mediji [256](#page-271-0) zagozden papir mostiček za izhodno enoto [271](#page-286-0) pladenj 1 [263](#page-278-0) pladnji 2, 3, 4 [263](#page-278-0) pokrovi na desni strani [258](#page-273-0)

ponovno tiskanje [257](#page-272-0) poštni nabiralnik s tremi predali [268](#page-283-0) pripomoček za spenjanje/ zlaganje [266](#page-281-0) samodejni podajalnik dokumentov [273](#page-288-0) zagozdene sponke [267](#page-282-0) zahteve delovno okolje [335](#page-350-0) električne [333](#page-348-0) zahteve brskalnika HP Web Jetadmin [200](#page-215-0) vdelan spletni strežnik [194](#page-209-0) zahteve spletnega brskalnika vdelan spletni strežnik [194](#page-209-0) zahteve vlažnosti [220](#page-235-0), [335](#page-350-0) zahteve za delovno okolje [335](#page-350-0) zahteve za energijo [333](#page-348-0) zahteve za hitrost [5](#page-20-0) zahteve za napetost [333](#page-348-0) zaklepanje meniji nadzorne plošče [209](#page-224-0) zamenjava kartuše s sponkami [140](#page-155-0) zamik, mirovanje [110](#page-125-0) zasebni posli [113](#page-128-0) zaslon na dotik, čiščenje [226](#page-241-0) zaustavitev zahteve tiskanja [143](#page-158-0) zaustavitev zahteve za tiskanje [143](#page-158-0) zavihek Digital Sending (Digitalno pošiljanje), vdelan spletni strežnik [196](#page-211-0) zavihek Information (Informacije), vdelan spletni strežnik [195](#page-210-0) zavihek Networking (Omrežja), vdelan spletni strežnik [197](#page-212-0) zavihek Services (Storitve) Macintosh [138](#page-153-0) zavihek Settings (Nastavitve), vdelan spletni strežnik [195](#page-210-0) zavihek Storitve [130](#page-145-0) zbiranje kopij [170](#page-185-0) zgornji pokrov mesto [9](#page-24-0) zmanjševanje dokumentov [123](#page-138-0) zmogljivost izhodni pladnji [7](#page-22-0)

pripomoček za spenjanje/ zlaganje [7](#page-22-0) sortirnik s tremi predali [7](#page-22-0) SPD [6](#page-21-0)

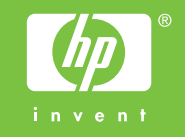